**Версия 3.0 Март 2012 г.**

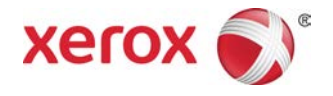

# Печатная машина Xerox® Color 800/1000 Руководство пользователя

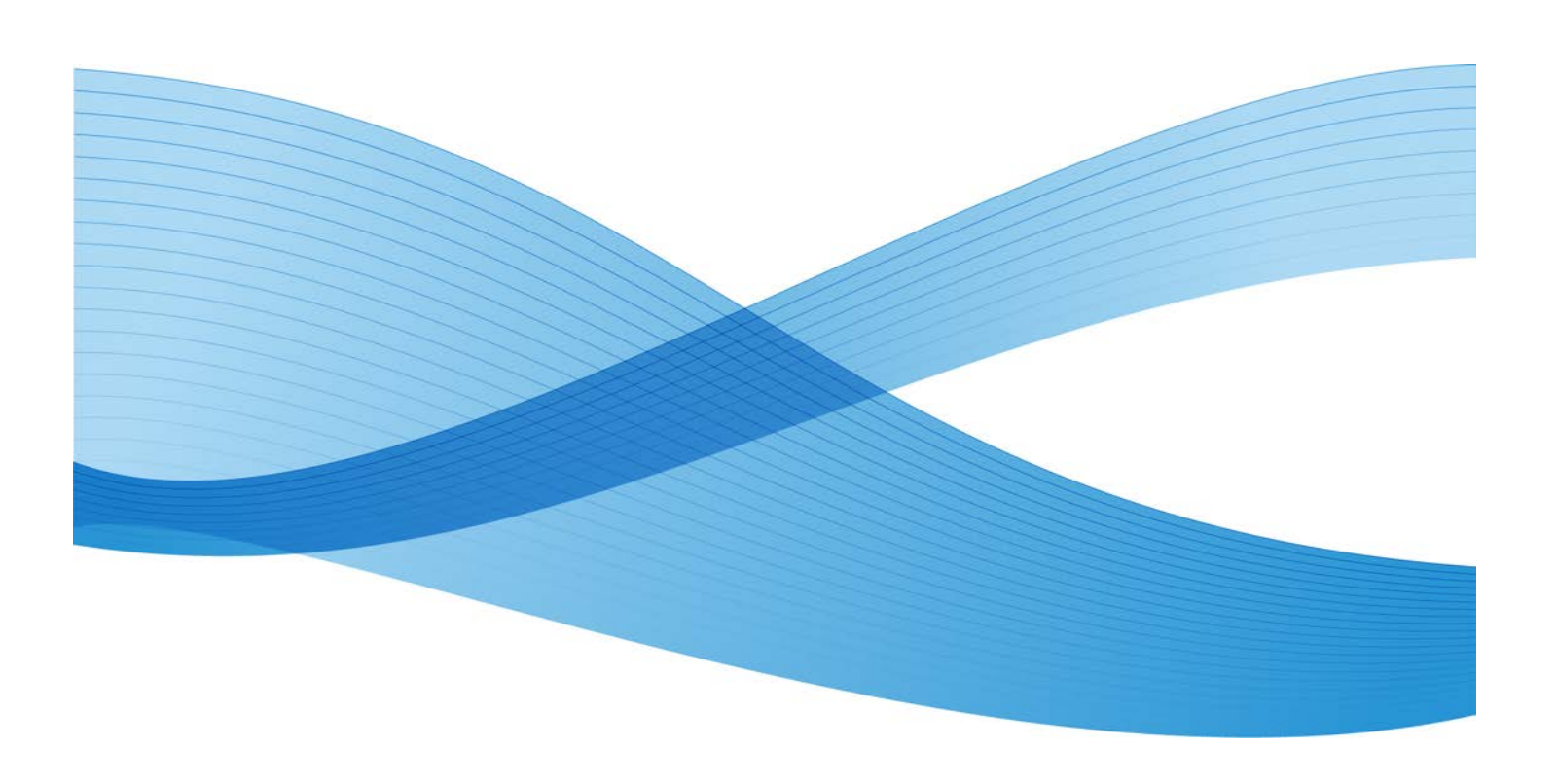

 $\odot$  Корпорация Xerox, 2012 г. Все права защищены. Xerox $^{\circ}$  и Xerox и фигуративный знак ® являются товарными знаками корпорации Xerox в США и других странах.

FreeFlow®, SquareFold®, Xerox prInteract™, MeterAssistant™, SuppliesAssistant™и RemoteAssistant™ являются товарными знаками корпорации Xerox в США и других странах. Статус изделия, версии ПО и технические данные могут изменяться без предварительного уведомления.

Microsoft, Windows, Windows 2000, Windows XP, Windows Vista и Windows 7 являются зарегистрированным товарными знаками корпорации Microsoft.

<code>PANTONE®</code> является зарегистрированным товарным знаком <code>Pantone, Inc.</code>

Macintosh является зарегистрированным товарным знаком Apple Computer, Inc. в США и/или других странах. Элементы технической документации пользователя компании Apple используются с разрешения Apple Computer, Inc.

Adobe, логотип Adobe, Acrobat, логотип Acrobat, Acrobat Reader, Distiller, логотип Adobe PDF, Adobe PDF JobReady, Illustrator, InDesign и Photoshop являются зарегистрированными товарными знаками Adobe Systems, Inc. PostScript является зарегистрированным товарным знаком Adobe, используемым в составе Adobe PostScript Interpreter, языка описания страниц Adobe и других продуктов Adobe. Эти продукты не одобрены и не поддерживаются компанией Adobe Systems, издателем программы Adobe Photoshop.

Fiery $^\circ$  является зарегистрированным товарным знаком Electronics For Imaging, Inc. Creo® является зарегистрированнымтоварнымзнаком Creo, Inc. Plockmatic™ является зарегистрированным товарным знаком CFS Products Inc. GBC $^\circ$  и AdvancedPunch $^\circ$ являются товарными знаками или зарегистрированными товарными знаками General Binding Corporation. GBC $^\circ$  и e/Binder 200 $^\circ$  являются товарными знаками или зарегистрированными товарными знаками General Binding Corporation. HP, HPGL, HPGL/2 и HP-UX являются зарегистрированными товарными знаками корпорации Hewlett-Packard. Netscape® является зарегистрированнымтоварнымзнаком Netscape Communications. UNIX® является зарегистрированным товарным знаком Open Group. Mozilla FireFox<sup>™</sup> является зарегистрированным товарным знаком Mozilla Foundation.

# Содержание

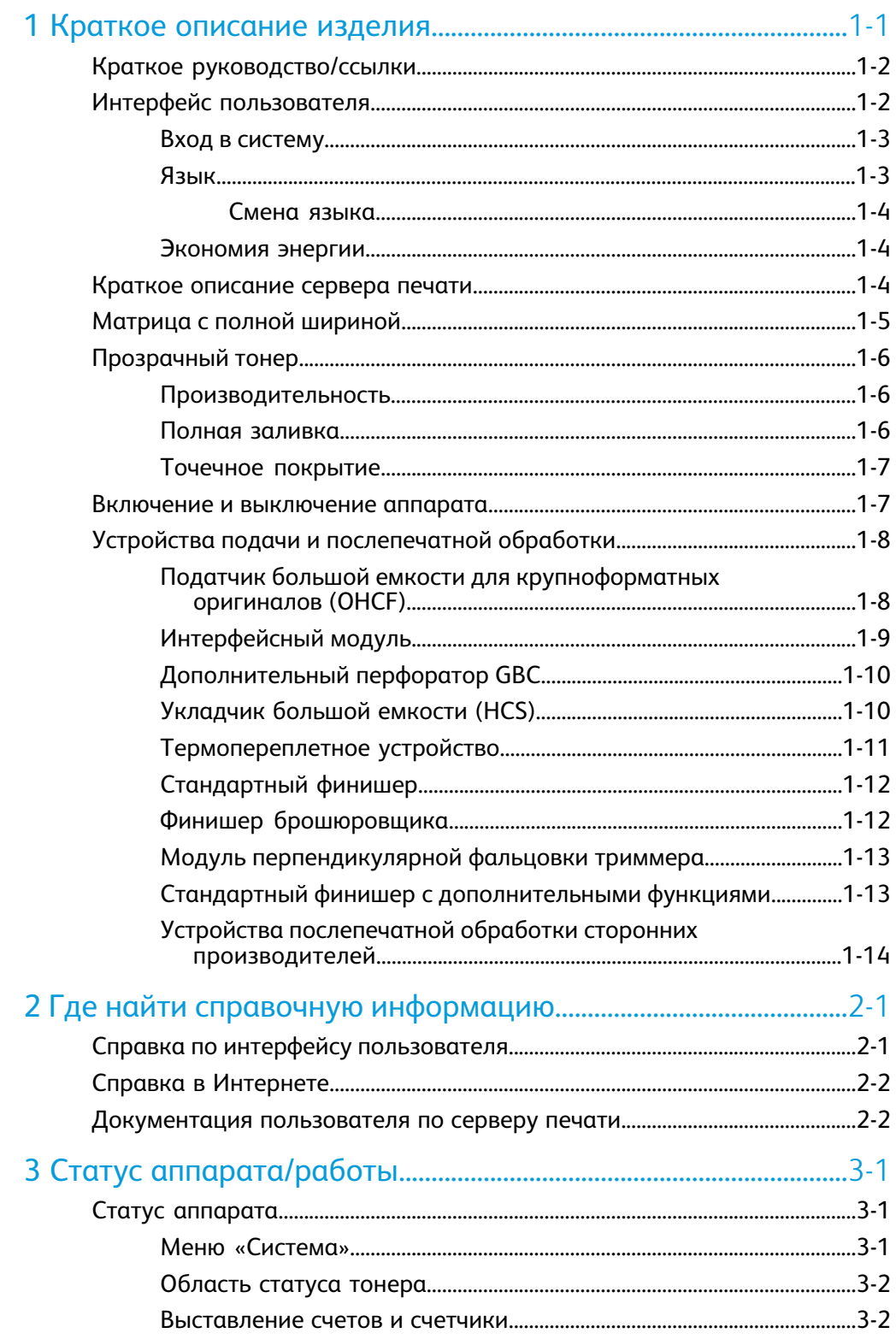

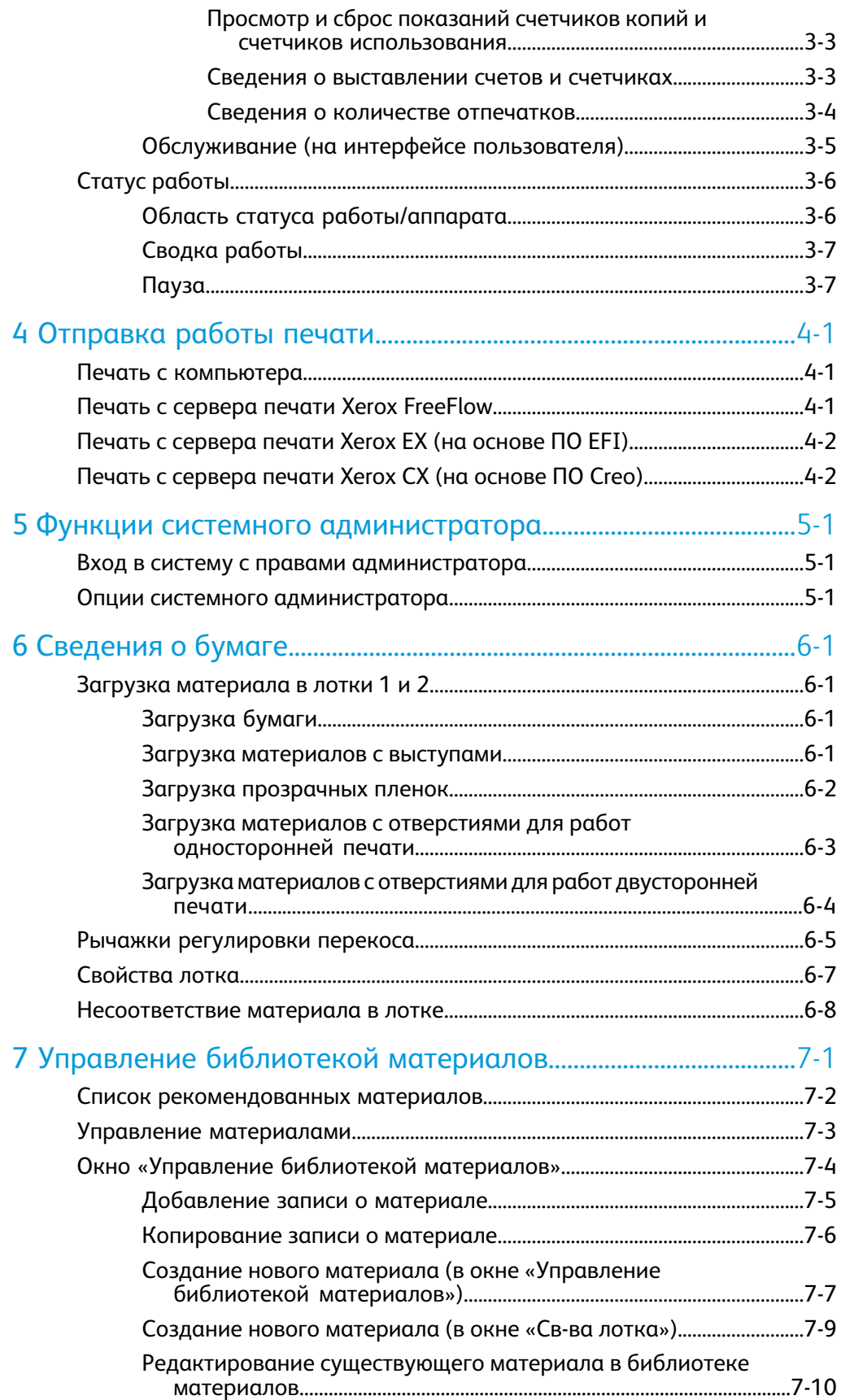

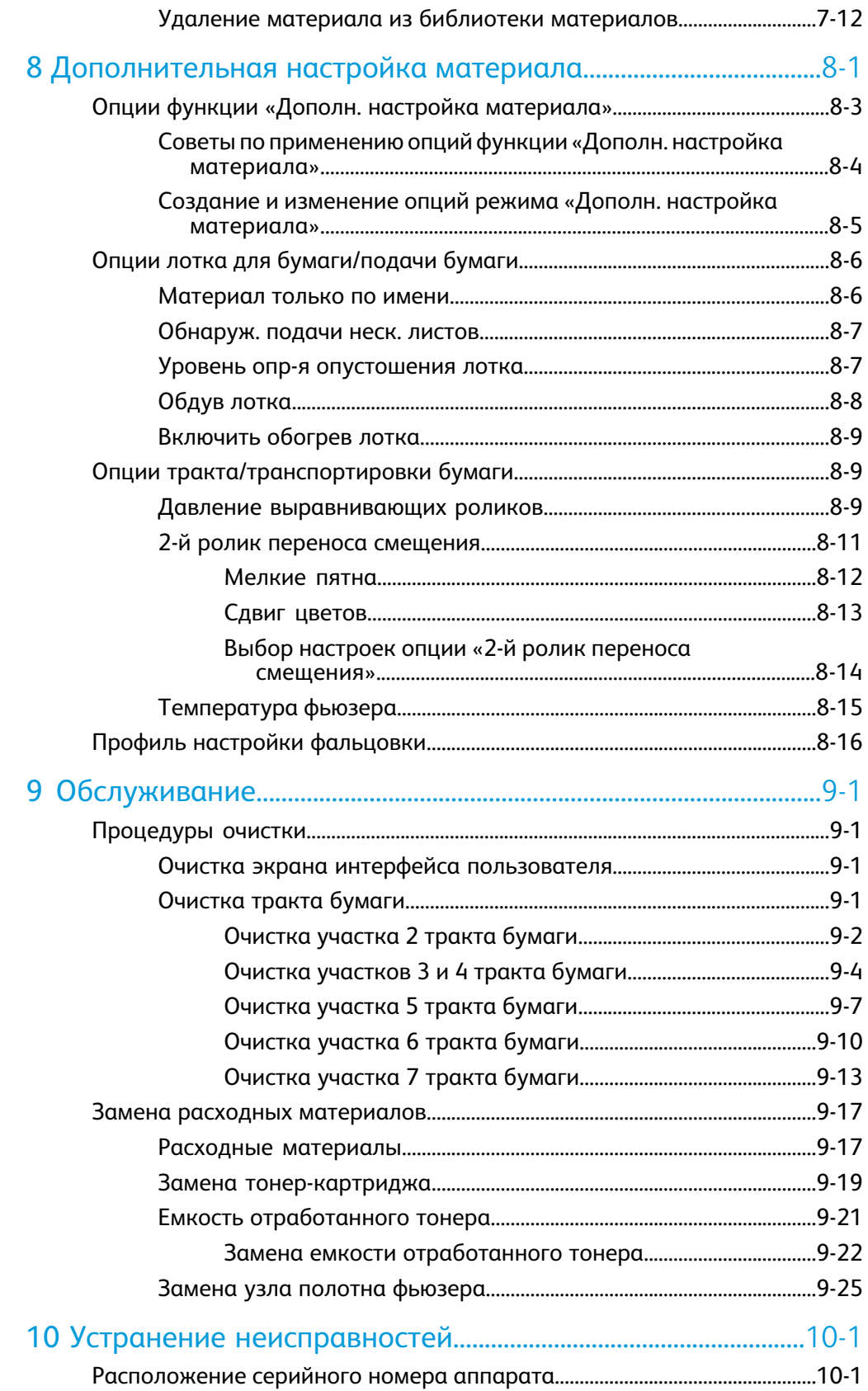

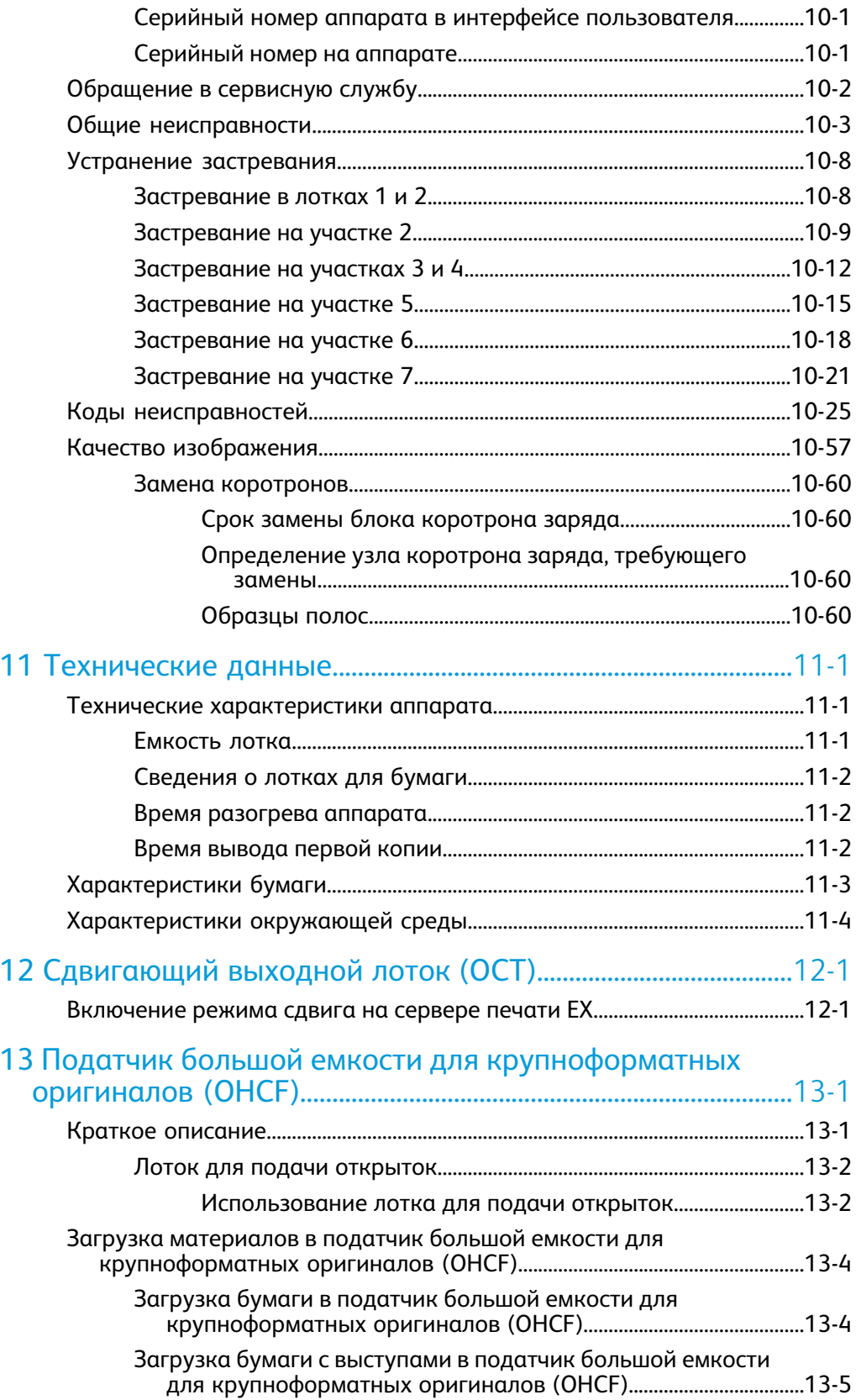

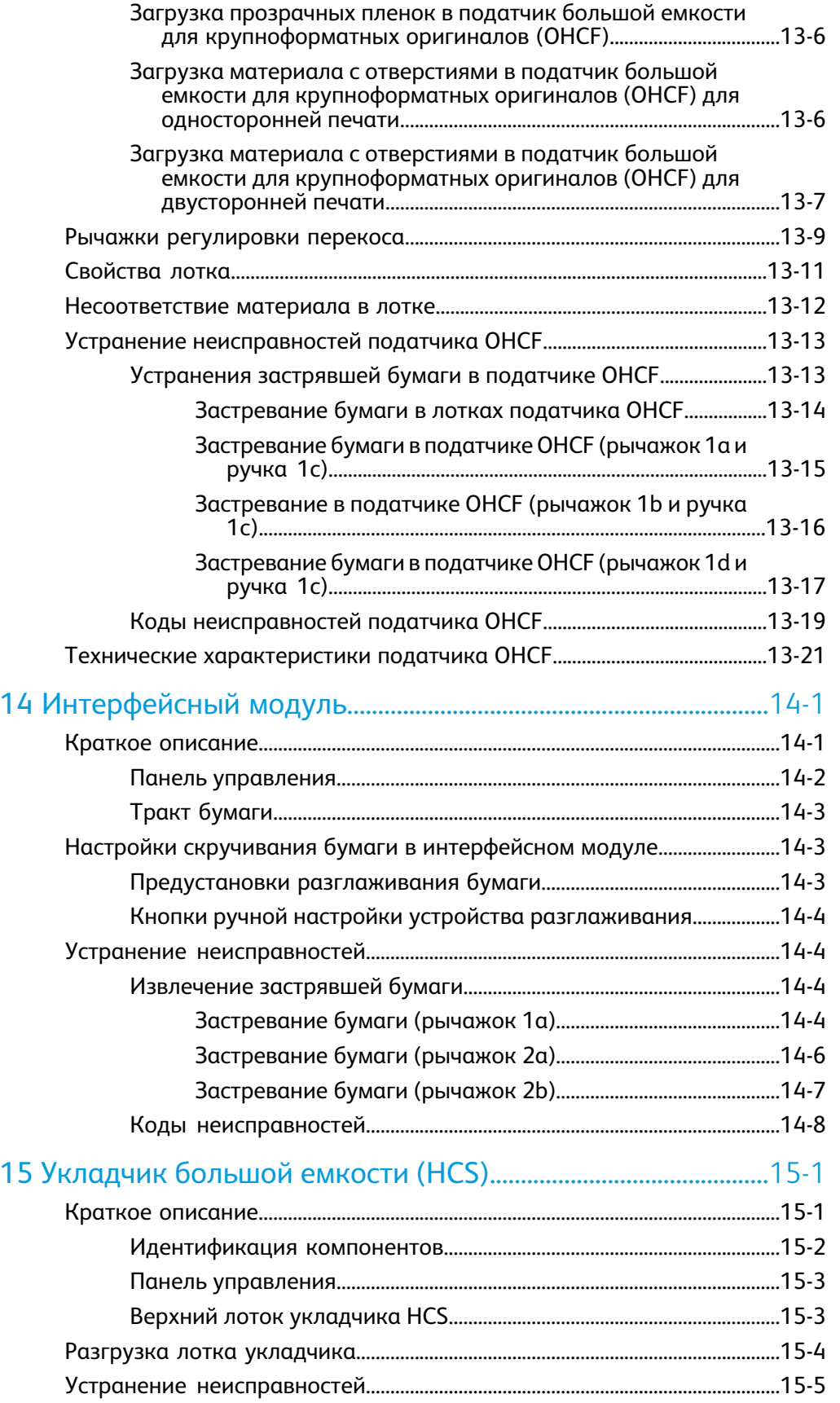

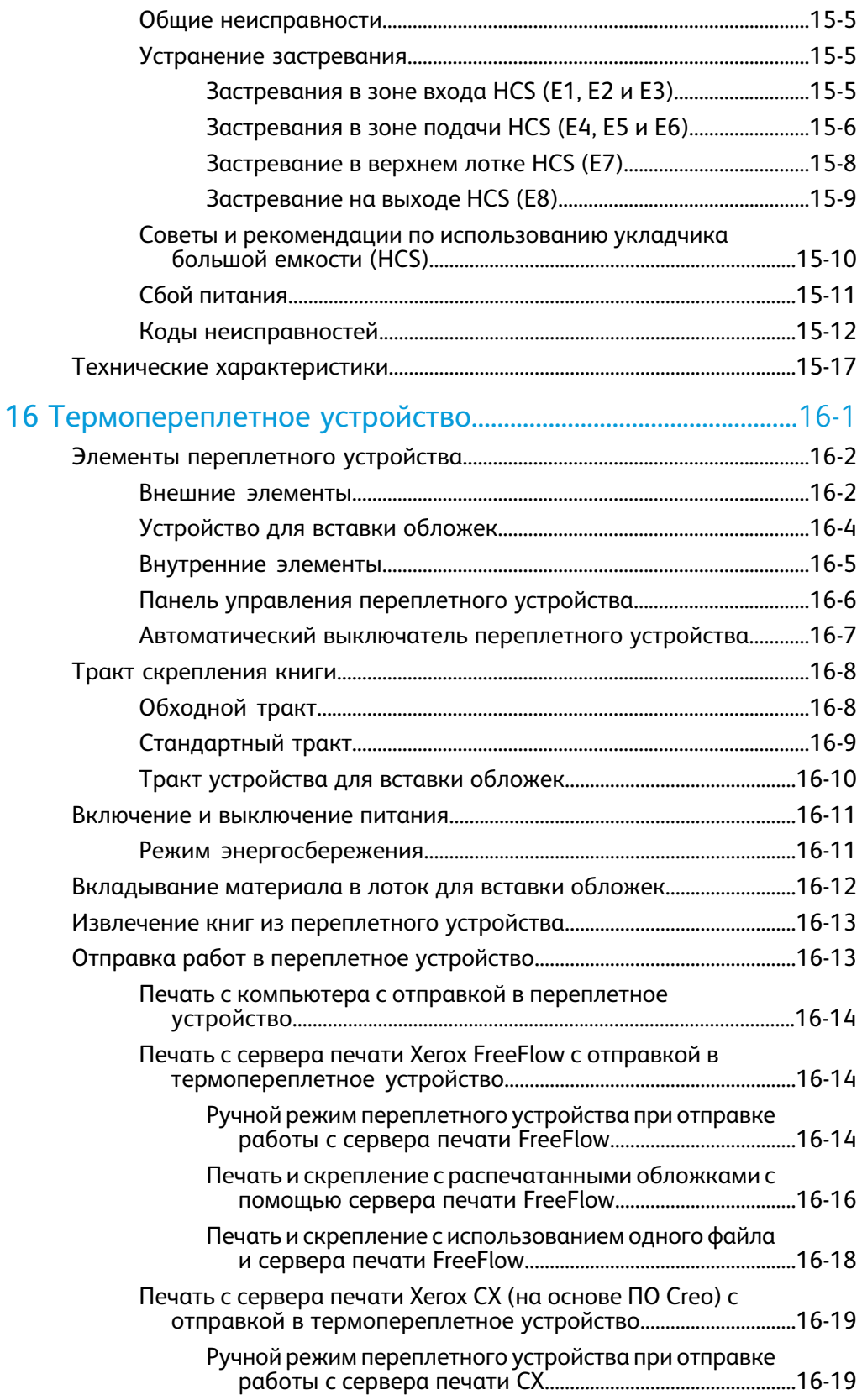

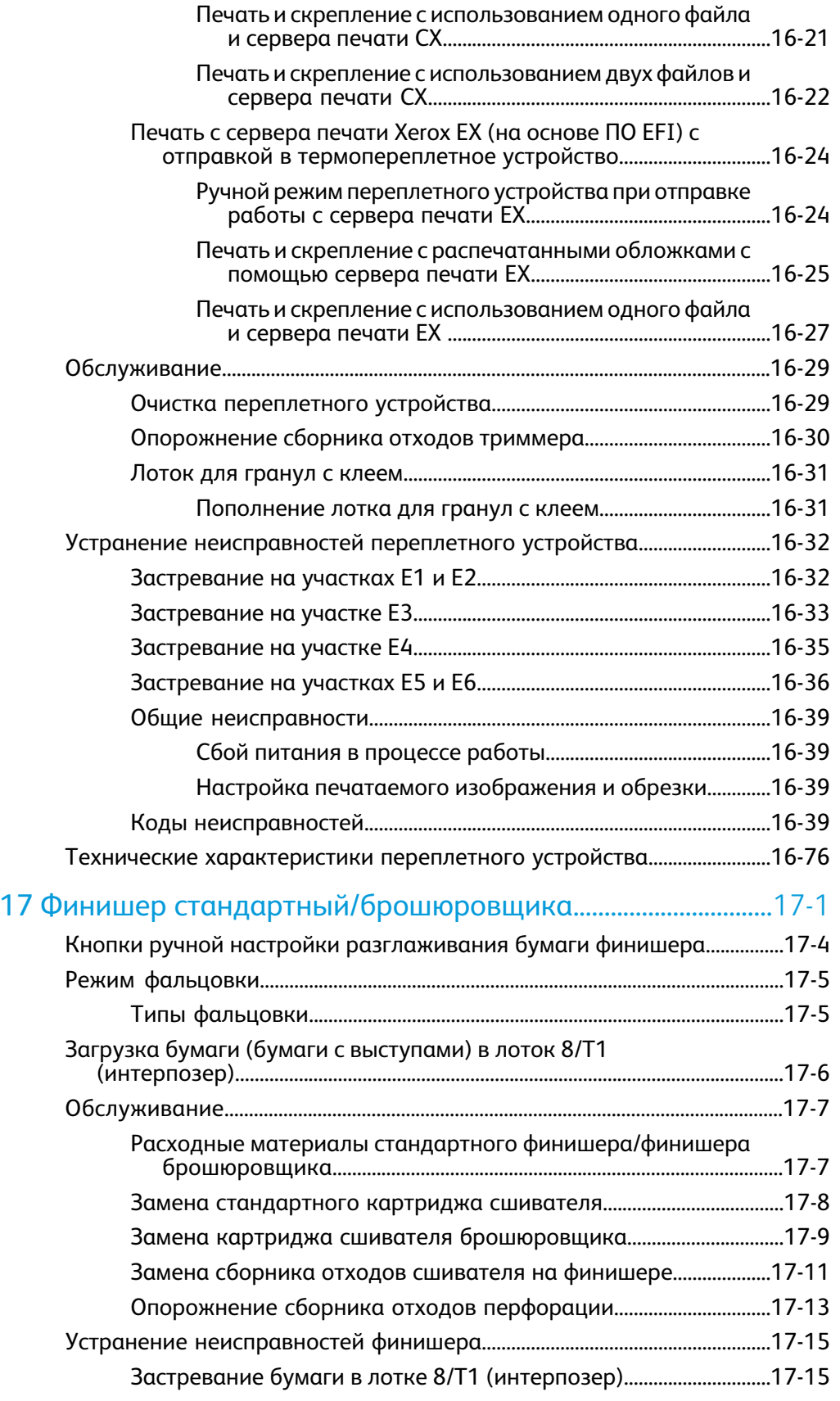

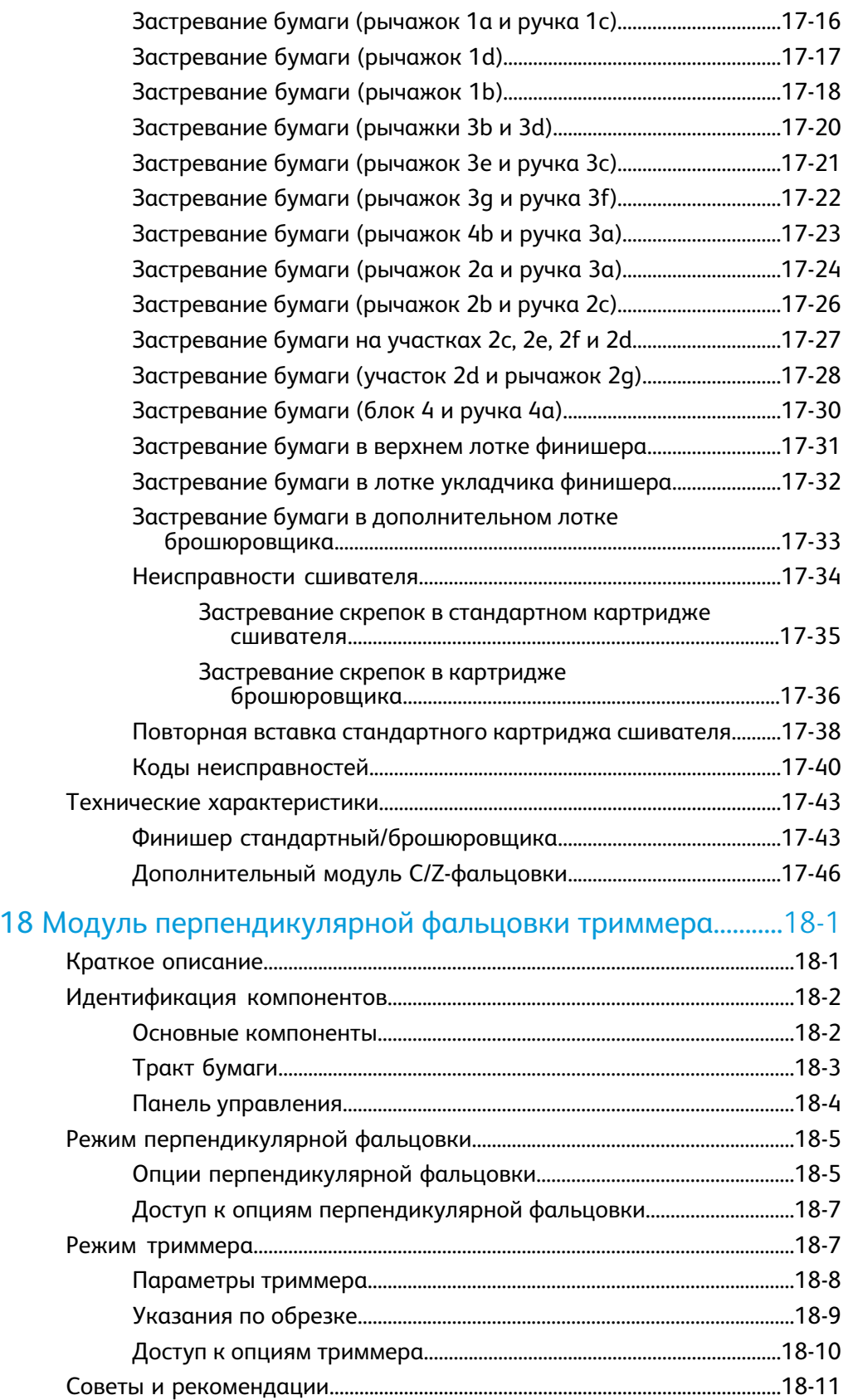

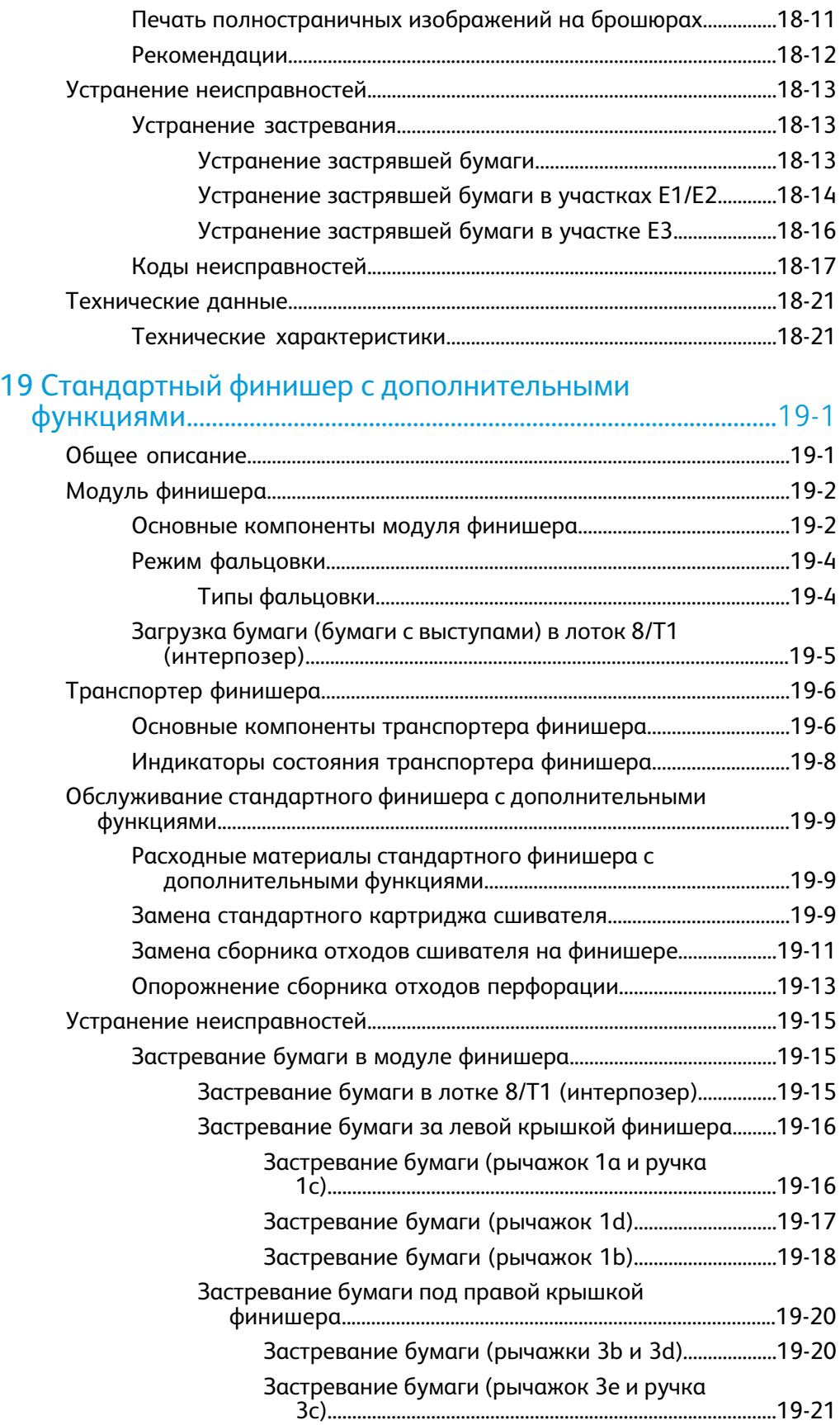

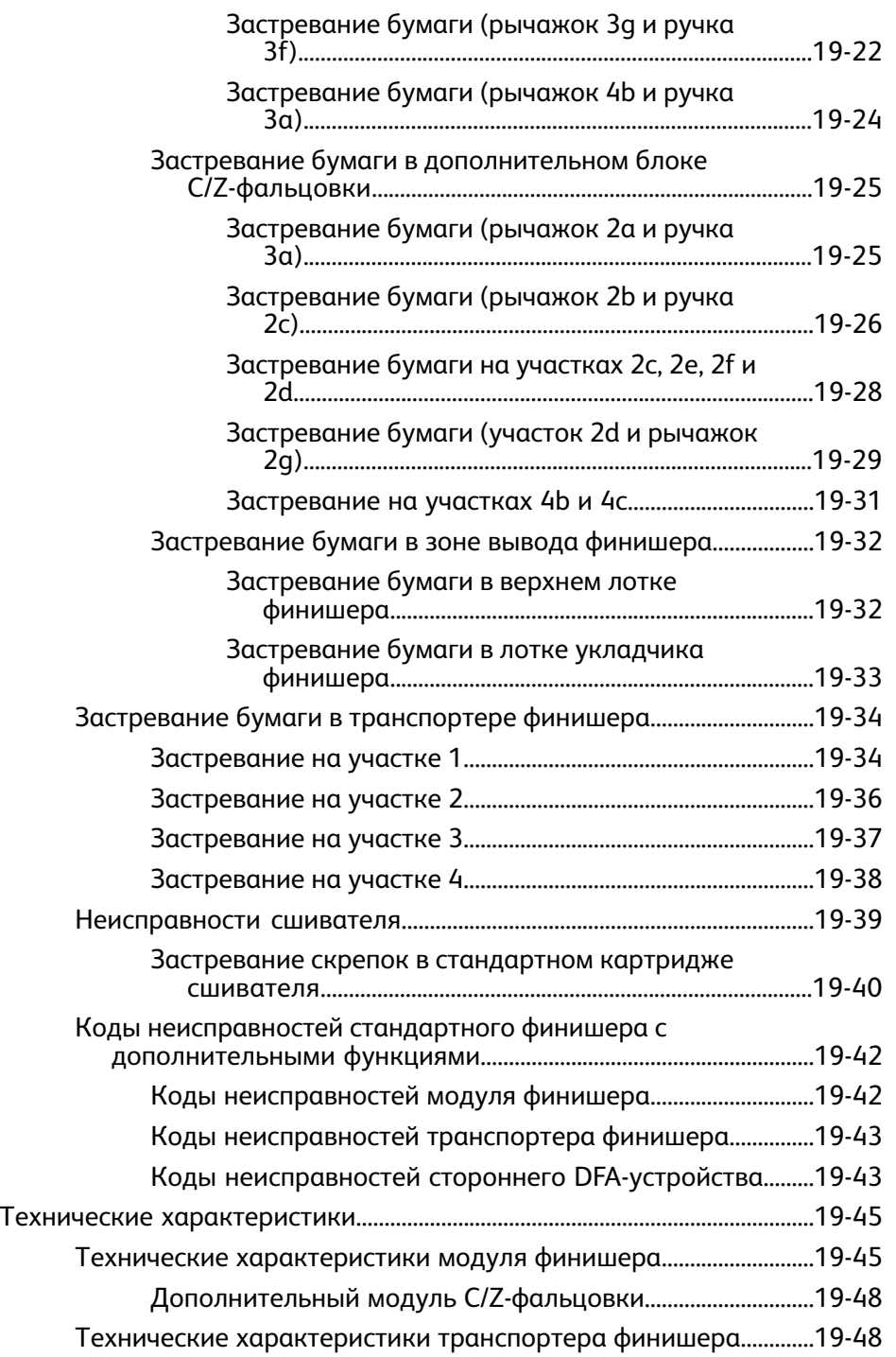

# <span id="page-12-0"></span>1 Краткое описание изделия

Цифровая печатная машина Xerox 800/1000 представляет собой сетевой принтер для цветной и черно-белой печати, поддерживающий скорость печати 80/100 стр/мин.

2 1a 1Ь dd) 4  $(1c)$  $\mathbf{2a}$  $\overline{2}$ 1е

На рис. ниже приведена базовая конфигурация цифровой печатной машины.

- 1. Устройство печати вид слева
- a. Верхняя левая дверца содержит тонер-картриджи
- b. Верхняя правая дверца содержит тонер-картриджи
- c. Левая передняя дверца
- d. Правая передняя дверца
- e. Лотки 1 и 2; дополнительные устройства подачи бумаги
- 2. Устройство печати вид справа
- a. Левая передняя дверца
- b. Правая передняя дверца
- 3. Интерфейс пользователя (экран)
- 4. Сдвигающий выходной лоток (OCT); дополнительные устройства послепечатной обработки

# <span id="page-13-0"></span>Краткое руководство/ссылки

Ниже приведены ссылки, позволяющие ознакомиться с краткими руководствами по работе с аппаратом.

- Включение и [выключение](#page-18-1) аппарата
- Где найти справочную [информацию](#page-26-0)
- [Загрузка](#page-42-2) бумаги
- [Отправка](#page-36-0) работы печати
- Устранение [застревания](#page-117-0)
- Замена [тонер-картриджа](#page-100-0)
- Замена емкости [отработанного](#page-103-0) тонера
- <span id="page-13-1"></span>• Вход в систему с правами [администратора](#page-40-1)

# Интерфейс пользователя

В интерфейсе пользователя отображаются сообщения, указывающие статус аппарата в различных состояниях: ожидания, работы или неисправности.

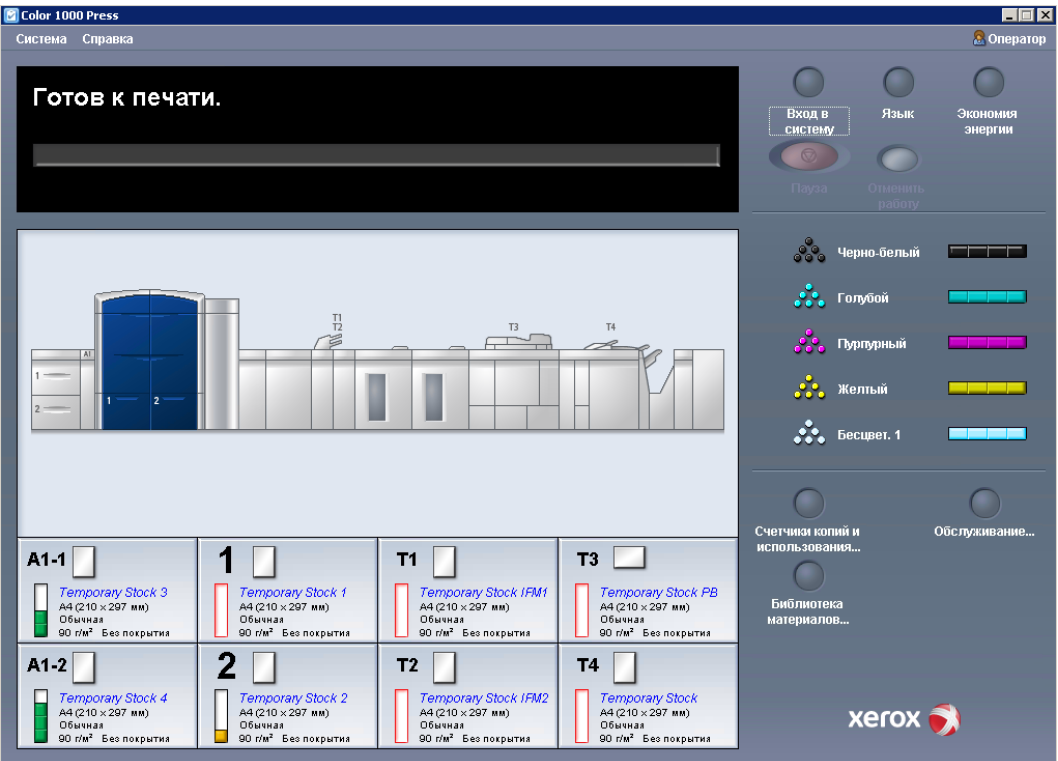

либо набор страниц:

Справка по интерфейсу [пользователя](#page-26-1)

[Меню «Система»](#page-28-2)

Статус [работы](#page-33-0)

Вход в [систему](#page-14-0)

[Язык](#page-14-1)

[Экономия](#page-15-1) энергии

[Пауза](#page-34-1)

[Область](#page-29-0) статуса тонера

[Обслуживание \(на](#page-32-0) интерфейсе пользователя)

Управление [библиотекой](#page-52-0) материалов

[Сведения](#page-42-0) о бумаге

<span id="page-14-0"></span>Статус [аппарата](#page-28-1)

## Вход в систему

Существует три уровня входа в систему:

- **Оператор** уровень входа в систему по умолчанию.
- **Администратор:** этот уровень также позволяет настраивать настройки по умолчанию для системы и отдельные работы печати путем создания, настройки или изменения параметров для определенных режимов.
- **Основной технический оператор:** этот уровень предназначен для пользователей, получивших сертификат Xerox на выполнение определенных видов обслуживания, обычно выполняемых сервис-инженером заказчика.

#### **ПРИМЕЧАНИЕ**

Дополнительные сведения о режимах администратора и основного технического оператора см. в руководстве администратора.

#### <span id="page-14-1"></span>либо набор страниц:

Вход в систему с правами [администратора](#page-40-1)

## Язык

#### **ПРИМЕЧАНИЕ**

Количество языков, доступных в системе, зависит от настроек, выбранных в ходе первоначальной установки.

При нажатии кнопки конкретного языка переход на этот язык выполняется немедленно. Подтверждение не запрашивается.

## <span id="page-15-0"></span>**Смена языка**

Чтобы изменить язык интерфейса, выполните следующие действия.

- 1. Нажмите кнопку **Язык** в интерфейсе пользователя.
- 2. Нажмите кнопку нужного языка. Язык интерфейса пользователя изменится, и окно «Язык» будет закрыто.
- 3. Нажмите кнопку **Отмена**, чтобы вернуться к главному экрану интерфейса пользователя.

## <span id="page-15-1"></span>Экономия энергии

Аппарат автоматически переходит в режим энергосбережения через 15 минут бездействия. Время можно изменить, выбрав значение в диапазоне 1-240 минут, для чего необходимо войти в режим «Администратор».

В системе предусмотрено два режима энергосбережения:

- **Управляющий компьютер и механизм печати** перевод аппарата и управляющего компьютера в режим экономии энергии.
- **Только механизм печати** в режим экономии энергии переводится только аппарат.

Система выходит из режима энергосбережения при отправке работы на печать или активации интерфейса пользователя на компьютере.

#### **ПРИМЕЧАНИЕ**

Чтобы вручную выйти из режима энергосбережения, нажмите кнопку **Экономия энергии** на управляющем компьютере.

<span id="page-15-2"></span>Дополнительные сведения об этом режиме см. в руководстве системного администратора.

# Краткое описание сервера печати

Для работы с цифровой печатной машиной можно использовать один из трех следующих серверов печати:

- $\bullet$  сервер печати Xerox $^\circ$  FreeFlow для печатной машины Xerox $^\circ$  Color 800/100;
- сервер печати Xerox $^\circ$  CX на основе ПО Сгео $^\circ$ ;
- сервер печати Xerox $^{\circ}$  EX на основе ПО Fiery $^{\circ}$ .

### **ПРИМЕЧАНИЕ**

Дополнительные сведения о конкретном сервере печати см. в поставляемой с ним документации пользователя.

# <span id="page-16-0"></span>Матрица с полной шириной

Данная цифровая печатная машина может оснащаться внутренней функцией калибровки цвета, называемой «Матрица с полной шириной». Она находится на участке 6 с правой стороны печатающего устройства.

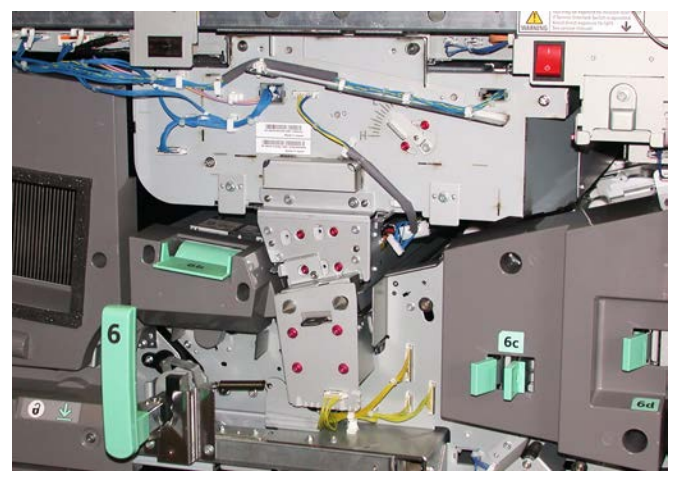

#### **ПРИМЕЧАНИЕ**

Матрица с полной шириной является дополнительно приобретаемой функцией. Дополнительную информацию можно получить в представительстве Xerox.

Для сканирования готового изображения и исправления ошибок в регистрации, плотности и цвете функция «Матрица с полной шириной» использует ксерографические параметры и данные диагностики. Этот процесс называется калибровкой сервера печати с цифровой печатной машиной. Теперь в качестве эталонов известных цветов тест-листа используются внутренние контрольные полоски для калибровки цвета. Цветовые значения автоматически регулируются для создания точных и стабильных репродукций, поэтому вмешательство пользователя не требуется. Также это дает возможность пользователю тщательнее регулировать качество изображения в системе.

#### **ПРИМЕЧАНИЕ**

При калибровке сервера печати с цифровой печатной машиной руководствуйтесь документацией пользователя к серверу печати. Дополнительные сведения офункции «Матрица с полной шириной» содержатся также в руководстве системного администратора.

# <span id="page-17-0"></span>Прозрачный тонер

Прозрачный тонер – это дополнительный пятый модуль, который обеспечивает полное или точечное покрытие страницы для улучшения внешнего вида работ печати.

Функция прозрачного тонера использует два способа оформления покрытием участков отпечатков. К ним относятся: полная заливка и точечное покрытие (применяется только к определенным участкам). Оба способа подразумевают нанесение глянцевого прозрачного покрытия, которое позволяет добиться различных эффектов оформления при сохранении производительности аппарата. Модуль прозрачного тонера поддерживается всеми серверами печати.

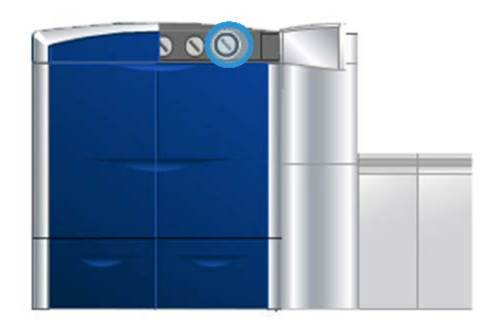

# <span id="page-17-1"></span>Производительность

Использование модуля прозрачного тонера позволяет сохранять постоянную производительность аппарата при печати на всех поддерживаемых материалах, обеспечивая практически неограниченные возможности, в том числе:

- <span id="page-17-2"></span>• полноценную скорость печати 80/100 отпечатков в минуту в режиме печати пятью цветами,
- поддержку печати текста и изображений.

# Полная заливка

Покрытие методом полной заливки обеспечивает однородное глянцевое покрытие на печатаемых копиях для создания профессиональных печатных материалов. Опция полной заливки создает прозрачное глянцевое покрытие на всей странице, что позволяет значительно улучшить внешний вид печатных копий.

# <span id="page-18-0"></span>Точечное покрытие

С помощью опции точечного покрытия в поддерживаемых сферах применения пользователь может указать конкретный участок или несколько участков отпечатка, на которые будет нанесен прозрачный тонер. Нанесение покрытия служит для выделения определенных участков отпечатка. Точечное глянцевое покрытие может использоваться для:

- отделки глянцевым покрытием определенных участков работы печати,
- создания художественных эффектов и выделения участков работы печати,
- улучшения внешнего видаметаллических элементов с помощью основных цветов (серебряный, золотой или медный),
- усиления пастельных цветов с приданием эффекта перламутра,
- выделения изображений с целью создания визуального эффекта приподнятости над страницей (эффект трехмерности),
- привлечения внимания к тексту заголовка,
- выделения фотографий, логотипов и других рисунков,
- <span id="page-18-1"></span>• выделения водяных знаков.

# Включение и выключение аппарата

Для **ВКЛЮЧЕНИЯ** и **ВЫКЛЮЧЕНИЯ** аппарата используется выключатель питания.

• Включение питания: переведите выключатель питания в положение **ВКЛЮЧЕНО**.

На экран будет выведено сообщение, рекомендующее дождаться прогрева фьюзера и окончания выполнения проверки состояния системы. В это время можно выполнять программирование работ на аппарате, процесс печати начнется автоматически, как только аппарат перейдет в состояние готовности.

• Выключение питания: переведите выключатель питания в положение **ВЫКЛЮЧЕНО**.

#### **ПРИМЕЧАНИЕ**

Прежде чем снова включать аппарат, подождите около 10 секунд.

Кнопка питания находится на печатающем устройстве с правой стороны (см. рисунок). Расположение кнопки питания показано овалом.

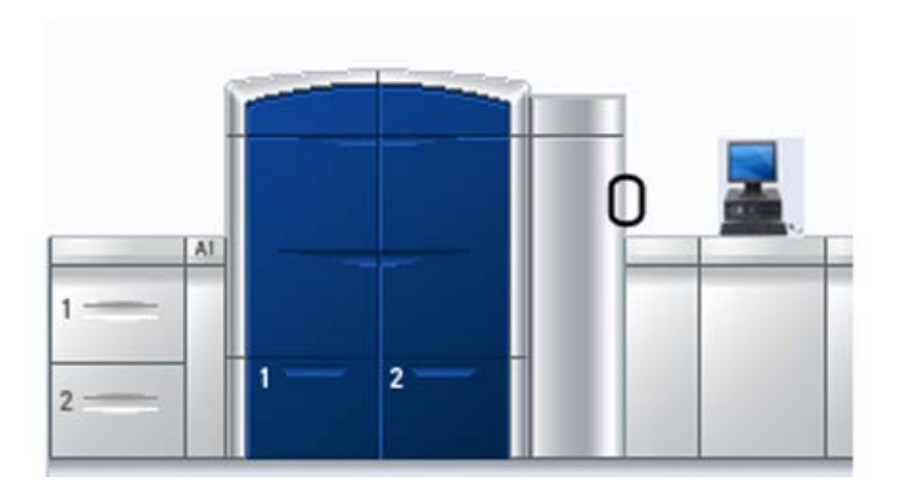

# <span id="page-19-0"></span>Устройства подачи и послепечатной обработки

<span id="page-19-1"></span>Аппарат может быть оборудован различными дополнительными устройствами подачиматериала и послепечатной обработки. Эти устройства кратко описываются в следующих разделах, в которых также приведена информация о том, где можно найти информацию о каждом устройстве.

# Податчик большой емкости для крупноформатных оригиналов (OHCF)

Податчик большой емкости для крупноформатных оригиналов с двумя лотками (OHCF)

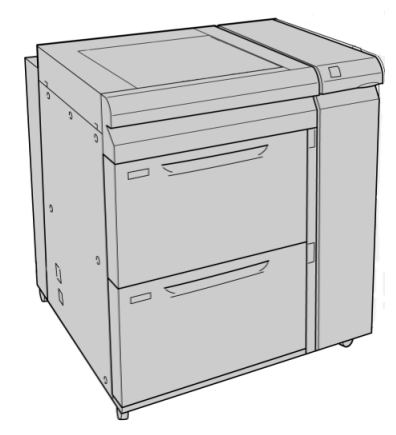

либо набор страниц:

Податчик большой емкости для крупноформатных [оригиналов \(OHCF\)](#page-178-0)

# <span id="page-20-0"></span>Интерфейсный модуль

#### **Предварительный**

Интерфейсный модуль необходим для работы всех устройств послепечатной обработки.

Интерфейсный модуль выполняет функции средства связи и тракта бумаги между печатающим устройством и присоединенными устройствами послепечатной обработки.

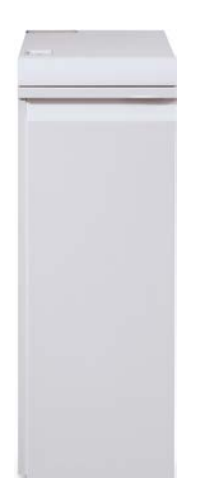

либо набор страниц: [Интерфейсный](#page-200-0) модуль

# <span id="page-21-0"></span>Дополнительный перфоратор GBC

Дополнительный перфоратор GBC обеспечивает дополнительную послепечатную обработку за счет перфорирования документов формата 8,5 x 11 дюймов/A4 для различных переплетов. Типы перфорации включают 19-32 отверстий для материалов формата 8,5 x 11 дюймов и 21-47 отверстий для материалов формата A4.

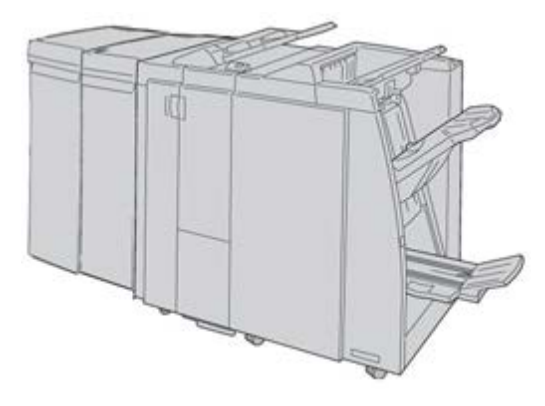

#### **ПРИМЕЧАНИЕ**

Дополнительный перфоратор GBC показан здесь вместе с обязательным интерфейсным модулем и дополнительным финишером брошюровщика. Дополнительный перфоратор GBC можно подсоединять к различным дополнительным устройствам послепечатной обработки.

<span id="page-21-1"></span>Информацию о данном устройстве можно загрузить на сайте [www.xerox.com](http://www.xerox.com), где содержится последняя версия соответствующего руководства пользователя, указав название аппарата в поле «Search» (Поиск) и нажав ссылку «User Documentation» (Документация пользователя).

# Укладчик большой емкости (HCS)

Укладчик большой емкости (HCS) – дополнительное устройство послепечатной обработки, обеспечивающее сдвиг и укладку готовых работ в лотке укладчика.

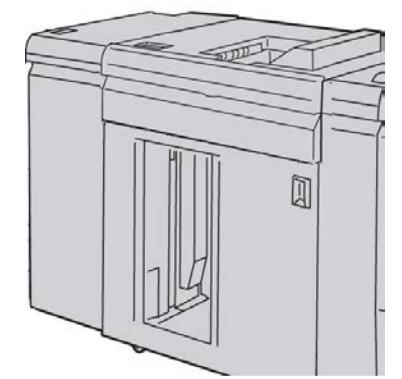

либо набор страниц: Укладчик большой [емкости \(HCS\)](#page-210-0)

# <span id="page-22-0"></span>Термопереплетное устройство

Термопереплетное устройство является дополнительным устройством послепечатной обработки для скрепления распечатанных листов в готовую книгу. В книжный блок можно включать переднюю и заднюю обложки.

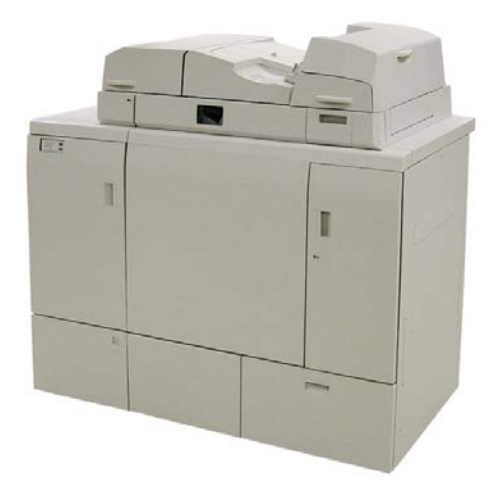

Термоклеевое скрепление представляет собой процесс, при котором листы скрепляются клеем, а их кромки обрезаются. Клеем скрепляются внутренние листы книги. При необходимости могут использоваться передние и задние обложки. Готовая работа представляет собой переплетенную книгу с обложкой для крытья книжного блока.

#### **ПРИМЕЧАНИЕ**

Для термопереплетного устройства требуется интерфейсный модуль.

либо набор страниц:

[Термопереплетное](#page-228-0) устройство

# <span id="page-23-0"></span>Стандартный финишер

Данный финишер обеспечивает большой выбор опций послепечатной обработки/фальцовки.

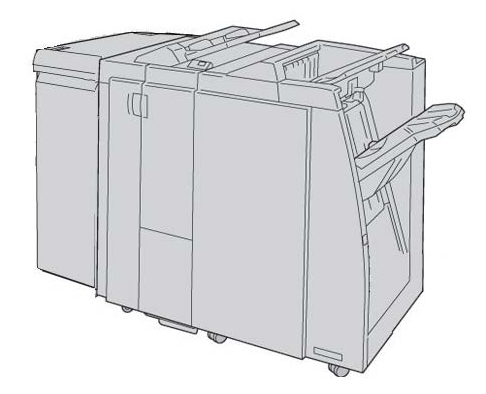

## **ПРИМЕЧАНИЕ**

Стандартный финишер здесь изображен с обязательным интерфейсным модулем и дополнительным модулем C/Z-фальцовки.

<span id="page-23-1"></span>либо набор страниц:

Финишер [стандартный/брошюровщика](#page-308-0)

## Финишер брошюровщика

Данный финишер обеспечивает большой выбор опций послепечатной обработки/фальцовки.

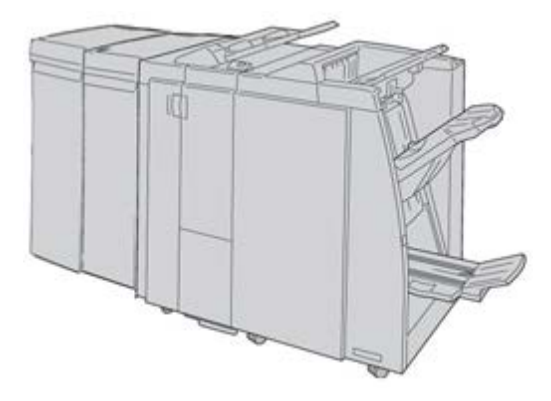

#### **ПРИМЕЧАНИЕ**

Финишер брошюровщика здесь изображен с обязательныминтерфейсныммодулем и дополнительным модулем C/Z-фальцовки.

либо набор страниц:

Финишер [стандартный/брошюровщика](#page-308-0)

# <span id="page-24-0"></span>Модуль перпендикулярной фальцовки триммера

Модуль перпендикулярной фальцовки триммера является дополнительным устройством послепечатной обработки, используемым совместно с устройством послепечатной обработки, снабженным брошюровщиком.

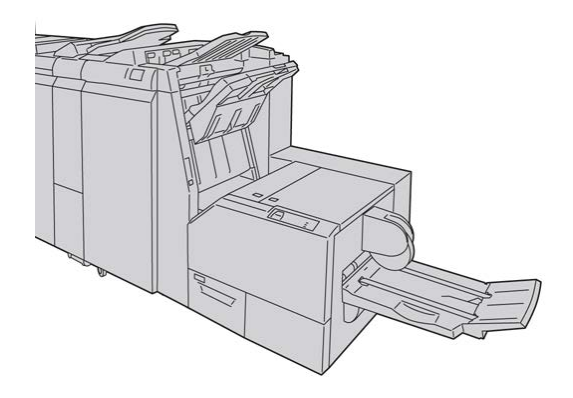

#### **ПРИМЕЧАНИЕ**

Модуль перпендикулярной фальцовки триммера показан здесь вместе с обязательными интерфейсным модулем и финишером брошюровщика.

<span id="page-24-1"></span>либо набор страниц:

Модуль [перпендикулярной](#page-354-0) фальцовки триммера

# Стандартный финишер с дополнительными функциями

Стандартный финишер с дополнительными функциями служит интерфейсом для перемещения бумаги от печатающего устройства к любому стороннему DFA-устройству, подключенному к аппарату.

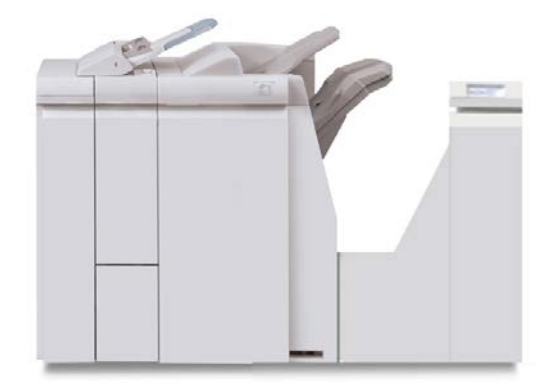

#### **ПРИМЕЧАНИЕ**

Стандартный финишер с дополнительными функциями требует наличия интерфейсного модуля.

либо набор страниц:

Стандартный финишер с [дополнительными](#page-376-0) функциями

# <span id="page-25-0"></span>Устройства послепечатной обработки сторонних производителей

Предусмотрено также использование DFA-устройств сторонних производителей. Для получения дополнительных сведений см. руководство к устройству послепечатной обработки или обратитесь в представительство компании Xerox.

#### **ПРИМЕЧАНИЕ**

Для всех DFA-устройств сторонних производителей требуется наличие интерфейсного модуля и стандартного финишера с дополнительными функциями.

# <span id="page-26-0"></span>2 Где найти справочную информацию

# <span id="page-26-1"></span>Справка по интерфейсу пользователя

В интерфейсе пользователя аппарата предусмотрена интерактивная справочная система.

Интерактивная справка предоставляет сведения об:

- использовании и обслуживании аппарата и дополнительных принадлежностей,
- настройке и изменении паролей и параметров по умолчанию.

Когда в раскрывающемсяменю **Справка** выбирается пункт**Справка Color 800/1000**, открывается новое окно, в котором содержатся те же сведения, что и в данном руководстве и в руководстве системного администратора.

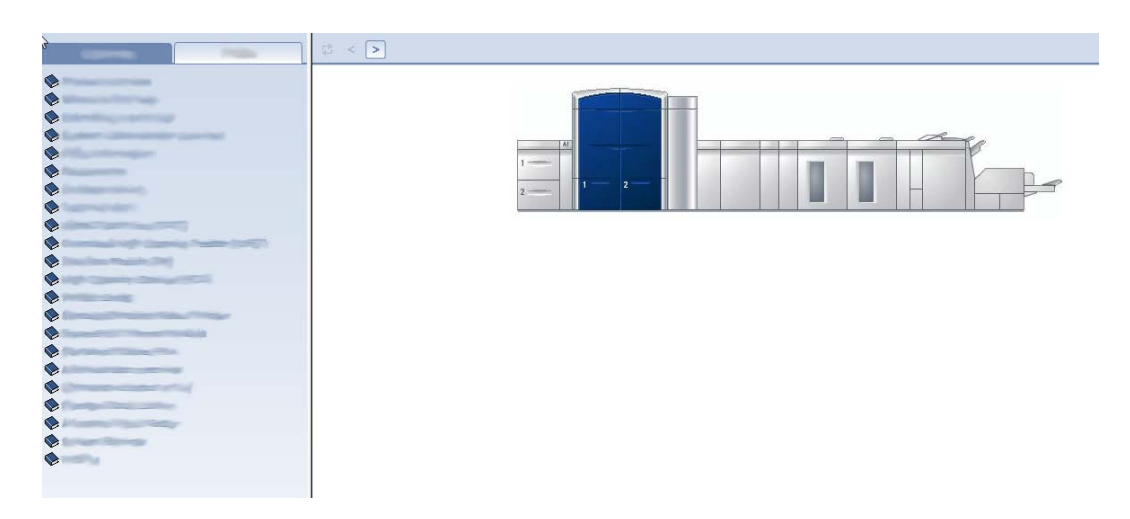

В главном окне справки доступны различные темы и сведения:

- В левой части окна справки содержатся две вкладки:
	- **Содержание**: доступ к различной справочной информации об аппарате, такой как описание аппарата и информация о бумаге.
	- **Указатель**: доступ к предметному указателю и различным темам.

Где найти справочную информацию

- В области «Содержание» основные темы отображаются справа от пиктограмм в виде книг. При нажатии на пиктограмму книги тема раскрывается и становятся доступны вложенные темы.
- При нажатии кнопки со стрелкой «вправо» или «влево» происходит переход соответственно к следующей или предыдущей теме в том порядке, в каком они отображаются на вкладке.

# <span id="page-27-0"></span>Справка в Интернете

Ресурсы Xerox в Интернете: для получения справки о системе и использовании, документации пользователя и сервисной поддержки перейдите на страницу [www.xerox.com](http://www.xerox.com) и щелкните ссылку **Контакты**, чтобы узнать контактные данные или номера телефонов для вашего региона.

Перед обращением в службу поддержки рекомендуется записать серийный номер аппарата. Серийный номер аппарата указан на вкладке Сведения об аппарате (**Система > Сведения об аппарате**).

либо набор страниц:

<span id="page-27-1"></span>[Меню «Система»](#page-28-2)

# Документация пользователя по серверу печати

Сопроводительная документация пользователя для сервера печати содержится на CD/DVD-диске и поставляется с сервером печати. Эти документы необходимо распечатать после завершения установки.

# <span id="page-28-0"></span>3 Статус аппарата/работы

либо набор страниц:

[Расположение](#page-110-1) серийного номера аппарата

<span id="page-28-1"></span>[Обращение](#page-111-0) в сервисную службу

# <span id="page-28-2"></span>Статус аппарата

## Меню «Система»

В меню «Система» предусмотрены следующие пункты:

• **Сведения об аппарате** – информация об установленном системном ПО и дополнительных устройствах подачи и послепечатной обработки, сведения журнала ошибок, телефон службы технической поддержки и серийный номер аппарата.

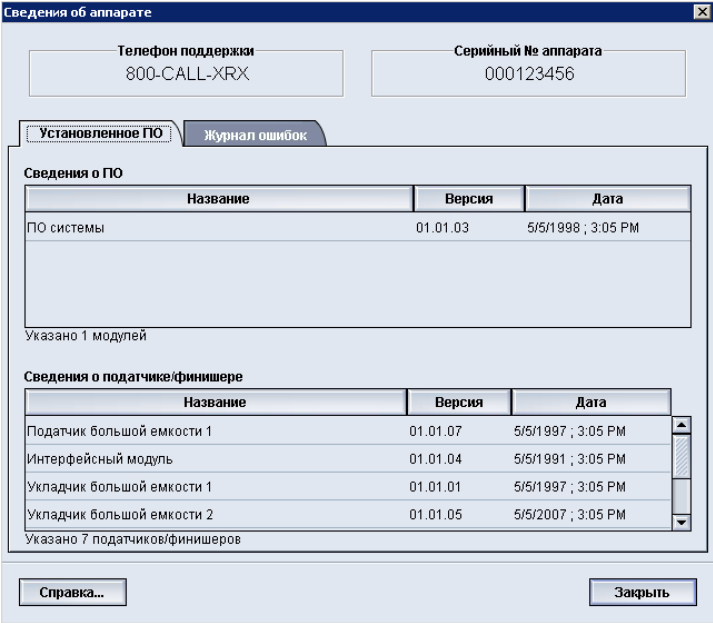

• **Выкл. управляющий ПК** – выключение интерфейса пользователя и управляющего компьютера.

- **Перезагр. польз. интерф.** завершение работы и выход из интерфейса пользователя с последующей перезагрузкой.
- **Вых. из польз. интерф.** выход из интерфейса пользователя без выключения управляющего компьютера.

# <span id="page-29-0"></span>Область статуса тонера

В этой области интерфейса пользователя отображается статус тонер-картриджей в виде шкалы, на которой указывается уровень (количество) тонера для каждого картриджа.

### **ПРИМЕЧАНИЕ**

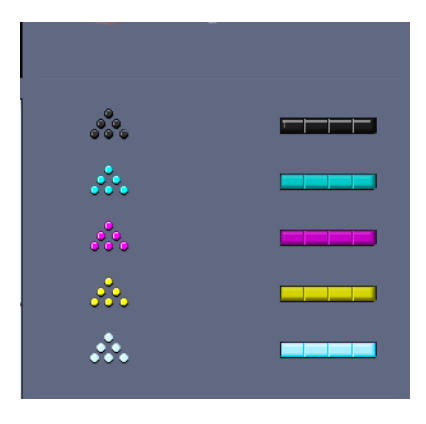

В аппарате может быть установлен дополнительный пятый тонер-картридж. Все характеристики, приведенные для тонер-картриджей, также применимы и к дополнительному, пятому, тонер-картриджу.

### <span id="page-29-1"></span>либо набор страниц:

Замена [тонер-картриджа](#page-100-0)

## Выставление счетов и счетчики

В системе используются различные счетчики в зависимости от конфигурации и настроек аппарата.

либо набор страниц:

Сведения о [выставлении](#page-30-1) счетов и счетчиках

Сведения о [количестве](#page-31-0) отпечатков

Просмотр и сброс показаний счетчиков копий и счетчиков [использования](#page-30-0)

## <span id="page-30-0"></span>**Просмотр и сброс показаний счетчиков копий и счетчиков использования**

### **ПРИМЕЧАНИЕ**

Показания счетчиков копий не сбрасываются.

- 1. В интерфейсе пользователя аппарата выберите режим **Выставление счетов и счетчики**.
- 2. На экран будет выведено окно **Счетчики копий и счетчики использования**.
- 3. Для сброса показаний счетчиков выполните следующее:
	- a) Перейдите на вкладку Счетчики использования.
	- b) Выберите **Сбросить все**. Появится следующее сообщение: Обнулить все счетчики использования?
	- c) Для сброса показаний счетчиков выберите **Да**, для выхода и возврата к счетчикам выберите **Нет**.
- <span id="page-30-1"></span>4. Выберите **Закрыть** для выхода из раздела счетчиков и возврата в главное окно интерфейса пользователя.

## **Сведения о выставлении счетов и счетчиках**

• На вкладке**Счетчики копий** отображается общее количество отпечатков цветной и черно-белой печати. Отображаемые данные зависят от конкретного региона.

#### **ПРИМЕЧАНИЕ**

Показания данных счетчиков не сбрасываются.

• Вкладка Счетчик использования аналогична счетчику пробега в автомобиле. Показания счетчика можно обнулить. После обнуления счетчик продолжает отслеживать количество отпечатков до тех пор, пока пользователь не нажмет кнопку **Сбросить все**.

#### **ПРИМЕЧАНИЕ**

Если имеется дополнительный прозрачный тонер, на вкладке «Счетчики использования» отображается два дополнительных счетчика «Сбросить число отпечатков» и «Сбросить число больших отпечатков».

#### **ПРИМЕЧАНИЕ**

Отображаемые на этом экране данные зависят от конкретного региона.

## <span id="page-31-0"></span>**Сведения о количестве отпечатков**

Счетчики показывают общее количество отпечатков. Отпечатком считается изображение на одной стороне листа. Счетчики показывают общее количество отпечатков для всех работ печати. Сведения о количестве отпечатков делятся на следующие категории:

- Цветных отпечатков: общее количество цветных отпечатков независимо от размера материала.
	- При выполнении каждого цветного одностороннего отпечатка показание счетчика увеличивается на единицу.
	- При выполнении каждого цветного двустороннего отпечатка показание счетчика увеличивается на два.
- Черно-белых отпечатков: общее количество черно-белых отпечатков независимо от размера материала.
	- При выполнении каждого черно-белого одностороннего отпечатка показание счетчика увеличивается на единицу.
	- При выполнении каждого черно-белого двустороннего отпечатка показание счетчика увеличивается на два.
- Всего отпечатков: общее количество всех отпечатков независимо от материала и цвета. Это сумма цветных и черно-белых отпечатков.
- Больших цветных отпечатков: общее количество крупноформатных цветных отпечатков. Отпечатком считается одна сторона листа (например, 11 x17 дюйма или A3). Большими считаются отпечатки, размер которых превышает 8,5 x 14 дюйма или B4.
	- При выполнении каждого большого цветного одностороннего отпечатка показание счетчика увеличивается на единицу.
	- При выполнении каждого большого цветного двустороннего отпечатка показание счетчика увеличивается на два.

#### **ПРИМЕЧАНИЕ**

Показания данного счетчика не прибавляются к показаниям счетчика «Всего отпечатков», поскольку они прибавляются к показаниям счетчика «Цветных отпечатков».

- Большие ч/б отпечатки: общее количество крупноформатных черно-белых отпечатков. Отпечатком считается одна сторона листа (например, 11 x17 дюйма или A3). Большими считаются отпечатки, размер которых превышает 8,5 x 14 дюйма или B4.
	- При выполнении каждого большого черно-белого одностороннего отпечатка показание счетчика увеличивается на единицу.

- При выполнении каждого большого черно-белого двустороннего отпечатка показание счетчика увеличивается на два.

#### **ПРИМЕЧАНИЕ**

Показания данного счетчика не прибавляются к показаниям счетчика «Всего отпечатков», поскольку они прибавляются к показаниям счетчика «Черно-белых отпечатков».

# <span id="page-32-0"></span>Обслуживание (на интерфейсе пользователя)

При нажатии кнопки**Обслуживание** в интерфейсе пользователя открывается окно, в котором отображается статус всех расходных материалов.

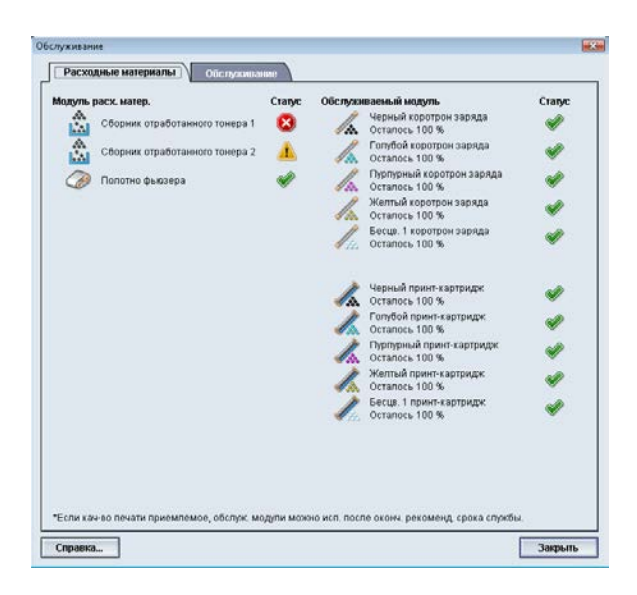

В режиме «Администратор» отображается дополнительная вкладка**Обслуживание**. Дополнительные сведения см. в руководстве системного администратора.

#### **ПРИМЕЧАНИЕ**

Когда заканчивается ресурс модуля, заменяемого заказчиком, аппарат автоматически прерывает выполнение текущей работыи не перезапускается, пока расходный материал не будет заменен.

#### **Совет**

Аппарат не прерывает выполнение работы и не прекращает функционирование, если заканчивается срок службы модуля, заменяемого сервисным инженером. Модули, заменяемые сервисным инженером, могут продолжать работать гораздо дольше, чем указывает индикатор срока службы. Сервисный инженер использует информацию, отображаемую этим индикатором статуса, во время каждого сеанса обслуживания аппарата.

либо набор страниц:

Замена расходных [материалов](#page-98-0)

Расходные [материалы](#page-98-1)

# <span id="page-33-0"></span>Статус работы

# <span id="page-33-1"></span>Область статуса работы/аппарата

В этой области экрана отображается статус аппарата, а также статус текущей работы печати (кнопка «Сводка»).

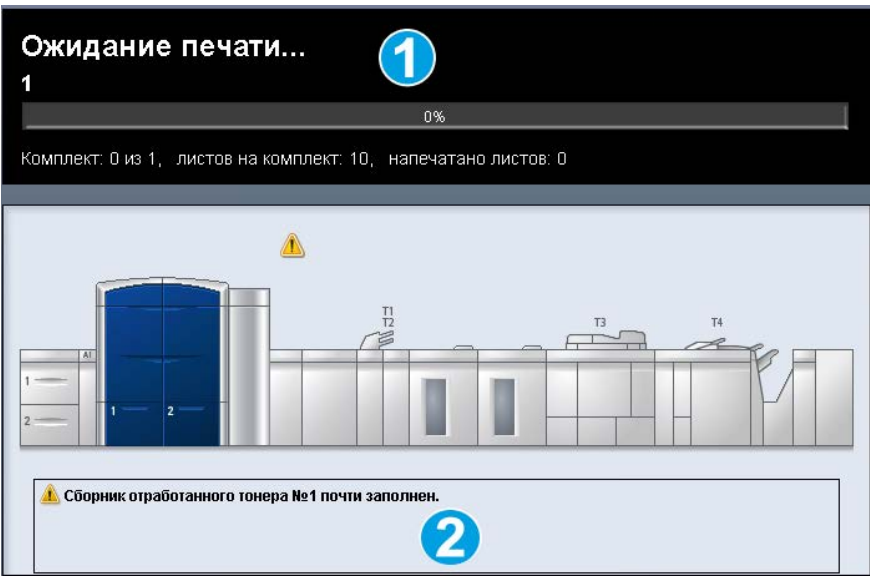

- 1. Область статуса работы
- 2. Область статуса аппарата

### **Совет**

На некоторых серверах печати статус печатаемых работ на печатающем устройстве может не обновляться. Это означает, что индикатор выполнения работы на интерфейсе печатающего устройства показывает нулевой процент выполнения. В этом случае следует проверять статус печатаемой работы на интерфейсе пользователя сервера печати.

# <span id="page-34-0"></span>Сводка работы

При нажатии кнопки **Сводка** открывается окно **Сводка текущей работы**. Кнопка **Сводка** доступна для выбора только при печати работ.

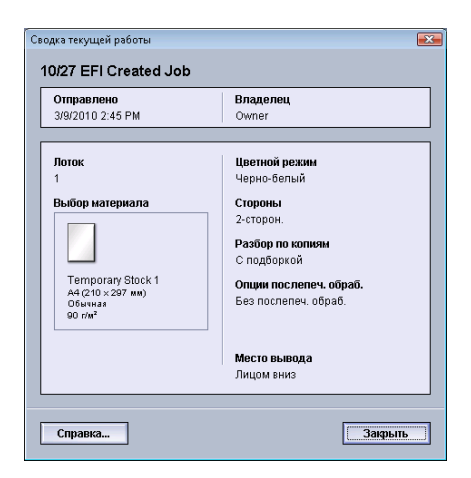

# <span id="page-34-1"></span>Пауза

Нажатие кнопки **Пауза** во время печати работы приводит к остановке или приостановке процесса печати.

После приостановки работы можно возобновить печать или отменить работу.

### **ПРИМЕЧАНИЕ**

В зависимости от настроек, заданных администратором, аппарат может автоматически возобновлять печать по истечении заданного периода даже без нажатия пользователем кнопки «Возобновить». Для получения дополнительных сведений обратитесь к администратору или руководству системного администратора.

Статус аппарата/работы
# 4 Отправка работы печати

Для данных упражнений необходимо руководство пользователя и руководство системного администратора в формате PDF. Если эти руководства в формате PDF отсутствуют, их можно загрузить на сайте [www.xerox.com](http://www.xerox.com).

В упражнениях приведены инструкции по руководств пользователя и системного администратора.

## Печать с компьютера

- 1. Откройте на компьютере один из файлов PDF с помощью приложения Adobe Acrobat Reader.
- 2. В меню **Файл** выберите пункт **> Печать**.
- 3. Выберите принтер и очередь печати.
- 4. Нажмите кнопку **Свойства** (для выбранного аппарата).
- 5. Выберите требуемые выходные параметры печати (например, количество страниц, 1- или 2-стороннюю печать и т. д.)
- 6. Нажмите кнопку **OK**, чтобы закрыть окно Свойства.
- 7. Нажмите **OK**, чтобы отправить работу на принтер.

# Печать с сервера печати Xerox FreeFlow

- 1. Скопируйте файлы PDF с пользовательской документацией на запоминающее устройство (например, флеш-память или компакт-/DVD-диск).
- 2. Подключите запоминающее устройство к серверу печати.
- 3. На сервере печати FreeFlow выберите **Режимы > Печать из файла**.
- 4. Нажмите кнопку **Обзор**.
- 5. Перейдите к запоминающему устройству, на котором сохранены файлы PDF.
- 6. Выберите и выделите один из файлов PDF (Руководство пользователя, Руководство системного администратора).
- 7. Нажмите кнопку **OK**.
- 8. Выберите нужную очередь печати.
- 9. Выберите требуемые выходные параметры печати (например, количество страниц, 1- или 2-стороннюю печать и т. д.)
- 10. Нажмите кнопку **Печать**.

Работа отправляется в выбранную очередь и либо задерживается, либо распечатывается немедленно.

11. Нажмите кнопку **Закрыть**, чтобы закрыть окно Печать из файла.

## Печать с сервера печати Xerox EX (на основе ПО EFI)

- 1. Скопируйте файлы PDF с пользовательской документацией на запоминающее устройство (например, флеш-память или компакт-/DVD-диск).
- 2. Подключите запоминающее устройство к серверу печати.
- 3. В меню сервера печати Xerox EX выберите **File** (Файл) **> Import Job** (Импорт работы).
- 4. Выберите нужную очередь (например, **Печать** или **Приостановленные**).
- 5. Нажмите кнопку **Add** (Добавить).
- 6. Перейдите к запоминающему устройству, на котором сохранены файлы PDF.
- 7. Выберите и выделите один из файлов PDF (Руководство пользователя, Руководство системного администратора).
- 8. Нажмите кнопку **Open** (Открыть).
- 9. Нажмите кнопку **Import** (Импорт).

Работа отправляется в выбранную очередь или на принтер для немедленной печати.

## Печать с сервера печати Xerox CX (на основе ПО Creo)

- 1. Скопируйте файлы PDF с пользовательской документацией на запоминающее устройство (например, флеш-память или компакт-/DVD-диск).
- 2. Подключите запоминающее устройство к серверу печати.
- 3. В меню сервера печати Xerox СX выберите **File** (Файл) **> Import Job** (Импорт работы).
- 4. Выберите нужную очередь (например, **ProcessStore** (процесс хранения) или **ProcessPrint** (процесс печати).
- 5. Перейдите к запоминающему устройству, на котором сохранены файлы PDF.
- 6. Выберите и выделите один из файлов PDF (Руководство пользователя, Руководство системного администратора).
- 7. Нажмите кнопку **Add** (Добавить).
- 8. Нажмите кнопку **Import** (Импорт).

Работа отправляется в выбранную очередь или на принтер для немедленной печати.

Отправка работы печати

# 5

# Функции системного администратора

# Вход в систему с правами администратора

- 1. Нажмите кнопку **Вход в систему** в главном окне интерфейса пользователя. Будет выведен экран Вход в систему.
- 2. В меню "Вход в систему" выберите опцию "Администратор".
- 3. Введите с клавиатуры пароль администратора.

#### **ПРИМЕЧАНИЕ**

В целях безопасности на экране отображаются только звездочки (\*).

4. Нажмите кнопку **OK**.

#### **ПРИМЕЧАНИЕ**

Рекомендуется после установки аппарата при первой же возможности изменить пароль администратора по умолчанию, чтобы предотвратить несанкционированный доступ к режиму администрирования.

5. Для того чтобы выйти из режима «Администратор», нажмите кнопку **Выход из системы**.

### Опции системного администратора

Режим системного администратора включает настройку, изменение и проверку следующих функций:

- Коррекция разглаживания бумаги (Дополн. настройка материала)
- Пробная печать (при изменениях опций в разделе «Дополн. настройка материала»)

Функции системного администратора

- Функция системных настроек, включая:
	- язык
	- смену пароля администратора
	- сброс пароля основного технического оператора
	- автоматическое отображение окон ошибок
	- дату и время
	- настройки производительности
	- настройки энергосбережения
	- звуковые сигналы
	- параметры лотка, например автоматическое переключение лотков (ATS)
	- устройства вывода
	- параметры качества изображения
	- матрица с полной шириной.
- Функции профилей, включая:
	- выравнивание,
	- настройку фальцовки (этот режим отображается, если подключен дополнительный финишер)
	- устройства послепечатной обработки (эта опция доступна, только если к системе подключено дополнительное стороннее DFA-устройство). Этот режим позволяет выбрать определенные настройки для подключенного DFA-устройства.

Дополнительные сведения и инструкции относительно различных функций администратора см. в руководстве системного администратора.

# 6

# Сведения о бумаге

# Загрузка материала в лотки 1 и 2

#### Загрузка бумаги

- 1. Выберите подходящий материал для данной работы печати.
- 2. Аккуратно выдвиньте лоток до упора.
- 3. Откройте пачку бумаги так, чтобы шов упаковки находился сверху.
- 4. Перед загрузкой листов в лоток распустите их.
- 5. Загрузите бумагу и выровняйте ее по правой стороне лотка.
- 6. Отрегулируйте направляющие бумаги, нажав на защелку направляющей и аккуратно передвигая направляющую оригинала, пока она не коснется кромки материала в лотке.

Не загружайте материалы выше линии, обозначающей максимальный уровень, на задней направляющей оригинала.

- 7. При необходимости установите рычажки регулировки перекоса в нужное положение для работы печати.
- 8. Аккуратно задвиньте лоток в аппарат до упора.

Если эта опция включена системным администратором, экран свойств лотка для бумаги может отображаться в интерфейсе пользователя.

- 9. В окне «Св-ва лотка» введите точные сведения о бумаге, включая формат, тип и плотность, и при необходимости укажите параметры разглаживания и/или выравнивания.
- 10. Нажмите кнопку **OK**, чтобы сохранить настройки, и закройте окно Св-ва лотка.

#### Загрузка материалов с выступами

- 1. Выберите подходящий материал для данной работы печати.
- 2. Аккуратно выдвиньте лоток до упора.
- 3. Перед загрузкой листов с выступами в лоток распушите их.
- 4. При загрузке бумаги с выступами выровняйте стопку по правому краю лотка в направлении подачи длинной кромкой, как показано на рисунке ниже:

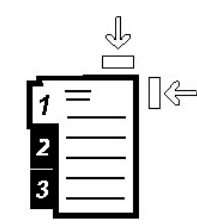

5. Отрегулируйте направляющие бумаги, нажав на защелку направляющей и аккуратно передвигая направляющую оригинала, пока она не коснется кромки материала в лотке.

Не загружайте материалы выше линии, обозначающей максимальный уровень, на задней направляющей оригинала.

- 6. При необходимости установите рычажки регулировки перекоса в нужное положение для работы печати.
- 7. Аккуратно задвиньте лоток в аппарат до упора.

Если эта опция включена системным администратором, экран свойств лотка для бумаги может отображаться в интерфейсе пользователя.

- 8. В окне «Св-ва лотка» введите точные сведения о бумаге, включая формат, тип и плотность, и при необходимости укажите параметры разглаживания и/или выравнивания.
- 9. Нажмите кнопку **OK**, чтобы сохранить настройки, и закройте окно Св-ва лотка.

#### Загрузка прозрачных пленок

- 1. Выберите подходящий материал для данной работы печати.
- 2. Аккуратно выдвиньте лоток до упора.
- 3. Распушите стопку прозрачных пленок перед загрузкой в лоток, чтобы предотвратить их слипание.
- 4. Загружайте прозрачные пленки поверх небольшой стопки бумаги, выровняв их края по правому краю лотка, как показано на рисунке ниже:

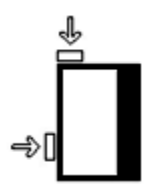

5. Отрегулируйте направляющие бумаги, нажав на защелку направляющей и аккуратно передвигая направляющую оригинала, пока она не коснется кромки материала в лотке.

Не загружайте материалы выше линии, обозначающей максимальный уровень, на задней направляющей оригинала.

- 6. При необходимости установите рычажки регулировки перекоса в нужное положение для работы печати.
- 7. Аккуратно задвиньте лоток в аппарат до упора.

Если эта опция включена системным администратором, экран свойств лотка для бумаги может отображаться в интерфейсе пользователя.

- 8. В окне «Св-ва лотка» введите точные сведения о бумаге, включая формат, тип и плотность, и при необходимости укажите параметры разглаживания и/или выравнивания.
- 9. Нажмите кнопку **OK**, чтобы сохранить настройки, и закройте окно Св-ва лотка.

#### Загрузка материалов с отверстиями для работ односторонней печати

- 1. Выберите подходящий материал для данной работы печати.
- 2. Аккуратно выдвиньте лоток до упора.
- 3. Откройте пачку бумаги так, чтобы шов упаковки находился сверху.
- 4. Перед загрузкой листов в лоток распустите их.
- 5. Вложите бумагу и выровняйте ее по правой стороне лотка, как показано ниже в направлении подачи длинной кромкой:

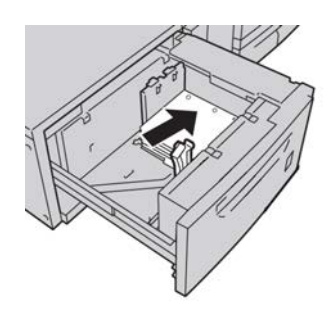

6. Отрегулируйте направляющие бумаги, нажав на защелку направляющей и аккуратно передвигая направляющую оригинала, пока она не коснется кромки материала в лотке.

Не загружайте материалы выше линии, обозначающей максимальный уровень, на задней направляющей оригинала.

- 7. При необходимости установите рычажки регулировки перекоса в нужное положение для работы печати.
- 8. Аккуратно задвиньте лоток в аппарат до упора.

Если эта опция включена системным администратором, экран свойств лотка для бумаги может отображаться в интерфейсе пользователя.

- 9. В окне «Св-ва лотка» введите точные сведения о бумаге, включая формат, тип и плотность, и при необходимости укажите параметры разглаживания и/или выравнивания.
- 10. Нажмите кнопку **OK**, чтобы сохранить настройки, и закройте окно Св-ва лотка.

#### Загрузка материалов с отверстиями для работ двусторонней печати

Вложите бумагу с отверстиями в любой лоток для подачи длинной (LEF) или короткой (SEF) кромкой.

- 1. Выберите подходящий материал для данной работы печати.
- 2. Аккуратно выдвиньте лоток до упора.
- 3. Откройте пачку бумаги так, чтобы шов упаковки находился сверху.
- 4. Перед загрузкой листов в лоток распустите их.
- 5. Вложите бумагу и выровняйте ее по правой стороне лотка, как показано ниже в направлении подачи длинной кромкой:

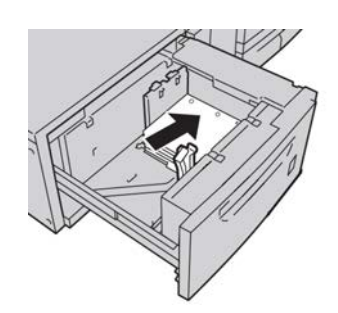

6. Вложите бумагу и выровняйте ее по правой стороне лотка, как показано ниже в направлении подачи короткой кромкой:

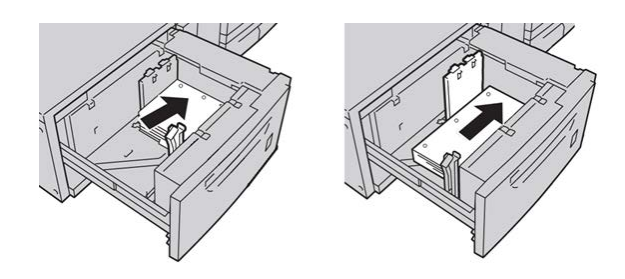

7. Отрегулируйте направляющие бумаги, нажав на защелку направляющей и аккуратно передвигая направляющую оригинала, пока она не коснется кромки материала в лотке.

Не загружайте материалы выше линии, обозначающей максимальный уровень, на задней направляющей оригинала.

8. При необходимости установите рычажки регулировки перекоса в нужное положение для работы печати.

9. Аккуратно задвиньте лоток в аппарат до упора.

Если эта опция включена системным администратором, экран свойств лотка для бумаги может отображаться в интерфейсе пользователя.

- 10. В окне «Св-ва лотка» введите точные сведения о бумаге, включая формат, тип и плотность, и при необходимости укажите параметры разглаживания и/или выравнивания.
- 11. Нажмите кнопку **OK**, чтобы сохранить настройки, и закройте окно Св-ва лотка.

# Рычажки регулировки перекоса

Рычажки регулировки перекоса имеются во всех лотках для бумаги. Эти рычажки используются для повышения точности подачи бумаги и сокращения количества проблем, связанных с перекосом.

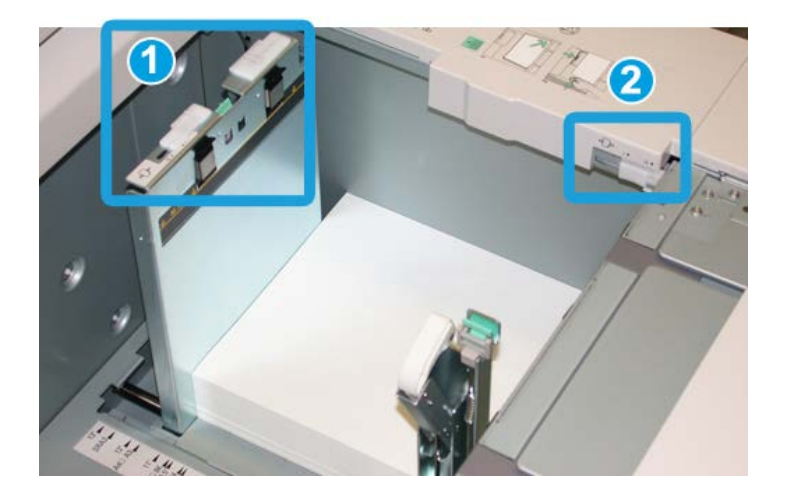

- 1. Задний рычажок регулировки перекоса
- 2. Правый рычажок регулировки перекоса
- Стандартное положение этих рычажков изменять не следует. Положение этих рычажков можно изменять только в том случае, если при выполнении определенной работы печати и/или печати на определенном типе материала возникают проблемы перекоса.
- Изменение стандартного положения рычажков регулировки перекоса может вызвать дополнительные проблемы при печати на определенных типах материала, например на бумаге с покрытием, наклейках и прозрачных пленках.

Ниже приведена процедура настройки рычажков регулировки перекоса.

- 1. Аккуратно выдвиньте лоток до упора.
- 2. Передвиньте задний рычажок регулировки перекоса вправо (как показано на рис. выше).
- 3. Аккуратно задвиньте лоток в аппарат до упора.
- 4. В окне «Св-ва лотка» введите точные сведения о бумаге, включая формат, тип и плотность, и при необходимости укажите параметры разглаживания и/или выравнивания.
- 5. Нажмите кнопку **OK**, чтобы сохранить настройки, и закройте окно Св-ва лотка.
- 6. Запустите работу печати.
	- Если бумага подается правильно без перекоса и качество печати удовлетворительное, другие действия не требуются.
	- Если бумага перекашивается и качество печати неудовлетворительное, переходите к следующему действию.
- 7. Аккуратно выдвиньте лоток до упора.
- 8. Верните задний рычажок регулировки перекоса влево (стандартное положение).
- 9. Передвиньте правый рычажок регулировки перекоса вперед, по направлению к передней части лотка.
- 10. Аккуратно задвиньте лоток в аппарат до упора.
- 11. В окне «Св-ва лотка» введите точные сведения о бумаге, включая формат, тип и плотность, и при необходимости укажите параметры разглаживания и/или выравнивания.
- 12. Нажмите кнопку **OK**, чтобы сохранить настройки, и закройте окно Св-ва лотка.
- 13. Запустите работу печати.
	- Если бумага подается правильно без перекоса и качество печати удовлетворительное, другие действия не требуются.
	- Если бумага перекашивается и качество печати неудовлетворительное, переходите к следующему действию.
- 14. Аккуратно выдвиньте лоток до упора.
- 15. Верните правый рычажок регулировки перекоса в исходное положение (в задней части лотка для бумаги).
- 16. Аккуратно задвиньте лоток в аппарат до упора.
- 17. Если проблемы с перекосом изображения устранить не удается, см. раздел «Дополнительная настройка материала» в руководстве системного администратора.

# Свойства лотка

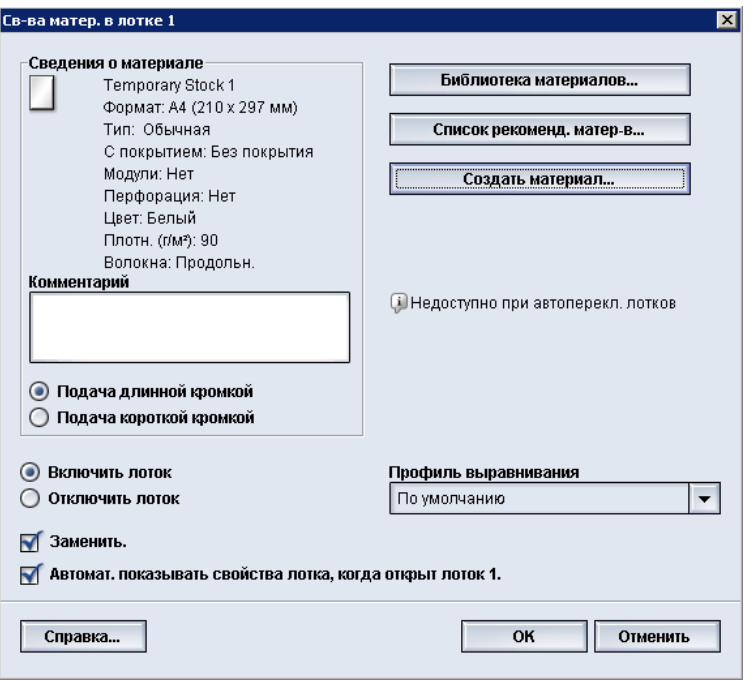

В окне Св-ва лотка можно просматривать и выбирать различные функции лотка для бумаги. Доступные варианты зависят от уровня доступа пользователя: оператор или администратор. Ниже приведены параметры, доступные в режиме «Оператор».

- **Сведения о материале** в этой области отображаются сведения о текущем лотке, включая размер, тип, плотность, цвет и ориентацию (LEF или SEF) бумаги.
	- **Комментарий** этот раздел служит для ввода данных о бумаге, например торгового наименования (названия бренда), или сведений, относящихся к данной работе. В это поле можно вводить не более 256 символов.
	- **Подача длинной кромкой**/**подача короткой кромкой** (LEF/SEF) указывает ориентацию бумаги при загрузке в лоток: в направлении LEF или SEF.
- **Включить лоток** разрешение на использования выбранного лотка.
- **Отключить лоток** настройка запрета на использование выбранного лотка.
- **Заменить**
	- если этот флажок снят, в интерфейсе пользователя отображается соответствующее сообщение, когда материал в лотке не соответствует настройкам материала в окне «Св-ва лотка». Необходимо вложить в лоток материал, указанный в окне «Св-ва лотка».
	- если выбрана эта опция, при несовпадении материала в лотке с материалом, указаннымв окне свойств лотка, предупреждение в интерфейсе пользователя не отображается.
- **Автомат. показывать свойства лотка, когда открыт лоток** если выбрана эта опция, при открытии лотка всегда открывается окно «Св-ва лотка».
- **Библиотека материалов** доступ к окну Управление библиотекой материалов, где содержатся имена всех материалов, которые были созданы пользователем или скопированы из списка рекомендованных материалов (в том числе с изменениями). Пользователь выбирает в списке материал, который назначается лотку.
- **Список рекомендованных материалов** содержит перечень всех предварительно настроенных материалов по умолчанию, предусмотренных для аппарата. Пользователь может выбрать материал в данном списке, чтобы временно назначить его лотку. Когда окно Св-ва лотка закрывается, имя материала отображается курсивом синего цвета. Это означает, что данный материал временный. При выборе другого материала данный материал удаляется.
- **Создать материал** создание нового материала, назначаемого лотку. Данный материал можно сделать постоянным, сохранив его в библиотеке материалов, или оставить временным.
- **Профиль выравнивания** позволяет пользователю выбрать системный профиль по умолчанию или специальный профиль, созданный и сохраненный администратором.

#### либо набор страниц:

Управление [библиотекой](#page-52-0) материалов

Опции [функции «Дополн. настройка](#page-66-0) материала»

Список [рекомендованных](#page-53-0) материалов

Создание нового [материала \(в](#page-60-0) окне «Св-ва лотка»)

### Несоответствие материала в лотке

Если бумага, загруженная в лоток, не соответствует настройкам, заданным в окне Свойства лотка, в интерфейсе пользователя может появиться сообщение Несоответствие материала в лотке.

#### **ПРИМЕЧАНИЕ**

Эта функция доступна, только если включена администратором. Дополнительные сведения см. в руководстве системного администратора.

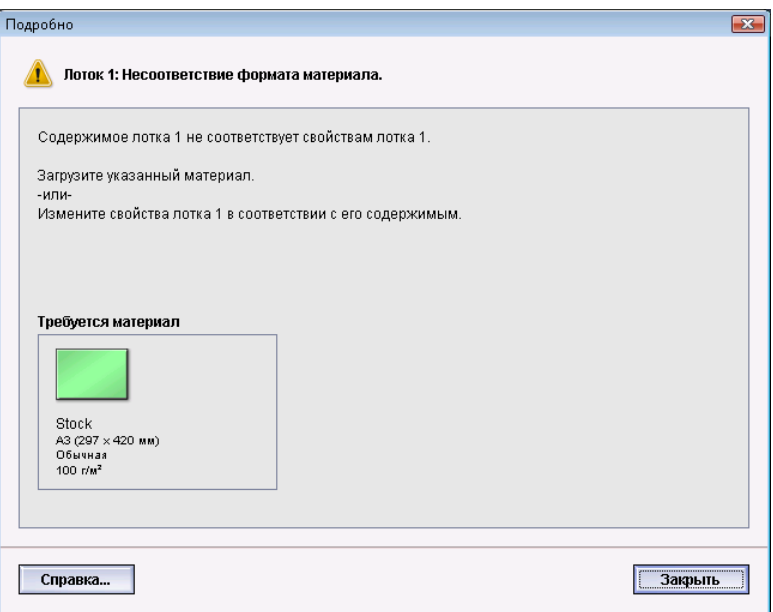

При получении этого сообщения выполните следующие действия.

- 1. Загрузите материал, указанный в окне Несоответствие материала в лотке или
- 2. Измените свойства лотка, чтобынастройки соответствовали содержимому лотка.
	- a) Проверьте формат, тип (с покрытием, без покрытия) и плотность бумаги, загруженной в лоток.
	- b) Введите эти данные в окне Свойства лотка.

Сведения о бумаге

# <span id="page-52-0"></span>7 Управление библиотекой материалов

Библиотека материалов позволяет задать атрибуты того или иного материала (например, размер, цвет, тип и плотность) и назначите ему имя для идентификации этого материала и связанных с ним атрибутов.

При нажатии кнопки **Библиотека материалов** открывается окно Управление библиотекой материалов.

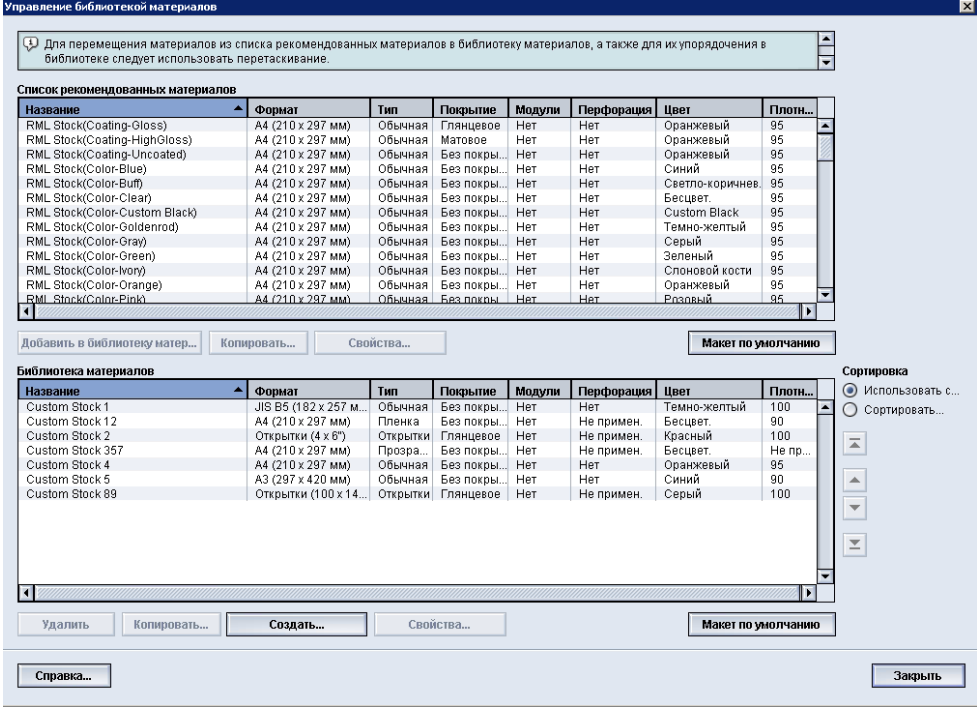

#### **ПРИМЕЧАНИЕ**

Доступность кнопки «Библиотека материалов» на интерфейсе пользователя зависит от настройки, устанавливаемой системным администратором (при входе в систему с правами администратора - в режиме администратора) в разделе «Системные настройки». Если кнопка «Библиотека материалов» на интерфейсе пользователя не отображается, значит администратор установил, чтобыона отображалась только в режиме администратора. В этому случае следует обратиться к администратору. Для получения дополнительных сведений также см. руководство системного администратора.

В окне Управление библиотекойматериалов содержится Список рекомендованных материалов и список Библиотека материалов:

- Список рекомендованных материалов: содержит имена всех запрограммированных видов бумаги, доступных для аппарата.
- Библиотека материалов: данный список во многом похож на список рекомендованных материалов и также содержит имена всех видов бумаги, доступных для аппарата. Однако в отличие о списка рекомендованных материалов он содержит перечень материалов, которые были созданы пользователем или скопированы из списка рекомендованных материалов (в том числе с изменениями). Пользователь выбирает материал для каждого лотка и работы печати.

#### либо набор страниц:

Управление [материалами](#page-54-0)

Список [рекомендованных](#page-53-0) материалов

<span id="page-53-0"></span>[Окно «Управление](#page-55-0) библиотекой материалов»

## Список рекомендованных материалов

Сведения о поддерживаемых типах бумаги всегда можно найти в списке рекомендованных материалов. Список рекомендованных материалов обновляется помере необходимости. В него включаются сведения о новых типах бумаги и других материалов. Список можно найти на веб-сайте [www.xerox.com.](http://www.xerox.com)

Кроме того, этот список доступен на аппарате в окне Свойства лотка и с помощью функции Библиотека материалов.

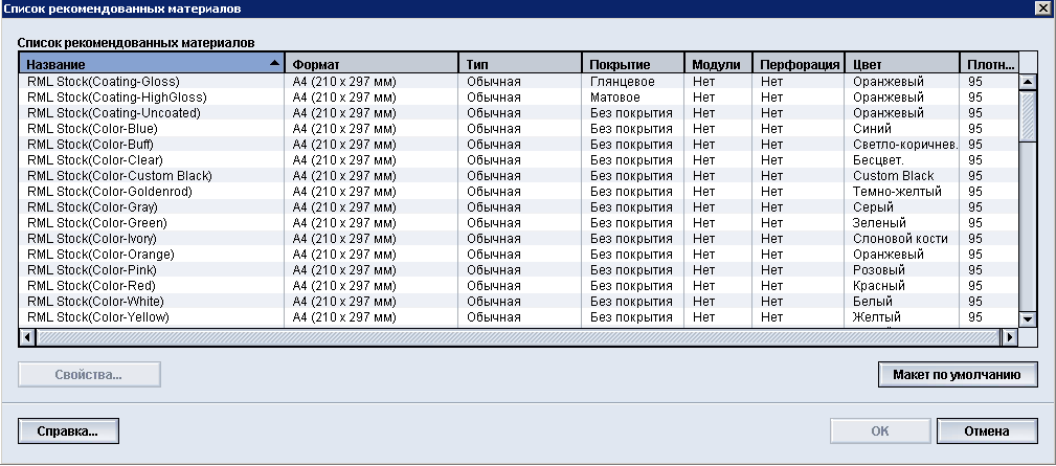

### <span id="page-54-0"></span>Управление материалами

После того как тип материала определен, назван и сохранен в качестве нового материала, к нему легко обратиться из библиотеки материалов. Сохраненный материал можно быстро выбрать и использовать для нужного лотка или для работы печати.

Вокне «Управление библиотекойматериалов» можно выполнить следующие задачи:

- Добавление материала из списка рекомендованных материалов в библиотеку материалов
- Копирование материалов из списка рекомендованных материалов и настройка их свойств
- Копирование существующего материала из библиотеки материала и изменение его свойств
- Правка/изменение существующей записи материала
- Создание и сохранение нового материала; такие материалы можно создать двумя способами:
	- В окне Управление библиотекой материалов
	- В окне Св-ва лотка
- Удаление записи о материале
- Изменение порядка отображения материалов путем перемещения материала вверх/вниз в списке «Библиотека материалов»

# <span id="page-55-0"></span>Окно «Управление библиотекой материалов»

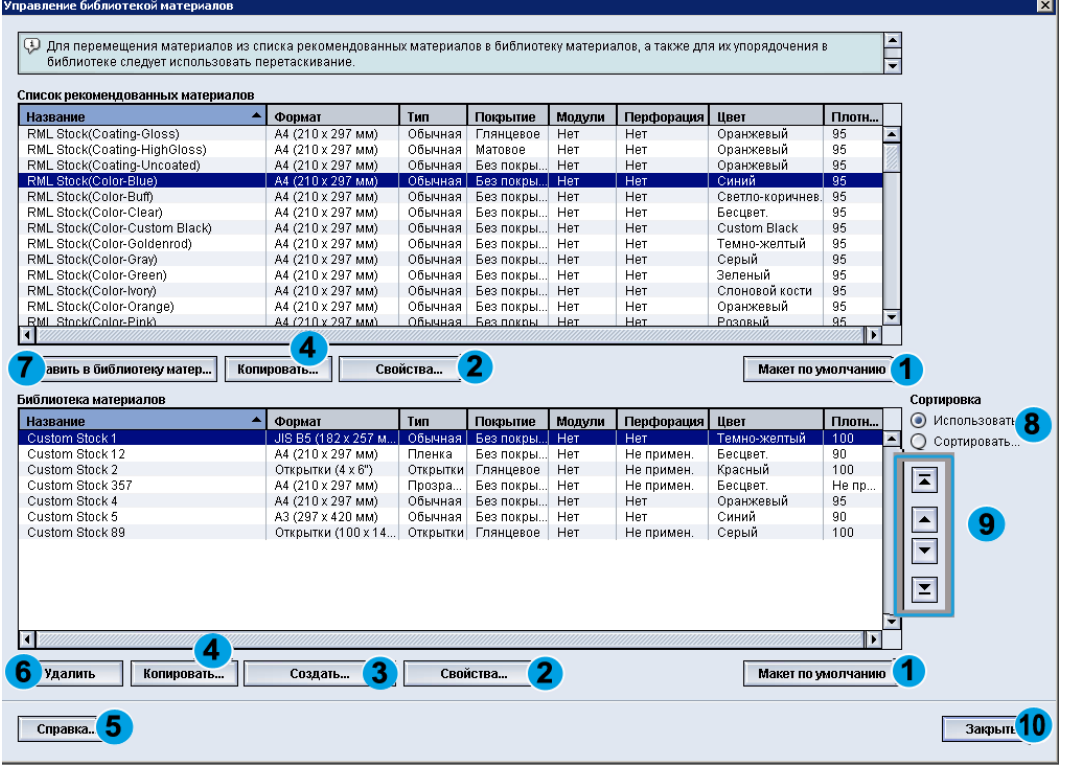

Окно Управление библиотекой материалов содержит Список рекомендованных материалов, список Библиотека материалов и следующие опции:

- 1. **Макет по умолчанию**: восстановление первоначального вида списка «Библиотека материалов».
- 2. **Свойства**: просмотр и изменение свойств материалов, которые содержатся в библиотеке материалов. Имена материалов изменять нельзя. Свойства материалов в списке рекомендованных материалов можно только просматривать - их изменение недоступно.
- 3. **Создать**: создание материала и его сохранение в библиотеке материалов.
- 4. **Копировать**: копирование материала из списка рекомендованных материалов или из библиотеки материалов, изменение его свойств и сохранение в библиотеке материалов в качестве нового материала.
- 5. **Справка**: получение информации о функции «Управление библиотекой материалов» из интерактивной справки.
- 6. **Удалить**: удаление материала из библиотеки материалов.
- 7. **Добавить в библиотеку материалов**: добавление материала из списка рекомендованных материалов в список «Библиотека материалов».
- 8. Сортировка: предусмотрены варианты **Использовать столбцы** и **Сортировать вручную**.
- 9. Кнопки **вверх**/**вниз**: перемещение материала вверх или вниз в списке «Библиотека материалов».
- 10. **Закрыть**: закрытие окна «Управление библиотекой материалов».

либо набор страниц:

[Добавление](#page-56-0) записи о материале

[Копирование](#page-57-0) записи о материале

Создание нового материала (в [окне «Управление](#page-58-0) библиотекой материалов»)

Создание нового [материала \(в](#page-60-0) окне «Св-ва лотка»)

[Редактирование](#page-61-0) существующего материала в библиотеке материалов

<span id="page-56-0"></span>Удаление материала из библиотеки [материалов](#page-63-0)

#### Добавление записи о материале

При добавлении материала в библиотеку материалов из окна «Управление библиотекой материалов» воспользуйтесь приведенными ниже инструкциями.

#### **ПРИМЕЧАНИЕ**

В библиотеку материалов можно добавлять только предварительно заданные материалы из списка рекомендованных материалов.

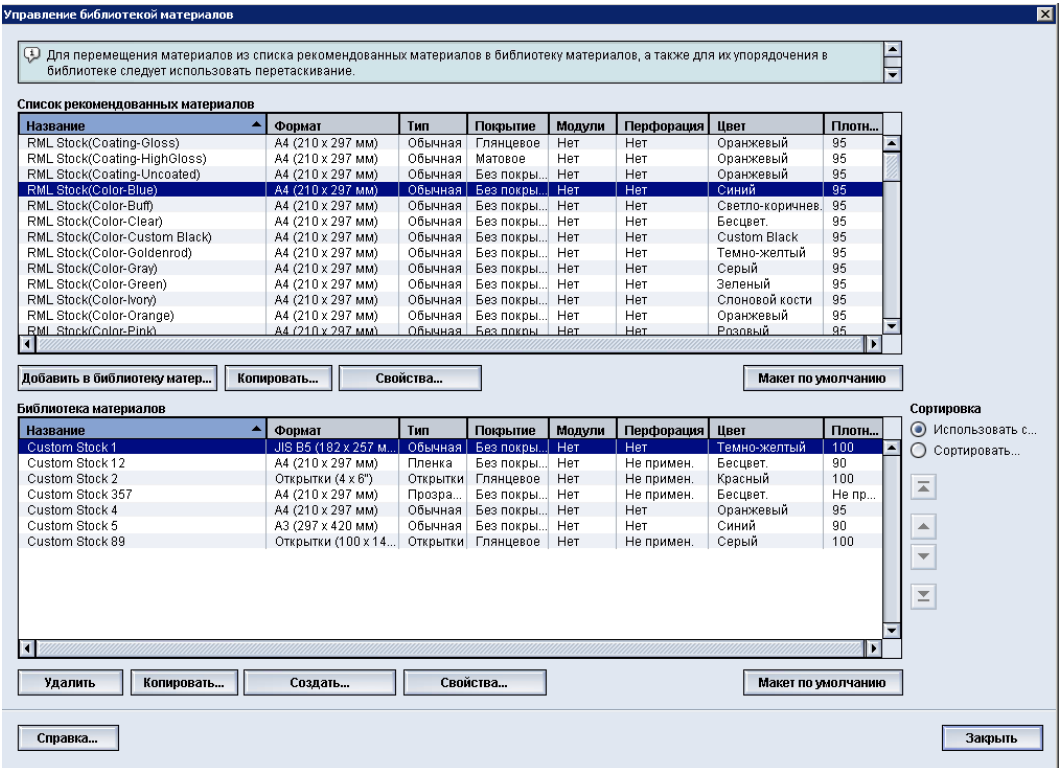

#### 1. Выберите раздел **Библиотека материалов**.

Откроется окно «Управление библиотекой материалов».

- 2. Выберите нужный материал из списка рекомендованных материалов.
- 3. Нажмите кнопку **Добавить в библиотеку материалов**.

Материал из списка рекомендованных материалов будет добавлен в конец списка «Библиотека материалов».

- 4. Для перемещения материала в списке «Библиотека материалов» воспользуйтесь кнопками **Вверх**/**Вниз**.
- <span id="page-57-0"></span>5. Выберите Закрыть, чтобы закрыть окно «Управление библиотекой материалов».

#### Копирование записи о материале

Иногда в существующей записи о материале (в списке рекомендованных материалов или в библиотеке материалов) уже содержится большинство свойств, нужных для новой записи. В этом случае просто скопируйте существующий материал и измените его атрибуты, чтобы создать новую запись о материале.

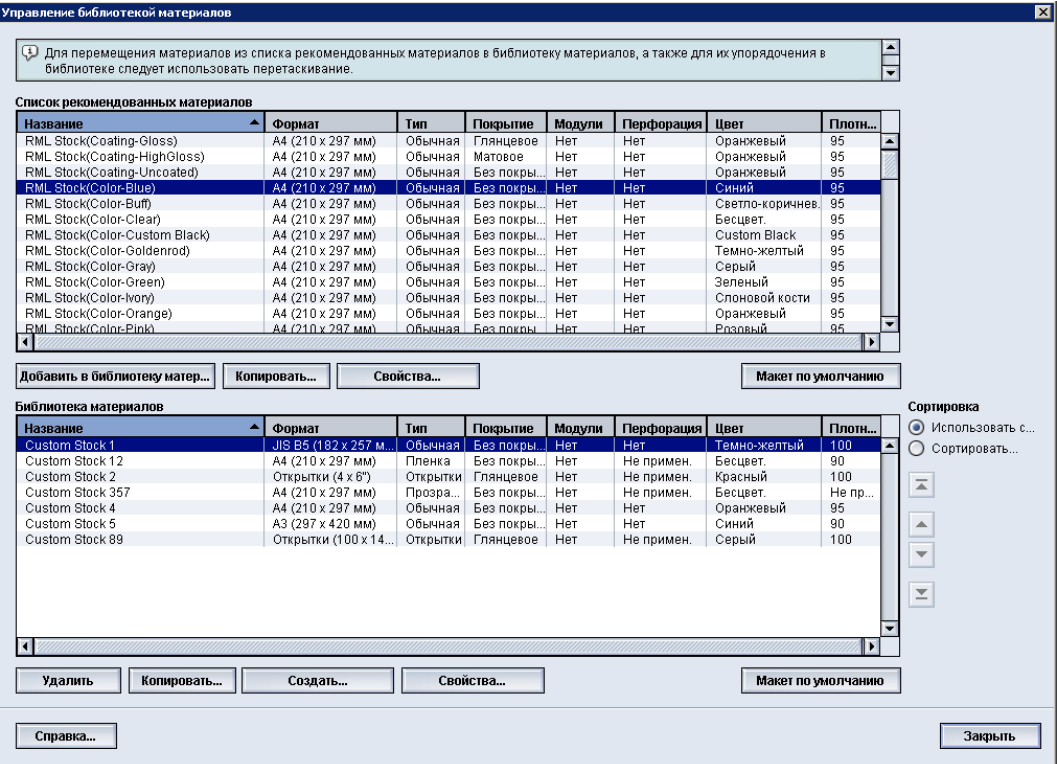

#### 1. Выберите раздел **Библиотека материалов**.

Откроется окно «Управление библиотекой материалов».

- 2. Выберите нужный материал из списка рекомендованных материалов или из библиотеки материалов.
- 3. Нажмите кнопку **Копировать**. Откроется окно «Св-ва материала».
- 4. Введите имя нового материала и измените необходимые атрибуты.
- 5. Нажмите кнопку **Дополн. настройка**.
	- a) Выберите нужные параметры в окне Дополн. настройка материала.
	- b) Нажмите кнопку **OK**, чтобы сохранить внесенные изменения и закрыть окно Дополн. настройка материала.
- 6. Нажмите кнопку **OK**, чтобы выполнить сохранение и закрыть окно Св-ва материала.

Материал будет добавлен в конец списка «Библиотека материалов».

- 7. Для перемещения материала в списке «Библиотека материалов» воспользуйтесь кнопками **Вверх**/**Вниз**.
- 8. Выберите Закрыть, чтобы закрыть окно «Управление библиотекой материалов».

либо набор страниц:

Опции [функции «Дополн. настройка](#page-66-0) материала»

<span id="page-58-0"></span>Создание и изменение опций [режима «Дополн. настройка](#page-68-0) материала»

#### Создание нового материала (в окне «Управление библиотекой материалов»)

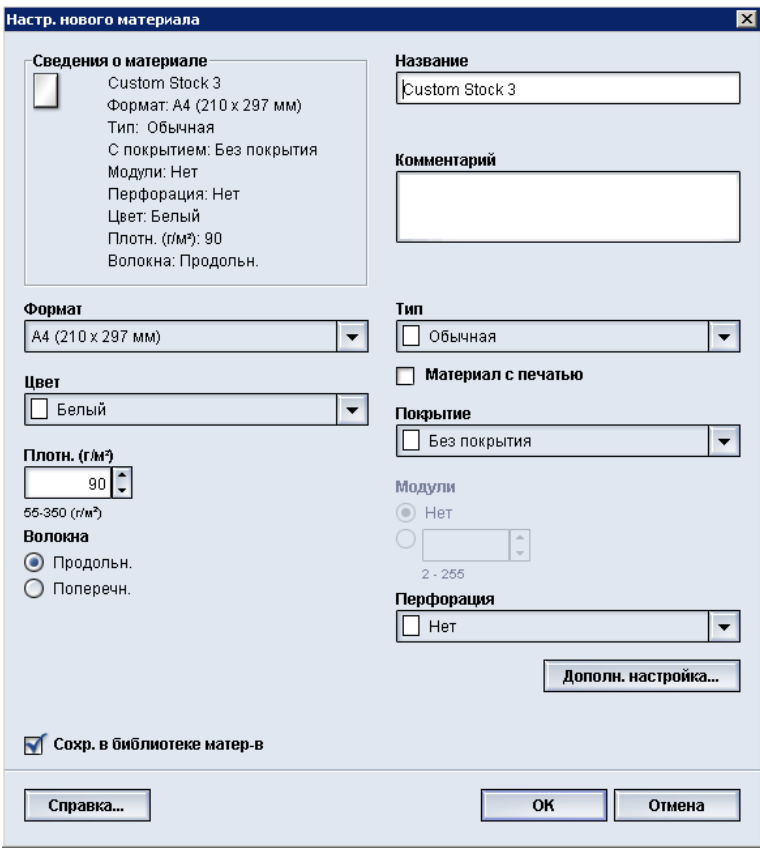

#### 1. Выберите раздел **Библиотека материалов**.

Откроется окно «Управление библиотекой материалов».

2. Нажмите кнопку **Создать**.

Откроется окно **Настр. нового материала**.

- 3. Введите имя нового материала и измените необходимые атрибуты.
- 4. Нажмите кнопку **Дополн. настройка**.
	- a) Выберите нужные параметры в окне Дополн. настройка материала.
	- b) Нажмите кнопку **OK**, чтобы сохранить внесенные изменения и закрыть окно Дополн. настройка материала.
- 5. Нажмите кнопку**OK**, чтобывыполнить сохранение и закрыть окно**Настр. нового материала**.

Материал будет добавлен в конец списка «Библиотека материалов».

- 6. Для перемещения материала в списке «Библиотека материалов» воспользуйтесь кнопками **Вверх**/**Вниз**.
- 7. Выберите **Закрыть**, чтобызакрыть окно «Управление библиотекойматериалов».

#### либо набор страниц:

Опции [функции «Дополн. настройка](#page-66-0) материала»

Создание и изменение опций [режима «Дополн. настройка](#page-68-0) материала»

Создание нового [материала \(в](#page-60-0) окне «Св-ва лотка»)

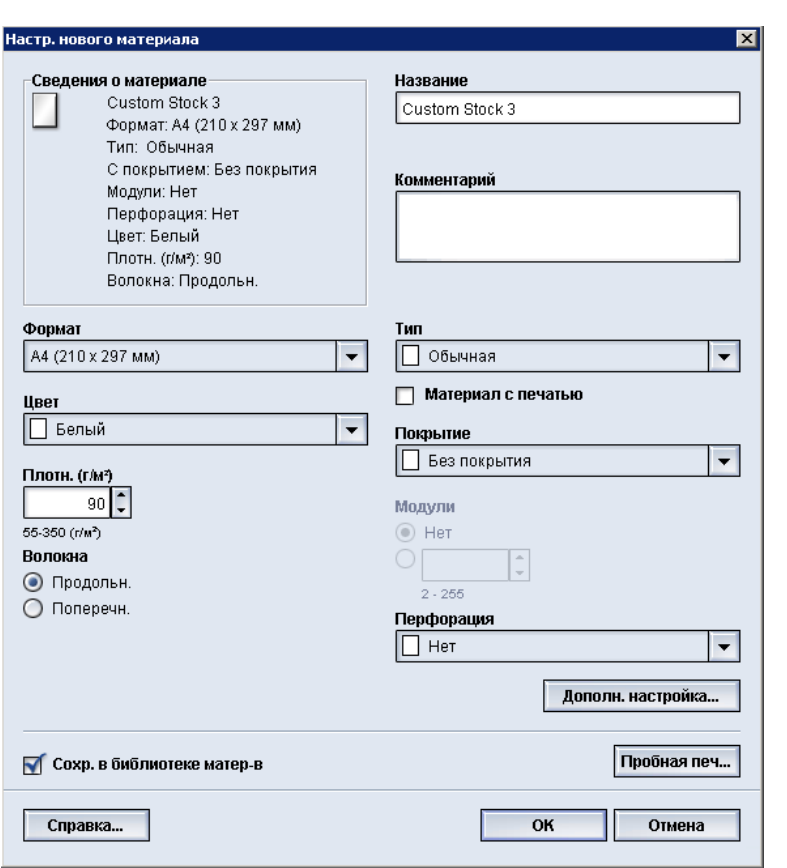

#### <span id="page-60-0"></span>Создание нового материала (в окне «Св-ва лотка»)

1. В интерфейсе пользователя аппарата дваждыщелкните нужный лоток, в который требуется загрузить новый материал.

На экран будет выведено окно «Св-ва лотка» для этого лотка.

2. Нажмите кнопку **Создать**.

Откроется окно **Настр. нового материала**.

- 3. Введите имя нового материала и измените необходимые атрибуты.
- 4. Нажмите кнопку **Дополн. настройка**.
	- a) Выберите нужные параметры в окне Дополн. настройка материала.
	- b) Нажмите кнопку **OK**, чтобы сохранить внесенные изменения и закрыть окно Дополн. настройка материала.
- 5. Материал в списке «Библиотека материалов» может быть временным или постоянным:
	- Чтобы сделать материал временным, следует снять флажок Сохр. в библиотеке матер-в.
- Чтобы сделать материал постоянным, следует установить флажок Сохр. в библиотеке матер-в.
- 6. Нажмите кнопку**OK**, чтобывыполнить сохранение и закрыть окно**Настр. нового материала**.
- 7. Нажмите кнопку **OK** еще раз, чтобы закрыть окно **Св-ва лотка**.

Новый материал отображается в интерфейсе пользователя.

#### **ПРИМЕЧАНИЕ**

Прежде чем приступать к выполнению работы, убедитесь, что в лоток загружен правильный материал.

#### либо набор страниц:

[Свойства](#page-188-0) лотка

Опции [функции «Дополн. настройка](#page-66-0) материала»

- Создание и изменение опций [режима «Дополн. настройка](#page-68-0) материала»
- <span id="page-61-0"></span>Создание нового материала (в [окне «Управление](#page-58-0) библиотекой материалов»)

#### Редактирование существующего материала в библиотеке материалов

Воспользуйтесь приведенными ниже инструкциями для редактирования существующего материала в библиотеке материалов.

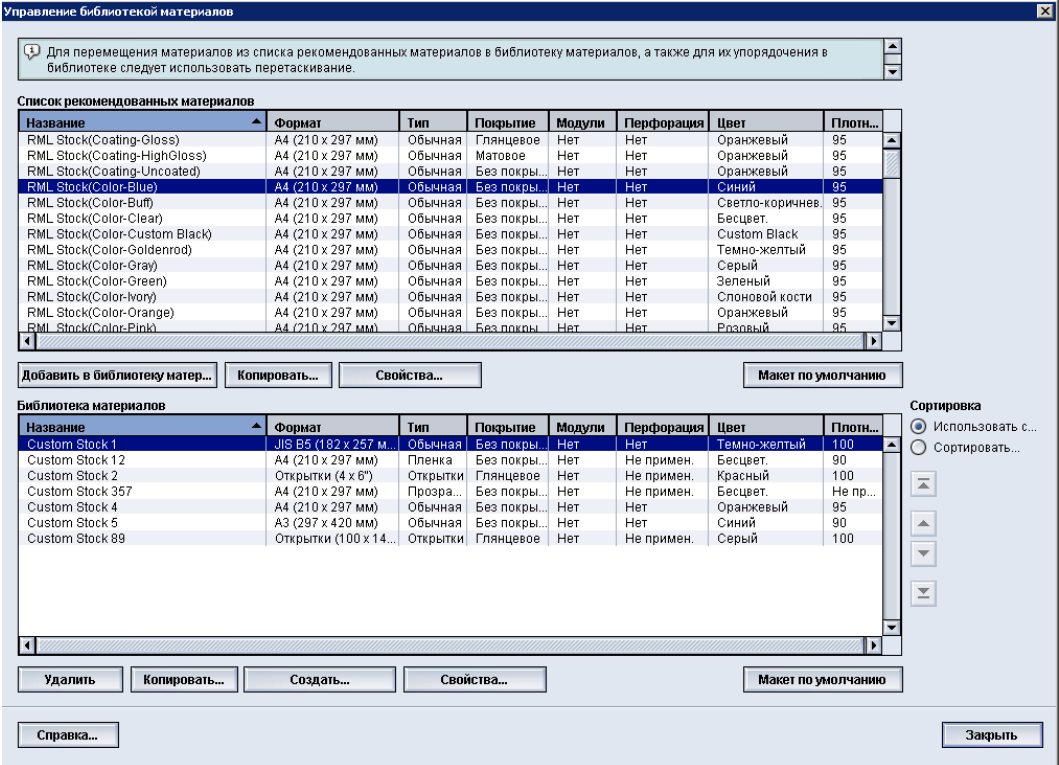

1. Выберите раздел **Библиотека материалов**.

Откроется окно «Управление библиотекой материалов».

- 2. Выберите нужный материал из библиотеки материалов.
- 3. Нажмите кнопку **Свойства**.

Откроется окно «Св-ва материала».

- 4. Измените необходимые атрибуты.
- 5. Нажмите кнопку **Дополн. настройка**.
	- a) Выберите нужные параметры в окне Дополн. настройка материала.
	- b) Нажмите кнопку **OK**, чтобы сохранить внесенные изменения и закрыть окно Дополн. настройка материала.
- 6. Нажмите кнопку **OK**, чтобы сохранить измененные параметры материала и закрыть окно **Св-ва материала**.
- 7. Выберите Закрыть, чтобы закрыть окно «Управление библиотекой материалов».

#### либо набор страниц:

Опции [функции «Дополн. настройка](#page-66-0) материала»

Создание и изменение опций [режима «Дополн. настройка](#page-68-0) материала»

#### <span id="page-63-0"></span>Удаление материала из библиотеки материалов

Для удаления материала из списка «Библиотека материалов» воспользуйтесь приведенными ниже инструкциями.

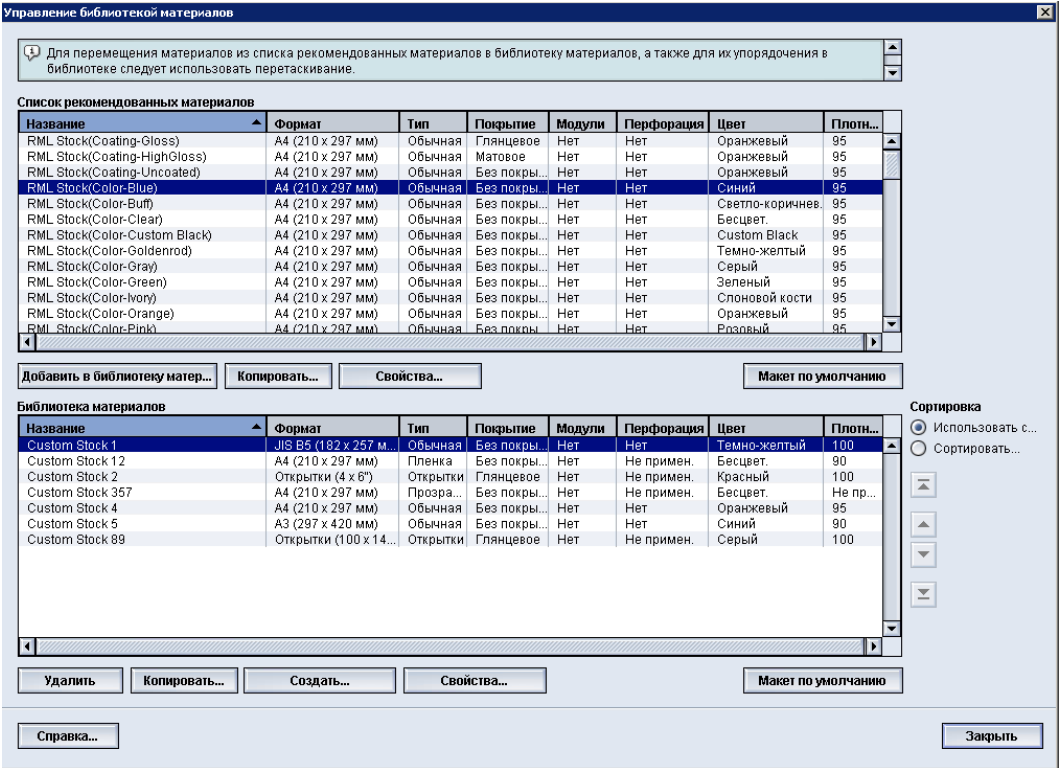

#### 1. Выберите раздел **Библиотека материалов**.

Откроется окно «Управление библиотекой материалов».

- 2. Выберите нужный материал из библиотеки материалов.
- 3. Нажмите кнопку **Удалить**.

Откроется окно с вопросом «Удалить этот материал?»

Выберите **Да**, чтобы удалить материал из библиотеки материалов.

4. Выберите **Закрыть**, чтобызакрыть окно «Управление библиотекойматериалов».

# 8

# Дополнительная настройка материала

В разделе **Дополн. настройка материала** пользователь может задать дополнительные настройки материала, помимо обычных настроек размера, плотности, типа и т. п.

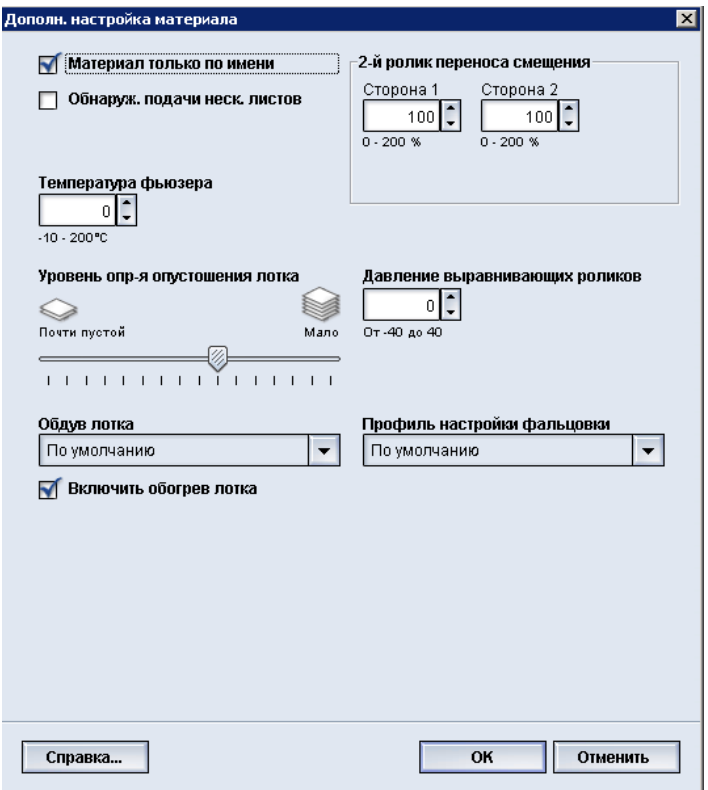

Доступ к разделу **Дополн. настройка материала** осуществляется из окна Св-ва материала или Настр. нового материала.

Для различных печатных материалов (включая тип и плотность бумаги, наличие покрытия, скручивание бумаги) может потребоваться определенный или особый тип перемещения по тракту бумаги. Например, некоторые типы бумаги могут перекашиваться или скручиваться по мере продвижения по тракту бумаги в аппарате. Это может происходить при частом запуске работ или при выполнении работ большого объема.

С помощью функции **Дополн. настройка материала** можно задать особые пользовательские параметры для различных типов материала и работ, таких как приведенные в абзаце выше. Эти пользовательские материалы можно применять по необходимости, чтобы достичь оптимального качества отпечатков/работ. Материалы могут быть временными (для определенной, разовой работы) или постоянными, добавленными в библиотеку материалов.

Задав пользовательские настройки для определенных типов материала, можно избежать перекоса и искривления готовых отпечатков, излишнего или недостаточного количества сухих чернил/тонера в определенных областях, а также неправильного размещения изображений на готовых отпечатках (например, на стороне 1 и/или стороне 2).

#### **ПРИМЕЧАНИЕ**

При создании пользовательского материала, временного или постоянного, аппарат передает информацию о нем на сервер печати. Сервер печати, в свою очередь, добавляет эту информацию в опции печати для работ.

либо набор страниц:

Опции [функции «Дополн. настройка](#page-66-0) материала» [Материал](#page-69-0) только по имени [Обнаруж. подачи](#page-70-0) неск. листов Уровень опр-я [опустошения](#page-70-1) лотка [Обдув](#page-71-0) лотка [Включить](#page-72-0) обогрев лотка Давление [выравнивающих](#page-72-1) роликов 2-й ролик переноса [смещения](#page-74-0) [Температура](#page-78-0) фьюзера Профиль настройки [фальцовки](#page-79-0) Создание и изменение опций [режима «Дополн. настройка](#page-68-0) материала»

## <span id="page-66-0"></span>Опции функции «Дополн. настройка материала»

Режим **Дополн. настройка материала** содержит опции, влияющие на следующие компоненты и режимы аппарата:

- Опции лотка для бумаги/подачи бумаги, в том числе:
	- Материал только по имени
	- Уровень опр-я опустошения лотка
	- Обдув лотка
	- Обнаруж. подачи неск. листов
	- Включить обогрев лотка
- Опции тракта/транспортировки бумаги, в том числе:
	- Давление выравнивающих роликов
	- 2-й ролик переноса смещения
	- Температура фьюзера
- Профиль настройки фальцовки

Далее в данном разделе приведена информация обо всех этих опциях, а также пошаговые инструкции по работе с ними, если они необходимы.

#### **Предварительный**

Опции коррекции разглаживания бумаги и возможность выполнения пробной печати доступны только в режиме администратора. Дополнительные сведения см. в руководстве системного администратора.

либо набор страниц:

[Материал](#page-69-0) только по имени [Обнаруж. подачи](#page-70-0) неск. листов Уровень опр-я [опустошения](#page-70-1) лотка [Обдув](#page-71-0) лотка [Включить](#page-72-0) обогрев лотка Давление [выравнивающих](#page-72-1) роликов 2-й ролик переноса [смещения](#page-74-0) [Температура](#page-78-0) фьюзера Профиль настройки [фальцовки](#page-79-0)

Создание и изменение опций [режима «Дополн. настройка](#page-68-0) материала»

#### Советы по применению опций функции «Дополн. настройка материала»

Перед тем как использовать те или иные опции режима «Дополн. настройка материала», запомните следующее:

• Рекомендуется выбирать опции по одной. Это поможет вам определить, обеспечивает ли данная опция получение нужных отпечатков.

#### **Предварительный**

Настоятельно рекомендуется после выбора каждой опции в разделе «Дополн. настройка материала» выполнять пробную печать. Это позволит вам оценить отпечаток и принять решение о приемлемости опции. Для выполнения пробной печати необходимо войти в систему с правами администратора.

- Если вы решите, что качество отпечатка неприемлемое, еще раз измените значение выбранной опции (если это возможно) или верните значение опции по умолчанию и перейдите к следующей опции.
- Не забывайте, что любые настройки той или иной опции, применяемые к определенной работе печати, в следующий раз могут не обеспечивать такое же качество отпечатка даже при использовании для аналогичной работы. Это особенно актуально, если в помещении, где расположен аппарат, изменяется температура и влажность.
- Если поле повторения данных действий вы решите, что качество отпечатка неприемлемое, войдите в систему с правами администратора, выберите опции и выполнить пробную печать. Повторите эти действия несколько раз, выполняя пробную печать и оценивая качество отпечатка. Если отпечатки все равно будут получаться неприемлемого качества, обратитесь в сервисный центр.

#### <span id="page-68-0"></span>Создание и изменение опций режима «Дополн. настройка материала»

Ниже приведены указания по выбору опций в разделе Дополн. настройка материала для создания записи материала или изменения существующей записи.

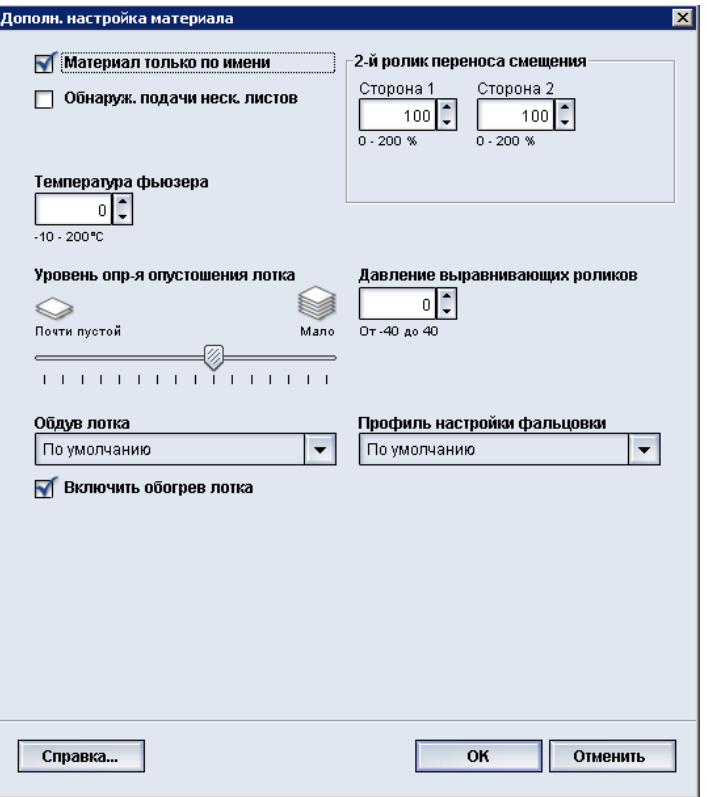

- 1. Выполните одно из следующих действий:
	- a) Создайте запись материала (в окне Управление библиотекой материалов);
	- b) Скопируйте существующую запись материала (из окна Управление библиотекой материалов или из окна Св-ва лотка);
	- c) Измените существующую запись материала (в окне Управление библиотекой материалов) с помощью кнопки **Свойства**.
- 2. В окне Настр. нового материала или Св-ва материала выберите или измените нужные атрибуты, включая имя нового материала, если это требуется.
- 3. Нажмите кнопку **Дополн. настройка**.

Откроется окно Дополн. настройка материала.

- 4. Выберите нужное окно «Дополн. настройка материала» и задайте нужные опции, в том числе:
	- a) Материал только по имени
	- b) Обнаруж. подачи неск. листов
- c) 2-й ролик переноса смещения; пошаговые инструкции см. в разделе [Выбор](#page-77-0) настроек опции «2-й ролик переноса [смещения»](#page-77-0)
- d) Температура фьюзера
- e) Уровень опр-я опустошения лотка
- f) Давление выравнивающих роликов
- g) Обдув лотка
- h) Профиль настройкифальцовки (доступен, только если на аппарате установлен дополнительный финишер)
- 5. Нажмите кнопку **OK**, чтобы закрыть окно Дополн. настройка материала.
- 6. Нажмите кнопку**OK**, чтобывыполнить сохранение и закрыть окноНастр. нового материала или окно Св-ва материала.
- 7. Выберите Закрыть, чтобы закрыть окно «Управление библиотекой материалов».

#### либо набор страниц: [Материал](#page-69-0) только по имени [Обнаруж. подачи](#page-70-0) неск. листов Уровень опр-я [опустошения](#page-70-1) лотка [Обдув](#page-71-0) лотка [Включить](#page-72-0) обогрев лотка Давление [выравнивающих](#page-72-1) роликов 2-й ролик переноса [смещения](#page-74-0) [Температура](#page-78-0) фьюзера Профиль настройки [фальцовки](#page-79-0) Выбор настроек опции «2-й ролик переноса [смещения»](#page-77-0)

# <span id="page-69-0"></span>Опции лотка для бумаги/подачи бумаги

#### Материал только по имени

Если эта опция выбрана/выставлена (имеет значение «да» или «истина»), нужный материал можно задать на сервере печати или в драйвере принтера на клиентском компьютере, только если напрямую выбрать его имя (отображаемое в библиотеке материалов). С помощью сопоставления различных параметров материала (например, его плотности, типа и покрытия) сделать это невозможно. Если выбрать эту опцию (выставить соответствующий флажок), можно предотвратить случайное использование дорогого или специального материала в качестве прокладочных листов вследствие автоматического выбора бумаги или общих запросов на бумагу, отправляемых пользователем.

Если эта опция не выбрана (имеет значение «нет» или «ложь»), нужный материал можно задать на сервере печати или в драйвере принтера на клиентском компьютере, указав атрибуты (например, его плотность, тип и покрытие), соответствующие данному материалу в библиотеке материалов. Имена материалов также можно использовать для выбора материалов для работ печати, но это не единственно возможный способ.

#### <span id="page-70-0"></span>Обнаруж. подачи неск. листов

Данная опция используется в тех редких случаях, когда для работы требуется, чтобы в одном лотке был материал разного типа. Например, в одной работе может использоваться материал разной плотности:

- В лотке 1 содержится бумага плотностью 90 г/кв. м. и обложки плотностью 350 г/кв. м.
- В этой работе печати оба материала подаются из одного лотка.
- <span id="page-70-1"></span>• При выборе опции «Обнаруж. подачи неск. листов» предотвращается подача сразу нескольких листов. Это позволяет выполнить указанную работу печати с использованием двух материалов из одного лотка без сбоев и застреваний.

#### Уровень опр-я опустошения лотка

Эта опция доступна, только если для режима Расписание автопереключ. лотков задано значение Лоток почти пуст (**Системные настройки > Параметры лотка**); в противномслучае эта опция игнорируется. Если эта опция доступна, значит лоток почти пуст. Это сообщение отображается для пользователя в зависимости от настроек индикатора Уровень опр-я опустошения лотка.

#### <span id="page-71-0"></span>Обдув лотка

Опция Обдув лотка позволяет оптимизировать и контролировать окружающие условия в лотках для бумаги, обеспечивая оптимальную печать.

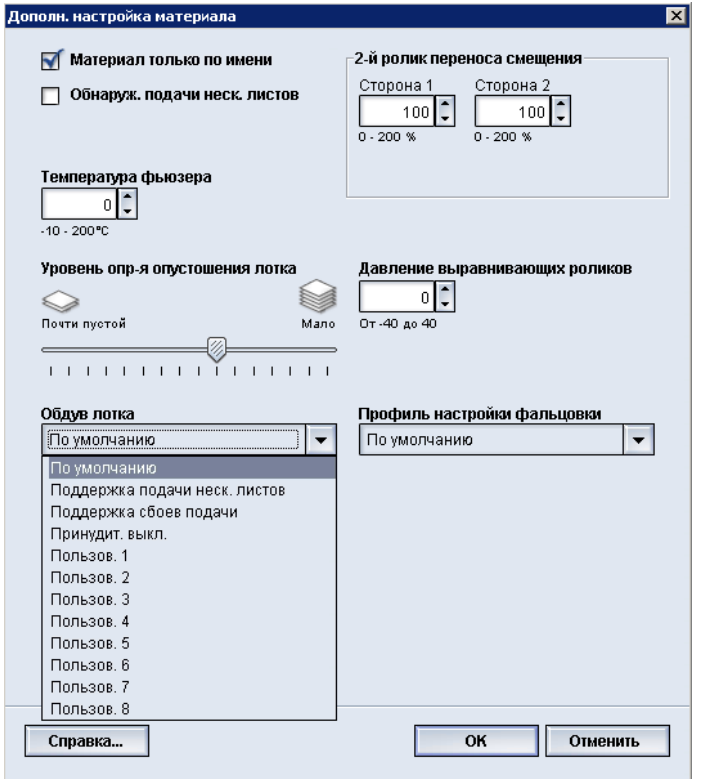

Этот режим используется для включения/выключения вентиляторов в лотках для бумаги, чтобы предотвратить неправильную подачу, подачу нескольких листов одновременно, застревание бумаги и другие возможные проблемы с подачей материала из лотков. Эти вентиляторы обдувают воздухом стопку бумаги в процессе подачи и разделяют листы бумаги, обеспечивая стабильную подачу.

Предусмотрены следующие варианты режима Обдув лотка:

- **По умолчанию**: как видно по названию этой опции, она используется по умолчанию. При выборе этой опции вентиляторылотка для бумаги автоматически регулируются согласно системным настройкам, оптимизированным для различных типов бумаги Xerox.
- **Поддержка подачи неск. листов**: данная опция выбирается в случае подачи нескольких листов. При этом изменяется функция обдува лотка — снижается расход воздуха, чтобы не происходила подача сразу нескольких листов. Предварительно заданная настройка пониженного расхода воздуха хранится в энергонезависимой памяти аппарата.
- **Поддержка сбоев подачи**: данная опция выбирается в случае сбоев подачи листов. При этом изменяется функция обдува лотка — снижается расход воздуха, чтобы не происходило застревание листов. Данная предварительно заданная настройка пониженного расхода воздуха также хранится в энергонезависимой памяти аппарата.
- **Принудит. выкл.**: данная опция выбирается, если при выборе указанных выше опций подача листов не меняется. При выборе данной опции отключаются все функции обдува.
- **Пользов. 1-8**: по умолчанию это пустые настройки в энергонезависимой памяти. При необходимости они используются для создания пользовательских параметров обдува. Если ни одна из остальных опций не позволила устранить проблему, представитель Xerox совместно с клиентом и специалистами Xerox создает пользовательскую настройку. Она создается исходя из используемого материала и наиболее подходящих значений параметра обдува для достижения нужного результата. Эти значения затем сохраняются в энергонезависимой памяти аппарата как пользовательские настройки (1-8).

## Включить обогрев лотка

Опция «Включить обогрев лотка» работает в сочетании с опцией «Обдув лотка». Если поставить этот флажок, включается обогрев лотка. Обогреватель поддерживает внутреннюю температуру лотка для бумаги на должном уровне. В зависимости от температуры и влажности снаружи обогреватель отправляет информацию вентиляторам лотка. После этого обогреватели лотка для бумаги включаются и обеспечивают стопку бумаги нужным количеством воздуха, предотвращая подачу нескольких листов одновременно или неправильную подачу.

## Опции тракта/транспортировки бумаги

## Давление выравнивающих роликов

Используйте эту опцию при работе с особыми типами бумаги с тенденцией к сдвигу или перекосу, в результате чего изображение на готовом отпечатке располагается неверно. Эта опция также используется при печати на некоторых видах бумаги с низкой или очень высокой плотностью, для которой требуется меньшее или большее давление роликов во избежание повреждения краев готовых отпечатков.

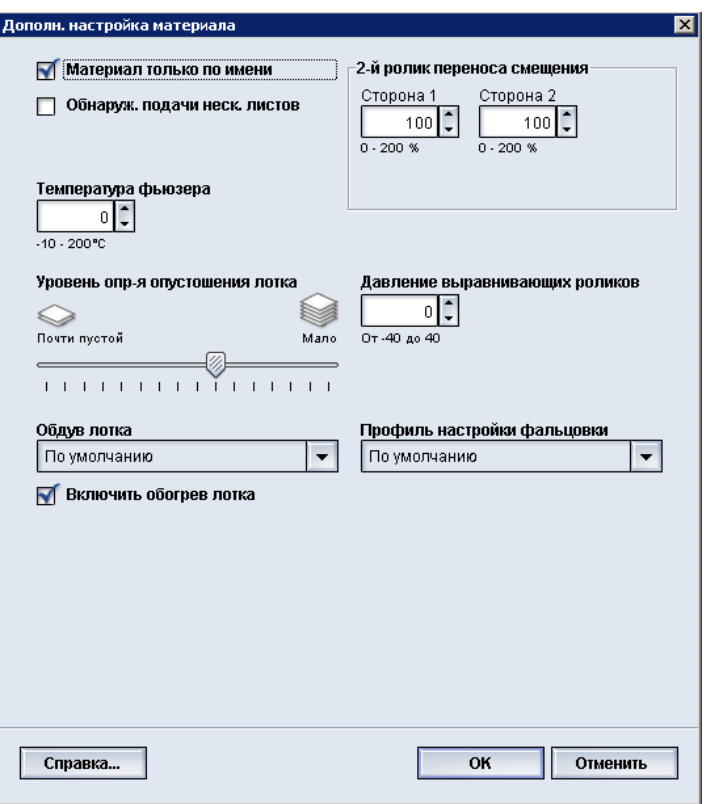

Примеры:

- Некоторые виды бумаги высокой плотности с покрытием сдвигаются и перекашиваются, вследствие чего изображение неправильно располагается на отпечатке. В этом случае может потребоваться увеличить давление прижима роликов, чтобы устранить сдвиг и перекос.
- Для некоторых видов бумаги с низкой плотностью давление прижима роликов может быть слишком велико, из-за чего повреждаются края отпечатков. В этом случае давление прижима роликов можно снизить.

### **Совет**

Увеличивая давление прижима роликов в случае некоторых неполадок, можно отложить обращение в сервисную службу. Однако для восстановления всех функций подачи аппарата может потребоваться как можно скорее обратиться в сервисную службу.

#### **ПРИМЕЧАНИЕ**

Значение по умолчанию – 0. Рекомендуется оставить значение по умолчанию без изменений, пока не будет выполнена пробная печать и оценка результатов печати.

#### **Предварительный**

Изменение значения по умолчанию следует рассматривать как временное решение, поскольку условия окружающей средыежедневноменяются. По завершении работы печати рекомендуется вернуть данному режиму значение по умолчанию.

## 2-й ролик переноса смещения

Второй ролик переноса смещения расположен на участке переноса изображения с ремня на бумагу. Опция 2-й ролик переноса смещения обычно применяется к особым видам материала, например, к очень плотной бумаге (220 г/кв. м или выше, 10 пунктов или 12 пунктов). Однако иногда она также применяется к бумаге малой плотности. При использовании плотной или неплотной бумаги может потребоваться изменить параметр «Сторона 1» для всех работ односторонней печати.

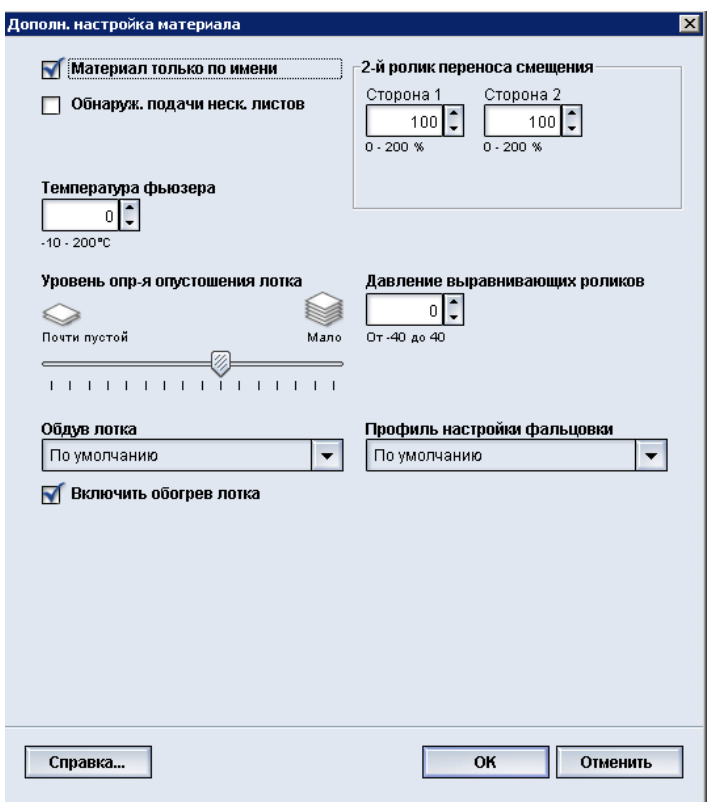

Если при печати на очень плотной бумаге постоянно возникают дефекты, проверьте следующие области готового отпечатка, чтобы узнать, требуется ли регулировка опции 2-й ролик переноса смещения (для стороны 1 и/или стороны 2).

- 1. Если работа печатается лицевой стороной вниз или в режиме 1-N, проверьте сторону 1 на наличие дефектов в верхней части листов в стопке, а также сторону 2 на наличие дефектов на нижней стороне листов в стопке.
- 2. Если работа печатается лицевой стороной вверх или в режиме N-1, проверьте сторону 2 на наличие дефектов в верхней части листов в стопке, а также сторону 1 на наличие дефектов на нижней стороне листов в стопке.

#### **ПРИМЕЧАНИЕ**

По умолчанию параметр «Стороны 1 и 2» имеет значение 100%. Рекомендуется оставить значение по умолчанию без изменений, пока не будет выполнена пробная печать и оценка результатов печати.

#### **Совет**

Для проверки отпечатка перед сохранением изменения настройки 2-й ролик переноса смещения можно выполнить пробную печать. Для выполнения пробной печати необходимо войти в систему с правами администратора. Функция Пробная печать доступна только в режиме администратора.

либо набор страниц:

[Мелкие](#page-75-0) пятна

Сдвиг [цветов](#page-76-0)

<span id="page-75-0"></span>Выбор настроек опции «2-й ролик переноса [смещения»](#page-77-0)

## **Мелкие пятна**

Если на отпечатках присутствуют мелкие пятна, вызванные неровным покрытием сухими чернилами/тонеромна больших однородных участках, печатаемых ровным цветом, воспользуйтесь опцией «2-й ролик переноса смещения». На рисунке ниже приведен пример отпечатков с мелкими пятнами и без них.

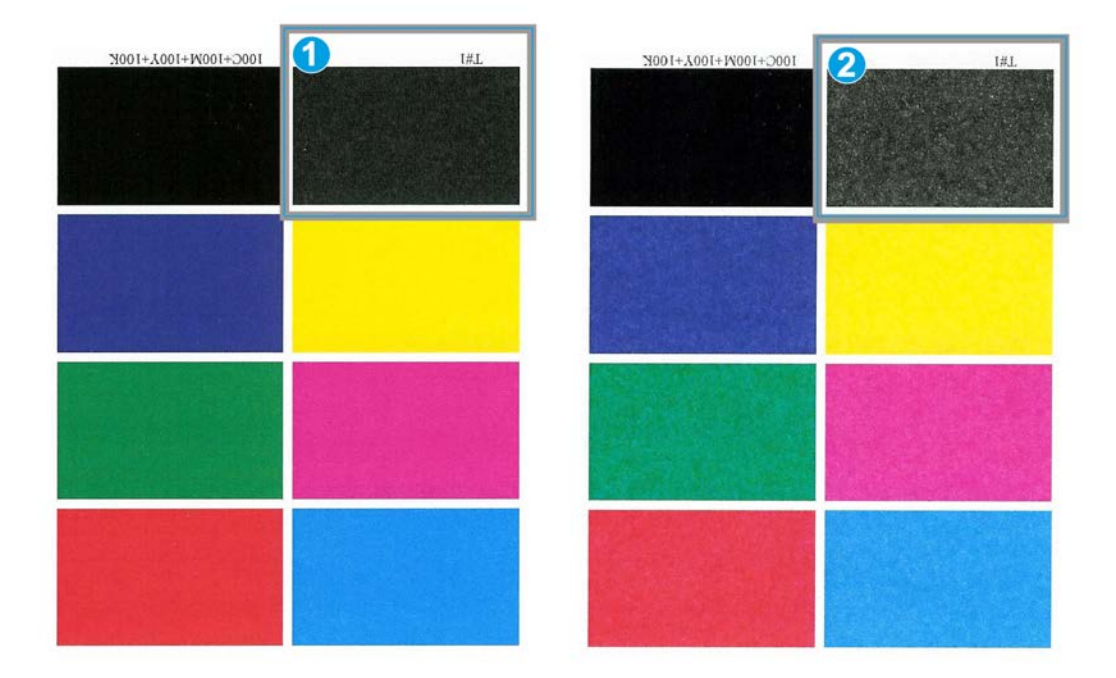

- 1. Без пятен
- 2. Мелкие пятна

При наличии мелких пятен увеличьте одно или оба значения опции «2-й ролик переноса смещения». Оцените качество изображения. Если качество изображения такое же, как при настройке по умолчанию в 100%, или ниже, уменьшайте одно или оба значения опции «2-й ролик переноса смещения» до тех пор, пока качество изображения не станет удовлетворительным.

## <span id="page-76-0"></span>**Сдвиг цветов**

Если на отпечатках цвета сдвинуты и значительно отличаются от нужного результата, воспользуйтесь опцией «2-й ролик переноса смещения». На рисунке ниже приведен пример отпечатков со сдвигом цветов и без него.

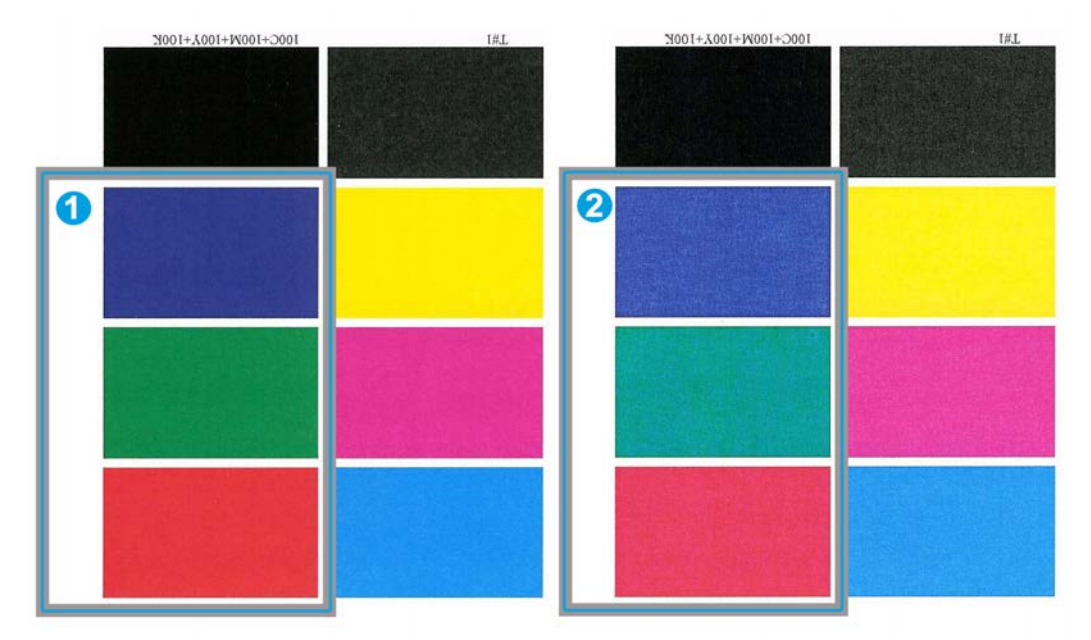

- 1. Без сдвига цветов: это нужный результат
- 2. Со сдвигом цветов: это нежелательный результат

При наличии сдвига цветов увеличьте одно или оба значения опции «2-й ролик переноса смещения».

#### **Предварительный**

Изменение значения по умолчанию следует рассматривать как временное решение, поскольку условия окружающей среды ежедневно меняются. По завершении работы печати рекомендуется вернуть данному режиму значение по умолчанию.

## <span id="page-77-0"></span>**Выбор настроек опции «2-й ролик переноса смещения»**

Выберите настройки для опции 2-й ролик переноса смещения (в окне Дополн. настройка материала) согласно приведенным ниже инструкциям.

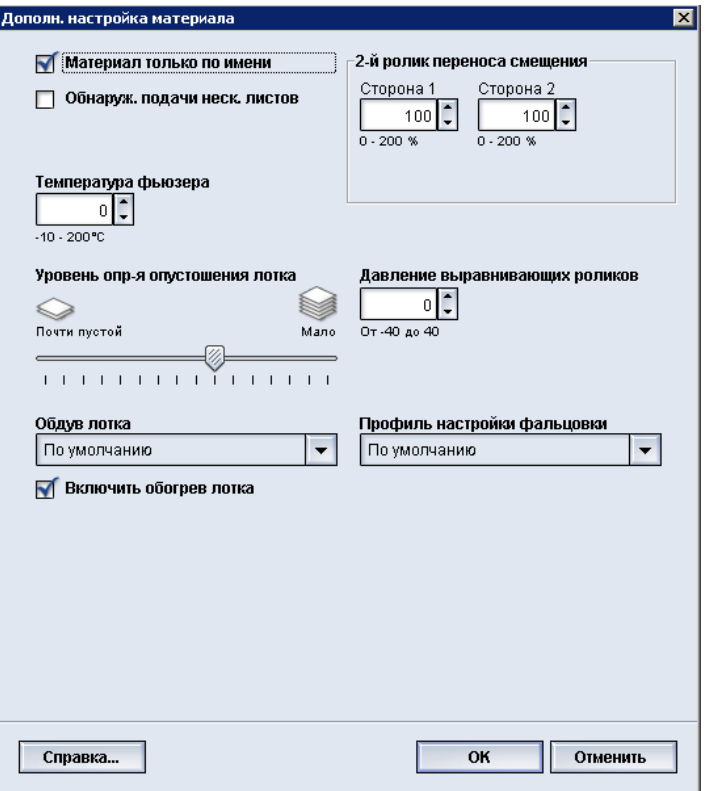

## 1. Выберите раздел **Библиотека материалов**.

Откроется окно «Управление библиотекой материалов».

- 2. Выполните одно из следующих действий:
	- a) Нажмите кнопку **Создать**;
	- b) Выберите нужный материал из списка рекомендованных материалов или из библиотеки материалов и нажмите кнопку **Копировать**;
	- c) Выберите нужный материал в библиотеке материалов и нажмите кнопку **Свойства**.

Откроется окно Настр. нового материала или Св-ва материала.

- 3. Измените необходимые атрибуты.
- 4. Нажмите кнопку **Дополн. настройка**. Откроется окно Дополн. настройка материала.
- 5. Кнопками со стрелками вверх и вниз выберите нужную настройку опции 2-й ролик переноса смещения для Стороны 1 и/или Стороны 2.
- 6. Нажмите кнопку **OK**, чтобы закрыть окно Дополн. настройка материала.
- 7. Нажмите кнопку**OK**, чтобывыполнить сохранение и закрыть окноНастр. нового материала или окно Св-ва материала.
- 8. Выберите **Закрыть**, чтобызакрыть окно «Управление библиотекойматериалов».

## Температура фьюзера

С помощью этой опции пользователь может отрегулировать температуру фьюзера для определенных типов материала.

Коррекция температуры фьюзера позволяет аппарату поддерживать максимальную производительность при выполнении работ с разными типами печатных материалов, поскольку при этом ремень фьюзера и сопутствующие компоненты быстро охлаждаются при переключении с бумаги высокой плотности на бумагу низкой плотности.

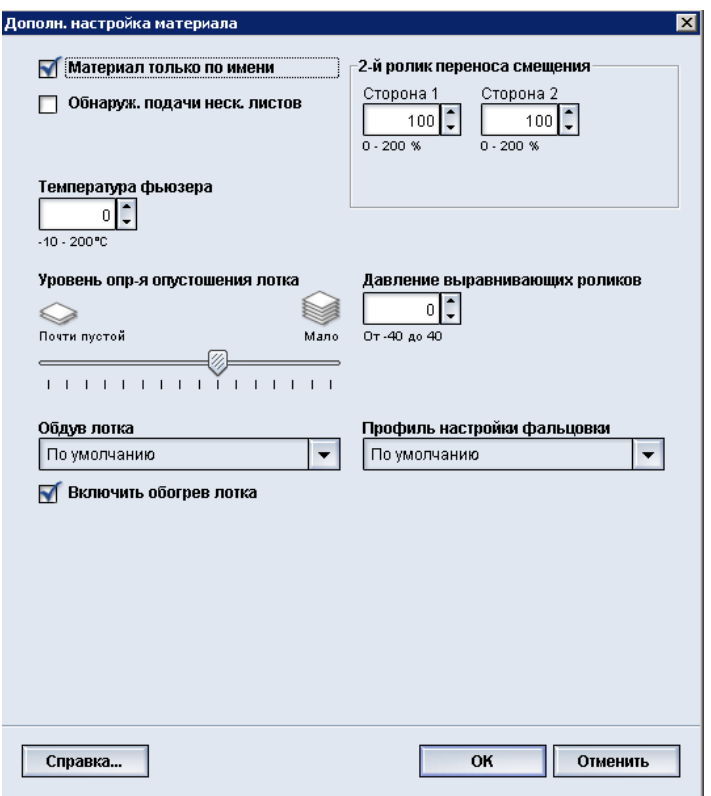

Для того чтобы поддерживать максимальную производительность при выполнении работ с разными типами печатных материалов при переходе с бумаги высокой плотности на бумагу низкой плотности ремень фьюзера и соответствующие компоненты необходимо быстро охлаждать. Технология данного фьюзера и соответствующих компонентов обеспечивает возможность быстрого нагрева и охлаждения, благодаря чему гарантируется максимальная производительность печати, особенно при выполнении работ с разными типами печатных материалов. В большинстве случаев температура фьюзера автоматически регулируется аппаратом по мере необходимости. Однако в некоторых, очень редких ситуациях, пользователю может потребоваться внести минимальную корректировку в температуру фьюзера при работе с печатными материалами определенной плотности или при выполнении работ определенного типа (например, при создании очень плотных обложек в сочетании с отпечатками на бумаге малой плотности).

С помощью опции «Температурафьюзера» пользовательможет задать температуру в диапазоне от -1 градуса до +5 градусов по Цельсию (от 30,2 до 41,5 градусов по Фаренгейту).

## **ПРИМЕЧАНИЕ**

Значение по умолчанию – 0. Рекомендуется оставить значение по умолчанию без изменений, пока не будет выполнена пробная печать и оценка результатов печати.

#### **Совет**

Изменение значения по умолчанию следует рассматривать как временное решение, поскольку условия окружающей средыежедневноменяются. По завершении работы печати рекомендуется вернуть данному режиму значение по умолчанию.

## Профиль настройки фальцовки

С помощью этой опции можно выбрать нужный профиль настройки фальцовки.

### **ПРИМЕЧАНИЕ**

Данная опция доступна только в том случае, если к аппарату подключен стандартный финишер, финишер брошюровщика или стандартный финишер с дополнительными функциями.

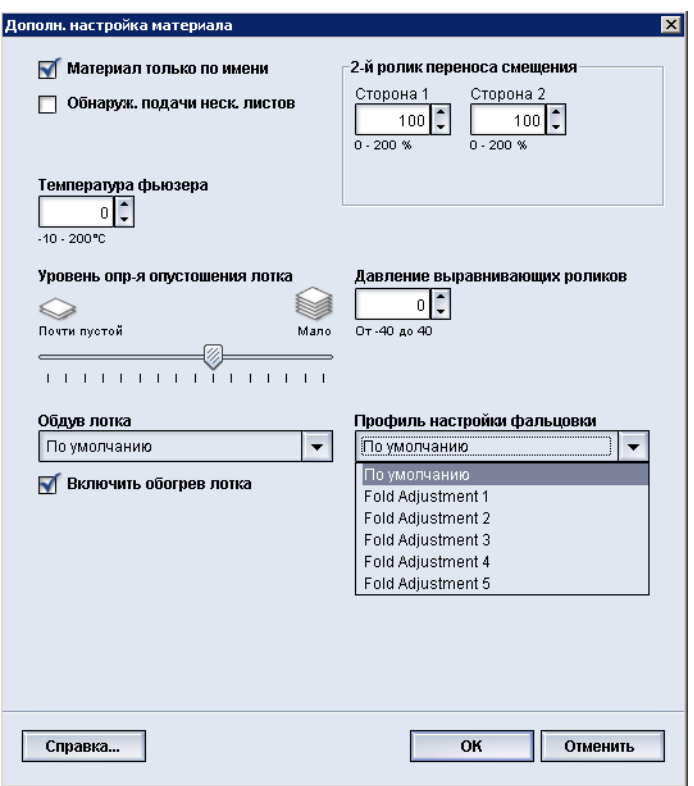

Враскрывающемсяменю Профиль настройкифальцовки выберите нужный профиль. В этом меню содержатся предварительно заданные профили, создаваемые и настраиваемые с помощью функции **Профили** на интерфейсе пользователя.

## **ПРИМЕЧАНИЕ**

Дополнительные сведения см. в разделе «Профили» руководства системного администратора.

Дополнительная настройка материала

9

# Обслуживание

## Процедуры очистки

Если внешние поверхности требуют очистки, смочите бумажное полотенце или мягкую чистую ткань жидким неабразивным средством для очистки стекол или водой.

#### $\mathbf \Phi$ **ВНИМАНИЕ!**

Не используйте другие очистители или растворители для очистки аппарата, так как они могут вступить в реакцию с краской и вызвать ее отслоение.

#### $\textcircled{\small{1}}$ **ВНИМАНИЕ!**

Не проливайте и не распыляйте жидкость непосредственно в лотки. Жидкость необходимо сначала нанести на ткань.

## Очистка экрана интерфейса пользователя

Очистку экрана необходимо проводить в начале каждого рабочего дня. Удалите все следы пыли и отпечатков пальцев с помощью чистой безворсовой ткани.

#### $\mathbf{\mathbb{O}}$ **ВНИМАНИЕ!**

Во избежание повреждения не используйте очистители Xerox, воду или промышленные очистители для очистки экрана.

## Очистка тракта бумаги

## **ПРИМЕЧАНИЕ**

Рекомендуется выполнять описанные ниже действия ежедневно, предпочтительно в начале рабочего дня перед включением аппарата и разогревом фьюзера. Очищать необходимо только рекомендуемые участки тракта бумаги, согласно приведенному описанию.

## **ПРЕДУПРЕЖДЕНИЕ**

Если аппарат включен и фьюзер нагрет, прежде чем выполнять эту процедуру, отключите аппарат и дайте фьюзеру время остыть. Для этого необходимо около 30 минут.

### **ПРИМЕЧАНИЕ**

Если в аппарате часто скапливается большое количество бумажной пыли, обратитесь к представителю Xerox по расходным материалам, он может порекомендовать использование других типов бумаги. Если в ходе анализа специалист Xerox выяснит, что постоянное загрязнение возникло в связи с резкой бумаги или использованием нерекомендованных материалов, на заказчика могут быть возложены все дополнительные расходы за услуги, не покрываемые контрактом на обслуживание.

## **Очистка участка 2 тракта бумаги**

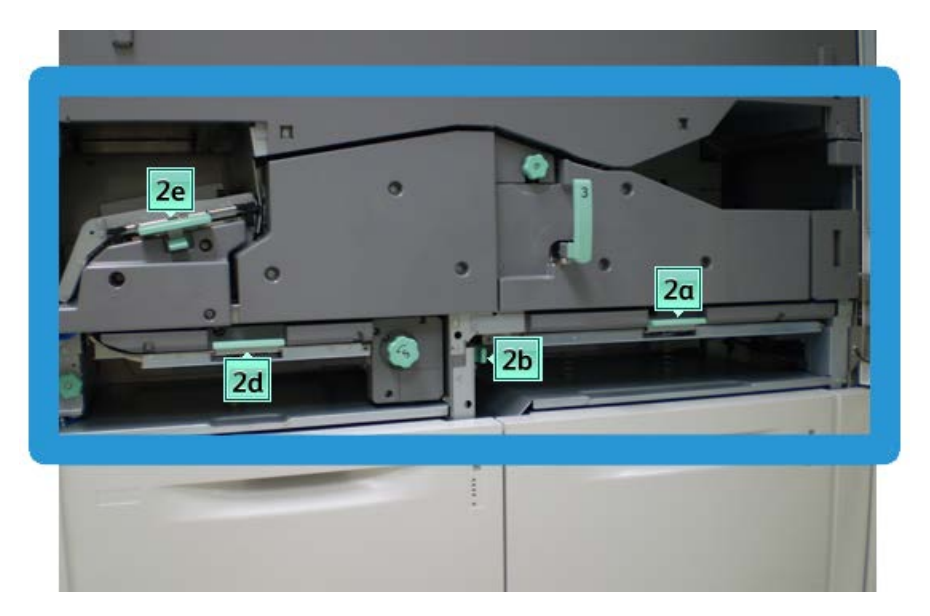

1. Откройте передние левую и правую дверцы (левая сторона печатающего устройства).

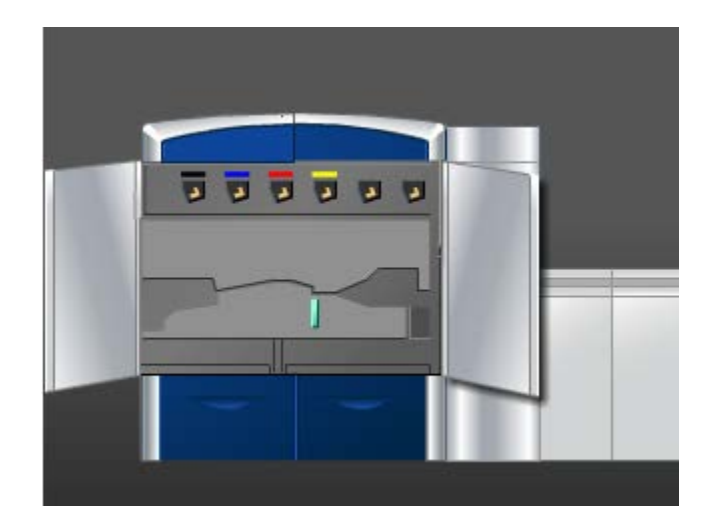

2. Для очистки тракта бумаги следует использовать влажную (но не мокрую) безворсовую ткань.Очистка выполняется только в участках с зелеными рычажками для устранения застревания (см. рис.).

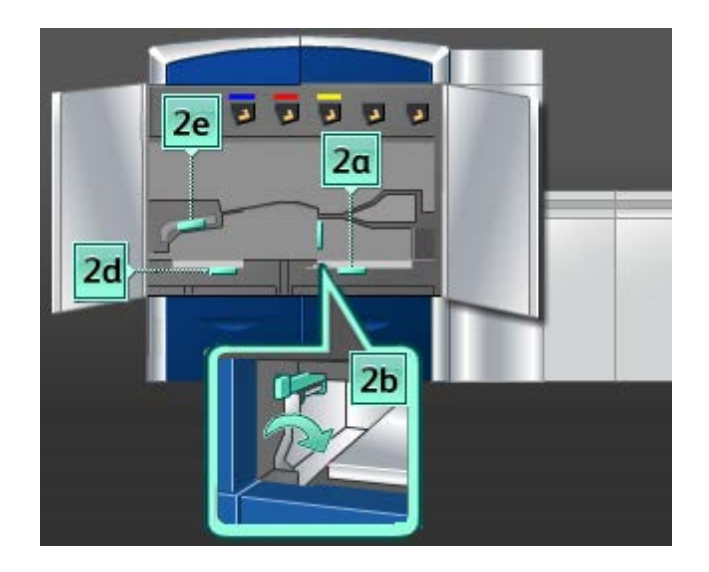

- a) Откройте каждый участок и очистите поверхности участков, обозначенных на рисунке зелеными рычажками.
- b) Удалите оставшуюся влагу сухой безворсовой тканью.
- 3. Верните все зеленые рычажки в исходное положение.
- 4. Закройте передние левую и правую дверцы (левая сторона печатающего устройства).

## **Очистка участков 3 и 4 тракта бумаги**

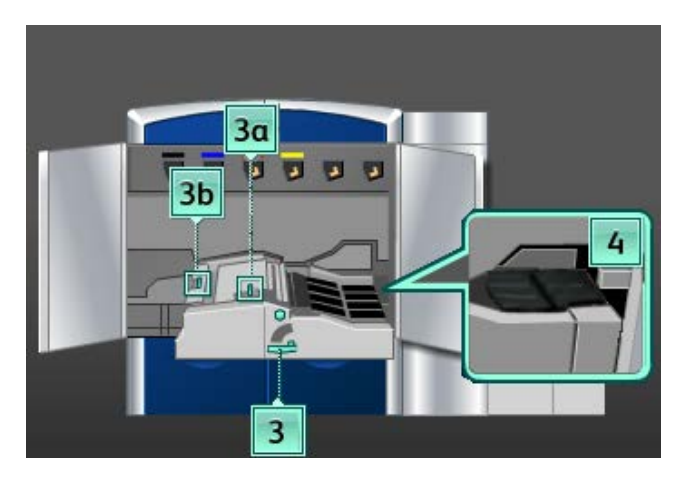

1. Откройте передние левую и правую дверцы (левая сторона печатающего устройства).

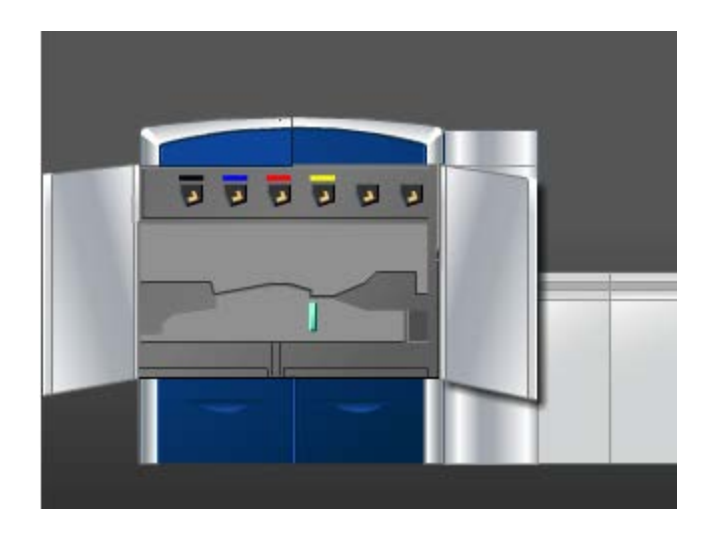

2. Возьмитесь за ручку **3** и поверните ее в направлении, указанном стрелкой.

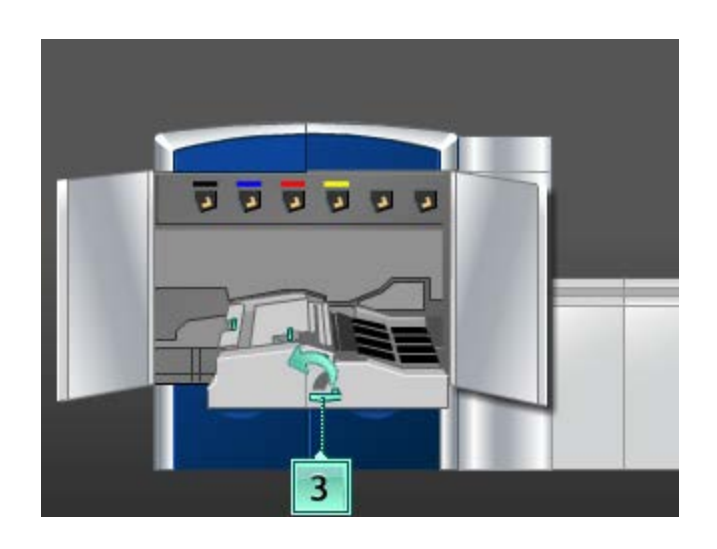

- 3. Аккуратно выдвиньте секцию транспортера бумаги до упора.
- 4. Для очистки тракта бумаги следует использовать влажную (но не мокрую) безворсовую ткань.Очистка выполняется только в участках с зелеными рычажками для устранения застревания (см. рис.).

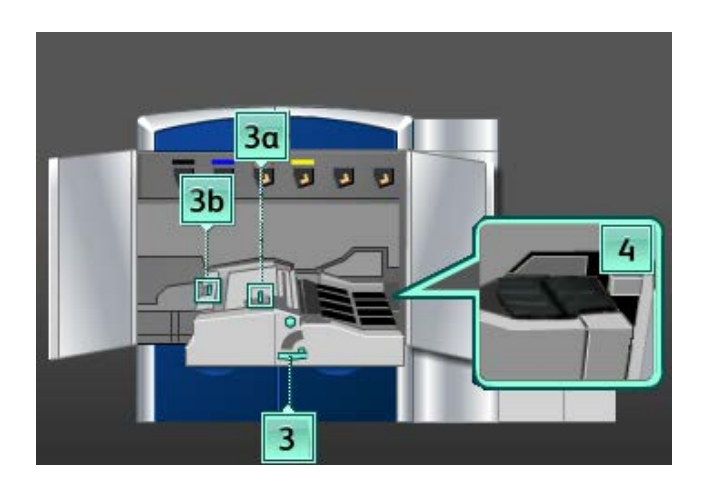

- a) Откройте каждый участок и очистите поверхности участков, обозначенных на рисунке зелеными рычажками.
- b) Удалите оставшуюся влагу сухой безворсовой тканью.
- 5. Верните все зеленые рычажки в исходное положение.
- 6. С помощью безворсовой ткани очистите ремни в участке 3, поворачивая их по ходу продвижения бумаги.

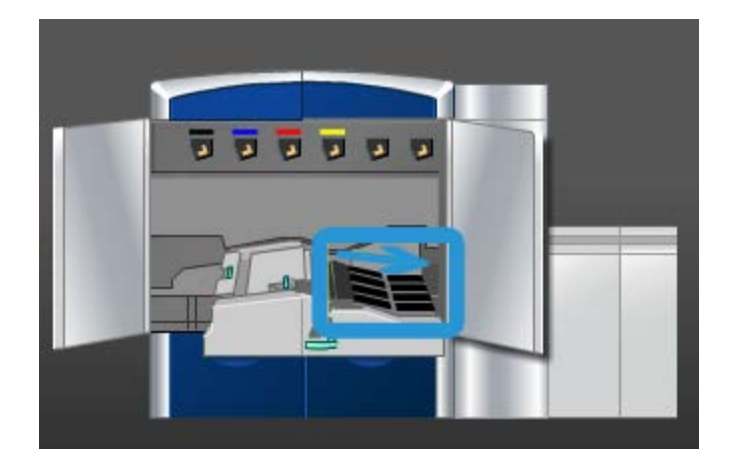

Продолжайте протирать ремни, поворачивая их.

## **ПРИМЕЧАНИЕ**

Не поворачивайте ремни голыми руками, так как это может привести к загрязнению и вызвать застревание бумаги. Поворачивайте ремни с помощью безворсовой ткани.

- 7. Возьмитесь за ручку **3** и аккуратно задвиньте секцию транспортера бумаги до упора. Поверните ручку в направлении, указанном стрелкой, чтобы зафиксировать модуль.
- 8. С помощью безворсовой ткани очистите ремни в участке 4, поворачивая их по ходу продвижения бумаги.

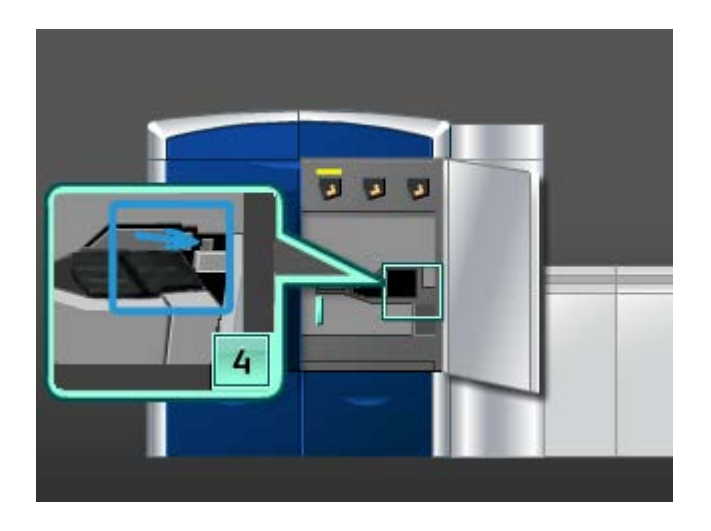

Продолжайте протирать ремни, поворачивая их.

## **ПРИМЕЧАНИЕ**

Не поворачивайте ремни голыми руками, так как это может привести к загрязнению и вызвать застревание бумаги. Поворачивайте ремни с помощью безворсовой ткани.

9. Закройте передние левую и правую дверцы (левая сторона печатающего устройства).

## **Очистка участка 5 тракта бумаги**

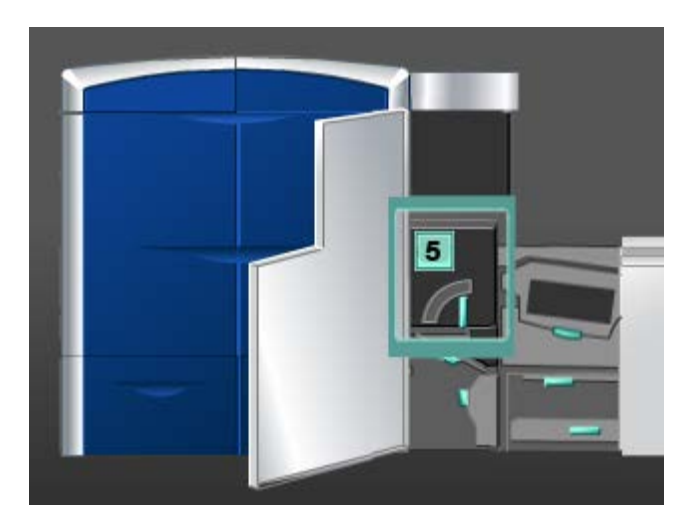

1. Откройте левую переднюю дверцу (правая сторона печатающего устройства).

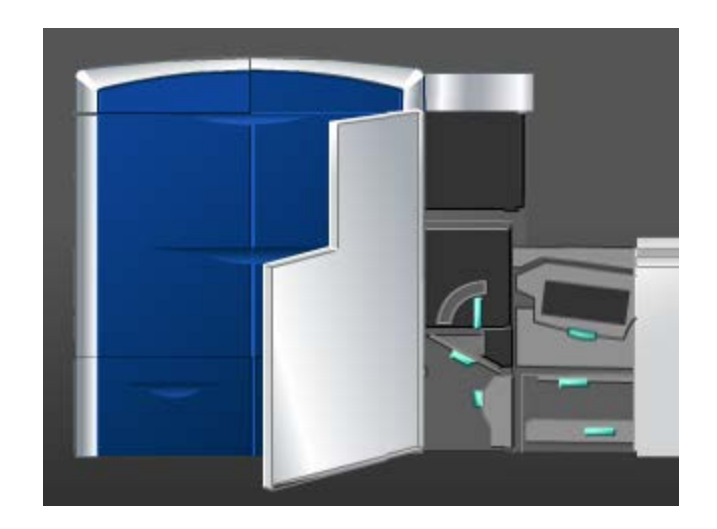

2. Возьмитесь за ручку **5** и поверните ее в направлении, указанном стрелкой, затем аккуратно выдвиньте фьюзер до упора.

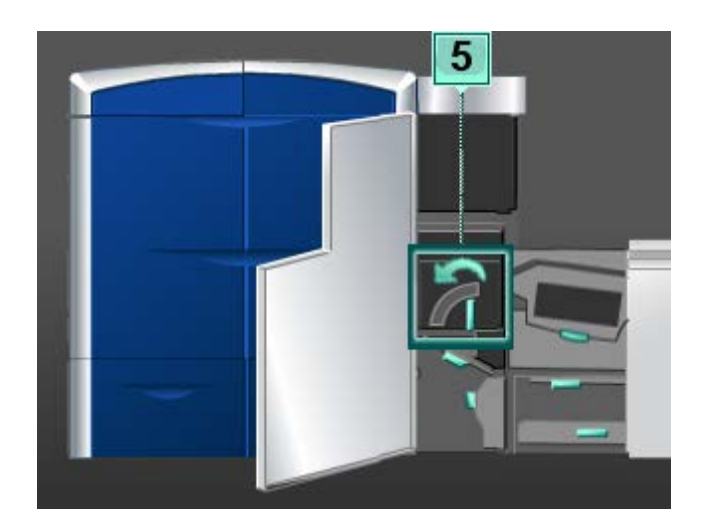

3. С помощью безворсовой ткани очистите ремни в участке 5 (слева), поворачивая их по ходу продвижения бумаги.

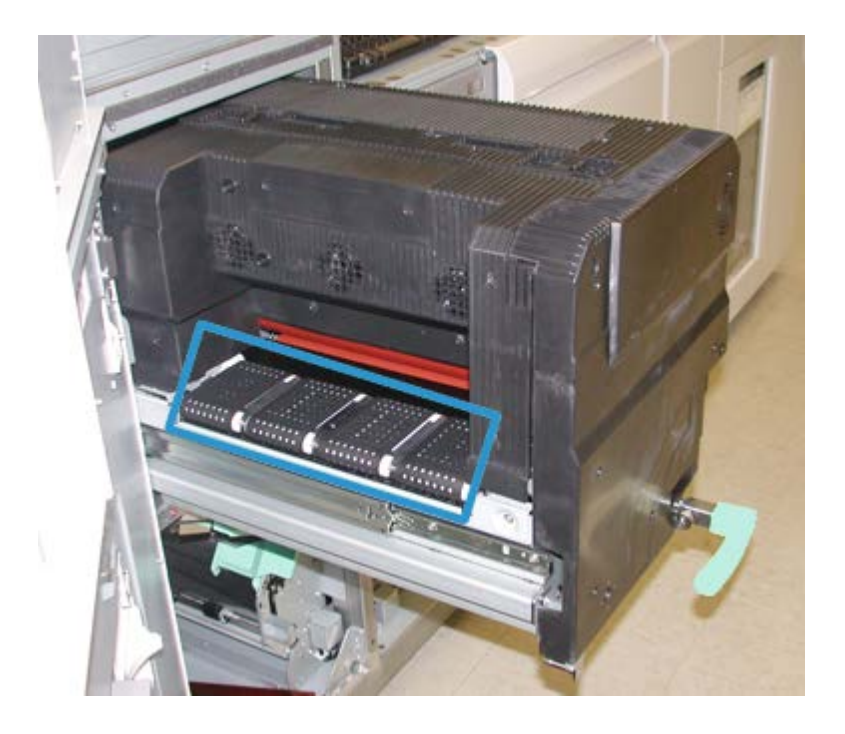

Продолжайте протирать ремни, поворачивая их.

## **ПРИМЕЧАНИЕ**

Не поворачивайте ремни голыми руками, так как это может привести к загрязнению и вызвать застревание бумаги. Поворачивайте ремни с помощью безворсовой ткани.

4. С помощью безворсовой ткани очистите ремни в участке 5 (справа), поворачивая их по ходу продвижения бумаги.

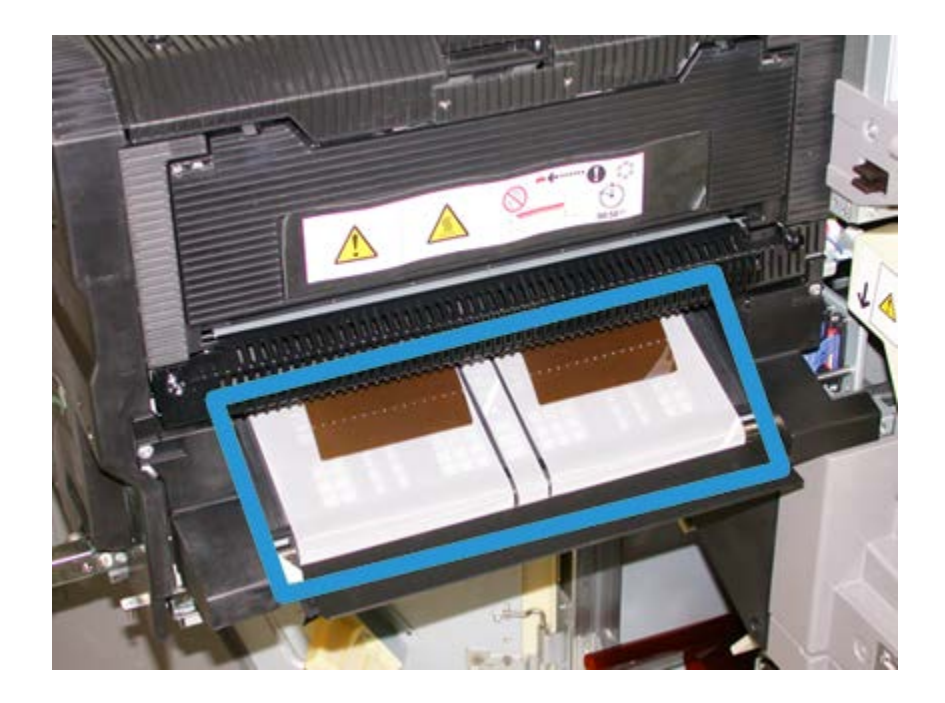

Продолжайте протирать ремни, поворачивая их.

## **ПРИМЕЧАНИЕ**

Не поворачивайте ремни голыми руками, так как это может привести к загрязнению и вызвать застревание бумаги. Поворачивайте ремни с помощью безворсовой ткани.

- 5. Возьмитесь за ручку **5** и осторожно задвиньте фьюзер до упора.
- 6. Закройте левую переднюю дверцу (правая сторона печатающего устройства).

## **Очистка участка 6 тракта бумаги**

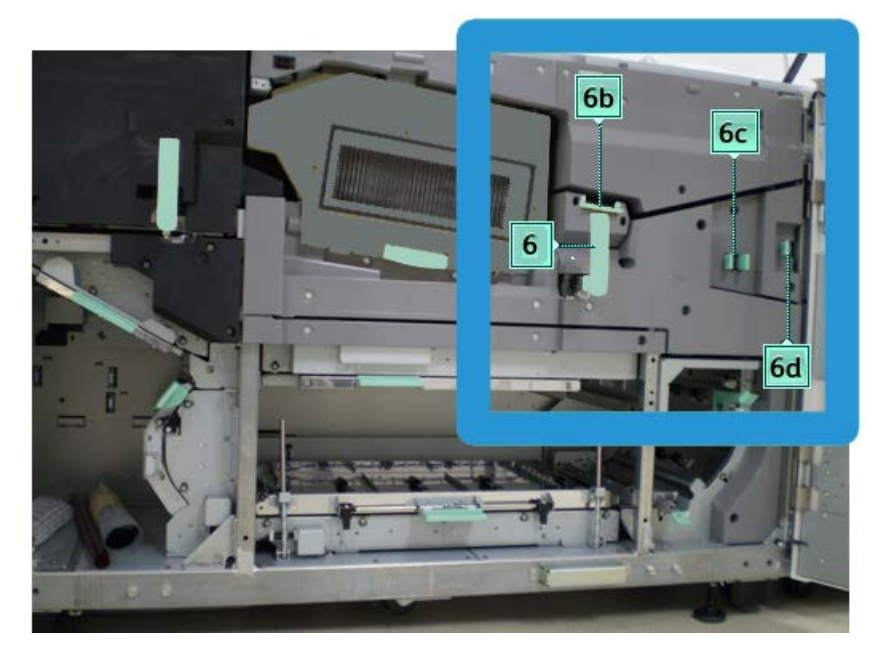

1. Откройте передние левую и правую дверцы (правая сторона печатающего устройства).

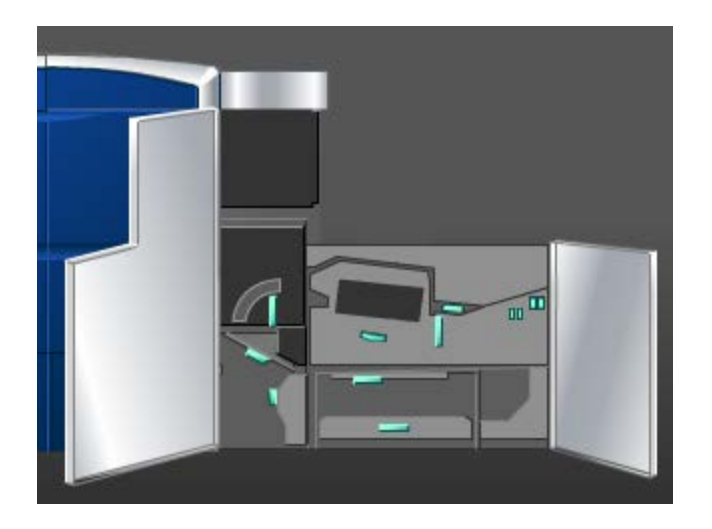

2. Возьмитесь за ручку **6** и поверните ее в направлении, указанном стрелкой, затем аккуратно выдвиньте узел выходной секции до упора.

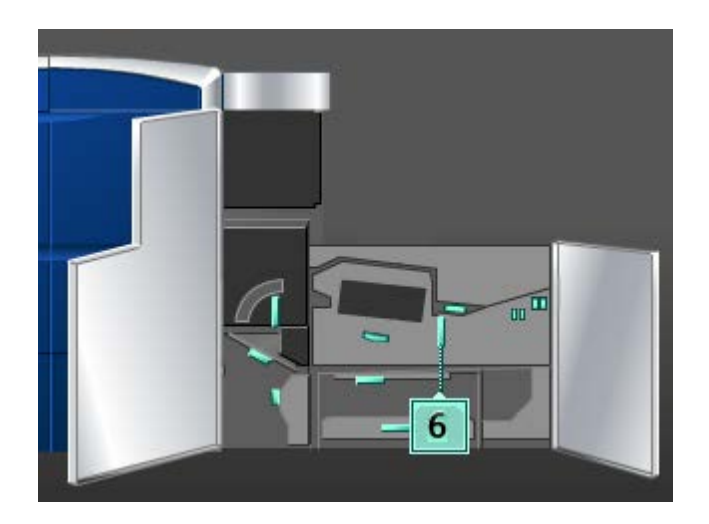

3. Для очистки тракта бумаги следует использовать влажную (но не мокрую) безворсовую ткань.Очистка выполняется только в участках с зелеными рычажками для устранения застревания (см. рис.).

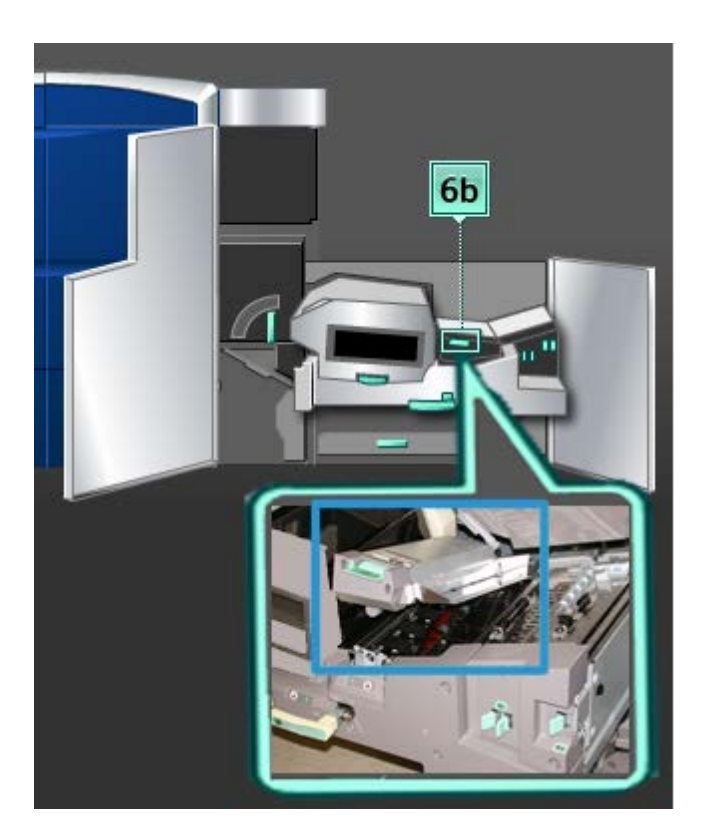

## **ПРИМЕЧАНИЕ**

Во время очистки участка 6 не касайтесь белого валика опорного напряжения.

- a) Откройте каждый участок и очистите поверхности участков, обозначенных на рисунке зелеными рычажками.
- b) Удалите оставшуюся влагу сухой безворсовой тканью.
- 4. Верните рычажок 6b в исходное положение.
- 5. Для очистки тракта бумаги следует использовать влажную (но не мокрую) безворсовую ткань.Очистка выполняется только в участках с зелеными рычажками для устранения застревания (см. рис.).

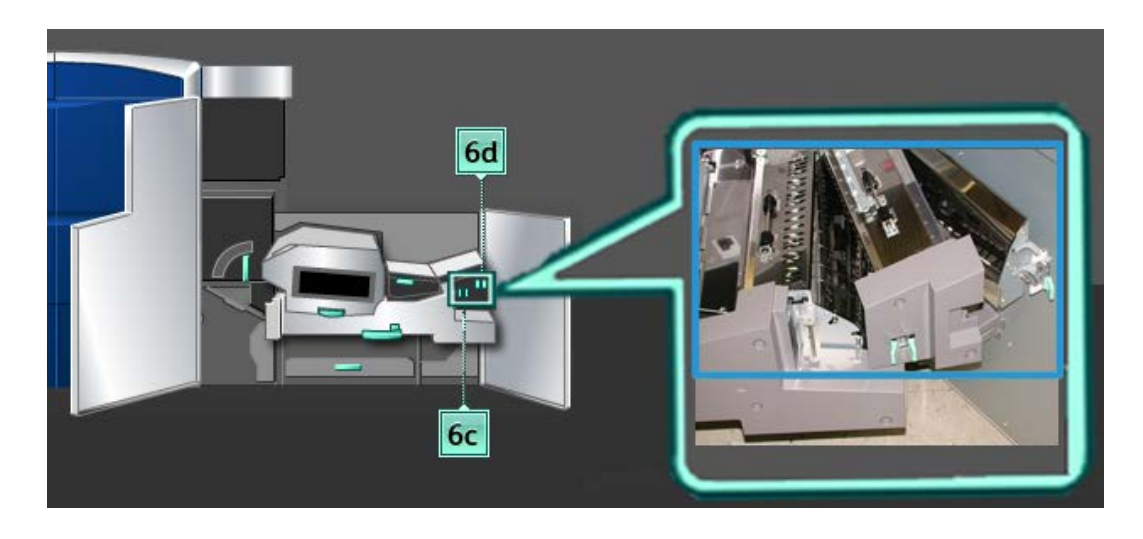

- a) Откройте каждый участок и очистите поверхности участков, обозначенных на рисунке зелеными рычажками.
- b) Удалите оставшуюся влагу сухой безворсовой тканью.
- 6. Верните рычажок **6c** в исходное положение.
- 7. Верните рычажок **6d** в исходное положение.
- 8. Возьмитесь за ручку **6** и осторожно задвиньте узел выходной секции до упора.
- 9. Поверните ручку **6** в направлении, указанном стрелкой, чтобы зафиксировать узел выходной секции.
- 10. Закройте левую переднюю дверцу (правая сторона печатающего устройства).

## **Очистка участка 7 тракта бумаги**

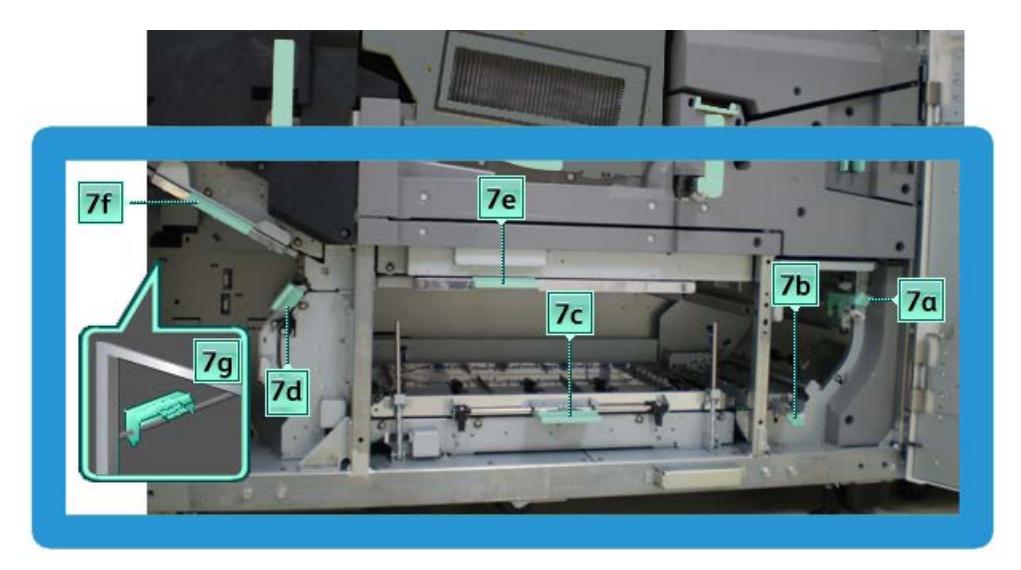

1. Откройте передние левую и правую дверцы (правая сторона печатающего устройства).

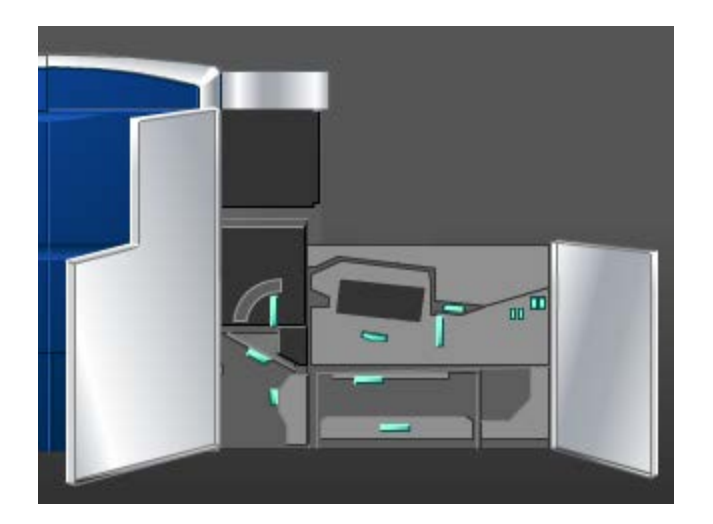

#### Обслуживание

2. Поднимите рычажок **7g** и переместите его вправо.

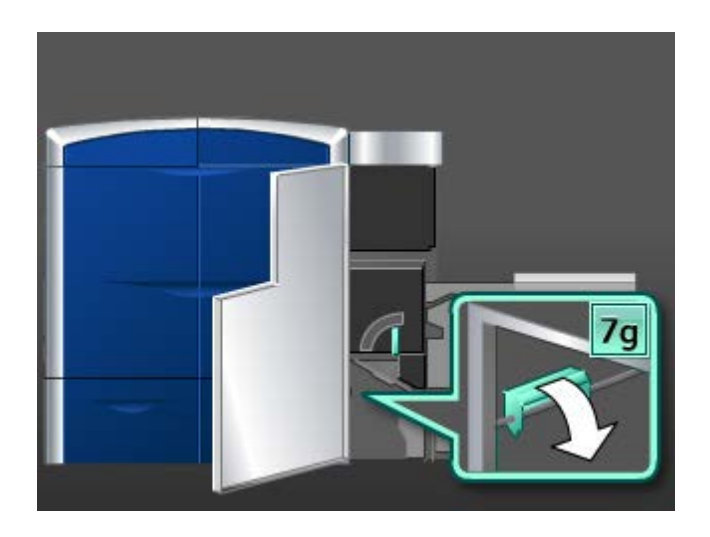

- 3. Для очистки тракта бумаги следует использовать влажную (но не мокрую) безворсовую ткань. Очистку следует выполнять только в участках очистки застревания, обозначенных на рисунке зелеными рычажками.
	- a) Откройте каждый участок и очистите поверхности участков, обозначенных на рисунке зелеными рычажками.
	- b) Удалите оставшуюся влагу сухой безворсовой тканью.
- 4. Верните рычажок **7g** в исходное положение.
- 5. Возьмитесь за рычажок **7f** и переместите его вниз.

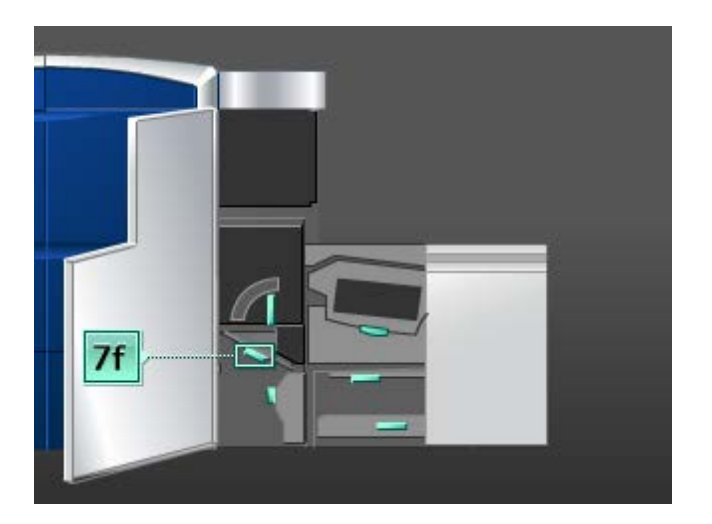

- 6. Для очистки тракта бумаги следует использовать влажную (но не мокрую) безворсовую ткань. Очистку следует выполнять только в участках очистки застревания, обозначенных на рисунке зелеными рычажками.
	- a) Откройте каждый участок и очистите поверхности участков, обозначенных на рисунке зелеными рычажками.
- b) Удалите оставшуюся влагу сухой безворсовой тканью.
- 7. Верните рычажок **7f** в исходное положение.
- 8. Возьмитесь за рычажок **7b** и переместите его влево.

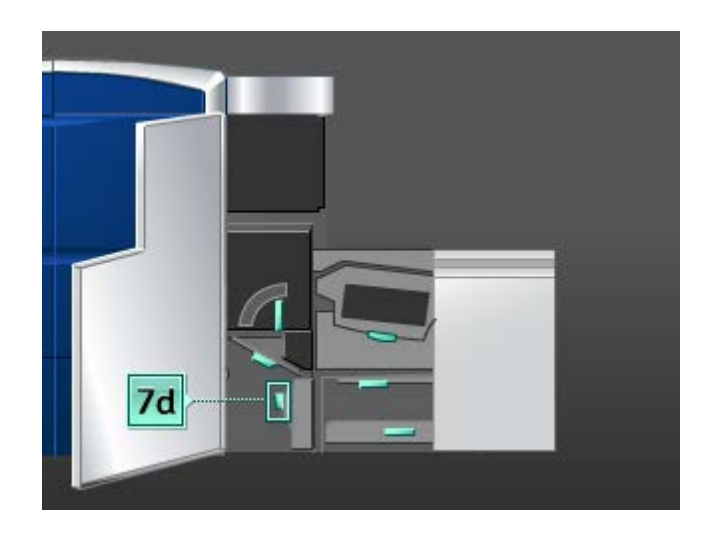

- 9. Для очистки тракта бумаги следует использовать влажную (но не мокрую) безворсовую ткань. Очистку следует выполнять только в участках очистки застревания, обозначенных на рисунке зелеными рычажками.
	- a) Откройте каждый участок и очистите поверхности участков, обозначенных на рисунке зелеными рычажками.
	- b) Удалите оставшуюся влагу сухой безворсовой тканью.
- 10. Верните рычажок **7d** в исходное положение.
- 11. Возьмитесь за рычажок **7e** и переместите его вниз.

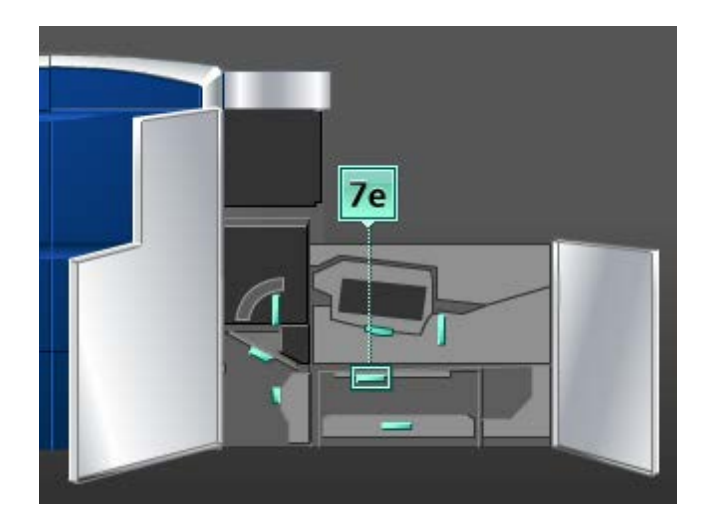

12. Для очистки тракта бумаги следует использовать влажную (но не мокрую) безворсовую ткань. Очистку следует выполнять только в участках очистки застревания, обозначенных на рисунке зелеными рычажками.

- Откройте каждый участок и очистите поверхности участков, обозначенных a) на рисунке зелеными рычажками.
- b) Удалите оставшуюся влагу сухой безворсовой тканью.
- 13. Верните рычажок **7e** в исходное положение.
- 14. Поднимите рычажок **7c**.

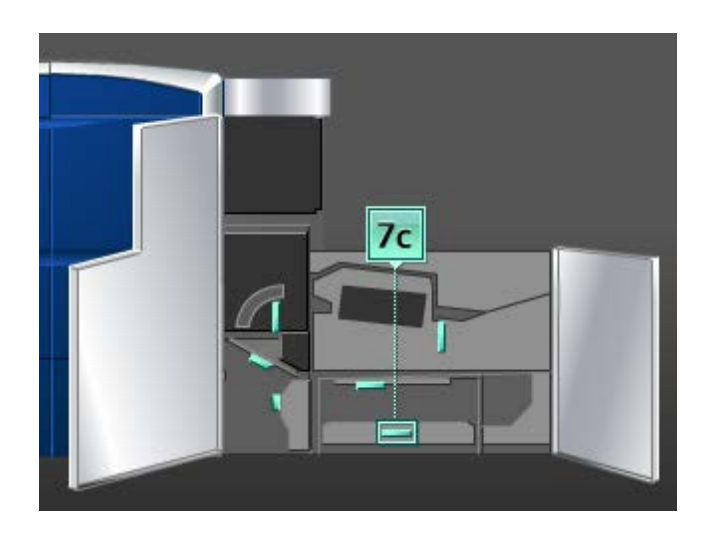

- 15. Для очистки тракта бумаги следует использовать влажную (но не мокрую) безворсовую ткань. Очистку следует выполнять только в участках очистки застревания, обозначенных на рисунке зелеными рычажками.
	- a) Откройте каждый участок и очистите поверхности участков, обозначенных на рисунке зелеными рычажками.
	- b) Удалите оставшуюся влагу сухой безворсовой тканью.
- 16. Верните рычажок **7c** в исходное положение.
- 17. Поднимите рычажок **7b**.

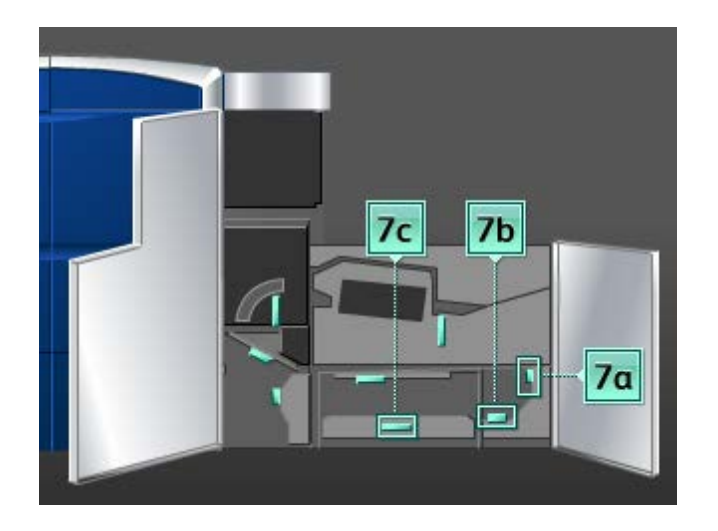

- 18. Для очистки тракта бумаги следует использовать влажную (но не мокрую) безворсовую ткань. Очистку следует выполнять только в участках очистки застревания, обозначенных на рисунке зелеными рычажками.
	- a) Откройте каждый участок и очистите поверхности участков, обозначенных на рисунке зелеными рычажками.
	- b) Удалите оставшуюся влагу сухой безворсовой тканью.
- 19. Верните рычажок **7b** в исходное положение.
- 20. Возьмитесь за рычажок **7a** и переместите его влево.
- 21. Для очистки тракта бумаги следует использовать влажную (но не мокрую) безворсовую ткань. Очистку следует выполнять только в участках очистки застревания, обозначенных на рисунке зелеными рычажками.
	- a) Откройте каждый участок и очистите поверхности участков, обозначенных на рисунке зелеными рычажками.
	- b) Удалите оставшуюся влагу сухой безворсовой тканью.
- 22. Верните рычажок **7a** в исходное положение.
- 23. Закройте левую переднюю дверцу (правая сторона печатающего устройства).

## Замена расходных материалов

## Расходные материалы

Расходные материалы, бумагу и другие материалы Xerox можно заказать на сайте [www.xerox.com,](http://www.xerox.com) щелкнув либо ссылку «Контакты», чтобы получить конкретную информацию/номера телефонов представителей в данном регионе, либо ссылку «Где купить», после чего потребуется ввести сведения об аппарате (семейство и номер модели).

#### **ПРИМЕЧАНИЕ**

Коды модулей, заменяемых заказчиком (Consumable Replaceable Units), следует сверять на сайте [www.xerox.com](http://www.xerox.com).

Храните расходные материалы и запасные части Xerox в оригинальной упаковке в удобном месте.

#### Обслуживание

Ниже перечислены расходные материалы для этого аппарата. Рекомендуется иметь запас этих комплектующих во избежание простоя при необходимости их замены.

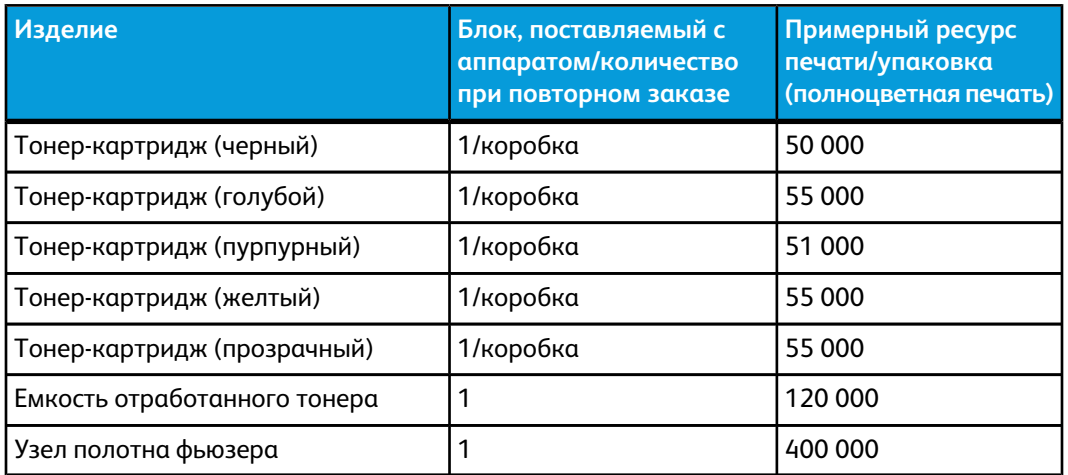

### **ПРИМЕЧАНИЕ**

- Прогноз ресурса тонер-картриджа основан на 7,5-процентном заполнении на цвет (4 цвета = 30%) при стандартизированных условиях печати на листе A4 (8,5 х 11") эталонной бумаги Xerox Digital Color Xpressions+ плотностью 90 г/м<sup>2</sup> и Colotech Plus 90 г/м<sup>2</sup>. Фактический ресурс может значительно отличаться в зависимости от интенсивности цвета, площади заполнения, материала и режима печати.
- Для заказа емкостей отработанного тонера, узлов полотна фьюзера и любых модулей коротрона заряда обращайтесь в местное представительство Xerox. Эти компоненты предоставляются бесплатно, если заказ оформляется представительством Xerox.

#### **Предварительный**

Коротроны заряда должны заменяться ТОЛЬКО обученным, квалифицированным Основным техническим оператором.

## Замена тонер-картриджа

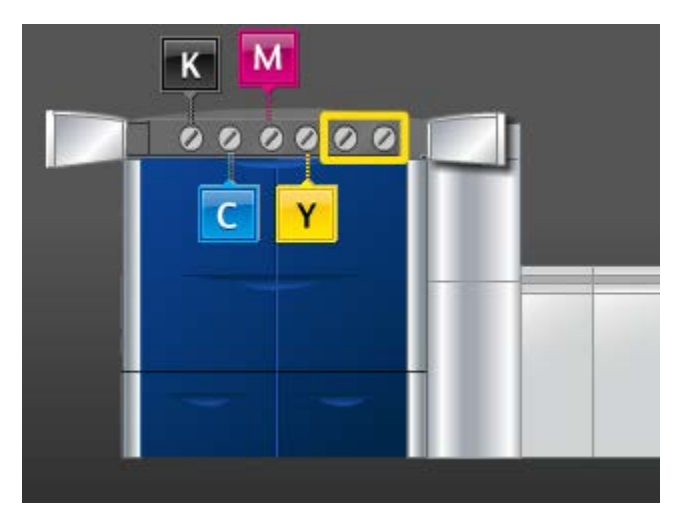

## **ПРИМЕЧАНИЕ**

Тонер-картриджи включают черный (K), голубой (C), пурпурный (M), желтый (Y), а также любые дополнительные картриджи, которые можно приобрести. Дополнительные картриджи представлены на иллюстрации выше и обведены желтым.

#### $\mathbf \Phi$ **ВНИМАНИЕ!**

Во избежание пролития жидкости извлекайте картриджи тонера/сухих чернилами только при появлении сообщения о необходимости замены картриджа сухих чернил в интерфейсе пользователя.

- 1. Поместите защитную подкладку под область, где установлены картриджи тонера/сухих чернил.
- 2. С левой стороны печатающего устройства откройте верхнюю правую и/или верхнюю левую дверцы.

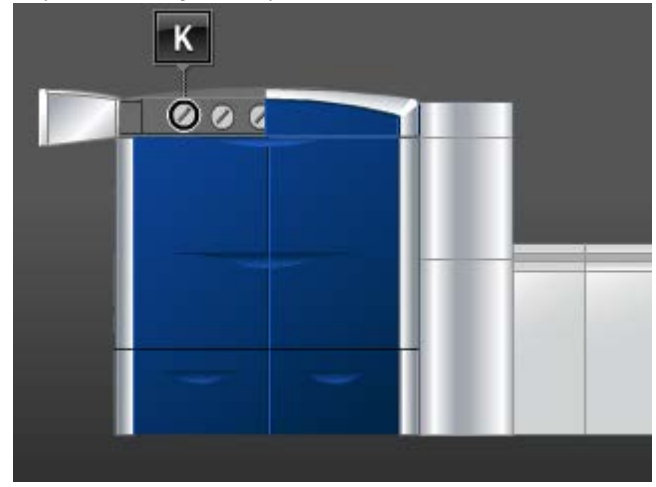

#### Обслуживание

3. Поверните картридж в положение снятия блокировки, как показано на иллюстрации ниже.

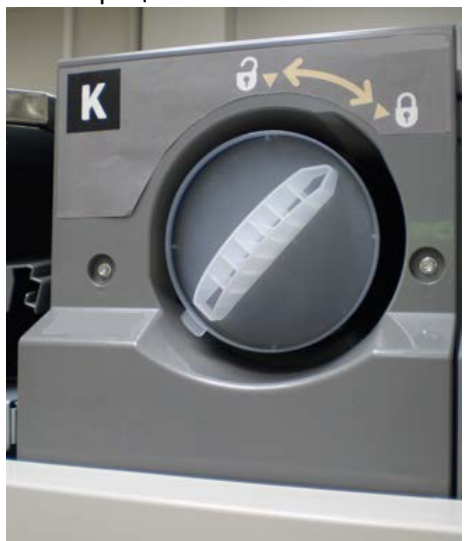

4. Извлеките картриджи выполните его утилизацию в соответствии с требованиями местного законодательства.

#### **Совет**

Не используйте теплую или горячую воду либо очистители для удаления тонера с кожи или одежды. Это приведет к закреплению тонера и затруднит удаление его остатков. Если тонер попал на кожу или одежду, попытайтесь удалить его с помощью щетки, стряхнуть или смыть холодной водой с мылом.

- 5. Извлеките новый картридж из упаковки.
- 6. Сильно встряхните новый картридж (и/или хлопните по нему рукой), чтобы равномерно распределить тонер.

#### $\circ$ **ВНИМАНИЕ!**

При транспортировке тонер/сухие чернила оседают и слеживаются, и перед установкой картриджа в аппарат их необходимо разрыхлить. Если тонер/сухие чернила не удастся разрыхлить, это может привести к повреждению механизма в конце картриджа.

7. Для того чтобы установить новый картридж, вставьте его в отсек стороной со стрелкой вверх и аккуратно задвиньте до упора.

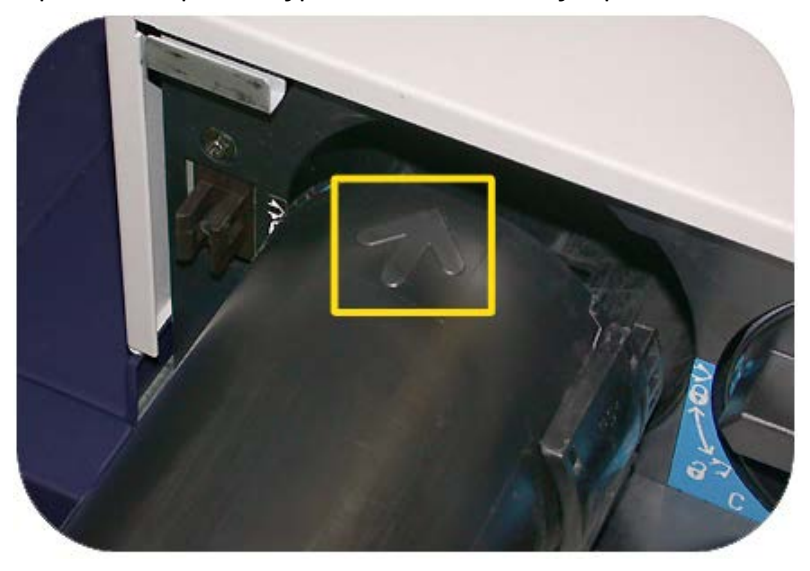

#### $\mathbb O$ **ВНИМАНИЕ!**

Если за один раз требуется заменить несколько картриджей, следите за тем, чтобы не перепутать их цвета.

- 8. Поверните картридж в положение блокировки.
- 9. С левой стороны печатающего устройства закройте верхнюю правую и/или верхнюю левую дверцы.

## Емкость отработанного тонера

Сборник отработанного тонера служит для сбора отходов тонера, которые остаются в процессе печати. Два сборника отработанного тонера расположены в задней части аппарата.

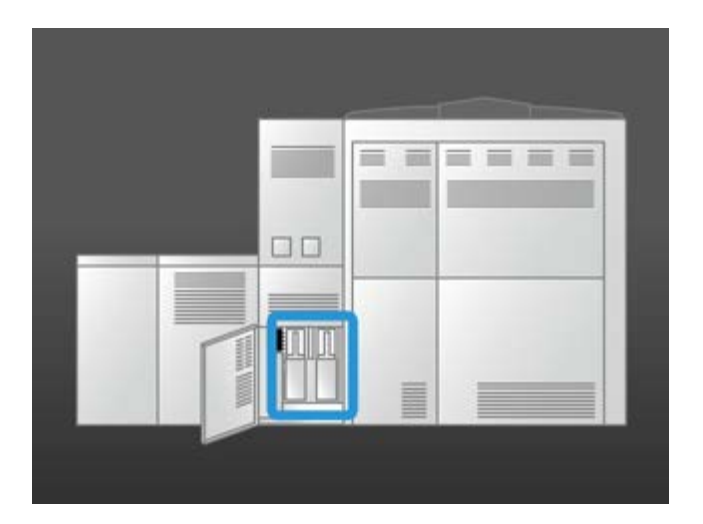

#### Обслуживание

При заполнении емкости на экране появляется сообщение с указаниями относительно замены емкости. Благодаря наличию второй емкости для отходов аппарат продолжает функционировать, пока не будет заполнена вторая емкость. Это позволяет заменять полную емкость пустой, не прерывая работу аппарата.

## **Замена емкости отработанного тонера**

## **ПРИМЕЧАНИЕ**

При извлечении полной емкости отработанного тонера нужно соблюдать осторожность и не делать РЕЗКИХ движений. Это позволит предотвратить пролив тонера из заполненной емкости.

1. Откройте панель емкости отработанного тонера с тыльной стороны аппарата.

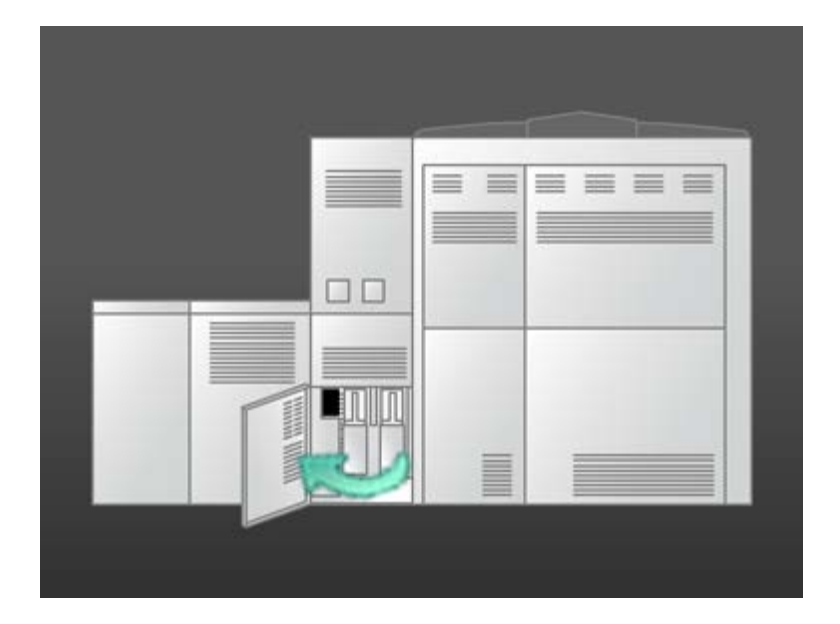

2. Возьмитесь за ручку полной емкости и вытяните ее из аппарата.

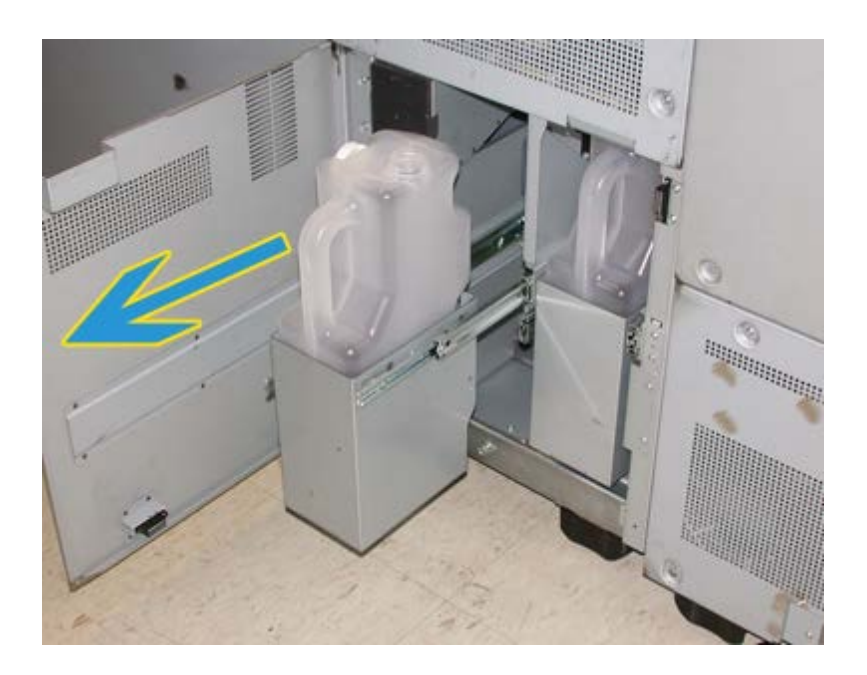

3. Извлеките заполненную емкость из аппарата.

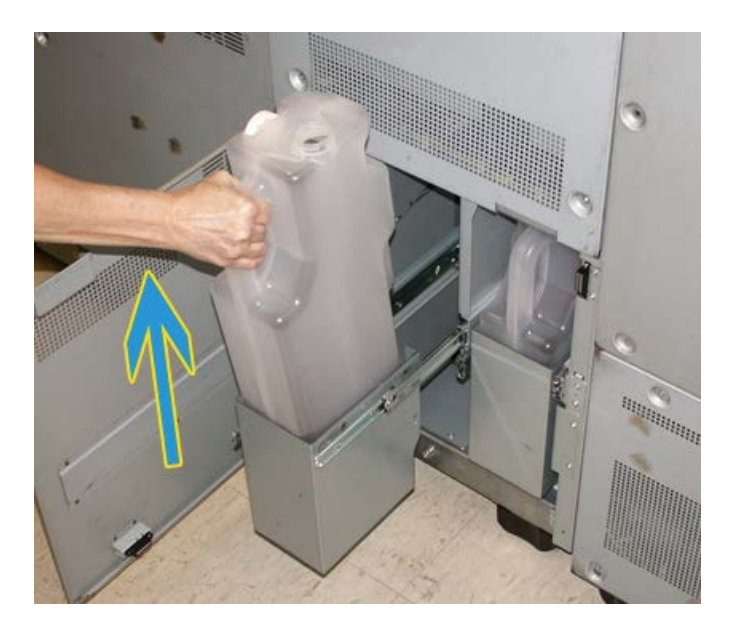

4. Извлеките колпачок из держателя сбоку емкости и плотно вставьте его в открытое отверстие наверху заполненной емкости.

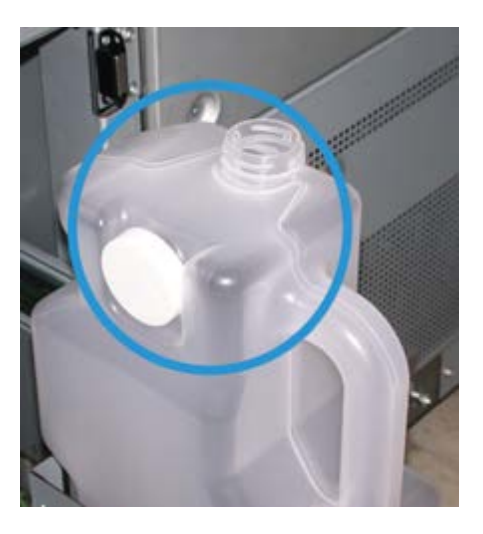

- 5. Утилизацию полного сборника следует выполнять в соответствии с требованиями местного законодательства.
- 6. Извлеките новый пустой сборник из упаковки и вставьте его в аппарат.
- 7. Аккуратно вставьте новый сборник в аппарат.
- 8. Закройте панель сборника отработанного тонера/сухих чернил с тыльной стороны аппарата.

## Замена узла полотна фьюзера

Для блока полотна фьюзера в интерфейсе пользователя отображаются два сообщения. Первое уведомляет о том, что полотно почти изношено и следует приобрести новый блок. Второе сообщение отображается, когда полотно фьюзера полностью изношено и требует замены. При появлении этого сообщения аппарат завершает работу и не поддерживает печать, пока не будет произведена замена полотна.

## **ПРЕДУПРЕЖДЕНИЕ**

Будьте осторожныпри извлечении застрявшей бумаги на участке фьюзера: фьюзер сильно нагревается и об него можно обжечься.

1. Откройте передние левую и правую дверцы (правая сторона печатающего устройства).

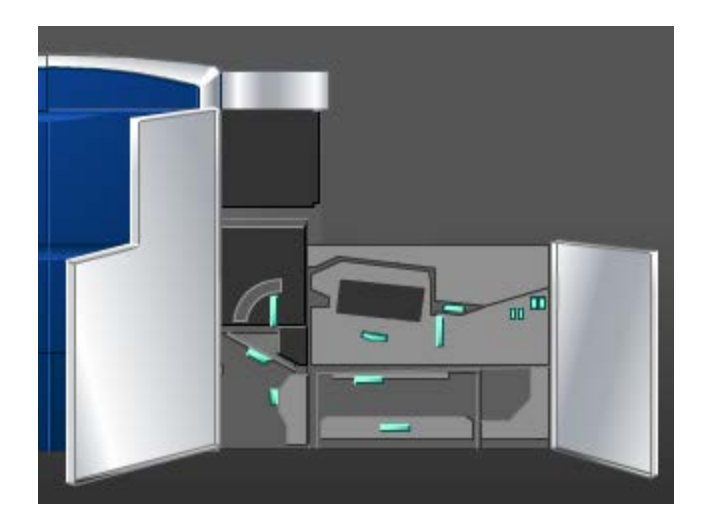

2. Возьмитесь за ручку **5** и поверните ее в направлении, указанном стрелкой, затем аккуратно выдвиньте фьюзер до упора.

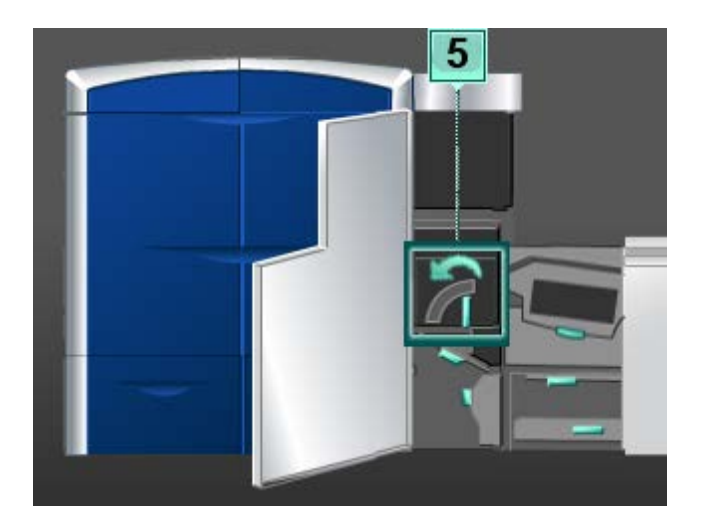

#### Обслуживание

3. Надавите на рычажок; откроется зона выхода фьюзера.

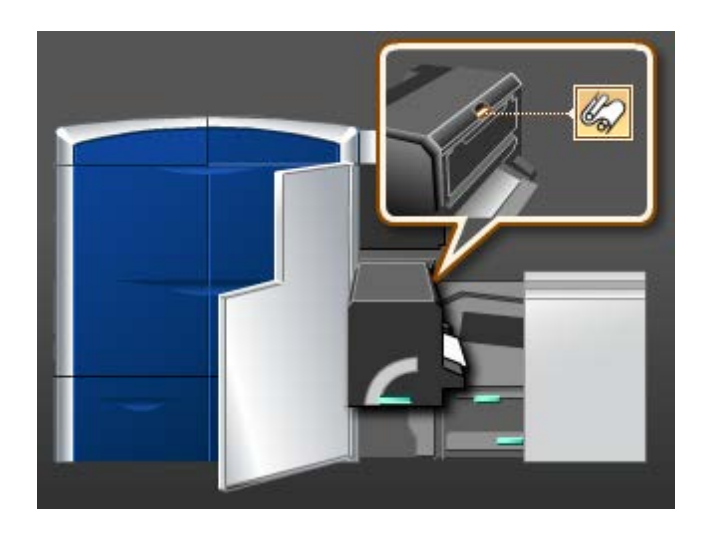

4. Возьмитесь за ручки узла полотна фьюзера, потяните узел и извлеките его из аппарата.

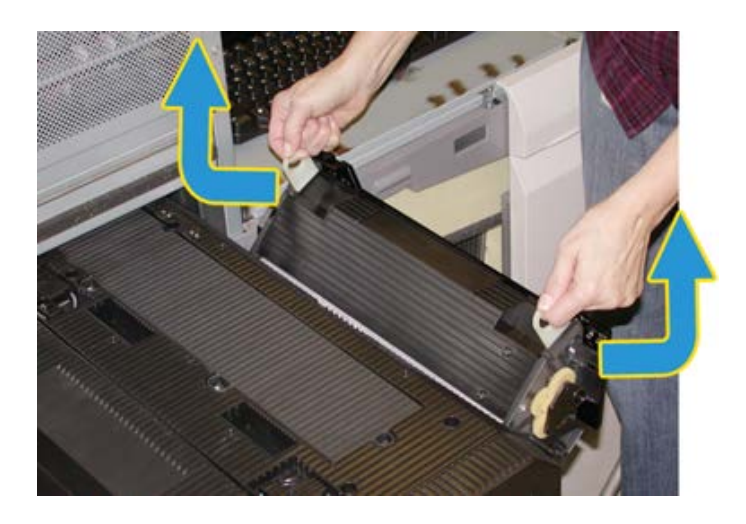

Утилизацию старого полотна фьюзера следует осуществлять в соответствии с требованиями местного законодательства.

5. Извлеките новый узел полотнафьюзера из коробки и освободите его от защитной оболочки.
6. Держа полотно за ручки, вставьте его во фьюзер.

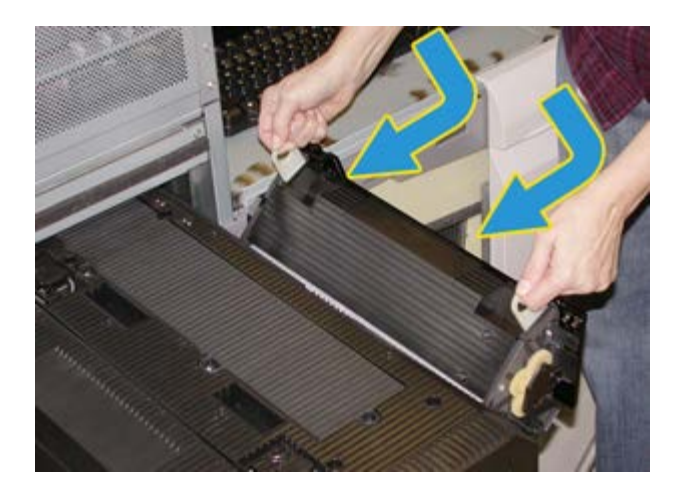

7. Закройте зону выхода фьюзера.

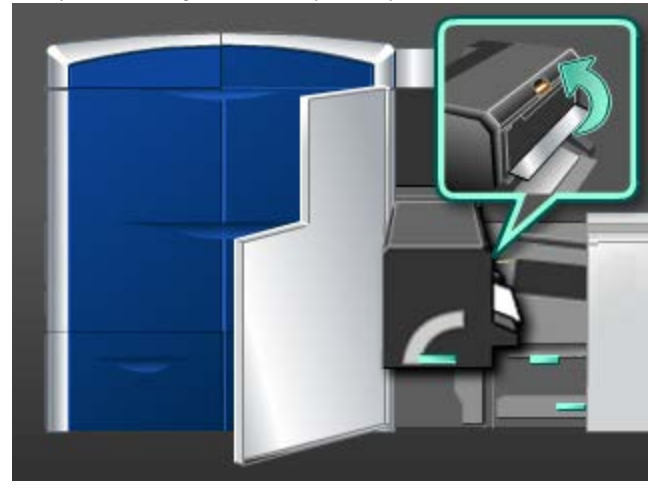

- 8. Возьмитесь за ручку **5** и осторожно задвиньте фьюзер до упора.
- 9. Поверните ручку **5** в направлении, указанном стрелкой, чтобы зафиксировать модуль фьюзера.
- 10. Закройте передние левую и правую дверцы (правая сторона печатающего устройства).
- 11. Для возобновления работы печати выполните инструкции, отображаемые в интерфейсе пользователя.

Обслуживание

# 10

# Устранение неисправностей

# <span id="page-110-0"></span>Расположение серийного номера аппарата

Серийный номер аппарата можно либо узнать в интерфейсе пользователя аппарата, либо найти на корпусе аппарата.

либо набор страниц:

[Обращение](#page-111-0) в сервисную службу

## Серийный номер аппарата в интерфейсе пользователя

Серийный номер аппарата можно выяснить с помощью интерфейса пользователя, выбрав пункт **Система > Сведения об аппарате**.

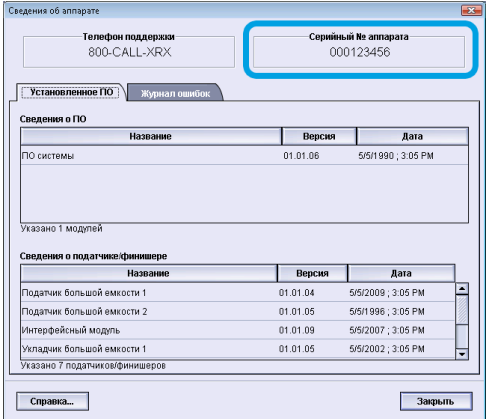

## Серийный номер на аппарате

Если не удается включить аппарат и получить доступ к вкладке **Сведения об аппарате**, серийный номер можно найти на корпусе аппарата снизу слева.

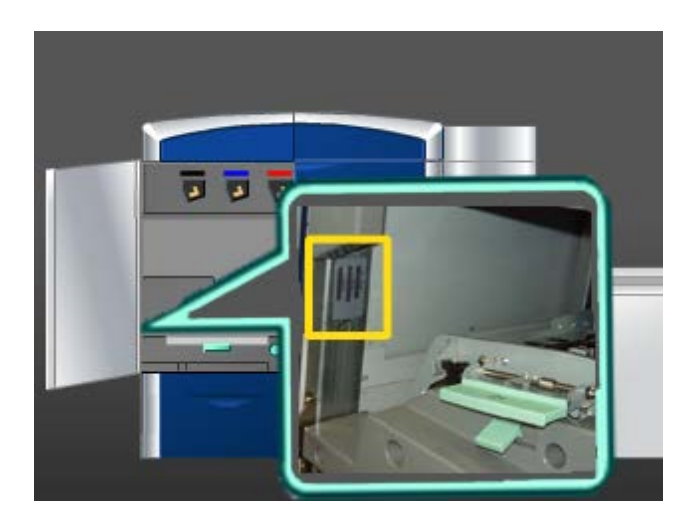

Ниже описана процедура поиска серийного номера на корпусе аппарата.

- 1. Откройте левую переднюю дверцу (левая сторона печатающего устройства).
- 2. В левой нижней части аппарата найдите рамку с серийным номером.
- <span id="page-111-0"></span>3. Закройте левую переднюю дверцу (левая сторона печатающего устройства).

# Обращение в сервисную службу

- 1. Запишите коды ошибок, выводимые на экран.
- 2. Запишите серийный номер аппарата, который отображается в разделе **Система > Сведения об аппарате**. (Если серийный номер не отображается, откройте правую или левую переднюю дверцу с левой стороны печатающего устройства. Серийный номер указан на белой наклейке на корпусе аппарата.)
- 3. Если возникают проблемы с качеством печати, напечатайте образец, который поможет вам описать проблему при общении с оператором сервисной службы по телефону.
- 4. По возможности звоните в службу поддержки, находясь рядом с аппаратом. Выполняйте инструкции, которые вам будет давать оператор.
- 5. По вопросам технической поддержки системы, помощи пользователям и технического обслуживания, следует использовать соответствующие номера телефонов. Узнать конкретные номера для вашего региона можно на веб-сайте www.xerox.ru, щелкнув ссылку **Поддержка и драйверы**.

#### либо набор страниц:

[Расположение](#page-110-0) серийного номера аппарата

# Общие неисправности

Если невозможно включить аппарат и получить доступ к экрану Сведения об аппарате, чтобы посмотреть серийный номер, откройте две основные передние дверцы. Наклейка с серийным номером расположена в центре нижней рамки аппарата. Если после выполнения данных инструкций неисправность устранить не удается, обратитесь в представительство Xerox.

#### **ПРИМЕЧАНИЕ**

Если на сервере печати сообщается о неисправности аппарата, а в интерфейсе пользователя такое сообщение не появляется, выберите в меню **Система > Сведения об аппарате**, затемперейдите на вкладкуЖурнал ошибок, чтобывывести на экран журнал неисправностей.

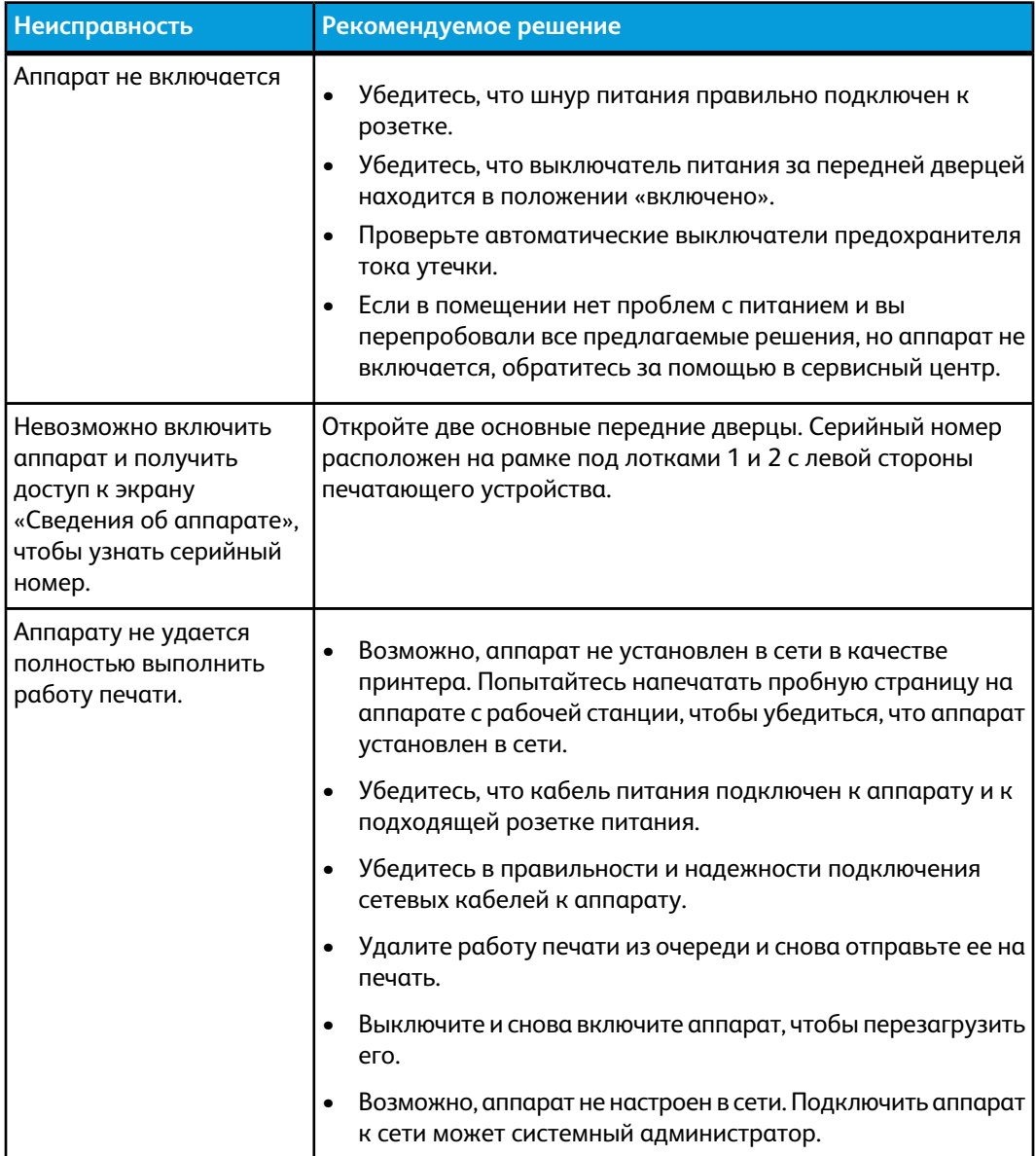

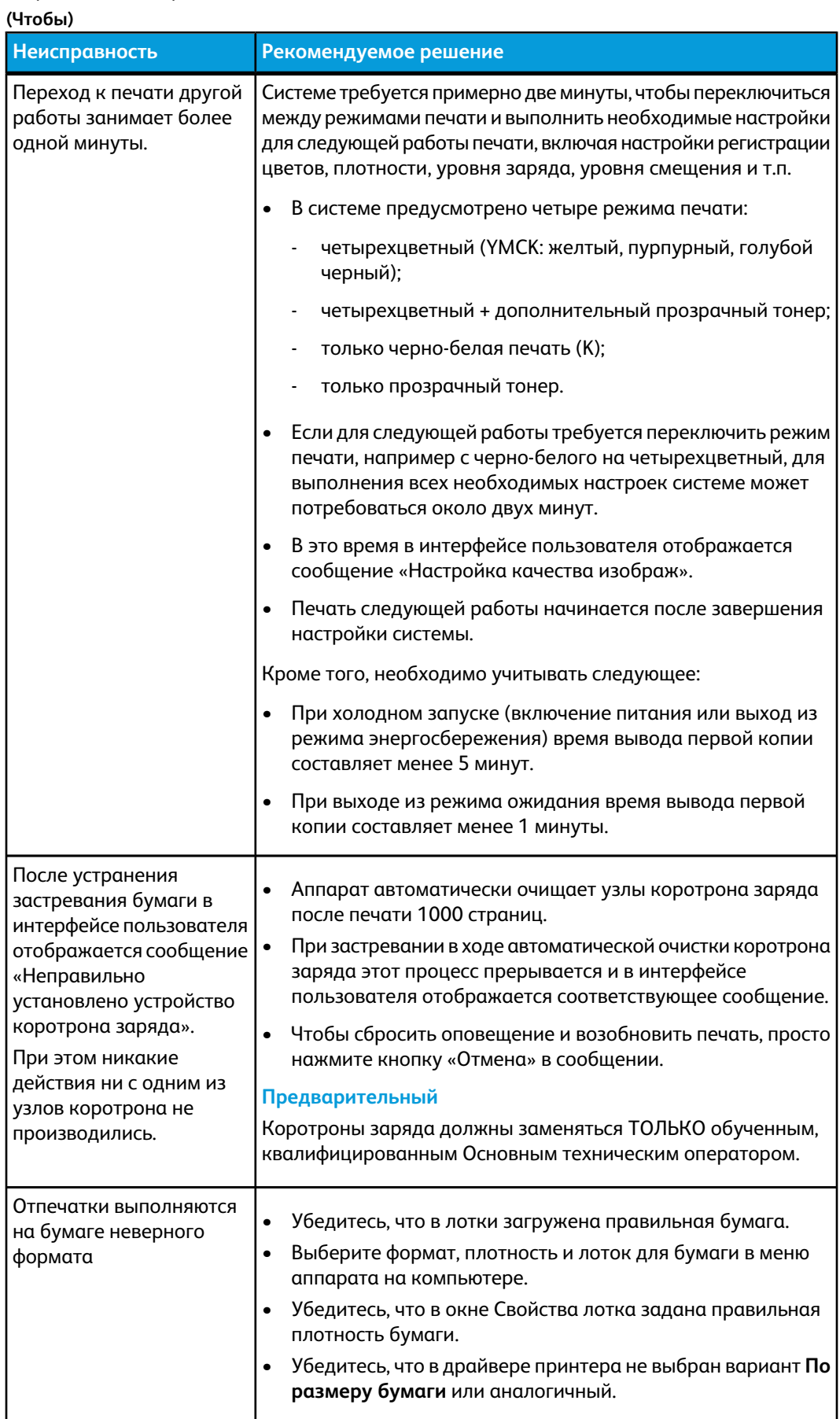

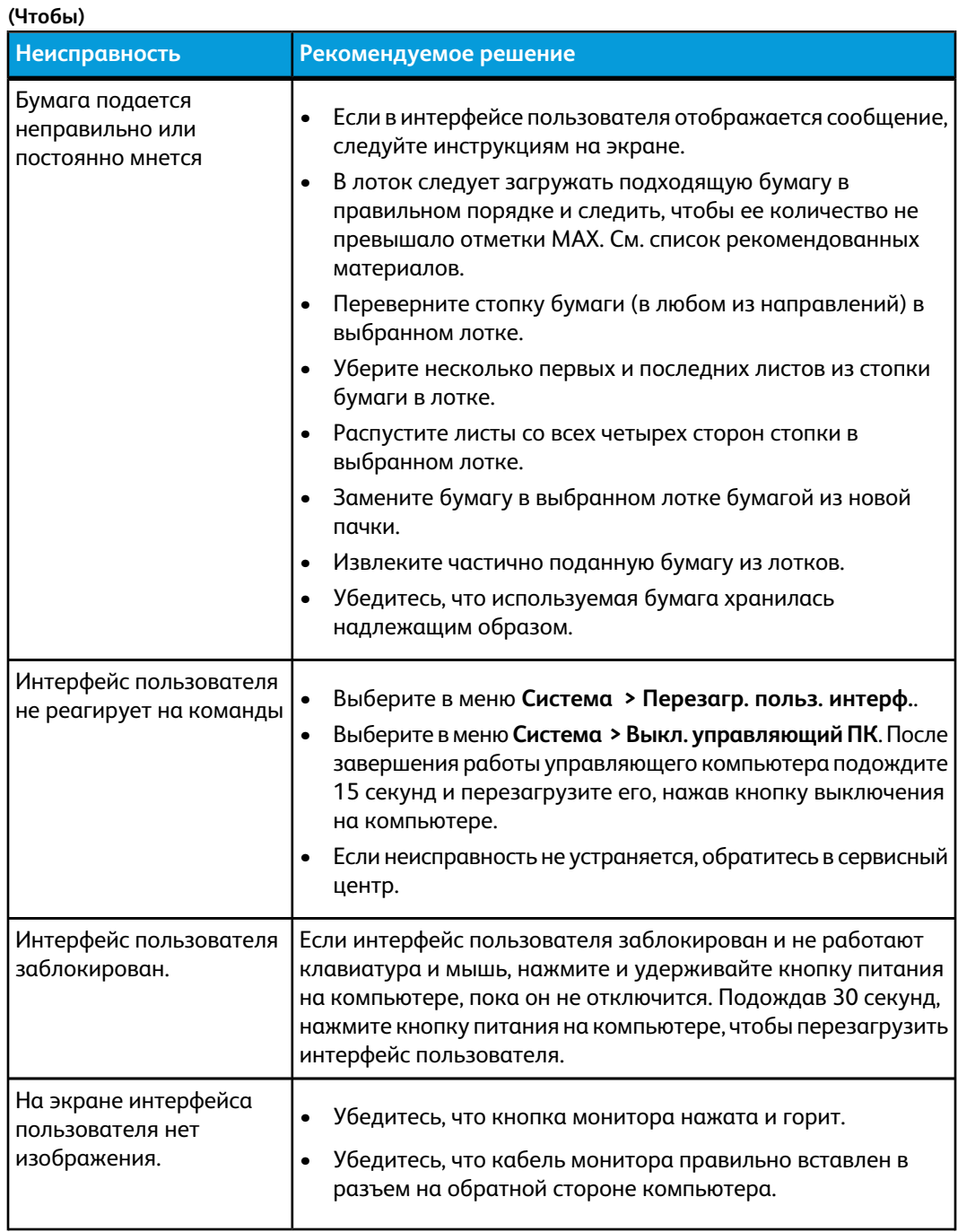

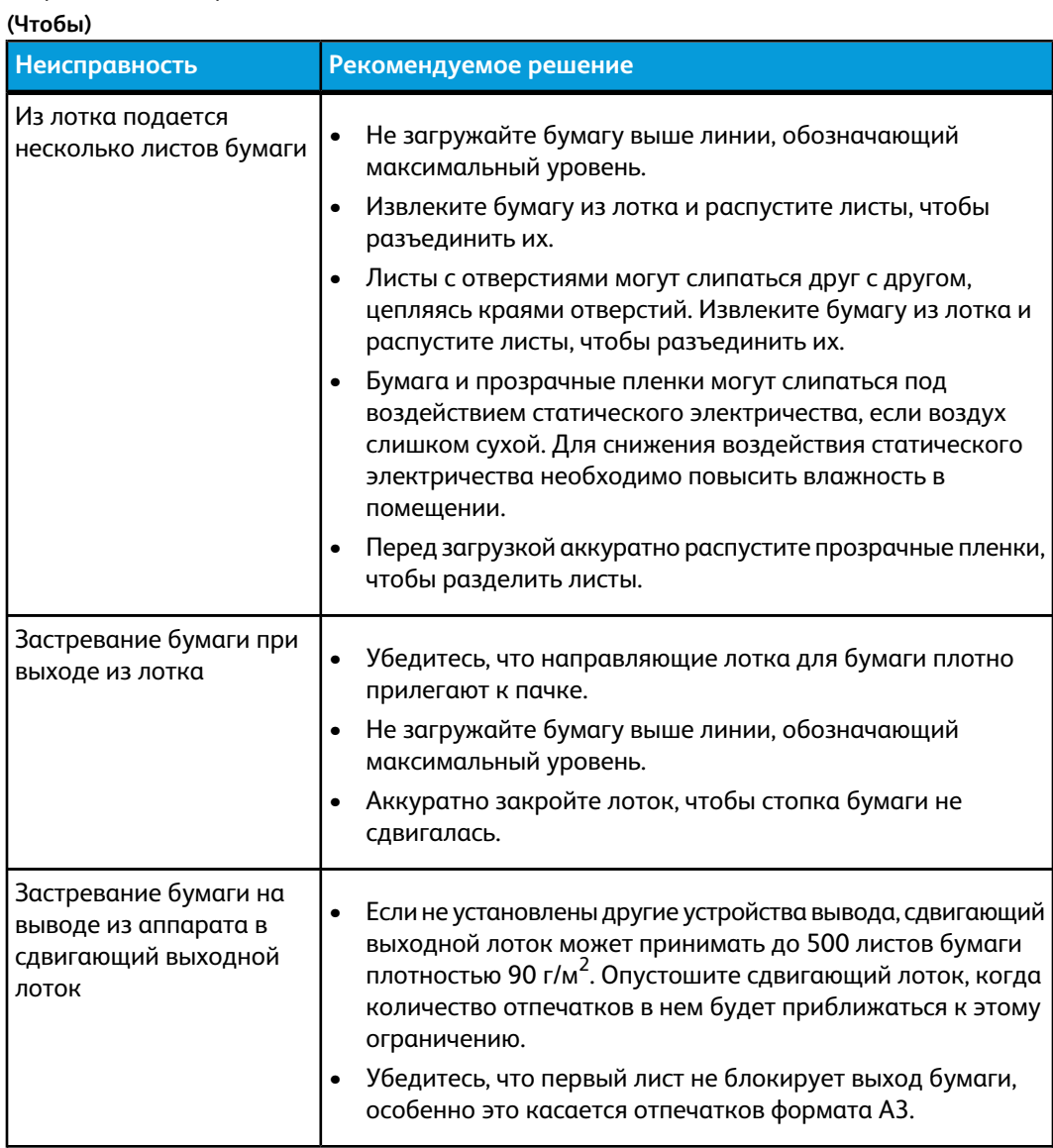

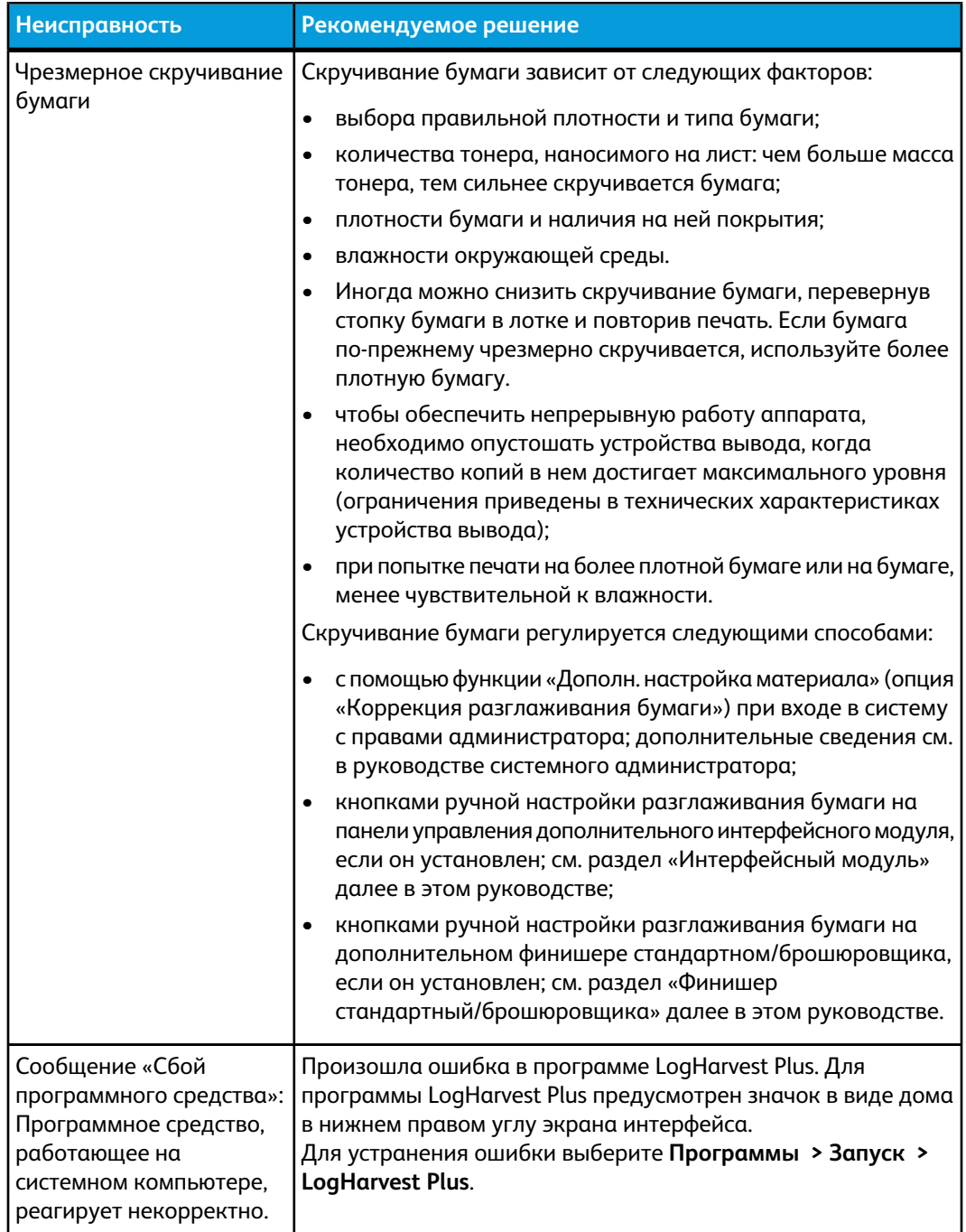

либо набор страниц:

**(Чтобы)**

Включение и [выключение](#page-18-0) аппарата

[Расположение](#page-110-0) серийного номера аппарата

[Меню «Система»](#page-28-0)

[Процедуры](#page-82-0) очистки

Замена расходных [материалов](#page-98-0)

# Устранение застревания

#### **Совет**

Прежде чем приступать к выполнению работ печати, необходимо убедиться в отсутствии застрявшей бумаги, включая всевозможные обрывки.

#### либо набор страниц:

- Коды [неисправностей](#page-134-0) [Застревание](#page-117-0) в лотках 1 и 2
- [Застревание](#page-118-0) на участке 2
- Застревание на [участках 3 и 4](#page-121-0)
- [Застревание](#page-124-0) на участке 5
- [Застревание](#page-127-0) на участке 6
- <span id="page-117-0"></span>[Застревание](#page-130-0) на участке 7

#### Застревание в лотках 1 и 2

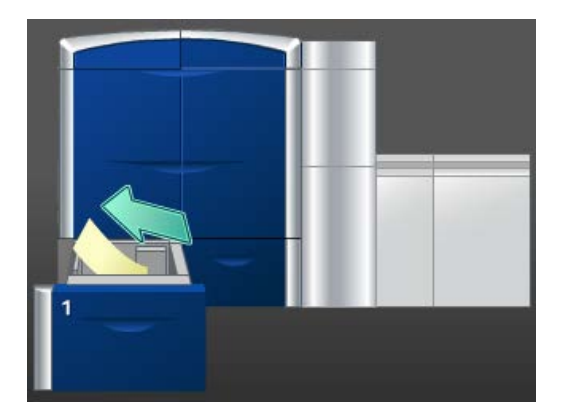

- 1. Аккуратно выдвиньте лоток до упора.
- 2. Извлеките застрявшую бумагу.

#### **ПРИМЕЧАНИЕ**

Если бумага порвалась, извлеките ее изнутри аппарата.

- 3. Аккуратно задвиньте лоток в аппарат до упора.
- 4. Для того чтобы очистить другие участки и возобновить выполнение работы печати, следуйте инструкциям в интерфейсе пользователя.

## <span id="page-118-0"></span>Застревание на участке 2

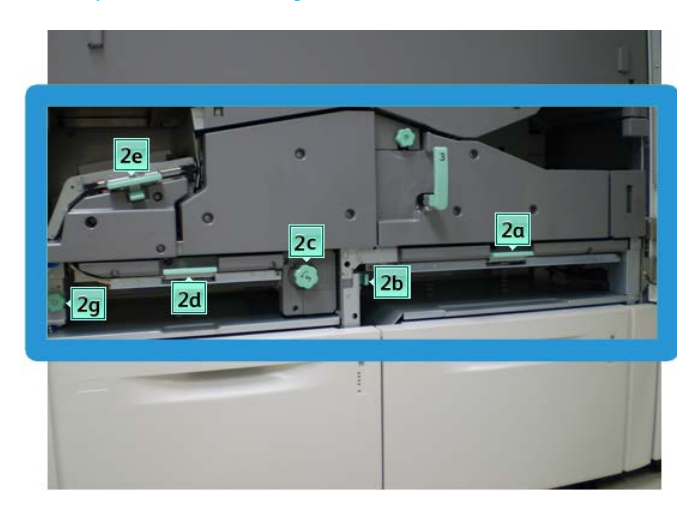

1. Откройте передние левую и правую дверцы (левая сторона печатающего устройства).

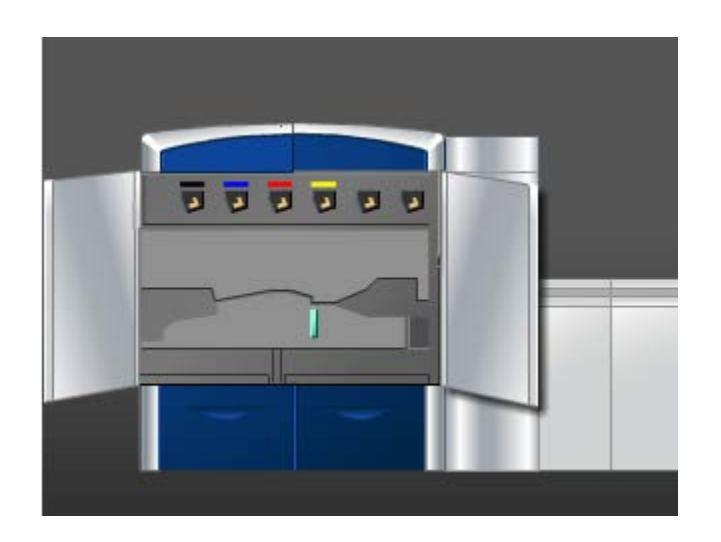

2. Поднимите рычажок **2e**, чтобы извлечь застрявшую бумагу.

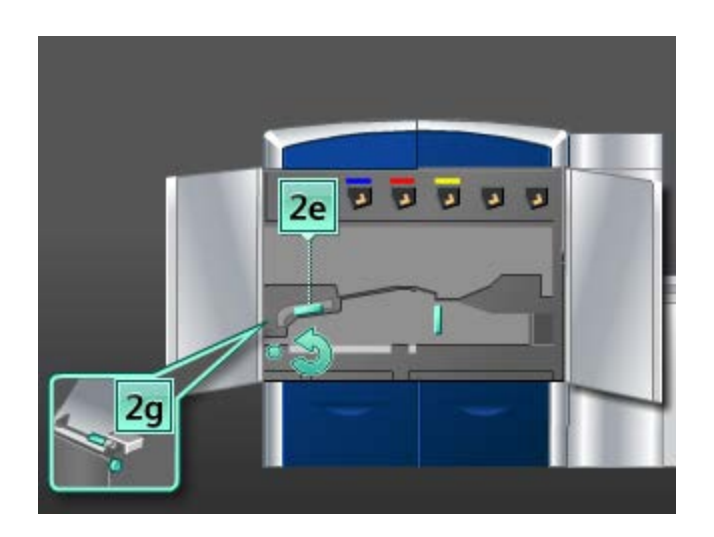

- 3. Поверните ручку **2g** в направлении стрелки, чтобы извлечь застрявшую бумагу.
- 4. Верните рычажок **2e** в исходное положение.
- 5. Надавите на рычажок **2d** и поверните ручку **2c** в направлении стрелки, чтобы извлечь застрявшую бумагу.

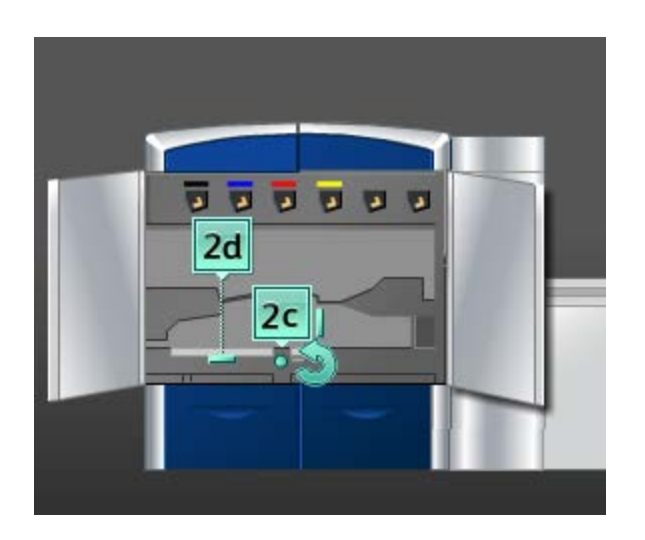

- 6. Верните рычажок **2d** в исходное положение.
- 7. Возьмитесь за рычажок **2b** и сдвиньте его вправо. Поверните ручку **2c** в направлении стрелки, чтобы извлечь застрявшую бумагу.

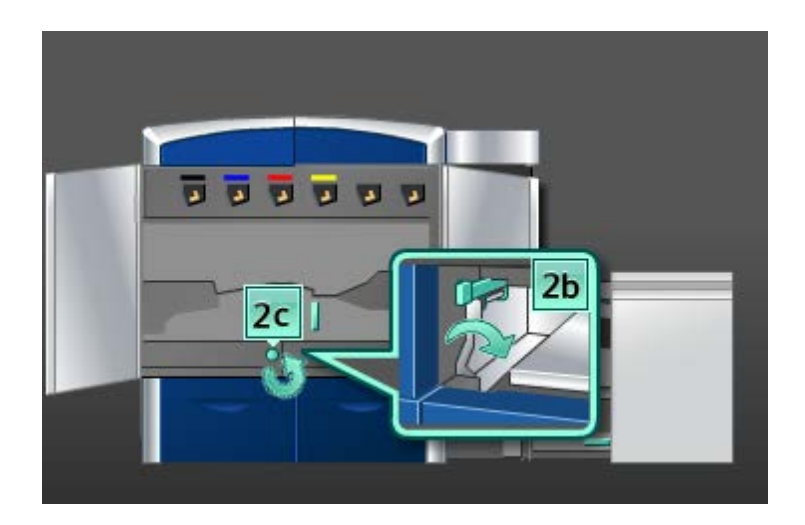

- 8. Верните рычажок **2b** в исходное положение.
- 9. Надавите на рычажок **2a**, чтобы извлечь застрявшую бумагу.

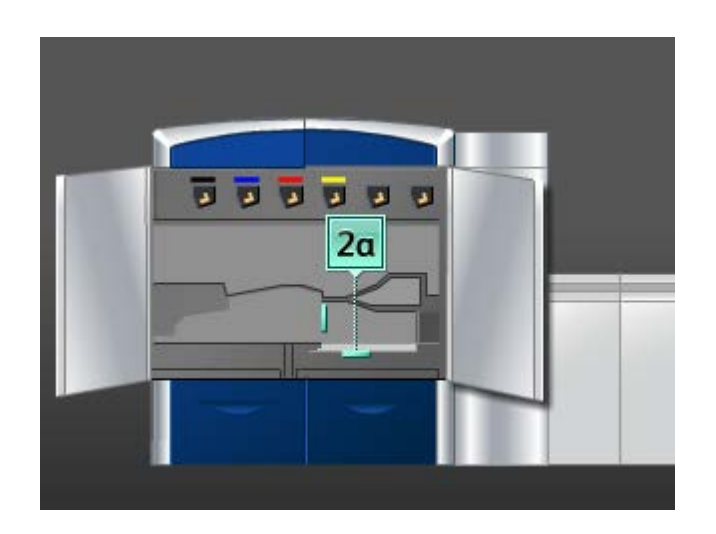

- 10. Верните рычажок **2a** в исходное положение.
- 11. Закройте передние левую и правую дверцы (левая сторона печатающего устройства).
- 12. Для того чтобы очистить другие участки и возобновить выполнение работы печати, следуйте инструкциям в интерфейсе пользователя.

## <span id="page-121-0"></span>Застревание на участках 3 и 4

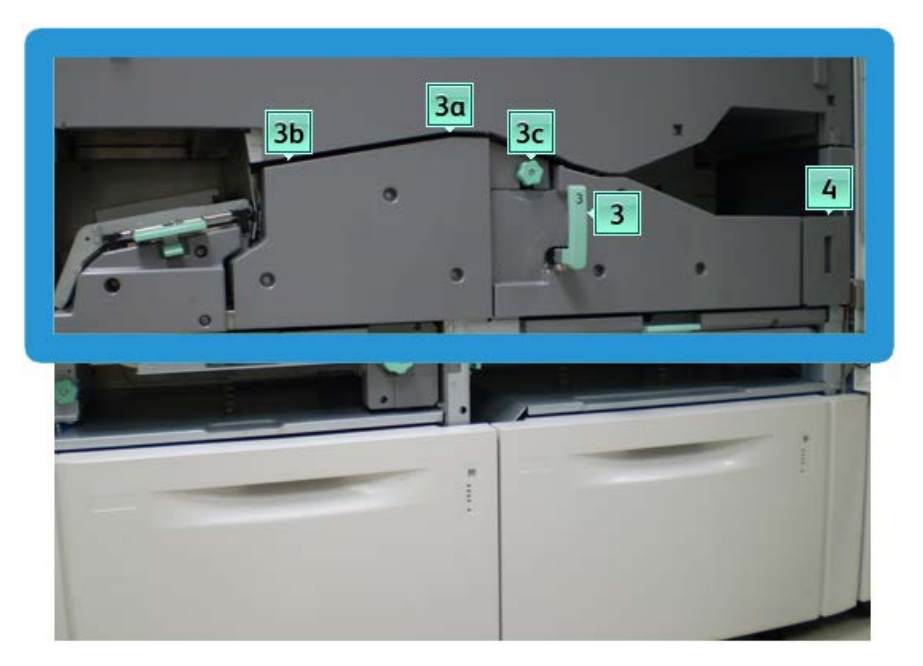

1. Откройте передние левую и правую дверцы (левая сторона печатающего устройства).

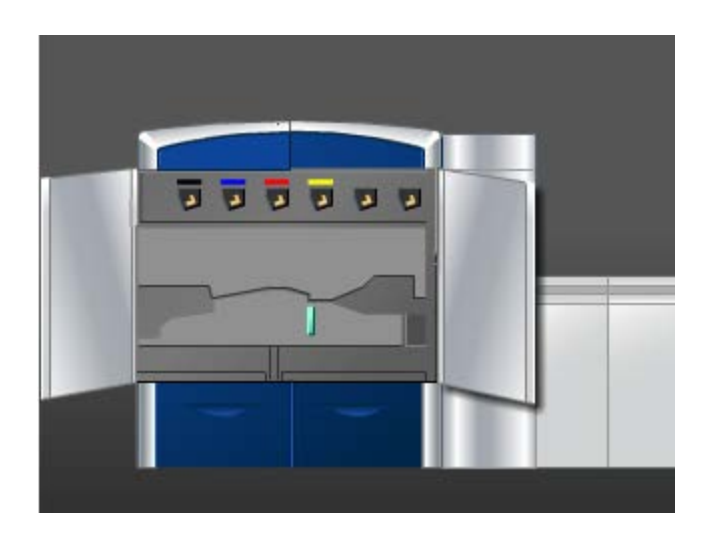

2. Возьмитесь за ручку **3** и поверните ее в направлении, указанном стрелкой.

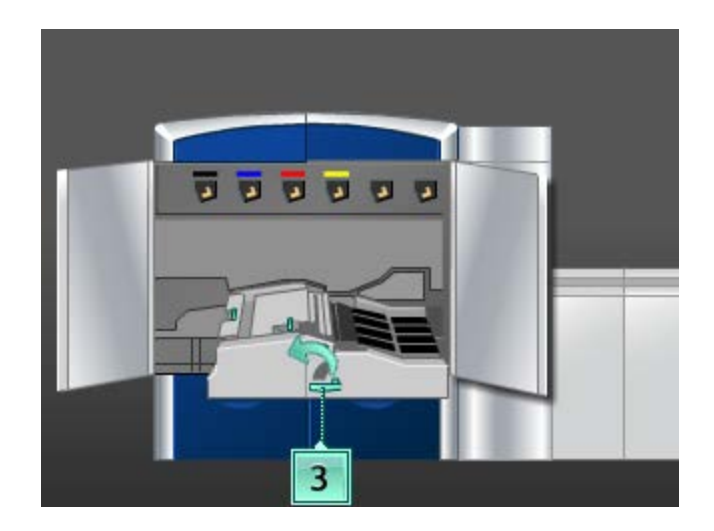

- 3. Аккуратно выдвиньте секцию транспортера бумаги до упора.
- 4. Поднимите рычажок **3b**, сдвиньте его влево и извлеките застрявшую бумагу.

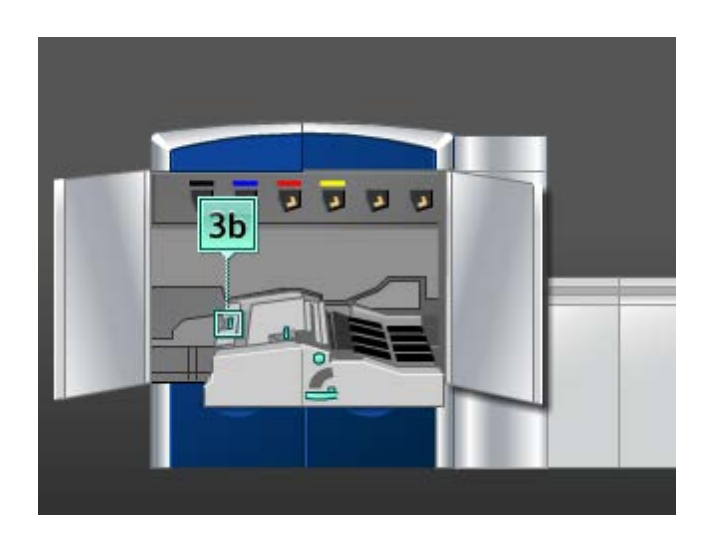

- 5. Верните рычажок **3b** в исходное положение.
- 6. Поднимите рычажок **3a**, сдвиньте его влево и поверните ручку **3c** в направлении стрелки, чтобы извлечь застрявшую бумагу.

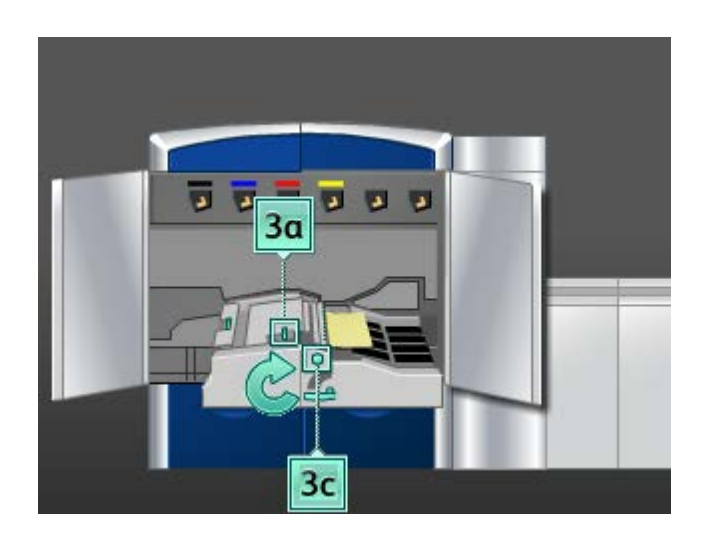

- 7. Верните рычажок **3a** в исходное положение.
- 8. Возьмитесь за ручку **3** и аккуратно задвиньте секцию транспортера бумаги до упора. Поверните ручку в направлении, указанном стрелкой, чтобы зафиксировать модуль.
- 9. Извлеките бумагу на участке **4**.

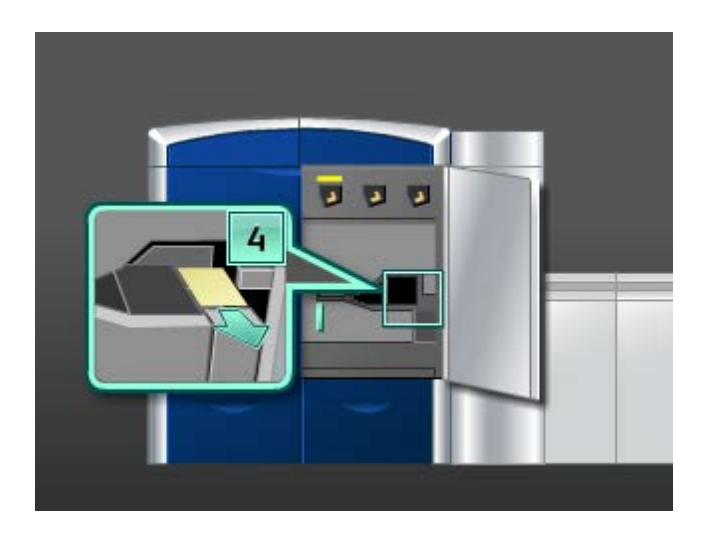

- 10. Закройте передние левую и правую дверцы (левая сторона печатающего устройства).
- 11. Для того чтобы очистить другие участки и возобновить выполнение работы печати, следуйте инструкциям в интерфейсе пользователя.

## <span id="page-124-0"></span>Застревание на участке 5

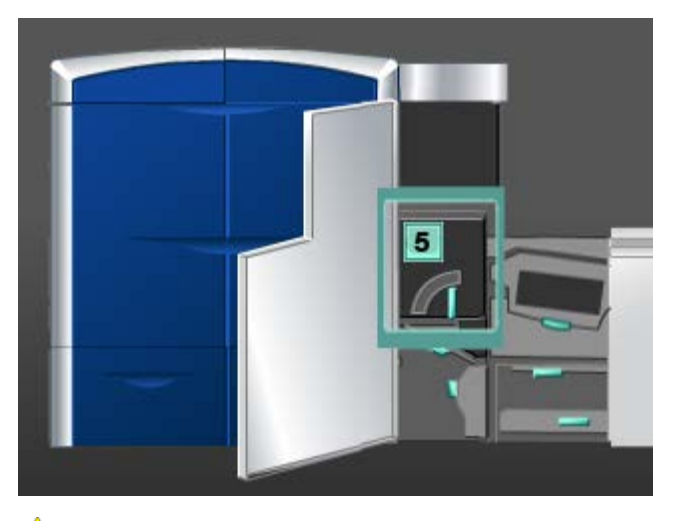

## **Л** ПРЕДУПРЕЖДЕНИЕ

Будьте осторожныпри извлечении застрявшей бумаги на участке фьюзера: фьюзер сильно нагревается и об него можно обжечься.

1. Откройте левую переднюю дверцу (правая сторона печатающего устройства).

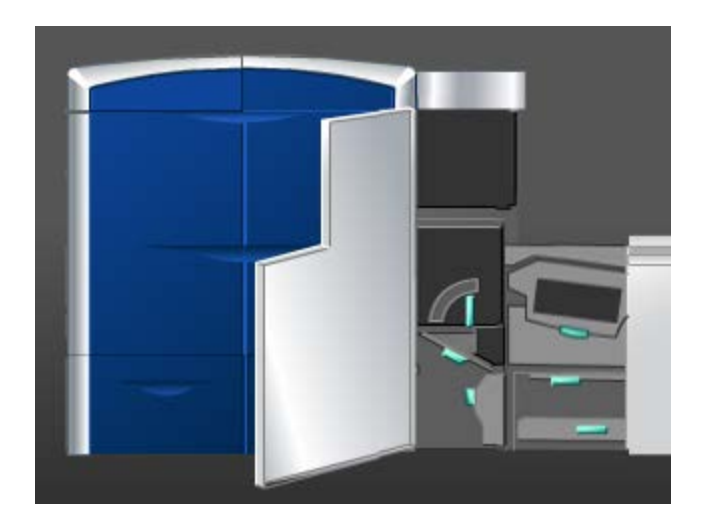

2. Возьмитесь за ручку **5** и поверните ее в направлении, указанном стрелкой, затем аккуратно выдвиньте фьюзер до упора.

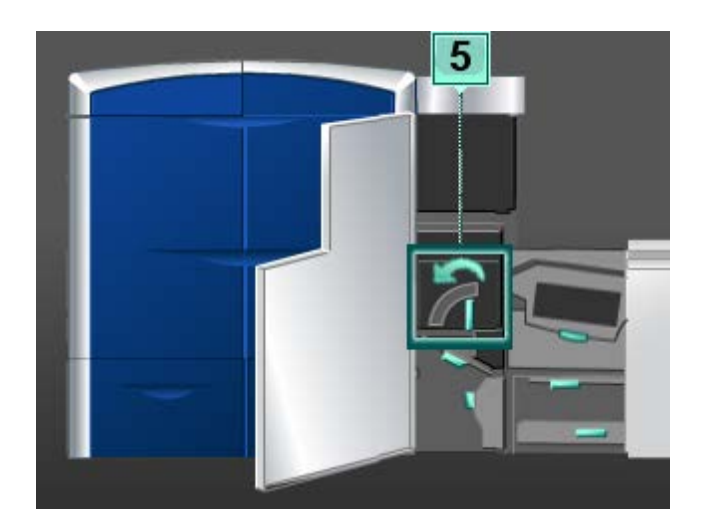

3. Осторожно извлеките бумагу, которая застряла с левой стороны фьюзера.

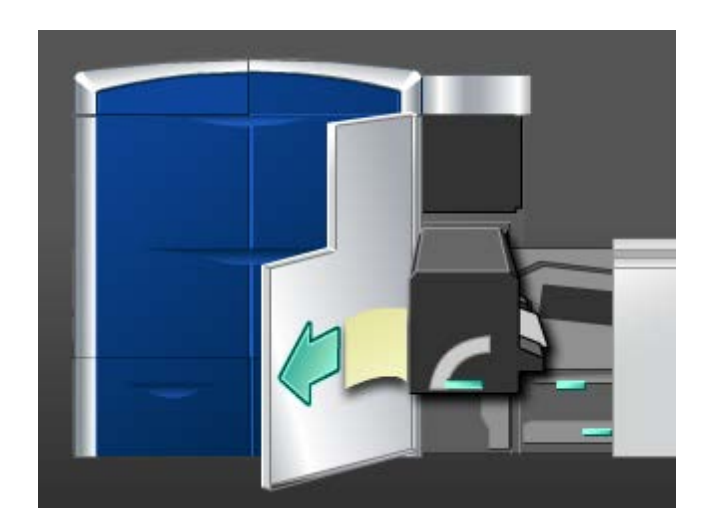

4. Надавите на рычажок; откроется зона выхода фьюзера. Осторожно извлеките бумагу, которая застряла с правой стороны фьюзера.

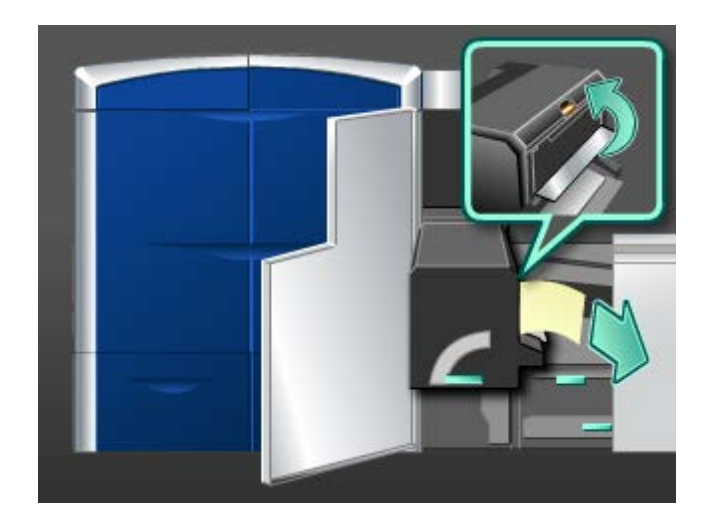

- 5. Закройте зону выхода фьюзера.
- 6. Возьмитесь за ручку **5** и осторожно задвиньте фьюзер до упора.
- 7. Поверните ручку **5** в направлении, указанном стрелкой, чтобы зафиксировать модуль фьюзера.
- 8. Закройте левую переднюю дверцу (правая сторона печатающего устройства).
- 9. Для того чтобы очистить другие участки и возобновить выполнение работы печати, следуйте инструкциям в интерфейсе пользователя.

# <span id="page-127-0"></span>Застревание на участке 6

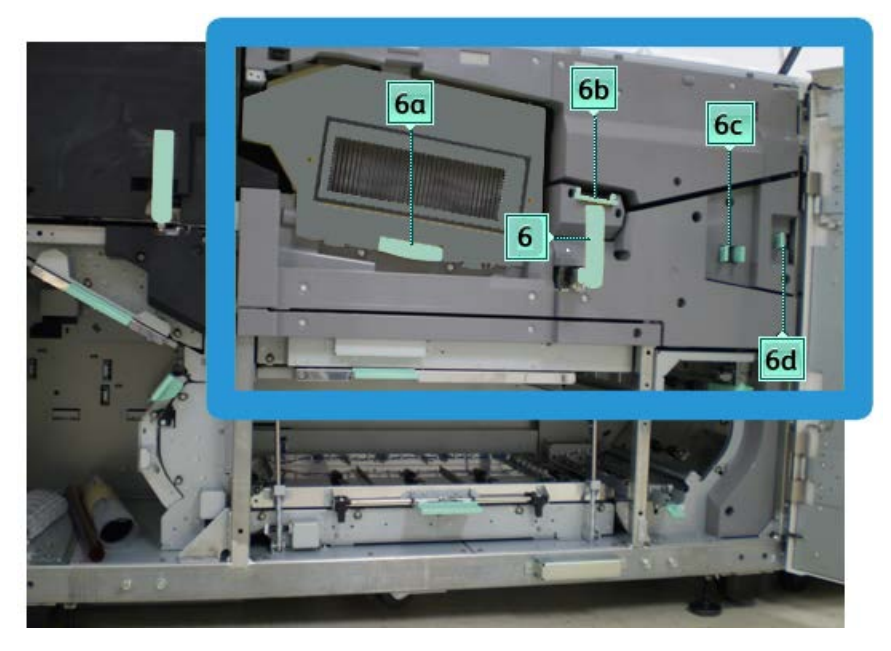

1. Откройте передние левую и правую дверцы (правая сторона печатающего устройства).

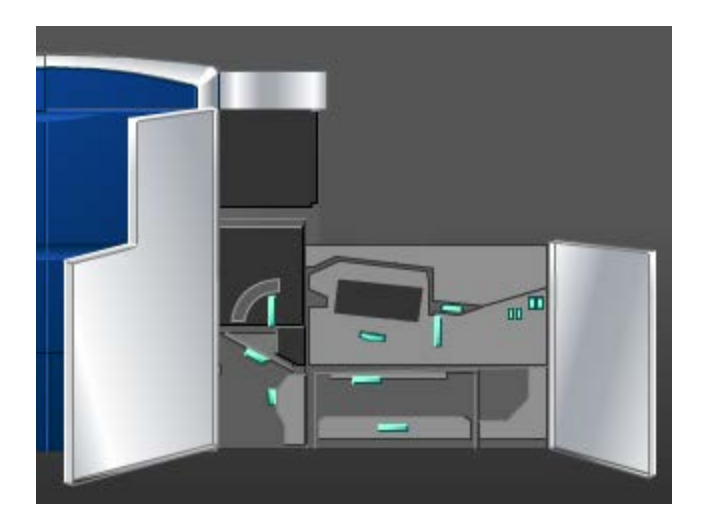

2. Возьмитесь за ручку **6** и поверните ее в направлении, указанном стрелкой, затем аккуратно выдвиньте узел выходной секции до упора.

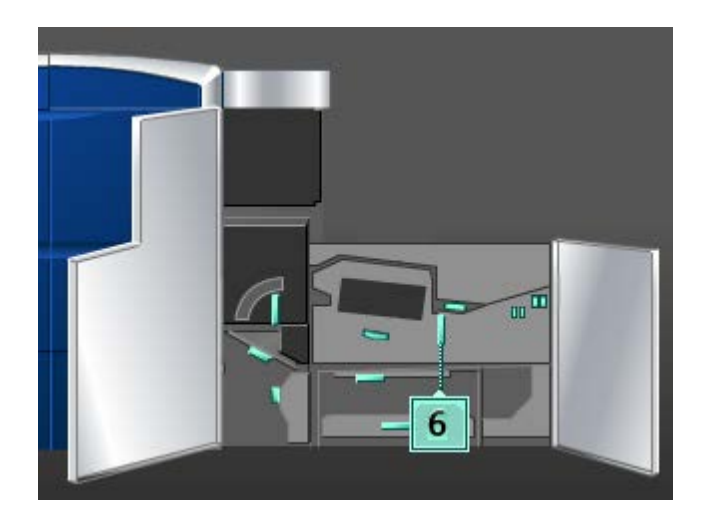

3. Поднимите рычажки **6a** и **6b** и извлеките застрявшую бумагу.

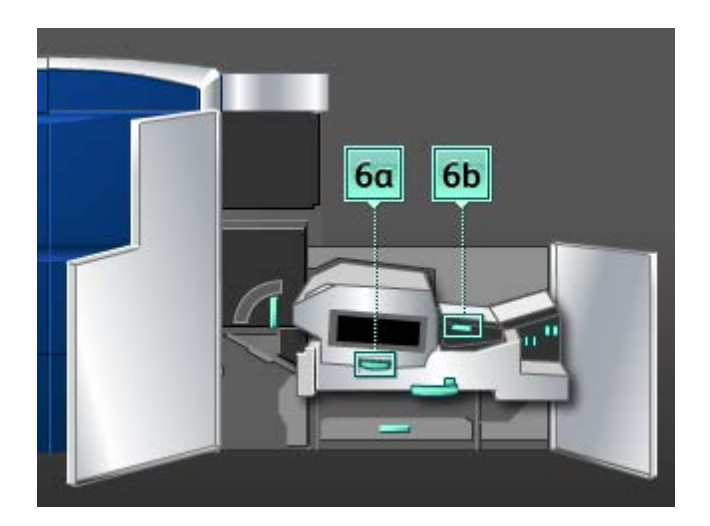

4. Верните рычажки **6a** и **6b** в исходное положение.

5. Возьмитесь за рычажок **6c**, переместите его влево и извлеките застрявшую бумагу.

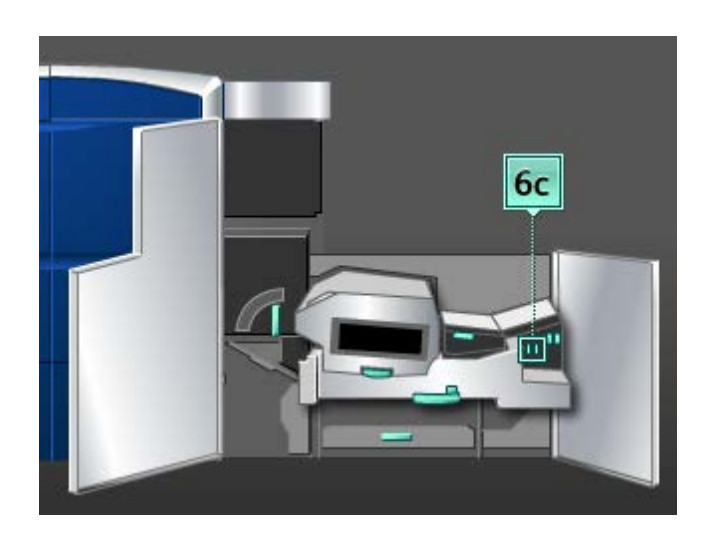

- 6. Верните рычажок **6c** в исходное положение.
- 7. Возьмитесь за рычажок **6d**, переместите его вправо и извлеките застрявшую бумагу.

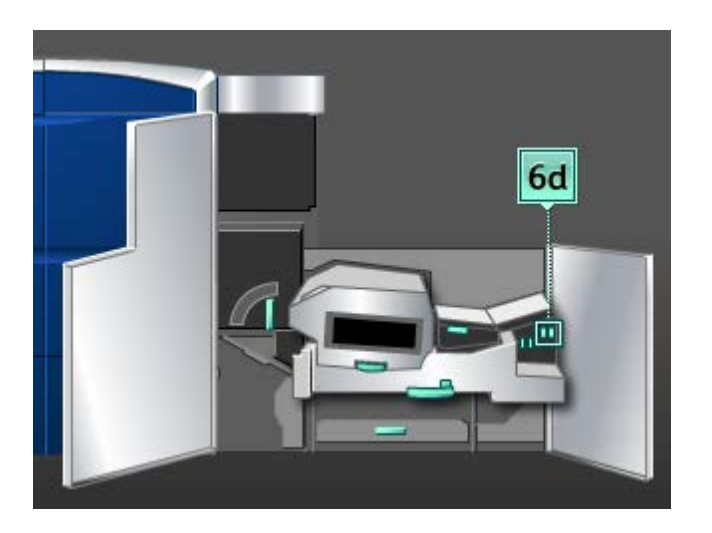

- 8. Верните рычажок **6d** в исходное положение.
- 9. Возьмитесь за ручку **6** и осторожно задвиньте узел выходной секции до упора.
- 10. Поверните ручку **6** в направлении, указанном стрелкой, чтобы зафиксировать узел выходной секции.
- 11. Закройте передние левую и правую дверцы (правая сторона печатающего устройства).
- 12. Для того чтобы очистить другие участки и возобновить выполнение работы печати, следуйте инструкциям в интерфейсе пользователя.

# <span id="page-130-0"></span>Застревание на участке 7

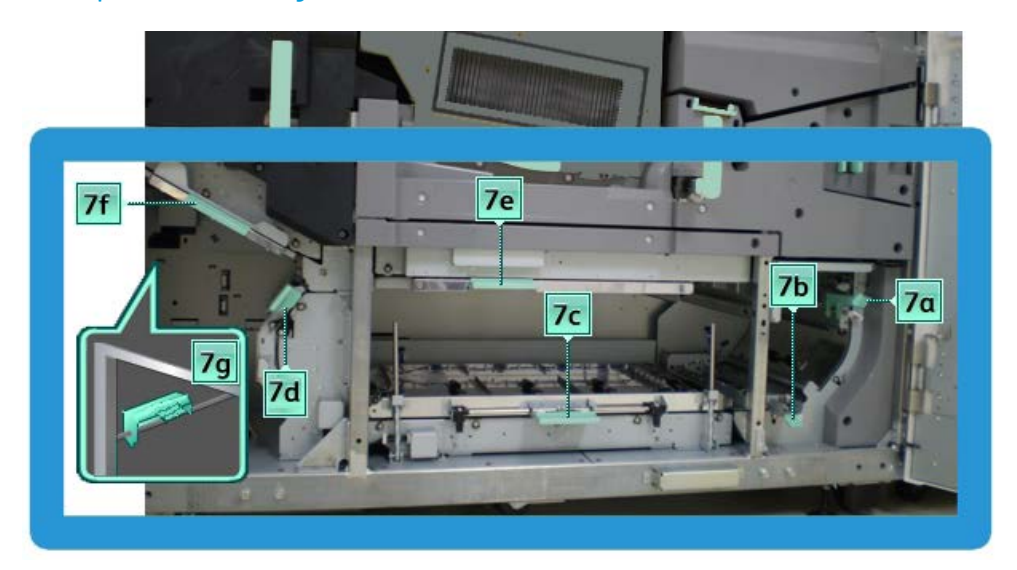

#### **ПРИМЕЧАНИЕ**

Область 7 используется только для двусторонней печати.

1. Откройте передние левую и правую дверцы (правая сторона печатающего устройства).

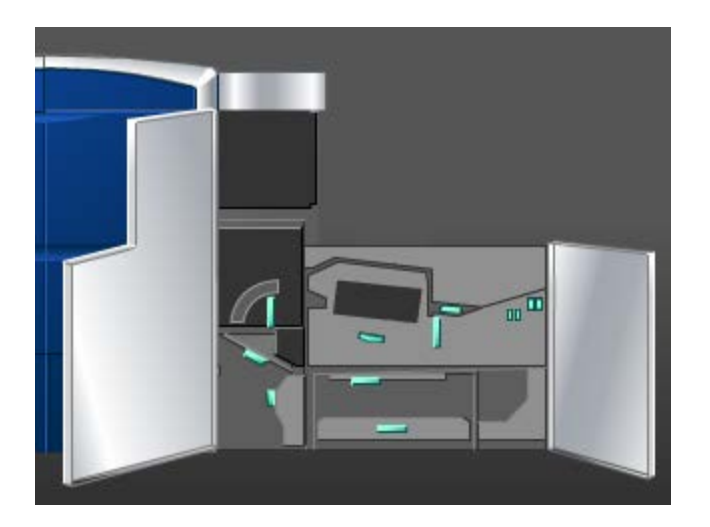

2. Поднимите рычажок **7g** и переместите его вправо, чтобы извлечь застрявшую бумагу.

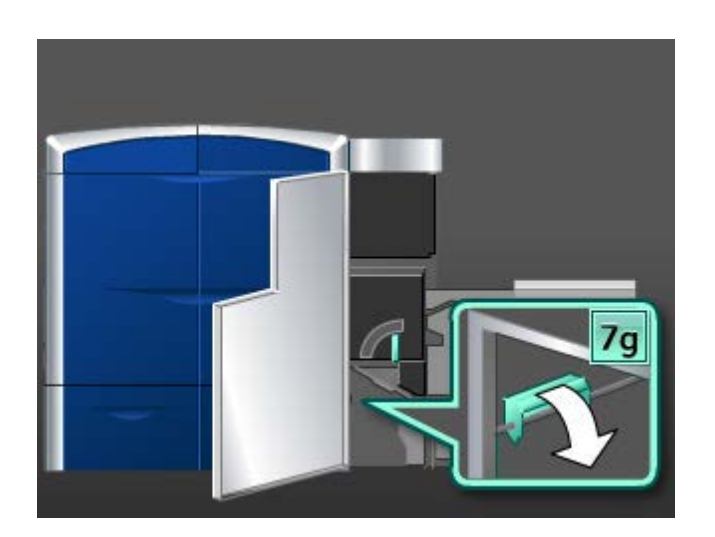

- 3. Верните рычажок **7g** в исходное положение.
- 4. Возьмитесь за рычажок **7f**, переместите его вниз и извлеките застрявшую бумагу.

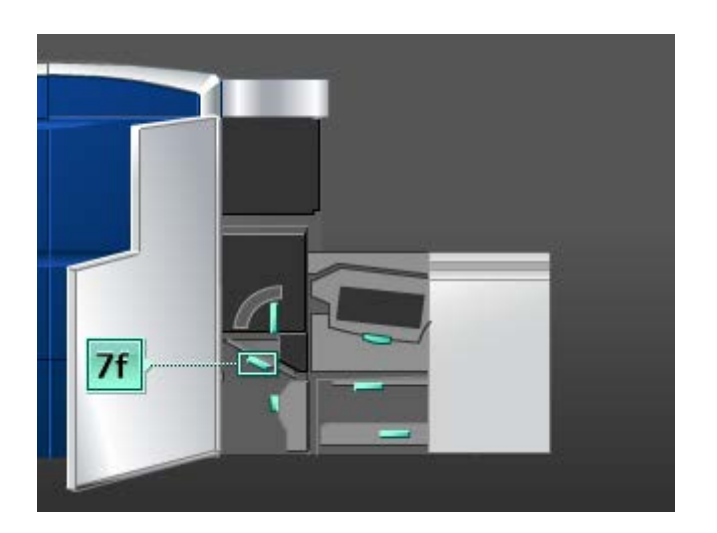

5. Верните рычажок **7f** в исходное положение.

6. Возьмитесь за рычажок **7d**, переместите его влево и извлеките застрявшую бумагу.

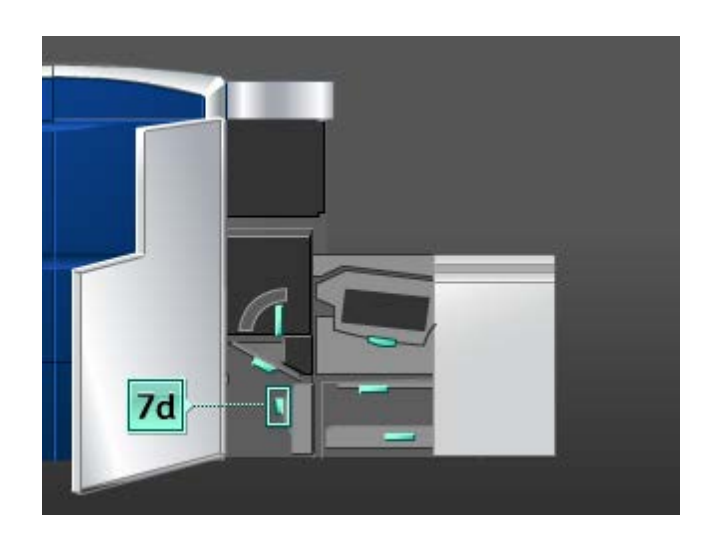

- 7. Верните рычажок **7d** в исходное положение.
- 8. Возьмитесь за рычажок **7e**, переместите его вниз и извлеките застрявшую бумагу.

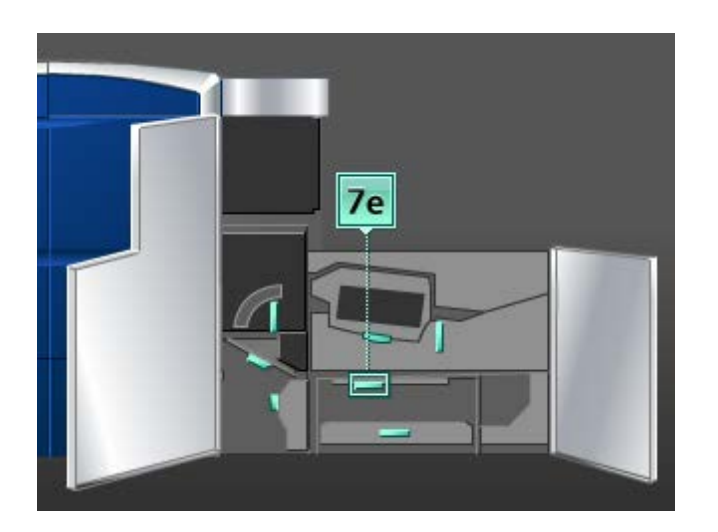

9. Верните рычажок **7e** в исходное положение.

10. Поднимите рычажок **7c** и извлеките застрявшую бумагу.

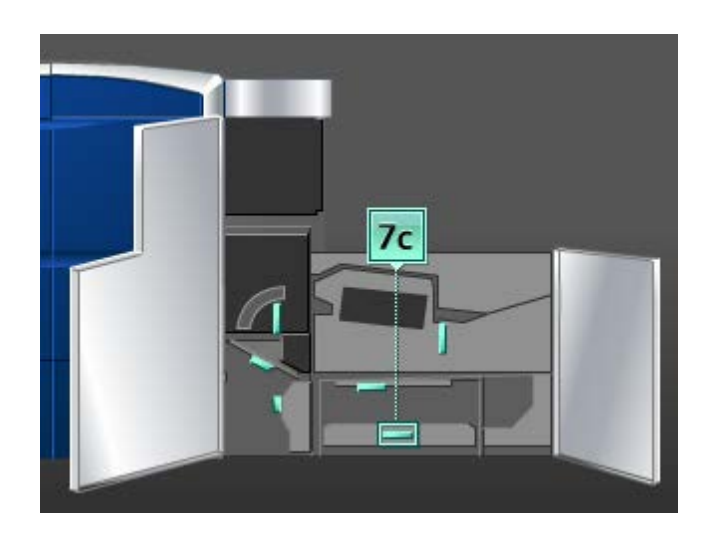

- 11. Верните рычажок **7c** в исходное положение.
- 12. Поднимите рычажок **7b** и извлеките застрявшую бумагу.

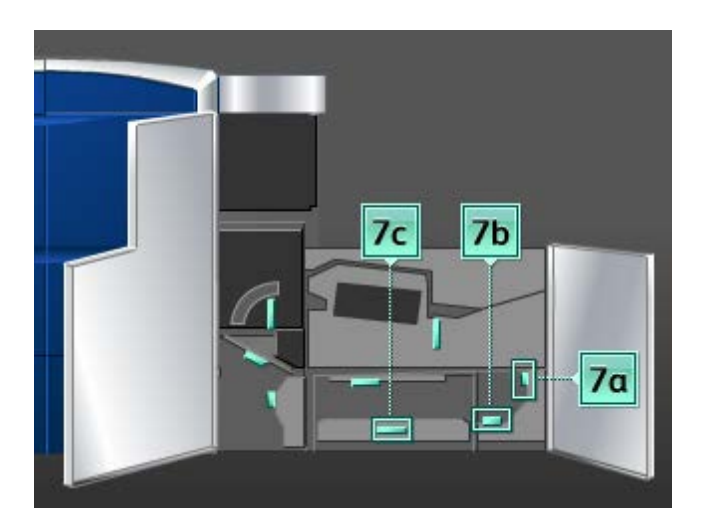

- 13. Верните рычажок **7b** в исходное положение.
- 14. Возьмитесь за рычажок **7a**, переместите его влево и извлеките застрявшую бумагу.
- 15. Верните рычажок **7a** в исходное положение.
- 16. Закройте передние левую и правую дверцы (правая сторона печатающего устройства).
- 17. Для того чтобы очистить другие участки и возобновить выполнение работы печати, следуйте инструкциям в интерфейсе пользователя.

# <span id="page-134-0"></span>Коды неисправностей

При сбое во время печати или неисправности аппарата на экран выводится код неисправности. Если на экране отображается код неисправности, которого нет в таблице ниже, или неисправность не удается устранить, выполнив указанные далее действия, обратитесь в сервисный центр Xerox. При отображении кода неисправности сбрасываются все данные печати на аппарате, а также данные в его встроенной памяти.

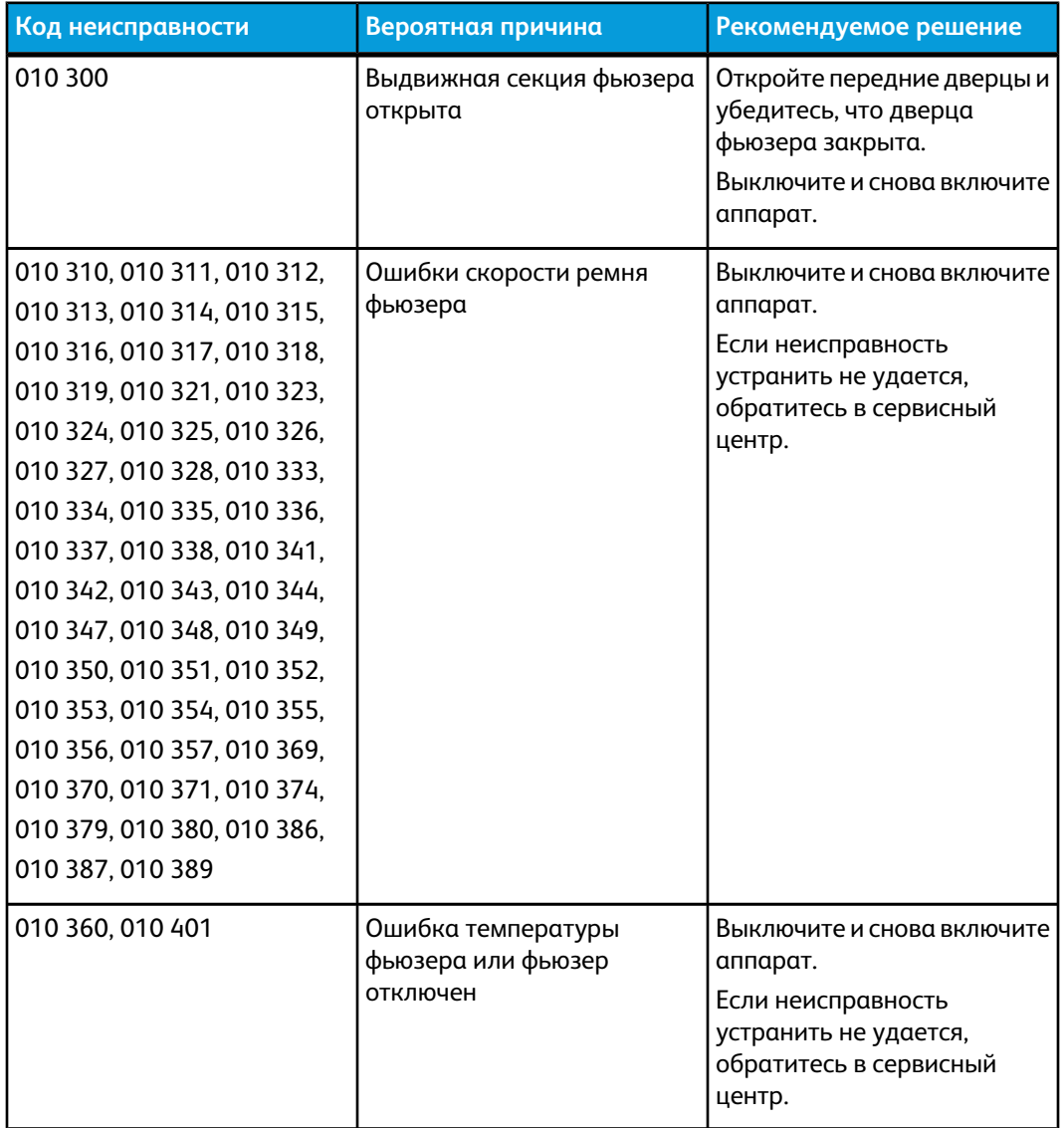

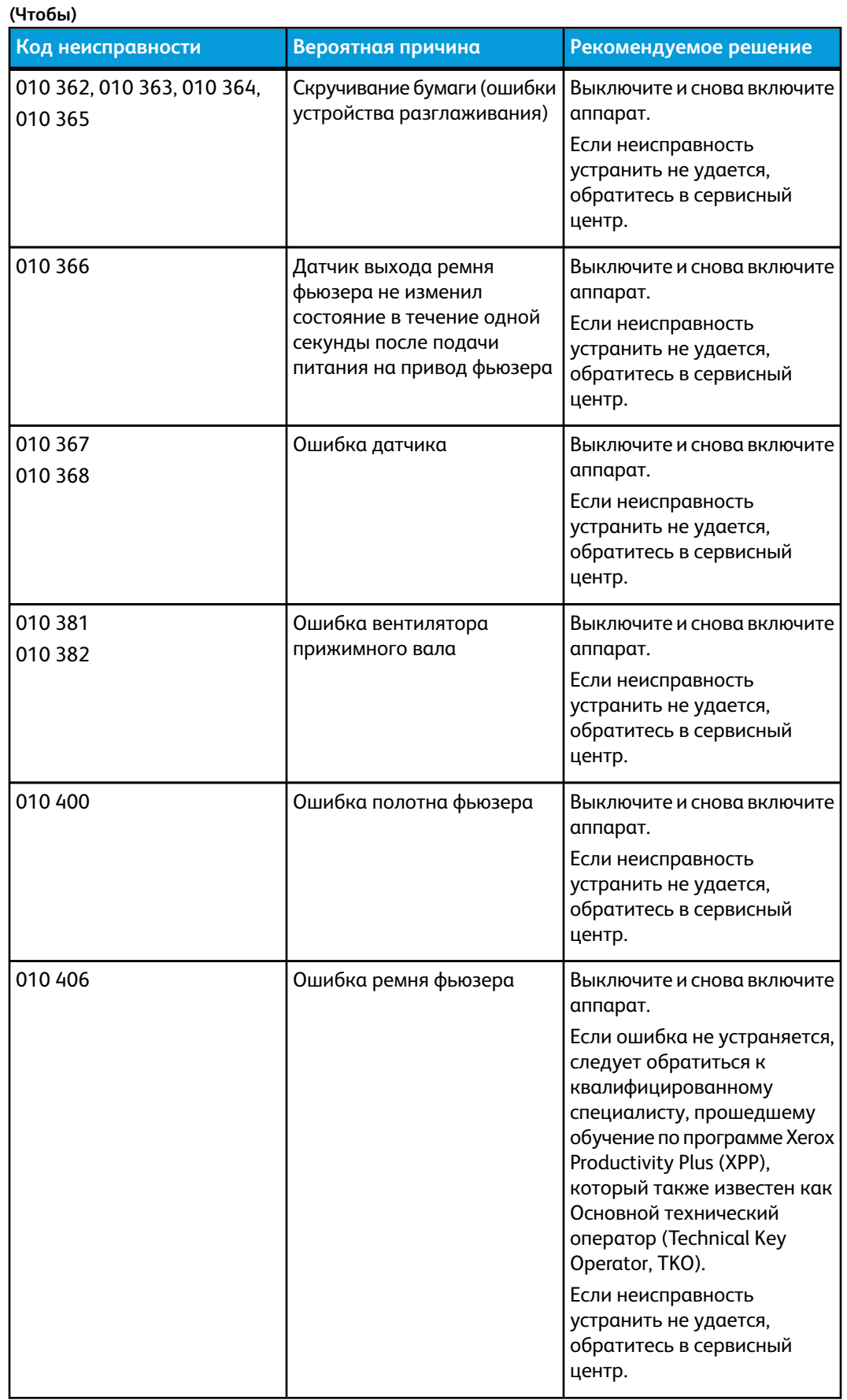

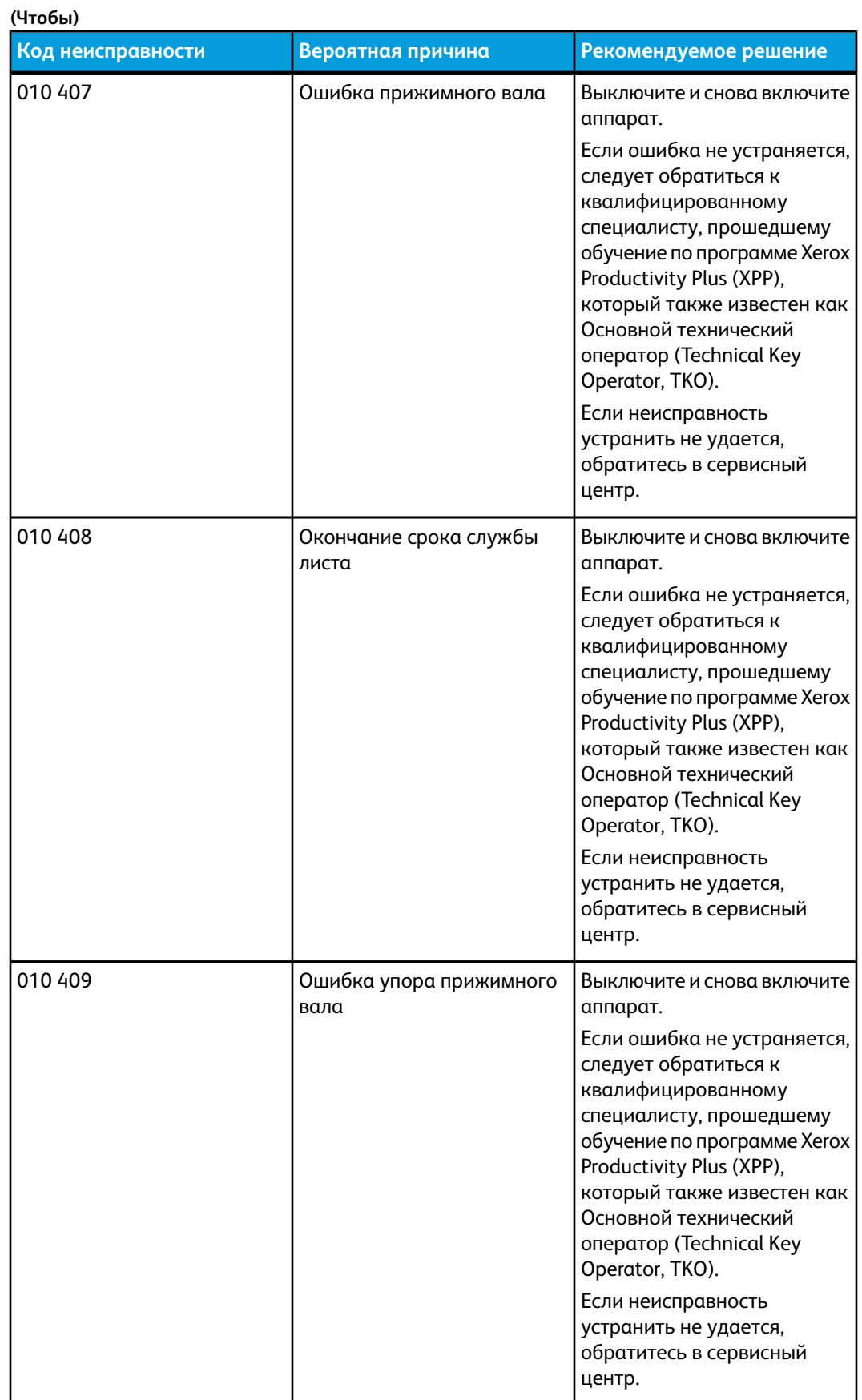

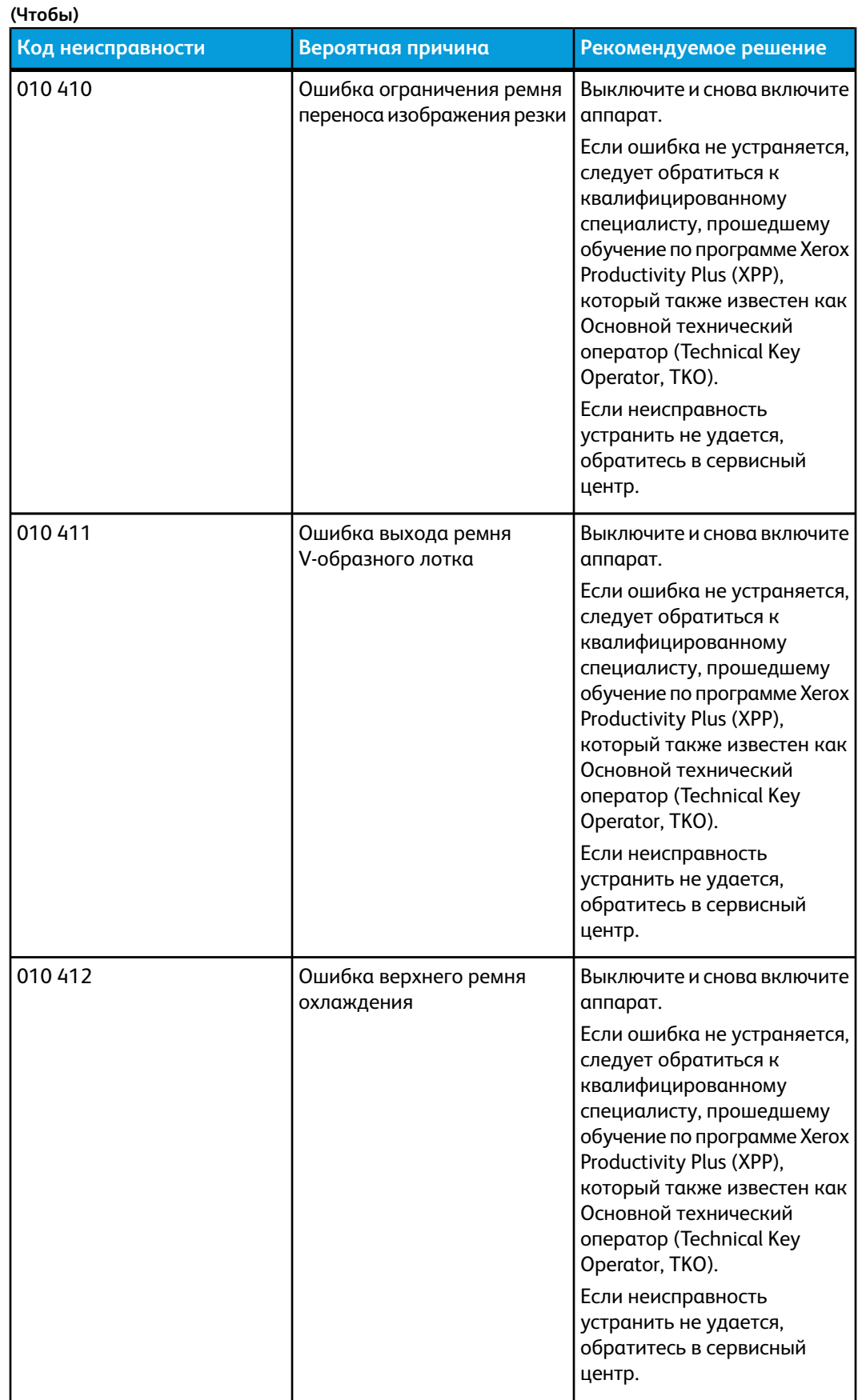

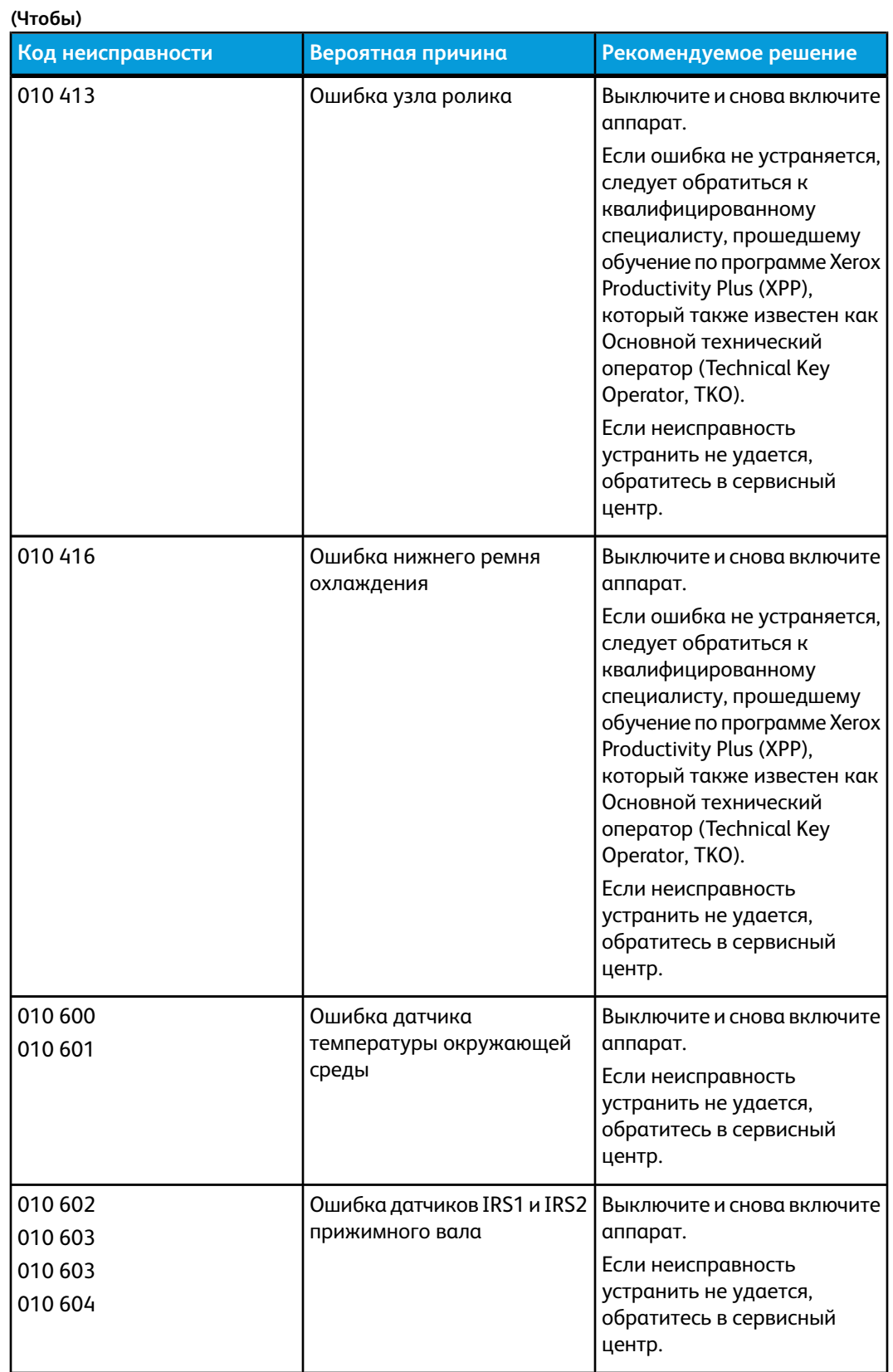

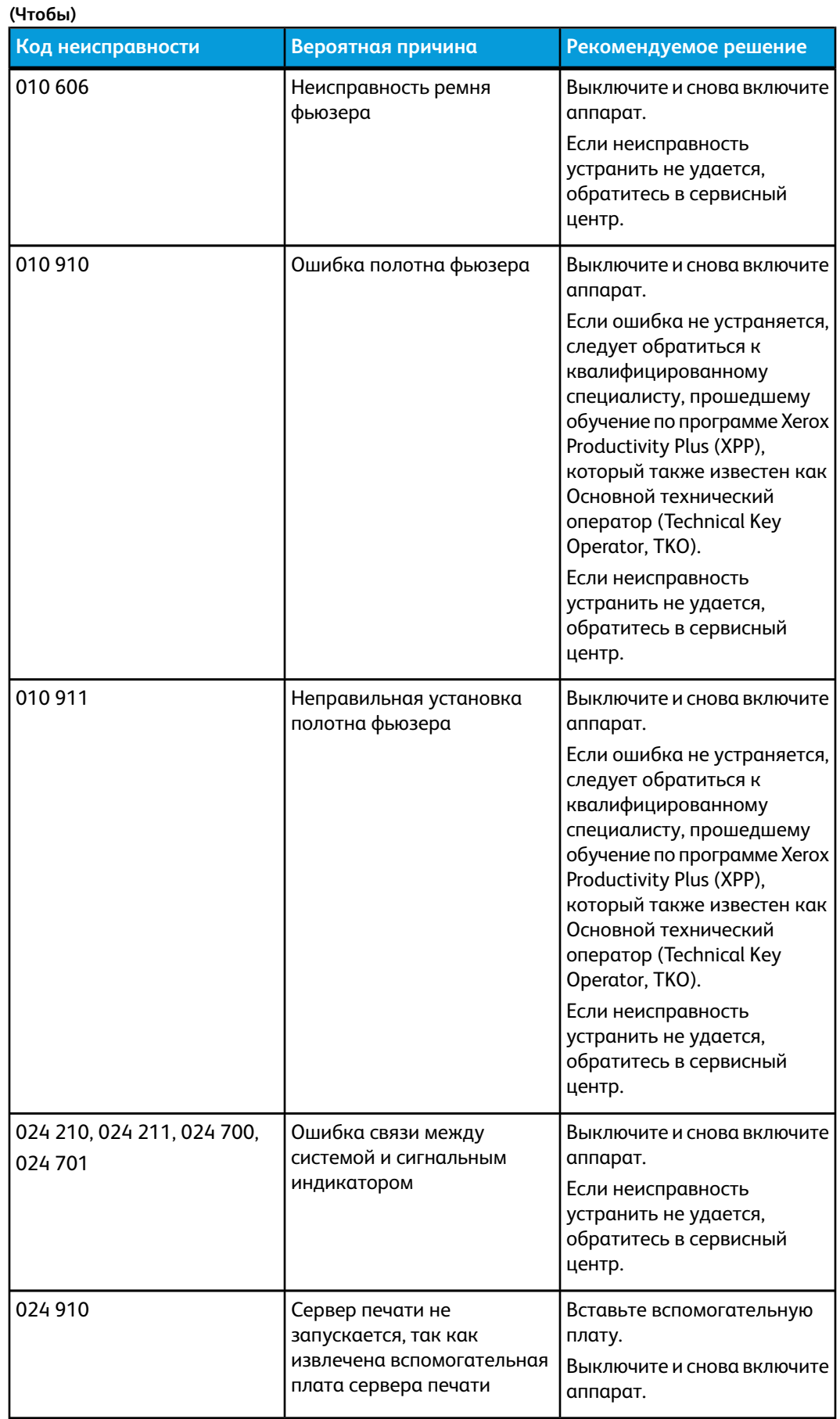

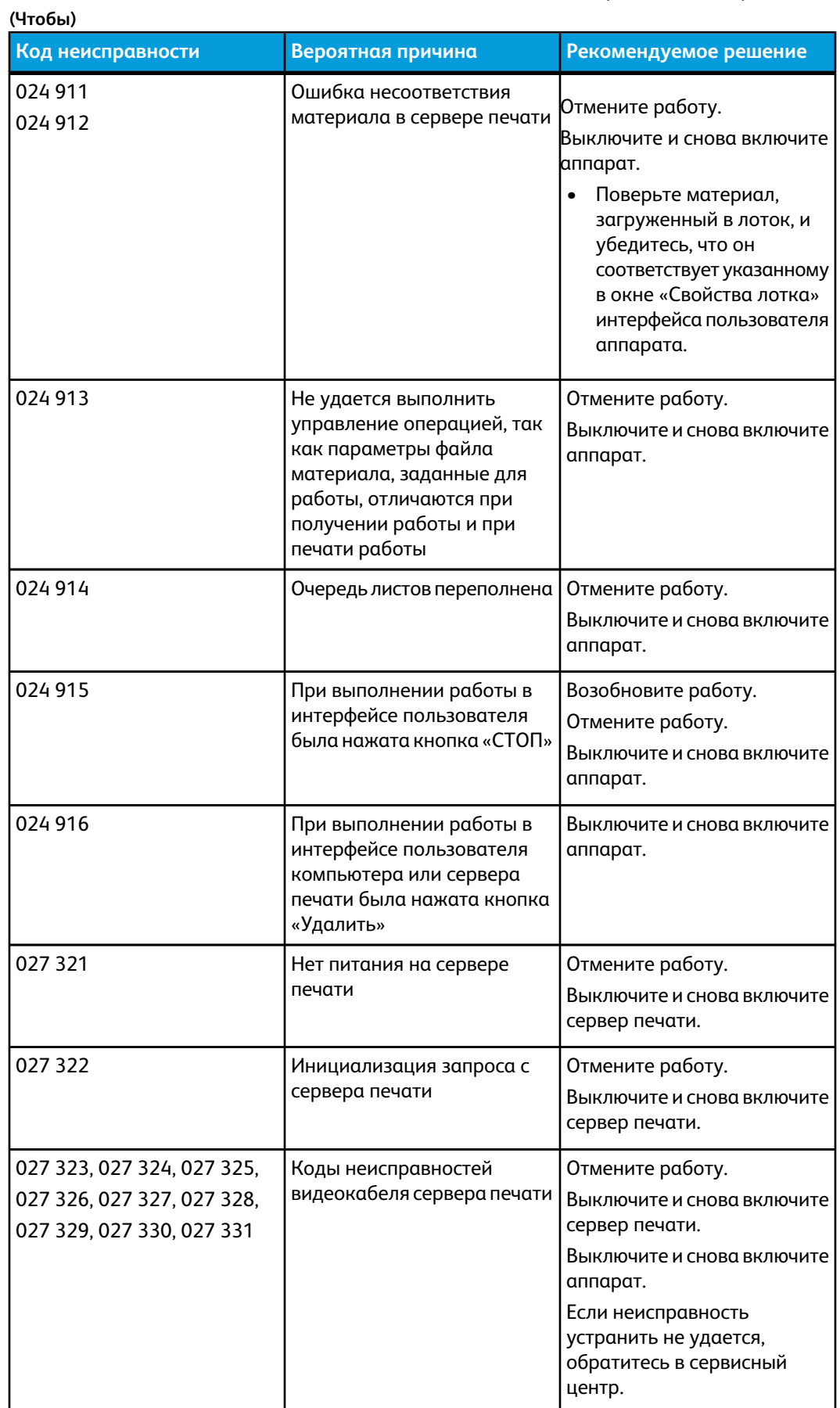

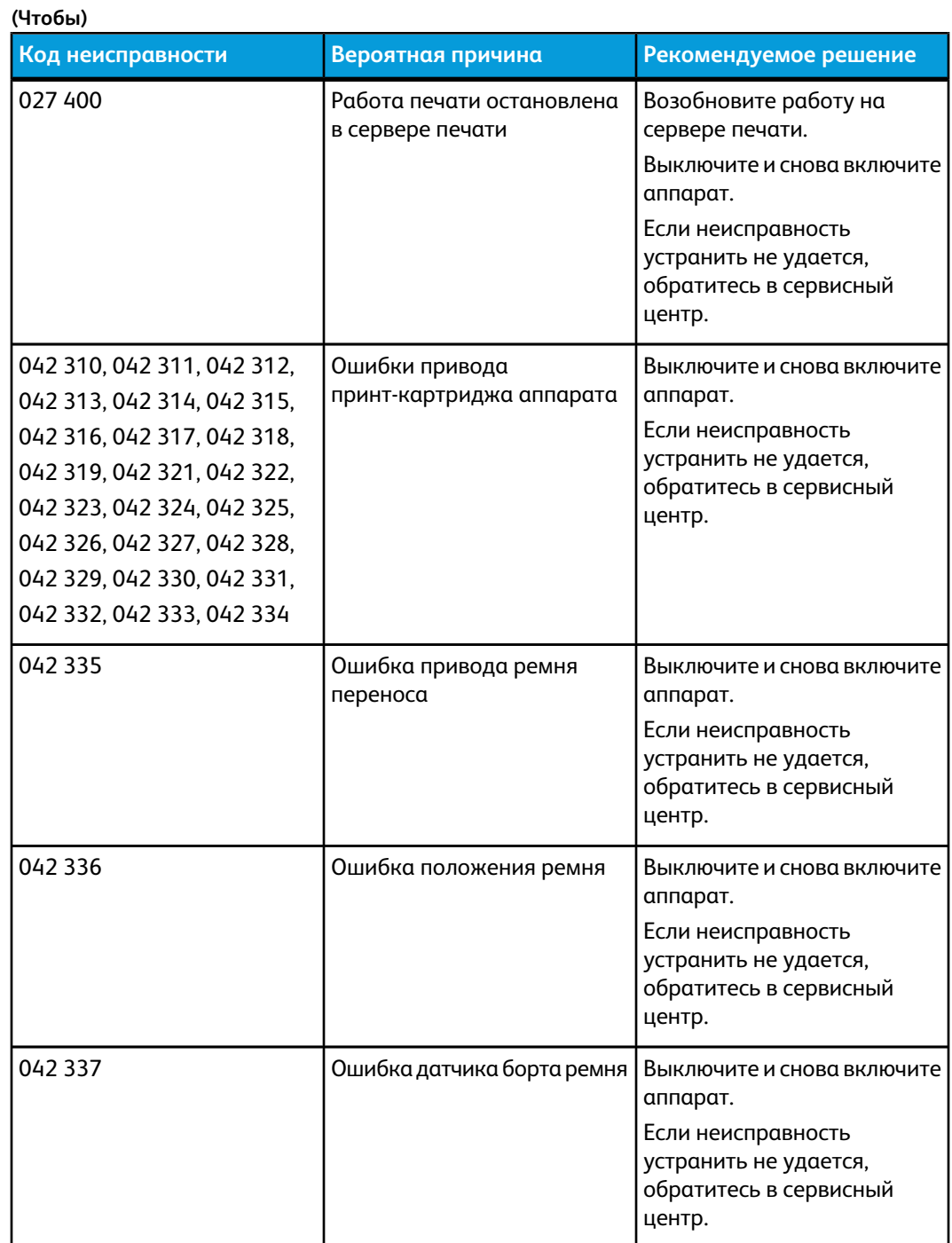

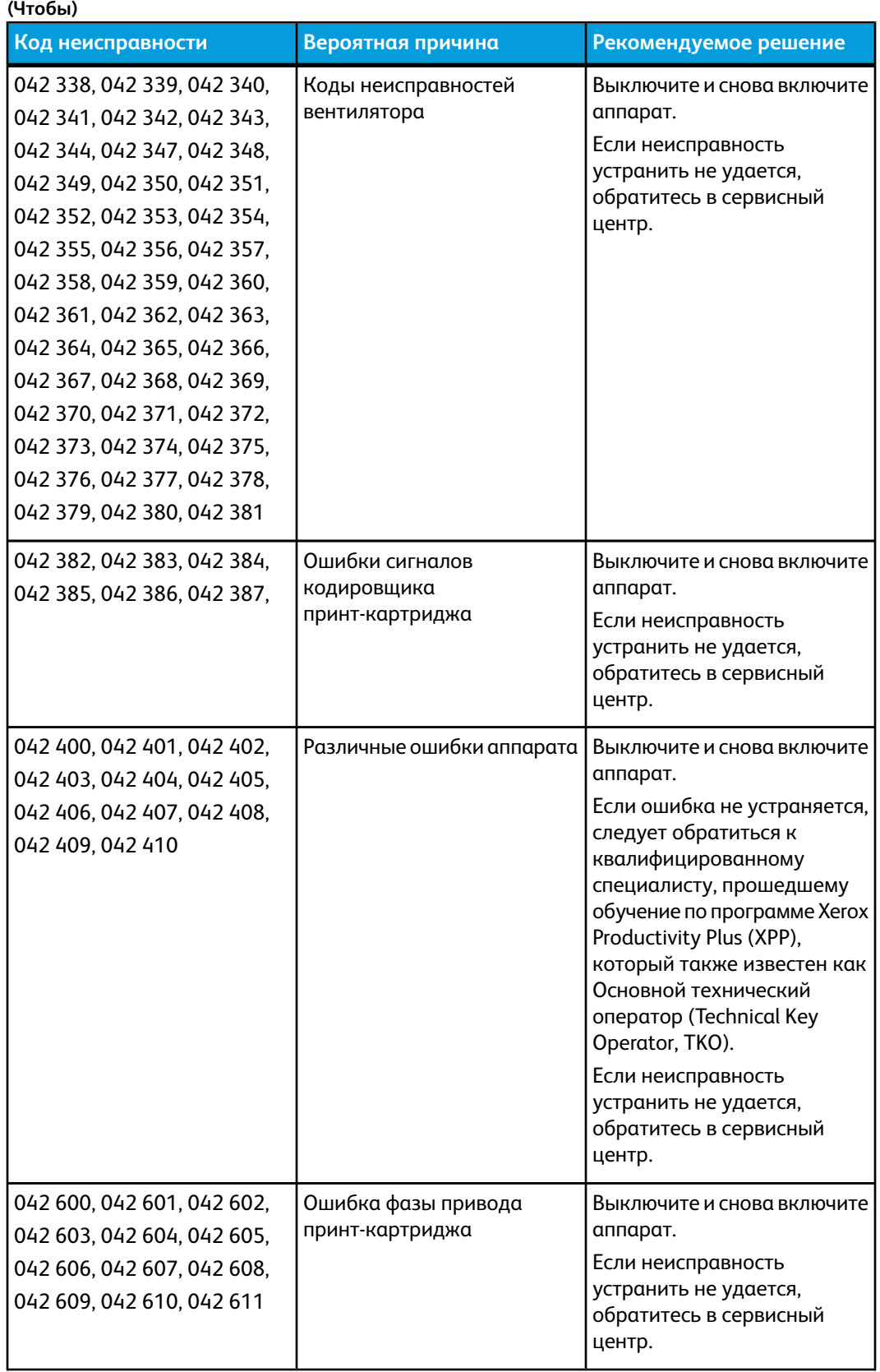

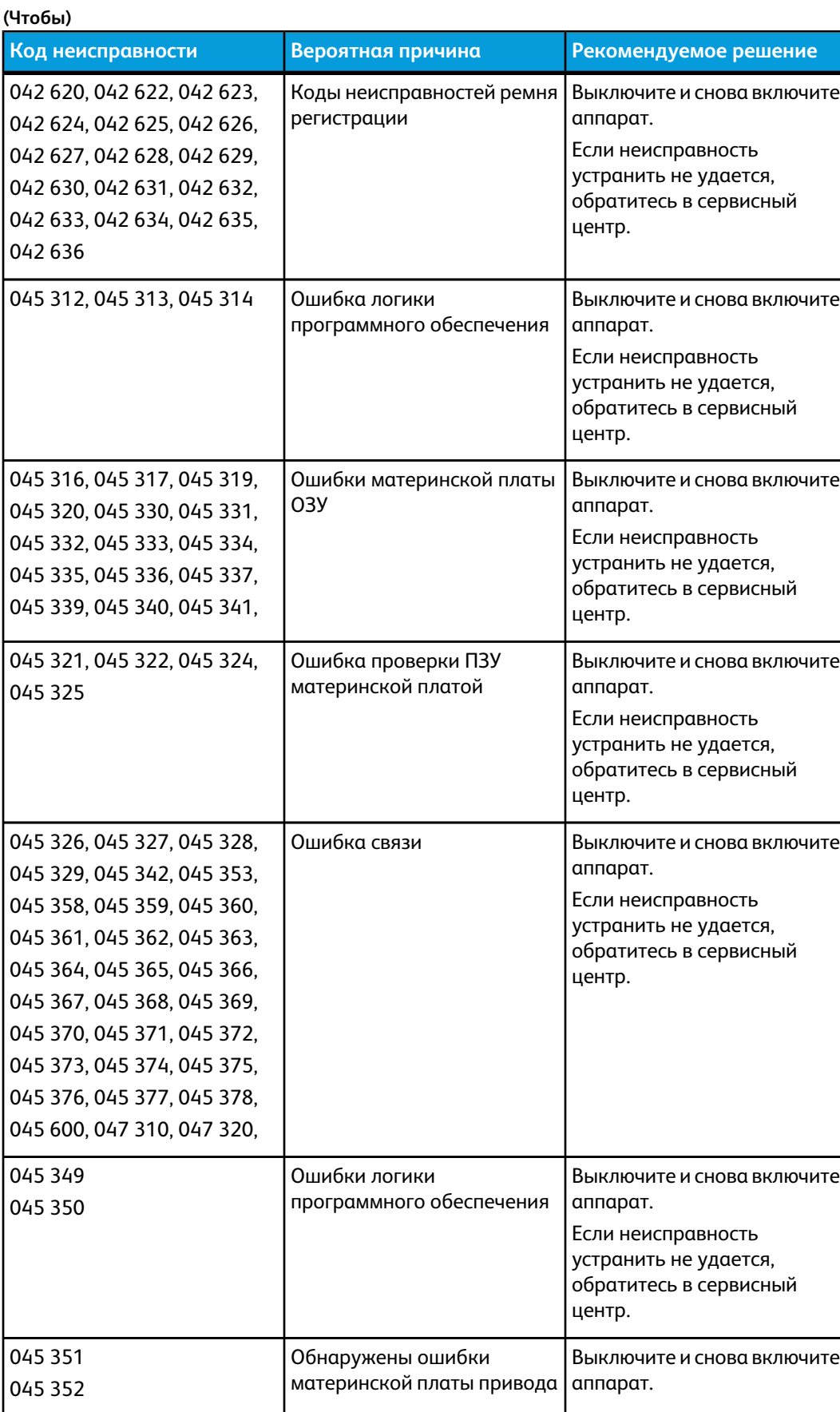
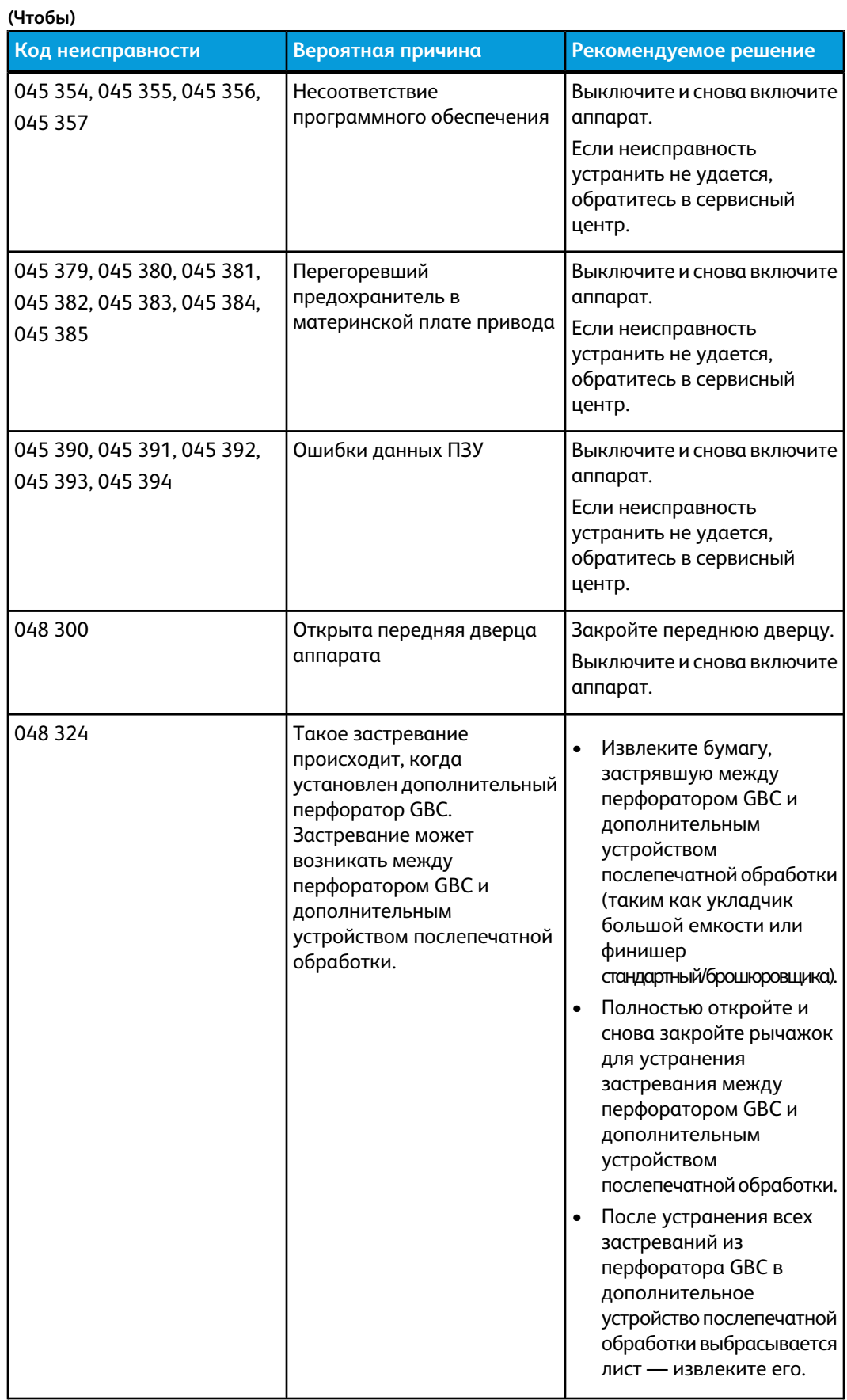

**(Чтобы)**

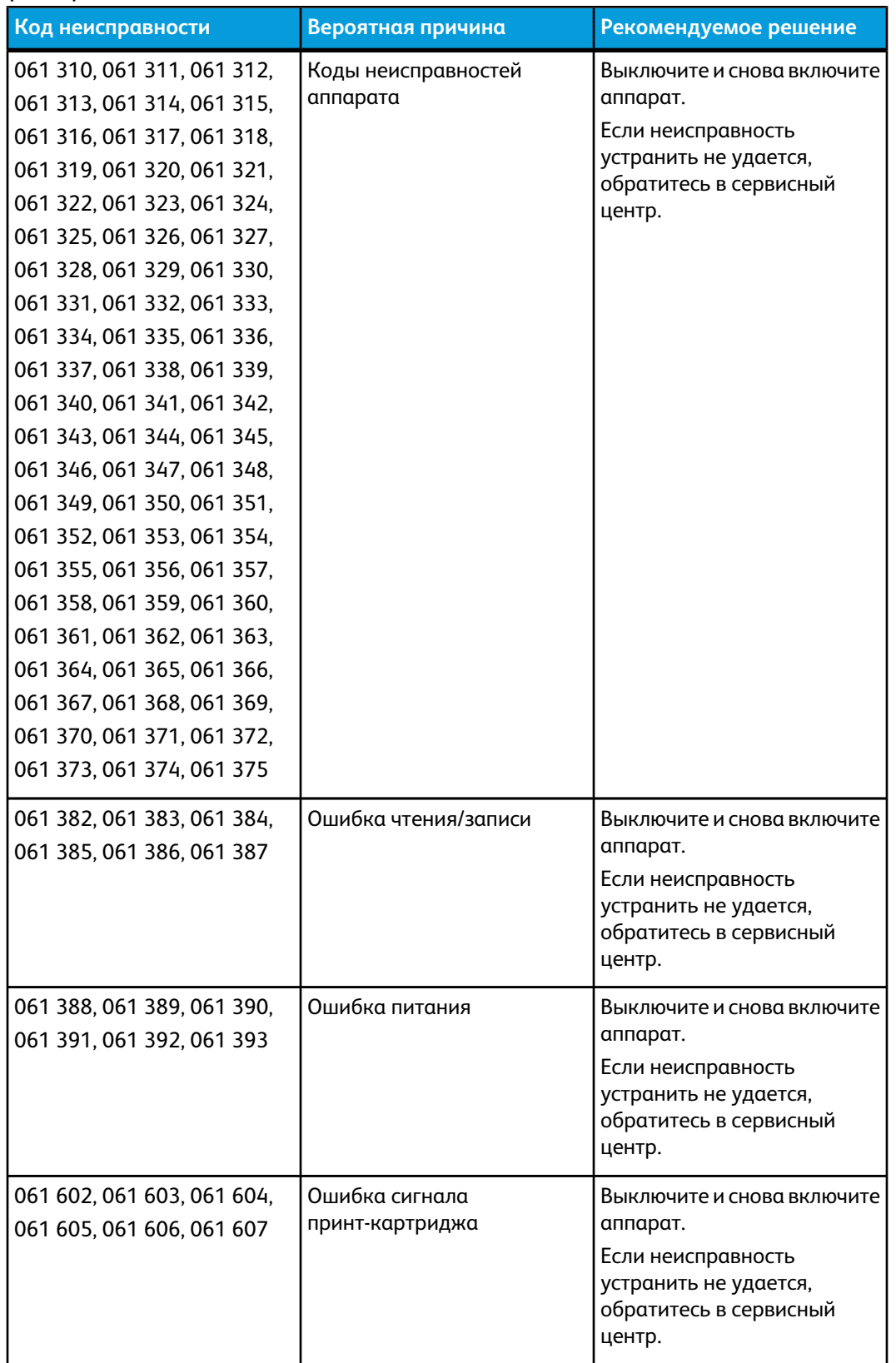

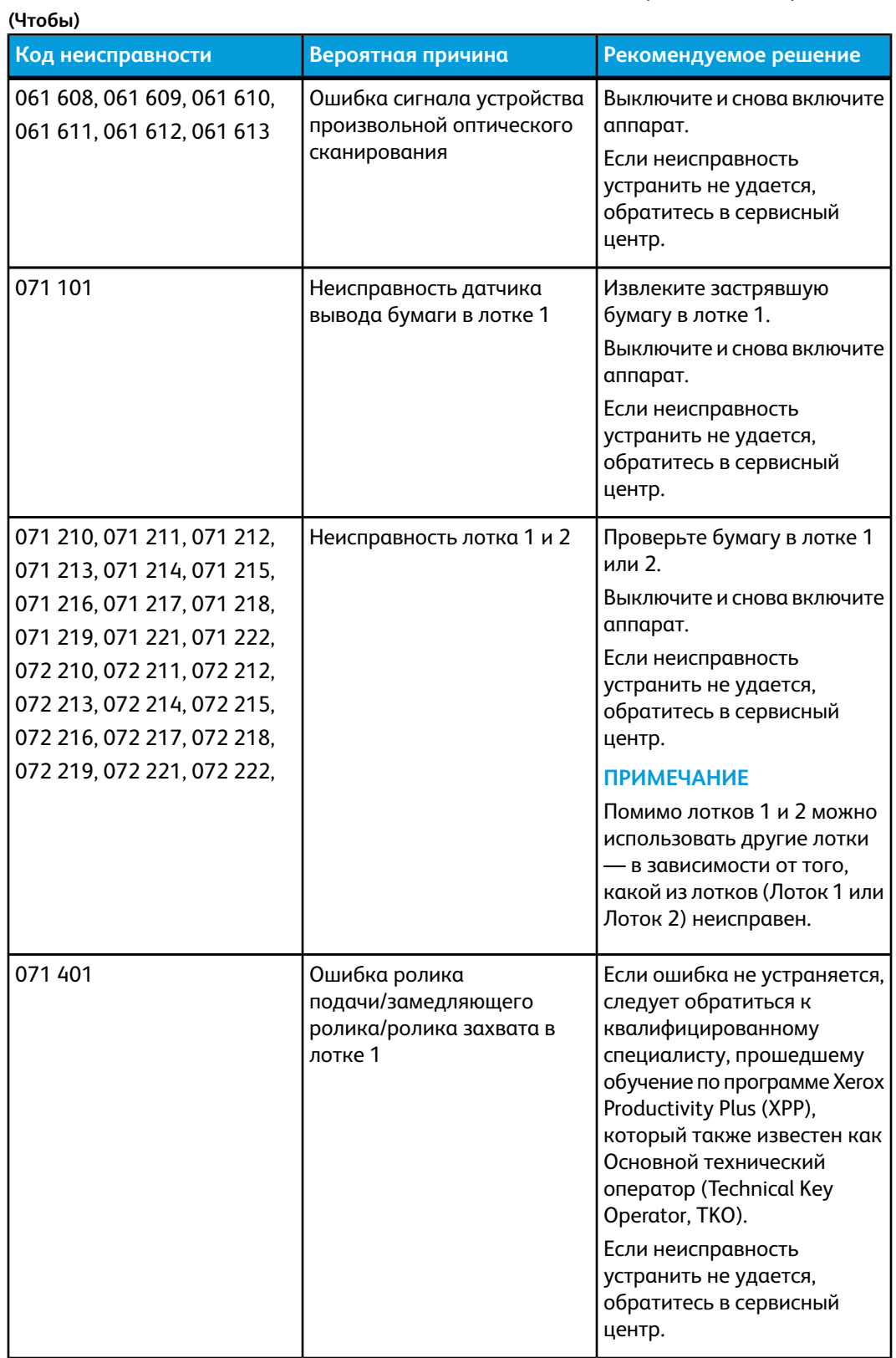

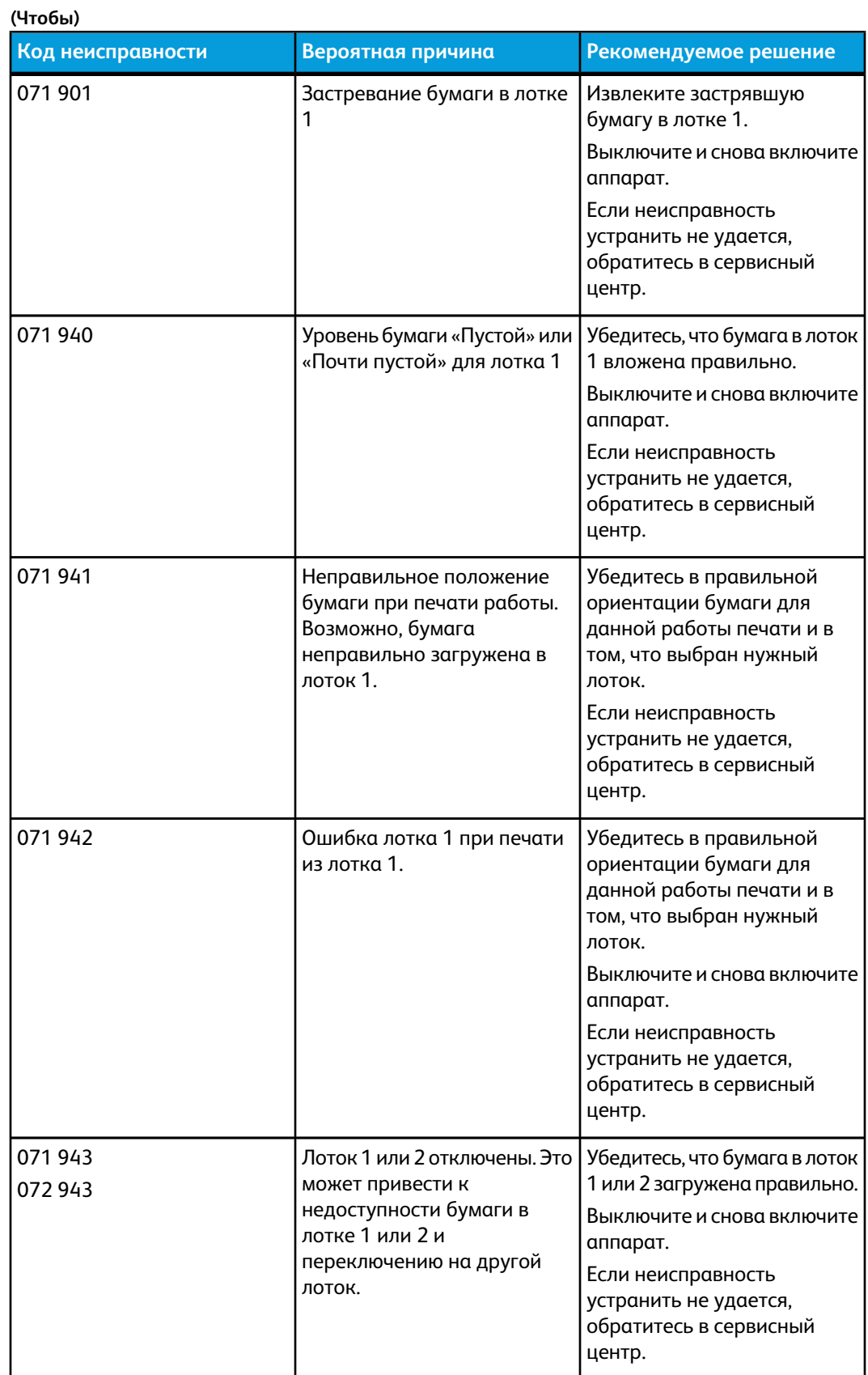

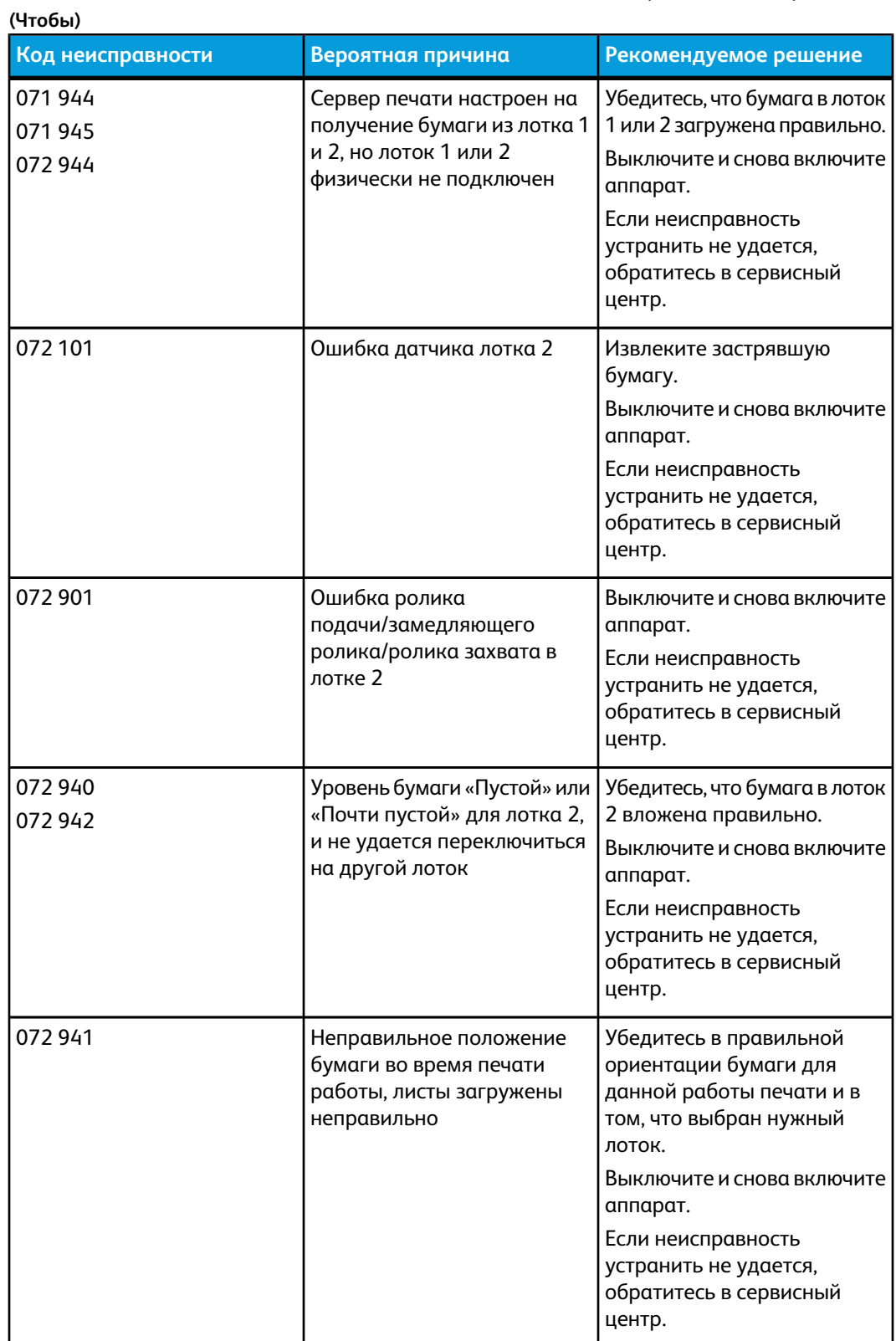

**(Чтобы)**

**Код неисправности Вероятная причина Рекомендуемое решение** Извлеките застрявшую бумагу. Выключите и снова включите аппарат. Если неисправность устранить не удается, обратитесь в сервисный центр. Застревание бумаги в датчике двусторонней печати 073 900 073 901 Устраните все препятствия в тракте бумаги, извлеките застрявшую бумагу. Выключите и снова включите аппарат. Если неисправность устранить не удается, обратитесь в сервисный центр. Коды неисправностей, связанных с застреванием бумаги 077 100, 077 101, 077 102, 077 103, 077 104, 077 105, 077 106, 077 107, 077 108, 077 109, 077 111, 077 112, 077 113, 077 114, 077 115, 077 116, 077 117, 077 118, 077 119, 077 121, 077 122, 077 123, 077 124, 077 125, 077 126, 077 127, 077 128, 077 129, 077 130, 077 131, 077 132, 077 134, 077 135, 077 136, 077 137, 077 138, 077 139, 077 140, 077 900, 077 900, 077 901, 077 902, 077 903, 077 904, 077 905, 077 906, 077 907, 077 908, 077 909, 077 910, 077 911, 077 912, 077 913, 077 914, 077 915, 077 916, 077 917, 077 918, 077 919, 077 920, 077 921, 077 922, 077 923, 077 924, 077 925, 077 926, 077 928, 077 929, 077 930, 077 931, 077 932, 077 933, 077 934, 077 935, 077 937, 077 938, 077 939 Выключите и снова включите аппарат. Застревание на участке вывода бумаги, датчик не включен 077 213 077 214 Выключите и снова включите аппарат. Если неисправность устранить не удается, обратитесь в сервисный центр. Транспортныйжелоб открыт в области лотка для бумаги 077 300 077 301 077 302

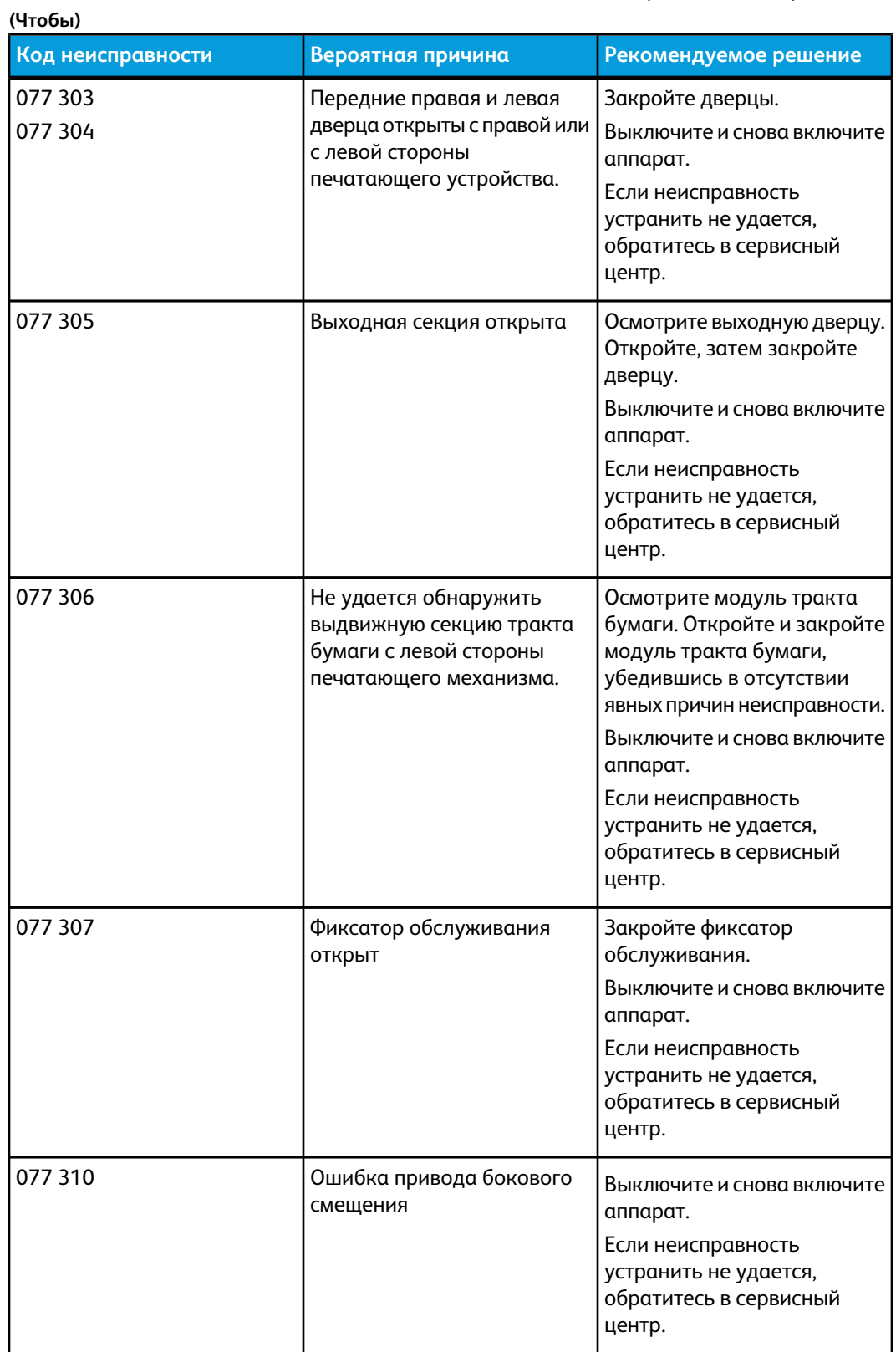

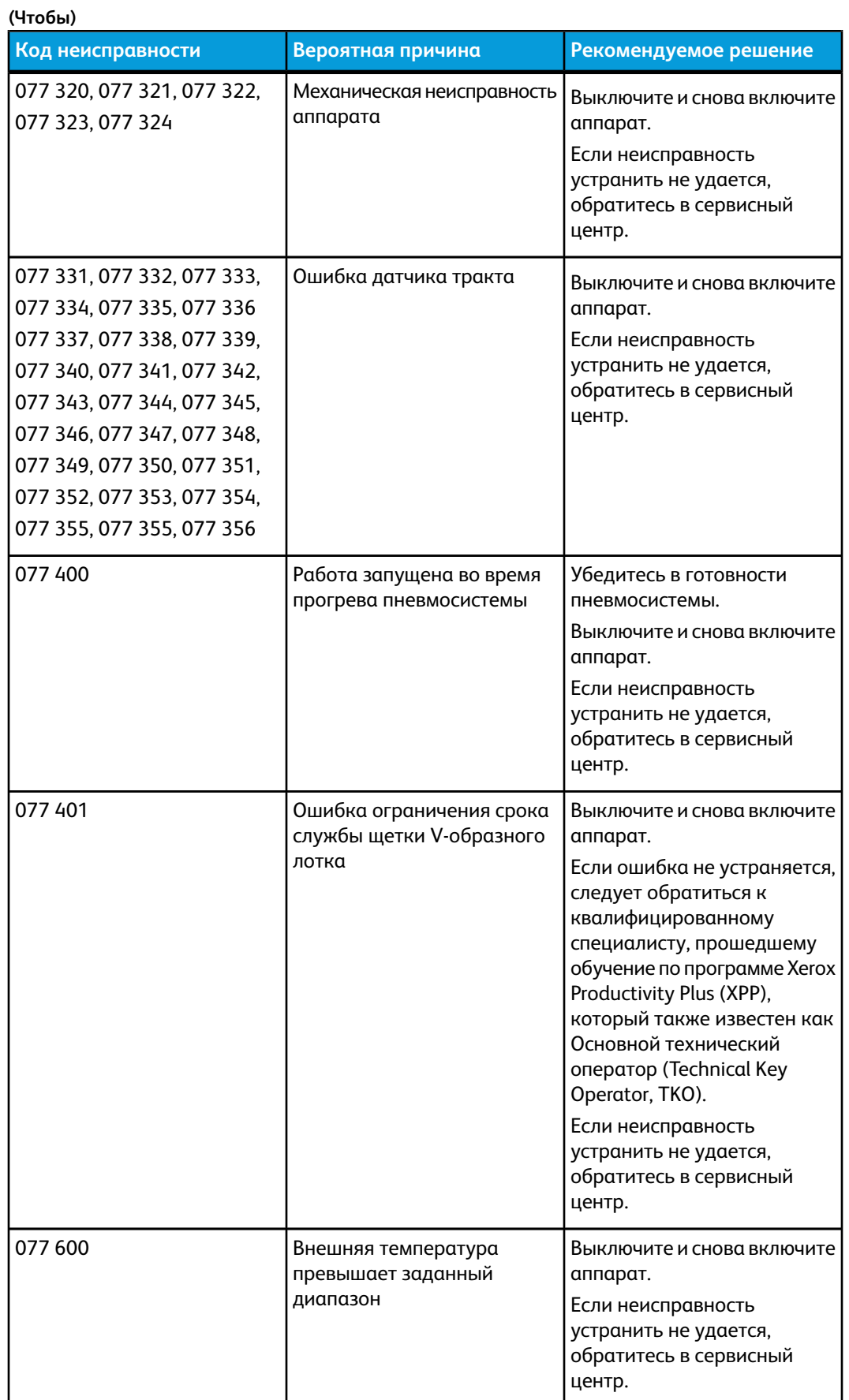

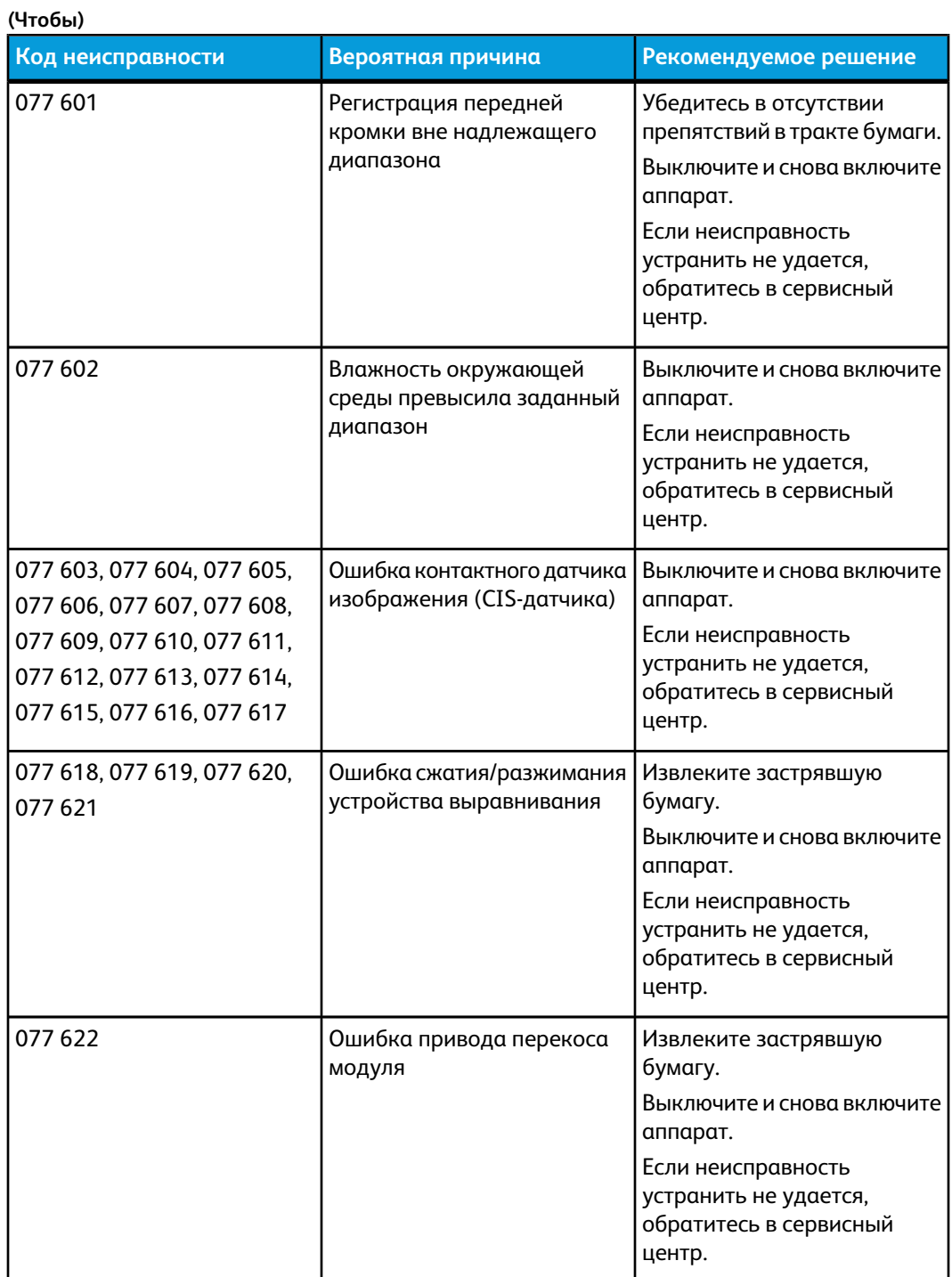

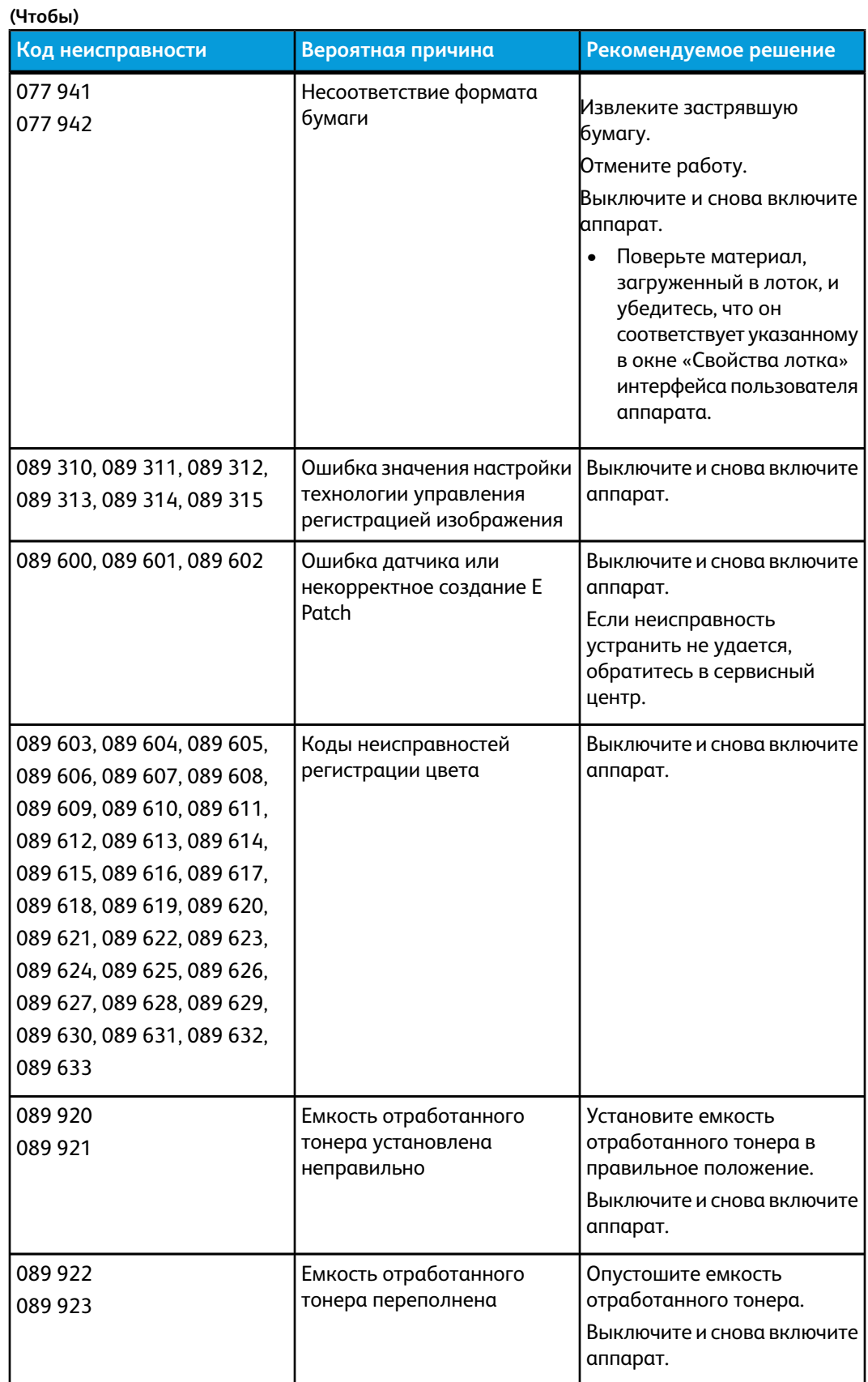

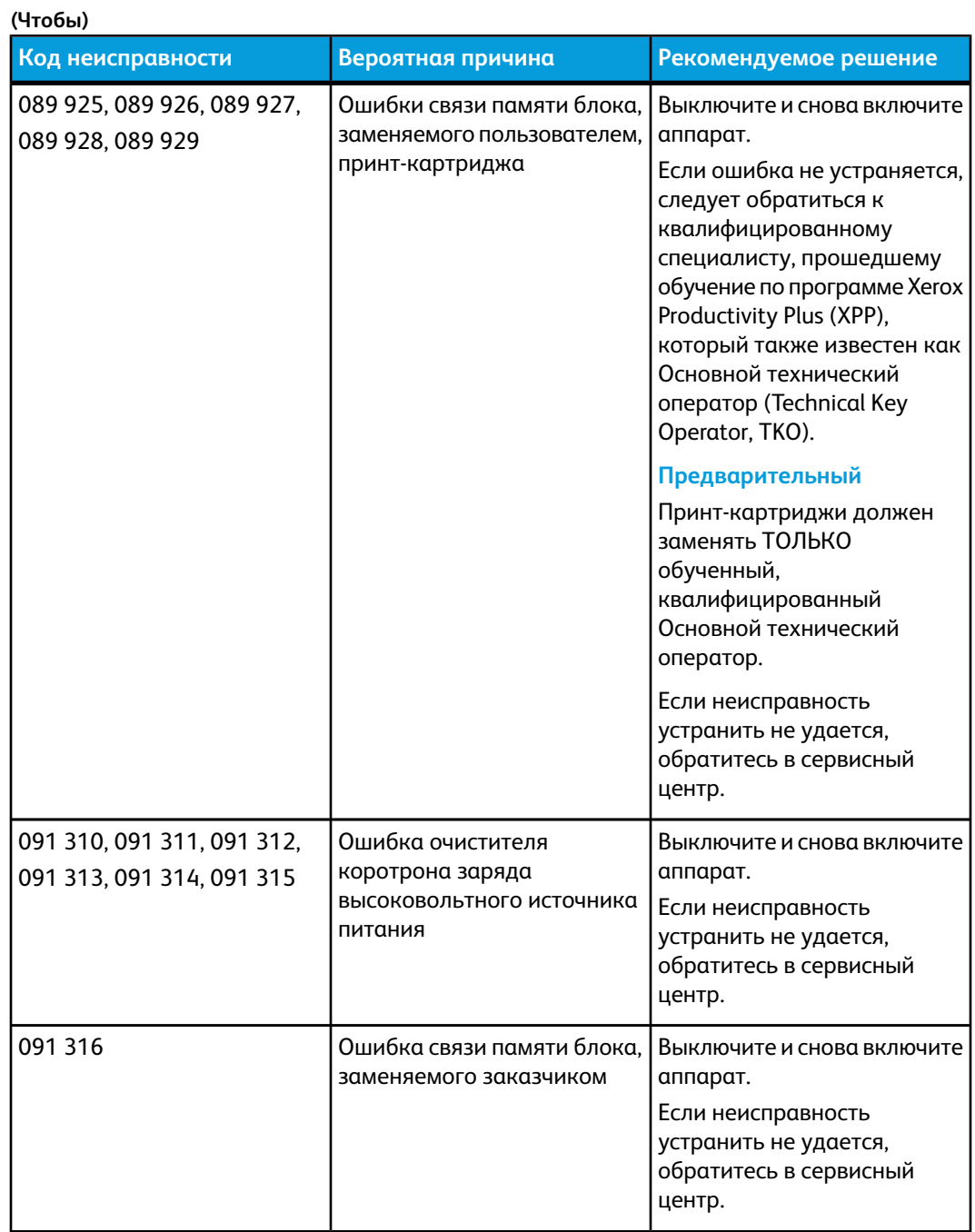

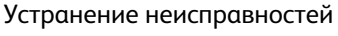

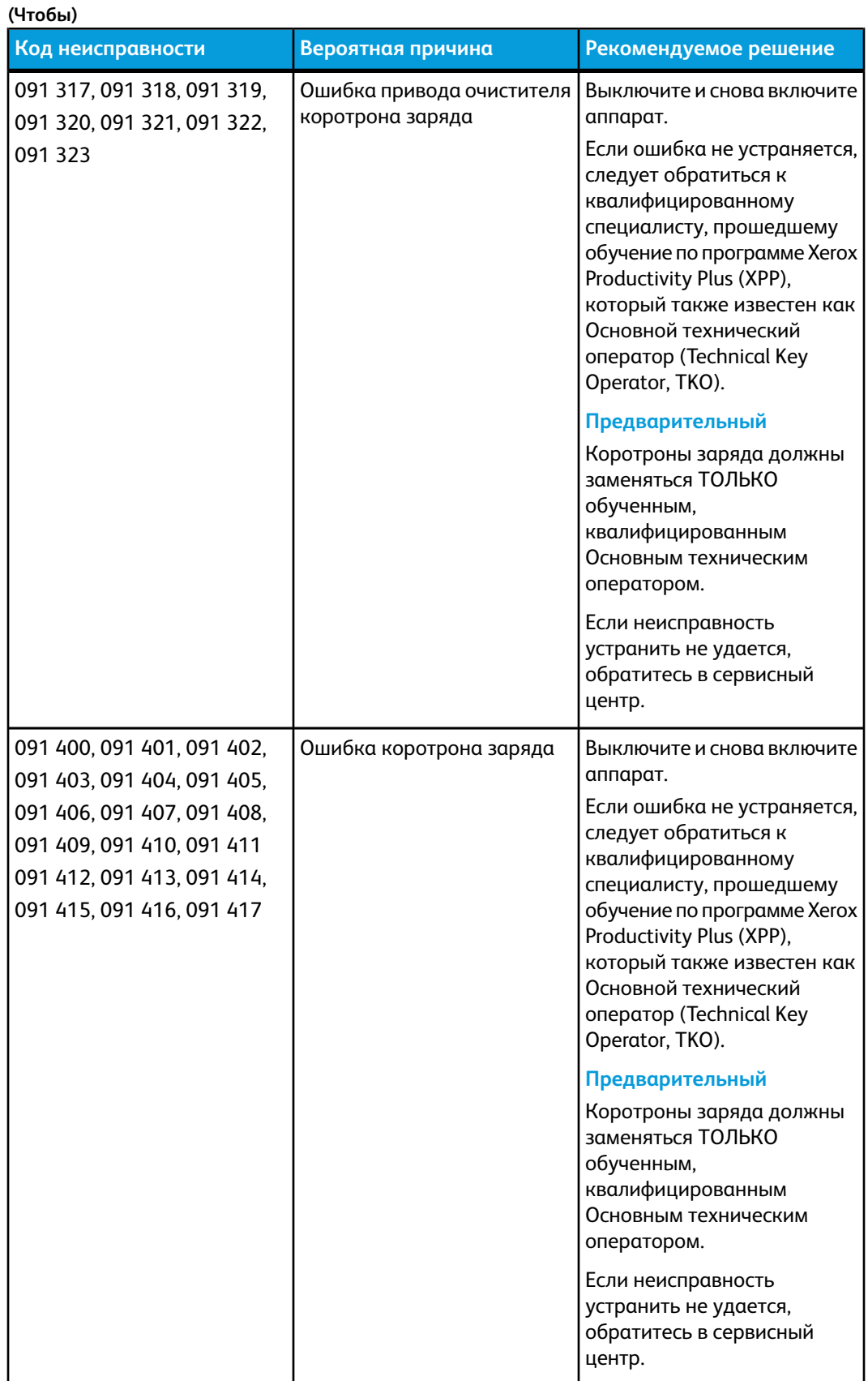

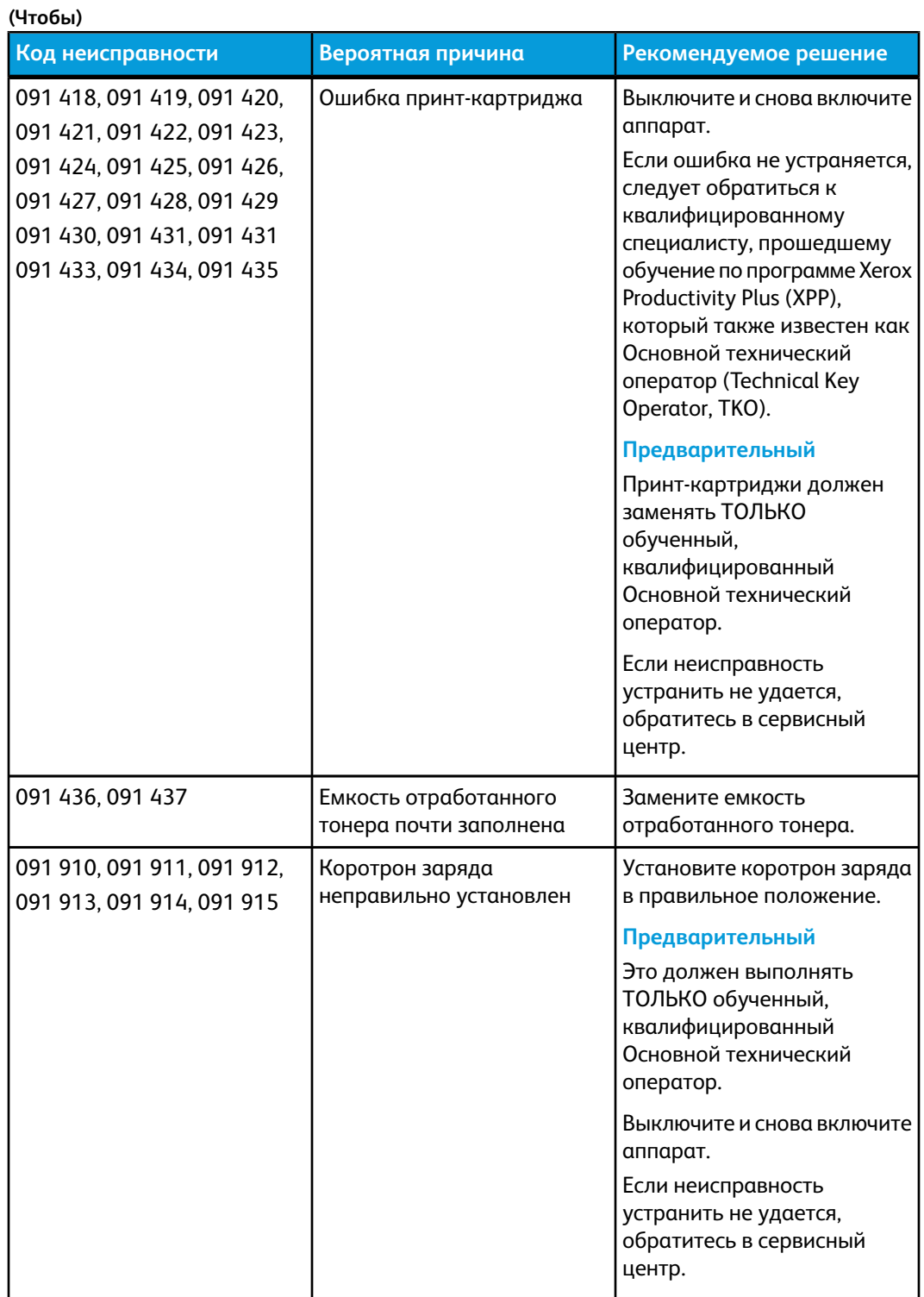

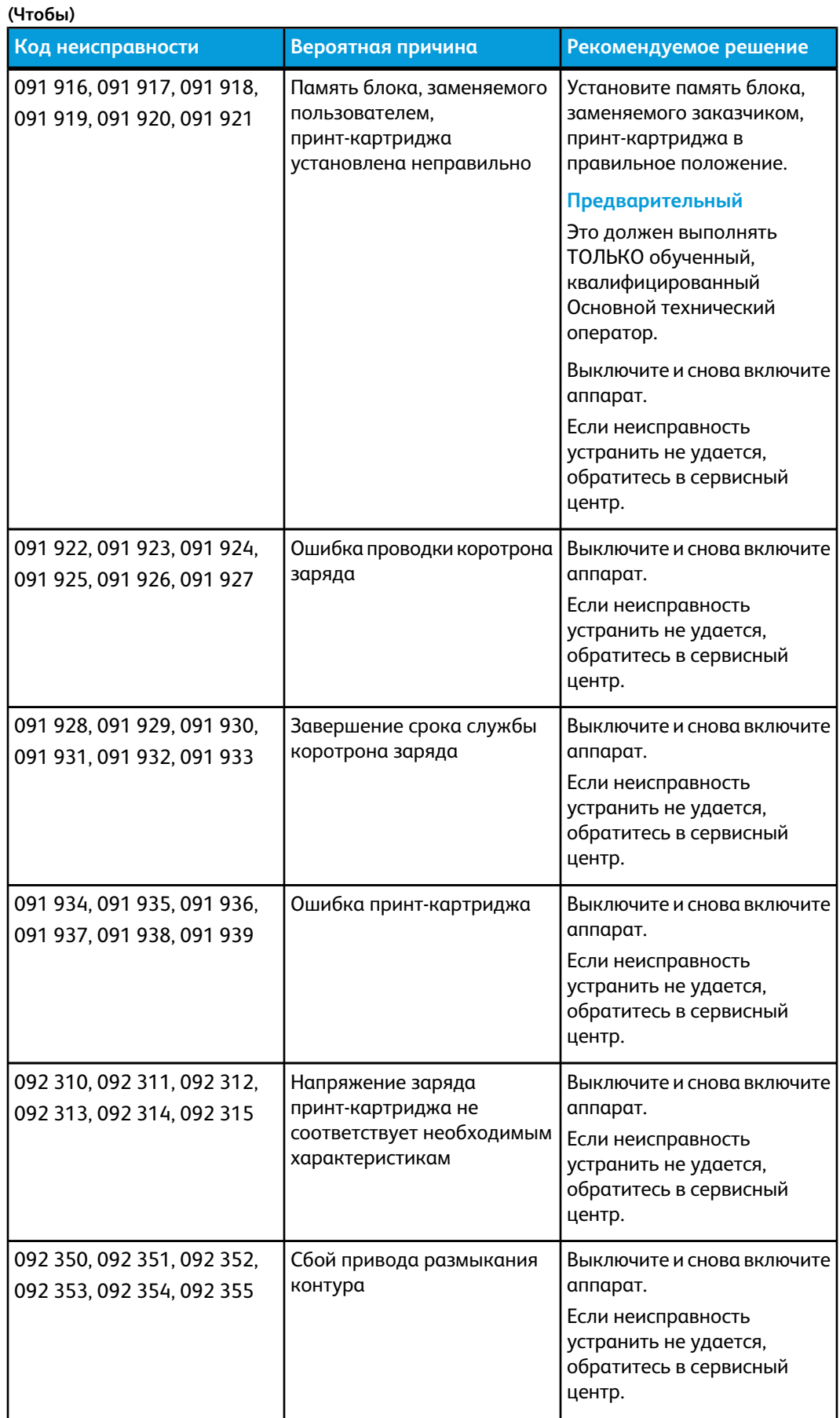

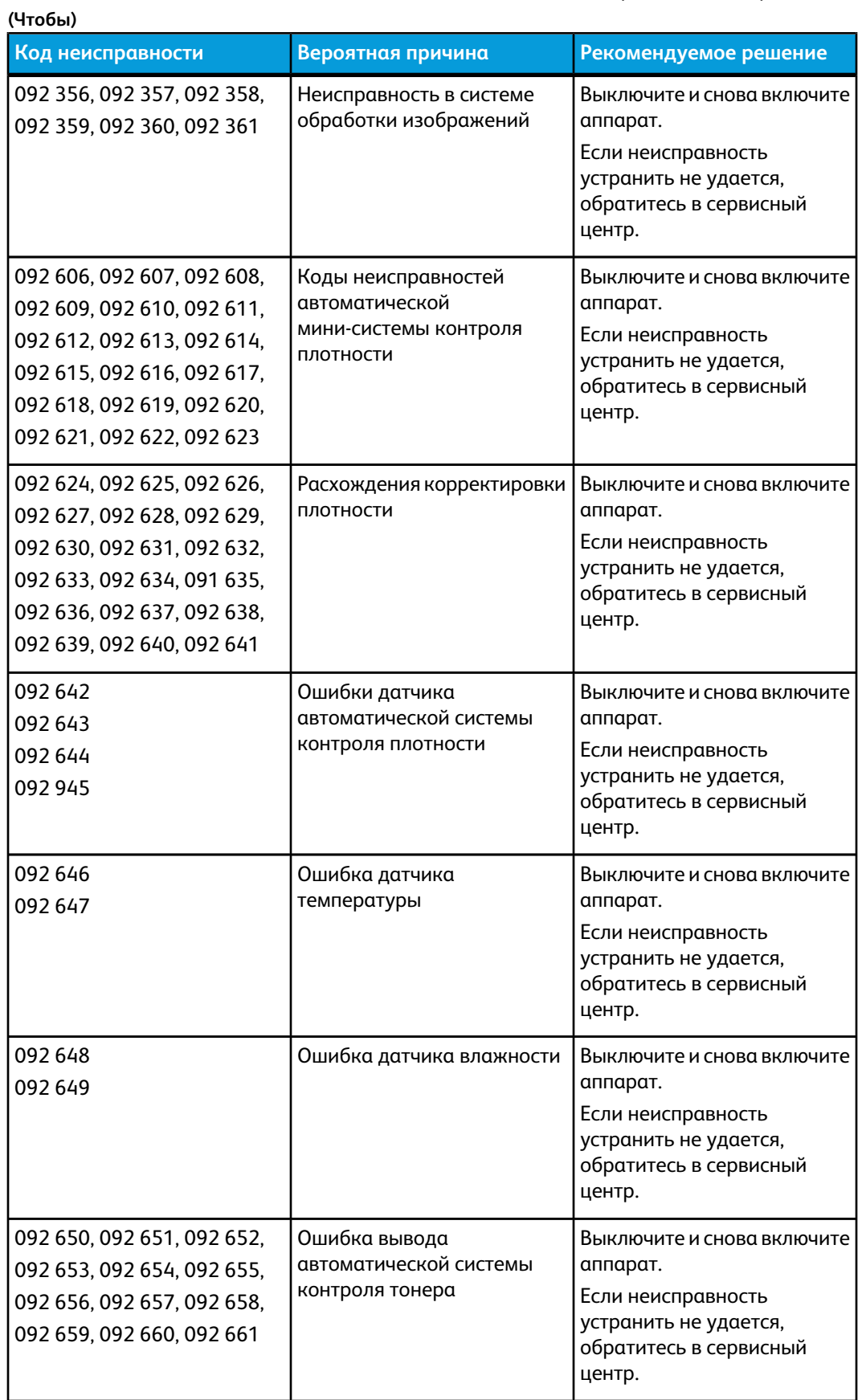

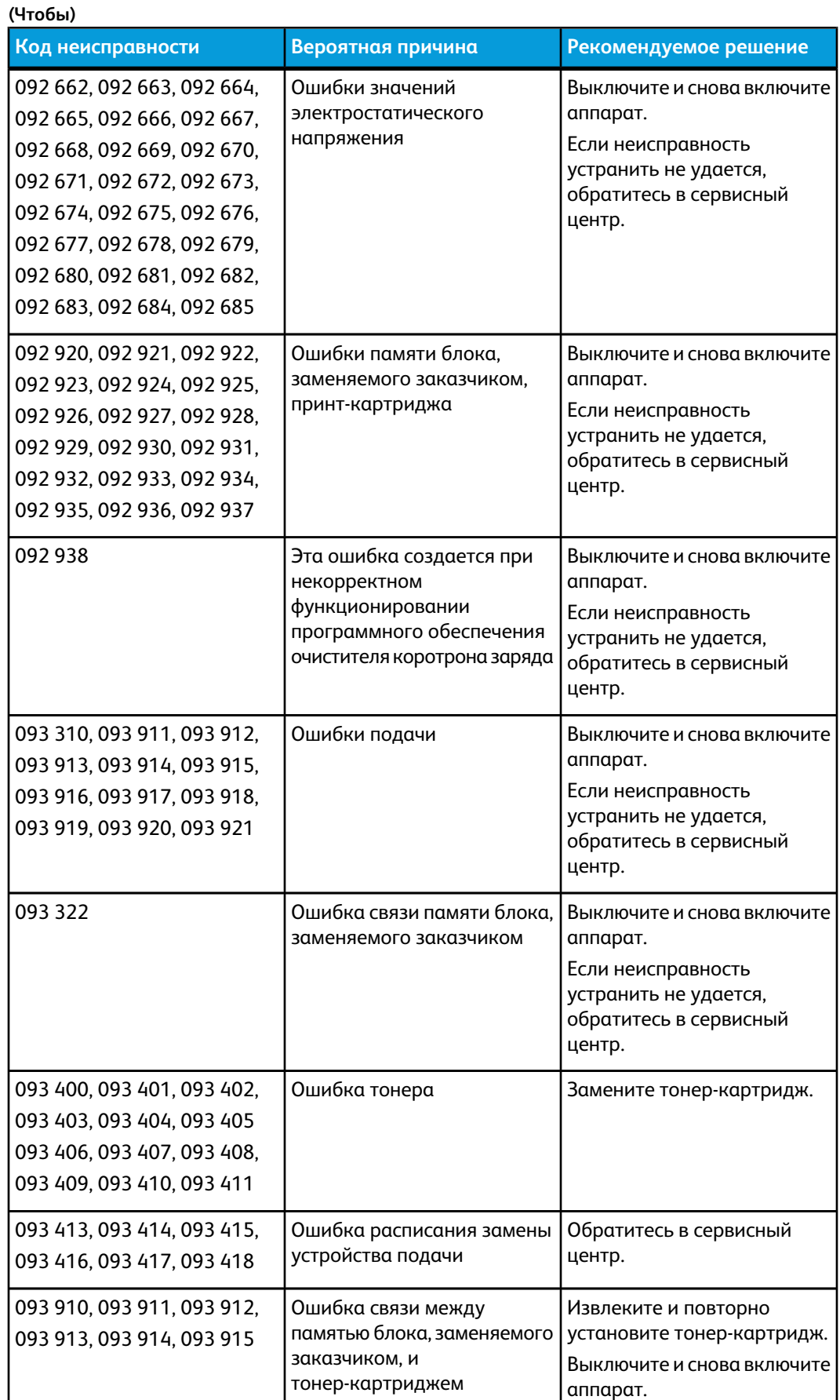

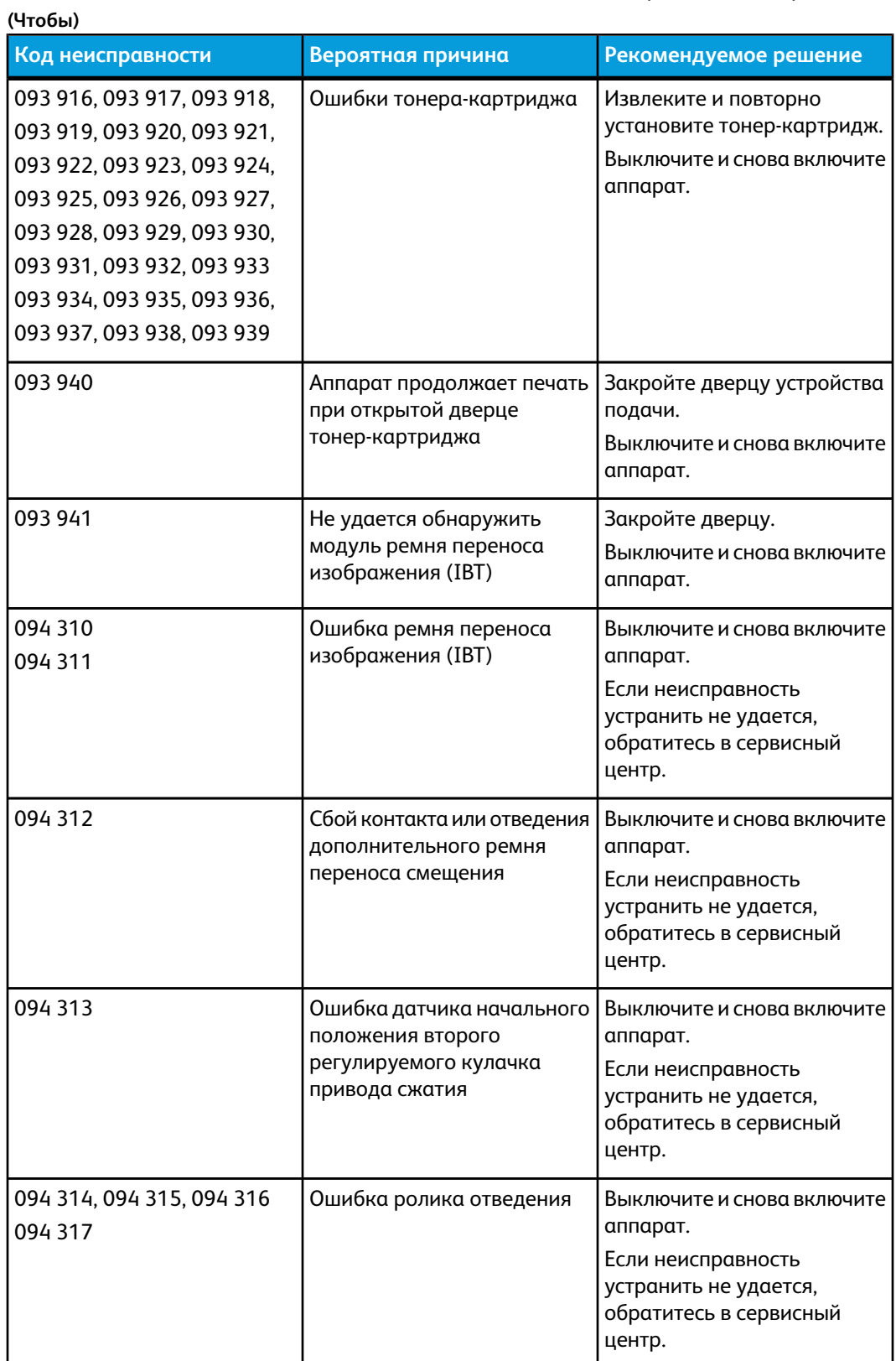

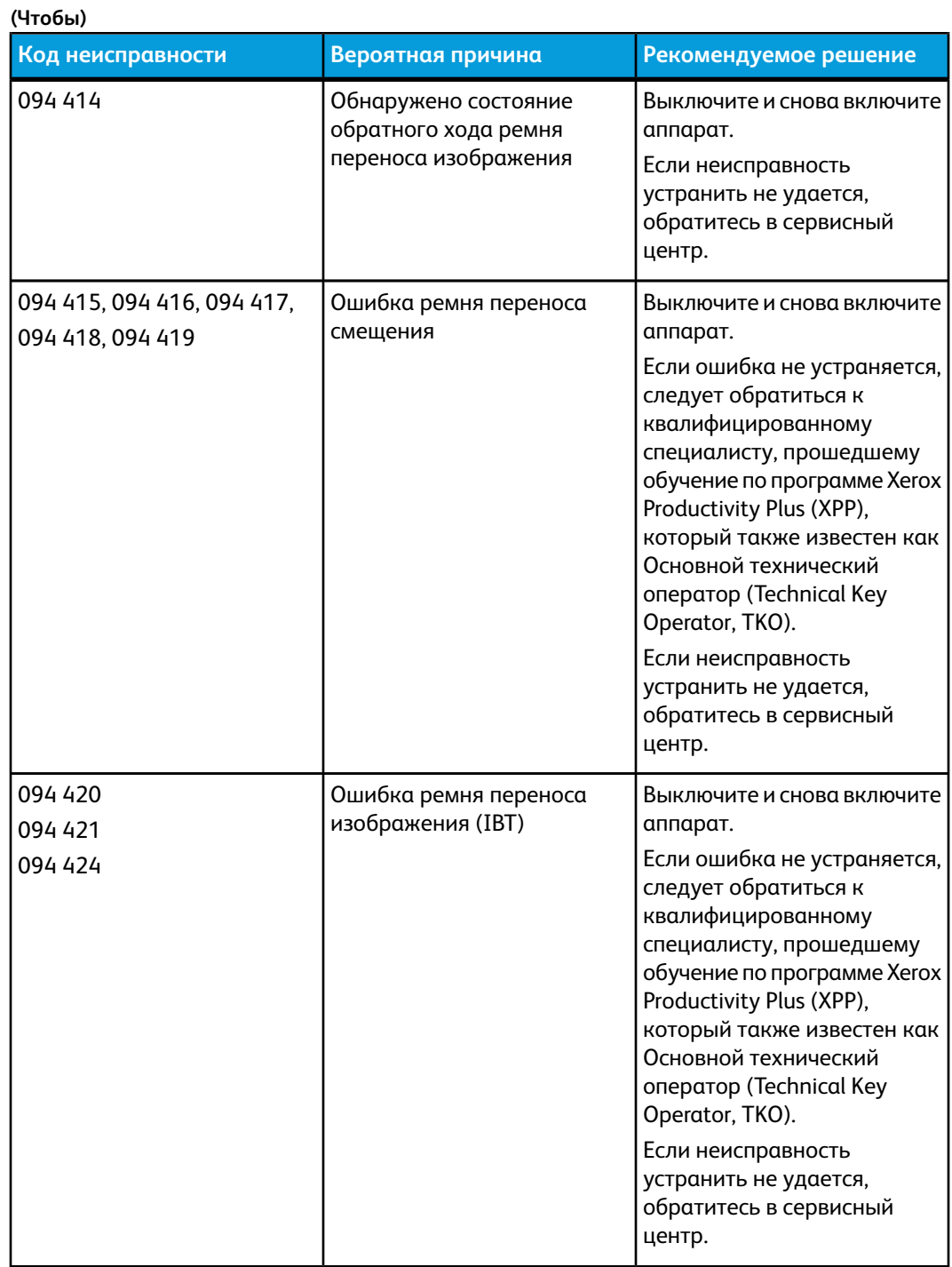

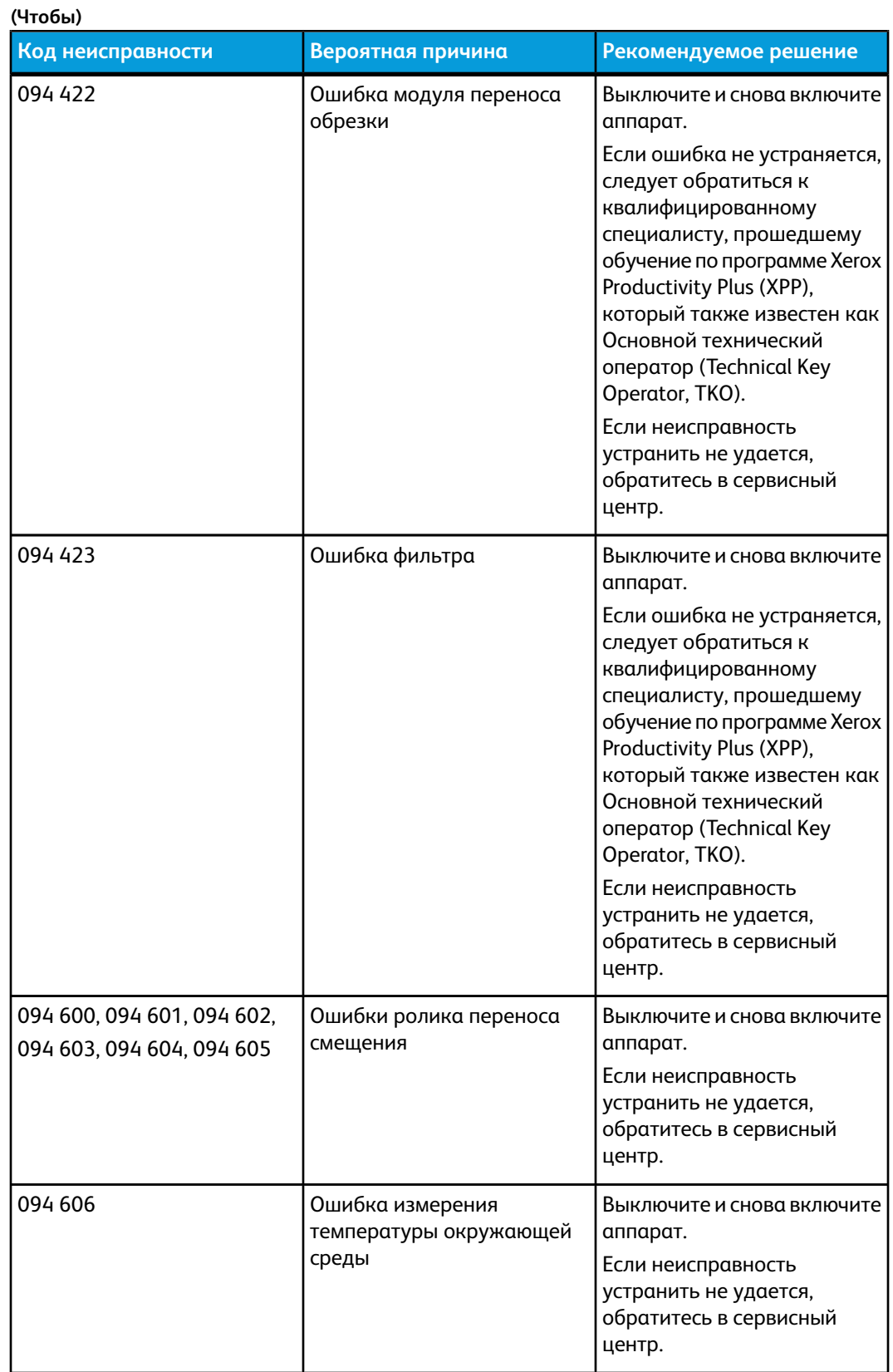

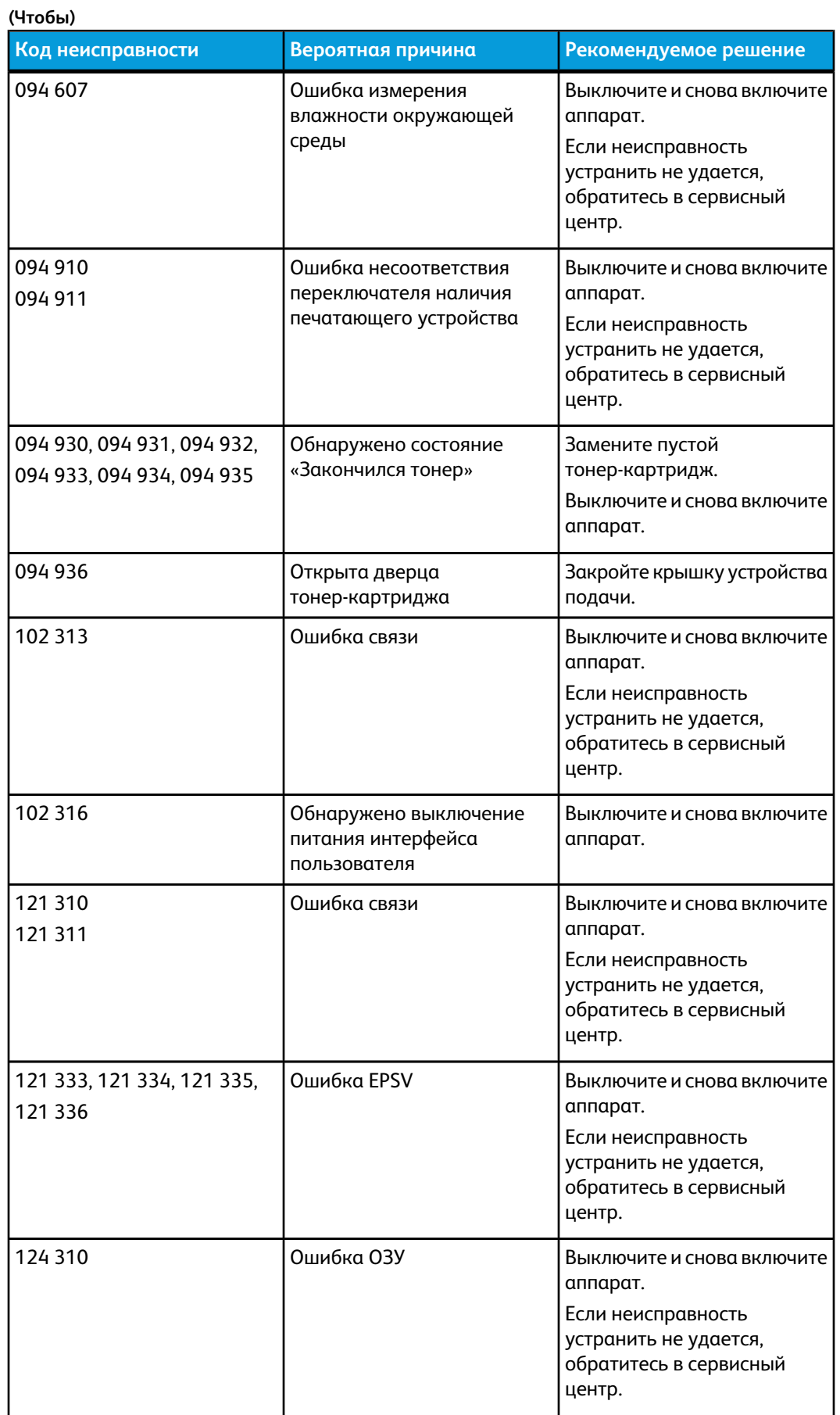

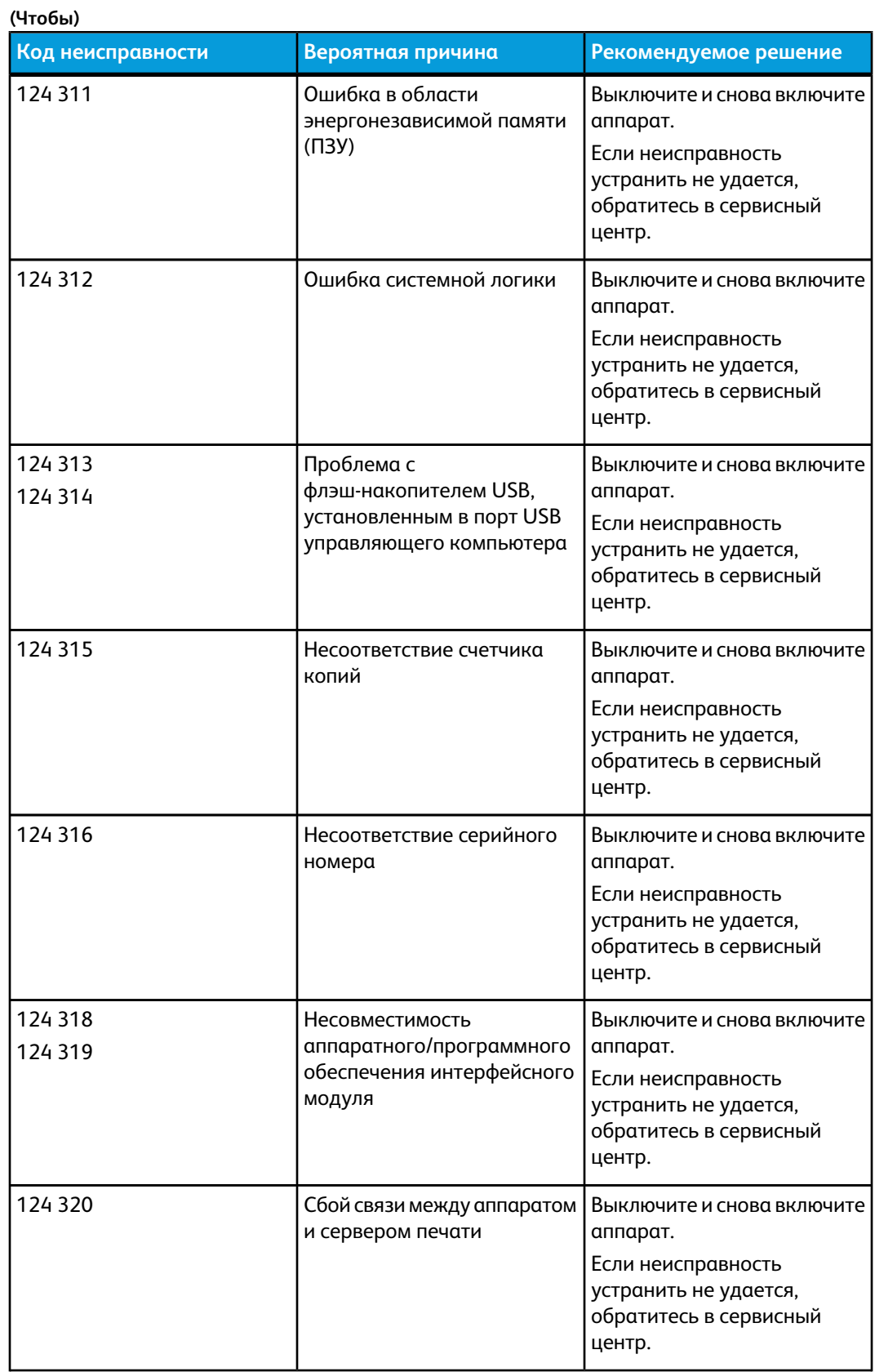

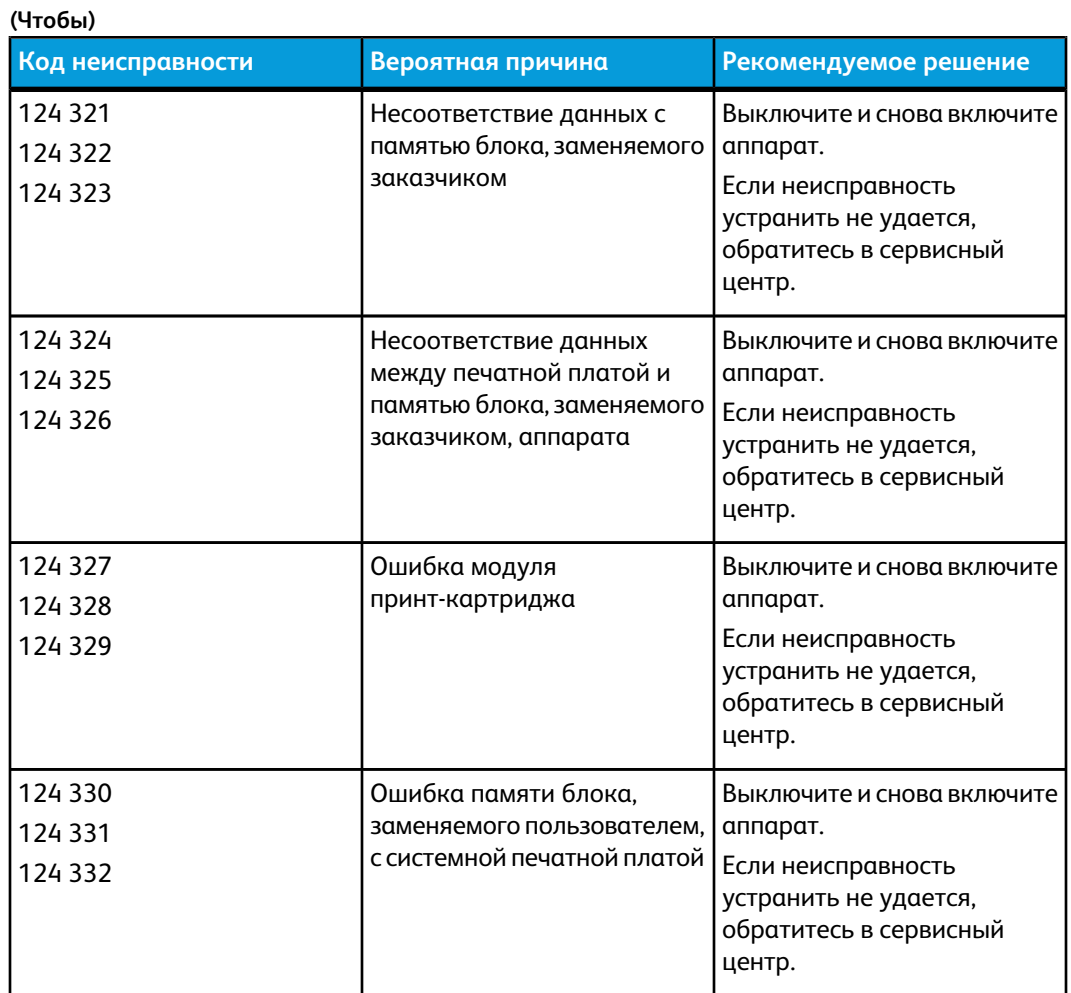

либо набор страниц:

Устранение [застревания](#page-117-0)

- [Застревание](#page-117-1) в лотках 1 и 2
- [Застревание](#page-118-0) на участке 2

Застревание на [участках 3 и 4](#page-121-0)

[Застревание](#page-124-0) на участке 5

[Застревание](#page-127-0) на участке 6

[Застревание](#page-130-0) на участке 7

## Качество изображения

В данном разделе приведена таблица для поиска и устранения неисправностей, связанных с качеством изображения. Неисправности перечислены в столбце «Неисправность», а способы их устранения – в столбце «Рекомендуемое решение». Если после выполнения данных инструкций неисправность устранить не удается, обратитесь в сервисный центр Xerox.

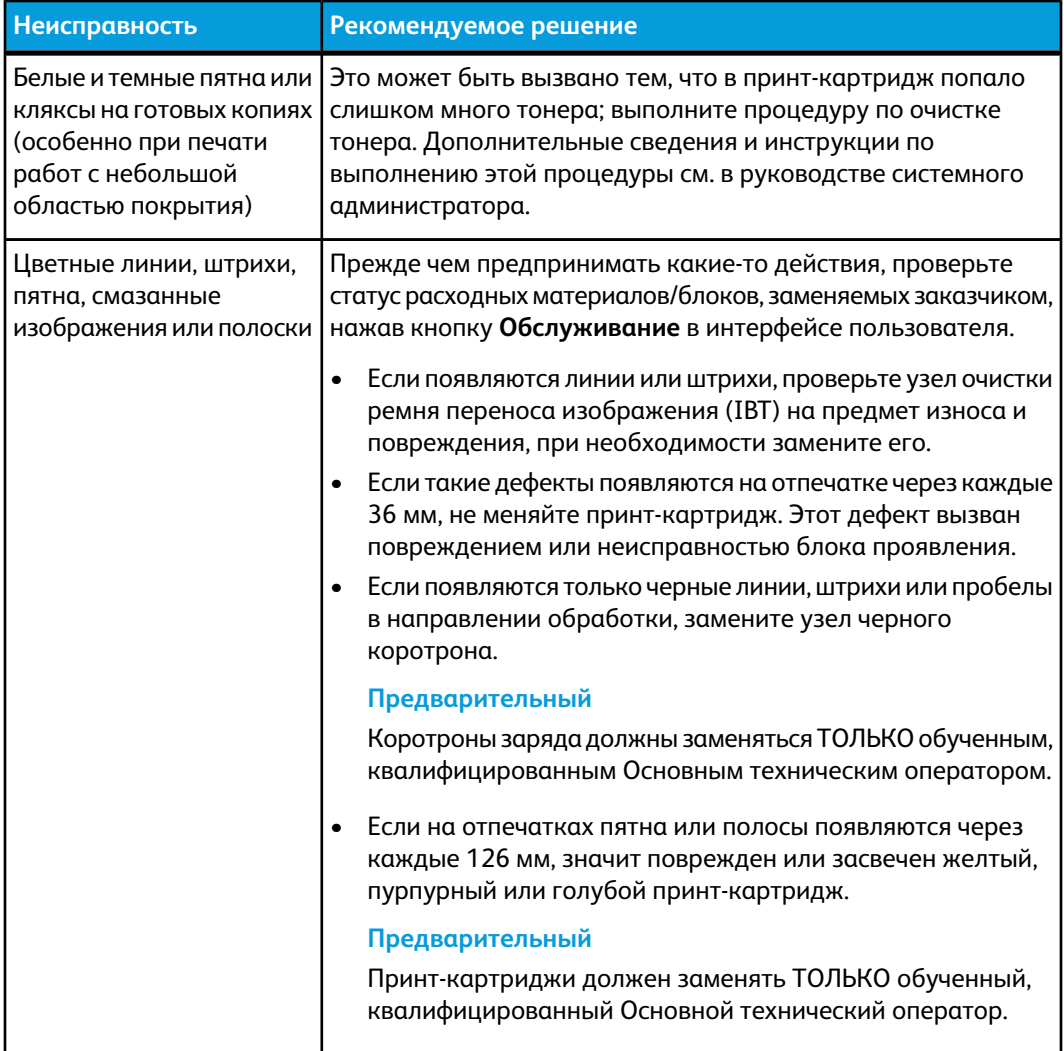

**(Чтобы)**

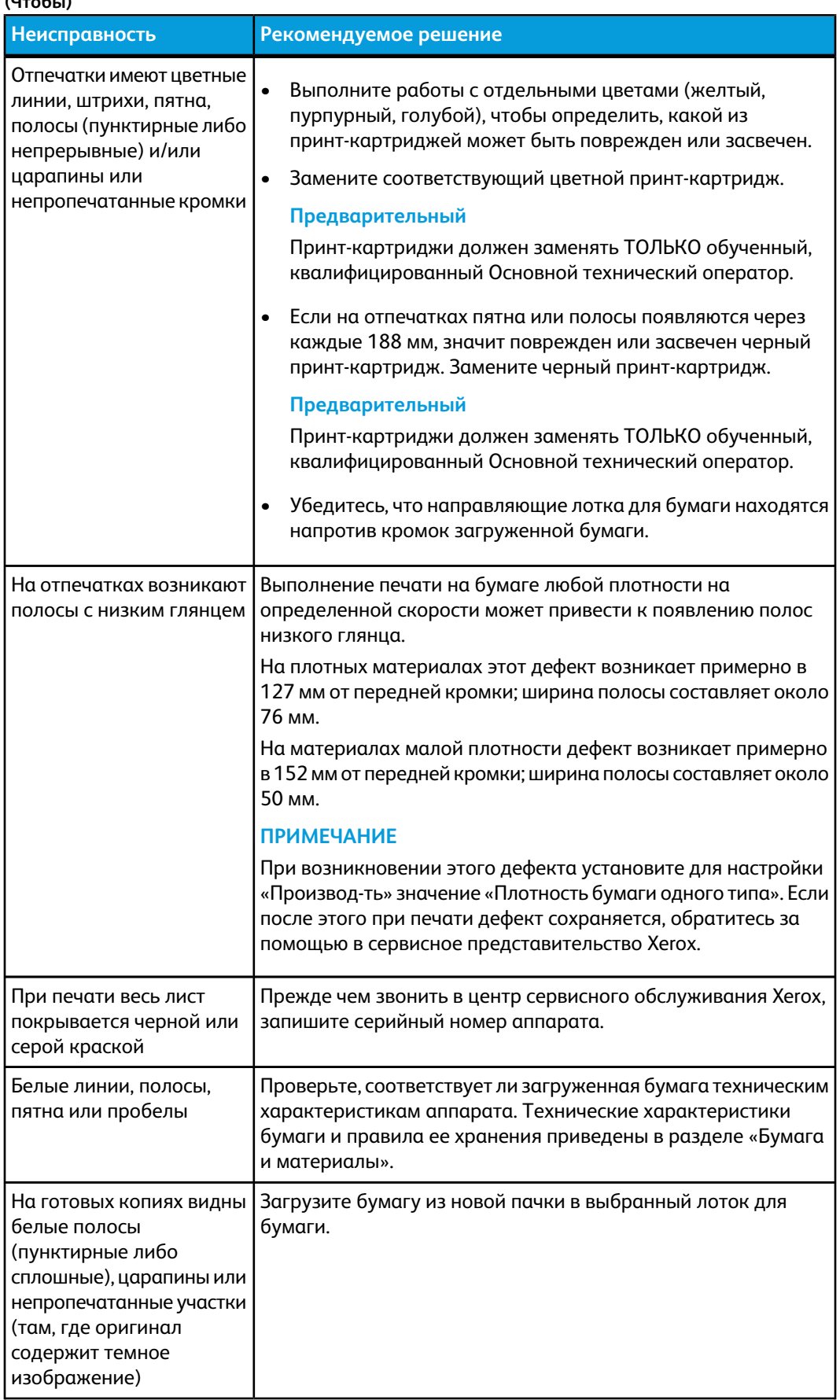

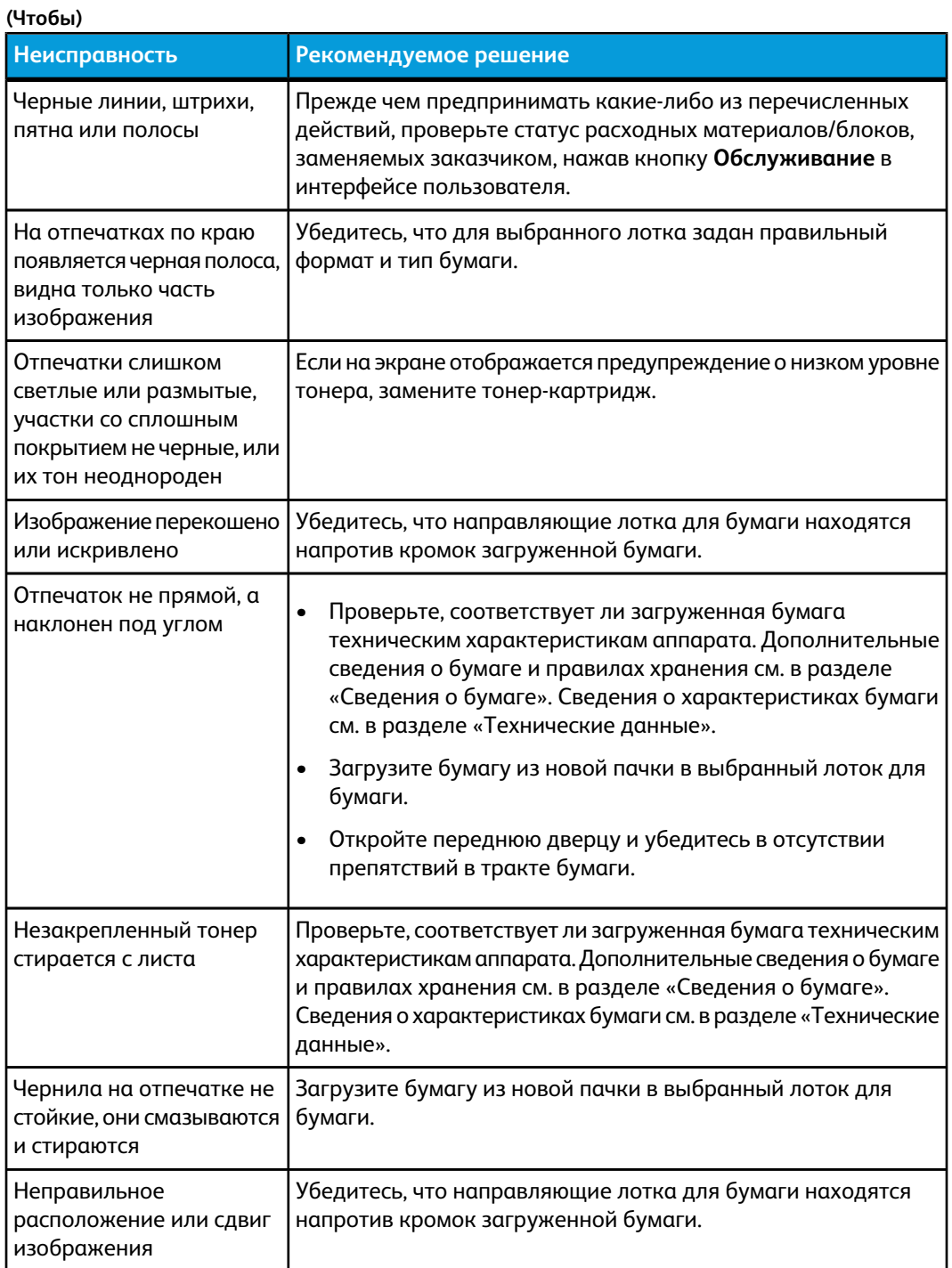

#### **Неисправность Рекомендуемое решение** На задней кромке В режиме администратора: отпечатков имеются пропуски нанесения тонера, разнородная плотность или недостаточная глубина цвета; обычно это происходит при использовании слишком плотного или недостаточно плотного материала • создайте пользовательский материал и добавьте его в библиотеку материалов; • в разделе «Дополн. настройка материала» отрегулируйте настройку «2-й ролик переноса смещения» и снова отправьте работу; • при необходимости повторяйте регулировку настройки «2-й ролик переноса смещения», пока не добьетесь нужного результата; • если отпечатки все равно будут получаться неприемлемого качества, обратитесь в сервисный центр. **(Чтобы)**

#### Замена коротронов

#### **Предварительный**

Коротроны заряда должны заменяться ТОЛЬКО обученным, квалифицированным Основным техническим оператором.

#### **Срок замены блока коротрона заряда**

В отличие от других расходных компонентов аппарата, сообщение о необходимости замены коротрона не отображается в интерфейсе пользователя. Модуль коротрона следует заменять только при появлении на отпечатках дефектов изображения, таких как «полосы» или «радужные полосы». На вкладке **Обслуживание** отображается символ желтого треугольника или красного кружка, после того как будет напечатано заданное количество отпечатков с помощью данного модуля коротрона. На эти символы не следует обращать внимание: продолжайте использовать модуль коротрона до появления полос на отпечатках.

#### **Определение узла коротрона заряда, требующего замены**

Если на отпечатках становятся заметны цветные линии или полосы, возможно, требуется замена модуля коротрона заряда. Для того чтобы определить, какой модуль требует замены, извлеките и отправьте на печать файл **CorotronTest.pdf** с CD/DVD-диска с документацией пользователя. На готовом отпечатке полосыбудут отображаться на контрольной цветной полоске того коротрона, который требует замены. Если полосы отображаются на нескольких цветовых контрольных полосках, значит необходимо заменить несколько коротронов.

#### **Образцы полос**

Ниже приведены примеры пробных отпечатков, на которых видны полосы на цветных полосках коротрона, требующего замены, и в трехцветных полосках. Трехцветная полоска (CMY) представлена для упрощения идентификации цвета, оставляющего полосы.

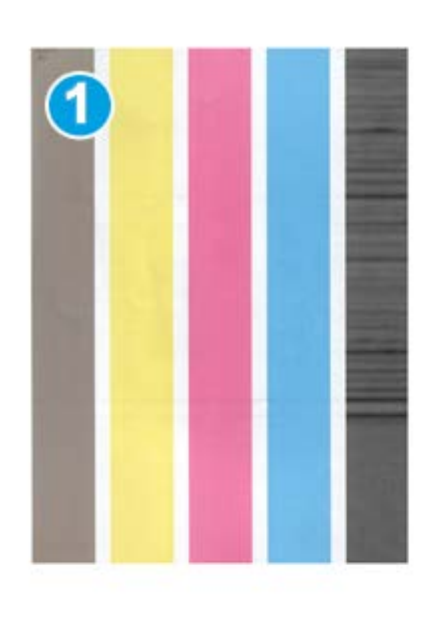

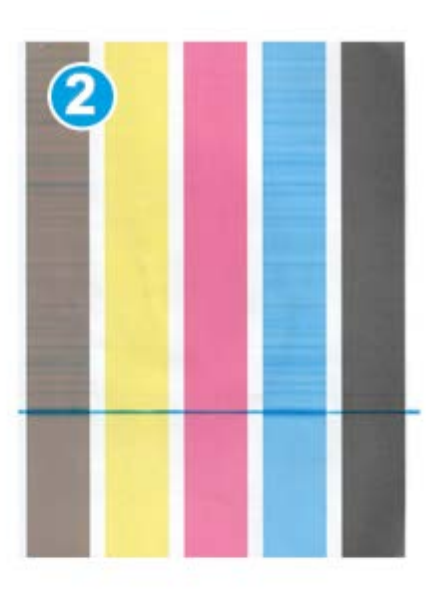

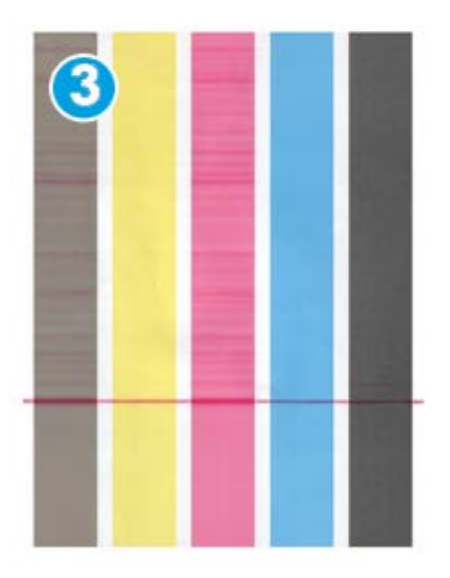

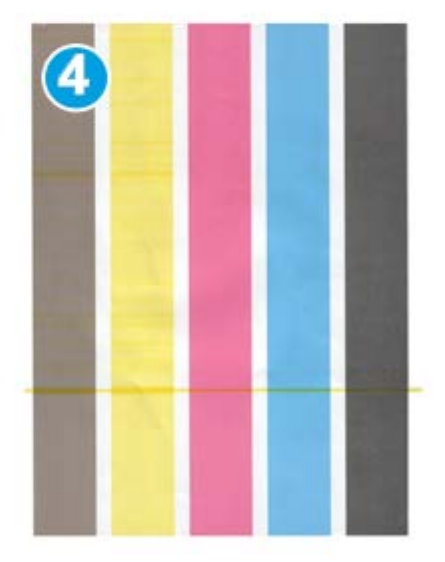

- 1. Черные полосы
- 2. Голубые полосы
- 3. Пурпурные полосы
- 4. Желтые полосы

# 11 Технические данные

### Технические характеристики аппарата

#### Емкость лотка

Лотки 1 и 2 идентичны, емкость каждого лотка – 2000 листов. Лотки предназначены для следующей бумаги:

- плотность от 55 г/кв.м (обычная) до 350 г/кв.м (обложки);
- формат от 7,2 x 7,2 дюйма (182 x 182 мм) до 13 x 19,2 дюйма (330 x 488 мм);
- при использовании дополнительного лотка для подачи открыток минимальный формат составляет 101,64 x 152,4 мм (4 x 6 дюймов).

#### **ПРИМЕЧАНИЕ**

Подробные сведения о дополнительном лотке для подачи открыток можно получить в разделе «Податчик большой емкости для крупноформатных оригиналов» в данном руководстве и в сервисном центре.

- все типы материалов, включая прозрачные пленки, наклейки, бланки, бумагу с покрытием и без него, с отверстиями, а также самокопирующую бумагу;
- подача длинной кромкой(LEF)/вертикальная ориентация или подача короткой кромкой (SEF)/горизонтальная ориентация (в зависимости от фактического размера бумаги).

Кроме того, лотки:

- оснащены функцией автоматического определения формата; тип, плотность, формат и ориентация бумаги отображаются в интерфейсе пользователя при закрытии лотка;
- поддерживают автоматическую регулировку положения лотка в зависимости от размера бумаги (переднее и заднее положение, выполняется при закрытии лотка).

#### **ПРИМЕЧАНИЕ**

Информация о емкости лотка дополнительного податчика большой емкости для крупноформатных оригиналов приведена в соответствующем разделе данного руководства.

#### Сведения о лотках для бумаги

- Тип: бумага с покрытием и без него, прозрачные пленки, наклейки, бумага для переноса изображения, разделители с выступами, бумага с отверстиями (LEF), самокопирующая бумага
- Размеры: мин. 182 x 182 мм (7,2 x 7,2 дюйма)

#### **ПРИМЕЧАНИЕ**

При использовании дополнительного лотка для подачи открыток минимальный формат составляет 101,64 x 152,4 мм (4 x 6 дюймов). Подробные сведения о дополнительном лотке для подачи открыток можно получить в разделе «Податчик большой емкости для крупноформатных оригиналов».

- Макс. = 330,2 х 488 мм (13 х 19,2 дюйма)
- Плотность: от 55 (обычная) до 350 (обложка) с покрытием и без него

#### Время разогрева аппарата

Время разогрева аппарата зависит от его текущего состояния (режима). Время разогрева аппарата приводится ниже.

- При холодном запуске (при включении питания или из режима энергосбережения), менее 5 минут.
- Из режима сна (экономии энергии), менее 5 мин.
- Из режима ожидания, менее 1 мин.
- При переключении режимов печати (например, с черно-белого на четырехцветный), примерно 2 мин.

#### Время вывода первой копии

При выходе из режима ожидания время вывода первой копии составляет менее 1 минуты.

• При холодном запуске (при включении питания или из режима энергосбережения) время вывода первой копии составляет менее 5 минут.

## Характеристики бумаги

#### **ПРИМЕЧАНИЕ**

Полный перечень рекомендованных материалов см. в списке рекомендованных материалов. Список рекомендованныхматериалов доступен в разделе «Управление библиотекой материалов» и на сайте [www.xerox.com](http://www.xerox.com).

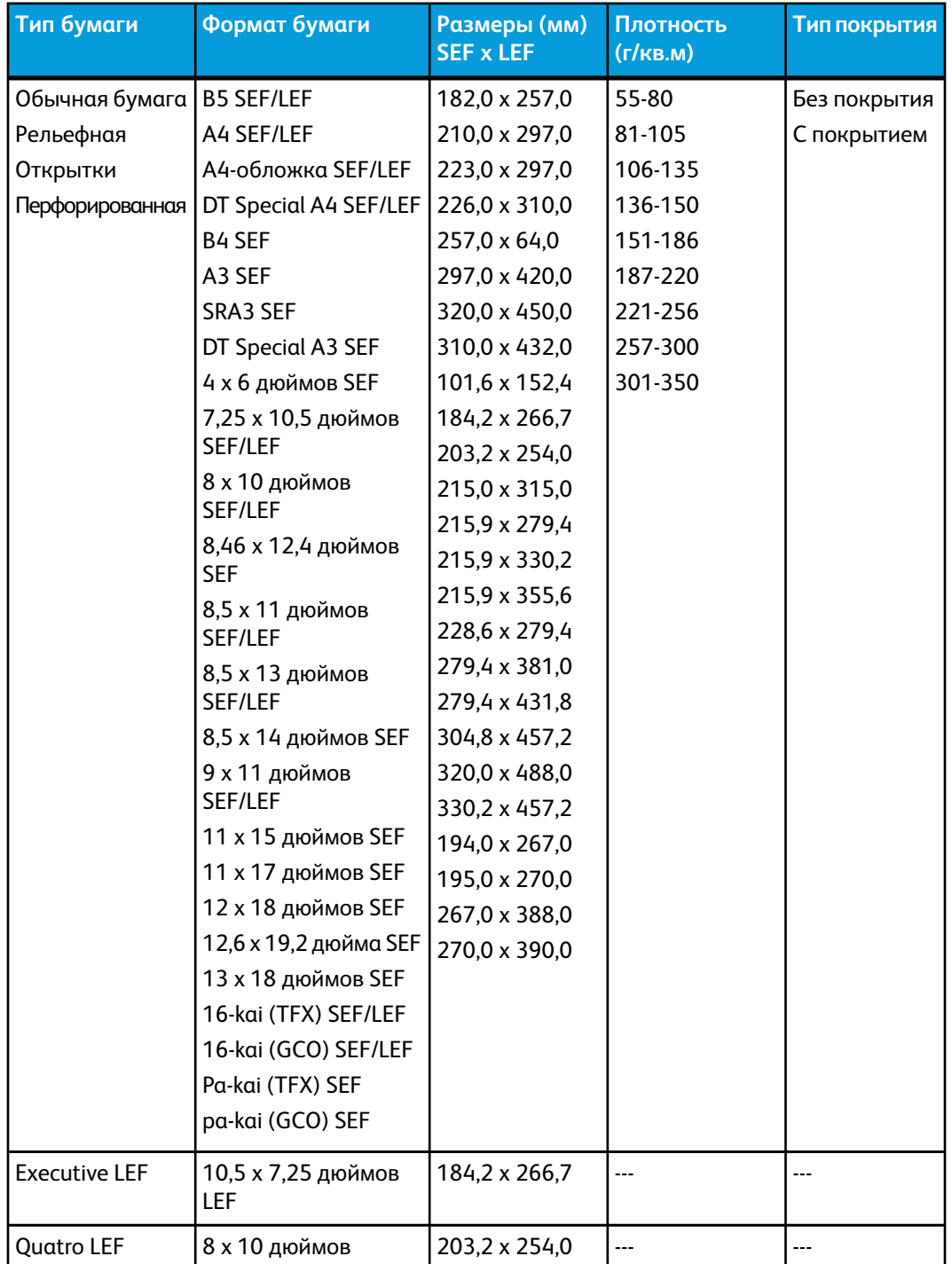

Технические данные

**Плотность Типпокрытия (г/кв.м) Размеры (мм) SEF x LEF Тип бумаги Формат бумаги** Government-Legal | 8,5 х 13 дюймов | 215,9 х 330,2 | --- | ---SEF/LEF DT Special А4  $\left| 8,90 \times 12,20 \right\rangle$  дюймов  $\left| 226,0 \times 310,0 \right\rangle$  ---SEF/LEF DT Special A3 SEF | 12,20 х 17,00 дюймов | 310,0 х 432,0 | ---  $\vert$  ---SRA3 SEF  $\left| \frac{12,60 \times 17,72 \text{ m}}{20,0 \times 450,0} \right|$  --- $8.5 \times 11 \text{ m}$ ймов А4 215,9 х 279,4  $\frac{1}{1}$ ... LEF Прозрачные пленки Глянцевая Матовая 8,5 х 11 дюймов А4 215,9 х 279,4 190 LEF Наклейки 8,5 x 11 дюймов A4 215,9 x 279,4 163 Без покрытия LEF Разделители с выступами **(Чтобы)**

## Характеристики окружающей среды

Аппарат переходит в режим энергосбережения по истечении 15 минут бездействия. Заводская настройка (15 минут) может быть изменена администратором. Дополнительные сведения см. в руководстве системного администратора.

#### **Температура и влажность воздуха**

10-32<sup>o</sup> C, относительная влажность 15-85%, зона J (образование конденсата недопустимо)

## 12 Сдвигающий выходной лоток (OCT)

В сдвигающий выходной лоток поступают готовые работы печати. Готовые комплекты смещаются относительно друг друга для упрощения разделения. Максимальная емкость лотка OCT – 500 листов бумаги плотностью 90 г/кв.м.

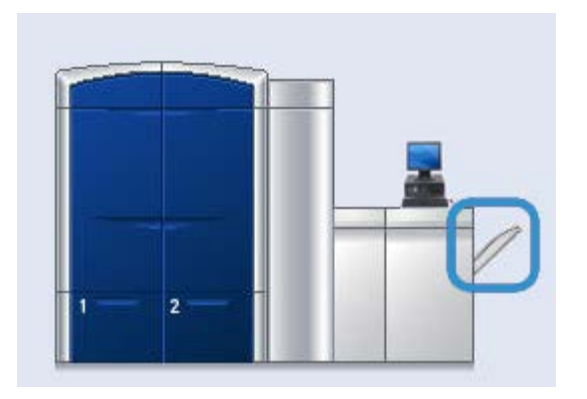

### Включение режима сдвига на сервере печати EX

#### **ПРИМЕЧАНИЕ**

Данная информация предназначена только для пользователей, у которых сервер печати EX соединяется с печатающим устройством.

Если при печати работ появляется сообщение о том, что сдвигающий выходной лоток (OCT) не сдвигает готовые работы, следует убедиться, что на сервере печати EX включен режим сдвига. Ниже приведена процедура включения режима сдвига.

- 1. При необходимости отмените печать работы.
- 2. Выберите работу.
- 3. Откройте раздел «Свойства» работы.
- 4. Выберите вкладку «Послепечатная обработка».
- 5. Убедитесь, что в качестве выходного лотка выбран сдвигающий выходной лоток.

Сдвигающий выходной лоток (OCT)

- 6. Выберите режим сдвига (установите флажок).
- 7. Нажмите кнопку OK, чтобы сохранить настройку и закрыть окно «Свойства».
- 8. Отправьте работу печати еще раз.

## 13 Податчик большой емкости для крупноформатных оригиналов (OHCF)

## Краткое описание

Дополнительный податчик большой емкости для крупноформатных оригиналов (OHCF) с двумя выдвижными секциями обеспечивает подачуматериалов различных форматов, включая как стандартные, так и крупноформатные оригиналыразмером до 13 x 19,2 дюйма/330,2 x 488 мм. Каждая выдвижная секция вмещает 2000 листов.

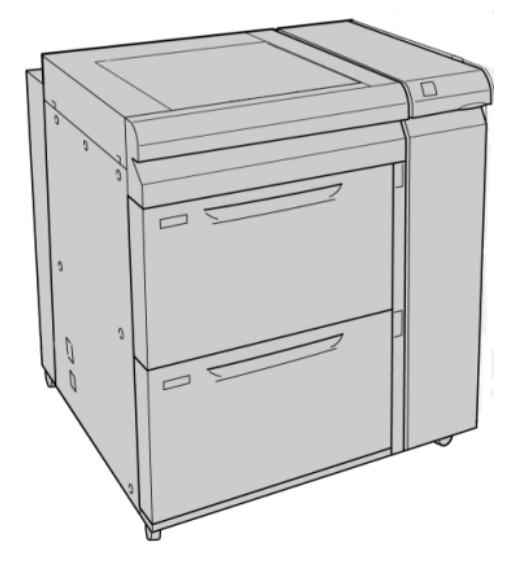

#### **ПРИМЕЧАНИЕ**

Податчик OHCF поставляется с установленным на заводе-изготовителе лотком для подачи открыток.

#### Лоток для подачи открыток

Податчик OHCF поставляется с установленным на заводе-изготовителе лотком для подачи открыток. Лоток для подачи открыток позволяет выполнять печать на материалах меньшего формата без необходимости последующей обрезки или сортировки. Лоток для подачи открыток специально предназначен для материалов размера 101,6 x 152,4 мм (4 x 6 дюймов) с подачей короткой кромкой (SEF).

#### **Использование лотка для подачи открыток**

При установке и использовании лотка для подачи открыток для печати на материалах меньшего формата (101,6 x 152,4 мм/4 x 6 дюймов) следует выполнить указанные ниже действия.

1. Медленно откройте до конца один из лотков для бумаги и выньте из него бумагу.

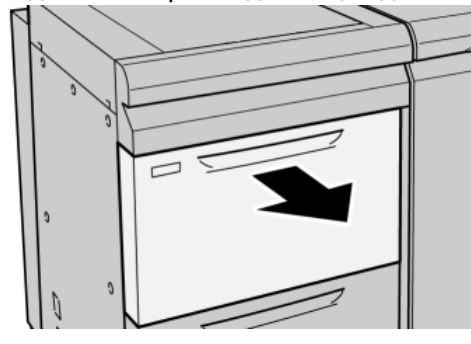

2. Сдвиньте направляющие в положение для максимального размера бумаги.

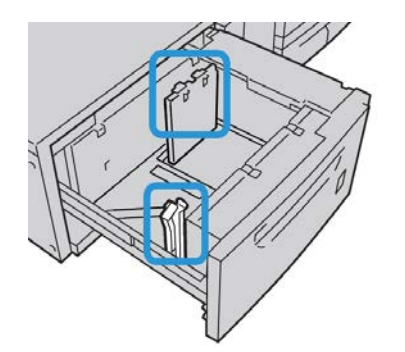
3. Откройте переднюю крышку податчика большой емкости для крупноформатных оригиналов (OHCF).

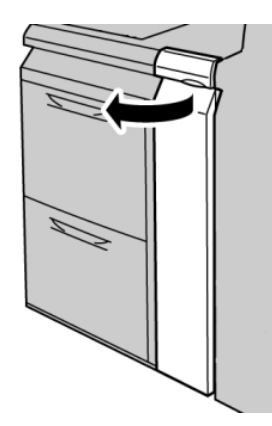

- 4. Снимите лоток для подачи открыток с внутренней части передней крышки податчика OHCF.
- 5. Установите лоток для подачи открыток так, чтобыон располагался на штырьках верхней рамки и в пазах в нижней части лотка.

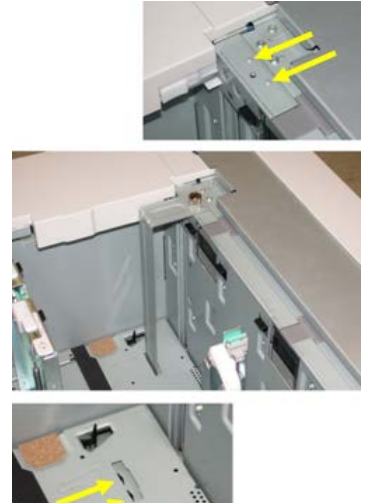

6. Затяните ручной винт так, чтобы он зафиксировал лоток для подачи открыток.

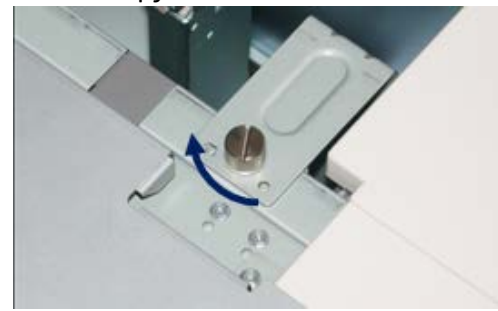

7. Вложите открытки в лоток и настройте направляющие так, чтобы они касались краев бумаги.

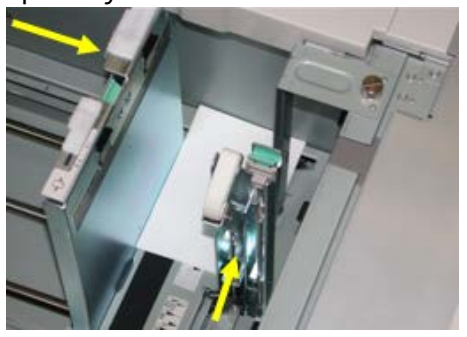

- 8. Закройте лоток для бумаги и подтвердите новые настройки через пользовательский интерфейс.
- 9. Запустите работу печати.
- 10. После завершения работы печати, удалите открытки из лотка для бумаги и снимите лоток для подачи открыток.
- 11. Лоток для подачи открыток следует хранить на внутренней части передней крышки податчика OHCF.

# Загрузка материалов в податчик большойемкостидля крупноформатных оригиналов (OHCF)

# Загрузка бумаги в податчик большой емкости для крупноформатных оригиналов (OHCF)

- 1. Выберите подходящий материал для данной работы печати.
- 2. Аккуратно выдвиньте лоток до упора.
- 3. Откройте пачку бумаги так, чтобы шов упаковки находился сверху.
- 4. Перед загрузкой листов в лоток распустите их.
- 5. Вложите бумагу в лоток.
- 6. Отрегулируйте направляющие бумаги, нажав на защелку направляющей и аккуратно передвигая направляющую оригинала, пока она не коснется кромки материала в лотке.

Не загружайте материалы выше линии, обозначающей максимальный уровень, на задней направляющей оригинала.

- 7. При необходимости установите рычажки регулировки перекоса в нужное положение для работы печати.
- 8. Аккуратно задвиньте лоток в аппарат до упора.

Если эта опция включена системным администратором, экран свойств лотка для бумаги может отображаться в интерфейсе пользователя.

- 9. В окне «Св-ва лотка» введите точные сведения о бумаге, включая формат, тип и плотность, и при необходимости укажите параметры разглаживания и/или выравнивания.
- 10. Нажмите кнопку **OK**, чтобы сохранить настройки, и закройте окно Св-ва лотка.

# Загрузка бумаги с выступами в податчик большой емкости для крупноформатных оригиналов (OHCF)

### **ПРИМЕЧАНИЕ**

Если аппарат оборудован дополнительным перфоратором GBC, инструкции по загрузке бумаги с выступами в лотки см. в документации пользователя дополнительного перфоратора GBC.

- 1. Выберите подходящий материал для данной работы печати.
- 2. Аккуратно выдвиньте лоток до упора.
- 3. Перед загрузкой листов с выступами в лоток распушите их.
- 4. При загрузке бумаги с выступами выровняйте стопку по правому краю лотка в направлении подачи длинной кромкой, как показано на рисунке ниже:

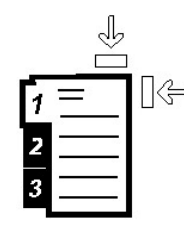

5. Отрегулируйте направляющие бумаги, нажав на защелку направляющей и аккуратно передвигая направляющую оригинала, пока она не коснется кромки материала в лотке.

Не загружайте материалы выше линии, обозначающей максимальный уровень, на задней направляющей оригинала.

- 6. При необходимости установите рычажки регулировки перекоса в нужное положение для работы печати.
- 7. Аккуратно задвиньте лоток в аппарат до упора.

Если эта опция включена системным администратором, экран свойств лотка для бумаги может отображаться в интерфейсе пользователя.

- 8. В окне «Св-ва лотка» введите точные сведения о бумаге, включая формат, тип и плотность, и при необходимости укажите параметры разглаживания и/или выравнивания.
- 9. Нажмите кнопку **OK**, чтобы сохранить настройки, и закройте окно Св-ва лотка.

### Загрузка прозрачных пленок в податчик большой емкости для крупноформатных оригиналов (OHCF)

- 1. Выберите подходящий материал для данной работы печати.
- 2. Аккуратно выдвиньте лоток до упора.
- 3. Распушите стопку прозрачных пленок перед загрузкой в лоток, чтобы предотвратить их слипание.
- 4. Загружайте прозрачные пленки поверх небольшой стопки бумаги, выровняв их края по правому краю лотка, как показано на рисунке ниже:

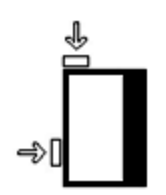

5. Отрегулируйте направляющие бумаги, нажав на защелку направляющей и аккуратно передвигая направляющую оригинала, пока она не коснется кромки материала в лотке.

Не загружайте материалы выше линии, обозначающей максимальный уровень, на задней направляющей оригинала.

- 6. При необходимости установите рычажки регулировки перекоса в нужное положение для работы печати.
- 7. Аккуратно задвиньте лоток в аппарат до упора.

Если эта опция включена системным администратором, экран свойств лотка для бумаги может отображаться в интерфейсе пользователя.

8. В окне «Св-ва лотка» введите точные сведения о бумаге, включая формат, тип и плотность, и при необходимости укажите параметры разглаживания и/или выравнивания.

### Загрузкаматериала с отверстиями в податчик большой емкости для крупноформатных оригиналов (OHCF) для односторонней печати

- 1. Выберите подходящий материал для данной работы печати.
- 2. Аккуратно выдвиньте лоток до упора.
- 3. Откройте пачку бумаги так, чтобы шов упаковки находился сверху.
- 4. Перед загрузкой листов в лоток распустите их.

5. Вложите бумагу и выровняйте ее по правой стороне лотка, как показано ниже в направлении подачи длинной кромкой:

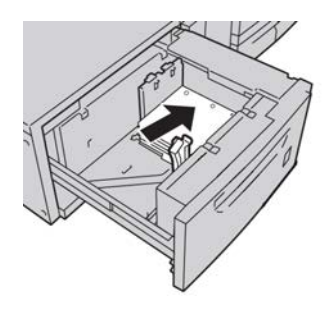

6. Отрегулируйте направляющие бумаги, нажав на защелку направляющей и аккуратно передвигая направляющую оригинала, пока она не коснется кромки материала в лотке.

Не загружайте материалы выше линии, обозначающей максимальный уровень, на задней направляющей оригинала.

- 7. При необходимости установите рычажки регулировки перекоса в нужное положение для работы печати.
- 8. Аккуратно задвиньте лоток в аппарат до упора.

Если эта опция включена системным администратором, экран свойств лотка для бумаги может отображаться в интерфейсе пользователя.

- 9. В окне «Св-ва лотка» введите точные сведения о бумаге, включая формат, тип и плотность, и при необходимости укажите параметры разглаживания и/или выравнивания.
- 10. Нажмите кнопку **OK**, чтобы сохранить настройки, и закройте окно Св-ва лотка.

### Загрузкаматериала с отверстиями в податчик большой емкости для крупноформатных оригиналов (OHCF) для двусторонней печати

- 1. Выберите подходящий материал для данной работы печати.
- 2. Аккуратно выдвиньте лоток до упора.
- 3. Откройте пачку бумаги так, чтобы шов упаковки находился сверху.
- 4. Перед загрузкой листов в лоток распустите их.

Податчик большой емкости для крупноформатных оригиналов (OHCF)

5. Вложите бумагу и выровняйте ее по правой стороне лотка, как показано ниже в направлении подачи длинной кромкой:

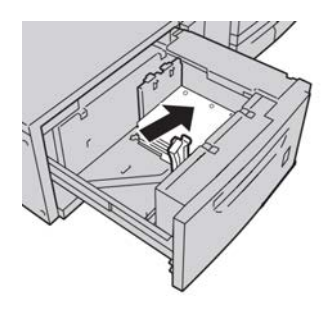

6. Вложите бумагу и выровняйте ее по правой стороне лотка, как показано ниже в направлении подачи короткой кромкой:

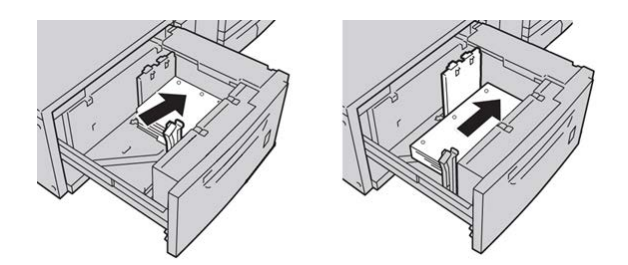

7. Отрегулируйте направляющие бумаги, нажав на защелку направляющей и аккуратно передвигая направляющую оригинала, пока она не коснется кромки материала в лотке.

Не загружайте материалы выше линии, обозначающей максимальный уровень, на задней направляющей оригинала.

- 8. При необходимости установите рычажки регулировки перекоса в нужное положение для работы печати.
- 9. Аккуратно задвиньте лоток в аппарат до упора.

Если эта опция включена системным администратором, экран свойств лотка для бумаги может отображаться в интерфейсе пользователя.

- 10. В окне «Св-ва лотка» введите точные сведения о бумаге, включая формат, тип и плотность, и при необходимости укажите параметры разглаживания и/или выравнивания.
- 11. Нажмите кнопку **OK**, чтобы сохранить настройки, и закройте окно Св-ва лотка.

# Рычажки регулировки перекоса

Рычажки регулировки перекоса имеются во всех лотках для бумаги. Эти рычажки используются для повышения точности подачи бумаги и сокращения количества проблем, связанных с перекосом.

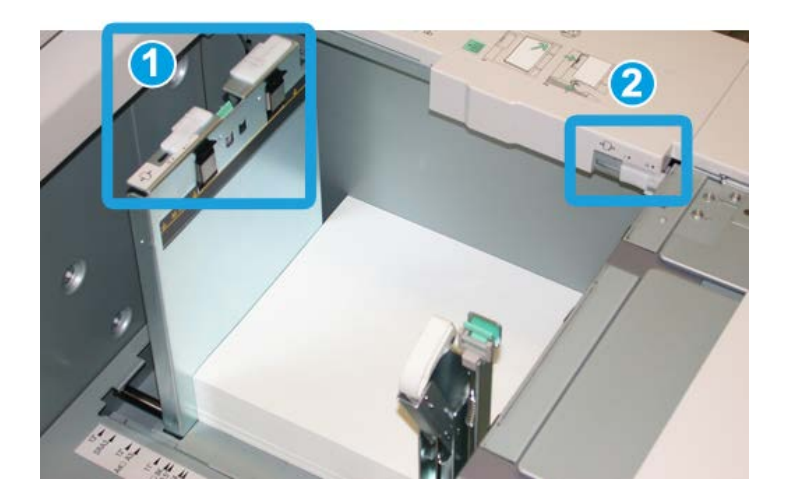

- 1. Задний рычажок регулировки перекоса
- 2. Правый рычажок регулировки перекоса
- Стандартное положение этих рычажков изменять не следует. Положение этих рычажков можно изменять только в том случае, если при выполнении определенной работы печати и/или печати на определенном типе материала возникают проблемы перекоса.
- Изменение стандартного положения рычажков регулировки перекоса может вызвать дополнительные проблемы при печати на определенных типах материала, например на бумаге с покрытием, наклейках и прозрачных пленках.

Ниже приведена процедура настройки рычажков регулировки перекоса.

- 1. Аккуратно выдвиньте лоток до упора.
- 2. Передвиньте задний рычажок регулировки перекоса вправо (как показано на рис. выше).
- 3. Аккуратно задвиньте лоток в аппарат до упора.
- 4. В окне «Св-ва лотка» введите точные сведения о бумаге, включая формат, тип и плотность, и при необходимости укажите параметры разглаживания и/или выравнивания.
- 5. Нажмите кнопку **OK**, чтобы сохранить настройки, и закройте окно Св-ва лотка.
- 6. Запустите работу печати.
	- Если бумага подается правильно без перекоса и качество печати удовлетворительное, другие действия не требуются.

Податчик большой емкости для крупноформатных оригиналов (OHCF)

- Если бумага перекашивается и качество печати неудовлетворительное, переходите к следующему действию.
- 7. Аккуратно выдвиньте лоток до упора.
- 8. Верните задний рычажок регулировки перекоса влево (стандартное положение).
- 9. Передвиньте правый рычажок регулировки перекоса вперед, по направлению к передней части лотка.
- 10. Аккуратно задвиньте лоток в аппарат до упора.
- 11. В окне «Св-ва лотка» введите точные сведения о бумаге, включая формат, тип и плотность, и при необходимости укажите параметры разглаживания и/или выравнивания.
- 12. Нажмите кнопку **OK**, чтобы сохранить настройки, и закройте окно Св-ва лотка.
- 13. Запустите работу печати.
	- Если бумага подается правильно без перекоса и качество печати удовлетворительное, другие действия не требуются.
	- Если бумага перекашивается и качество печати неудовлетворительное, переходите к следующему действию.
- 14. Аккуратно выдвиньте лоток до упора.
- 15. Верните правый рычажок регулировки перекоса в исходное положение (в задней части лотка для бумаги).
- 16. Аккуратно задвиньте лоток в аппарат до упора.
- 17. Если проблемы с перекосом изображения устранить не удается, см. раздел «Дополнительная настройка материала» в руководстве системного администратора.

# Свойства лотка

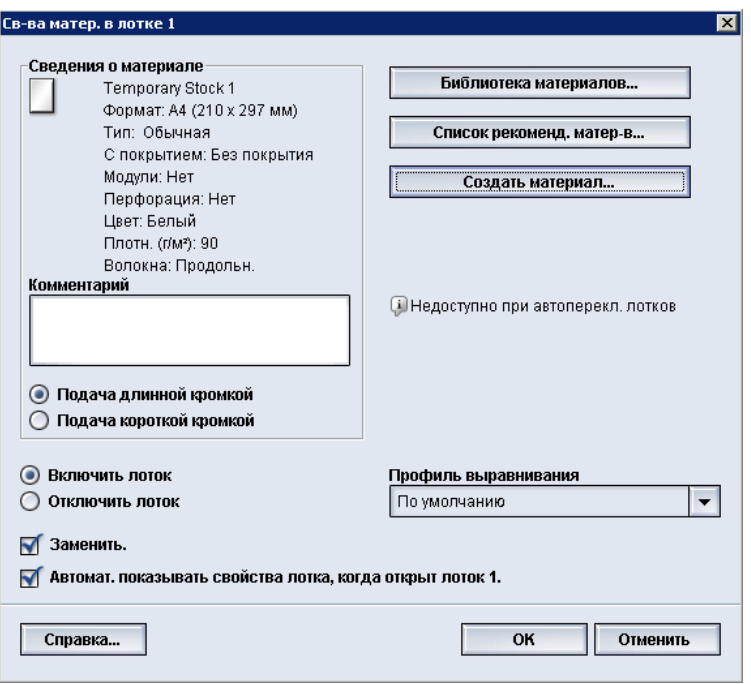

В окне Св-ва лотка можно просматривать и выбирать различные функции лотка для бумаги. Доступные варианты зависят от уровня доступа пользователя: оператор или администратор. Ниже приведены параметры, доступные в режиме «Оператор».

- **Сведения о материале** в этой области отображаются сведения о текущем лотке, включая размер, тип, плотность, цвет и ориентацию (LEF или SEF) бумаги.
	- **Комментарий** этот раздел служит для ввода данных о бумаге, например торгового наименования (названия бренда), или сведений, относящихся к данной работе. В это поле можно вводить не более 256 символов.
	- **Подача длинной кромкой**/**подача короткой кромкой** (LEF/SEF) указывает ориентацию бумаги при загрузке в лоток: в направлении LEF или SEF.
- **Включить лоток** разрешение на использования выбранного лотка.
- **Отключить лоток** настройка запрета на использование выбранного лотка.

Податчик большой емкости для крупноформатных оригиналов (OHCF)

- **Заменить**
	- если этот флажок снят, в интерфейсе пользователя отображается соответствующее сообщение, когда материал в лотке не соответствует настройкам материала в окне «Св-ва лотка». Необходимо вложить в лоток материал, указанный в окне «Св-ва лотка».
	- если выбрана эта опция, при несовпадении материала в лотке с материалом, указаннымв окне свойств лотка, предупреждение в интерфейсе пользователя не отображается.
- **Автомат. показывать свойства лотка, когда открыт лоток** если выбрана эта опция, при открытии лотка всегда открывается окно «Св-ва лотка».
- **Библиотека материалов** доступ к окну Управление библиотекой материалов, где содержатся имена всех материалов, которые были созданы пользователем или скопированы из списка рекомендованных материалов (в том числе с изменениями). Пользователь выбирает в списке материал, который назначается лотку.
- **Список рекомендованных материалов** содержит перечень всех предварительно настроенных материалов по умолчанию, предусмотренных для аппарата. Пользователь может выбрать материал в данном списке, чтобы временно назначить его лотку. Когда окно Св-ва лотка закрывается, имя материала отображается курсивом синего цвета. Это означает, что данный материал временный. При выборе другого материала данный материал удаляется.
- **Создать материал** создание нового материала, назначаемого лотку. Данный материал можно сделать постоянным, сохранив его в библиотеке материалов, или оставить временным.
- **Профиль выравнивания** позволяет пользователю выбрать системный профиль по умолчанию или специальный профиль, созданный и сохраненный администратором.

### либо набор страниц:

Управление [библиотекой](#page-52-0) материалов

Опции [функции «Дополн. настройка](#page-66-0) материала»

Список [рекомендованных](#page-53-0) материалов

Создание нового [материала \(в](#page-60-0) окне «Св-ва лотка»)

# Несоответствие материала в лотке

Если бумага, загруженная в лоток, не соответствует настройкам, заданным в окне Свойства лотка, в интерфейсе пользователя может появиться сообщение Несоответствие материала в лотке.

#### **ПРИМЕЧАНИЕ**

Эта функция доступна, только если включена администратором. Дополнительные сведения см. в руководстве системного администратора.

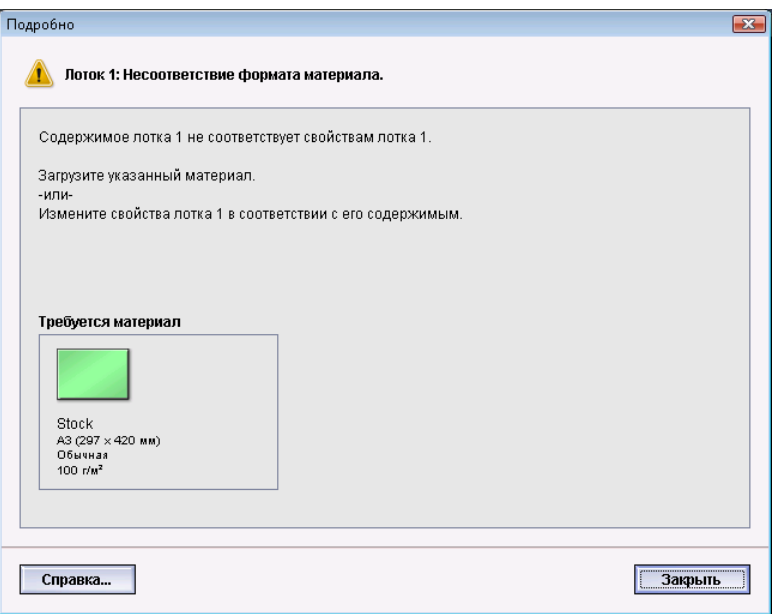

При получении этого сообщения выполните следующие действия.

- 1. Загрузите материал, указанный в окне Несоответствие материала в лотке или
- 2. Измените свойства лотка, чтобынастройки соответствовали содержимому лотка.
	- a) Проверьте формат, тип (с покрытием, без покрытия) и плотность бумаги, загруженной в лоток.
	- b) Введите эти данные в окне Свойства лотка.

# Устранение неисправностей податчика **OHCF**

### Устранения застрявшей бумаги в податчике OHCF

#### **Совет**

Прежде чем приступать к выполнению работ печати, необходимо убедиться в отсутствии застрявшей бумаги, включая всевозможные обрывки.

#### **ПРИМЕЧАНИЕ**

Способы извлечения бумаги зависят от участка, в котором произошло застревание. Для удаления застрявшей бумаги следуйте инструкциям, отображаемымна экране.

# **Застревание бумаги в лотках податчика OHCF**

1. Выдвиньте лоток, в котором застряла бумага.

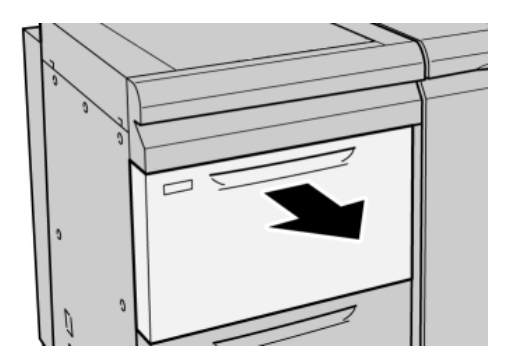

2. Извлеките застрявшую бумагу.

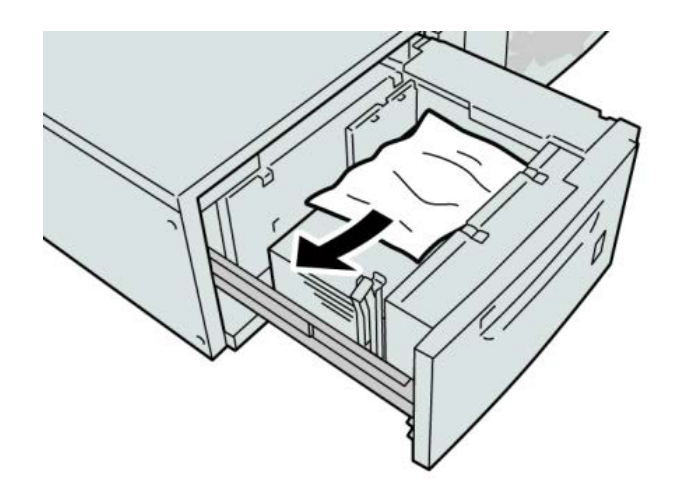

### **ПРИМЕЧАНИЕ**

Если бумага порвалась, извлеките ее изнутри аппарата.

3. Аккуратно задвиньте лоток в аппарат до упора.

### **Застревание бумаги в податчике OHCF (рычажок 1a и ручка 1c)**

1. Откройте переднюю крышку податчика большой емкости для крупноформатных оригиналов (OHCF).

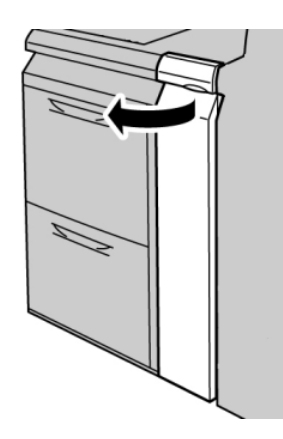

2. Поверните рычажок **1a** вправо, затем поверните ручку **1c** вправо. Извлеките застрявшую бумагу.

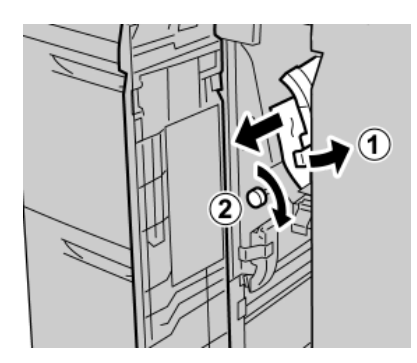

### **ПРИМЕЧАНИЕ**

Если бумага порвалась, извлеките ее изнутри аппарата.

3. Верните рычажок 1a в исходное положение.

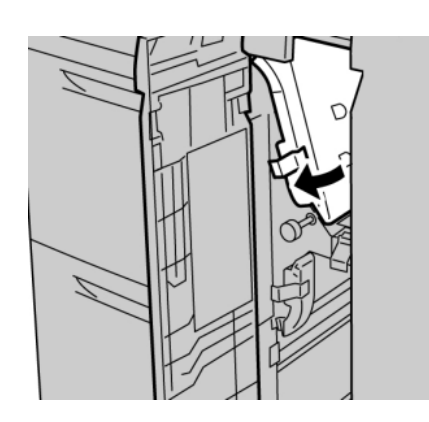

4. Закройте переднюю крышку податчика большой емкости для крупноформатных оригиналов (OHCF).

### **ПРИМЕЧАНИЕ**

Если передняя крышка податчика OHCF закрыта неплотно, на экран будет выведено предупреждение и аппарат не будет функционировать.

### **Застревание в податчике OHCF (рычажок 1b и ручка 1c)**

1. Откройте переднюю крышку податчика большой емкости для крупноформатных оригиналов (OHCF).

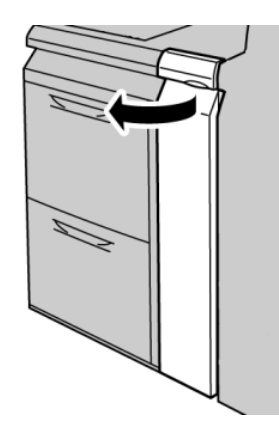

2. Поверните рычажок **1b** вправо, затем поверните ручку **1c** вправо. Извлеките застрявшую бумагу.

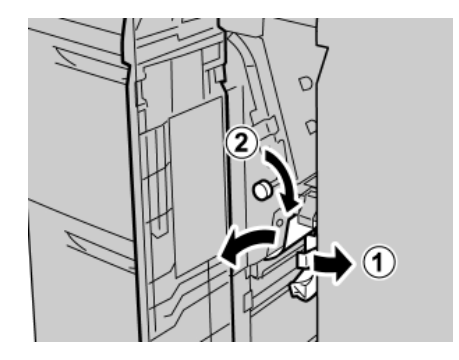

#### **ПРИМЕЧАНИЕ**

Если бумага порвалась, извлеките ее изнутри аппарата.

3. Верните рычажок **1b** в исходное положение.

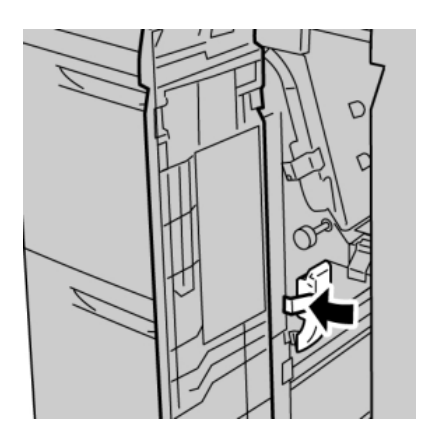

4. Закройте переднюю крышку податчика большой емкости для крупноформатных оригиналов (OHCF).

### **ПРИМЕЧАНИЕ**

Если передняя крышка податчика OHCF закрыта неплотно, на экран будет выведено предупреждение и аппарат не будет функционировать.

### **Застревание бумаги в податчике OHCF (рычажок 1d и ручка 1c)**

1. Откройте переднюю крышку податчика большой емкости для крупноформатных оригиналов (OHCF).

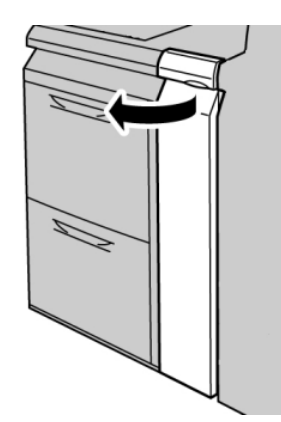

Податчик большой емкости для крупноформатных оригиналов (OHCF)

2. Поднимите рычажок **1d** вверх и извлеките застрявшую бумагу.

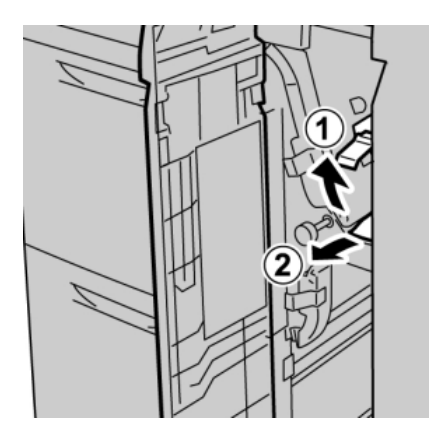

### **ПРИМЕЧАНИЕ**

Если бумага порвалась, извлеките ее изнутри аппарата.

3. Если бумагу извлечь не удается, поверните ручку **1c** по часовой стрелке, затем извлеките застрявшую бумагу.

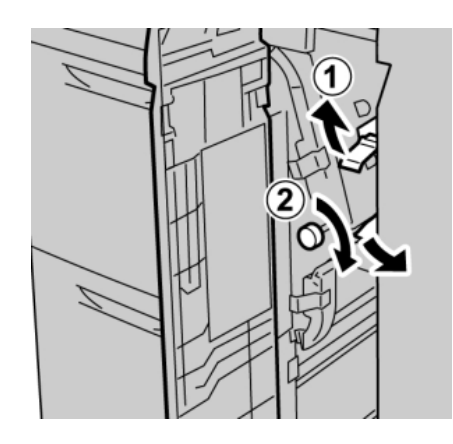

### **ПРИМЕЧАНИЕ**

Если бумага порвалась, извлеките ее изнутри аппарата.

4. Верните рычажок **1d** в исходное положение.

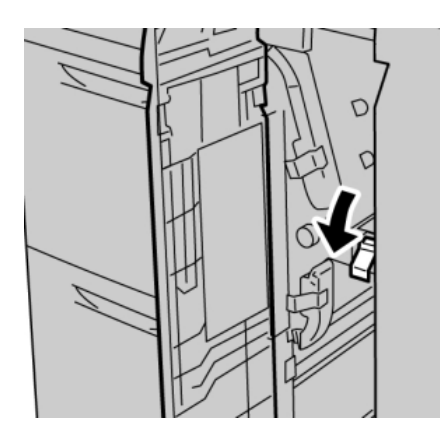

5. Закройте переднюю крышку податчика большой емкости для крупноформатных оригиналов (OHCF).

### **ПРИМЕЧАНИЕ**

Если передняя крышка податчика OHCF закрыта неплотно, на экран будет выведено предупреждение и аппарат не будет функционировать.

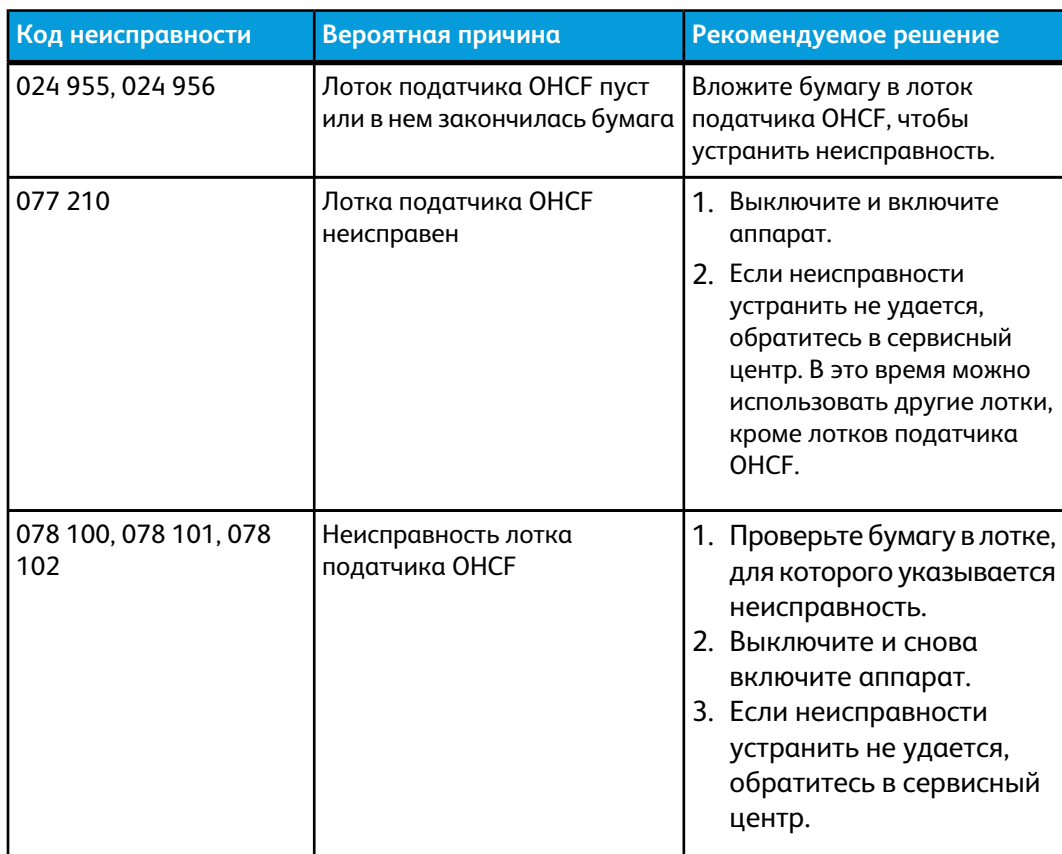

# Коды неисправностей податчика OHCF

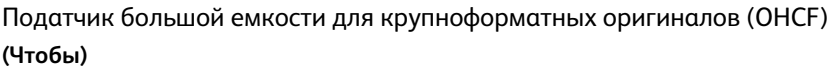

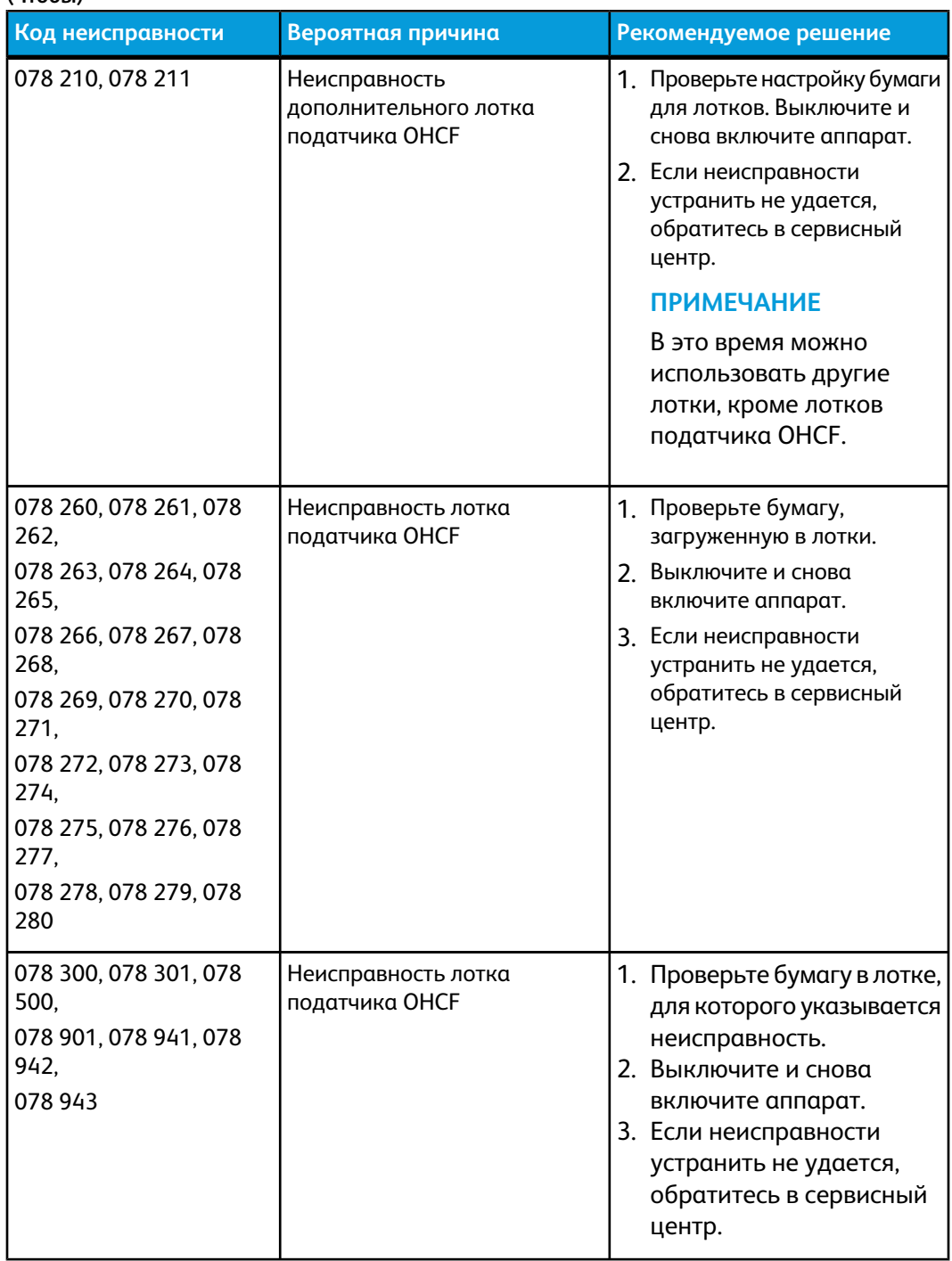

# Технические характеристики податчика **OHCF**

Податчик большой емкости для крупноформатных оригиналов (OHCF/лотки A1-1 и A1-2)

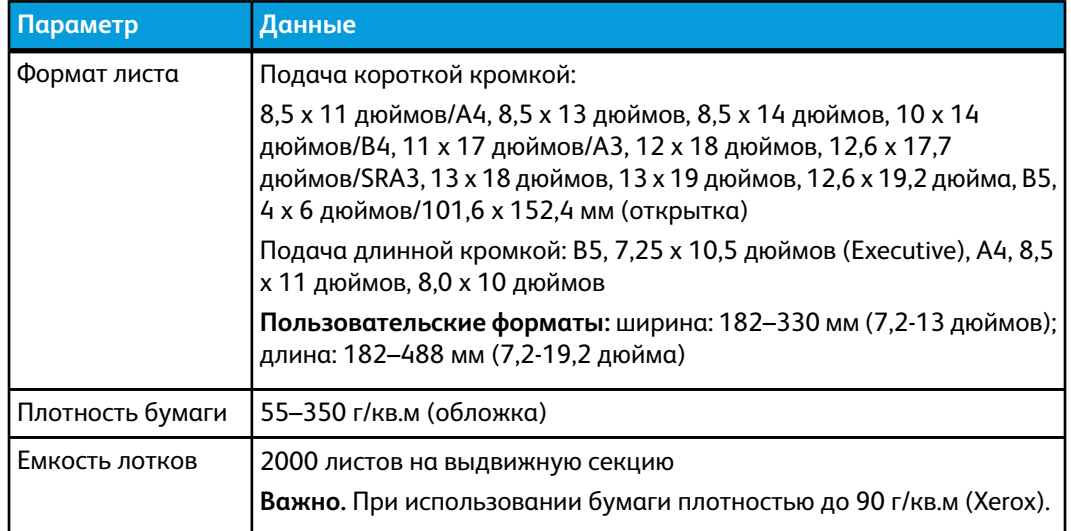

Податчик большой емкости для крупноформатных оригиналов (OHCF)

# 14 Интерфейсный модуль

# Краткое описание

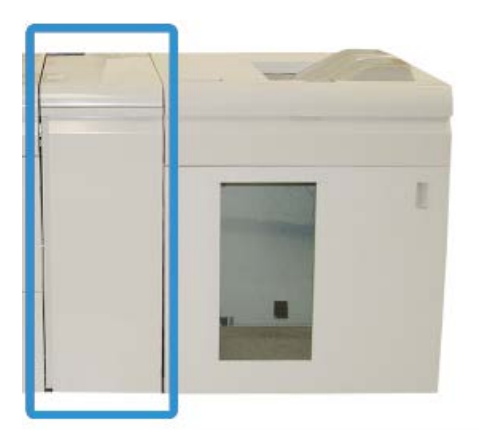

Интерфейсныймодуль – это дополнительное устройство послепечатной обработки, которое используется совместно с другими дополнительными устройствами послепечатной обработки. На рисунке изображен модуль с дополнительным укладчиком большой емкости.

### Панель управления

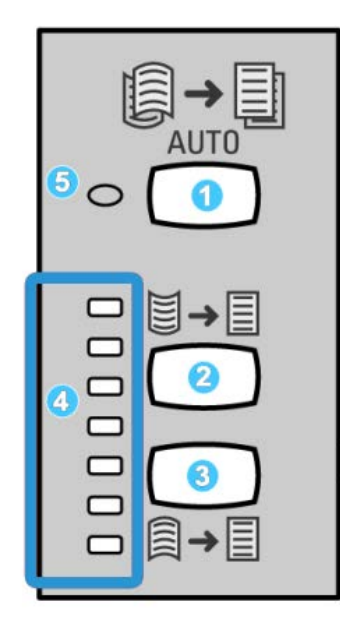

Элементы панели управления

- 1. Кнопка автоматического разглаживания служит для выбора автоматической функции разглаживания.
- 2. Кнопка разглаживания вогнутого скручивания в ручном режиме служит для выбора одного из трех значений разглаживания вогнутого скручивания.
- 3. Кнопка разглаживания выпуклого скручивания в ручном режиме служит для выбора одного из трех значений разглаживания выпуклого скручивания.
- 4. Индикаторы вогнутого/выпуклого разглаживания показывают выбранную степень разглаживания в ручном режиме (вогнутого или выпуклого скручивания).
- 5. Индикатор автоматического разглаживания показывает, что выбран режим автоматического разглаживания.

Если скручивание отпечатков нужно устранить быстро и прямо на месте, можно воспользоваться кнопками ручного разглаживания выпуклого или вогнутого скручивания на интерфейсном модуле. Если после использования этих кнопок отпечатки остаются чрезмерно скрученными, следует обратиться к руководству системного администратора, где приведены сведения по использованию функции коррекция разглаживания бумаги («Дополн. настройкаматериала»). В этомразделе приведена более подробная информация о кнопках скручивания, предусмотренных на интерфейсном модуле.

# Тракт бумаги

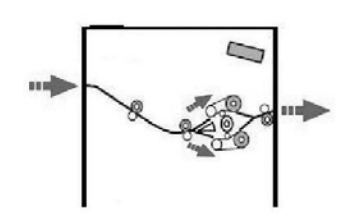

Когда материал поступает в интерфейсный модуль, он подается на устройство разглаживания для коррекции скручивания. Устройство разглаживания в интерфейсном модуле состоит из верхнего и нижнего роликов, прижимающих материал в зависимости от следующих параметров:

- настроек системы по умолчанию,
- ручных настроек, заданных на панели управления интерфейсного модуля.

В зависимости от настроек скручивания (разглаживания) бумаги затвор устройства разглаживания направляет бумагу по восходящему тракту (при вогнутом скручивании) или по нисходящему (при выпукломскручивании). Усилие прилагается независимо к верхнему и нижнему рычагам устройства разглаживания.

После прохождения устройства разглаживания печатные материалы охлаждаются и направляются из интерфейсного модуля в другое дополнительное устройство послепечатной обработки, подключенное к аппарату.

# Настройки скручивания бумаги в интерфейсном модуле

### Предустановки разглаживания бумаги

В интерфейсноммодуле предусмотрено несколько предустановок автоматического разглаживания бумаги. При их использовании интерфейсный модуль автоматически устанавливает величину коррекции в устройстве разглаживания. Поэтому если бумага скручивается, применение одной из предустановок устройства разглаживания в интерфейсном модуле обычно устраняет данную проблему.

Когда материал проходит через устройство разглаживания, величина коррекции скручивания указывается светодиодами на панели управления интерфейсного модуля. Если требуется дополнительная настройка коррекции скручивания, ее можно задать вручную с помощью панели управления интерфейсного модуля.

# Кнопки ручной настройки устройства разглаживания

Для разглаживания бумаги в ручном режиме на панели управления интерфейсного модуля предусмотрено семь уровней коррекции скручивания: три уровня коррекции вогнутого скручивания, три уровня коррекции выпуклого скручивания и уровень нулевой коррекции.

Степень коррекции скручивания изменяется нажатием соответствующей кнопки. Индикация текущей величины коррекции скручивания осуществляется светодиодами на панели управления.

# Устранение неисправностей

### Извлечение застрявшей бумаги

### **Совет**

Прежде чем приступать к выполнению работ печати, необходимо убедиться в отсутствии застрявшей бумаги, включая всевозможные обрывки.

### **ПРИМЕЧАНИЕ**

Способы извлечения бумаги зависят от участка, в котором произошло застревание. Для удаления застрявшей бумаги следуйте инструкциям, отображаемым на экране.

### **Застревание бумаги (рычажок 1a)**

1. Откройте переднюю крышку интерфейсного модуля.

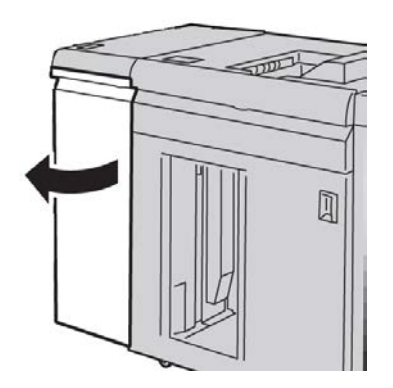

2. Переместите рычажок **1a** вниз и извлеките застрявшую бумагу.

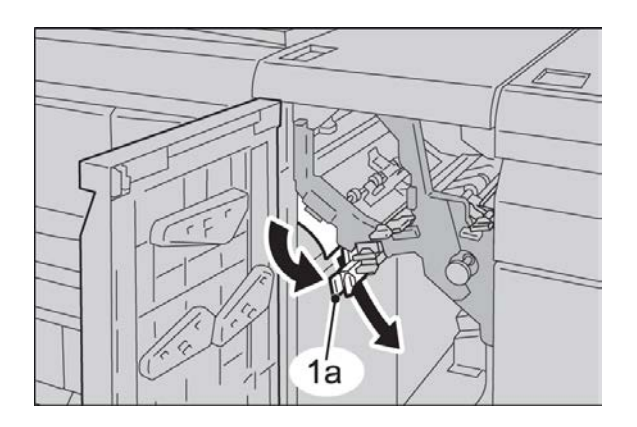

3. Верните рычажок **1a** в исходное положение.

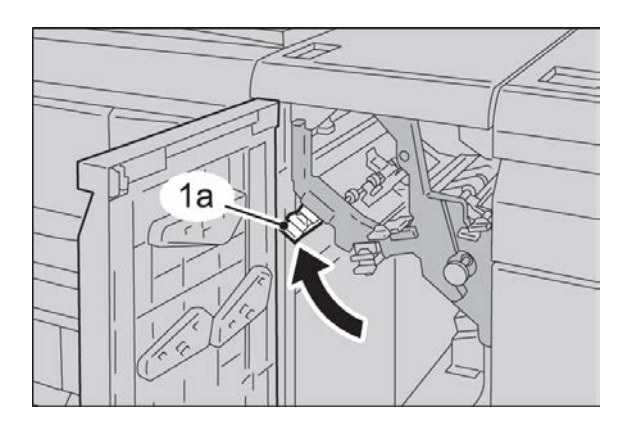

4. Закройте переднюю крышку интерфейсного модуля.

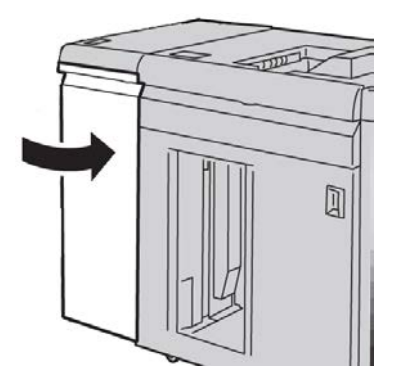

5. Для того чтобы очистить другие участки и возобновить выполнение работы печати, следуйте инструкциям в интерфейсе пользователя.

### **Застревание бумаги (рычажок 2a)**

1. Откройте переднюю крышку интерфейсного модуля.

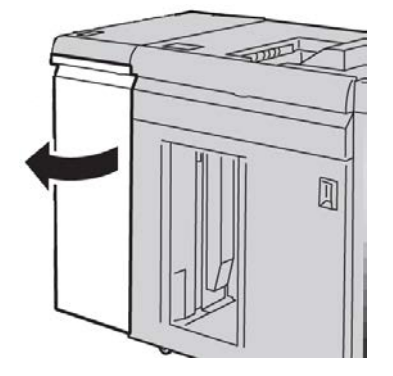

2. Переместите рычажок **2a** вверх, поверните ручку **2c** против часовой стрелки и извлеките застрявшую бумагу.

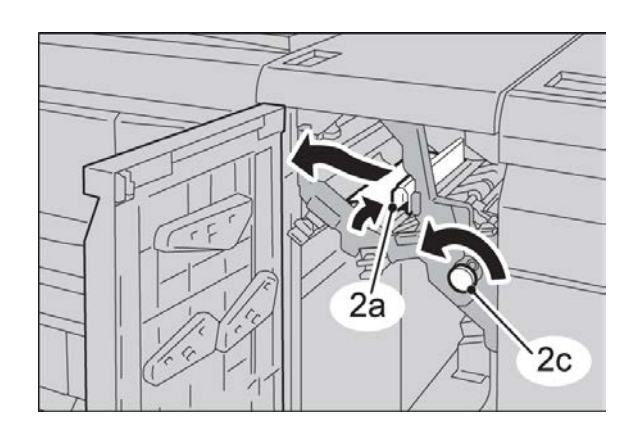

3. Верните рычажок **2a** в исходное положение.

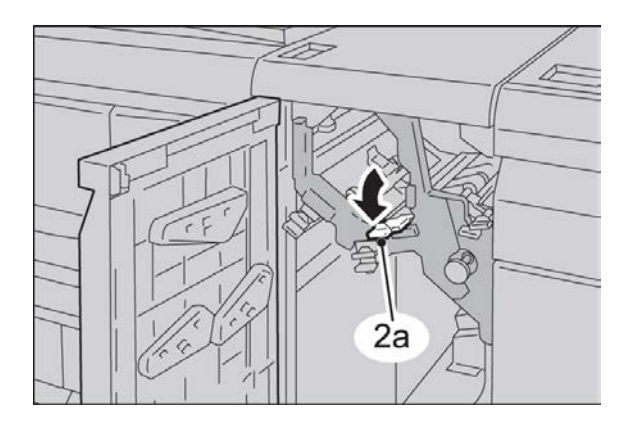

4. Закройте переднюю крышку интерфейсного модуля.

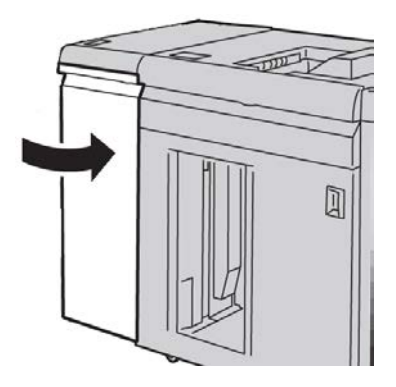

5. Для того чтобы очистить другие участки и возобновить выполнение работы печати, следуйте инструкциям в интерфейсе пользователя.

### **Застревание бумаги (рычажок 2b)**

1. Откройте переднюю крышку интерфейсного модуля.

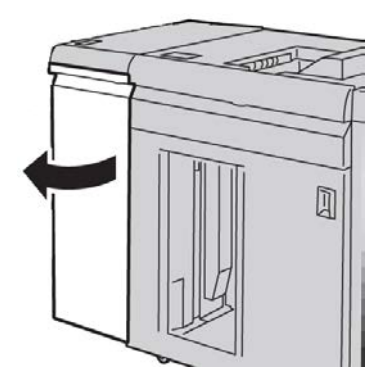

2. Переместите рычажок вниз, поверните ручку **2c** против часовой стрелки и извлеките застрявшую бумагу.

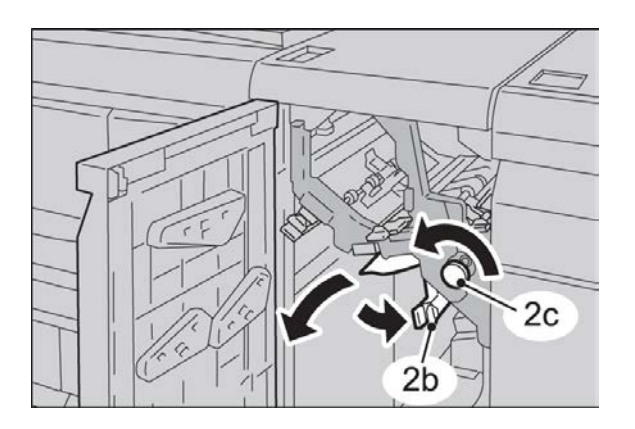

3. Верните рычажок **2b** в исходное положение.

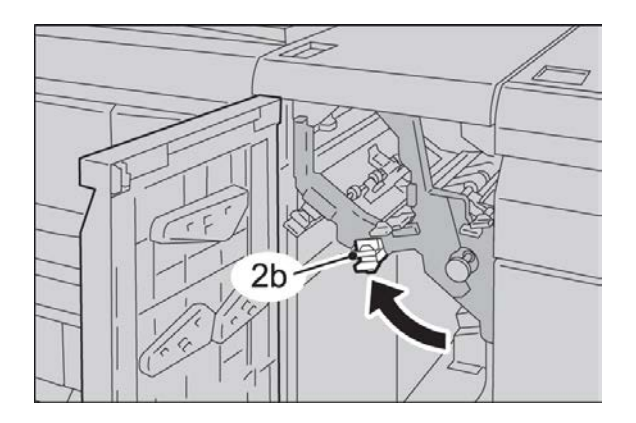

4. Закройте переднюю крышку интерфейсного модуля.

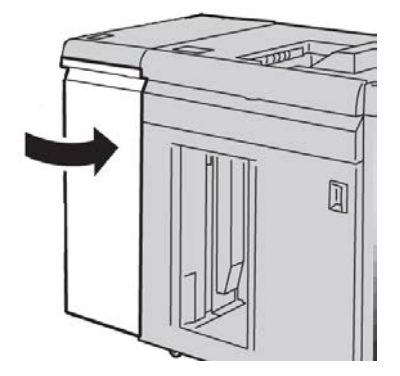

5. Для того чтобы очистить другие участки и возобновить выполнение работы печати, следуйте инструкциям в интерфейсе пользователя.

# Коды неисправностей

В таблице кодов неисправностей перечислены неполадки и предполагаемые решения для интерфейсного модуля. Если после выполнения данных инструкций неисправность устранить не удается, обратитесь в сервисный центр Xerox.

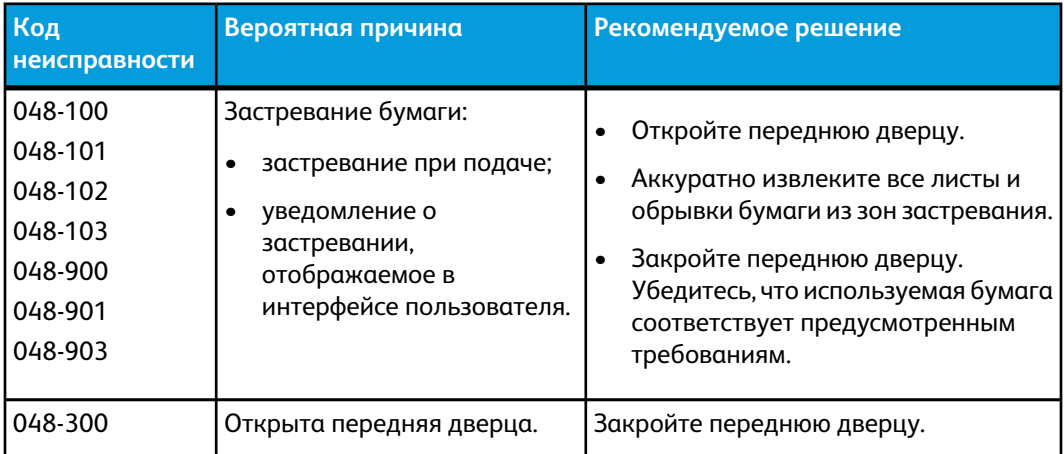

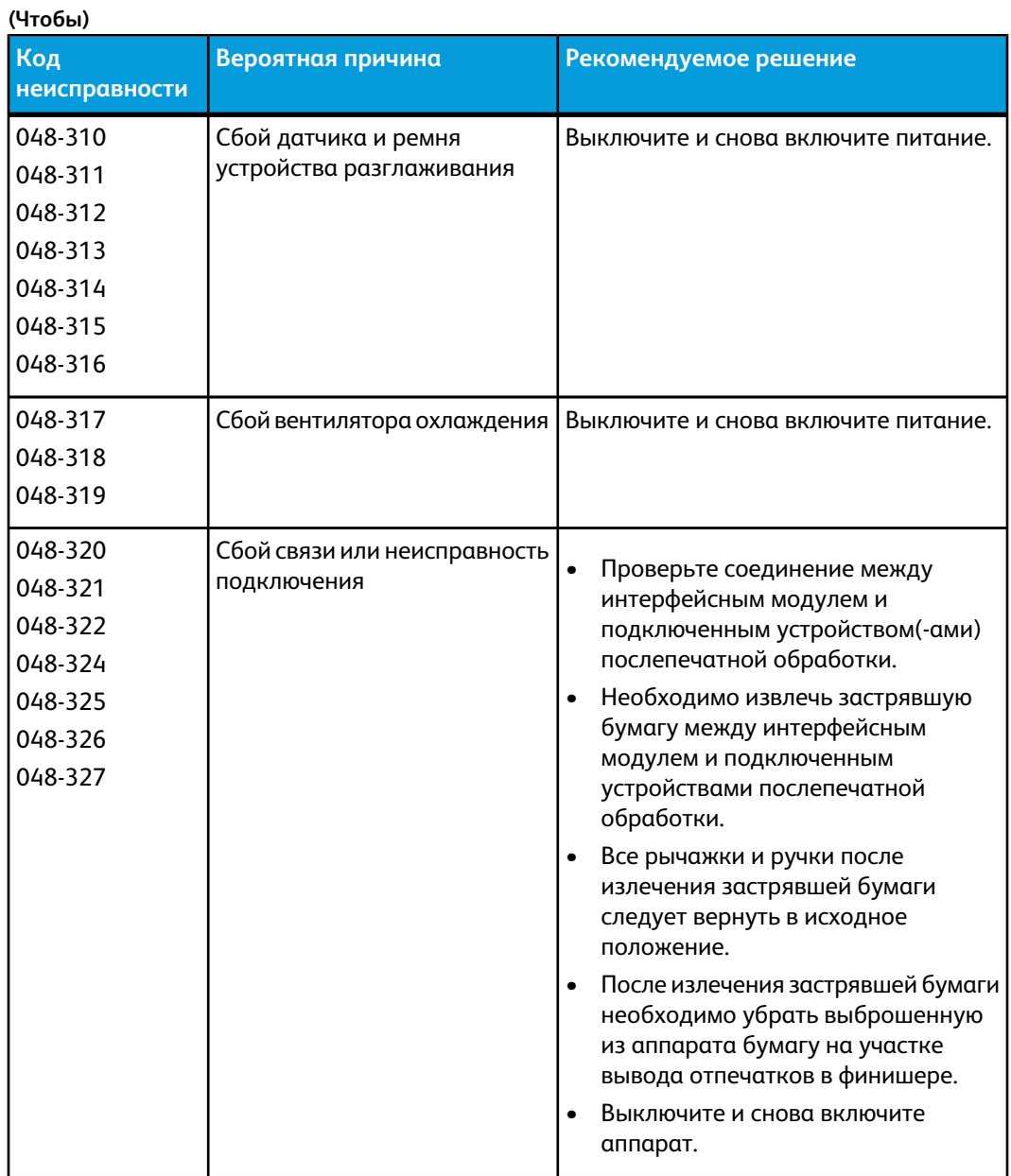

Интерфейсный модуль

# 15 Укладчик большой емкости (HCS)

# Краткое описание

Укладчик большой емкости (HCS) – дополнительное устройство послепечатной обработки, обеспечивающее сдвиг и укладку готовых работ в лотке укладчика.

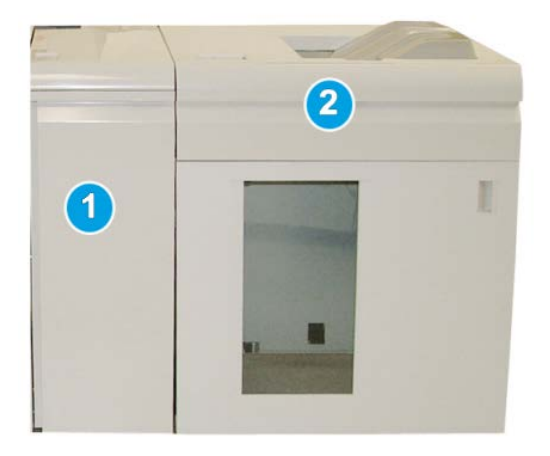

### **ПРИМЕЧАНИЕ**

Для укладчика большой емкости (HCS) требуется интерфейсный модуль. Интерфейсный модуль служит устройством связи и трактом бумаги между аппаратом и укладчиком HCS.

- 1. Интерфейсный модуль
- 2. Укладчик большой емкости (HCS)

### **ПРИМЕЧАНИЕ**

К аппарату можно одновременно подключать максимум два укладчика большой емкости. Если в системе установлены два укладчика, им присваиваются коды B1 и B2. Кроме того, при использовании двух укладчиков, если один из них заполняется, происходит автоматическое переключение на другой укладчик, что обеспечивает максимальную производительность системы.

# Идентификация компонентов

Компоненты укладчика большой емкости

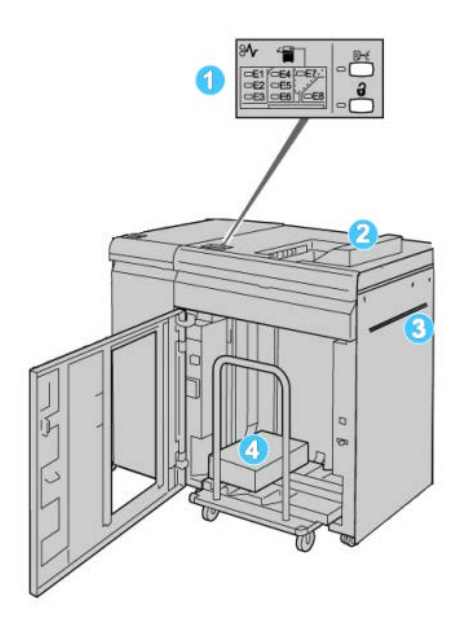

- 1. **Панель управления** обеспечивает ручное управление функциями укладчика HCS.
- 2. **Верхний лоток** максимальная емкость: 500 листов.

#### **ПРИМЕЧАНИЕ**

Наклейки должны выводиться в верхний лоток.

- 3. **Обходной лоток** –используется, только когда установлено второе устройство укладки/послепечатной обработки. Этот тракт служит для подачи материала через укладчик HCS в другое подключенное устройство послепечатной обработки.
- 4. **Лоток/тележка укладчика** комплекты с подборкой (до 5000 листов) транспортируются в лоток укладчика, расположенный на передвижной тележке укладчика.

### Панель управления

Элементы панели управления HCS

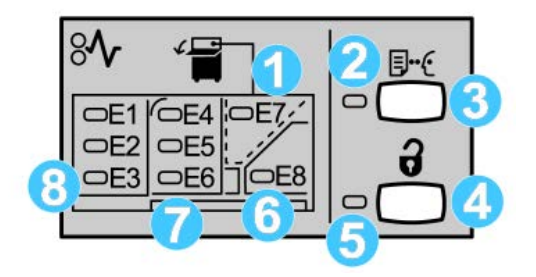

- 1. Индикатор застревания в зоне верхнего лотка: мигает при застревании в зоне верхнего лотка (Е7).
- 2. Индикатор пробного комплекта: этот индикатор мигает, когда в верхний лоток выводится пробный комплект.
- 3. Кнопка пробного комплекта: при нажатии этой кнопки укладчик HCS выводит в верхний лоток следующий подобранный комплект. Пробный отпечаток из одной страницы поступает в зону вывода.
- 4. Кнопка разгрузки: при однократном нажатии этой кнопки опускается лоток укладчика и отпирается передняя дверца HCS.
- 5. Индикатор разгрузки: этот индикатор загорается после того, как лоток укладчика опускается в нижнее положение и можно открыть переднюю дверцу.
- 6. Индикатор застревания в зоне выхода: мигает при застревании в зоне выхода (Е8).
- 7. Индикатор застревания в зоне подачи укладчика: мигает при застревании в зоне Е4, Е5 или Е6.
- 8. Индикатор застревания в зоне входа укладчика: мигает при застревании в зоне E1, E2 и/или E3.

# Верхний лоток укладчика HCS

Верхний лоток обеспечивает следующее:

- копии и отпечатки на выходе легко выравниваются, без складок и морщин;
- чтобы облегчить извлечение готовых копий, укладчик HCS можно остановить нажатием кнопки «Стоп» на пользовательском интерфейсе аппарата.

# Разгрузка лотка укладчика

1. На панели управления укладчика HCS нажмите кнопку разгрузки.

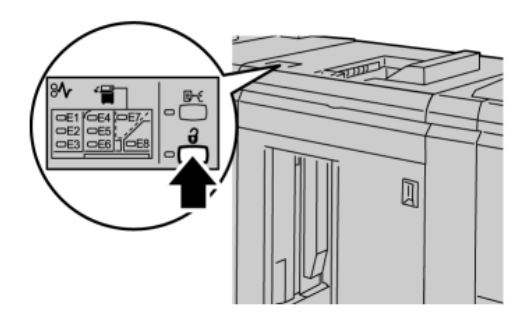

Дождитесь, когда загорится индикатор разгрузки, затем откройте переднюю дверцу укладчика.

- 2. Откройте переднюю дверцу, после того как загорится индикатор **разгрузки**.
- 3. Поместите удерживающую планку сверху стопки бумаги.
- 4. Выдвиньте тележку из укладчика большой емкости.

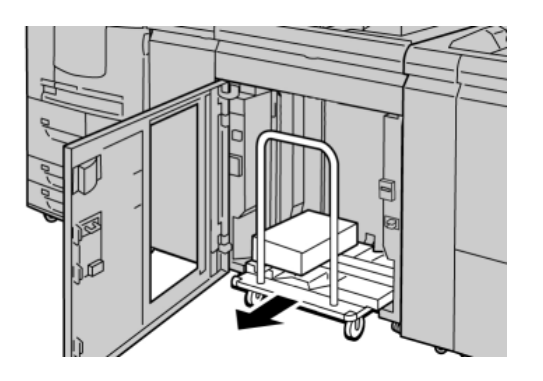

- 5. Снимите удерживающую планку.
- 6. Извлеките бумагу из лотка укладчика.
- 7. Задвиньте пустую тележку укладчика в HCS.
- 8. Поместите удерживающую планку в неподвижное место внутри HCS.
- 9. Закройте переднюю дверцу: лоток поднимется в рабочее положение.

# Устранение неисправностей

# Общие неисправности

### **Планки укладчика большой емкости не касаются бумаги**

**Причина:** Такая проблема возникает при печати прозрачным тонером и использовании материала плотностью 120 г/кв. м, материала с покрытием и крупноформатного материала (например, 304,8 x 457,2 мм / 12 х 18 дюймов).

**Устранение:** Скорректируйте разглаживание бумаги перед печатью работы. Сведения о настройках и коррекции разглаживания бумаги см. в руководстве системного администратора.

### Устранение застревания

### **Совет**

Прежде чем приступать к выполнению работ печати, необходимо убедиться в отсутствии застрявшей бумаги, включая всевозможные обрывки.

### **ПРИМЕЧАНИЕ**

Способы извлечения бумаги зависят от участка, в котором произошло застревание. Для удаления застрявшей бумаги следуйте инструкциям, отображаемым на экране.

### **Застревания в зоне входа HCS (E1, E2 и E3)**

Чтобы устранить застревание и продолжить печать, выполните следующие действия.

1. Откройте переднюю крышку укладчика большой емкости.

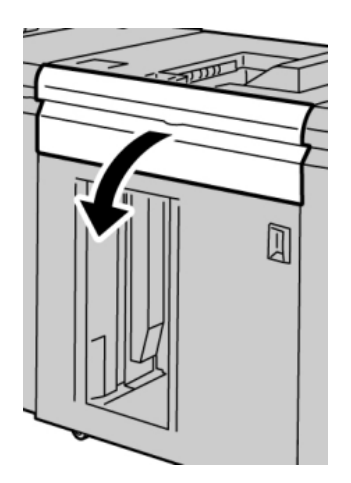

2. Подняв зеленую рукоятку и/или повернув зеленый рычажок, извлеките всю бумагу из входного участка.

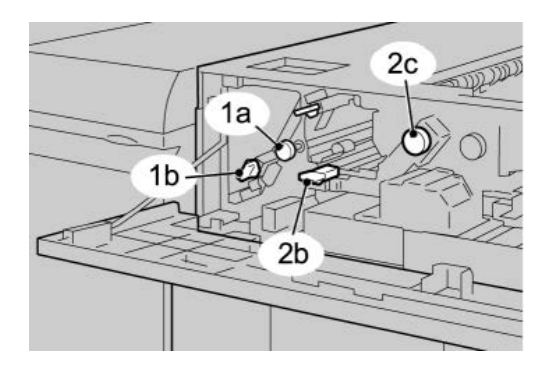

- 3. Закройте зеленую рукоятку(-и).
- 4. Закройте переднюю крышку HCS.
- 5. Если на экране появилось сообщение о застревании в печатающем устройстве, извлеките бумагу в указанных зонах, выполнив инструкции на экране.
- 6. Для возобновления печати выполните инструкции, которые отображаются на экране.

### **Застревания в зоне подачи HCS (E4, E5 и E6)**

Чтобы устранить застревание и продолжить печать, выполните следующие действия.

1. Откройте переднюю крышку укладчика большой емкости.

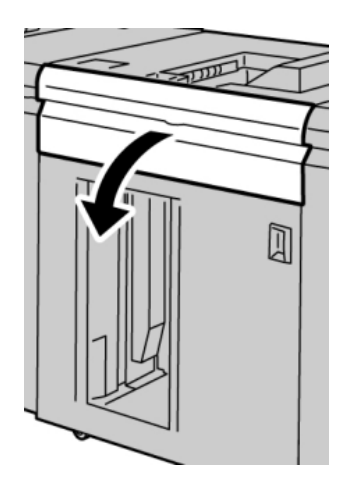
2. Подняв зеленую рукоятку и/или повернув зеленый рычажок, извлеките всю бумагу из входного участка.

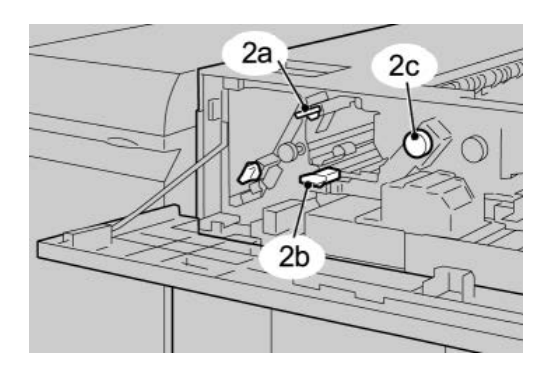

- 3. Закройте зеленую рукоятку(-и).
- 4. Закройте переднюю крышку HCS.
- 5. На панели управления укладчика HCS нажмите кнопку разгрузки.

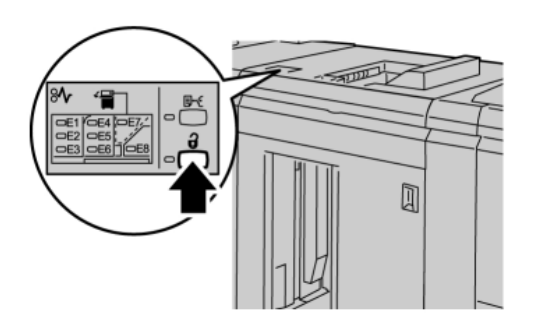

Дождитесь, когда загорится индикатор разгрузки, затем откройте переднюю дверцу укладчика.

- 6. Откройте переднюю дверцу, после того как загорится индикатор **разгрузки**.
- 7. Выдвиньте тележку укладчика и осторожно извлеките застрявшую бумагу.

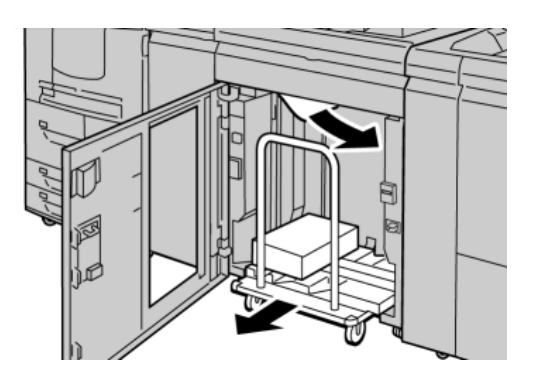

- 8. Задвиньте тележку укладчика в HCS.
- 9. Закройте переднюю дверцу.
- 10. Если на экране появилось сообщение о застревании в печатающем устройстве, извлеките бумагу в указанных зонах, выполнив инструкции на экране.
- 11. Для возобновления печати выполните инструкции, которые отображаются на экране.

### **Застревание в верхнем лотке HCS (E7)**

Чтобыустранить застревание и продолжить печать, выполните следующие действия.

1. Извлеките готовые работы, переданные в верхний лоток.

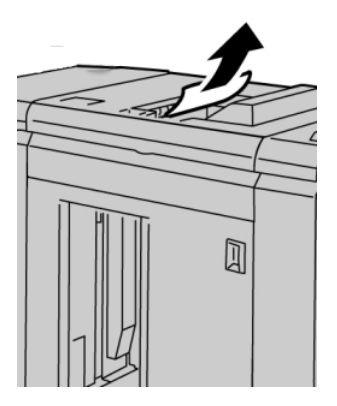

2. Откройте переднюю крышку укладчика большой емкости.

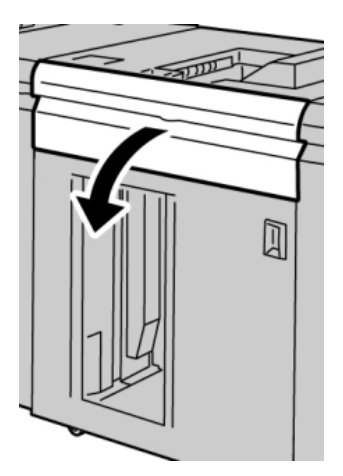

3. Подняв зеленую рукоятку и/или повернув зеленый рычажок, извлеките всю бумагу из входного участка.

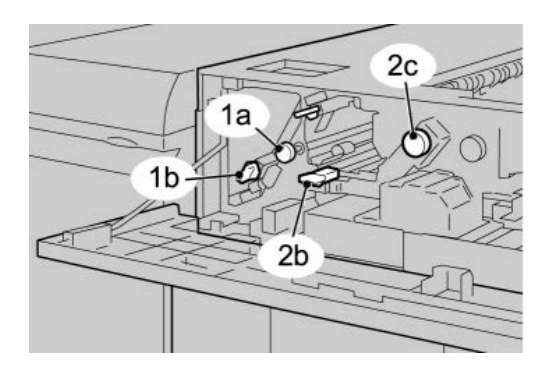

- 4. Закройте зеленую рукоятку(-и).
- 5. Закройте переднюю крышку HCS.
- 6. Если на экране появилось сообщение о застревании в печатающем устройстве, извлеките бумагу в указанных зонах, выполнив инструкции на экране.
- 7. Для возобновления печати выполните инструкции, которые отображаются на экране.

### **Застревание на выходе HCS (E8)**

Чтобы устранить застревание и продолжить печать, выполните следующие действия.

1. Откройте переднюю крышку укладчика большой емкости.

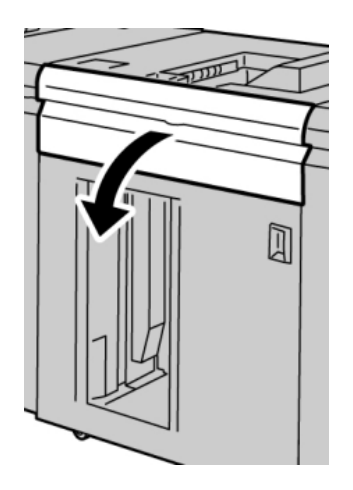

2. Подняв зеленую рукоятку(-и) и/или повернув зеленый рычажок, извлеките всю бумагу из входного участка.

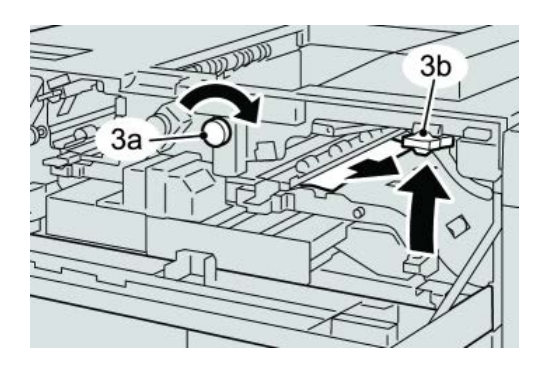

3. Подняв зеленую рукоятку(-и) и/или повернув зеленый рычажок, извлеките всю бумагу из входного участка.

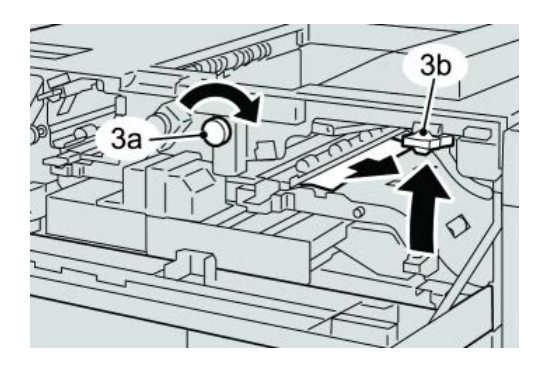

- 4. Закройте зеленую рукоятку(-и).
- 5. Закройте переднюю крышку HCS.
- 6. Если на экране появилось сообщение о застревании в печатающем устройстве, извлеките бумагу в указанных зонах, выполнив инструкции на экране.
- 7. Для возобновления печати выполните инструкции, которые отображаются на экране.

### Советы и рекомендации по использованию укладчика большой емкости (HCS)

Ниже приведены рекомендации по использованию укладчика HCS.

- 1. Убедитесь в том, что бумага в лотке укладчика не скручивается.
	- a) Если бумага не скручивается и качество готовых работ приемлемое, значит все в порядке.
	- b) Если бумага не скручивается, но качество готовых копий НЕПРИЕМЛЕМОЕ, обратитесь в сервисную службу.
	- c) Если бумага СКРУЧИВАЕТСЯ, переходите к следующему действию.
- 2. Убедитесь в том, что бумага в лотке укладчика не скручивается.
- 3. Отрегулируйте скручивание бумаги с помощью элементов управления устройства разглаживания вверху интерфейсного модуля.
- 4. Если качество готовых работ не улучшилось, повторите настройку скручивания.
- 5. Если качество по-прежнему неприемлемое, обратитесь в сервисный центр.

### Сбой питания

При сбое питания укладчика HCS выполните следующие действия.

- Убедитесь, что шнур питания вставлен в надлежащую розетку.
- Убедитесь, что выключатель питания аппарата включен.
- Убедитесь, что индикатор устройства защиты от утечки на землю находится в положении «вкл.»
- Если после проверки вышеуказанного питание не восстановилось, обратитесь в сервисную службу.

### Коды неисправностей

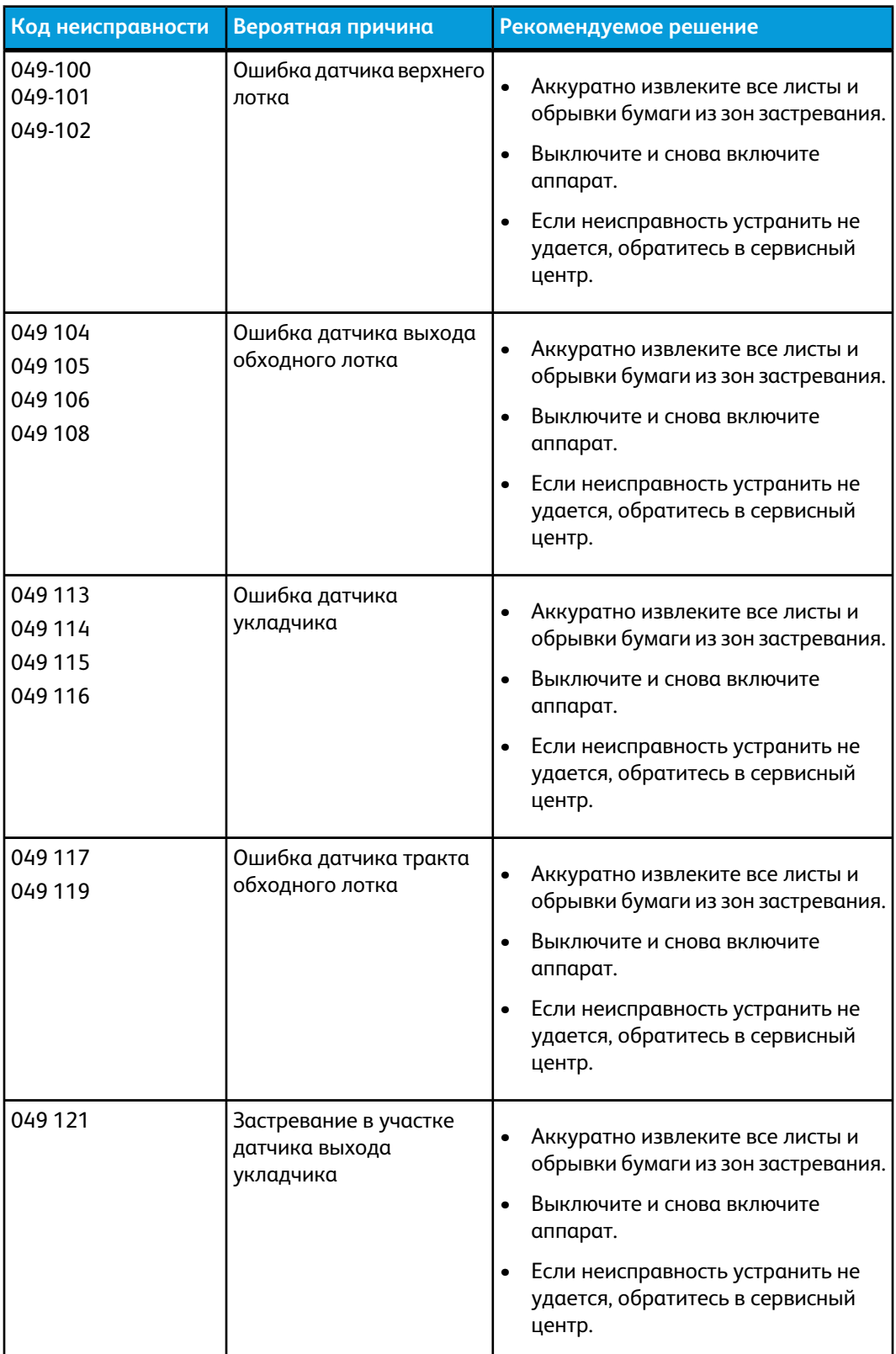

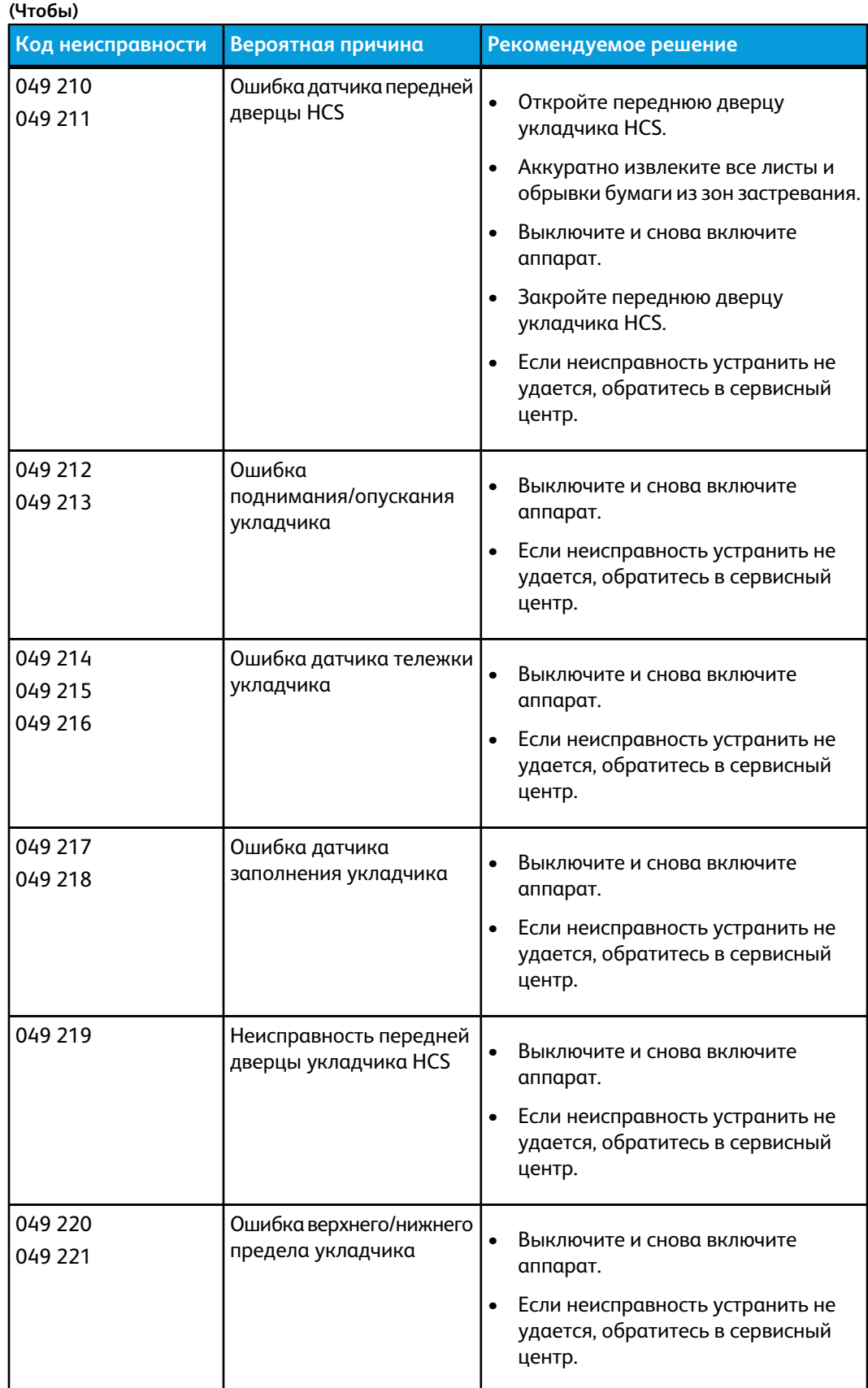

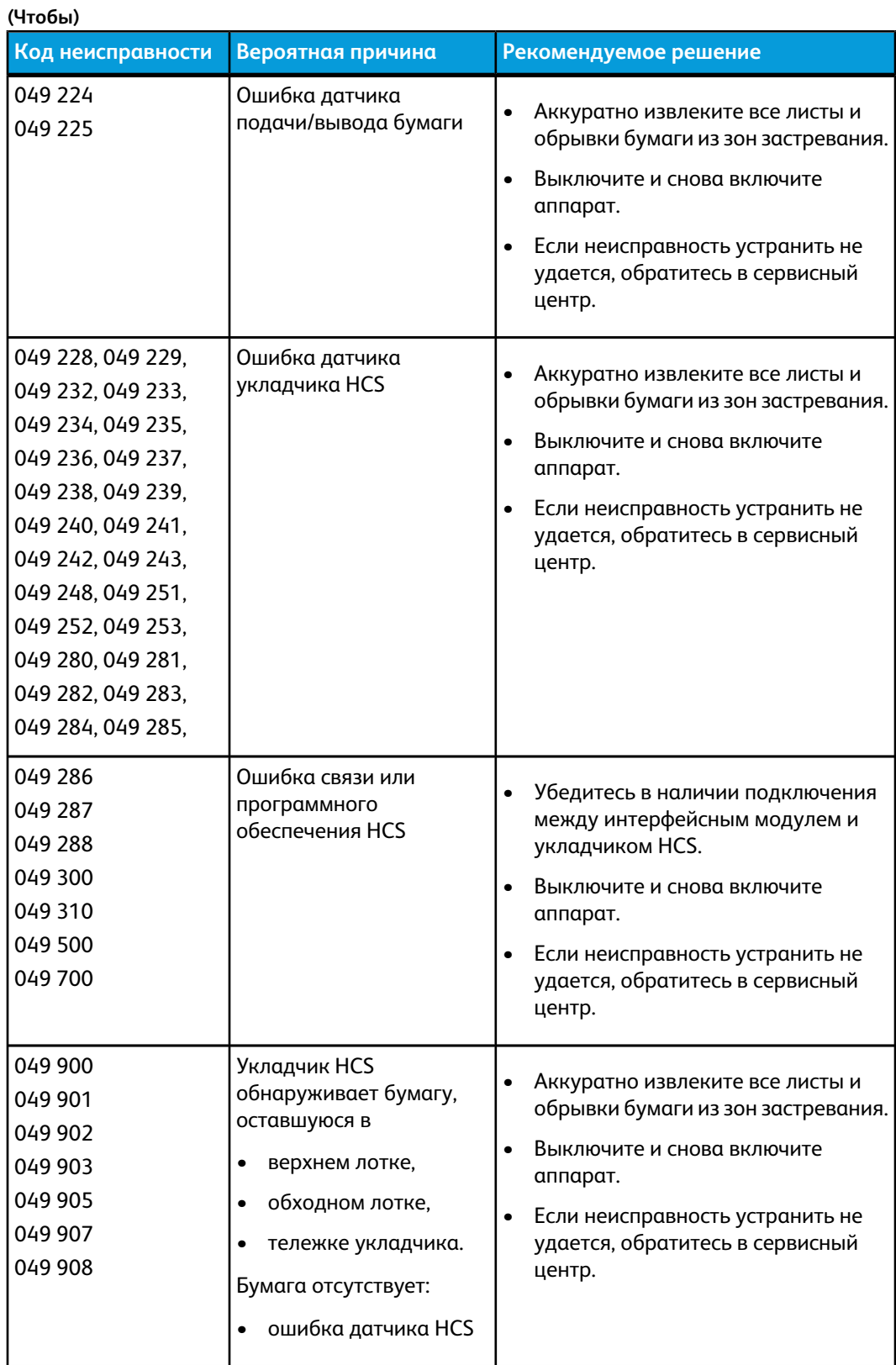

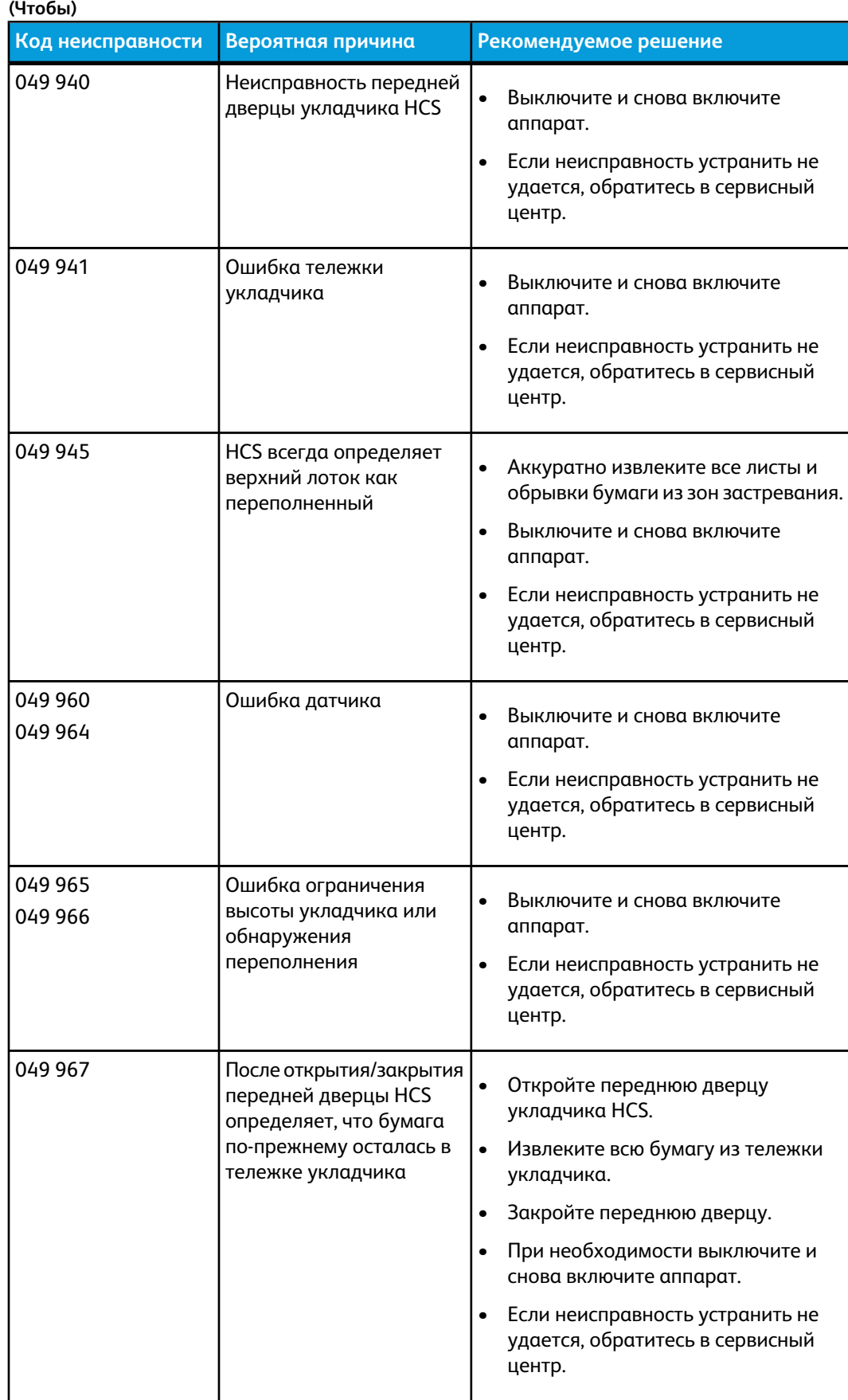

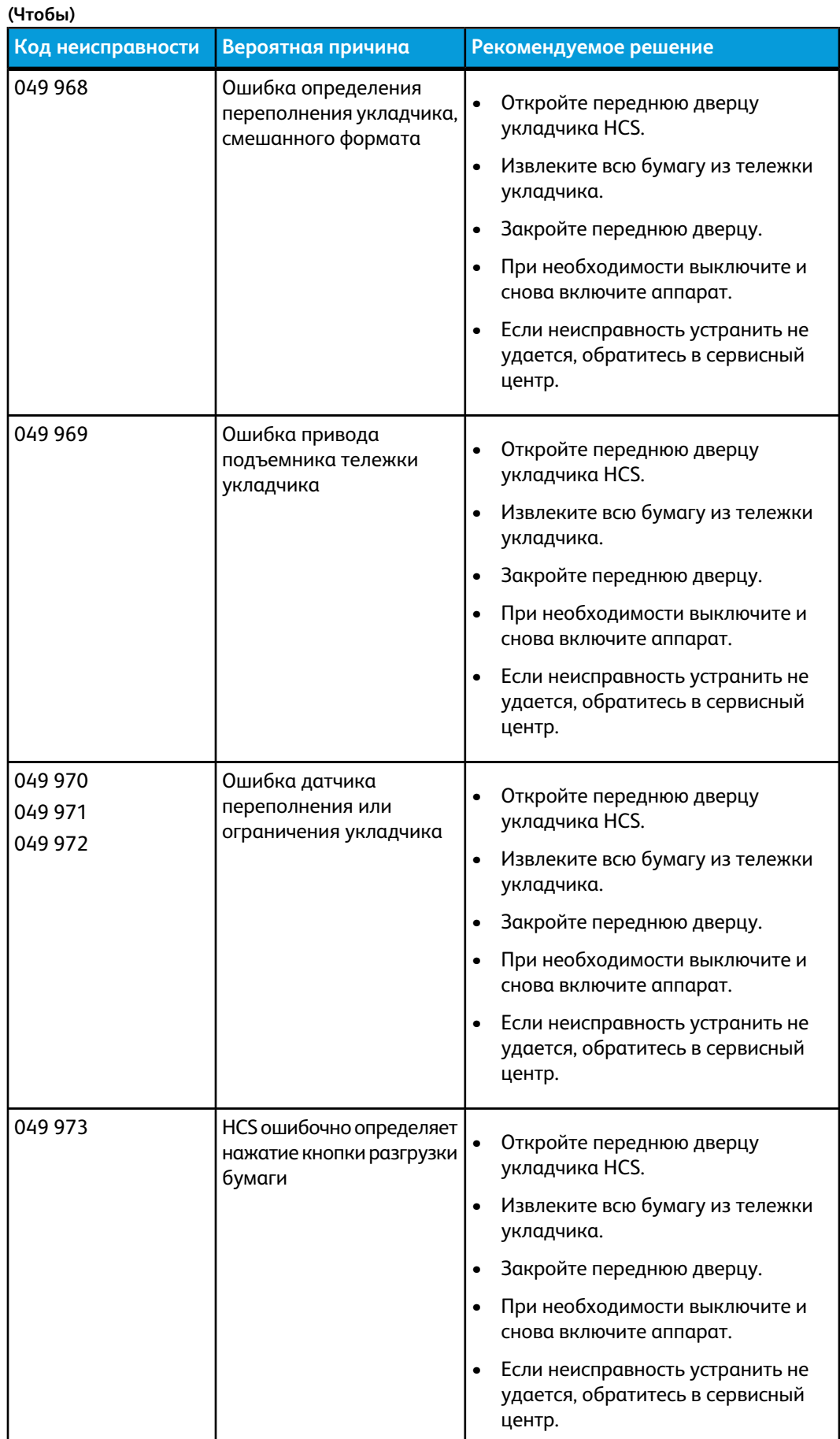

# Технические характеристики

### **Инструкции по бумаге**

- Лоток укладчика принимает бумагу плотностью 55-350 г/кв.м (материалы с покрытием и без покрытия) с возможностью снижения количества материала и увеличения частоты застреваний бумаги для материалов плотностью более 300 г/кв.м.
- Прозрачные пленки можно выводить в верхний лоток или лоток укладчика. В стопке не должно быть более 100 листов прозрачной пленки.
- Надежность подачи бумаги с покрытием плотностью менее 100 г/кв.м ухудшается.
- Нестандартная бумага длиной более 305 мм в направлении подачи должна иметь ширину не менее 210 мм (поперек направления подачи).
- Нестандартная бумага длиной менее 254 мм поперек направления подачи должна иметь длину не менее 330 мм (в направлении подачи).

Укладчик большой емкости (HCS)

# 16 Термопереплетное устройство

Термопереплетное устройство является дополнительным устройством послепечатной обработки для скрепления распечатанных листов в готовую книгу. В книжный блок можно включать переднюю и заднюю обложки.

Термоклеевое скрепление представляет собой процесс, при котором листы скрепляются клеем, а их кромки обрезаются. Клеем скрепляются внутренние листы книги. При необходимости могут использоваться передние и задние обложки. Готовая работа представляет собой переплетенную книгу с обложкой для крытья книжного блока.

# Элементы переплетного устройства

### Внешние элементы

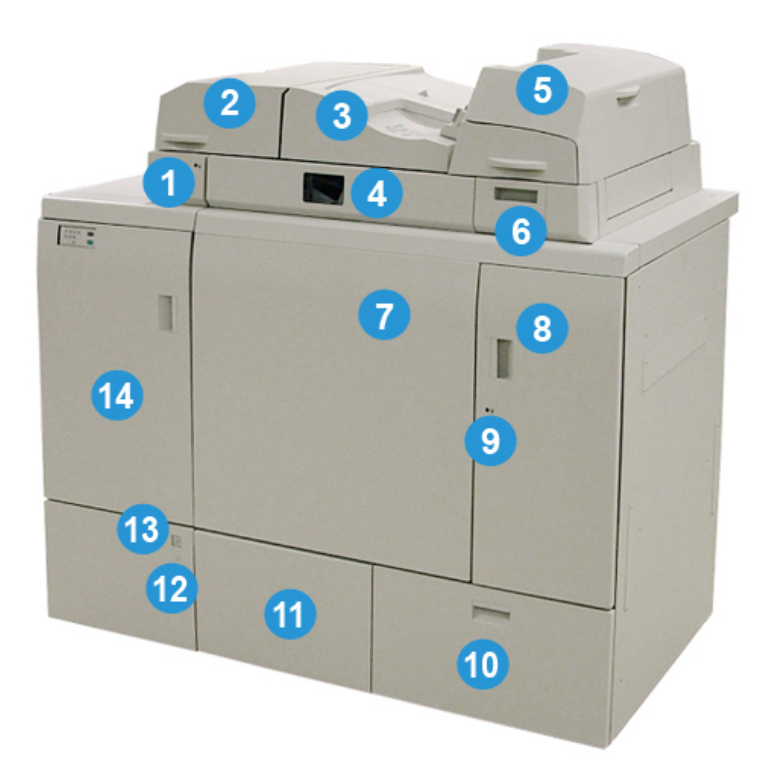

### **1. Светодиод накопительного лотка**

Светодиод горит, когда крышка накопительного лотка заперта во время работы переплетного устройства. Это предотвращает доступ к внутренним элементам в целях безопасности.

#### **ПРИМЕЧАНИЕ**

Светодиод также загорается при включении принтера и термопереплетного устройства. После включения светодиод гаснет.

#### **2. Крышка накопительного лотка**

Открывается для извлечения застрявшей бумаги или вкладывания книжного блока для работы в ручном режиме.

#### **3. Верхняя крышка**

Открывается для извлечения застрявшей бумаги.

#### **4. Накопительный лоток**

В данный лоток поступают готовые листы книжного блока для создания готовой книги.

### **5. Устройство для вставки обложек**

В него вкладывается бумага для обложек или вставок.

### **6. Лоток для гранул с клеем**

Открывается для добавления гранул с клеем при скреплении книжного блока.

### **7–8. Левая и правая передние дверцы**

Открываются для извлечения застрявшей бумаги или для доступа к внутренним элементам.

#### **9. Светодиод передних дверец**

При скреплении книжного блока передние дверцы заперты и светодиод горит оранжевым светом. Когда скрепление не выполняется, светодиод не горит и передние дверцы можно открыть для извлечения застрявшей бумаги или для доступа к внутренним элементам.

### **ПРИМЕЧАНИЕ**

Светодиод также загорается при включении принтера и термопереплетного устройства. После включения светодиод гаснет.

### **10. Сборник отходов триммера**

В этот лоток попадают обрезки бумаги от листов книжного блока. Лоток легко снимается для очистки от отходов обрезки.

### **11. Лоток укладчика книг**

В него подаются готовые переплетенные книги.

### **12. Кнопка и светодиод лотка укладчика книг**

Кнопка служит для открытия лотка укладчика книг. Светодиод мигает зеленым светом, когда лоток открывается или закрывается. Светодиод горит постоянным зеленым светом, когда лоток открыт и можно доставать готовые книги.

#### **13. Индикатор заполнения лотка укладчика книг**

Светодиод мигает, когда происходит скрепление книжного блока. Светодиод горит постоянным зеленым светом, когда лоток укладчика книг заполнен.

#### **14. Передняя дверца входного транспортера**

Служит для извлечения застрявшей бумаги на участке входного тракта бумаги (E4). Кроме того, здесь хранится совок для гранул с клеем.

### Устройство для вставки обложек

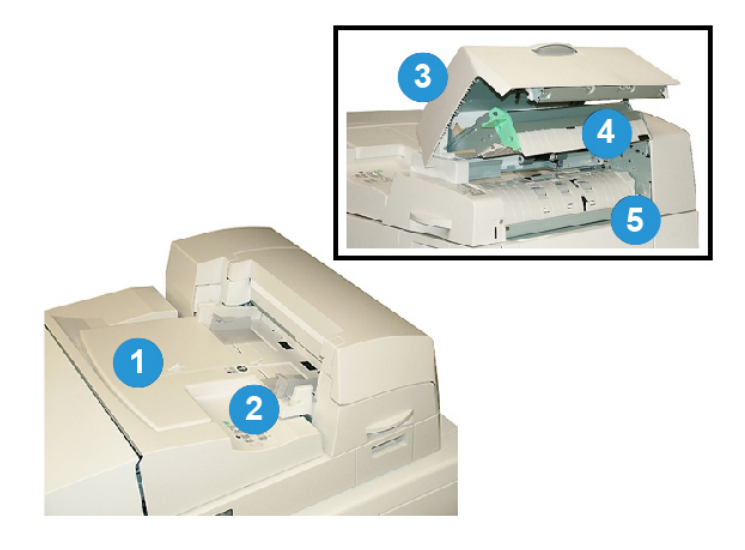

### **1. Лоток для вставки обложек**

Лоток предназначен для материала для обложек и вставок, скрепляемых с книжным блоком.

### **2. Направляющая ширины бумаги**

Направляющая должны слегка касаться материала в лотке.

### **3. Крышка устройства для вставки обложек**

Для доступа к внутренним элементам.

#### **4. Внутренняя крышка устройства для вставки обложек**

Для извлечения застрявшей бумаги.

#### **5. Правая перегородка устройства для вставки обложек**

Для извлечения застрявшей бумаги.

### Внутренние элементы

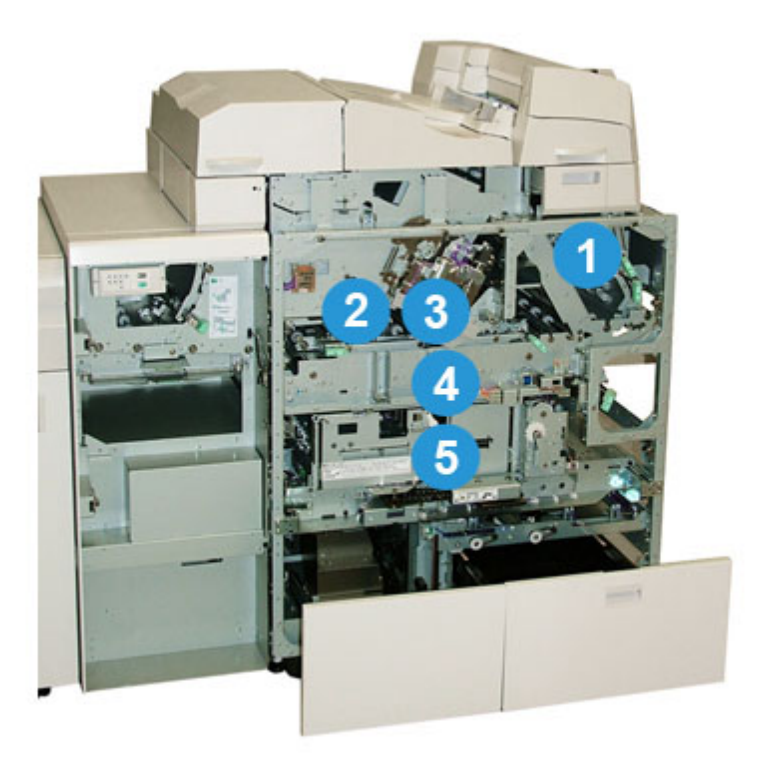

### **1. Транспортер обложек**

Подает листы из лотка для вставки обложек на участок скрепления.

### **2. Обходной транспортер**

Подает материал для обложек на участок скрепления из лотка для вставки обложек или из принтера (сетевая работа печати). Если скрепление книги не требуется, отпечатки подаются из тракта подачи бумаги (слева от термопереплетного устройства) напрямую через переплетное устройство в следующее устройство послепечатной обработки.

#### **3. Клеевой блок**

В нем клей наносится на книжный блок для скрепления корешка страниц.

### **4. Участок скрепления**

Здесь книжный блок скрепляется с обложками.

### **4. Участок обрезки**

Здесь обрезаются страницы книжного блока. Готовые книги затем подаются в лоток укладчика книг.

### Панель управления переплетного устройства

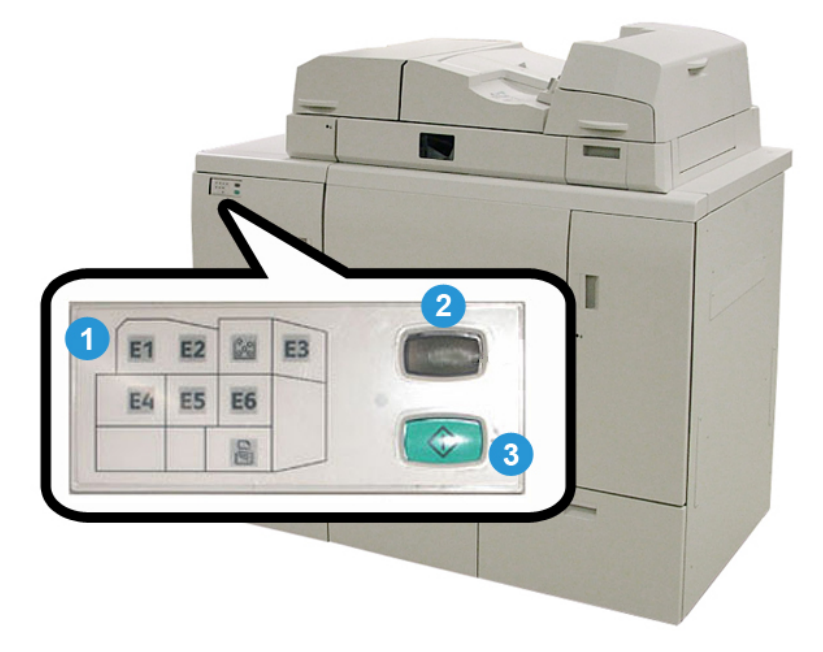

#### **1. Индикаторы неисправности**

Эти индикаторы загораются при возникновении неполадок или застревании бумаги на определенном участке переплетного устройства.

#### **2. Индикатор температуры клея**

Показывает температуру клея:

### **Мигает**

Переплетное устройство и клей разогреваются.

#### **Не горит**

Переплетное устройство находится в режиме энергосбережения.

#### **Горит**

Переплетное устройство готово к работе.

#### **3. Кнопка ручного режима и включения разогрева клея**

Для включения разогрева клея или ручного режима для обработки работы.

### Автоматический выключатель переплетного устройства

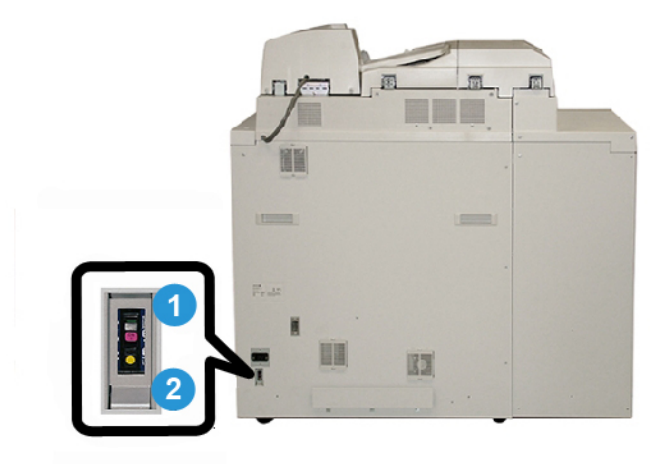

### **1. Автоматический выключатель**

Находится на задней панели переплетного устройства. При перегрузке или короткомзамыкании в цепи питание аппарата автоматические отключается. Из-за перегрузки выключатель питания переводится в положение **выключено**. Для сброса после перегрузки выключатель переводится в положение **включено**.

#### **2. Кнопка проверки автоматического выключателя**

Данная кнопка активируется с помощью заостренного инструмента для проверки автоматического выключателя.

# Тракт скрепления книги

### Обходной тракт

Обходной тракт используется тогда, когда для поступающей работы не требуется переплетное устройство. Работа поступает их тракта бумаги принтера, проходит через переплетное устройство и подается на следующее устройство послепечатной обработки.

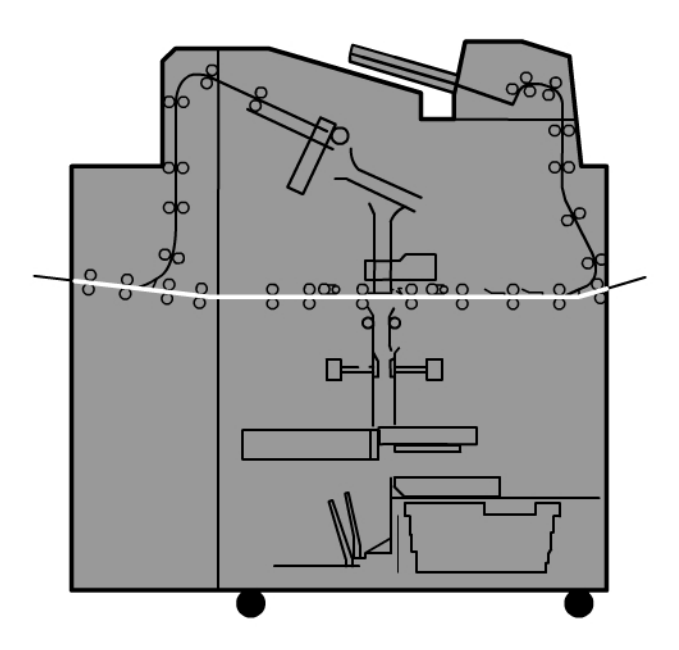

### Стандартный тракт

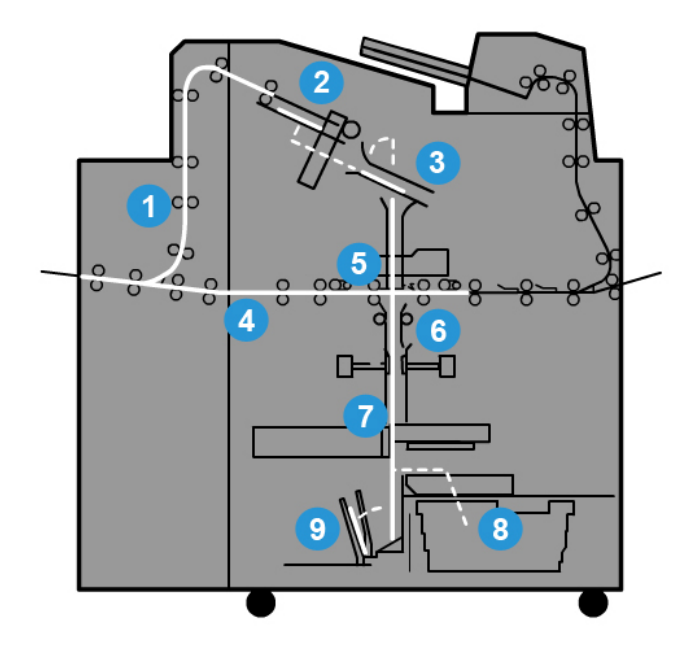

### **1. Тракт приема работы печати**

По данному тракту бумага поступает в накопительный лоток.

#### **2. Накопительный лоток**

При поступлении в накопительный лоток бумага складывается в книжный блок.

#### **3. Основной и вспомогательный захваты**

Основной и вспомогательный захватыперемещают книжный блок в клеевой блок.

#### **4. Обходной транспортер**

Поступающая обложка, если это задано в настройках, через обходной транспортер поступает в клеевой блок для скрепления с книжным блоком.

### **5. Клеевой блок**

Здесь наносится клей на корешок книжного блока.

#### **6. Участок скрепления**

Здесь книжный блок с нанесенным клеем скрепляется с материалом для обложки и подается на следующий участок. Еслиматериал для обложки не указан, книжный блок проходит через тракт для обрезки и поступает в лоток укладчика книг.

### **7. Обрезка**

Кромки переплетенной книги с трех сторон, где нет переплета, обрезаются резаком в размер.

### **8. Сборник отходов триммера**

При обрезании кромок книги обрезки бумаги накапливаются в сборнике отходов триммера.

### **9. Лоток укладчика книг**

В завершение готовые книги подаются в лоток укладчика книг.

### Тракт устройства для вставки обложек

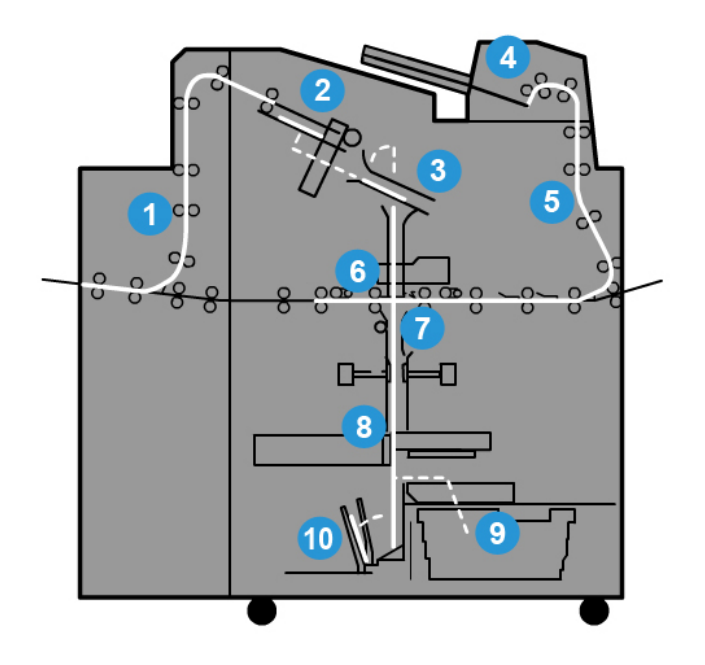

### **1. Тракт приема работы печати**

По данному тракту бумага поступает в накопительный лоток.

### **2. Накопительный лоток**

При поступлении в накопительный лоток бумага складывается в книжный блок.

#### **3. Основной и вспомогательный захваты**

Основной и вспомогательный захватыперемещают книжный блок в клеевой блок.

### **4. Устройство для вставки обложек**

При необходимости в данный лоток вкладывается материал для обложек.

### **5. Обходной транспортер**

По обходному транспортеруматериал для обложек перемещается в клеевой блок, куда затем поступает книжный блок.

### **6. Клеевой блок**

Здесь наносится клей на корешок книжного блока.

### **7. Участок скрепления**

Здесь книжный блок с нанесенным клеем скрепляется с материалом для обложки и подается на следующий участок. Еслиматериал для обложки не указан, книжный блок проходит через тракт для обрезки и поступает в лоток укладчика книг.

### **8. Обрезка**

Кромки переплетенной книги обрезаются резаком в размер.

#### **9. Сборник отходов триммера**

При обрезании кромок книги обрезки бумаги накапливаются в сборнике отходов триммера.

### **10. Лоток укладчика книг**

В завершение готовые книги подаются в лоток укладчика книг.

## Включение и выключение питания

### **Предварительный**

Электропитание переплетного устройства регулируется системой. Если система включается, переплетное устройство также включается. Если система выключается, переплетное устройство также выключается.

### Режим энергосбережения

Режим энергосбережения переплетного устройства не зависит от режима энергосбережения системы. Однако при необходимости можно установить для обоих режимов энергосбережения одинаковые интервалы настройки. Для переплетного устройства установлена настройка по умолчанию 10 минут. Через 10 минут неактивности оно переходит в режим энергосбережения (и выключается подогреватель клея). Время можно изменить, выбрав значение в диапазоне 1-240 минут, для чего необходимо войти в режим «Администратор».

Если для режима энергосбережения системы задан меньший интервал времени, то при переходе системы в режим энергосбережения переплетное устройство также переходит в этот режим. По умолчанию система автоматически переходит в режим энергосбережения через 15 минут бездействия. Время можно изменить, выбрав значение в диапазоне 1-240 минут, для чего необходимо войти в режим «Администратор».

### **ПРИМЕЧАНИЕ**

Для обеспечения максимальной эффективность работы переплетного устройства для его режима энергосбережения рекомендуется интервал по умолчанию 10 минут.

# Вкладывание материала в лоток для вставки обложек

Данный лоток является альтернативным источником материала для обложек. Обложки могут печататься на принтере и подаваться с него или вручную вкладываться в данный лоток. Это особенно полезно в тех случаях, когда для книги используются обложки с печатью.

#### Œ **ВНИМАНИЕ!**

Не применяйте рваную и мятую бумагу и бумагу со скрепками и лентами.

### **ПРИМЕЧАНИЕ**

- Не загружайте бумагу разного формата.
- В лоток можно загружать в лоток до 200 листов материала для обложек.
- Форматы бумаги для лотка для вставки обложек:
	- Ширина бумаги: 10 1/2 13 дюймов (B4/257 330,2 мм)
	- Длина бумаги: 14,33 (B4) 19 3/16 дюйма (364 488 мм)
- 1. Откройте пачку бумаги так, чтобы шов упаковки находился сверху.
- 2. Перед загрузкой листов в лоток распустите их.
- 3. Вложив бумагу в лоток для вставки, отрегулируйте направляющие по ширине бумаги.

### **ПРИМЕЧАНИЕ**

Прежде чем вставлять бумагу в лоток, убедитесь в отсутствии ее дефектов и проверьте, чтобы листы были выровнены по кромкам.

a) Вложите бумагу наружной стороной вверх, верхней стороной к задней части лотка.

b) Выровняйте листы по задней стенке лотка.

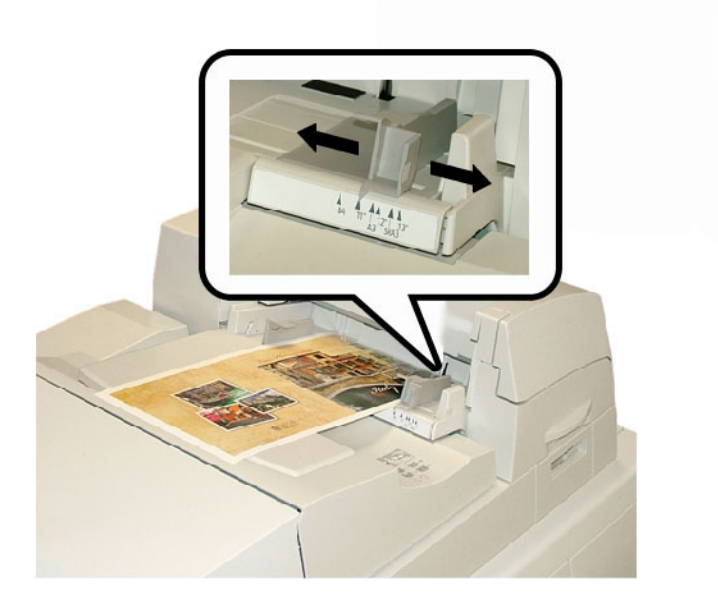

- 4. На пользовательском интерфейсе принтера в окне Св-ва матер. в лотке введите сведения о бумаге, включая формат, тип и плотность.
- 5. Нажмите кнопку **OK**, чтобы сохранить настройки, и закройте окно Св-ва лотка.

# Извлечение книг из переплетного устройства

- 1. На переплетном устройстве будет гореть светодиод лотка укладчика книг. Это означает, что готовая книга выведена в данный лоток..
- 2. Нажмите кнопку для открытия лотка укладчика книг.
- 3. Извлеките книгу и закройте лоток.

# Отправка работ в переплетное устройство

Для данных упражнений необходимо руководство пользователя и руководство системного администратора в формате PDF. Если эти руководства в формате PDF отсутствуют, их можно загрузить на сайте [www.xerox.com](http://www.xerox.com).

В упражнениях приведены инструкции по руководств пользователя и системного администратора.

### Печать с компьютера с отправкой в переплетное устройство

- 1. Откройте на компьютере один из файлов PDF с помощью приложения Adobe Acrobat Reader.
- 2. В меню **Файл** выберите пункт **> Печать**.
- 3. Выберите принтер.
- 4. Выберите очередь удержания.
- 5. Нажмите **OK**, чтобы отправить работу на принтер.

Работа отправится в очередь удержания до разблокирования для печати.

- 6. Перейдите к серверу печати, подключенному к принтеру.
- 7. Для печати работы перейдите к соответствующей операции сервера печати в данном разделе и следуйте указаниям по настройке и разблокированию работы для печати и обработки в переплетном устройстве.

### Печать с сервера печати Xerox FreeFlow с отправкой в термопереплетное устройство

В описаниях приведенных ниже операций приведены даны указания по разным типам работ печати, отправляемых с сервера печати на переплетное устройство. Для успешного выполнения работ печати внимательно прочтите указания и выполните их.

### **Ручной режим переплетного устройства при отправке работы с сервера печати FreeFlow**

Далее приведен порядок использования ручного режима переплетного устройства для обложек и книжных блоков при создании готовой книги. Перед использованием ручного режима переплетного устройства надо распечатать обложки и страницы книжного блока.

- 1. Распечатайте отдельно обложки и страницы книжного блока и поместите их рядом с термопереплетным устройством.
- 2. Вложите обложки с печатью в лоток для вставки обложек переплетного устройства. Отрегулируйте направляющие, чтобы они слегка касались кромок листов.
- 3. На пользовательском интерфейсе системы подтвердите или измените свойства лотка для обложек с печатью.

На пользовательском интерфейсе системы лоток обозначается T1.

4. На сервере печати выберите **Принтер**. **> Послепечатная обработка**.

Откроется окно Послепечатная обработка, в котором перечислены доступные финишеры.

5. В разделе Внутренние финишеры дважды щелкните Термопереплетное устройство.

Откроется окно Термопереплетное устройство - настройки.

6. Для настройки Ручной режим установите переключатель Включить.

При выборе данной настройки переплетное устройство отключается от печатной машины/принтера. Когда переплетное устройство находится в ручном режиме, все укладчики и переплетные устройства, установленные в технологической линии перед данным переплетным устройством, имеют связь с печатной машиной/принтеров, но устройства послепечатной обработки, расположенные после него, использовать нельзя.

- 7. Выберите единицы измерения (дюймы или миллиметры) в поле Единицы.
- 8. Для настройки Тип режима выберите значениеПереплет и обрезка для обычного скрепления книжного блока.
- 9. В меню Материал блока книги выберите материал, на котором печатались книжные блоки.
- 10. В разделе Обложка выберите материал, на котором печатались обложки.
- 11. Для настройки Положение обложки подтвердите стандартные значения 0.00 для параметров В центре и Сторона.
- 12. Для настройки Коррекция поворота подтвердите стандартные значения 0.00 для параметров Верх, Передняя и Внизу.
- 13. В разделе Обрезка выберите опцию Без полей.

Обрезка переплетенной книги с трех сторон, где нет переплета. Данный вариант обеспечивает наилучшее качество готовой работы.

- 14. В раскрывающемся списке Стандартный формат выберите формат для готовой книги.
- 15. Для параметра Положение по вертикали оставьте стандартное значение 0.00. Если нижнюю кромку надо обрезать больше, а верхнюю меньше, значение данной настройки уменьшают. Если верхнюю кромку надо обрезать больше, а нижнюю меньше, значение данной настройки увеличивают. Общая величина обрезки не меняется — только переплетаемая книга в процессе обрезания сдвигается вверх или вниз.
- 16. Нажмите кнопку **OK**.

Теперь термопереплетное устройство готово к работе в ручном режиме и отключено от принтера для обработки последующих работ. Введенные параметры отправлены на переплетное устройство для работы в ручном режиме. Остальные работыможно выполнять на принтере, если они выводятся в укладчик перед термопереплетным устройством, а не в находящееся за ним устройство послепечатной обработки, установленное в данной конфигурации.

17. На переплетном устройстве откройте крышку накопительного лотка.

- 18. Поднимите ручки **1** и **2**, чтобы получить доступ к участку книжного блока.
- 19. Вставьте страницы книжного блока длинной кромкой вперед, лицевой стороной вниз.
- 20. Сдвиньте зеленый рычажок, чтобы отрегулировать направляющие по размеру бумаги.
- 21. Закройте ручки **2** и **1**.
- 22. Закройте крышку накопительного лотка.
- 23. Нажмите зеленую кнопку **Старт** на панели управления переплетного устройства. Теперь книга переплетена и/или обрезана.
- 24. Откройте лоток укладчика книг, нажав зеленую кнопку, и извлеките книгу.
- 25. Перейдите к серверу печати.
- 26. Выберите **Принтер > Послепечатная обработка**.
- 27. Дважды щелкните Термопереплетное устройство и выберите значение **Выключить**.

Переплетное устройство выйдет из ручного режима.

### **Печать и скрепление с распечатанными обложками с помощью сервера печати FreeFlow**

В данной процедуре используются обложки с печатью из материала крупного формата (например, 11 x 17 дюймов/A3), вложенные в лоток для вставки обложек переплетного устройства. Печатается один файл с содержимым блока книги, и страницы отправляются на переплетное устройство. В переплетном устройстве обложки автоматически подаются и скрепляются с блоком книги для создания готовой книги.

- 1. Вложите обложки с печатью в лоток для вставки обложек переплетного устройства. Отрегулируйте направляющие, чтобы они слегка касались кромок листов.
- 2. На пользовательском интерфейсе системы подтвердите или измените свойства лотка для обложек с печатью.

На пользовательском интерфейсе системы лоток обозначается T1.

- 3. Вложите материал для страниц книжного блока в лотки принтера и подтвердите настройки на пользовательском интерфейсе системы.
- 4. Отправьте работу, включающую обложки и страницыкнижного блока, в очередь удержания сервера печати.
- 5. На сервере печати выберите работу в очереди удержания и нажмите кнопку **Свойства работы**.

Откроется окно Свойства работы.

6. Перейдите на вкладку **Основные**.

- 7. В разделе Бумажный материал нажмите кнопку **Загруженный материал** и выберите вложенный материал.
- 8. Для настройки Сторон с изображением выберите значение **2-сторонняя**.
- 9. В меню Сшивание/послепечатная обработка выберите **Термоклеевое скрепление > по верт. слева**.

При выборе данной настройки корешок формируется с левой стороны книги, если смотреть на нее с лицевой стороны.

10. Выберите пункт Настройки послепечатной обработки.

Откроется окно Термопереплетное устройство - настройки.

- 11. Выберите единицы измерения (дюймы или миллиметры) в поле Единицы.
- 12. В поле Тип выберите значение **Обложка с печатью**.
- 13. В поле Материал выберите материал для обложек, вложенный в лоток для вставки обложек переплетного устройства.

Его можно выбрать в разделе Загруженный материал, поскольку он уже вложен в лоток.

- 14. Для настройки Положение обложки подтвердите стандартные значения 0.00 для параметров В центре и Сторона.
- 15. Для настройки Коррекция поворота подтвердите стандартные значения 0.00 для параметров Верх, Передняя и Внизу.
- 16. В разделе Обрезка выберите опцию Без полей.

Обрезка переплетенной книги с трех сторон, где нет переплета. Данный вариант обеспечивает наилучшее качество готовой работы.

- 17. В раскрывающемся списке Стандартный формат выберите формат для готовой книги.
- 18. Для параметра Положение по вертикали оставьте стандартное значение 0.00. Если нижнюю кромку надо обрезать больше, а верхнюю меньше, значение данной настройки уменьшают. Если верхнюю кромку надо обрезать больше, а нижнюю меньше, значение данной настройки увеличивают. Общая величина обрезки не меняется — только переплетаемая книга в процессе обрезания сдвигается вверх или вниз.
- 19. Чтобы сохранить настройки и закрыть окно, нажмите кнопку **OK**.
- 20. Нажмите кнопку **Печать**.

Работа будет отправлена на принтер и переплетное устройство.

- 21. На переплетном устройстве будет гореть светодиод лотка укладчика книг. Это означает, что готовая книга выведена в данный лоток..
- 22. Нажмите кнопку для открытия лотка укладчика книг.
- 23. Извлеките книгу и закройте лоток.

### **Печать и скрепление с использованием одного файла и сервера печати FreeFlow**

В данной процедуре используется один файл и крупноформатный первый лист, выполняющий функцию обложки для крытья блока. Остальные страницы в файле имеют размер книжного блока.

1. Откройте файл и убедитесь, что первая страница правильно расположена для одно- или двусторонней печати. Ее размер должен быть больше, чем размер страниц книжного блока.

После проверки закройте файл.

- 2. Вложите материал для обложки в лотки принтера и подтвердите настройки на пользовательском интерфейсе.
- 3. Вложите материал для страниц книжного блока в лотки принтера и подтвердите настройки на пользовательском интерфейсе системы.
- 4. Отправьте работу, включающую обложки и страницыкнижного блока, в очередь удержания сервера печати.
- 5. На сервере печати выберите работу в очереди удержания и нажмите кнопку **Свойства работы**.

Откроется окно Свойства работы.

- 6. Перейдите на вкладку **Основные**.
- 7. В разделе Бумажный материал нажмите кнопку **Загруженный материал** и выберите вложенный материал.
- 8. Для настройки Сторон с изображением выберите значение **2-сторонняя**.
- 9. В меню Сшивание/послепечатная обработка выберите **Термоклеевое скрепление > по верт. слева**.

При выборе данной настройки корешок формируется с левой стороны книги, если смотреть на нее с лицевой стороны.

10. Выберите пункт Настройки послепечатной обработки.

Откроется окно Термопереплетное устройство - настройки.

- 11. Выберите единицы измерения (дюймы или миллиметры) в поле Единицы.
- 12. В поле Тип выберите значение **Обложка в объеме работы**.
- 13. В поле Материал выберите лоток с материалом для обложек.

Его можно выбрать в разделе Загруженный материал, поскольку он уже вложен в лоток.

- 14. Для настройки Положение обложки подтвердите стандартные значения 0.00 для параметров В центре и Сторона.
- 15. Для настройки Коррекция поворота подтвердите стандартные значения 0.00 для параметров Верх, Передняя и Внизу.

16. В разделе Обрезка выберите опцию Без полей.

Обрезка переплетенной книги с трех сторон, где нет переплета. Данный вариант обеспечивает наилучшее качество готовой работы.

- 17. В раскрывающемся списке Стандартный формат выберите формат для готовой книги.
- 18. Для параметра Положение по вертикали оставьте стандартное значение 0.00. Если нижнюю кромку надо обрезать больше, а верхнюю меньше, значение данной настройки уменьшают. Если верхнюю кромку надо обрезать больше, а нижнюю меньше, значение данной настройки увеличивают. Общая величина обрезки не меняется — только переплетаемая книга в процессе обрезания сдвигается вверх или вниз.
- 19. Чтобы сохранить настройки и закрыть окно, нажмите кнопку **OK**.
- 20. Нажмите кнопку **Печать**.

Работа будет отправлена на принтер и переплетное устройство.

- 21. На переплетном устройстве будет гореть светодиод лотка укладчика книг. Это означает, что готовая книга выведена в данный лоток..
- 22. Нажмите кнопку для открытия лотка укладчика книг.
- 23. Извлеките книгу и закройте лоток.

### Печать с сервера печати Xerox CX (на основе ПО Creo) с отправкой в термопереплетное устройство

В описаниях приведенных ниже операций приведены даны указания по разным типам работ печати, отправляемых с сервера печати на переплетное устройство. Для успешного выполнения работ печати внимательно прочтите указания и выполните их.

### **Ручной режим переплетного устройства при отправке работы с сервера печати CX**

Далее приведен порядок использования ручного режима переплетного устройства для обложек и книжных блоков при создании готовой книги. Перед использованием ручного режима переплетного устройства надо распечатать обложки и страницы книжного блока.

- 1. Распечатайте отдельно обложки и страницы книжного блока и поместите их рядом с термопереплетным устройством.
- 2. Вложите обложки с печатью в лоток для вставки обложек переплетного устройства. Отрегулируйте направляющие, чтобы они слегка касались кромок листов.
- 3. На пользовательском интерфейсе системы подтвердите или измените свойства лотка для обложек с печатью.

На пользовательском интерфейсе системы лоток обозначается T1.

4. На панели значков сервера печати щелкните значок **Активировать термопереплетное устройство**.

Значок Состояние принтера в левой части экрана покажет Термопереплетное устройство - ручной режим.

5. В раскрывающемся списке Tools (Инструменты) выберите значение **Термопереплетное устройство - ручной режим**.

Откроется окно «Термопереплетное устройство - ручной режим».

6. В поле Тип работы выберите **Переплет** или **Обрезка**.

При выборе варианта Переплет выполняется скрепление и обрезка, а при выборе варианта Обрезка — только обрезка.

При выборе варианта Обрезка открывается окно для установки величины обрезки передней кромки.

- 7. Чтобы открыть окно «Trim Settings» (Настройки обрезки), нажмите кнопку «Сохранить».
- 8. В поле Trim method (Способ обрезки) выберите значение **None** (Нет), **Fore Edge** (Передняя кромка) или **Cut to Size** (Обрезать в размер).
- 9. После установки настроек режима Обрезка нажмите кнопку **Сохранить**.
- 10. Выберите настройки в разделе Body paremeters (Параметры блока книги):
	- a) Формат бумаги книжного блока.
	- b) Тип бумаги (если бумага не обычная)
	- c) Покрытие (Без покрытия, Глянцевое, Матовое)
- 11. Выберите настройки в разделе Cover parameters (Параметры обложки):
	- a) Формат бумаги для обложки
	- b) Тип бумаги (если бумага не обычная)
	- c) Покрытие (Без покрытия, Глянцевое, Матовое)
- 12. Выберите **Submit** (Передать).
- 13. При появлении сообщения об отправке параметров на переплетное устройство нажмите кнопку **OK**.
- 14. В окне Термопереплетное устройство ручной режим нажмите кнопку **Закрыть**.
- 15. На переплетном устройстве откройте крышку накопительного лотка.
- 16. Поднимите ручки **1** и **2**, чтобы получить доступ к участку книжного блока.
- 17. Вставьте страницы книжного блока длинной кромкой вперед, лицевой стороной вниз.
- 18. Сдвиньте зеленый рычажок, чтобы отрегулировать направляющие по размеру бумаги.
- 19. Закройте ручки **2** и **1**.
- 20. Закройте крышку накопительного лотка.
- 21. Нажмите зеленую кнопку **Старт** на панели управления переплетного устройства. Теперь книга переплетена и/или обрезана.
- 22. Откройте лоток укладчика книг, нажав зеленую кнопку, и извлеките книгу.
- 23. Перейдите к серверу печати.
- 24. На панели значков сервера печати щелкните значок Термопереплетное устройство.

В поле Состояние принтера отобразится Готов, и снова установится связь переплетного устройства с принтером.

### **Печать и скрепление с использованием одного файла и сервера печати CX**

В данной процедуре используется один файл, в котором содержится обложка и страницы книжного блока. Файл отправляется на сервер печати, настраивается для послепечатной обработки в термопереплетном устройстве, затем разблокируется для обработки и печати.

- 1. Вложите материал для обложки в лотки принтера и подтвердите настройки на пользовательском интерфейсе.
- 2. Вложите материал для страниц книжного блока в лотки принтера и подтвердите настройки на пользовательском интерфейсе системы.
- 3. Отправьте работу, включающую обложки и страницыкнижного блока, в очередь удержания сервера печати.
- 4. На сервере печати выберите работу в очереди удержания и нажмите кнопку **Свойства работы**.

Откроется окно Свойства работы.

- 5. Введите число копий для печати и скрепления в поле Копии и страницы.
- 6. Вменю **Print Method** (Метод печати) выберите вариант **Simplex** (Односторонняя) или **Duplex** (Двусторонняя).

Для варианта Duplex можно выбрать макет **Сверху до верха** или **Сверху до низа**.

- 7. Вменю **Бумажныйматериал** выберите параметрыбумаги для книжного блока.
- 8. Для установки параметров материала обложки выберите пункт**Послепечатная обработка**.
	- a) В меню Output tray (Выходной лоток) выберите опцию **Perfect Binder Tray** (Лоток термопереплетного устройства).
	- b) В меню «Pull Cover From» (Лоток для обложек) выберите лоток для материала обложек. Это может быть конкретный лоток на печатной машине или лоток для вставки обложек переплетного устройства.

Для печати обложки из файла следует выбрать лоток на печатной машине.

- c) В меню Cover Content (Содержимое обложки) выберите нужный вариант.
- d) Если в файле содержится название или изображение для корешка, в поле «Spine» (Корешок) выберите вариант **From file** (Из файла) или оставьте стандартное значение Чистая бумага.
- e) В поле Переплет выберите размещение переплета: **Слева**, **Справа**, **Сверху** или **Снизу**.

Обычно применяется вариант Слева, а для печати в ориентации календаря — вариант Сверху.

- f) Для установки режима обрезки выберите **Trimming job** (Обрезка).
- g) В поле Режим выберите **Fore Edge** (Передняя кромка) или **Cut to Size** (Обрезать в размер).
- 9. После установки настроек режима Обрезка нажмите кнопку **Сохранить**.
- 10. Проверьте настройки по изображению.
- 11. Убедитесь в правильности макета.
- 12. Для печати работы нажмите кнопку **Submit**.
- 13. На переплетном устройстве будет гореть светодиод лотка укладчика книг. Это означает, что готовая книга выведена в данный лоток..
- 14. Нажмите кнопку для открытия лотка укладчика книг.
- 15. Извлеките книгу и закройте лоток.

### **Печать и скрепление с использованием двух файлов и сервера печати CX**

В данной процедуре используется один файл для обложек с печатью из материала крупного формата, вложенного в лоток для вставки обложек переплетного устройства. Затем на принтере печатается второй файл со страницами книжного блока и отправляется в переплетное устройство для скрепления с автоматически подаваемыми обложками.

- 1. Отправьте файл обложки в очередь удержания на сервере печати.
- 2. На сервере печати в очереди удержания откройте окно Свойства работы для файла обложки.
- 3. Введите число копий для печати и скрепления в поле Копии и страницы.
- 4. Вменю **Print Method** (Метод печати) выберите вариант **Simplex** (Односторонняя) или **Duplex** (Двусторонняя).

Для варианта Duplex можно выбрать макет **Сверху до верха** или **Сверху до низа**.

- 5. Вменю **Бумажныйматериал** выберите параметрыбумаги для книжного блока.
- 6. Для установки параметров материала обложки выберите пункт**Послепечатная обработка**.
- 7. В поле Output tray (Выходной лоток) выберите лоток или зачение **Auto Output Tray** (Авто).
- 8. Сохраните настройку, закройте окно Свойства работы и разблокируйте работу печати обложек.
- 9. Извлеките распечатанные обложки из выходного лотка.
- 10. Вложите обложки с печатью в лоток для вставки обложек переплетного устройства. Отрегулируйте направляющие, чтобы они слегка касались кромок листов.
- 11. На пользовательском интерфейсе системы подтвердите или измените свойства лотка для обложек с печатью.

На пользовательском интерфейсе системы лоток обозначается T1.

- 12. Отправьте файл со страницами книжного блока в очередь удержания на сервере печати.
- 13. Вложите материал для страниц книжного блока в лотки принтера и подтвердите настройки на пользовательском интерфейсе системы.
- 14. На сервере печати выберите работу в очереди удержания и нажмите кнопку **Свойства работы**.

Откроется окно Свойства работы.

- 15. Введите число копий для печати и скрепления в поле Копии и страницы.
- 16. Вменю **Print Method** (Метод печати) выберите вариант **Simplex** (Односторонняя) или **Duplex** (Двусторонняя).

Для варианта Duplex можно выбрать макет **Сверху до верха** или **Сверху до низа**.

- 17. Вменю **Бумажныйматериал** выберите параметрыбумаги для книжного блока.
- 18. Для установки параметров материала обложки выберите пункт**Послепечатная обработка**.
	- a) В меню Output tray (Выходной лоток) выберите опцию **Perfect Binder Tray** (Лоток термопереплетного устройства).
	- b) В меню Pull Cover From (Лоток для обложек) выберите лоток для вставки обложек переплетного устройства для материала обложек.
	- c) В меню Cover Content (Содержимое обложки) выберите нужный вариант.
	- d) Если в файле содержится название или изображение для корешка, в поле «Spine» (Корешок) выберите вариант **From file** (Из файла) или оставьте стандартное значение Чистая бумага.
	- e) В поле Переплет выберите размещение переплета: **Слева**, **Справа**, **Сверху** или **Снизу**.

Обычно применяется вариант Слева, а для печати в ориентации календаря — вариант Сверху.

- f) Для установки режима обрезки выберите **Trimming job** (Обрезка).
- g) В поле Режим выберите **Fore Edge** (Передняя кромка) или **Cut to Size** (Обрезать в размер).
- 19. После установки настроек режима Обрезка нажмите кнопку **Сохранить**.
- 20. Для печати работы нажмите кнопку **Submit**.
- 21. На переплетном устройстве будет гореть светодиод лотка укладчика книг. Это означает, что готовая книга выведена в данный лоток..
- 22. Нажмите кнопку для открытия лотка укладчика книг.
- 23. Извлеките книгу и закройте лоток.

### Печать с сервера печати Xerox EX (на основеПО EFI) с отправкой в термопереплетное устройство

В описаниях приведенных ниже операций приведены даны указания по разным типам работ печати, отправляемых с сервера печати на переплетное устройство. Для успешного выполнения работ печати внимательно прочтите указания и выполните их.

### **Ручной режим переплетного устройства при отправке работы с сервера печати EX**

Далее приведен порядок использования ручного режима переплетного устройства для обложек и книжных блоков при создании готовой книги. Перед использованием ручного режима переплетного устройства надо распечатать обложки и страницы книжного блока.

- 1. Распечатайте отдельно обложки и страницы книжного блока и поместите их рядом с термопереплетным устройством.
- 2. Вложите обложки с печатью в лоток для вставки обложек переплетного устройства. Отрегулируйте направляющие, чтобы они слегка касались кромок листов.
- 3. На пользовательском интерфейсе системы подтвердите или измените свойства лотка для обложек с печатью.

На пользовательском интерфейсе системы лоток обозначается T1.

- 4. Переведите переплетное устройство в ручной режим на сервере печати.
- 5. На переплетном устройстве откройте крышку накопительного лотка.
- 6. Поднимите ручки **1** и **2**, чтобы получить доступ к участку книжного блока.
- 7. Вставьте страницы книжного блока длинной кромкой вперед, лицевой стороной вниз.
- 8. Сдвиньте зеленый рычажок, чтобы отрегулировать направляющие по размеру бумаги.
- 9. Закройте ручки **2** и **1**.
- 10. Закройте крышку накопительного лотка.
- 11. Нажмите зеленую кнопку **Старт** на панели управления переплетного устройства. Теперь книга переплетена и/или обрезана.
- 12. Откройте лоток укладчика книг, нажав зеленую кнопку, и извлеките книгу.
- 13. Перейдите к серверу печати.
- 14. На сервере печати отключите ручной режим переплетного устройства и восстановите его связь с системой.

# **Печать и скрепление с распечатанными обложками с помощью сервера печати EX**

В данной процедуре используются обложки с печатью из материала крупного формата (например, 11 x 17 дюймов/A3), вложенные в лоток для вставки обложек переплетного устройства. Печатается один файл с содержимым блока книги, и страницы отправляются на переплетное устройство. В переплетном устройстве обложки автоматически подаются и скрепляются с блоком книги для создания готовой книги.

- 1. Вложите обложки с печатью в лоток для вставки обложек переплетного устройства. Отрегулируйте направляющие, чтобы они слегка касались кромок листов.
- 2. На пользовательском интерфейсе системы подтвердите или измените свойства лотка для обложек с печатью.

На пользовательском интерфейсе системы лоток обозначается T1.

- 3. Вложите материал для страниц книжного блока в лотки принтера и подтвердите настройки на пользовательском интерфейсе системы.
- 4. Отправьте работу, включающую страницыкнижного блока, в очередь удержания сервера печати.
- 5. На сервере печати выберите работу в очереди удержания и нажмите кнопку **Свойства работы**.

Откроется окно Свойства работы.

- 6. В меню **Quick Access** (Быстрый доступ) установите количество копий для печати и скрепления в поле Копии.
- 7. При печати на обеих сторонах страниц книжного блока в разделе Duplex выберите **Сверху до верха** или **Сверху до низа**.
- 8. На панели меню откройте вкладку **Компоновка**.
- 9. Установите перключатель **Брошюра**.
- 10. В разделе Booklet Layout (Макет брошюры) выберите **1-up Perfect** (Брошюра идеального качества, 1 страница на листе).

Откроется окно для установки параметров термопереплетного устройства.

11. Слева от поля 1-up Perfect выберите расположение переплета книги:

- **Переплет слева**: стандартная и наиболее часто используемая настройка для книг.
- **Сверху**: переплет календарного типа.
- **Переплет справа**: используется для книг на языках Ближнего Востока и Азии.
- 12. В разделе Обрезка выберите величину обрезки; предусмотрены следующие варианты:
	- **Use Specified Values** (Использовать заданные значения): величина обрезки для трех сторон без переплета устанавливается вручную с помощью стрелок настройки.
	- **Нет**: обрезка работы не производится, выполняется только скрепление.
	- **Minimum Trim** (Мин. обрезка): сервером печати автоматически применяется минимально возможная обрезка менее 6,35 мм (0,25 дюйма).
	- **Calculate Trim From Finish Size** (Расчет обрезки по размеру готовой книги): установка ширины и длины размера готовой переплетенной книги после обрезки.

Кнопка «Trim Angles» (Углы обрезки) предназначена только для тех случаев, когда углы переплетенной книги не прямые, то есть ее форма не прямоугольная. Если после скрепления нескольких книг обнаруживается, что одна из сторон переплетенной книги обрезана под углом, обрезку можно скорректировать настройками для угла кромки Сверху, Снизу и Спереди.

- 13. Выберите значение в поле Body Paper Size (Формат бумаги книги) для бумаги книжного блока, вложенной в лоток принтера.
- 14. Выберите значение в поле Cover Paper Size (Формат бумаги обложки ) для бумаги обложки, вложенной в лоток принтера.
- 15. В разделе Cover Content (Содержимое обложки) в поле Content (Содержимое) выберите зачение **С печатью**.
- 16. Кнопками со стрелками установите размер корешка в поле Spine Width (Ширина корешка).
- 17. В разделе Body Position (Положение блока книги) для настройки Booklet Scaling (Масштаб брошюры) выберите значение**Нет** или **Shrink to Body Size** (Уменьшить до размера блока книги).
- 18. В поле Centering Adjustment (Центрирование) выберите вариант расположения изображений книги на страницах: **At the center** (В центре) или **At the spine** (По корешку). При необходимости можно точно настроить положение кнопками со стрелками.
- 19. Для печати и скрепления книги нажмите кнопку **Печать**.

Для проверки настроек обрезки и положения перед печатью большого количества копий выберите **Печать > Proof Print** (Пробная печать).

- 20. На переплетном устройстве будет гореть светодиод лотка укладчика книг. Это означает, что готовая книга выведена в данный лоток..
- 21. Нажмите кнопку для открытия лотка укладчика книг.
- 22. Извлеките книгу и закройте лоток.

# **Печать и скрепление с использованием одного файла и сервера печати EX**

В данной процедуре используется один файл, в котором содержится обложка и страницы книжного блока. Файл отправляется на сервер печати, настраивается для послепечатной обработки в термопереплетном устройстве, затем разблокируется для обработки и печати.

- 1. Вложите материал для обложки в лотки принтера и подтвердите настройки на пользовательском интерфейсе.
- 2. Вложите материал для страниц книжного блока в лотки принтера и подтвердите настройки на пользовательском интерфейсе системы.
- 3. Отправьте работу, включающую обложки и страницыкнижного блока, в очередь удержания сервера печати.
- 4. На сервере печати выберите работу в очереди удержания и нажмите кнопку **Свойства работы**.

Откроется окно Свойства работы.

- 5. В меню **Quick Access** (Быстрый доступ) установите количество копий для печати и скрепления в поле Копии.
- 6. При печати на обеих сторонах страниц книжного блока в разделе Duplex выберите **Сверху до верха** или **Сверху до низа**.
- 7. На панели меню откройте вкладку **Компоновка**.
- 8. Установите перключатель **Брошюра**.
- 9. В разделе Booklet Layout (Макет брошюры) выберите **1-up Perfect** (Брошюра идеального качества, 1 страница на листе).

Откроется окно для установки параметров термопереплетного устройства.

- 10. Слева от поля 1-up Perfect выберите расположение переплета книги:
	- **Переплет слева**: стандартная и наиболее часто используемая настройка для книг.
	- **Сверху**: переплет календарного типа.
	- **Переплет справа**: используется для книг на языках Ближнего Востока и Азии.
- 11. В разделе Обрезка выберите величину обрезки; предусмотрены следующие варианты:
- **Use Specified Values** (Использовать заданные значения): величина обрезки для трех сторон без переплета устанавливается вручную с помощью стрелок настройки.
- **Нет**: обрезка работы не производится, выполняется только скрепление.
- **Minimum Trim** (Мин. обрезка): сервером печати автоматически применяется минимально возможная обрезка менее 6,35 мм (0,25 дюйма).
- **Calculate Trim From Finish Size** (Расчет обрезки по размеру готовой книги): установка ширины и длины размера готовой переплетенной книги после обрезки.

Кнопка «Trim Angles» (Углы обрезки) предназначена только для тех случаев, когда углы переплетенной книги не прямые, то есть ее форма не прямоугольная. Если после скрепления нескольких книг обнаруживается, что одна из сторон переплетенной книги обрезана под углом, обрезку можно скорректировать настройками для угла кромки Сверху, Снизу и Спереди.

- 12. Выберите значение в поле Body Paper Size (Формат бумаги книги) для бумаги книжного блока, вложенной в лоток принтера.
- 13. Выберите значение в поле Cover Paper Size (Формат бумаги обложки ) для бумаги обложки, вложенной в лоток принтера.
- 14. В разделе Cover Content (Содержимое обложки) в поле Content (Содержимое) выберите один из следующих вариантов:
	- **Front & Back Separately** (Передняя и задняя отдельно): изображения для передней обложки содержатся на первой странице файла, а для задней обложки — на последней странице. При выборе данной настройки также следует установить для настроек «Передняя обложка» (Страница 1) и «Задняя обложка» (Страница N) одно из следующих значений: Печать снаружи, Печать внутри, На обеих сторонах, «Do not Print» (Не печатать).

# **ПРИМЕЧАНИЕ**

При печати на обеих сторонах передней обложки сторона 2 размещается на внутренней стороне обложки, в при печати на обеих сторонах задней обложки на внутренней стороне размещается предпоследняя страница (Страница N–1).

• **Front & Back Together** (Передняя и задняя вместе): первая страница в файле является большим листом, содержащим переднюю и заднюю обложки. В переплетном устройстве этим листом покрывается книжный блок. При выборе данной настройки также следует выбрать для параметра Content (Содержимое) значение **Print on the outside of the cover** (Печать снаружи обложки) (если изображения в файле содержатся только для наружной стороны обложки) или **Print on Both sides of the cover** (Печать на обеих

сторонах обложки) (если изображения в файле содержатся для наружной и внутренней сторон обложки).

- **С печатью**: печать на обложке выполняется отдельно, и создание обложки сервером печати из файла не требуется.
- 15. Кнопками со стрелками установите размер корешка в поле Spine Width (Ширина корешка).

Для печати на корешке, когда изображение содержится в файле, выберите для настройки Spine Content (Содержимое корешка) значение **Document Page** (Страница документа).

- 16. В разделе Body Position (Положение блока книги) для настройки Booklet Scaling (Масштаб брошюры) выберите значение**Нет** или **Shrink to Body Size** (Уменьшить до размера блока книги).
- 17. В поле Centering Adjustment (Центрирование) выберите вариант расположения изображений книги на страницах: **At the center** (В центре) или **At the spine** (По корешку). При необходимости можно точно настроить положение кнопками со стрелками.
- 18. Для печати и скрепления книги нажмите кнопку **Печать**.

Для проверки настроек обрезки и положения перед печатью большого количества копий выберите **Печать > Proof Print** (Пробная печать).

- 19. На переплетном устройстве будет гореть светодиод лотка укладчика книг. Это означает, что готовая книга выведена в данный лоток..
- 20. Нажмите кнопку для открытия лотка укладчика книг.
- 21. Извлеките книгу и закройте лоток.

# Обслуживание

При выполнении операций по обслуживанию соблюдайте следующие правила:

- Рекомендуется выполнять все операции по очистке ежедневно, предпочтительно в начале рабочего дня перед включением аппарата и разогревом фьюзера.
- Если система включена и фьюзер нагрет, прежде чем выполнять операции по очистке, выключите систему и дайтефьюзеру время остыть. Для этого необходимо около 30 минут.
- Очищать необходимо только рекомендуемые участки тракта бумаги, указанные в операциях по очистке.

# Очистка переплетного устройства

1. Выключите систему, нажав кнопку питания (на печатающем устройстве с правой стороны).

- 2. Отсоедините шнур питания на задней панели переплетного устройства.
- 3. Для очистки крышек и дверец следует использовать влажную (но не мокрую) безворсовую ткань.
- 4. Откройте каждый участок с зелеными рычажками и очистите поверхности.
- 5. Удалите оставшуюся влагу сухой безворсовой тканью.
- 6. Верните все зеленые рычажки в исходное положение.
- 7. Подключите шнур питания к переплетному устройству.
- 8. Включите систему.

# Опорожнение сборника отходов триммера

Перед выполнением данной операции следует ознакомиться со следующими материалами:

- Не открывайте сборник отходов триммера, когда переплетное устройство работает. Для опорожнения лотка, прежде чем его открыть, дождитесь завершения работы.
- Не кладите в лоток пластиковый пакет. При этом уменьшается емкость лотка и может происходить повреждение аппарата или появление кодов неисправности.
- Когда сборник отходов триммера становится полным, работа принтера останавливается и выводится сообщение с соответствующим указанием. После опорожнения сборника работа возобновляется.

#### **Совет**

При выполнении объемных работ со скреплением сборник отходов триммера необходимо опорожнять чаще, чем обычно.

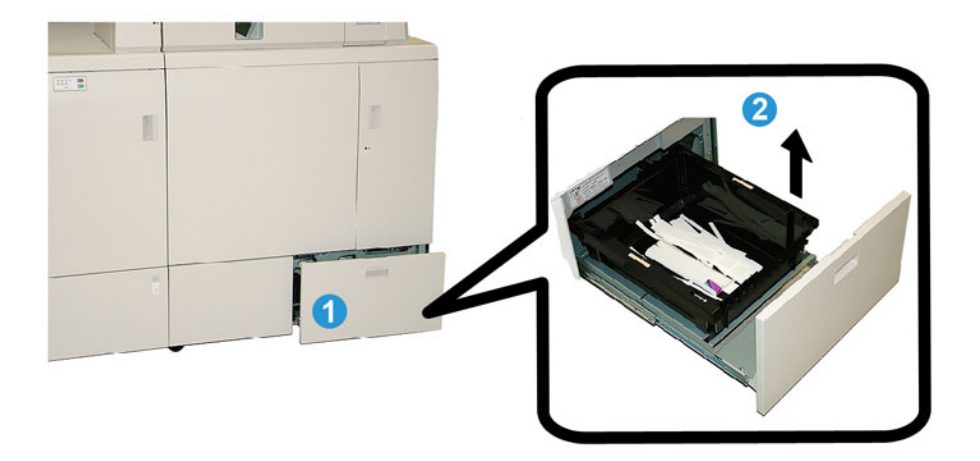

- 1. Откройте сборник отходов триммера.
- 2. Извлеките внутренний контейнер лотка.
- 3. Вытряхните содержимое контейнера в мусорную корзину.
- 4. Убедитесь, что на участке лотка в аппарате не осталось отходов.
- 5. Вставьте контейнер в сборник отходов триммера.
- 6. Аккуратно закройте сборник отходов триммера.

# Лоток для гранул с клеем

Перед выполнением данной операции следует ознакомиться со следующими материалами:

- Запас гранул с клеем можно пополнять во время работы переплетного устройства.
- Используйте только такой клей, который предназначен для данного переплетного устройства. Применение другого клеяможет вызвать неисправность переплетного устройства.
- Храните клей в прохладном помещении с хорошей вентиляцией, где нет высокой температуры и влажности. При наличии открытого пламени или под действием высокой температуры клей может воспламеняться.
- Не загружайте в лоток слишком много гранул с клеем, иначе дверцы не будут закрываться и гранулы попадут на другие участки переплетного устройства и вызовут нарушения в его работе.
- Нельзя использовать упавшие на пол гранулы с клеем, иначе в переплетное устройство попадет грязь или пыль и вызовет его неисправность.
- В лоток для клея нельзя вкладывать ничего, кроме гранул с клеем, иначе в переплетном устройстве может произойти возгорание.
- В процессе работы переплетного устройства запас гранул с клеем расходуется. Переплетное устройство рассчитано на 380 грамм (0,8 фунта) клея.

# **Пополнение лотка для гранул с клеем**

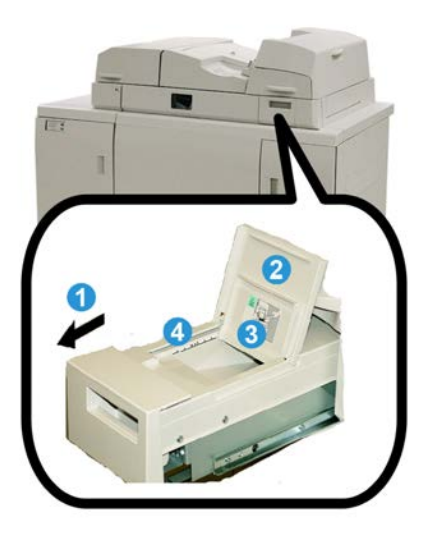

- 1. Откройте лоток для гранул с клеем.
- 2. Откройте наружную крышку.
- 3. Откройте внутреннюю крышку.
- 4. Добавьте в лоток гранулы с клеем с помощью предусмотренного совка, чтобы выровненный уровень гранул был чуть ниже предельной отметки.
- 5. Закройте внутреннюю и наружную крышки.
- 6. Закройте лоток для гранул с клеем так, чтобы был слышен щелчок.

# Устранение неисправностей переплетного устройства

# **ПРИМЕЧАНИЕ**

- Оповещение о застревании бумаги предусмотрено на пользовательском интерфейсе принтера и на панели управления переплетного устройства.
- Для устранения неоднократных застреваний бумаги выполните указания, которые выводятся на пользовательском интерфейсе принтера и на панели управления переплетного устройства.

# Застревание на участках Е1 и Е2

- 1. Откройте крышку накопительного лотка.
- 2. Сдвиньте ручку **1b** влево и извлеките застрявшую бумагу.

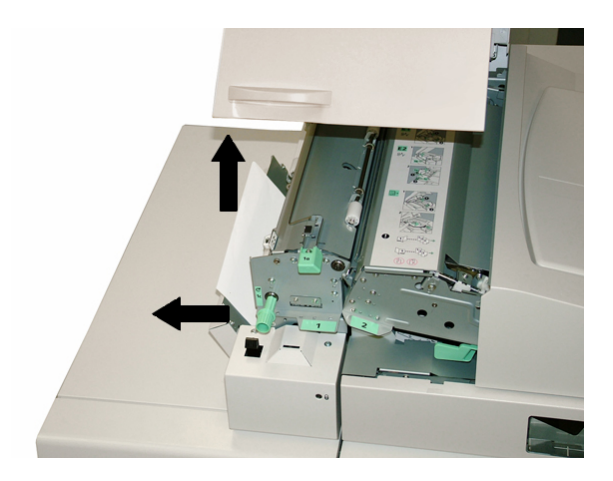

3. Сдвиньте ручку **1а** влево, поверните ручку **1с** и извлеките застрявшую бумагу.

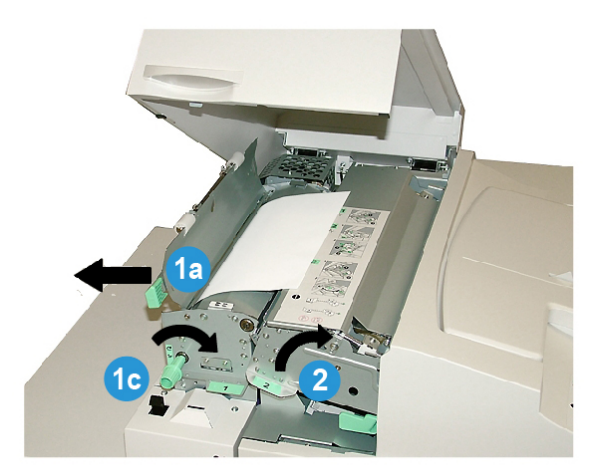

- 4. Поднимите ручку **2** вправо и извлеките застрявшую бумагу.
- 5. Верните ручки **2**, **1a** и **1b** в исходное положение.
- 6. Закройте крышку накопительного лотка.
- 7. Для возобновления работы печати выполните указания, отображаемые на пользовательском интерфейсе системы.

# Застревание на участке Е3

#### **ПРИМЕЧАНИЕ**

Если застревание происходит после выхода книжного блока с накопительного участка, бумага выбрасывается с проклеенным корешком книжного блока без скрепления с обложкой.

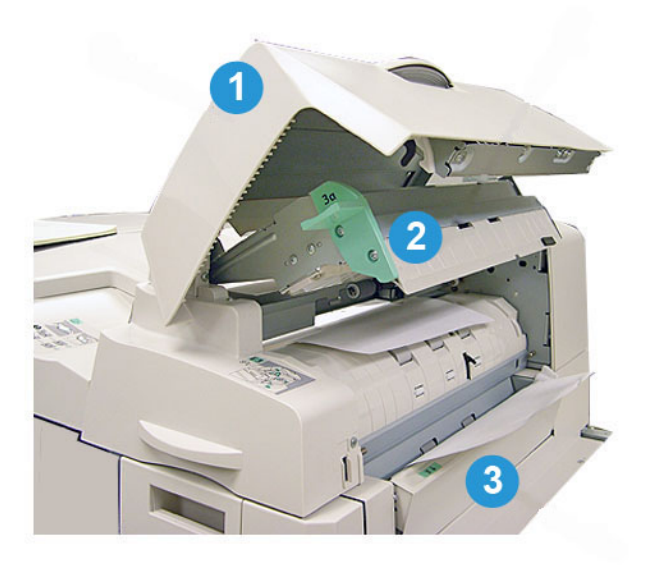

- 1. Откройте крышку лотка для вставки обложек.
- 2. Откройте внутреннюю крышку лотка для вставки обложек (**3a**).
- 3. Откройте правую направляющую (**3b**).
- 4. Извлеките застрявшую бумагу.
- 5. Закройте участки **3b** и **3a** и крышку лотка для вставки обложек.
- 6. При необходимости снова вложите бумагу в лоток для вставки обложек.
- 7. Для возобновления работы печати выполните указания, отображаемые на пользовательском интерфейсе системы.

# Застревание на участке Е4

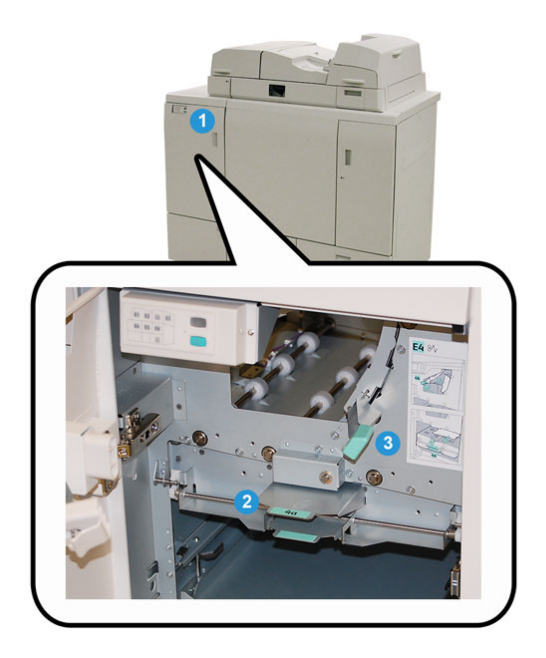

- 1. Откройте переднюю дверцу входного транспортера.
- 2. Откройте участок **4а** и извлеките застрявшую бумагу.
- 3. Откройте участок **4b** и извлеките застрявшую бумагу.
- 4. Верните ручки **4b** и **4c** в исходное положение.
- 5. Для возобновления работы печати выполните указания, отображаемые на пользовательском интерфейсе системы.

# Застревание на участках Е5 и Е6

# **ПРИМЕЧАНИЕ**

Когда горит светодиод передней крышки переплетного устройства, левая и правая передние дверцы не открываются.

1. Откройте левую и правую дверцы.

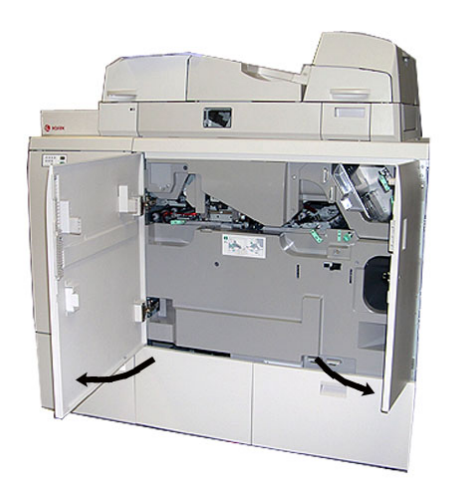

2. Подняв ручку **5a**, извлеките застрявшую бумагу.

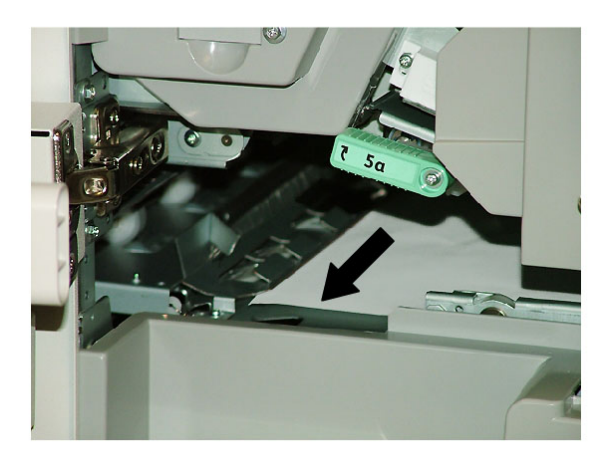

3. Верните ручку **5a** в исходное положение.

4. Подняв ручку **5b**, поверните ручку **6d** и извлеките застрявшую бумагу.

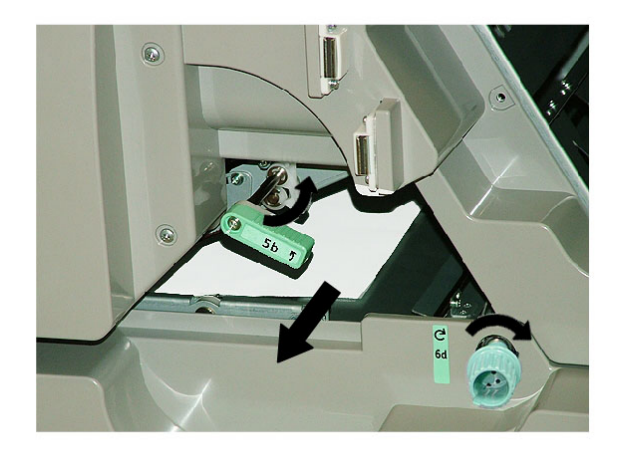

- 5. Верните ручку **5b** в исходное положение.
- 6. Откройте участки **6а** и **6b**.

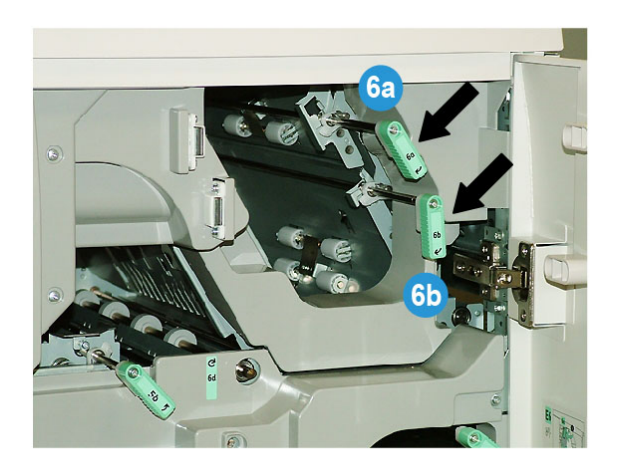

#### Термопереплетное устройство

7. Извлеките застрявшую бумагу.

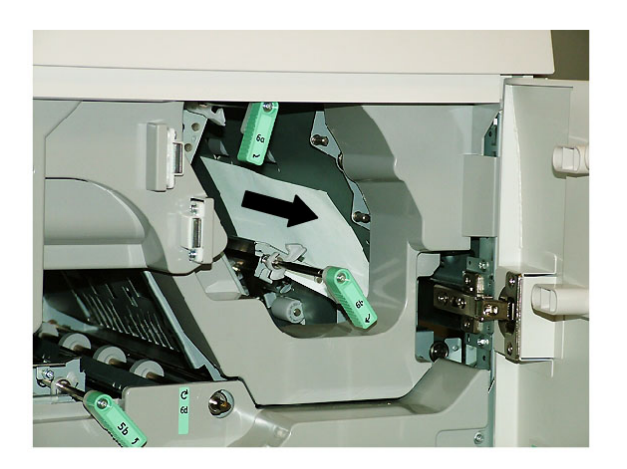

- 8. Верните ручки **6a** и **6b** в исходное положение.
- 9. Откройте участок **6с** и извлеките застрявшую бумагу.

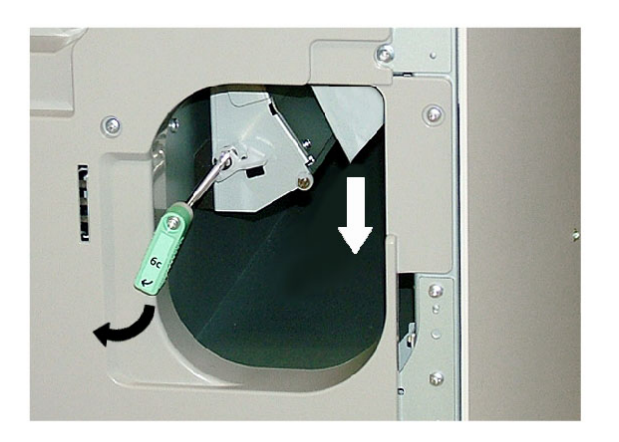

- 10. Верните ручку **6c** в исходное положение.
- 11. Закройте левую и правую передние дверцы переплетного устройства.
- 12. Для возобновления работы печати выполните указания, отображаемые на пользовательском интерфейсе системы.

# Общие неисправности

# **Сбой питания в процессе работы**

# **ПРИМЕЧАНИЕ**

Когда происходит сбой питания переплетного устройства в процессе выполнения работы печати, в тракте бумаги могут остаться обрезки книги. Для очистки тракта бумаги выполните следующие действия.

- 1. Выключите систему, нажав кнопку питания.
- 2. Откройте лоток укладчика книг.
- 3. Проверьте наличие обрезков бумаги в лотке.

Удалите обрезки, если они есть.

- 4. Закройте лоток укладчика книг.
- 5. Выполните пробную работу, чтобы проверить исправность работы переплетного устройства.

# **Настройка печатаемого изображения и обрезки**

Если параметры напечатанной книги не устраивают, можно скорректировать настройки на пользовательском интерфейсе системы.

#### **Предварительный**

Наличие вариантов настроек изображения и обрезки зависит от сервера печати. Сведения о данных настройках см. в документации к серверу печати.

# Коды неисправностей

# **053 100**

**Причина:** Застревание бумаги

**Устранение:** Извлеките застрявшую бумагу; для возобновления работывыполните указания, отображаемые на пользовательском интерфейсе системы.

#### **053 101**

**Причина:** Застревание бумаги

**Устранение:** Извлеките застрявшую бумагу; для возобновления работывыполните указания, отображаемые на пользовательском интерфейсе системы.

#### **053 102**

**Причина:** Застревание бумаги

**Причина:** Застревание бумаги

**Устранение: Извлеките застрявшую бумагу; для возобновления работы выполните** указания, отображаемые на пользовательском интерфейсе системы.

#### **053 104**

**Причина:** Застревание бумаги

**Устранение: Извлеките застрявшую бумагу; для возобновления работы выполните** указания, отображаемые на пользовательском интерфейсе системы.

**053 105**

**Причина:** Застревание бумаги

**Устранение: Извлеките застрявшую бумагу; для возобновления работы выполните** указания, отображаемые на пользовательском интерфейсе системы.

#### **053 106**

**Причина:** Застревание бумаги

**Устранение: Извлеките застрявшую бумагу; для возобновления работы выполните** указания, отображаемые на пользовательском интерфейсе системы.

#### **053 107**

**Причина:** Застревание бумаги

**Устранение:** Извлеките застрявшую бумагу; для возобновления работывыполните указания, отображаемые на пользовательском интерфейсе системы.

# **053 108**

**Причина:** Застревание бумаги

**Устранение:** Извлеките застрявшую бумагу; для возобновления работы выполните указания, отображаемые на пользовательском интерфейсе системы.

# **053 109**

**Причина:** Застревание бумаги

**Устранение:** Извлеките застрявшую бумагу; для возобновления работывыполните указания, отображаемые на пользовательском интерфейсе системы.

# **053 110**

**Причина:** Застревание бумаги

**Устранение:** Извлеките застрявшую бумагу; для возобновления работывыполните указания, отображаемые на пользовательском интерфейсе системы.

# **053 111**

**Причина:** Застревание бумаги

**Причина:** Застревание бумаги

**Устранение: Извлеките застрявшую бумагу; для возобновления работы выполните** указания, отображаемые на пользовательском интерфейсе системы.

**053 113**

**Причина:** Застревание бумаги

**Устранение: Извлеките застрявшую бумагу; для возобновления работы выполните** указания, отображаемые на пользовательском интерфейсе системы.

**053 114**

**Причина:** Застревание бумаги

**Устранение:** Извлеките застрявшую бумагу; для возобновления работывыполните указания, отображаемые на пользовательском интерфейсе системы.

#### **053 115**

**Причина:** Застревание бумаги

**Устранение: Извлеките застрявшую бумагу; для возобновления работы выполните** указания, отображаемые на пользовательском интерфейсе системы.

#### **053 116**

**Причина:** Застревание бумаги

**Устранение:** Извлеките застрявшую бумагу; для возобновления работывыполните указания, отображаемые на пользовательском интерфейсе системы.

#### **053 117**

**Причина:** Застревание бумаги

**Устранение:** Извлеките застрявшую бумагу; для возобновления работы выполните указания, отображаемые на пользовательском интерфейсе системы.

#### **053 118**

**Причина:** Застревание бумаги

**Устранение:** Извлеките застрявшую бумагу; для возобновления работывыполните указания, отображаемые на пользовательском интерфейсе системы.

#### **053 119**

**Причина:** Застревание бумаги

**Устранение:** Извлеките застрявшую бумагу; для возобновления работывыполните указания, отображаемые на пользовательском интерфейсе системы.

#### **053 120**

**Причина:** Застревание бумаги

**Причина:** Застревание бумаги

**Устранение: Извлеките застрявшую бумагу; для возобновления работы выполните** указания, отображаемые на пользовательском интерфейсе системы.

**053 122**

**Причина:** Застревание бумаги

**Устранение: Извлеките застрявшую бумагу; для возобновления работы выполните** указания, отображаемые на пользовательском интерфейсе системы.

**053 123**

**Причина:** Застревание бумаги

**Устранение:** Извлеките застрявшую бумагу; для возобновления работывыполните указания, отображаемые на пользовательском интерфейсе системы.

#### **053 124**

**Причина:** Застревание бумаги

**Устранение: Извлеките застрявшую бумагу; для возобновления работы выполните** указания, отображаемые на пользовательском интерфейсе системы.

#### **053 125**

**Причина:** Застревание бумаги

**Устранение:** Извлеките застрявшую бумагу; для возобновления работывыполните указания, отображаемые на пользовательском интерфейсе системы.

# **053 126**

**Причина:** Застревание бумаги

**Устранение:** Извлеките застрявшую бумагу; для возобновления работы выполните указания, отображаемые на пользовательском интерфейсе системы.

# **053 127**

**Причина:** Застревание бумаги

**Устранение:** Извлеките застрявшую бумагу; для возобновления работывыполните указания, отображаемые на пользовательском интерфейсе системы.

# **053 128**

**Причина:** Застревание бумаги

**Устранение:** Извлеките застрявшую бумагу; для возобновления работывыполните указания, отображаемые на пользовательском интерфейсе системы.

# **053 129**

**Причина:** Застревание бумаги

**Причина:** Застревание бумаги

**Устранение: Извлеките застрявшую бумагу; для возобновления работы выполните** указания, отображаемые на пользовательском интерфейсе системы.

**053 131**

**Причина:** Застревание бумаги

**Устранение: Извлеките застрявшую бумагу; для возобновления работы выполните** указания, отображаемые на пользовательском интерфейсе системы.

**053 132**

**Причина:** Застревание бумаги

**Устранение:** Извлеките застрявшую бумагу; для возобновления работывыполните указания, отображаемые на пользовательском интерфейсе системы.

#### **053 133**

**Причина:** Застревание бумаги

**Устранение:** Извлеките застрявшую бумагу; для возобновления работывыполните указания, отображаемые на пользовательском интерфейсе системы.

#### **053 134**

**Причина:** Застревание бумаги

**Устранение:** Извлеките застрявшую бумагу; для возобновления работывыполните указания, отображаемые на пользовательском интерфейсе системы.

# **053 135**

**Причина:** Застревание бумаги

**Устранение:** Извлеките застрявшую бумагу; для возобновления работы выполните указания, отображаемые на пользовательском интерфейсе системы.

#### **053 136**

**Причина:** Застревание бумаги

**Устранение:** Извлеките застрявшую бумагу; для возобновления работывыполните указания, отображаемые на пользовательском интерфейсе системы.

#### **053 137**

**Причина:** Застревание бумаги

**Устранение:** Извлеките застрявшую бумагу; для возобновления работывыполните указания, отображаемые на пользовательском интерфейсе системы.

#### **053 138**

**Причина:** Застревание бумаги

**Причина:** Застревание бумаги

**Устранение: Извлеките застрявшую бумагу; для возобновления работы выполните** указания, отображаемые на пользовательском интерфейсе системы.

**053 140**

**Причина:** Застревание бумаги

**Устранение: Извлеките застрявшую бумагу; для возобновления работы выполните** указания, отображаемые на пользовательском интерфейсе системы.

**053 141**

**Причина:** Застревание бумаги

**Устранение:** Извлеките застрявшую бумагу; для возобновления работывыполните указания, отображаемые на пользовательском интерфейсе системы.

#### **053 142**

**Причина:** Застревание бумаги

**Устранение: Извлеките застрявшую бумагу; для возобновления работы выполните** указания, отображаемые на пользовательском интерфейсе системы.

#### **053 143**

**Причина:** Застревание бумаги

**Устранение:** Извлеките застрявшую бумагу; для возобновления работывыполните указания, отображаемые на пользовательском интерфейсе системы.

**053 144**

**Причина:** Застревание бумаги

**Устранение:** Извлеките застрявшую бумагу; для возобновления работы выполните указания, отображаемые на пользовательском интерфейсе системы.

# **053 145**

**Причина:** Застревание бумаги

**Устранение:** Извлеките застрявшую бумагу; для возобновления работывыполните указания, отображаемые на пользовательском интерфейсе системы.

#### **053 146**

**Причина:** Застревание бумаги

**Устранение:** Извлеките застрявшую бумагу; для возобновления работывыполните указания, отображаемые на пользовательском интерфейсе системы.

# **053 147**

**Причина:** Застревание бумаги

**Причина:** Застревание бумаги

**Устранение: Извлеките застрявшую бумагу; для возобновления работы выполните** указания, отображаемые на пользовательском интерфейсе системы.

#### **053 210**

**Причина:** Неисправность внутреннего элемента

**Устранение:** Выключите и снова включите систему. Если неисправность устранить не удается, обратитесь в сервисный центр.

# **053 211**

**Причина:** Неисправность внутреннего элемента

**Устранение:** Выключите и снова включите систему. Если неисправность устранить не удается, обратитесь в сервисный центр.

#### **053 212**

**Причина:** Неисправность внутреннего элемента

**Устранение:** Выключите и снова включите систему. Если неисправность устранить не удается, обратитесь в сервисный центр.

# **053 213**

**Причина:** Неисправность внутреннего элемента

**Устранение:** Выключите и снова включите систему. Если неисправность устранить не удается, обратитесь в сервисный центр.

# **053 214**

**Причина:** Неисправность внутреннего элемента

**Устранение:** Выключите и снова включите систему. Если неисправность устранить не удается, обратитесь в сервисный центр.

# **053 215**

**Причина:** Неисправность внутреннего элемента

**Устранение:** Выключите и снова включите систему. Если неисправность устранить не удается, обратитесь в сервисный центр.

# **053 216**

**Причина:** Неисправность внутреннего элемента

**Устранение:** Выключите и снова включите систему. Если неисправность устранить не удается, обратитесь в сервисный центр.

#### **053 217**

**Причина:** Неисправность внутреннего элемента

**Причина:** Неисправность внутреннего элемента

**Устранение:** Выключите и снова включите систему. Если неисправность устранить не удается, обратитесь в сервисный центр.

# **053 219**

**Причина:** Неисправность внутреннего элемента

**Устранение:** Выключите и снова включите систему. Если неисправность устранить не удается, обратитесь в сервисный центр.

# **053 220**

**Причина:** Неисправность внутреннего элемента

**Устранение:** Выключите и снова включите систему. Если неисправность устранить не удается, обратитесь в сервисный центр.

#### **053 221**

**Причина:** Неисправность внутреннего элемента

**Устранение:** Выключите и снова включите систему. Если неисправность устранить не удается, обратитесь в сервисный центр.

# **053 222**

**Причина:** Неисправность внутреннего элемента

**Устранение:** Выключите и снова включите систему. Если неисправность устранить не удается, обратитесь в сервисный центр.

# **053 223**

**Причина:** Неисправность внутреннего элемента

**Устранение:** Выключите и снова включите систему. Если неисправность устранить не удается, обратитесь в сервисный центр.

# **053 224**

**Причина:** Неисправность внутреннего элемента

**Устранение:** Выключите и снова включите систему. Если неисправность устранить не удается, обратитесь в сервисный центр.

#### **053 225**

**Причина:** Неисправность внутреннего элемента

**Устранение:** Выключите и снова включите систему. Если неисправность устранить не удается, обратитесь в сервисный центр.

#### **053 226**

**Причина:** Неисправность внутреннего элемента

**Причина:** Неисправность внутреннего элемента

**Устранение:** Выключите и снова включите систему. Если неисправность устранить не удается, обратитесь в сервисный центр.

# **053 228**

**Причина:** Неисправность внутреннего элемента

**Устранение:** Выключите и снова включите систему. Если неисправность устранить не удается, обратитесь в сервисный центр.

# **053 229**

**Причина:** Неисправность внутреннего элемента

**Устранение:** Выключите и снова включите систему. Если неисправность устранить не удается, обратитесь в сервисный центр.

#### **053 230**

**Причина:** Неисправность внутреннего элемента

**Устранение:** Выключите и снова включите систему. Если неисправность устранить не удается, обратитесь в сервисный центр.

# **053 231**

**Причина:** Неисправность внутреннего элемента

**Устранение:** Выключите и снова включите систему. Если неисправность устранить не удается, обратитесь в сервисный центр.

# **053 232**

**Причина:** Неисправность внутреннего элемента

**Устранение:** Выключите и снова включите систему. Если неисправность устранить не удается, обратитесь в сервисный центр.

# **053 233**

**Причина:** Неисправность внутреннего элемента

**Устранение:** Выключите и снова включите систему. Если неисправность устранить не удается, обратитесь в сервисный центр.

# **053 234**

**Причина:** Неисправность внутреннего элемента

**Устранение:** Выключите и снова включите систему. Если неисправность устранить не удается, обратитесь в сервисный центр.

#### **053 235**

**Причина:** Неисправность внутреннего элемента

**Причина:** Неисправность внутреннего элемента

**Устранение:** Выключите и снова включите систему. Если неисправность устранить не удается, обратитесь в сервисный центр.

#### **053 237**

**Причина:** Неисправность внутреннего элемента

**Устранение:** Выключите и снова включите систему. Если неисправность устранить не удается, обратитесь в сервисный центр.

# **053 238**

**Причина:** Неисправность внутреннего элемента

**Устранение:** Выключите и снова включите систему. Если неисправность устранить не удается, обратитесь в сервисный центр.

#### **053 239**

**Причина:** Неисправность внутреннего элемента

**Устранение:** Выключите и снова включите систему. Если неисправность устранить не удается, обратитесь в сервисный центр.

# **053 240**

**Причина:** Неисправность внутреннего элемента

**Устранение:** Выключите и снова включите систему. Если неисправность устранить не удается, обратитесь в сервисный центр.

# **053 241**

**Причина:** Неисправность внутреннего элемента

**Устранение:** Выключите и снова включите систему. Если неисправность устранить не удается, обратитесь в сервисный центр.

# **053 242**

**Причина:** Неисправность внутреннего элемента

**Устранение:** Выключите и снова включите систему. Если неисправность устранить не удается, обратитесь в сервисный центр.

#### **053 243**

**Причина:** Неисправность внутреннего элемента

**Устранение:** Выключите и снова включите систему. Если неисправность устранить не удается, обратитесь в сервисный центр.

#### **053 244**

**Причина:** Неисправность внутреннего элемента

**Причина:** Неисправность внутреннего элемента

**Устранение:** Выключите и снова включите систему. Если неисправность устранить не удается, обратитесь в сервисный центр.

# **053 246**

**Причина:** Неисправность внутреннего элемента

**Устранение:** Выключите и снова включите систему. Если неисправность устранить не удается, обратитесь в сервисный центр.

# **053 247**

**Причина:** Неисправность внутреннего элемента

**Устранение:** Выключите и снова включите систему. Если неисправность устранить не удается, обратитесь в сервисный центр.

#### **053 248**

**Причина:** Неисправность внутреннего элемента

**Устранение:** Выключите и снова включите систему. Если неисправность устранить не удается, обратитесь в сервисный центр.

### **053 249**

**Причина:** Неисправность внутреннего элемента

**Устранение:** Выключите и снова включите систему. Если неисправность устранить не удается, обратитесь в сервисный центр.

# **053 250**

**Причина:** Неисправность внутреннего элемента

**Устранение:** Выключите и снова включите систему. Если неисправность устранить не удается, обратитесь в сервисный центр.

# **053 251**

**Причина:** Неисправность внутреннего элемента

**Устранение:** Выключите и снова включите систему. Если неисправность устранить не удается, обратитесь в сервисный центр.

#### **053 252**

**Причина:** Неисправность внутреннего элемента

**Устранение:** Выключите и снова включите систему. Если неисправность устранить не удается, обратитесь в сервисный центр.

#### **053 253**

**Причина:** Неисправность внутреннего элемента

**Причина:** Неисправность внутреннего элемента

**Устранение:** Выключите и снова включите систему. Если неисправность устранить не удается, обратитесь в сервисный центр.

#### **053 255**

**Причина:** Неисправность внутреннего элемента

**Устранение:** Выключите и снова включите систему. Если неисправность устранить не удается, обратитесь в сервисный центр.

# **053 256**

**Причина:** Неисправность внутреннего элемента

**Устранение:** Выключите и снова включите систему. Если неисправность устранить не удается, обратитесь в сервисный центр.

#### **053 257**

**Причина:** Неисправность внутреннего элемента

**Устранение:** Выключите и снова включите систему. Если неисправность устранить не удается, обратитесь в сервисный центр.

### **053 258**

**Причина:** Неисправность внутреннего элемента

**Устранение:** Выключите и снова включите систему. Если неисправность устранить не удается, обратитесь в сервисный центр.

# **053 259**

**Причина:** Неисправность внутреннего элемента

**Устранение:** Выключите и снова включите систему. Если неисправность устранить не удается, обратитесь в сервисный центр.

# **053 260**

**Причина:** Неисправность внутреннего элемента

**Устранение:** Выключите и снова включите систему. Если неисправность устранить не удается, обратитесь в сервисный центр.

#### **053 261**

**Причина:** Неисправность внутреннего элемента

**Устранение:** Выключите и снова включите систему. Если неисправность устранить не удается, обратитесь в сервисный центр.

#### **053 262**

**Причина:** Неисправность внутреннего элемента

**Причина:** Неисправность внутреннего элемента

**Устранение:** Выключите и снова включите систему. Если неисправность устранить не удается, обратитесь в сервисный центр.

# **053 264**

**Причина:** Неисправность внутреннего элемента

**Устранение:** Выключите и снова включите систему. Если неисправность устранить не удается, обратитесь в сервисный центр.

# **053 265**

**Причина:** Неисправность внутреннего элемента

**Устранение:** Выключите и снова включите систему. Если неисправность устранить не удается, обратитесь в сервисный центр.

#### **053 266**

**Причина:** Неисправность внутреннего элемента

**Устранение:** Выключите и снова включите систему. Если неисправность устранить не удается, обратитесь в сервисный центр.

### **053 267**

**Причина:** Неисправность внутреннего элемента

**Устранение:** Выключите и снова включите систему. Если неисправность устранить не удается, обратитесь в сервисный центр.

# **053 268**

**Причина:** Неисправность внутреннего элемента

**Устранение:** Выключите и снова включите систему. Если неисправность устранить не удается, обратитесь в сервисный центр.

#### **053 269**

**Причина:** Неисправность внутреннего элемента

**Устранение:** Выключите и снова включите систему. Если неисправность устранить не удается, обратитесь в сервисный центр.

# **053 270**

**Причина:** Неисправность внутреннего элемента

**Устранение:** Выключите и снова включите систему. Если неисправность устранить не удается, обратитесь в сервисный центр.

#### **053 271**

**Причина:** Неисправность внутреннего элемента

**Причина:** Неисправность внутреннего элемента

**Устранение:** Выключите и снова включите систему. Если неисправность устранить не удается, обратитесь в сервисный центр.

#### **053 273**

**Причина:** Неисправность внутреннего элемента

**Устранение:** Выключите и снова включите систему. Если неисправность устранить не удается, обратитесь в сервисный центр.

# **053 274**

**Причина:** Неисправность внутреннего элемента

**Устранение:** Выключите и снова включите систему. Если неисправность устранить не удается, обратитесь в сервисный центр.

#### **053 275**

**Причина:** Неисправность внутреннего элемента

**Устранение:** Выключите и снова включите систему. Если неисправность устранить не удается, обратитесь в сервисный центр.

### **053 276**

**Причина:** Неисправность внутреннего элемента

**Устранение:** Выключите и снова включите систему. Если неисправность устранить не удается, обратитесь в сервисный центр.

# **053 277**

**Причина:** Неисправность внутреннего элемента

**Устранение:** Выключите и снова включите систему. Если неисправность устранить не удается, обратитесь в сервисный центр.

# **053 278**

**Причина:** Неисправность внутреннего элемента

**Устранение:** Выключите и снова включите систему. Если неисправность устранить не удается, обратитесь в сервисный центр.

# **053 279**

**Причина:** Неисправность внутреннего элемента

**Устранение:** Выключите и снова включите систему. Если неисправность устранить не удается, обратитесь в сервисный центр.

#### **053 280**

**Причина:** Неисправность внутреннего элемента

**Причина:** Неисправность внутреннего элемента

**Устранение:** Выключите и снова включите систему. Если неисправность устранить не удается, обратитесь в сервисный центр.

# **053 282**

**Причина:** Неисправность внутреннего элемента

**Устранение:** Выключите и снова включите систему. Если неисправность устранить не удается, обратитесь в сервисный центр.

# **053 283**

**Причина:** Неисправность внутреннего элемента

**Устранение:** Выключите и снова включите систему. Если неисправность устранить не удается, обратитесь в сервисный центр.

#### **053 284**

**Причина:** Неисправность внутреннего элемента

**Устранение:** Выключите и снова включите систему. Если неисправность устранить не удается, обратитесь в сервисный центр.

### **053 285**

**Причина:** Неисправность внутреннего элемента

**Устранение:** Выключите и снова включите систему. Если неисправность устранить не удается, обратитесь в сервисный центр.

# **053 286**

**Причина:** Неисправность внутреннего элемента

**Устранение:** Выключите и снова включите систему. Если неисправность устранить не удается, обратитесь в сервисный центр.

#### **053 287**

**Причина:** Неисправность внутреннего элемента

**Устранение:** Выключите и снова включите систему. Если неисправность устранить не удается, обратитесь в сервисный центр.

#### **053 288**

**Причина:** Неисправность внутреннего элемента

**Устранение:** Выключите и снова включите систему. Если неисправность устранить не удается, обратитесь в сервисный центр.

#### **053 289**

**Причина:** Неисправность внутреннего элемента

**Причина:** Неисправность внутреннего элемента

**Устранение:** Выключите и снова включите систему. Если неисправность устранить не удается, обратитесь в сервисный центр.

# **053 291**

**Причина:** Неисправность внутреннего элемента

**Устранение:** Выключите и снова включите систему. Если неисправность устранить не удается, обратитесь в сервисный центр.

# **053 292**

**Причина:** Неисправность внутреннего элемента

**Устранение:** Выключите и снова включите систему. Если неисправность устранить не удается, обратитесь в сервисный центр.

#### **053 293**

**Причина:** Неисправность внутреннего элемента

**Устранение:** Выключите и снова включите систему. Если неисправность устранить не удается, обратитесь в сервисный центр.

### **053 294**

**Причина:** Неисправность внутреннего элемента

**Устранение:** Выключите и снова включите систему. Если неисправность устранить не удается, обратитесь в сервисный центр.

# **053 295**

**Причина:** Неисправность внутреннего элемента

**Устранение:** Выключите и снова включите систему. Если неисправность устранить не удается, обратитесь в сервисный центр.

# **053 296**

**Причина:** Неисправность внутреннего элемента

**Устранение:** Выключите и снова включите систему. Если неисправность устранить не удается, обратитесь в сервисный центр.

# **053 297**

**Причина:** Неисправность внутреннего элемента

**Устранение:** Выключите и снова включите систему. Если неисправность устранить не удается, обратитесь в сервисный центр.

#### **053 298**

**Причина:** Неисправность внутреннего элемента

**Причина:** Неисправность внутреннего элемента

**Устранение:** Выключите и снова включите систему. Если неисправность устранить не удается, обратитесь в сервисный центр.

#### **053 301**

**Причина:** Открыта крышка или дверца.

**Устранение:** Закройте открытую крышку или дверцу; для возобновления работы выполните указания, отображаемые на пользовательском интерфейсе системы.

### **053 302**

**Причина:** Открыта крышка или дверца.

**Устранение:** Закройте открытую крышку или дверцу; для возобновления работы выполните указания, отображаемые на пользовательском интерфейсе системы.

#### **053 303**

**Причина:** Открыта крышка или дверца.

**Устранение:** Закройте открытую крышку или дверцу; для возобновления работы выполните указания, отображаемые на пользовательском интерфейсе системы.

#### **053 304**

**Причина:** Открыта крышка или дверца.

**Устранение:** Закройте открытую крышку или дверцу; для возобновления работы выполните указания, отображаемые на пользовательском интерфейсе системы.

# **053 305**

**Причина:** Открыта крышка или дверца.

**Устранение:** Закройте открытую крышку или дверцу; для возобновления работы выполните указания, отображаемые на пользовательском интерфейсе системы.

#### **053 310**

**Причина:** Неисправность внутреннего элемента

**Устранение:** Выключите и снова включите систему. Если неисправность устранить не удается, обратитесь в сервисный центр.

# **053 311**

**Причина:** Неисправность внутреннего элемента

**Устранение:** Выключите и снова включите систему. Если неисправность устранить не удается, обратитесь в сервисный центр.

#### **053 312**

**Причина:** Неисправность внутреннего элемента

**Причина:** Неисправность внутреннего элемента

**Устранение:** Выключите и снова включите систему. Если неисправность устранить не удается, обратитесь в сервисный центр.

#### **053 314**

**Причина:** Неисправность внутреннего элемента

**Устранение:** Выключите и снова включите систему. Если неисправность устранить не удается, обратитесь в сервисный центр.

#### **053 315**

**Причина:** Программная ошибка

**Устранение:** Выключите и снова включите систему. Если неисправность устранить не удается, обратитесь в сервисный центр.

#### **053 316**

**Причина:** Программная ошибка

**Устранение:** Выключите и снова включите систему. Если неисправность устранить не удается, обратитесь в сервисный центр.

### **053 326**

**Причина:** Программная ошибка

**Устранение:** Проверьте толщину поступающей работыи снова отправьте ее. Если неисправность устранить не удается, обратитесь в сервисный центр.

# **053 327**

**Причина:** Неисправность внутреннего элемента

**Устранение:** Выключите и снова включите систему. Если неисправность устранить не удается, обратитесь в сервисный центр.

# **053 328**

**Причина:** Неисправность внутреннего элемента

**Устранение:** Выключите и снова включите систему. Если неисправность устранить не удается, обратитесь в сервисный центр.

# **053 332**

**Причина:** Программная ошибка

**Устранение:** Выключите и снова включите систему. Если неисправность устранить не удается, обратитесь в сервисный центр.

#### **053 333**

**Причина:** Неисправность внутреннего элемента

**Причина:** Неисправность внутреннего элемента

**Устранение:** Выключите и снова включите систему. Если неисправность устранить не удается, обратитесь в сервисный центр.

# **053 335**

**Причина:** Программная ошибка

**Устранение:** Выключите и снова включите систему. Если неисправность устранить не удается, обратитесь в сервисный центр.

#### **053 400**

**Причина:** Открыт лоток укладчика книг

**Устранение:** Закройте лоток. Если неисправность устранить не удается, выключите и снова включите систему. Если неисправность устранить не удается, обратитесь в сервисный центр.

#### **053 401**

**Причина:** Открыта верхняя крышка

**Устранение:** Закройте крышку. Если неисправность устранить не удается, выключите и снова включите систему. Если неисправность устранить не удается, обратитесь в сервисный центр.

#### **053 404**

**Причина:** Открыт лоток для гранул с клеем

**Устранение:** Закройте лоток. Если неисправность устранить не удается, выключите и снова включите систему. Если неисправность устранить не удается, обратитесь в сервисный центр.

#### **053 405**

**Причина:** Заполнен сборник отходов триммера

**Устранение:** Опорожните лоток. Для возобновления работы печати выполните указания, отображаемые на пользовательском интерфейсе системы.

#### **053 406**

**Причина:** Заполнен лоток укладчика книг

**Устранение:** Опорожните лоток. Для возобновления работы печати выполните указания, отображаемые на пользовательском интерфейсе системы.

### **053 407**

**Причина:** Заканчивается срок службы ножа резака

**Устранение:** Обратитесь в сервисный центр.

#### **053 408**

**Причина:** Заканчивается срок службы ножа резака

**Устранение:** Обратитесь в сервисный центр.

**Причина:** Мало клея или он закончился

**Устранение:** Добавьте гранулы с клеем в лоток.

**053 410**

**Причина:** Заканчивается срок службы ножа резака

**Устранение:** Обратитесь в сервисный центр.

**053 411**

**Причина:** Заполнен сборник отходов триммера

**Устранение:** Опорожните лоток.

**053 412**

**Причина:** Мало клея или он закончился

**Устранение:** Добавьте гранулыс клеемв лоток.Для возобновления работыпечати выполните указания, отображаемые на пользовательском интерфейсе системы.

## **053 900**

**Причина:** Застревание бумаги

**Устранение:** Извлеките застрявшую бумагу; для возобновления работывыполните указания, отображаемые на пользовательском интерфейсе системы.

#### **053 901**

**Причина:** Застревание бумаги

**Устранение: Извлеките застрявшую бумагу; для возобновления работы выполните** указания, отображаемые на пользовательском интерфейсе системы.

# **053 902**

**Причина:** Застревание бумаги

**Устранение: Извлеките застрявшую бумагу; для возобновления работы выполните** указания, отображаемые на пользовательском интерфейсе системы.

#### **053 903**

**Причина:** Застревание бумаги

**Устранение: Извлеките застрявшую бумагу; для возобновления работы выполните** указания, отображаемые на пользовательском интерфейсе системы.

# **053 904**

**Причина:** Застревание бумаги

**Устранение: Извлеките застрявшую бумагу; для возобновления работы выполните** указания, отображаемые на пользовательском интерфейсе системы.

# **053 905**

**Причина:** Застревание бумаги

**Причина:** Застревание бумаги

**Устранение: Извлеките застрявшую бумагу; для возобновления работы выполните** указания, отображаемые на пользовательском интерфейсе системы.

#### **053 907**

**Причина:** Застревание бумаги

**Устранение: Извлеките застрявшую бумагу; для возобновления работы выполните** указания, отображаемые на пользовательском интерфейсе системы.

### **053 908**

**Причина:** Застревание бумаги

**Устранение:** Извлеките застрявшую бумагу; для возобновления работывыполните указания, отображаемые на пользовательском интерфейсе системы.

#### **053 909**

**Причина:** Застревание бумаги

**Устранение:** Извлеките застрявшую бумагу; для возобновления работывыполните указания, отображаемые на пользовательском интерфейсе системы.

#### **053 910**

**Причина:** Застревание бумаги

**Устранение:** Извлеките застрявшую бумагу; для возобновления работывыполните указания, отображаемые на пользовательском интерфейсе системы.

#### **053 911**

**Причина:** Застревание бумаги

**Устранение:** Извлеките застрявшую бумагу; для возобновления работы выполните указания, отображаемые на пользовательском интерфейсе системы.

# **053 912**

**Причина:** Застревание бумаги

**Устранение:** Извлеките застрявшую бумагу; для возобновления работывыполните указания, отображаемые на пользовательском интерфейсе системы.

#### **053 913**

**Причина:** Застревание бумаги

**Устранение:** Извлеките застрявшую бумагу; для возобновления работывыполните указания, отображаемые на пользовательском интерфейсе системы.

#### **053 914**

**Причина:** Застревание бумаги

**Причина:** Застревание бумаги

**Устранение: Извлеките застрявшую бумагу; для возобновления работы выполните** указания, отображаемые на пользовательском интерфейсе системы.

#### **053 916**

**Причина:** Застревание бумаги

**Устранение: Извлеките застрявшую бумагу; для возобновления работы выполните** указания, отображаемые на пользовательском интерфейсе системы.

# **053 922**

**Причина:** Не удается определить формат материала в лотке для вставки обложек или его количество превышает максимальный предел.

**Устранение:** Извлеките и снова вложите материал в лоток; проверьте настройки лотка на пользовательском интерфейсе системы.

#### **054 210**

**Причина:** Неисправность внутреннего элемента

**Устранение:** Выключите и снова включите систему. Если неисправность устранить не удается, обратитесь в сервисный центр.

#### **054 211**

**Причина:** Неисправность внутреннего элемента

**Устранение:** Выключите и снова включите систему. Если неисправность устранить не удается, обратитесь в сервисный центр.

# **054 212**

**Причина:** Неисправность внутреннего элемента

**Устранение:** Выключите и снова включите систему. Если неисправность устранить не удается, обратитесь в сервисный центр.

# **054 213**

**Причина:** Неисправность внутреннего элемента

**Устранение:** Выключите и снова включите систему. Если неисправность устранить не удается, обратитесь в сервисный центр.

#### **054 214**

**Причина:** Неисправность внутреннего элемента

**Устранение:** Выключите и снова включите систему. Если неисправность устранить не удается, обратитесь в сервисный центр.

#### **054 215**

**Причина:** Неисправность внутреннего элемента
**Причина:** Неисправность внутреннего элемента

**Устранение:** Выключите и снова включите систему. Если неисправность устранить не удается, обратитесь в сервисный центр.

#### **054 217**

**Причина:** Неисправность внутреннего элемента

**Устранение:** Выключите и снова включите систему. Если неисправность устранить не удается, обратитесь в сервисный центр.

#### **054 218**

**Причина:** Неисправность внутреннего элемента

**Устранение:** Выключите и снова включите систему. Если неисправность устранить не удается, обратитесь в сервисный центр.

#### **054 219**

**Причина:** Неисправность внутреннего элемента

**Устранение:** Выключите и снова включите систему. Если неисправность устранить не удается, обратитесь в сервисный центр.

#### **054 220**

**Причина:** Неисправность внутреннего элемента

**Устранение:** Выключите и снова включите систему. Если неисправность устранить не удается, обратитесь в сервисный центр.

#### **054 221**

**Причина:** Неисправность внутреннего элемента

**Устранение:** Выключите и снова включите систему. Если неисправность устранить не удается, обратитесь в сервисный центр.

#### **054 222**

**Причина:** Неисправность внутреннего элемента

**Устранение:** Выключите и снова включите систему. Если неисправность устранить не удается, обратитесь в сервисный центр.

#### **054 223**

**Причина:** Неисправность внутреннего элемента

**Устранение:** Выключите и снова включите систему. Если неисправность устранить не удается, обратитесь в сервисный центр.

#### **054 224**

**Причина:** Неисправность внутреннего элемента

**Причина:** Неисправность внутреннего элемента

**Устранение:** Выключите и снова включите систему. Если неисправность устранить не удается, обратитесь в сервисный центр.

#### **054 226**

**Причина:** Неисправность внутреннего элемента

**Устранение:** Выключите и снова включите систему. Если неисправность устранить не удается, обратитесь в сервисный центр.

#### **054 227**

**Причина:** Неисправность внутреннего элемента

**Устранение:** Выключите и снова включите систему. Если неисправность устранить не удается, обратитесь в сервисный центр.

#### **054 228**

**Причина:** Неисправность внутреннего элемента

**Устранение:** Выключите и снова включите систему. Если неисправность устранить не удается, обратитесь в сервисный центр.

#### **054 229**

**Причина:** Неисправность внутреннего элемента

**Устранение:** Выключите и снова включите систему. Если неисправность устранить не удается, обратитесь в сервисный центр.

#### **054 230**

**Причина:** Неисправность внутреннего элемента

**Устранение:** Выключите и снова включите систему. Если неисправность устранить не удается, обратитесь в сервисный центр.

#### **054 231**

**Причина:** Неисправность внутреннего элемента

**Устранение:** Выключите и снова включите систему. Если неисправность устранить не удается, обратитесь в сервисный центр.

#### **054 232**

**Причина:** Неисправность внутреннего элемента

**Устранение:** Выключите и снова включите систему. Если неисправность устранить не удается, обратитесь в сервисный центр.

#### **054 233**

**Причина:** Неисправность внутреннего элемента

**Причина:** Неисправность внутреннего элемента

**Устранение:** Выключите и снова включите систему. Если неисправность устранить не удается, обратитесь в сервисный центр.

#### **054 235**

**Причина:** Неисправность внутреннего элемента

**Устранение:** Выключите и снова включите систему. Если неисправность устранить не удается, обратитесь в сервисный центр.

#### **054 236**

**Причина:** Неисправность внутреннего элемента

**Устранение:** Выключите и снова включите систему. Если неисправность устранить не удается, обратитесь в сервисный центр.

#### **054 237**

**Причина:** Неисправность внутреннего элемента

**Устранение:** Выключите и снова включите систему. Если неисправность устранить не удается, обратитесь в сервисный центр.

#### **054 238**

**Причина:** Неисправность внутреннего элемента

**Устранение:** Выключите и снова включите систему. Если неисправность устранить не удается, обратитесь в сервисный центр.

#### **054 239**

**Причина:** Неисправность внутреннего элемента

**Устранение:** Выключите и снова включите систему. Если неисправность устранить не удается, обратитесь в сервисный центр.

#### **054 240**

**Причина:** Неисправность внутреннего элемента

**Устранение:** Выключите и снова включите систему. Если неисправность устранить не удается, обратитесь в сервисный центр.

#### **054 241**

**Причина:** Неисправность внутреннего элемента

**Устранение:** Выключите и снова включите систему. Если неисправность устранить не удается, обратитесь в сервисный центр.

#### **054 242**

**Причина:** Неисправность внутреннего элемента

**Причина:** Неисправность внутреннего элемента

**Устранение:** Выключите и снова включите систему. Если неисправность устранить не удается, обратитесь в сервисный центр.

#### **054 244**

**Причина:** Неисправность внутреннего элемента

**Устранение:** Выключите и снова включите систему. Если неисправность устранить не удается, обратитесь в сервисный центр.

#### **054 245**

**Причина:** Неисправность внутреннего элемента

**Устранение:** Выключите и снова включите систему. Если неисправность устранить не удается, обратитесь в сервисный центр.

#### **054 246**

**Причина:** Неисправность внутреннего элемента

**Устранение:** Выключите и снова включите систему. Если неисправность устранить не удается, обратитесь в сервисный центр.

#### **054 247**

**Причина:** Неисправность внутреннего элемента

**Устранение:** Выключите и снова включите систему. Если неисправность устранить не удается, обратитесь в сервисный центр.

#### **054 248**

**Причина:** Неисправность внутреннего элемента

**Устранение:** Выключите и снова включите систему. Если неисправность устранить не удается, обратитесь в сервисный центр.

#### **054 249**

**Причина:** Неисправность внутреннего элемента

**Устранение:** Выключите и снова включите систему. Если неисправность устранить не удается, обратитесь в сервисный центр.

#### **054 250**

**Причина:** Неисправность внутреннего элемента

**Устранение:** Выключите и снова включите систему. Если неисправность устранить не удается, обратитесь в сервисный центр.

#### **054 251**

**Причина:** Неисправность внутреннего элемента

**Причина:** Неисправность внутреннего элемента

**Устранение:** Выключите и снова включите систему. Если неисправность устранить не удается, обратитесь в сервисный центр.

#### **054 253**

**Причина:** Неисправность внутреннего элемента

**Устранение:** Выключите и снова включите систему. Если неисправность устранить не удается, обратитесь в сервисный центр.

#### **054 254**

**Причина:** Неисправность внутреннего элемента

**Устранение:** Выключите и снова включите систему. Если неисправность устранить не удается, обратитесь в сервисный центр.

#### **054 255**

**Причина:** Неисправность внутреннего элемента

**Устранение:** Выключите и снова включите систему. Если неисправность устранить не удается, обратитесь в сервисный центр.

#### **054 256**

**Причина:** Неисправность внутреннего элемента

**Устранение:** Выключите и снова включите систему. Если неисправность устранить не удается, обратитесь в сервисный центр.

#### **054 257**

**Причина:** Неисправность внутреннего элемента

**Устранение:** Выключите и снова включите систему. Если неисправность устранить не удается, обратитесь в сервисный центр.

#### **054 258**

**Причина:** Неисправность внутреннего элемента

**Устранение:** Выключите и снова включите систему. Если неисправность устранить не удается, обратитесь в сервисный центр.

#### **054 259**

**Причина:** Неисправность внутреннего элемента

**Устранение:** Выключите и снова включите систему. Если неисправность устранить не удается, обратитесь в сервисный центр.

#### **054 260**

**Причина:** Неисправность внутреннего элемента

**Причина:** Неисправность внутреннего элемента

**Устранение:** Выключите и снова включите систему. Если неисправность устранить не удается, обратитесь в сервисный центр.

#### **054 262**

**Причина:** Неисправность внутреннего элемента

**Устранение:** Выключите и снова включите систему. Если неисправность устранить не удается, обратитесь в сервисный центр.

#### **054 263**

**Причина:** Неисправность внутреннего элемента

**Устранение:** Выключите и снова включите систему. Если неисправность устранить не удается, обратитесь в сервисный центр.

#### **054 264**

**Причина:** Неисправность внутреннего элемента

**Устранение:** Выключите и снова включите систему. Если неисправность устранить не удается, обратитесь в сервисный центр.

#### **054 265**

**Причина:** Неисправность внутреннего элемента

**Устранение:** Выключите и снова включите систему. Если неисправность устранить не удается, обратитесь в сервисный центр.

#### **054 266**

**Причина:** Неисправность внутреннего элемента

**Устранение:** Выключите и снова включите систему. Если неисправность устранить не удается, обратитесь в сервисный центр.

#### **054 267**

**Причина:** Неисправность внутреннего элемента

**Устранение:** Выключите и снова включите систему. Если неисправность устранить не удается, обратитесь в сервисный центр.

#### **054 268**

**Причина:** Неисправность внутреннего элемента

**Устранение:** Выключите и снова включите систему. Если неисправность устранить не удается, обратитесь в сервисный центр.

#### **054 269**

**Причина:** Неисправность внутреннего элемента

**Причина:** Неисправность внутреннего элемента

**Устранение:** Выключите и снова включите систему. Если неисправность устранить не удается, обратитесь в сервисный центр.

#### **054 271**

**Причина:** Неисправность внутреннего элемента

**Устранение:** Выключите и снова включите систему. Если неисправность устранить не удается, обратитесь в сервисный центр.

#### **054 272**

**Причина:** Неисправность внутреннего элемента

**Устранение:** Выключите и снова включите систему. Если неисправность устранить не удается, обратитесь в сервисный центр.

#### **054 273**

**Причина:** Неисправность внутреннего элемента

**Устранение:** Выключите и снова включите систему. Если неисправность устранить не удается, обратитесь в сервисный центр.

#### **054 274**

**Причина:** Неисправность внутреннего элемента

**Устранение:** Выключите и снова включите систему. Если неисправность устранить не удается, обратитесь в сервисный центр.

#### **054 275**

**Причина:** Неисправность внутреннего элемента

**Устранение:** Выключите и снова включите систему. Если неисправность устранить не удается, обратитесь в сервисный центр.

#### **054 276**

**Причина:** Неисправность внутреннего элемента

**Устранение:** Выключите и снова включите систему. Если неисправность устранить не удается, обратитесь в сервисный центр.

#### **054 277**

**Причина:** Неисправность внутреннего элемента

**Устранение:** Выключите и снова включите систему. Если неисправность устранить не удается, обратитесь в сервисный центр.

#### **054 278**

**Причина:** Неисправность внутреннего элемента

**Причина:** Неисправность внутреннего элемента

**Устранение:** Выключите и снова включите систему. Если неисправность устранить не удается, обратитесь в сервисный центр.

#### **054 280**

**Причина:** Неисправность внутреннего элемента

**Устранение:** Выключите и снова включите систему. Если неисправность устранить не удается, обратитесь в сервисный центр.

#### **054 281**

**Причина:** Неисправность внутреннего элемента

**Устранение:** Выключите и снова включите систему. Если неисправность устранить не удается, обратитесь в сервисный центр.

#### **054 282**

**Причина:** Неисправность внутреннего элемента

**Устранение:** Выключите и снова включите систему. Если неисправность устранить не удается, обратитесь в сервисный центр.

#### **054 283**

**Причина:** Неисправность внутреннего элемента

**Устранение:** Выключите и снова включите систему. Если неисправность устранить не удается, обратитесь в сервисный центр.

#### **054 284**

**Причина:** Неисправность внутреннего элемента

**Устранение:** Выключите и снова включите систему. Если неисправность устранить не удается, обратитесь в сервисный центр.

#### **054 285**

**Причина:** Неисправность внутреннего элемента

**Устранение:** Выключите и снова включите систему. Если неисправность устранить не удается, обратитесь в сервисный центр.

#### **054 286**

**Причина:** Неисправность внутреннего элемента

**Устранение:** Выключите и снова включите систему. Если неисправность устранить не удается, обратитесь в сервисный центр.

#### **054 287**

**Причина:** Неисправность внутреннего элемента

**Причина:** Неисправность внутреннего элемента

**Устранение:** Выключите и снова включите систему. Если неисправность устранить не удается, обратитесь в сервисный центр.

#### **054 289**

**Причина:** Неисправность внутреннего элемента

**Устранение:** Выключите и снова включите систему. Если неисправность устранить не удается, обратитесь в сервисный центр.

#### **054 290**

**Причина:** Неисправность внутреннего элемента

**Устранение:** Выключите и снова включите систему. Если неисправность устранить не удается, обратитесь в сервисный центр.

#### **054 291**

**Причина:** Неисправность внутреннего элемента

**Устранение:** Выключите и снова включите систему. Если неисправность устранить не удается, обратитесь в сервисный центр.

#### **054 292**

**Причина:** Неисправность внутреннего элемента

**Устранение:** Выключите и снова включите систему. Если неисправность устранить не удается, обратитесь в сервисный центр.

#### **054 293**

**Причина:** Неисправность внутреннего элемента

**Устранение:** Выключите и снова включите систему. Если неисправность устранить не удается, обратитесь в сервисный центр.

#### **054 294**

**Причина:** Неисправность внутреннего элемента

**Устранение:** Выключите и снова включите систему. Если неисправность устранить не удается, обратитесь в сервисный центр.

#### **054 295**

**Причина:** Неисправность внутреннего элемента

**Устранение:** Выключите и снова включите систему. Если неисправность устранить не удается, обратитесь в сервисный центр.

#### **054 296**

**Причина:** Неисправность внутреннего элемента

**Причина:** Неисправность внутреннего элемента

**Устранение:** Выключите и снова включите систему. Если неисправность устранить не удается, обратитесь в сервисный центр.

#### **054 298**

**Причина:** Неисправность внутреннего элемента

**Устранение:** Выключите и снова включите систему. Если неисправность устранить не удается, обратитесь в сервисный центр.

#### **054 299**

**Причина:** Неисправность внутреннего элемента

**Устранение:** Выключите и снова включите систему. Если неисправность устранить не удается, обратитесь в сервисный центр.

#### **055 210**

**Причина:** Неисправность внутреннего элемента

**Устранение:** Выключите и снова включите систему. Если неисправность устранить не удается, обратитесь в сервисный центр.

#### **055 211**

**Причина:** Неисправность внутреннего элемента

**Устранение:** Выключите и снова включите систему. Если неисправность устранить не удается, обратитесь в сервисный центр.

#### **055 212**

**Причина:** Неисправность внутреннего элемента

**Устранение:** Выключите и снова включите систему. Если неисправность устранить не удается, обратитесь в сервисный центр.

#### **055 213**

**Причина:** Неисправность внутреннего элемента

**Устранение:** Выключите и снова включите систему. Если неисправность устранить не удается, обратитесь в сервисный центр.

#### **055 214**

**Причина:** Неисправность внутреннего элемента

**Устранение:** Выключите и снова включите систему. Если неисправность устранить не удается, обратитесь в сервисный центр.

#### **055 215**

**Причина:** Неисправность внутреннего элемента

**Причина:** Неисправность внутреннего элемента

**Устранение:** Выключите и снова включите систему. Если неисправность устранить не удается, обратитесь в сервисный центр.

#### **055 217**

**Причина:** Неисправность внутреннего элемента

**Устранение:** Выключите и снова включите систему. Если неисправность устранить не удается, обратитесь в сервисный центр.

#### **055 218**

**Причина:** Неисправность внутреннего элемента

**Устранение:** Выключите и снова включите систему. Если неисправность устранить не удается, обратитесь в сервисный центр.

#### **055 219**

**Причина:** Неисправность внутреннего элемента

**Устранение:** Выключите и снова включите систему. Если неисправность устранить не удается, обратитесь в сервисный центр.

#### **055 220**

**Причина:** Неисправность внутреннего элемента

**Устранение:** Выключите и снова включите систему. Если неисправность устранить не удается, обратитесь в сервисный центр.

#### **055 221**

**Причина:** Неисправность внутреннего элемента

**Устранение:** Выключите и снова включите систему. Если неисправность устранить не удается, обратитесь в сервисный центр.

#### **055 222**

**Причина:** Неисправность внутреннего элемента

**Устранение:** Выключите и снова включите систему. Если неисправность устранить не удается, обратитесь в сервисный центр.

#### **055 223**

**Причина:** Неисправность внутреннего элемента

**Устранение:** Выключите и снова включите систему. Если неисправность устранить не удается, обратитесь в сервисный центр.

#### **055 224**

**Причина:** Неисправность внутреннего элемента

**Причина:** Неисправность внутреннего элемента

**Устранение:** Выключите и снова включите систему. Если неисправность устранить не удается, обратитесь в сервисный центр.

#### **055 226**

**Причина:** Неисправность внутреннего элемента

**Устранение:** Выключите и снова включите систему. Если неисправность устранить не удается, обратитесь в сервисный центр.

#### **055 227**

**Причина:** Неисправность внутреннего элемента

**Устранение:** Выключите и снова включите систему. Если неисправность устранить не удается, обратитесь в сервисный центр.

#### **055 228**

**Причина:** Неисправность внутреннего элемента

**Устранение:** Выключите и снова включите систему. Если неисправность устранить не удается, обратитесь в сервисный центр.

#### **055 229**

**Причина:** Неисправность внутреннего элемента

**Устранение:** Выключите и снова включите систему. Если неисправность устранить не удается, обратитесь в сервисный центр.

#### **055 230**

**Причина:** Неисправность внутреннего элемента

**Устранение:** Выключите и снова включите систему. Если неисправность устранить не удается, обратитесь в сервисный центр.

#### **055 231**

**Причина:** Неисправность внутреннего элемента

**Устранение:** Выключите и снова включите систему. Если неисправность устранить не удается, обратитесь в сервисный центр.

#### **055 232**

**Причина:** Неисправность внутреннего элемента

**Устранение:** Выключите и снова включите систему. Если неисправность устранить не удается, обратитесь в сервисный центр.

#### **055 233**

**Причина:** Неисправность внутреннего элемента

**Причина:** Неисправность внутреннего элемента

**Устранение:** Выключите и снова включите систему. Если неисправность устранить не удается, обратитесь в сервисный центр.

#### **055 235**

**Причина:** Неисправность внутреннего элемента

**Устранение:** Выключите и снова включите систему. Если неисправность устранить не удается, обратитесь в сервисный центр.

#### **055 236**

**Причина:** Неисправность внутреннего элемента

**Устранение:** Выключите и снова включите систему. Если неисправность устранить не удается, обратитесь в сервисный центр.

#### **055 237**

**Причина:** Неисправность внутреннего элемента

**Устранение:** Выключите и снова включите систему. Если неисправность устранить не удается, обратитесь в сервисный центр.

#### **055 238**

**Причина:** Неисправность внутреннего элемента

**Устранение:** Выключите и снова включите систему. Если неисправность устранить не удается, обратитесь в сервисный центр.

#### **055 239**

**Причина:** Неисправность внутреннего элемента

**Устранение:** Выключите и снова включите систему. Если неисправность устранить не удается, обратитесь в сервисный центр.

#### **055 240**

**Причина:** Неисправность внутреннего элемента

**Устранение:** Выключите и снова включите систему. Если неисправность устранить не удается, обратитесь в сервисный центр.

#### **055 241**

**Причина:** Неисправность внутреннего элемента

**Устранение:** Выключите и снова включите систему. Если неисправность устранить не удается, обратитесь в сервисный центр.

#### **055 242**

**Причина:** Неисправность внутреннего элемента

**Причина:** Неисправность внутреннего элемента

**Устранение:** Выключите и снова включите систему. Если неисправность устранить не удается, обратитесь в сервисный центр.

#### **055 244**

**Причина:** Неисправность внутреннего элемента

**Устранение:** Выключите и снова включите систему. Если неисправность устранить не удается, обратитесь в сервисный центр.

#### **055 245**

**Причина:** Неисправность внутреннего элемента

**Устранение:** Выключите и снова включите систему. Если неисправность устранить не удается, обратитесь в сервисный центр.

#### **055 246**

**Причина:** Неисправность внутреннего элемента

**Устранение:** Выключите и снова включите систему. Если неисправность устранить не удается, обратитесь в сервисный центр.

#### **055 247**

**Причина:** Неисправность внутреннего элемента

**Устранение:** Выключите и снова включите систему. Если неисправность устранить не удается, обратитесь в сервисный центр.

#### **055 248**

**Причина:** Неисправность внутреннего элемента

**Устранение:** Выключите и снова включите систему. Если неисправность устранить не удается, обратитесь в сервисный центр.

#### **055 249**

**Причина:** Неисправность внутреннего элемента

**Устранение:** Выключите и снова включите систему. Если неисправность устранить не удается, обратитесь в сервисный центр.

#### **055 250**

**Причина:** Неисправность внутреннего элемента

**Устранение:** Выключите и снова включите систему. Если неисправность устранить не удается, обратитесь в сервисный центр.

#### **055 251**

**Причина:** Неисправность внутреннего элемента

**Причина:** Неисправность внутреннего элемента

**Устранение:** Выключите и снова включите систему. Если неисправность устранить не удается, обратитесь в сервисный центр.

#### **055 253**

**Причина:** Неисправность внутреннего элемента

**Устранение:** Выключите и снова включите систему. Если неисправность устранить не удается, обратитесь в сервисный центр.

#### **055 254**

**Причина:** Неисправность внутреннего элемента

**Устранение:** Выключите и снова включите систему. Если неисправность устранить не удается, обратитесь в сервисный центр.

#### **153 700**

**Причина:** Заканчивается срок службы ножа резака

**Устранение:** Обратитесь в сервисный центр.

#### **153 701**

**Причина:** Заполнен лоток укладчика книг

**Устранение:** Опорожните лоток. Для возобновления работы печати выполните указания, отображаемые на пользовательском интерфейсе системы.

#### **153 702**

**Причина:** Открыт лоток укладчика книг

**Устранение:** Закройте лоток. Если неисправность устранить не удается, выключите и снова включите систему. Если неисправность устранить не удается, обратитесь в сервисный центр.

#### **153 703**

**Причина:** Книги с дефектами – книги без обрезки или части работы по созданию книги, отмененной в процессе выполнения, направляются в лоток укладчика книг.

**Устранение:** Откройте лоток укладчика книг и извлеките книги с дефектами. Их следует утилизировать надлежащимобразом. Закройте лоток. Если неисправность устранить не удается, выключите и снова включите систему. Если неисправность устранить не удается, обратитесь в сервисный центр.

#### **153 704**

**Причина:** Книги с дефектами – книги без обрезки или части работы по созданию книги, отмененной в процессе выполнения, направляются в лоток укладчика книг.

**Устранение:** Откройте лоток укладчика книг и извлеките книги с дефектами. Их следует утилизировать надлежащимобразом. Закройте лоток. Если неисправность устранить не удается, выключите и снова включите систему. Если неисправность устранить не удается, обратитесь в сервисный центр.

**Причина:** Открыт сборник отходов триммера

**Устранение:** Закройте лоток. Если неисправность устранить не удается, выключите и снова включите систему. Если неисправность устранить не удается, обратитесь в сервисный центр.

# Технические характеристики переплетного устройства

#### **Тип скрепления**

Термоклеевое скрепление: представляет собой процесс, при котором листы скрепляются клеем, а их кромки обрезаются. Клеемскрепляются внутренние листы книги. При необходимости могут использоваться передние и задние обложки. Готовая работа представляет собой переплетенную книгу с обложкой для крытья книжного блока.

#### **Тип обрезки**

Печать под обрез, обрезка передней кромки, без обрезки

#### **Ширина обрезки**

Сверху и снизу: мин. 14 мм (0,55 дюйма); макс. 54 мм (2,125 дюйма)

Передняя кромка: мин. 7 мм (0,275 дюйма); макс. 34 мм (1,34 дюйма)

#### **Толщина книги**

Мин. 3 мм (0,118 дюйма)

Макс. 25,4 мм (1 дюйм)

#### **Размеры книги**

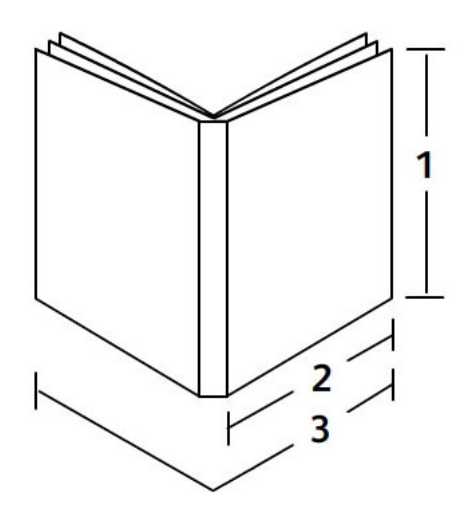

#### **1. Ширина книги**

Мин. 257 мм (10,1 дюйма)

Макс. 320 мм (12,6 дюйма)

#### **ПРИМЕЧАНИЕ**

Мин.

#### **2. Книжный блок**

Мин. 182 мм (7,16 дюйма) Макс. 182–228,6 мм (9 дюймов) **3. Обложка** Мин. 364 мм (14,22 дюйма) Макс. 488 мм (19,2 дюйма)

#### **Книжный блок**

Станицы книжного блока подаются в переплетное устройство длинной кромкой вперед (LEF).

#### **Форматы бумаги**

8.5 x 11 дюйма/A4 (LEF); 6,93 x 9,84 дюйма/B5 (LEF); SRA4/8,85 x 12,59 дюйма (LEF)

#### **Плотность бумаги**

64–163 г/кв.м (17–43,5 фунта)

#### **ПРИМЕЧАНИЕ**

В качестве прокладочных листов в одной книге можно использовать до 10 равномерно распределенных листов бумаги плотностью 106–163 г/кв.м.

#### **Количество листов на книгу (толщина)**

10–200 листов высокосортной бумаги плотностью 64–80 г/кв.м (17–20 фунтов) толщиной до 25,4 мм (1 дюйм) для материала с покрытием

10–150 листов высокосортной бумаги плотностью 80–105 г/кв.м (20–28 фунтов) толщиной до 25,4 мм (1 дюйм) для материала с покрытием

1–10 листов бумаги плотностью 106–163 г/кв.м (28–43,4 фунта) для любого материала

#### **Обложка**

Максимумодин лист на книгу; листыподаются в переплетное устройство короткой кромкой вперед (SEF).

#### **Форматы бумаги**

11 x 17 дюйма/A3 (SEF), 9,84 x 13,90 дюйма/B4 (SEF), SRA3/12,59 x 17,71 дюйма (SEF)

#### **Плотность бумаги**

90–300 г/кв.м (24–80 фунта), Xerox Colotech плотностью 350 г/кв.м

#### **Обходной режим переплетного устройства**

Форматы и плотность бумаги указываются в технических характеристиках принтера. Бумага данного типа может подаваться в обходном режиме переплетного устройства напрямую на следующее устройство послепечатной обработки. Технические характеристики принтера приводятся выше в данном руководстве.

#### **Емкость лотка для клея**

Около 380 грамм (0,8 фунта), примерно для 135 книг по 100 страниц бумаги формата А4 (8,5 x 11 дюймов) плотностью 64 г/кв.м (17 фунтов).

#### **Емкость лотка для вставки обложек**

200 листов бумаги плотностью 80 г/кв.м (20 фунтов)

#### **Емкость сборника отходов триммера**

Сборник рассчитан на количество обрезков бумаги примерно от 15 книг (при скреплении 100 книг на листах формата 8,5 x 11 дюймов/A4 и их обрезки до формата 6,93 x 9,84 дюйма/B5).

#### **Емкость лотка укладчика книг**

Ширина около 106 мм (4,17 дюйма)

#### **Время разогрева**

Не более 440 секунд (7 мин.)

Термопереплетное устройство

# Финишер стандартный/брошюровщика

17

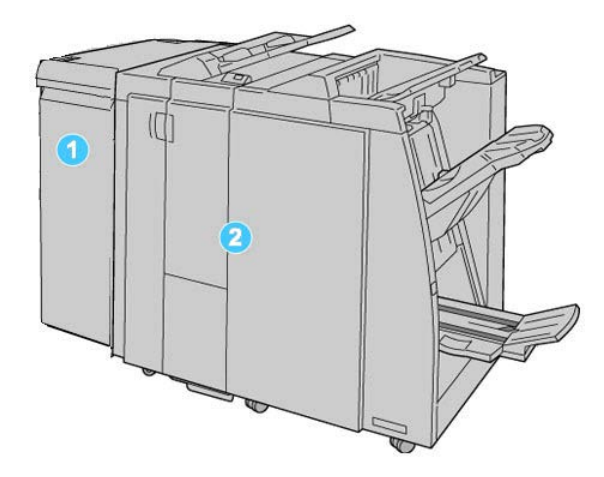

- 1. Интерфейсный модуль: обязательный модуль, который выступает в качестве устройства связи и тракта бумаги между аппаратом и финишером стандартным/брошюровщика.
- 2. Финишер стандартный/брошюровщика: данные финишеры обеспечивают большой выбор вариантов послепечатной обработки. Финишер брошюровщика показан на рисунке выше.

#### **ПРИМЕЧАНИЕ**

В тексте данного руководства стандартный финишер или финишер брошюровщика может называться просто финишером.

Финишер стандартный/брошюровщика включает следующие компоненты:

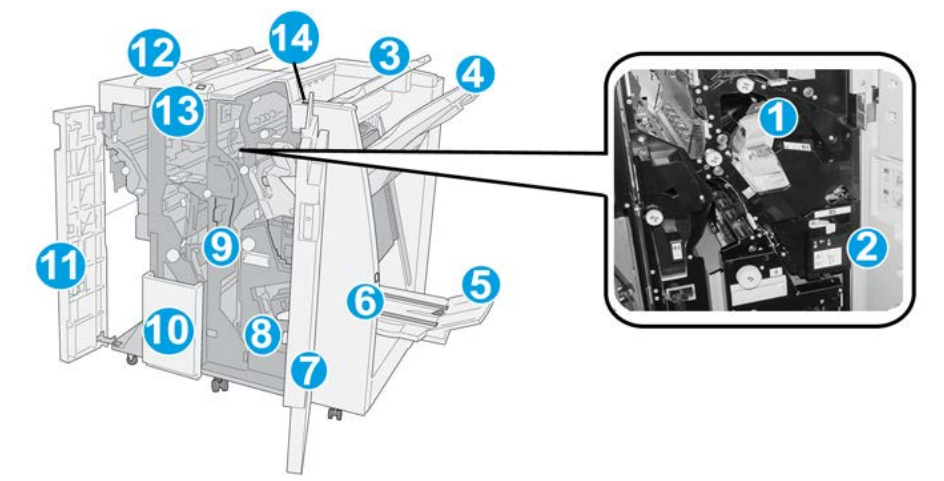

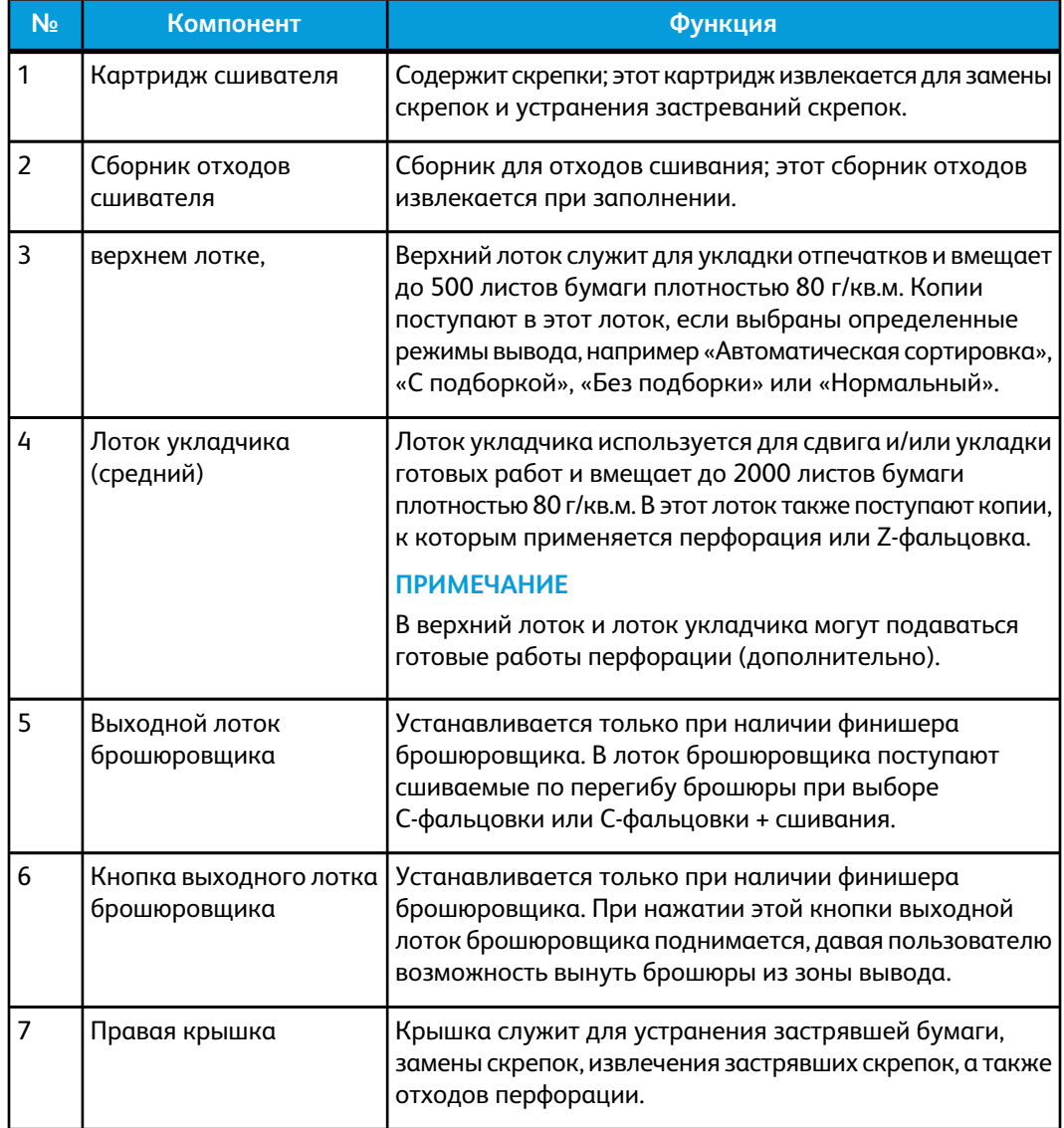

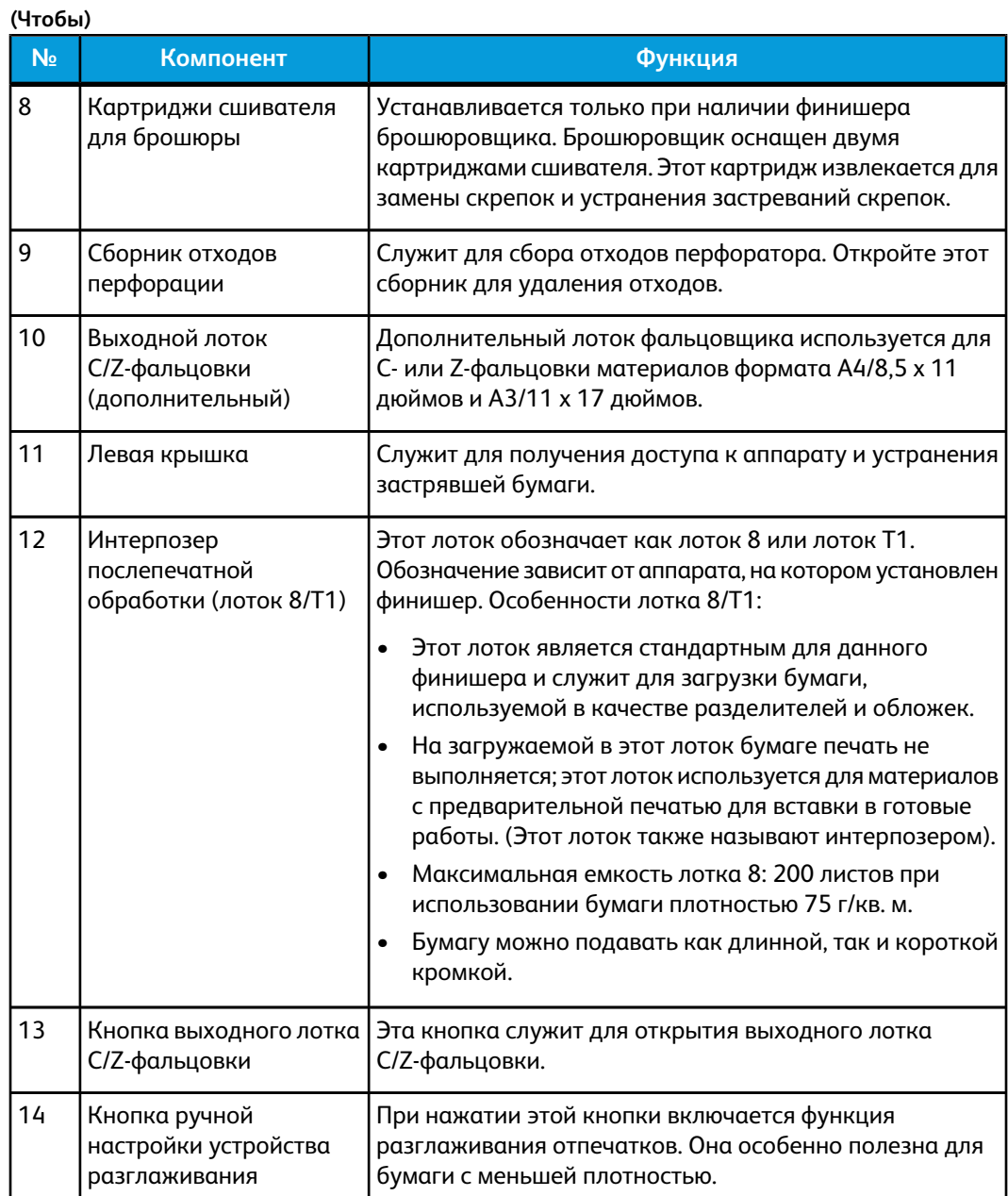

# Кнопки ручной настройки разглаживания бумаги финишера

Финишер обеспечиваетфункцию ручного разглаживания, которая дает возможность пользователю по мере необходимости регулировать разглаживание отпечатков.

Нажатие кнопки устройства разглаживания обеспечивает переключение режимов разглаживания между "Авто" "Вкл" и "Выкл".

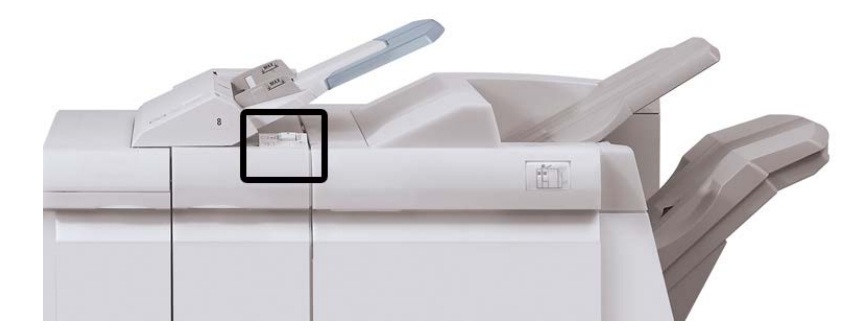

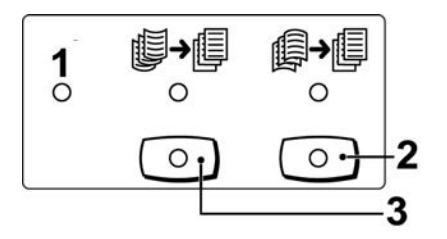

- 1. Кнопка **Авто**: когда горит этот индикатор, соответствующее разглаживание выполняется автоматически – в зависимости от формата и ориентации отпечатков. В большинстве случаев режим следует устанавливать на "Авто". Автоматическое переключение в режим "Авто" происходит в следующих ситуациях:
	- при включении аппарата;
	- при выходе аппарата из режима энергосбережения.
- 2. При нажатии этой кнопки, если горит индикатор вогнутого скручивания, выполняется коррекция данного скручивания для всех отпечатков. Если отпечатки загибаются вниз, нажмите эту кнопку для предотвращения такого скручивания.
- 3. При нажатии этой кнопки, если горит индикатор выпуклого скручивания, выполняется коррекция данного скручивания для всех отпечатков. Если отпечатки загибаются вверх, нажмите эту кнопку для предотвращения такого скручивания.

#### **ПРИМЕЧАНИЕ**

Если не горит ни один индикатор, аппарат не выполняет коррекции скручивания отпечатков.

# Режим фальцовки

Если аппарат оборудован дополнительным блоком C/Z-фальцовки, к отпечаткам можно применять сложение. Эта функция выполняет фальцовку отпечатков в одно сложение (пополам) или в три сложения (C-фальцовка или Z-фальцовка). Опция фальцовки задается в драйвере принтера.

#### **ПРИМЕЧАНИЕ**

Для использования опции фальцовки оригиналы необходимо подавать короткой кромкой (SEF). Необходимо выбрать лоток, который содержит материалы, подаваемые короткой кромкой.

### Типы фальцовки

Предусмотрены следующие типы фальцовки:

#### **Фальцовка в одно сложение**

При фальцовке в два сложения отпечаток сгибается один раз и делится на две части.

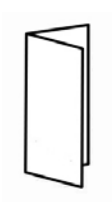

#### **ПРИМЕЧАНИЕ**

Режим фальцовки в одно сложение доступен только при наличии финишера брошюровщика.

#### **C-фальцовка**

При C-фальцовке отпечаток сгибается дважды и делится на три части.

#### **Z-фальцовка**

При Z-фальцовке отпечаток сгибается дваждыв противоположных направлениях, в результате чего получается подобие веера.

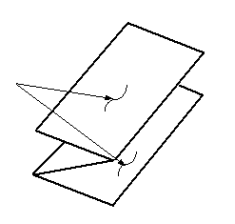

#### **Z-фальцовка в пол-листа (здесь показана с перфорацией 3 отверстий)**

Как и при обычной Z-фальцовке, отпечаток сгибается дваждыв противоположных направлениях. Разница между обычной Z-фальцовкой и Z-фальцовкой в пол-листа состоит в том, что в последнем случае отпечаток сгибается дважды на неравные части. Благодаря этому при Z-фальцовке в пол-листа один край отпечатка получается длиннее, что позволяет выполнить на нем сшивание или перфорацию.

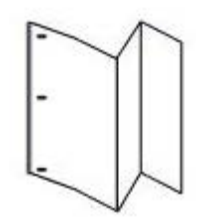

# Загрузка бумаги (бумаги с выступами) в лоток 8/T1 (интерпозер)

- 1. При необходимости извлеките материалы из лотка 8/T1.
- 2. Возьмитесь за направляющие для бумаги и сдвиньте их, задав нужный размер.

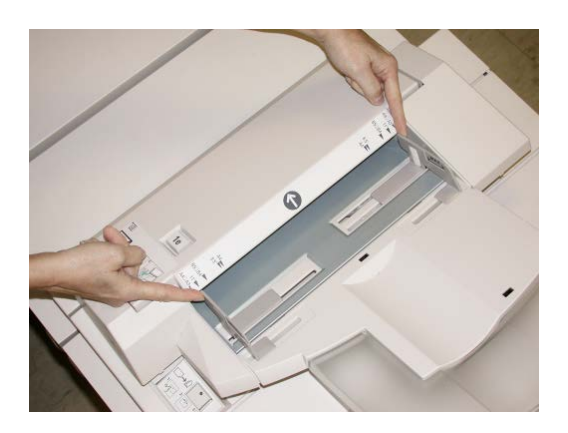

3. Вложите бумагу/бумагу с выступами, выравнивая ее по передней стороне лотка.

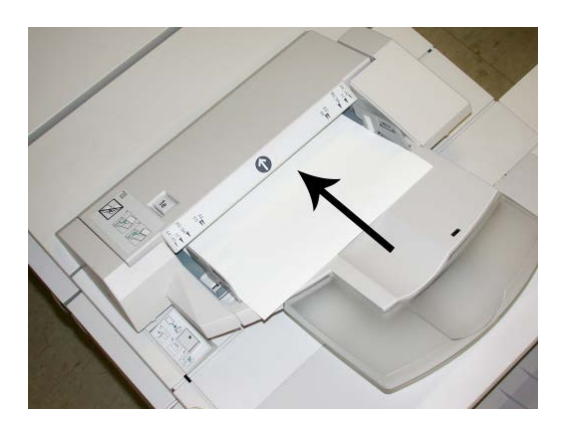

- a) Если загружается бумага с предварительной печатью, загрузите ее печатной стороной вверх.
- b) Если загружается материал с выступами, загружайте его так, чтобы сторона с выступами подавалась сначала (в направлении стрелки, как показано на рис. выше).
- 4. В окне Свойства лотка введите точные сведения о бумаге, включая формат, тип, плотность, и при необходимости укажите параметры разглаживания и/или выравнивания.

Если эта опция включена системным администратором, экран свойств лотка для бумаги может отображаться в интерфейсе пользователя.

5. Нажмите кнопку **OK**, чтобы сохранить настройки, и закройте окно Св-ва лотка.

# Обслуживание

### Расходные материалы стандартного финишера/финишера брошюровщика

Расходные материалы Xerox, включая скрепки, картриджи сшивателя и сборники отходов сшивателя, можно заказать на сайте Xerox по адресу [www.xerox.com](http://www.xerox.com), щелкнув либо ссылку «Контакты» (Contact Us), чтобы получить конкретную информацию/номера телефонов представителей в данном регионе, либо ссылку «Где купить» (Supplies), после чего потребуется ввести сведения об аппарате (семейство и номер модели).

#### **ПРИМЕЧАНИЕ**

Коды модулей, заменяемых заказчиком (Consumable Replaceable Units), следует сверять на сайте [www.xerox.com](http://www.xerox.com).

Финишер стандартный/брошюровщика

Храните расходные материалы и запасные части Xerox в оригинальной упаковке в удобном месте.

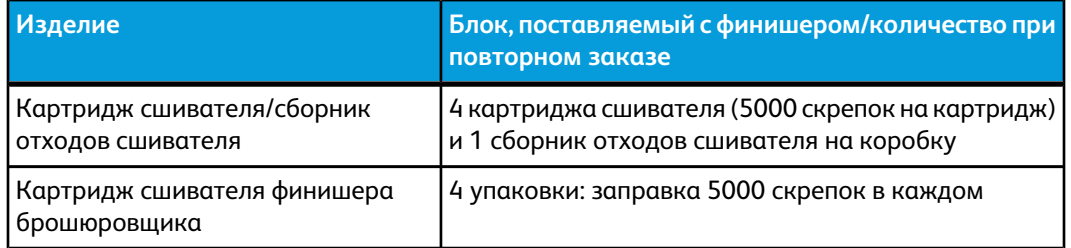

### Замена стандартного картриджа сшивателя

В интерфейсе пользователя отображается сообщение, уведомляющее о необходимости замены картриджа сшивателя.

- 1. Убедитесь в том, что аппарат прекратил печать.
- 2. Откройте правую крышку финишера.

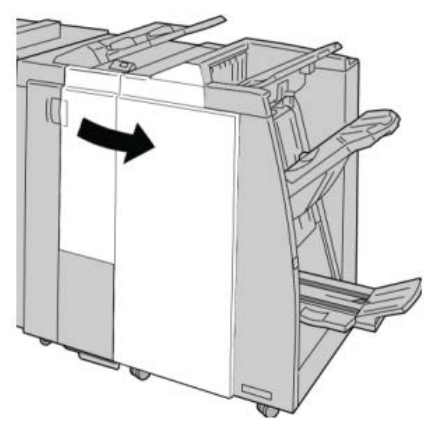

3. Возьмитесь за ручку картриджа сшивателя (участок **R1**) и извлеките картридж

сшивателя из финишера.

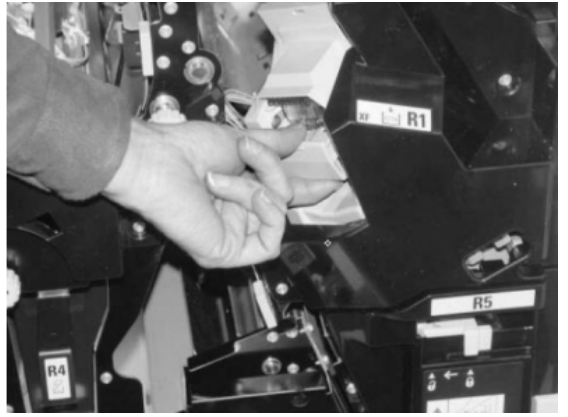

4. Возьмитесь за участки, указываемые стрелкой, и извлеките картриджсшивателя из блока.

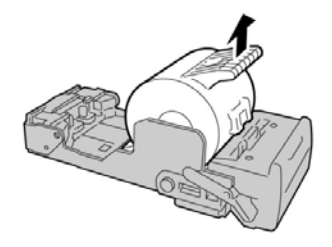

5. Вставьте новый картридж сшивателя в аппарат.

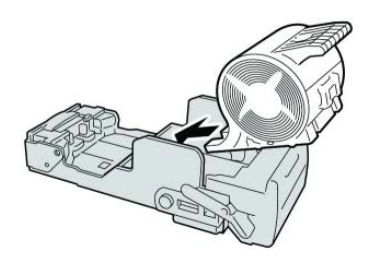

6. Установите картридж сшивателя на место.

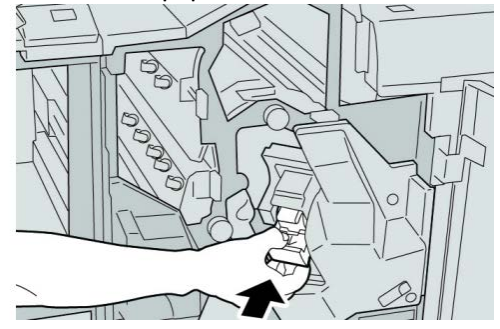

7. Закройте правую крышку финишера.

#### **ПРИМЕЧАНИЕ**

Если правая крышка закрыта неплотно, на экран будет выведено предупреждение и аппарат не будет функционировать.

## Замена картриджа сшивателя брошюровщика

В дополнение к стандартному сшивателю финишер брошюровщика оборудован сшивателем брошюровщика. При необходимости замены этого сшивателя брошюровщика в интерфейсе пользователя отображается сообщение.

1. Убедитесь в том, что аппарат прекратил печать.

2. Откройте правую крышку финишера.

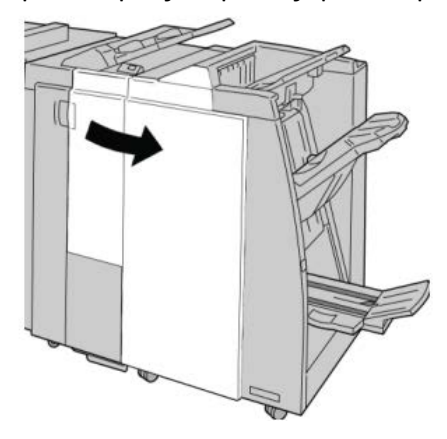

3. Повернув рычажок вправо, извлеките картридж сшивателя брошюровщика.

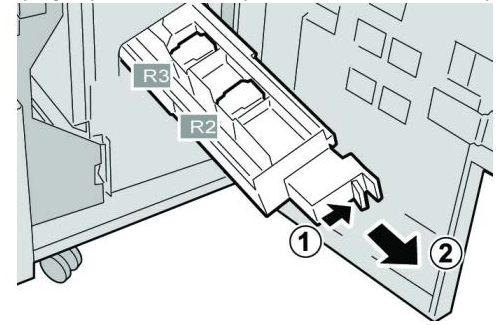

4. Удерживая картридж за выступы, поднимите и извлеките его.

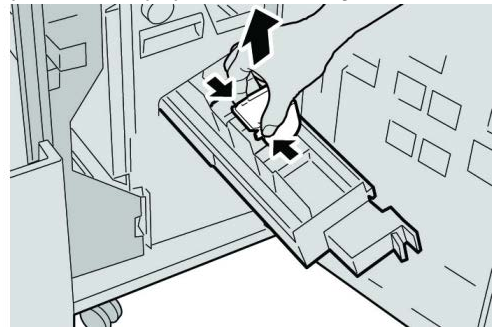

5. Возьмите новый картридж сшивателя за лапки, вставьте его в блок.

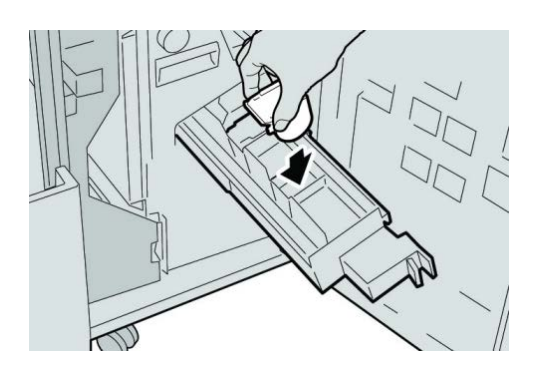

6. Вставьте картридж сшивателя на место.

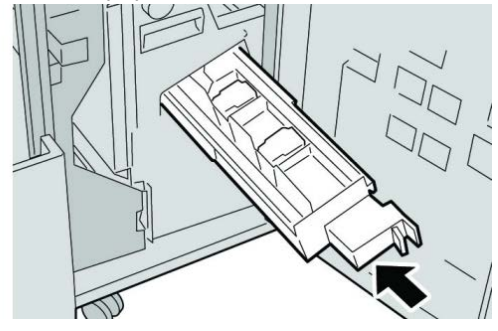

7. Закройте правую крышку финишера.

#### **ПРИМЕЧАНИЕ**

Если правая крышка закрыта неплотно, на экран будет выведено предупреждение и аппарат не будет функционировать.

### Замена сборника отходов сшивателя на финишере

На экране аппарата отображается сообщение, уведомляющее о заполнении сборника отходов сшивателя. Процедура замены сборника отходов

- 1. Убедитесь в том, что аппарат прекратил печать.
- 2. Откройте правую крышку финишера.

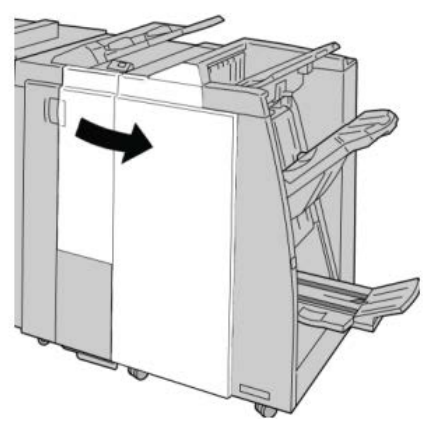

3. Найдите сборник отходов сшивателя (**R5**) в финишере и переведите стопорный рычажок в открытое положение.

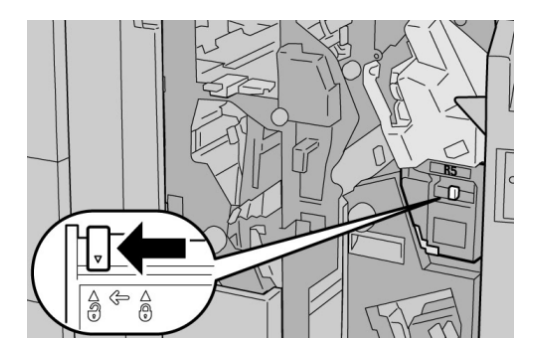

4. Удерживая R5, как показано на рисунке, извлеките сборник отходов сшивателя из аппарата.

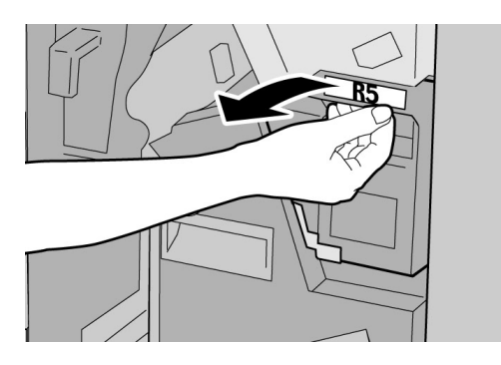

5. Поместите использованный сборник отходов сшивателя в пластиковый пакет, входящий в комплект поставки.

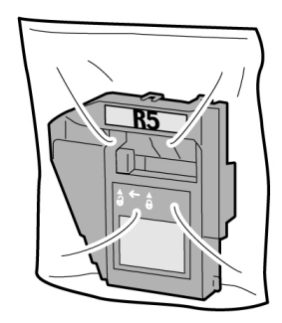

#### **ПРИМЕЧАНИЕ**

Не возвращайте разобранный (б/у) сборник отходов в сервисный центр.

6. Удерживая новый сборник отходов сшивателя за ручку **R5**, задвиньте его в аппарат.

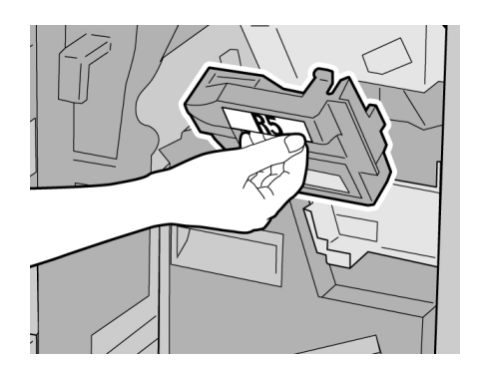

#### **ПРИМЕЧАНИЕ**

Во избежание травм не держитесь за верхнюю часть контейнера.

7. Вставьте **R5** на место: стопорный рычажок должен перейти в закрытое положение.

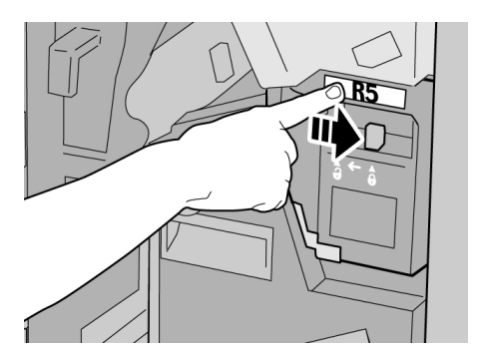

8. Закройте правую крышку финишера.

#### **ПРИМЕЧАНИЕ**

Если правая крышка закрыта неплотно, на экран будет выведено предупреждение и аппарат не будет функционировать.

### Опорожнение сборника отходов перфорации

В интерфейсе пользователя отображается сообщение о необходимости очистки сборника отходов перфорации.

#### $\mathbf{\Phi}$ **ВНИМАНИЕ!**

Снимать сборник отходов перфорации можно только при ВКЛЮЧЕННОМ питании системы. Если при опустошении сборника произойдет отключение питания, аппарат не сможет подтвердить, что сборник опустошен.

- 1. Убедитесь в том, что аппарат прекратил печать.
- 2. Откройте правую крышку финишера.

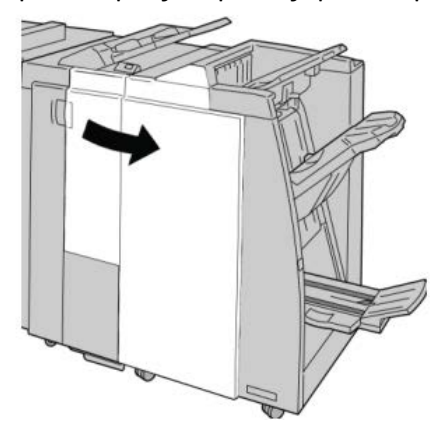

3. Извлеките сборник отходов из финишера (**R4**).

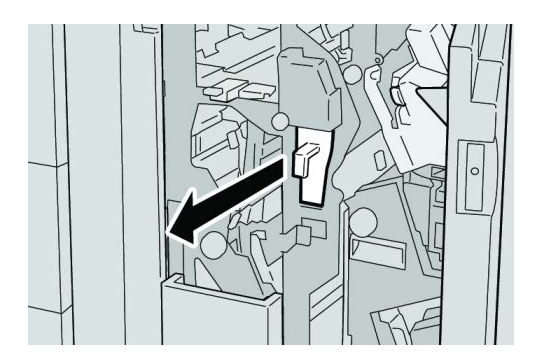

4. Вытряхните все отходы перфорации в соответствующую емкость.

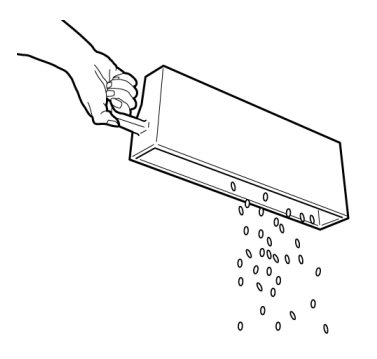

5. Установите пустой сборник отходов на место.

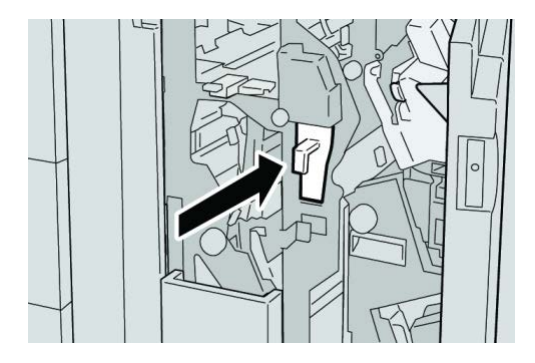

6. Закройте правую крышку финишера.

#### **ПРИМЕЧАНИЕ**

Если правая крышка закрыта неплотно, на экран будет выведено предупреждение и аппарат не будет функционировать.

# Устранение неисправностей финишера

#### **Совет**

Прежде чем приступать к выполнению работ печати, необходимо убедиться в отсутствии застрявшей бумаги, включая всевозможные обрывки.

#### **ПРИМЕЧАНИЕ**

Способы извлечения бумаги зависят от участка, в котором произошло застревание. Для удаления застрявшей бумаги следуйте инструкциям, отображаемым на экране.

### Застревание бумаги в лотке 8/T1 (интерпозер)

1. Нажмите кнопку **крышки**.

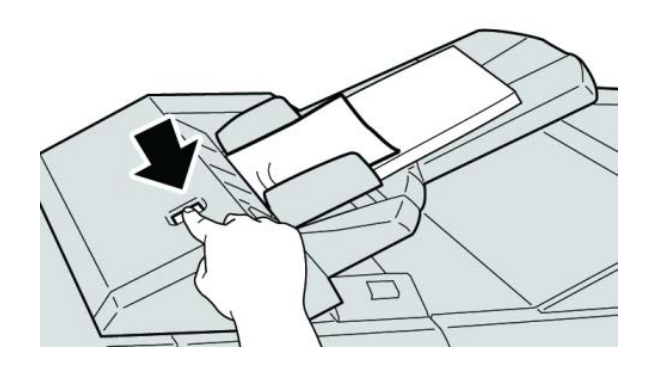

2. Откройте крышку **1e**, а затем извлеките застрявшую бумагу и всю бумагу, загруженную в лоток.

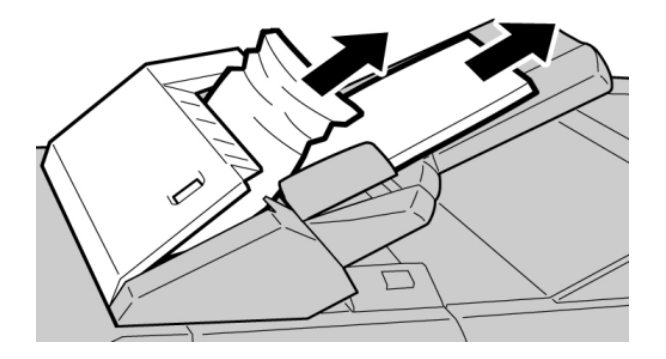

#### **ПРИМЕЧАНИЕ**

Если бумага порвалась, извлеките ее изнутри аппарата.

3. Разведите извлеченную бумагу веером, убедившись в том, что все четыре угла аккуратно выровнены, затем загрузите ее повторно.

4. Нажмите на крышку **1e** до щелчка.

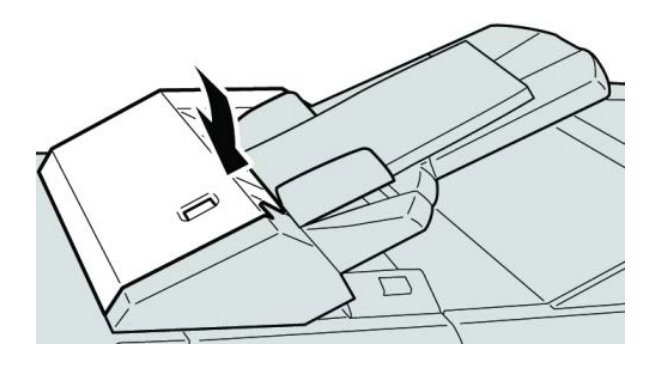

#### **ПРИМЕЧАНИЕ**

Если крышка закрыта неплотно, на экран будет выведено предупреждение и аппарат не будет функционировать.

# Застревание бумаги (рычажок 1a и ручка 1c)

- 1. Убедитесь в том, что аппарат прекратил печать.
- 2. Откройте левую крышку финишера.

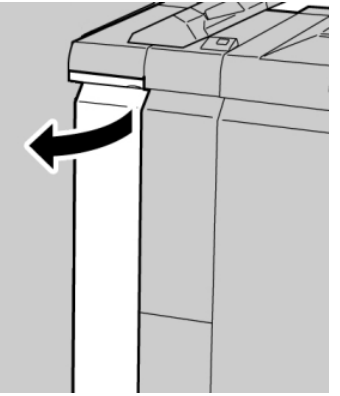

3. Переместите рычажок **1a** вниз и поверните ручку **1c** влево. Извлеките застрявшую бумагу.

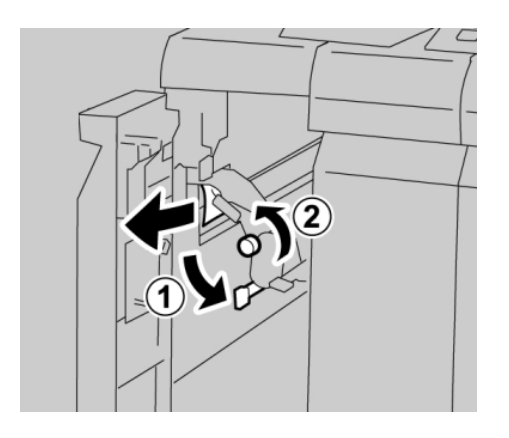
#### **ПРИМЕЧАНИЕ**

Если бумага порвалась, извлеките ее изнутри аппарата.

4. Верните рычажок **1a** в исходное положение.

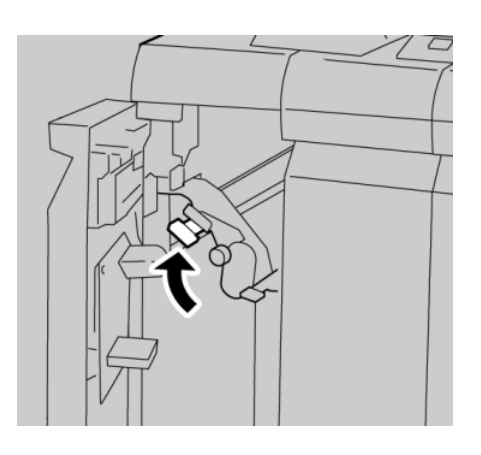

5. Плотно закройте левую крышку финишера.

#### **ПРИМЕЧАНИЕ**

Если крышка закрыта неплотно, аппарат не будет функционировать.

# Застревание бумаги (рычажок 1d)

- 1. Убедитесь в том, что аппарат прекратил печать.
- 2. Откройте левую крышку финишера.

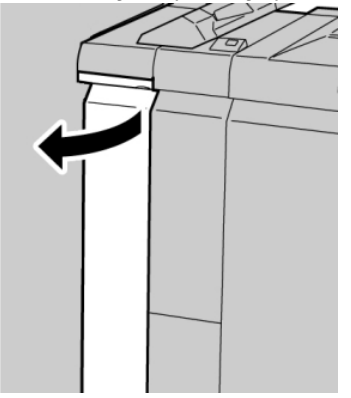

3. Поднимите рычажок **1d** вверх и извлеките застрявшую бумагу.

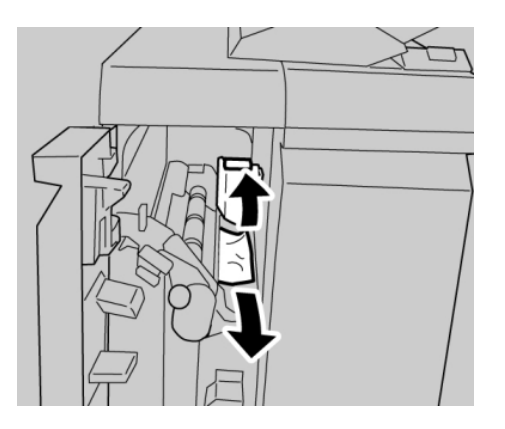

#### **ПРИМЕЧАНИЕ**

Если бумага порвалась, извлеките ее изнутри аппарата.

4. Верните рычажок **1d** в исходное положение.

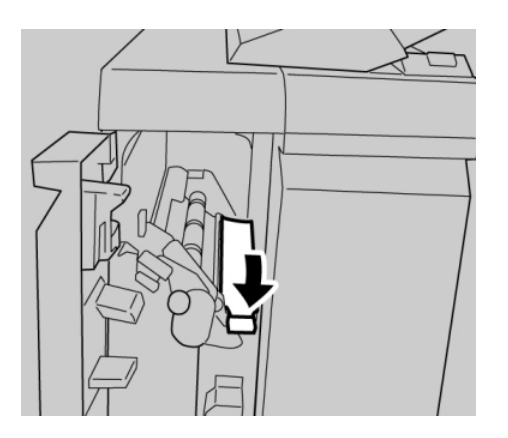

5. Плотно закройте левую крышку финишера.

#### **ПРИМЕЧАНИЕ**

Если крышка закрыта неплотно, аппарат не будет функционировать.

## Застревание бумаги (рычажок 1b)

1. Убедитесь в том, что аппарат прекратил печать.

2. Откройте левую крышку финишера.

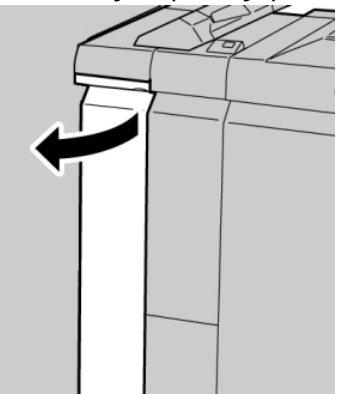

3. Переместите рычажок **1b** вправо и извлеките застрявшую бумагу.

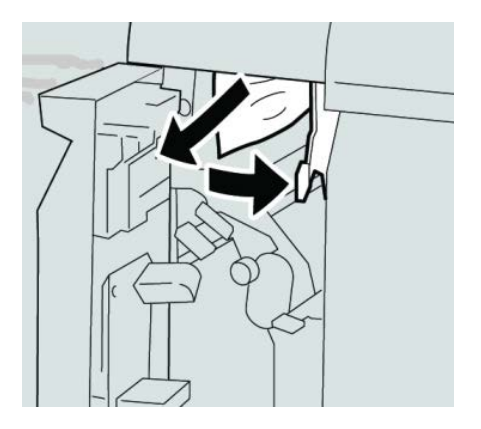

#### **ПРИМЕЧАНИЕ**

Если бумага порвалась, извлеките ее изнутри аппарата.

4. Верните рычажок **1b** в исходное положение.

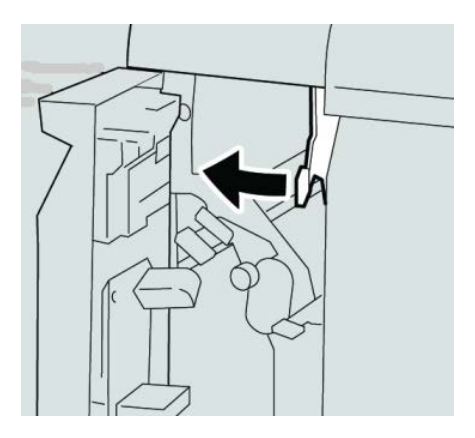

5. Плотно закройте левую крышку финишера.

#### **ПРИМЕЧАНИЕ**

Если крышка закрыта неплотно, аппарат не будет функционировать.

# Застревание бумаги (рычажки 3b и 3d)

- 1. Убедитесь в том, что аппарат прекратил печать.
- 2. Откройте правую крышку финишера.

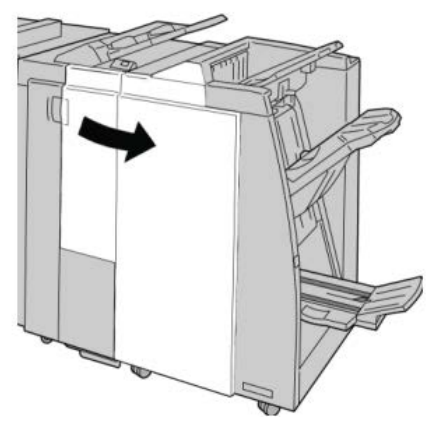

3. Сдвиньте рычажки **3b** и **3d**; извлеките застрявшую бумагу.

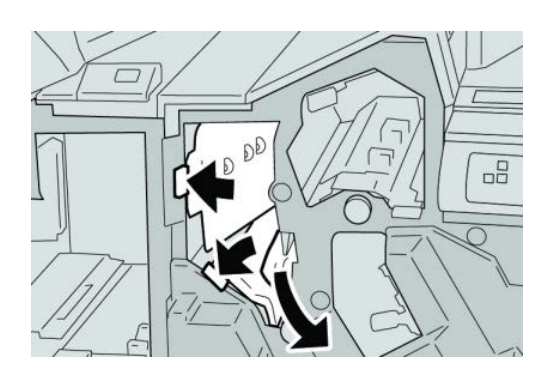

#### **ПРИМЕЧАНИЕ**

Если бумага порвалась, извлеките ее изнутри аппарата.

4. Верните рычажки **3b** и **3d** в исходное положение.

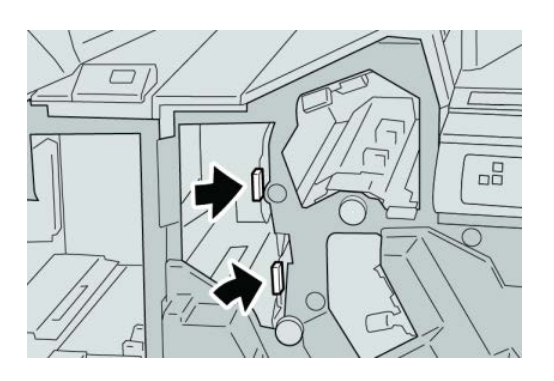

5. Закройте правую крышку финишера.

#### **ПРИМЕЧАНИЕ**

Если правая крышка закрыта неплотно, на экран будет выведено предупреждение и аппарат не будет функционировать.

# Застревание бумаги (рычажок 3e и ручка 3c)

- 1. Убедитесь в том, что аппарат прекратил печать.
- 2. Откройте правую крышку финишера.

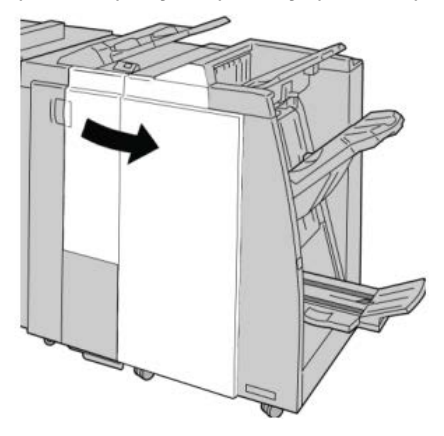

3. Переместите рычажок **3e** и поверните ручку **3c**; извлеките застрявшую бумагу.

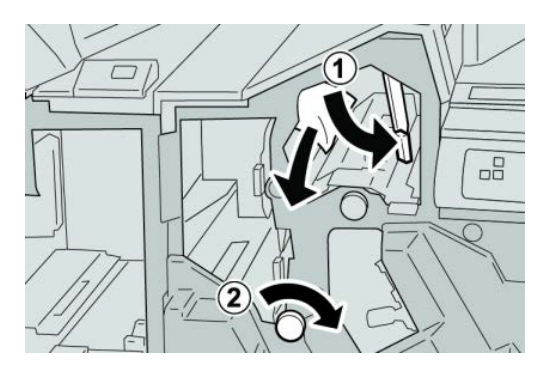

#### **ПРИМЕЧАНИЕ**

Если бумага порвалась, извлеките ее изнутри аппарата.

4. Верните рычажок **3e** в исходное положение.

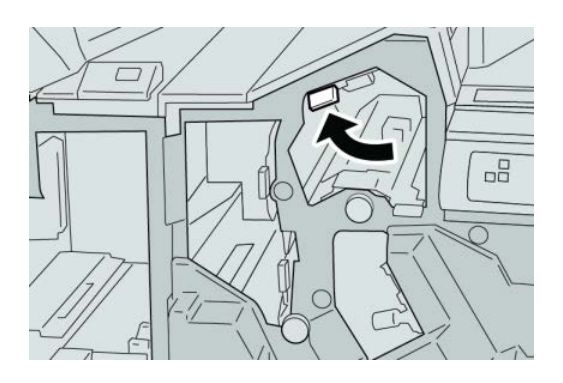

5. Закройте правую крышку финишера.

#### **ПРИМЕЧАНИЕ**

Если правая крышка закрыта неплотно, на экран будет выведено предупреждение и аппарат не будет функционировать.

# Застревание бумаги (рычажок 3g и ручка 3f)

- 1. Убедитесь в том, что аппарат прекратил печать.
- 2. Откройте правую крышку финишера.

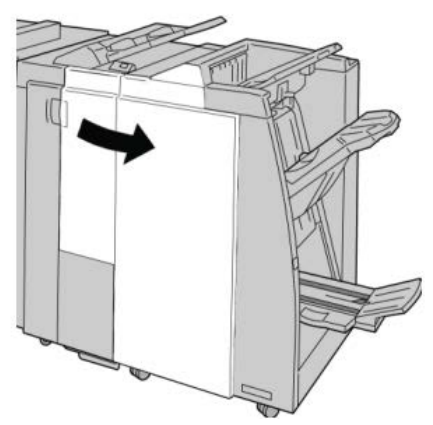

3. Переместите рычажок **3g** и поверните ручку **3f**; извлеките застрявшую бумагу.

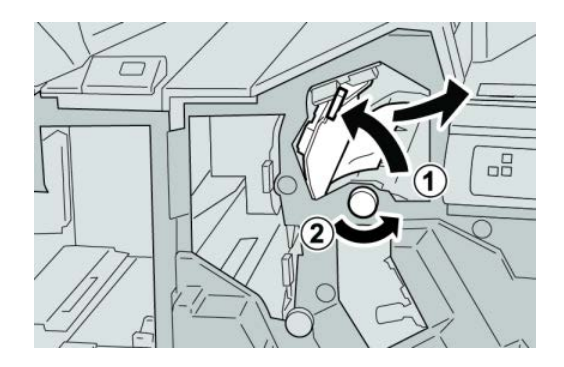

#### **ПРИМЕЧАНИЕ**

Если бумага порвалась, извлеките ее изнутри аппарата.

4. Верните рычажок **3g** в исходное положение.

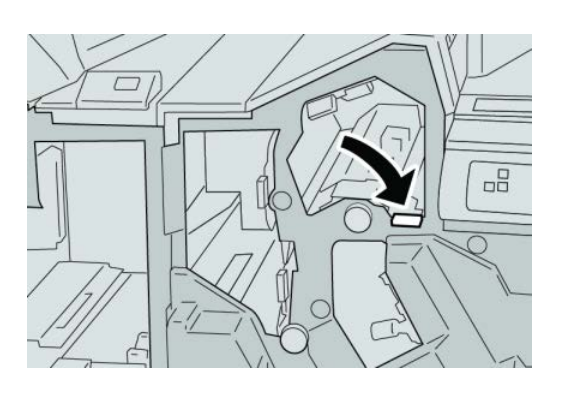

5. Закройте правую крышку финишера.

#### **ПРИМЕЧАНИЕ**

Если правая крышка закрыта неплотно, на экран будет выведено предупреждение и аппарат не будет функционировать.

# Застревание бумаги (рычажок 4b и ручка 3a)

- 1. Убедитесь в том, что аппарат прекратил печать.
- 2. Откройте правую крышку финишера.

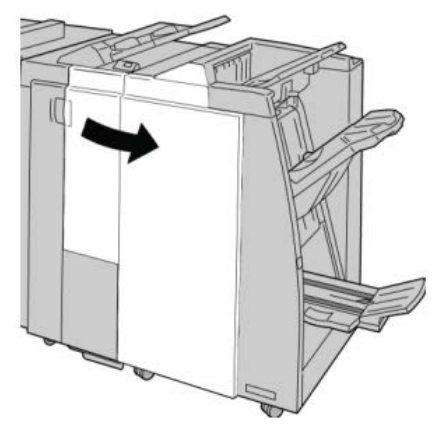

3. Переместите рычажок **4b** и поверните ручку **3a**; извлеките застрявшую бумагу.

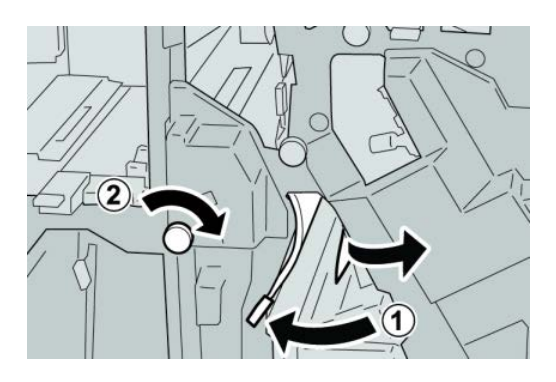

#### **ПРИМЕЧАНИЕ**

Если бумага порвалась, извлеките ее изнутри аппарата.

4. Верните рычажок **4b** в исходное положение.

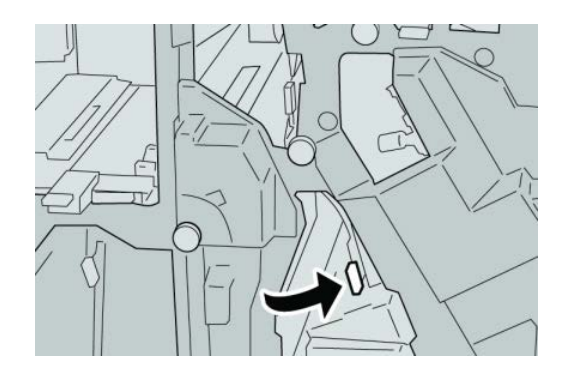

5. Закройте правую крышку финишера.

#### **ПРИМЕЧАНИЕ**

Если правая крышка закрыта неплотно, на экран будет выведено предупреждение и аппарат не будет функционировать.

# Застревание бумаги (рычажок 2a и ручка 3a)

1. Убедитесь в том, что аппарат прекратил печать.

2. Откройте правую крышку финишера.

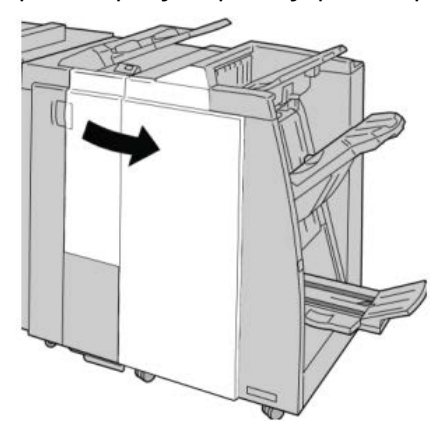

3. Переместите рычажок **2a** и поверните ручку **3a**; извлеките застрявшую бумагу.

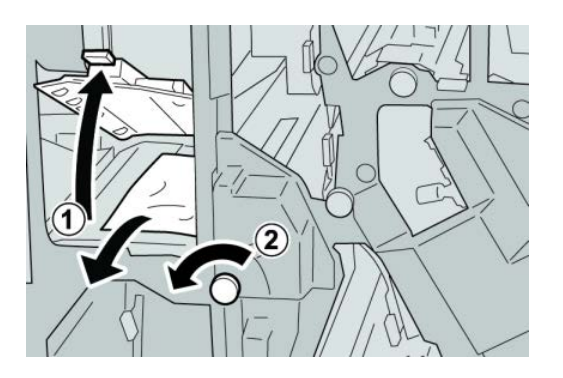

#### **ПРИМЕЧАНИЕ**

Если бумага порвалась, извлеките ее изнутри аппарата.

4. Верните рычажок **2a** в исходное положение.

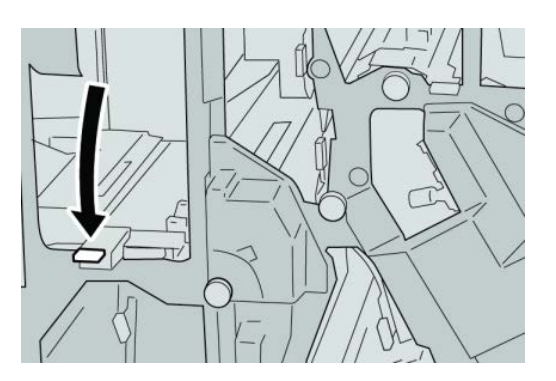

5. Закройте правую крышку финишера.

#### **ПРИМЕЧАНИЕ**

Если правая крышка закрыта неплотно, на экран будет выведено предупреждение и аппарат не будет функционировать.

# Застревание бумаги (рычажок 2b и ручка 2c)

- 1. Убедитесь в том, что аппарат прекратил печать.
- 2. Откройте правую крышку финишера.

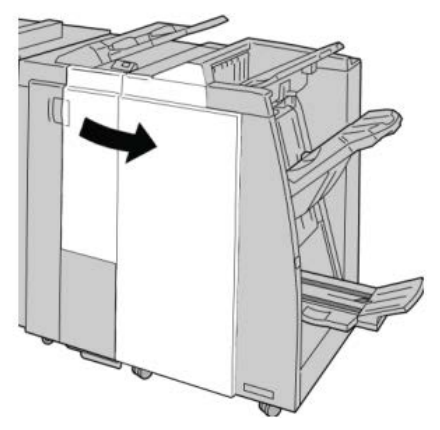

3. Переместите рычажок **2b** и поверните ручку **2c**; извлеките застрявшую бумагу.

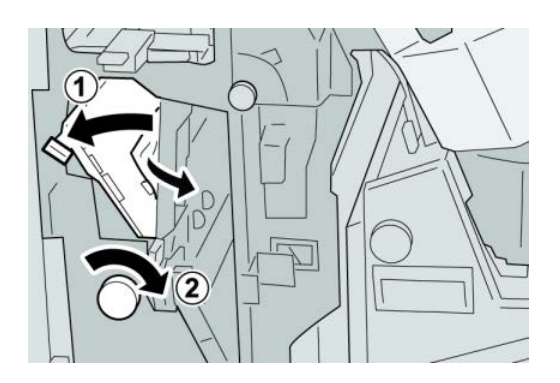

#### **ПРИМЕЧАНИЕ**

Если бумага порвалась, извлеките ее изнутри аппарата.

4. Верните рычажок **2b** в исходное положение.

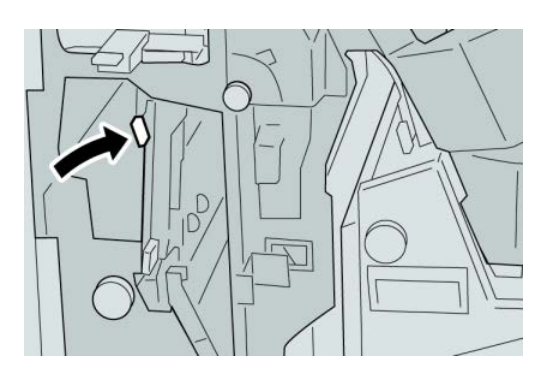

5. Закройте правую крышку финишера.

#### **ПРИМЕЧАНИЕ**

Если правая крышка закрыта неплотно, на экран будет выведено предупреждение и аппарат не будет функционировать.

# Застревание бумаги на участках 2c, 2e, 2f и 2d

- 1. Убедитесь в том, что аппарат прекратил печать.
- 2. Откройте правую крышку финишера.

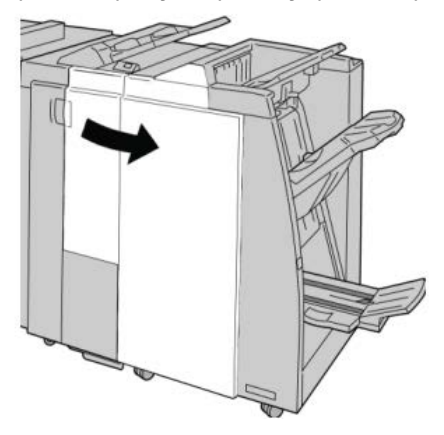

3. Выдвиньте выходной лоток фальцовщика (**2d**), поверните вправо рычажок **2e/2f** и извлеките застрявшую бумагу.

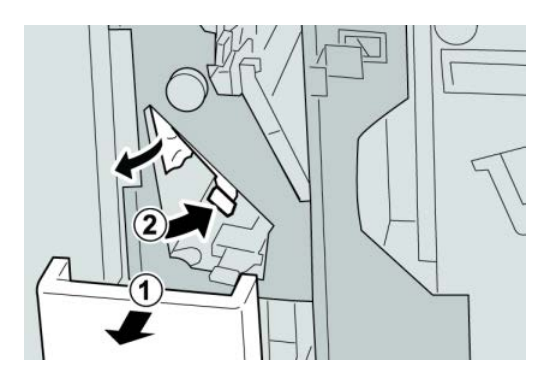

#### **ПРИМЕЧАНИЕ**

Если бумага порвалась, извлеките ее изнутри аппарата.

4. Если бумага не вынимается, верните рычажок **2e/2f** в исходное положение. Поверните рычажок **2e/2f**, поверните вправо ручку **2c** и извлеките застрявшую бумагу.

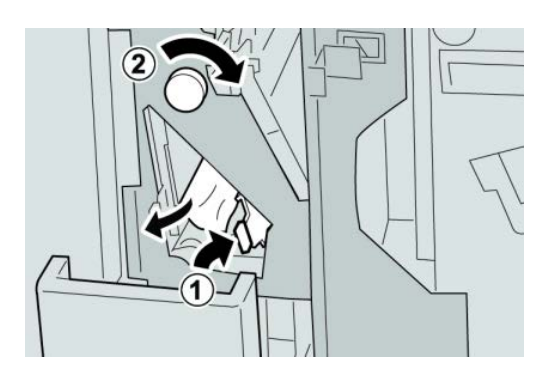

#### **ПРИМЕЧАНИЕ**

Если бумага порвалась, извлеките ее изнутри аппарата.

5. Верните открытый рычажок (**2f**) или (**2e**) в исходное положение и закройте выходной лоток (**2d**).

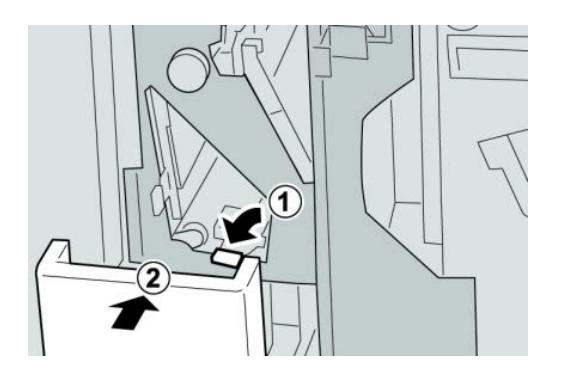

6. Закройте правую крышку финишера.

#### **ПРИМЕЧАНИЕ**

Если правая крышка закрыта неплотно, на экран будет выведено предупреждение и аппарат не будет функционировать.

# Застревание бумаги (участок 2d и рычажок 2g)

1. Убедитесь в том, что аппарат прекратил печать.

2. Откройте правую крышку финишера.

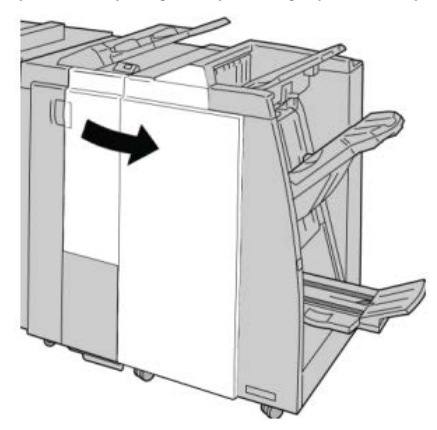

3. Выдвиньте выходной лоток фальцовки (**2d**), поверните рычажок **2g** и извлеките застрявшую бумагу.

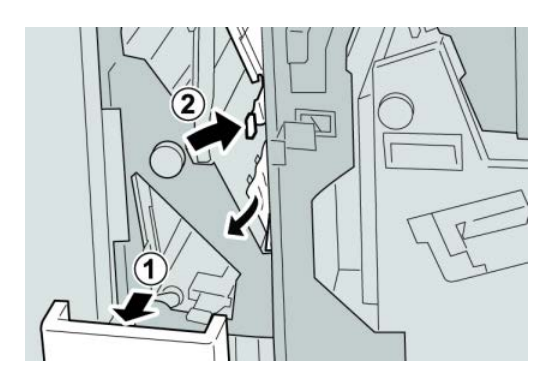

#### **ПРИМЕЧАНИЕ**

Если бумага порвалась, извлеките ее изнутри аппарата.

4. Верните открытый рычажок (**2g**) в исходное положение и закройте выходной лоток (**2d**).

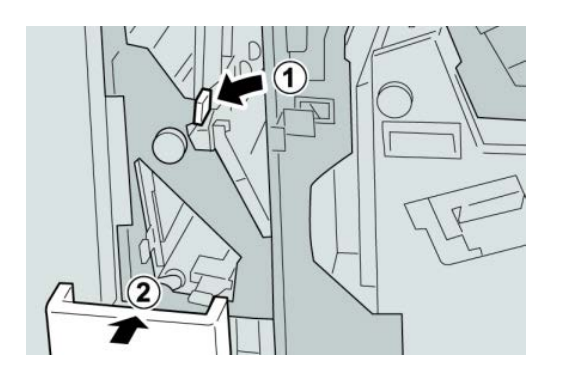

5. Закройте правую крышку финишера.

#### **ПРИМЕЧАНИЕ**

Если правая крышка закрыта неплотно, на экран будет выведено предупреждение и аппарат не будет функционировать.

# Застревание бумаги (блок 4 и ручка 4a)

- 1. Убедитесь в том, что аппарат прекратил печать.
- 2. Откройте правую крышку финишера.

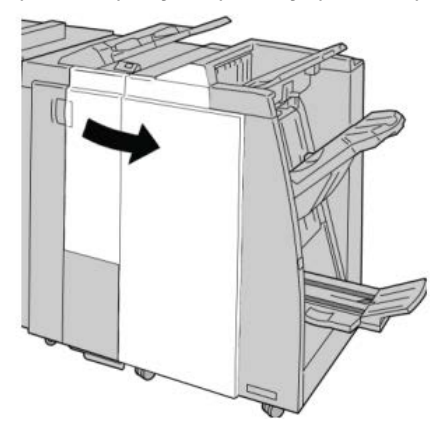

3. Извлеките модуль **4**.

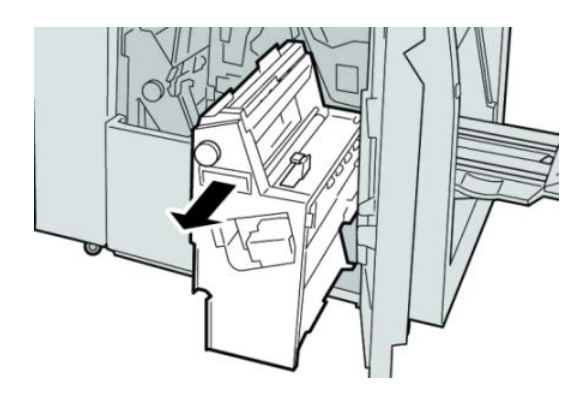

4. Поверните ручку **4a**, чтобы извлечь застрявшую бумагу с левой стороны модуля **4**.

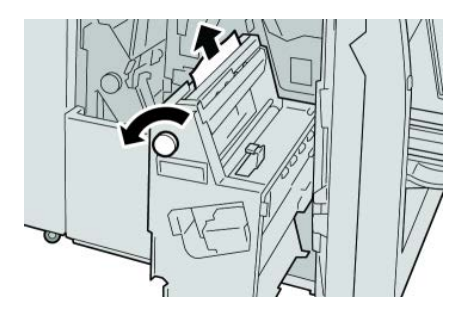

#### **ПРИМЕЧАНИЕ**

Если бумага порвалась, извлеките ее изнутри аппарата.

5. Верните рычажок **4** в исходное положение.

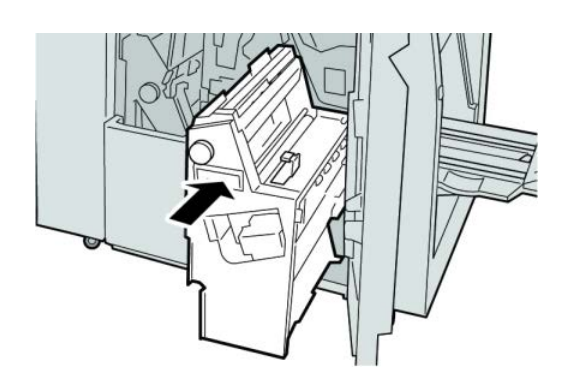

6. Закройте правую крышку финишера.

#### **ПРИМЕЧАНИЕ**

Если правая крышка закрыта неплотно, на экран будет выведено предупреждение и аппарат не будет функционировать.

## Застревание бумаги в верхнем лотке финишера

- 1. Убедитесь в том, что аппарат прекратил печать.
- 2. Извлеките застрявшую бумагу из верхнего лотка финишера.

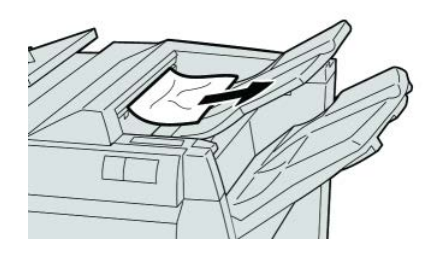

#### **ПРИМЕЧАНИЕ**

Если бумага порвалась, извлеките ее изнутри аппарата.

3. Откройте и закройте правую крышку финишера.

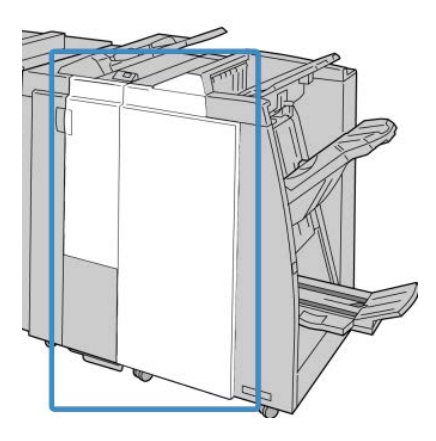

#### **ПРИМЕЧАНИЕ**

Если крышка закрыта неплотно, аппарат не будет функционировать.

# Застревание бумаги в лотке укладчика финишера

- 1. Убедитесь в том, что аппарат прекратил печать.
- 2. Извлеките застрявшую бумагу из лотка укладчика финишера.

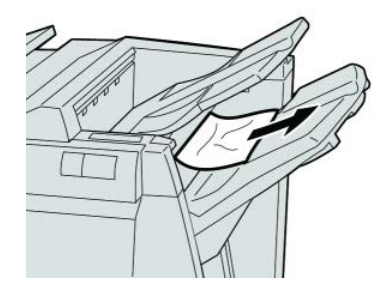

#### **ПРИМЕЧАНИЕ**

Если бумага порвалась, извлеките ее изнутри аппарата.

3. Откройте и закройте правую крышку финишера.

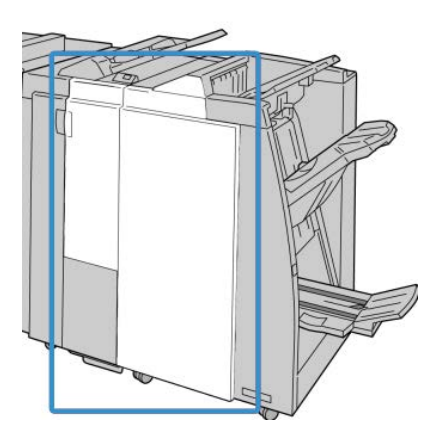

#### **ПРИМЕЧАНИЕ**

Если крышка закрыта неплотно, аппарат не будет функционировать.

# Застревание бумаги в дополнительном лотке брошюровщика

- 1. Убедитесь в том, что аппарат прекратил печать.
- 2. Откройте правую крышку финишера.

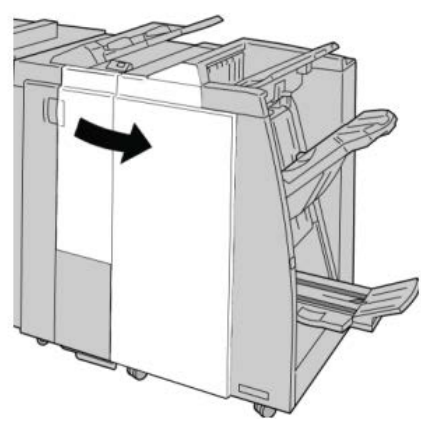

3. Поверните ручку **4a** и извлеките застрявшую бумагу из дополнительного лотка брошюровщика.

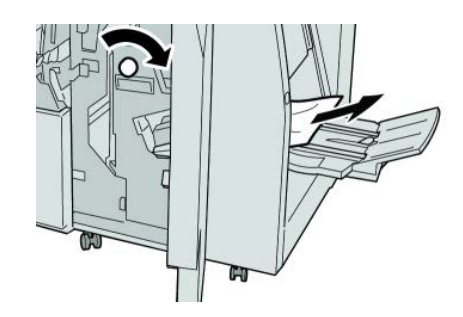

#### **ПРИМЕЧАНИЕ**

Если бумага порвалась, извлеките ее изнутри аппарата.

4. Закройте правую крышку финишера.

#### **ПРИМЕЧАНИЕ**

Если правая крышка закрыта неплотно, на экран будет выведено предупреждение и аппарат не будет функционировать.

#### Неисправности сшивателя

Если сшивание готовых копий не выполняется или выходят гнутые скрепки, выполните следующие действия. Если проблему не удается устранить с помощью описанной процедуры, обратитесь в сервисный центр Xerox. Неполадки сшивания на готовых копиях могут выглядеть примерно следующим образом (см. рисунок).

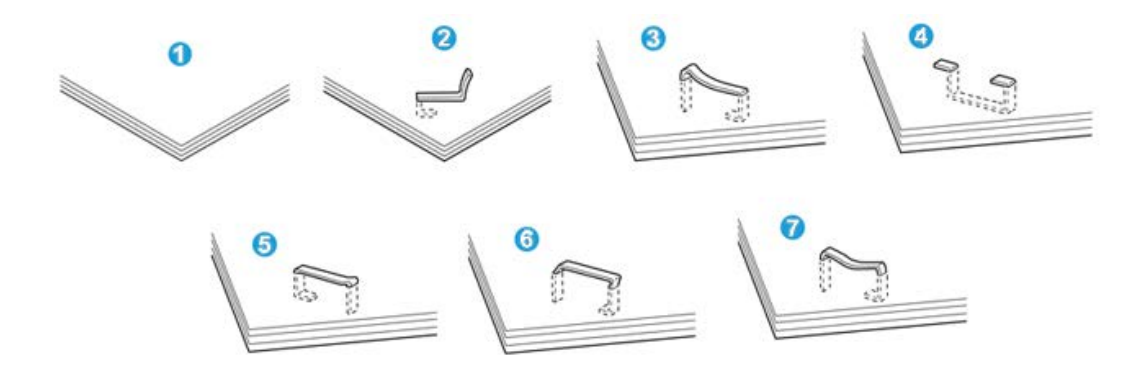

- 1. Нет скрепки
- 2. Скрепка погнулась
- 3. Одна сторона скрепки выше другой
- 4. Скрепка изогнулась в противоположном направлении
- 5. Расплющенная скрепка
- 6. Вся скрепка находится над поверхностью бумаги
- 7. Скрепка находится над поверхностью бумаги, центр вдавлен

Если отпечатки сшиваются, как показано на иллюстрации выше, обратитесь в сервисный центр.

#### **ПРИМЕЧАНИЕ**

В зависимости от типа сшиваемой бумаги может происходить сгибание скрепки. Если погнутые скрепки застревают внутри аппарата, онимогут вызвать застревание бумаги. Извлеките согнутые скрепки, открыв крышку картриджа сшивателя. Если не извлечь погнутые скрепки, это может привести к застреванию бумаги. Крышку картриджа сшивателя можно открывать только при извлечении гнутых скрепок.

#### **Застревание скрепок в стандартном картридже сшивателя**

#### **ПРИМЕЧАНИЕ**

Необходимо регулярно проверять финишер, чтобы в нем не оставались отдельные скрепки и их части.

- 1. Убедитесь в том, что аппарат прекратил печать.
- 2. Откройте правую крышку финишера.

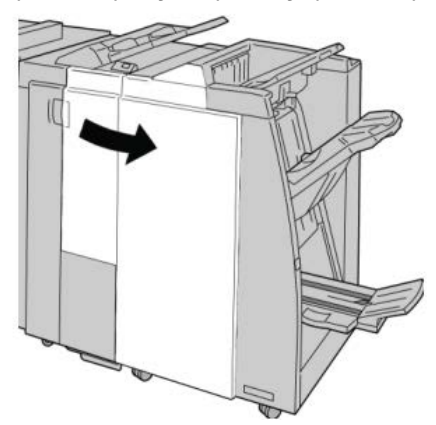

3. Возьмитесь за ручку картриджа сшивателя (участок **R1**) и извлеките картридж сшивателя из финишера.

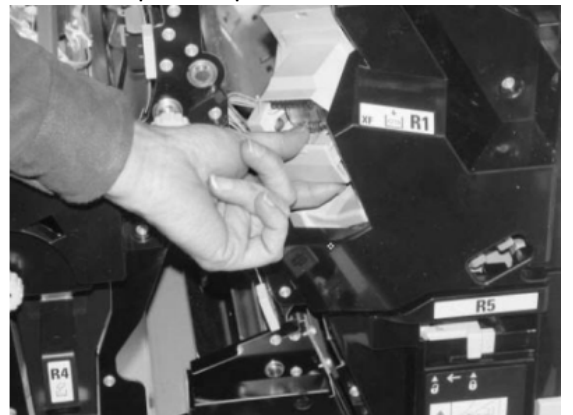

- 4. Убедитесь, что внутри финишера не остались скрепки, при необходимости удалите их.
- 5. Откройте блок картриджа сшивателя, как показано на рисунке, и извлеките застрявшие скрепки.

#### $\sqrt{1}$ **ПРЕДУПРЕЖДЕНИЕ**

При извлечении застрявших скрепок из картриджа соблюдайте осторожность, чтобы не поранить пальцы.

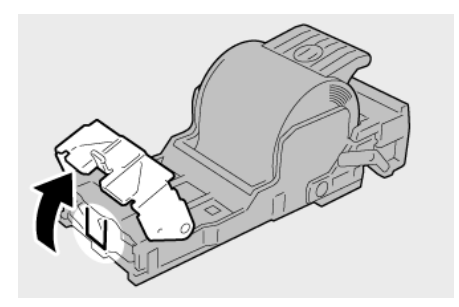

6. Установите картридж сшивателя на место.

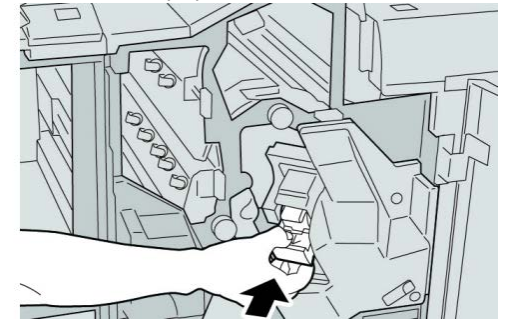

7. Закройте правую крышку финишера.

#### **ПРИМЕЧАНИЕ**

Если правая крышка закрыта неплотно, на экран будет выведено предупреждение и аппарат не будет функционировать.

## **Застревание скрепок в картридже брошюровщика**

#### **ПРИМЕЧАНИЕ**

Необходимо регулярно проверять финишер, чтобы в нем не оставались отдельные скрепки и их части.

- 1. Убедитесь в том, что аппарат прекратил печать.
- 2. Откройте правую крышку финишера.

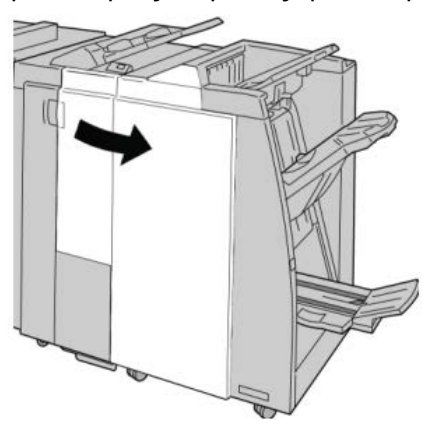

3. Повернув рычажок вправо, извлеките картридж сшивателя брошюровщика.

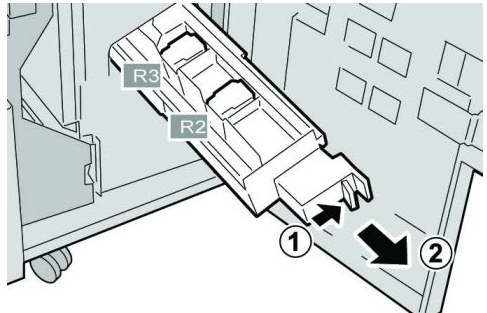

4. Удерживая картридж за выступы, поднимите и извлеките его.

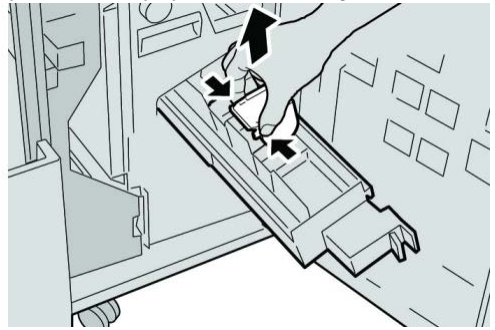

5. Удалите застрявшие скрепки из картриджа.

#### **ПРЕДУПРЕЖДЕНИЕ**  $\sqrt{1}$

При извлечении застрявших скрепок из картриджа соблюдайте осторожность, чтобы не поранить пальцы.

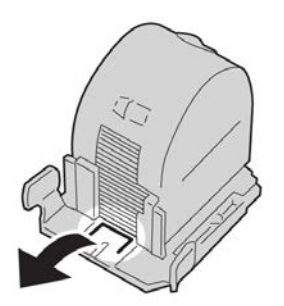

6. Возьмите новый картридж сшивателя за лапки, вставьте его в блок.

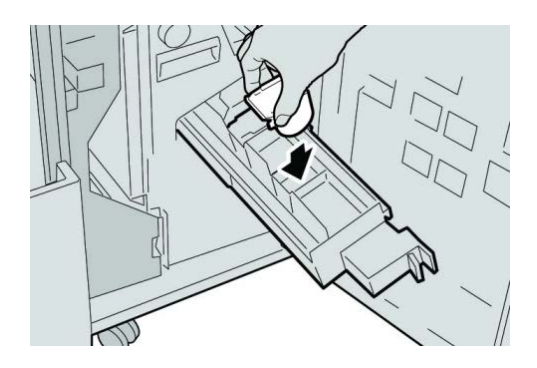

7. Вставьте картридж сшивателя на место.

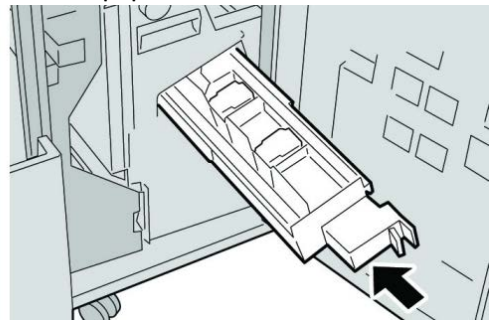

8. Закройте правую крышку финишера.

#### **ПРИМЕЧАНИЕ**

Если правая крышка закрыта неплотно, на экран будет выведено предупреждение и аппарат не будет функционировать.

#### Повторная вставка стандартного картриджа сшивателя

Данная операция выполняется, когда картридж сшивателя неверно вставлен в аппарат.

#### **ПРИМЕЧАНИЕ**

Необходимо регулярно проверять финишер, чтобы в нем не оставались отдельные скрепки и их части.

- 1. Убедитесь в том, что аппарат прекратил печать.
- 2. Откройте правую крышку финишера.

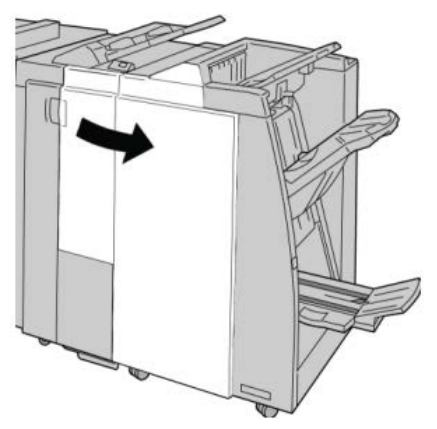

3. Возьмитесь за ручку картриджа сшивателя (участок **R1**) и извлеките картридж сшивателя из финишера.

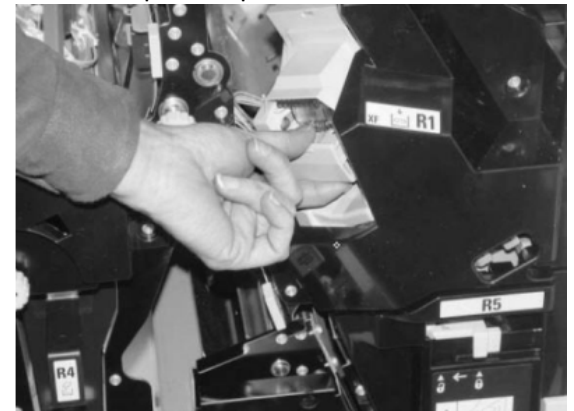

4. При необходимости откройте блок картриджа сшивателя, как показано на рисунке, и извлеките застрявшие скрепки.

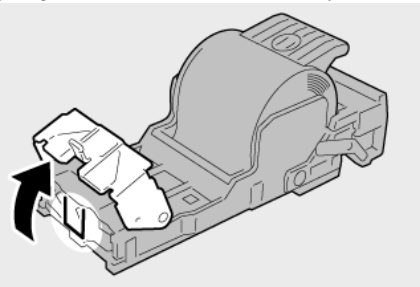

5. Поверните вниз рычажок на обратной стороне картриджа сшивателя.

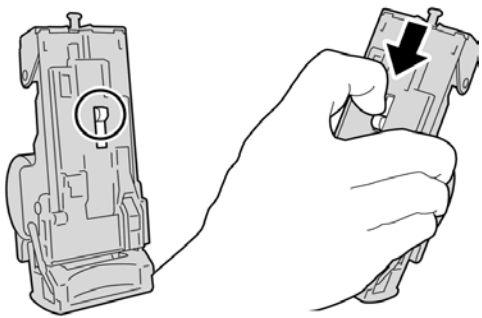

6. Удерживая рычажок в нижнем положении, переверните блок и извлеките из него картридж сшивателя.

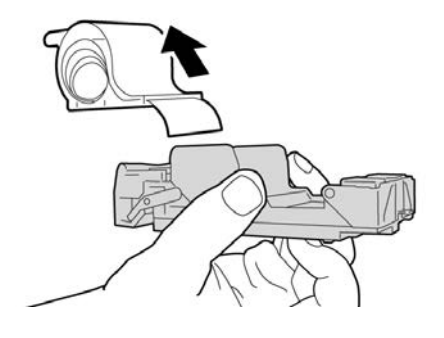

7. Уберите скрепки, оказавшиеся снаружи.

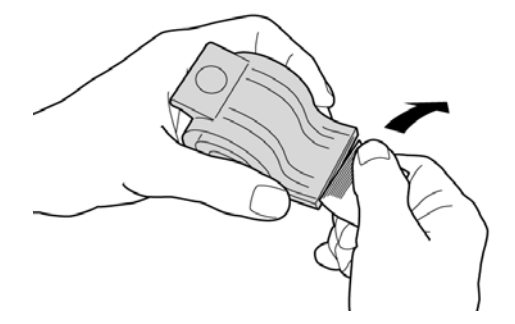

8. Вставьте новый картридж сшивателя в аппарат.

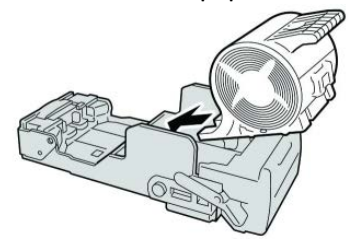

9. Установите картридж сшивателя на место.

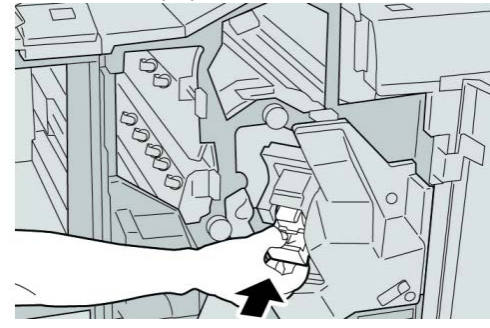

10. Закройте правую крышку финишера.

#### **ПРИМЕЧАНИЕ**

Если правая крышка закрыта неплотно, на экран будет выведено предупреждение и аппарат не будет функционировать.

# Коды неисправностей

При возникновении ошибки, вызвавшей аварийное завершение печати, или неисправности финишера брошюровщика, на экран выводится код ошибки.

Если на экране отображается код ошибки, которого нет в таблице ниже, или ошибку не удается устранить, выполнив указанные далее действия, обратитесь в сервисный центр Xerox.

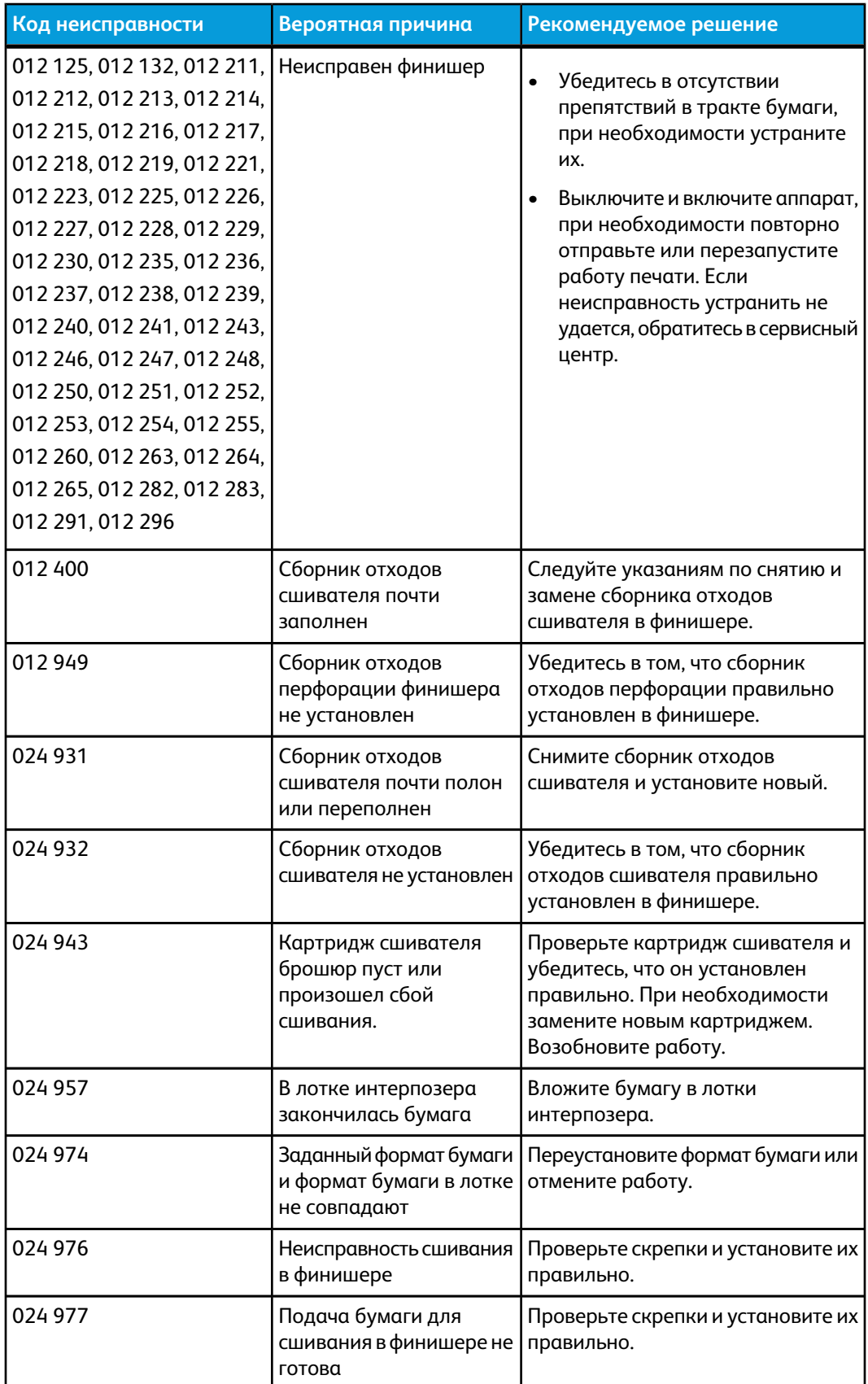

При отображении кода ошибки все данные печати аппарата, а также данные печати, хранимые в его встроенной памяти, сбрасываются.

Финишер стандартный/брошюровщика

**Код неисправности Вероятная причина Рекомендуемое решение** Проверьте скрепки и установите их правильно. Сшивание брошюры в финишере не готово 024 978 Проверьте наличие скрепок. Следуйте указаниям по снятию и замене картриджа сшивателя. В картридже сшивателя закончились скрепки 024 979 Извлеките бумагу из лотка укладчика. Переполнен лоток укладчика финишера 024 980 Извлеките бумагу из верхнего лотка финишера. Переполнен верхний лоток финишера 024 981 Извлеките бумагу из лотка укладчика и удалите все остальные помехи. Отображается предупреждение о безопасности нижнего лотка укладчика 024 982 Извлеките бумагу из лотка брошюровщика. Переполнен лоток брошюровщика финишера 024 983 Извлеките бумагу из лотка брошюровщика. Горит сигнал F малого количества скрепок в брошюровщике 024 984 Извлеките бумагу из лотка брошюровщика. Горит сигнал R малого количества скрепок в брошюровщике 024 985 Извлеките бумагу из лотка. Установите выходной лоток на тройное сложение. Переполнен лоток фальцовки брошюр 024 987 Убедитесь в правильности установки и настройки лотка фальцовщика. Переполнен лоток фальцовки брошюр 024 988 Проверьте картридж сшивателя и убедитесь в правильности его установки. Неисправность сшивателя брошюровщика 024 989 Выключите и снова включите аппарат. Если неисправность устранить не удается, обратитесь в сервисный центр. Произошла ошибка связи с финишером 047 320 Снимите и опустошите сборник отходов, а затем установите его на место. Сборник отходов перфорации почти полон или переполнен 112 700 Подтвердите положение сшивания и повторите попытку печати. Настройки скрепок сброшены, печать отменена 116 790 Подтвердите положение перфорации и повторите попытку печати. Настройки перфорации сброшены 124 705 **(Чтобы)**

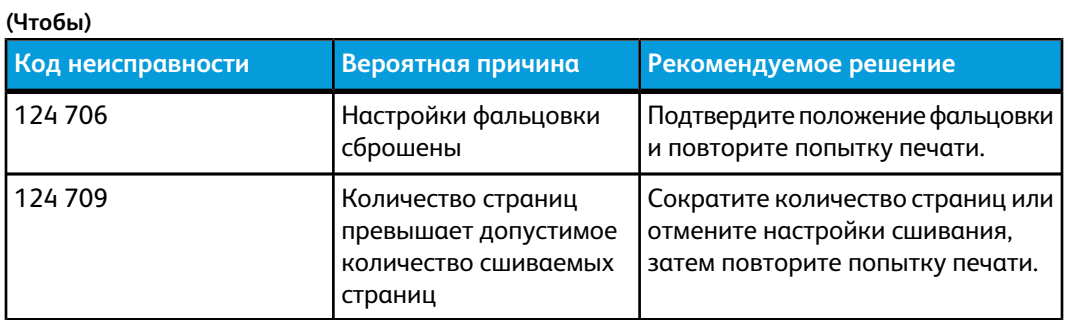

# Технические характеристики

# Финишер стандартный/брошюровщика

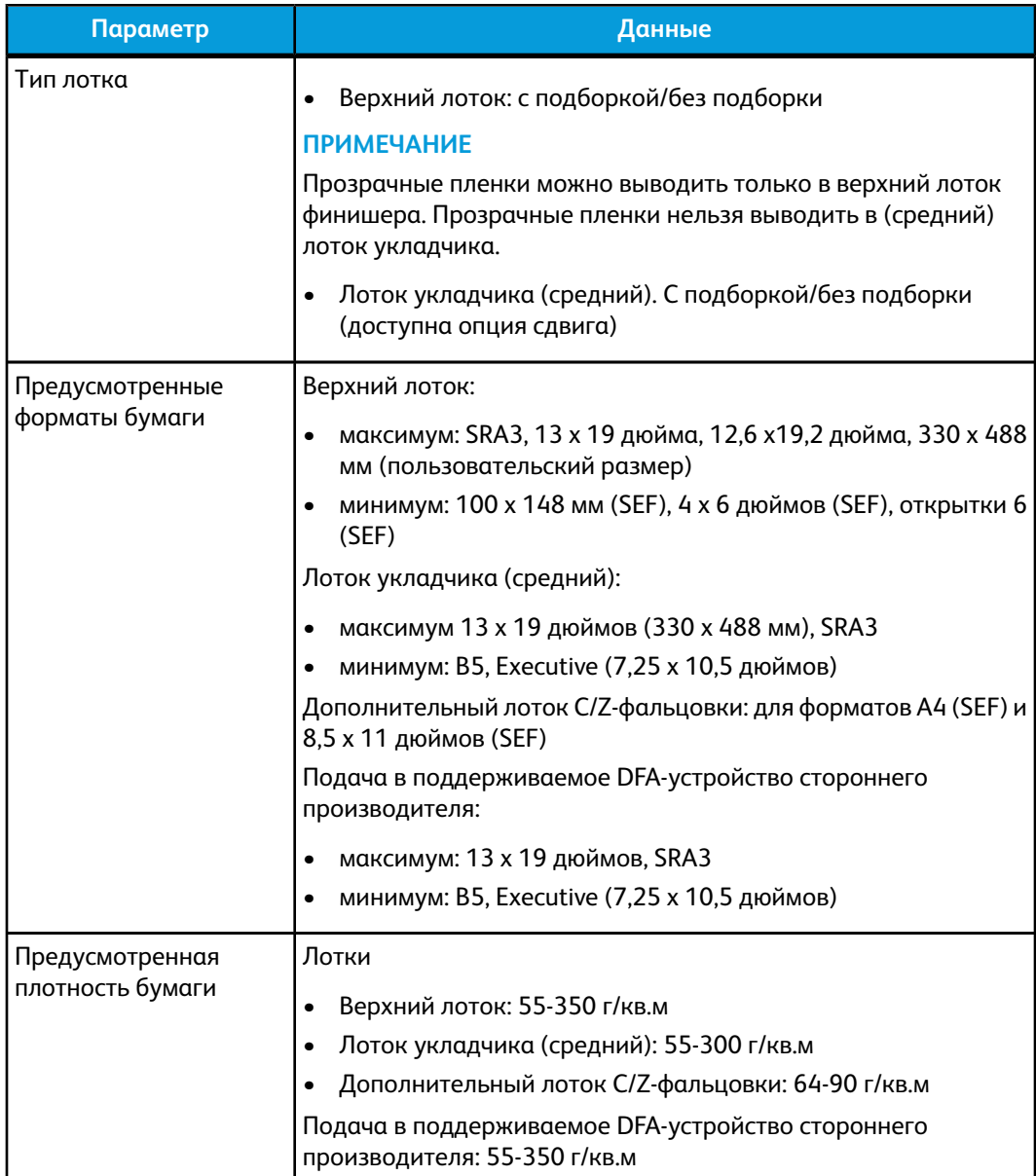

Финишер стандартный/брошюровщика

**(Чтобы)**

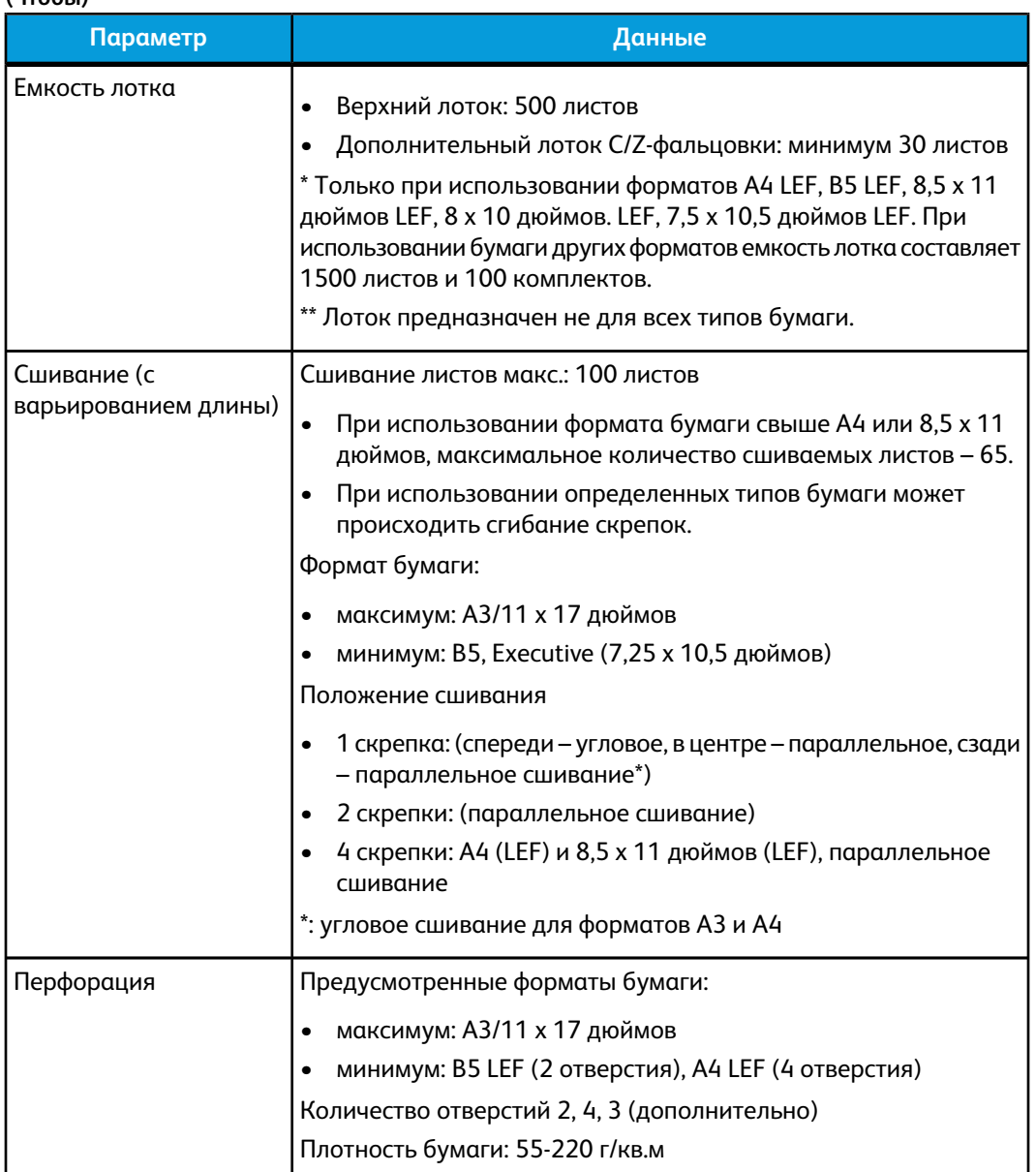

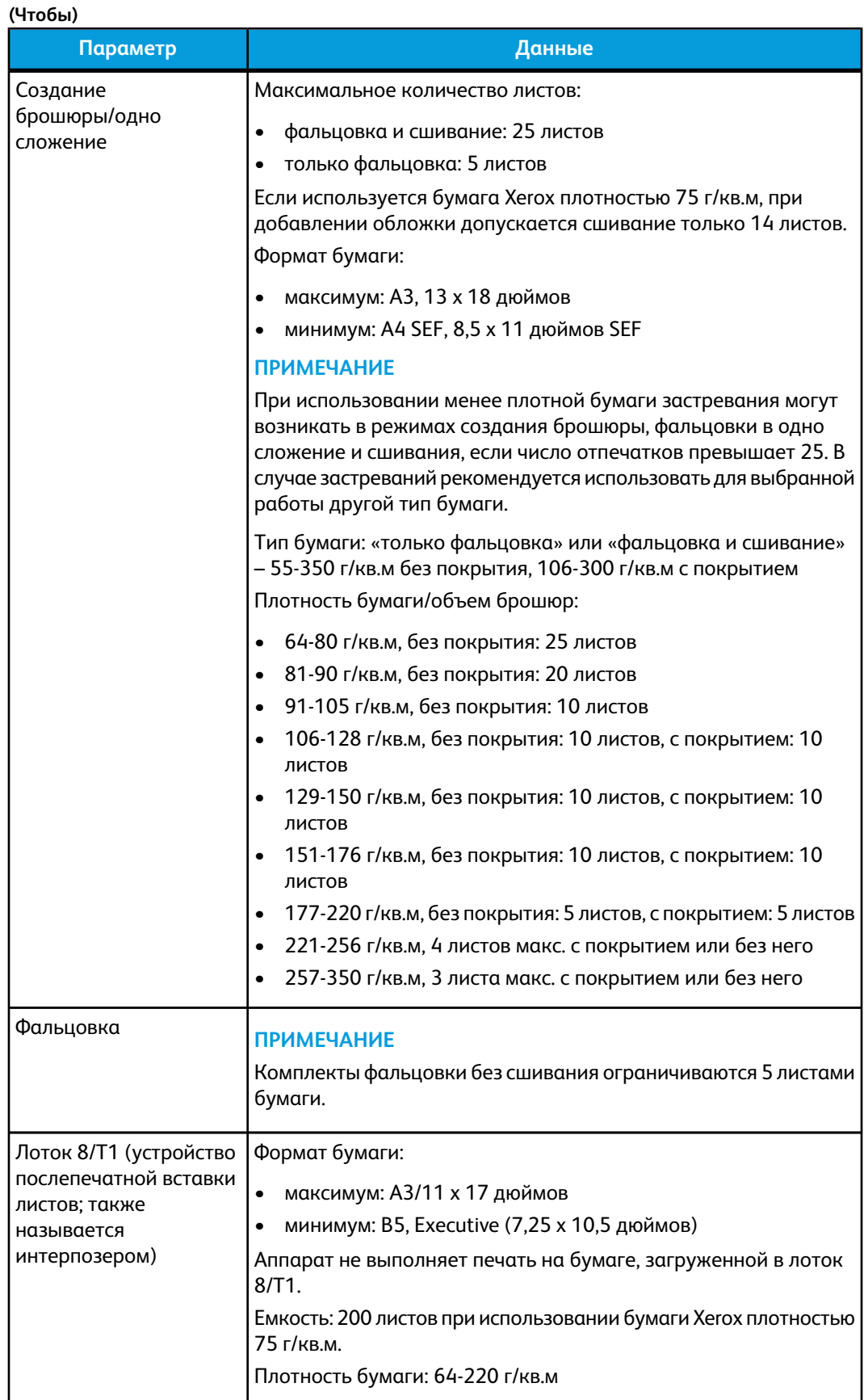

# Дополнительный модуль C/Z-фальцовки

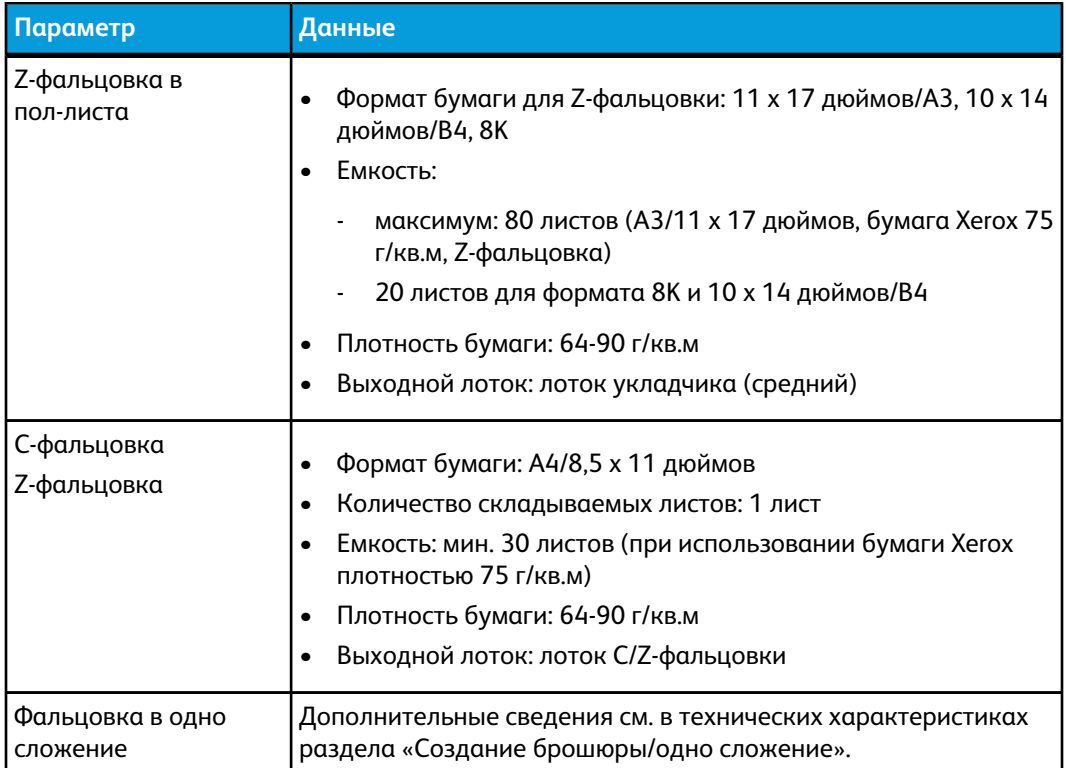

# 18

# Модуль перпендикулярной фальцовки триммера

# Краткое описание

Модуль перпендикулярной фальцовки триммера является дополнительным устройством послепечатной обработки, используемым совместно с устройством послепечатной обработки, содержащим брошюровщик.

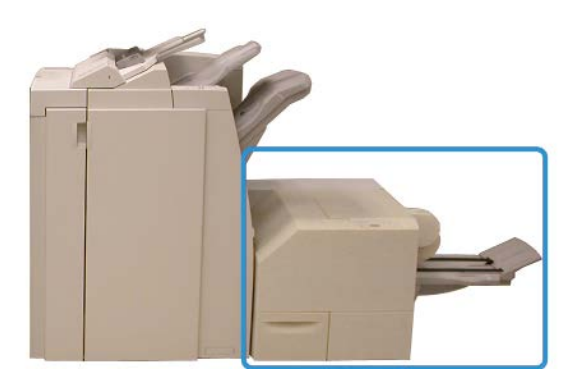

#### **ПРИМЕЧАНИЕ**

Модуль перпендикулярной фальцовки триммера требует наличия финишера с брошюровщиком.

Модуль перпендикулярной фальцовки триммера:

- получает брошюру из секции брошюровщика финишера;
- прессует корешок брошюры, уменьшая её толщину и придавая внешний вид, аналогичный переплетенной книге;
- аккуратно обрезает кромку (внешнюю) брошюры.

Модуль перпендикулярной фальцовки триммера

Брошюра компонуется и сшивается в секции брошюровщика финишера, поэтому она поступает в модуль перпендикулярной фальцовки триммера уже в скомпонованном виде. Поэтому настройку изображений оригинала и их размещения на страницах брошюры следует выполнять с пользовательского интерфейса аппарата, из драйвера принтера или с сервера печати.

#### **ПРИМЕЧАНИЕ**

Прежде чем приступать к работе с модулем перпендикулярной фальцовки триммера, ознакомьтесь с соответствующим разделом советов и рекомендаций. В разделе «Советы и рекомендации» содержится важная информация о настройке работ, которая позволяет обеспечить наилучший результат при выполнении работ печати и копирования.

Возможно, вам потребуется выполнить одну или несколько пробных работ печати/копирования, прежде чем переходить к обработке более крупных работ.

# Идентификация компонентов

#### Основные компоненты

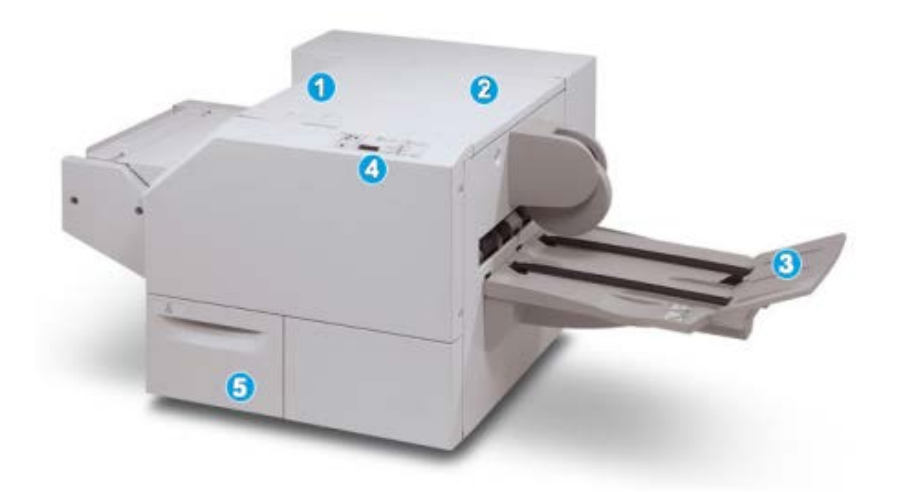

Основные компоненты следующие.

- 1. Верхняя левая крышка служит для устранения застрявшей бумаги. Здесь размещается механизм перпендикулярной фальцовки.
- 2. Верхняя правая крышка служит для устранения застрявшей бумаги. Здесь размещается механизм триммера.
- 3. Выходной лоток брошюровщика: в этот лоток поступают готовые работы брошюровщика после перпендикулярной фальцовки.
- 4. Панель управления: панель включает дисплей с мнемосхемами, кнопки и различные индикаторы.

5. Сборник отходов триммера служит для сбора отходов триммера. Для удаления и утилизации отходов триммера необходимо выдвинуть этот ящик.

#### **ПРИМЕЧАНИЕ**

Верхние крышки нельзя открывать во время эксплуатации аппарата или при его нахождении в состоянии простоя. Крышки можно открывать, только когда загорается индикатор и возникает застревание/сбой в модуле перпендикулярной фальцовки триммера.

## Тракт бумаги

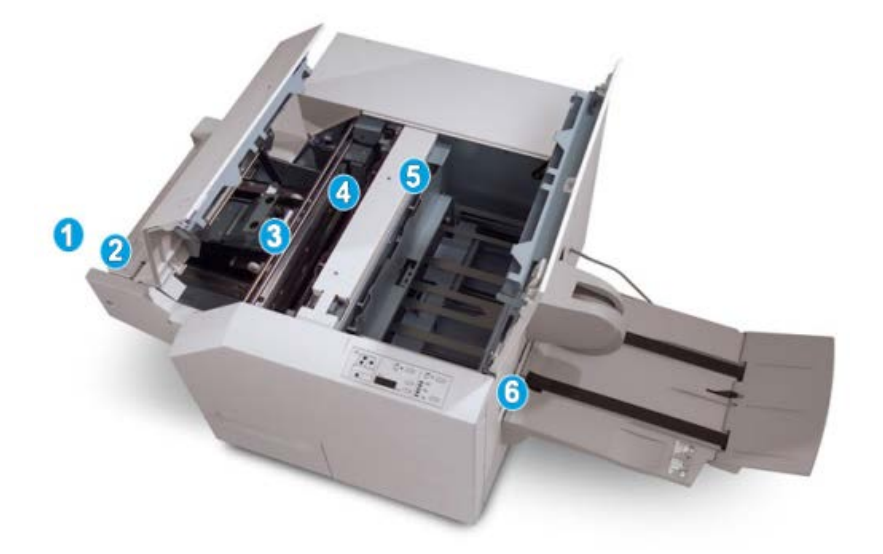

- 1. Брошюра из секции брошюровщика финишера поступает в модуль перпендикулярной фальцовки триммера.
- 2. Датчик выхода брошюры (в модуле перпендикулярной фальцовки триммера) определяет переднюю кромку (корешок) брошюры и перемещает ее в секцию перпендикулярной фальцовки.
- 3. Когда корешок брошюры поступает в секцию перпендикулярной фальцовки, брошюра зажимается и начинаются операции перпендикулярной фальцовки.
- 4. Брошюра разглаживается и корешок торцуется в соответствии с настройкой перпендикулярной фальцовки, указанной в панели управления.
- 5. После разглаживания брошюры и торцовки корешка брошюра поступает в секцию триммера.
- a. В зависимости от размеров готовой брошюры она перемещается до тех пор, пока задняя кромка не достигнет резчика триммера.
- b. Задняя кромка обрезается (в зависимости от размера готовой брошюры, заданного для настройки режима триммера).
- 6. После этого брошюра передается в зону выхода, а затем в выходной лоток брошюровщика.

#### **ПРИМЕЧАНИЕ**

Брошюра, выходящая из модуля перпендикулярной фальцовки триммера, может содержать обрывки бумаги, получившиеся в ходе обрезки предыдущей брошюры. Это происходит под воздействием статического электричества и не является неисправностью. Если брошюра содержит обрезки и обрывки бумаги, их следует просто удалить и выбросить.

## Панель управления

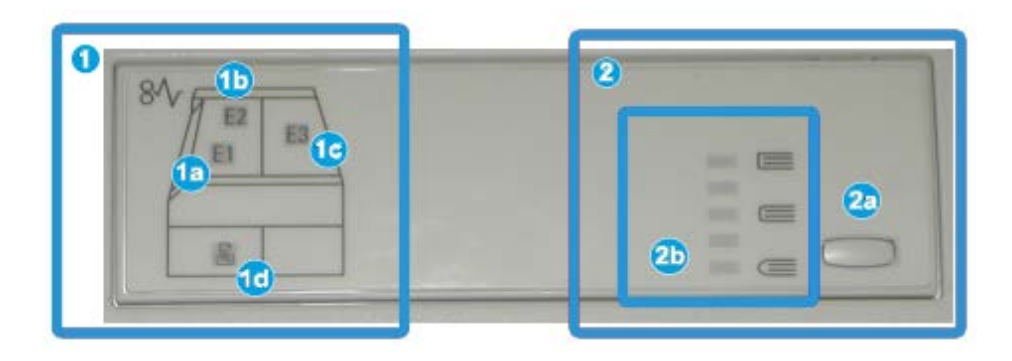

Элементы панели управления:

- 1. Индикаторы неисправности: эти индикаторы загораются при возникновении неполадок или застревании бумаги в определенной секции модуля перпендикулярной фальцовки триммера.
- a. Этот индикатор загорается при застревании бумаги в зоне выхода брошюры финишера.
- b. Этот индикатор загорается при застревании бумаги в секции перпендикулярной фальцовки.
- c. Этот индикатор загорается при застревании бумаги в секции триммера.

#### **ПРИМЕЧАНИЕ**

Если горит любой из этих индикаторов (1a, 1b, 1c), можно открыть верхние крышки и устранить неисправность/застревание бумаги; в противном случае в режиме нормальной эксплуатации или состоянии простоя аппарата верхние крышки открывать нельзя.

- d. Этот индикатор загорается, если сборник отходов триммера заполнен или выдвинут.
- 2. Параметры перпендикулярной фальцовки: эта область панели управления включает следующие элементы:

#### **ПРИМЕЧАНИЕ**

Параметры перпендикулярной фальцовки можно настроить в драйвере принтера на компьютере, на сервере печати или с интерфейса пользователя аппарата (если он является принтером/копиром). Дополнительные сведения см. в разделе «Параметры перпендикулярной фальцовки».

- a. Кнопка настроек: нажмите эту кнопку, чтобы изменить настройки перпендикулярной фальцовки (см. следующий элемент).
- b. Параметры перпендикулярной фальцовки: выберите нужную настройку (они более подробно описываются в разделе «Параметры перпендикулярной фальцовки»).

# Режим перпендикулярной фальцовки

Режим перпендикулярной фальцовки можно настроить в драйвере принтера на компьютере, с пользовательского интерфейса аппарата или на сервере печати.

#### **ПРИМЕЧАНИЕ**

Режим перпендикулярной фальцовки доступен, только если аппарат подключен к финишеру с брошюровщиком и модулю перпендикулярной фальцовки триммера.

#### **ПРИМЕЧАНИЕ**

Термин «прессование блока» используется наравне с термином «перпендикулярная фальцовка».

## Опции перпендикулярной фальцовки

Режим перпендикулярной фальцовки (прессование блока) при необходимости можно включать и отключать. Если режим включен, можно выбрать одну из пяти опций в зависимости от требований к послепечатной обработке брошюры.

#### **ПРИМЕЧАНИЕ**

Оставшаяся часть данного раздела посвящена описанию панели управления модуля перпендикулярной фальцовки триммера и интерфейса пользователя аппарата. Экраны настройки сервера печати и драйвера принтера не рассматриваются. Описания каждой опции перпендикулярной фальцовки применимы к работам сетевой печати, а также к любым драйверам принтера/серверам печати, подключенным к аппарату.

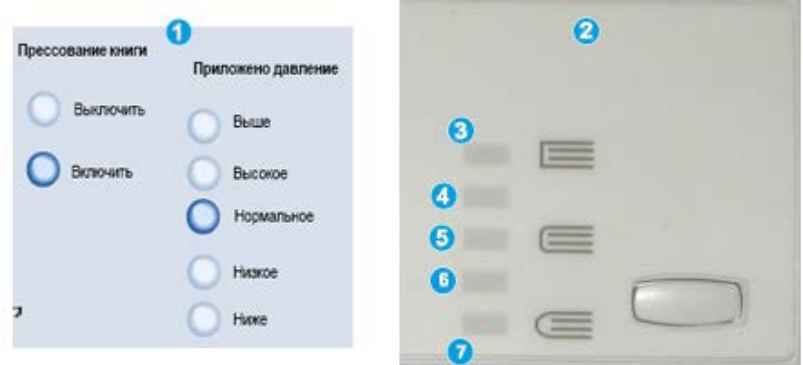

Модуль перпендикулярной фальцовки триммера

- 1. Опции перпендикулярной фальцовки (прессование блока) в интерфейсе пользователя аппарата показаныв качестве примера. Реальный вид интерфейса пользователя зависит от аппарата.
- 2. Панель управления модуля перпендикулярной фальцовки триммера
- 3. **+2/Выше/Высокий 2** эта настройка используется, если к корешку брошюры необходимо приложить максимальное усилие. Чем выше давление, прикладываемое к брошюре, тем ближе форма ее корешка к квадрату. «+2» – это максимальное усилие, которое можно приложить к брошюре.

Кроме того, эту настройку можно использовать, если готовая брошюра включает не более пяти страниц и печатается на плотной бумаге (более 200 г/кв. м).

- 4. **+1/Высокий/Высокий 1** эта настройка используется, когда к корешку брошюры требуется приложить дополнительное давление, но не такое высокое, как предусмотренное настройкой «+2».
- 5. Авто/Норм. это настройка аппарата по умолчанию, которая используется для большинства работ.
- 6. **-1/Низкий/Низкий 1** эта настройка используется, если к корешку брошюры необходимо приложить меньшее давление. Чем ниже давление, прикладываемое к брошюре, тем ближе форма ее корешка к кругу.
- 7. **-2/Ниже/Низкий 2** эта настройка используется, если готовая брошюра включает менее пяти листов и напечатана на бумаге малой плотности (менее 100 г/кв. м). «-2» – это минимальное усилие, которое можно приложить к брошюре.

Выберите настройку, которая соответствует требуемому результату создания брошюры.

#### **ПРИМЕЧАНИЕ**

Возможно, вам потребуется выполнить одну или несколько пробных работ печати, прежде чем переходить к обработке более крупных работ.

На рисунке ниже приведены две разные брошюры – одна с применением перпендикулярной фальцовки, а другая – без применения такой фальцовки.

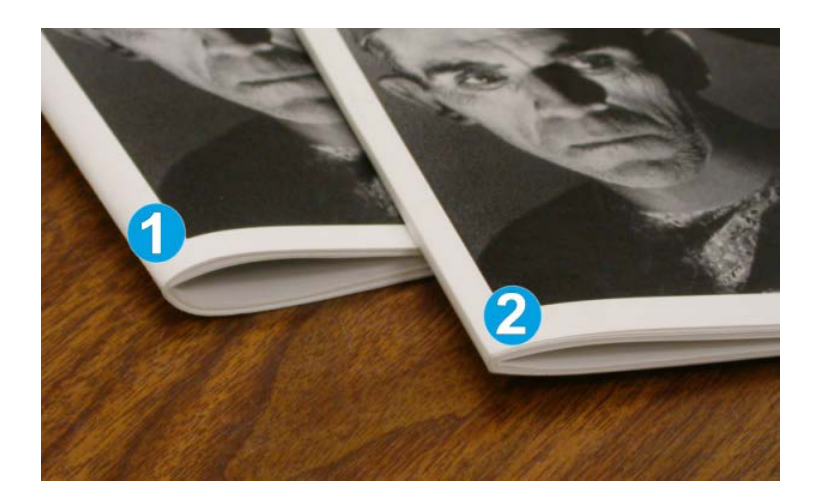

1. К этой брошюре перпендикулярная фальцовка не применялась. Ее корешок более округлый, сама брошюра выглядит более толстой.
2. К этой брошюре применена перпендикулярная фальцовка. Корешок брошюры плоский и имеет форму, близкую к квадрату, что придает брошюре вид идеально переплетенной книги.

### Доступ к опциям перпендикулярной фальцовки

Для работ сетевой печати к режиму перпендикулярной фальцовки и связанным опциям можно получить доступ либо через драйвер печати компьютера (перед отправкой работы на печать), либо через сервер печати (после отправки работы на печать). Для получения доступа к режиму/опциямперпендикулярной фальцовки для сетевых работ печати выполните следующие действия.

- 1. Для работ, отправленных с компьютера, переходите к следующему действию.
	- Для работ, которые уже находятся на сервере печати, переходите к действию 3.
- 2. На компьютере откройте нужную работу в соответствующем приложении (например, Microsoft Word или Adobe Reader).
	- a) В меню **Файл** выберите пункт **Печать**.
	- b) В окне параметров печати выберите нужный аппарат (оборудованный модулем перпендикулярной фальцовки триммера), затем нажмите кнопку **Свойства** для этого аппарата.
	- c) Переходите к действию 4.
- 3. На сервере печати, при необходимости, откройте окно свойств нужной работы:
	- a) дважды щелкните работу (в очереди приостановленных или напечатанных работ);
	- b) в окне «Свойства» перейдите на вкладку «Послепечатная обработка/вывод»;
	- c) перейдите к следующему действию.
- 4. Убедитесь в том, что выбран правильный выходной лоток (лоток брошюровщика).
- 5. При необходимости убедитесь, что выбраны правильные режимы сшивания, послепечатной обработки и фальцовки.
- 6. Выберите нужную опцию перпендикулярной фальцовки (прессование блока).
- 7. Нажмите кнопку **OK**, чтобы сохранить выбранные настройки и закрыть окно «Свойства».
- 8. Отправьте работу в аппарат.

# Режим триммера

Режим триммера можно настроить в драйвере принтера на компьютере, с пользовательского интерфейса аппарата или на сервере печати.

### **ПРИМЕЧАНИЕ**

Режим триммера доступен, только если аппарат подключен к финишеру с брошюровщиком и модулю перпендикулярной фальцовки триммера.

# Параметры триммера

При использовании параметров триммера необходимо учитывать следующие факторы.

- Брошюра, выходящая измодуля перпендикулярнойфальцовки триммера, может содержать обрывки бумаги, получившиеся в ходе обрезки предыдущей брошюры. Это происходит под воздействием статического электричества и не является неисправностью. Если брошюра содержит обрезки и обрывки бумаги, их следует просто удалить и выбросить.
- Функцию триммера при необходимости можно включать и отключать. Если данная функция включена, пользователь может задать настройку обрезки с шагом 0,1 мм (0,0039 дюйма) в зависимости от требований к послепечатной обработке брошюры.

#### **ПРИМЕЧАНИЕ**

Оставшаяся часть данного раздела посвящена описанию интерфейса пользователя аппарата. Экраны настройки сервера печати и драйвера принтера не рассматриваются. Описания каждой опции триммера применимы к работам сетевой печати, а также к любым драйверам принтера/серверам печати, подключенным к аппарату.

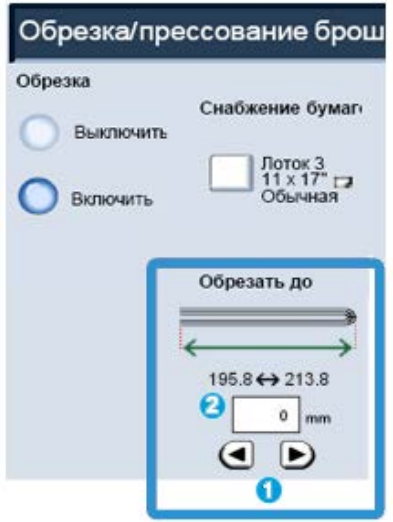

- 1. Для изменения настроек триммера используются кнопки со стрелками на сенсорном экране. Настройка выполняется с шагом 0,1 мм (0,0039 дюйма).
- 2. Настройка триммера основывается на
	- количество листов в готовой брошюре;
	- ширина готовой брошюры (например, 8,5 дюймов/210 ммили 5,5 дюймов/149 мм);
	- тип материала (с покрытием или без него, глянцевая и т. д.);
	- плотность материала.

#### **ПРИМЕЧАНИЕ**

Важно! Для выбора наиболее подходящей настройки для конкретной работы можно попытаться использовать разные настройки. Кроме того, для обеспечения оптимального результата может потребоваться сделать один или несколько пробных отпечатков, прежде чем переходить к печати более крупных работ.

#### **ПРИМЕЧАНИЕ**

Настройки обрезки предусматривают удаление кромки брошюрытолько в пределах от 2 мм до 20 мм. Настройка менее 2 мм может привести к ухудшению качества обрезки, а настройка более 20 мм к тому, что обрезка кромки брошюры выполняться не будет.

Выберите настройку, которая соответствует требуемому результату создания брошюры.

## Указания по обрезке

В таблице ниже приведены разные схемы, характерные для использования различной плотности бумаги, типов материалов и настроек обрезки. Эту таблицу можно использовать для справки при выборе настройки обрезки для конкретных работ.

### **ПРИМЕЧАНИЕ**

Настройки, содержащиеся в таблице, приведены в качестве примеров и не могут удовлетворять всем возможным ситуациям. Еще раз напоминаем, что таблица приводится только для справки.

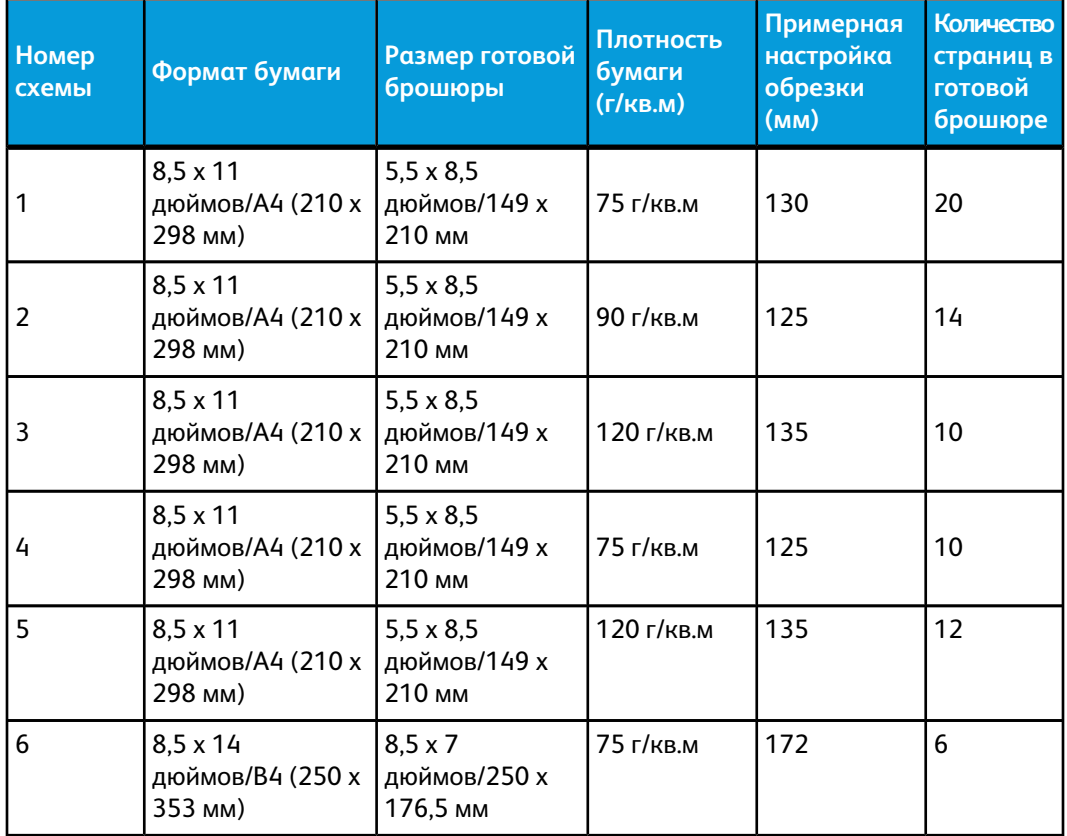

### Модуль перпендикулярной фальцовки триммера **(Чтобы)**

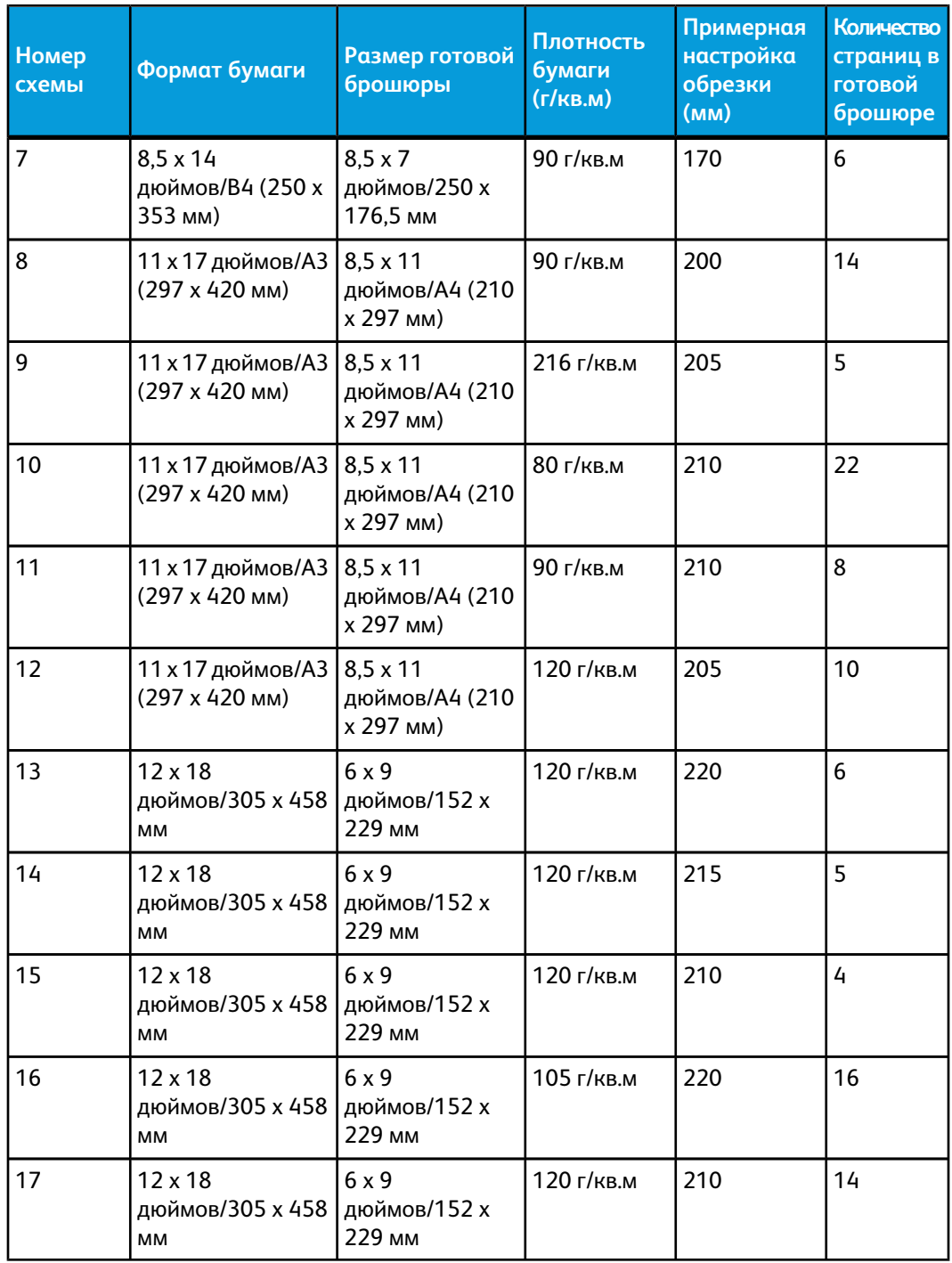

# Доступ к опциям триммера

Для работ сетевой печати к функции триммера и соответствующим опциям можно получить доступ либо через драйвер принтера на компьютере (перед отправкой работы на печать), либо через сервер печати (после отправки работы на печать). Для получения доступа к функции и опциям триммера для сетевых работ печати выполните следующие действия.

1. Для работ, отправленных с компьютера, переходите к следующему действию.

- Для работ, которые уже находятся на сервере печати, переходите к действию 3.
- 2. На компьютере откройте нужную работу в соответствующем приложении (например, Microsoft Word или Adobe Reader).
	- a) В меню **Файл** выберите пункт **Печать**.
	- b) В окне параметров печати выберите нужный аппарат (оборудованный модулем перпендикулярной фальцовки триммера), затем нажмите кнопку **Свойства** для этого аппарата.
	- c) Переходите к действию 4.
- 3. На сервере печати, при необходимости, откройте окно свойств нужной работы:
	- a) дважды щелкните работу (в очереди приостановленных или напечатанных работ);
	- b) в окне «Свойства» перейдите на вкладку «Послепечатная обработка/вывод»;
	- c) перейдите к следующему действию.
- 4. Убедитесь в том, что выбран правильный выходной лоток (лоток брошюровщика).
- 5. При необходимости убедитесь, что выбраны правильные режимы сшивания, послепечатной обработки и фальцовки.
- 6. Выберите нужную опцию триммера.
- 7. Нажмите кнопку **OK**, чтобы сохранить выбранные настройки и закрыть окно «Свойства».
- 8. Отправьте работу в аппарат.

# Советы и рекомендации

# Печать полностраничных изображений на брошюрах

При использовании изображений, печатаемых на всю страницу, убедитесь в том, что размеры готовой брошюры соответствуют размерам таких изображений и что они не будут повреждены при обрезке брошюры. См. иллюстрацию.

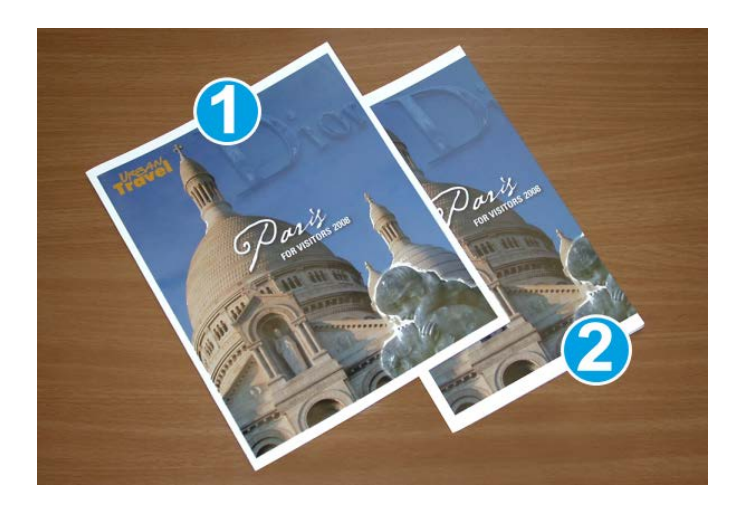

- 1. Эта брошюра включает предварительно напечатанные переднюю и заднюю обложки с изображением на всю страницу. Она напечатана на бумаге размером 8,5 x 14 дюймов/B4. Передняя обрезанная обложка содержит изображение целиком.
- 2. Эта же брошюра напечатана на бумаге размером 8,5 x 11 дюймов/A4. При обрезке брошюры изображение на передней обложке было усечено.

Прежде чем приступать к печати работ с брошюровкой, следует учесть все характеристики работы, включая следующее:

- нужный размер готовой брошюры;
- наличие в брошюре изображений на всю страницу;
- использование предварительно напечатанных обложек с изображениями на всю страницу;
- необходимость обрезки брошюры;
- необходимость смещения полностраничного изображения для соответствия размерам готовой брошюры.

Эти факторы важны, так как могут повлиять на результаты выполнения работ с брошюровкой, особенно при использовании изображений на всю страницу и обрезки кромок брошюры.

### Рекомендации

Эти рекомендации помогут вам добиться желаемого результата.

- Всегда выполняйте пробную печать одной или нескольких страниц работы, прежде чем приступать к печати в больших объемах.
- Проверяйте пробные отпечатки на наличие обрезанных изображений или текста.
- Если требуется сдвинуть изображение или текст, попробуйте применить различные настройки драйвера печати приложения (см. разделы справки драйвера печати).
- Учтите, что для достижения оптимального результата может потребоваться печать одной или нескольких копий.

# Устранение неисправностей

### Устранение застревания

### **ПРИМЕЧАНИЕ**

Верхние крышки нельзя открывать во время эксплуатации аппарата или при его нахождении в состоянии простоя. Крышки можно открывать, только когда загорается индикатор и возникает застревание/сбой в модуле перпендикулярной фальцовки триммера. Сведения об индикаторах приведеныв разделе с описанием панели управления выше.

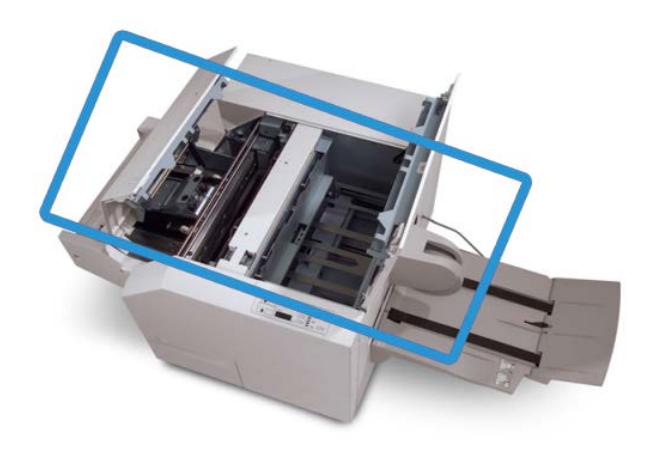

Маршрут бумаги показан на рисунке выше. Устраните застрявшую бумагу в бумагопроводящем тракте. Если происходит застревание, аппарат останавливает печать, а в интерфейсе пользователя может появиться соответствующее сообщение.

#### **ПРИМЕЧАНИЕ**

Чтобы определить, где произошло застревание или поломка, в финишере или в модуле перпендикулярной фальцовки триммера, следует начинать поиск неисправностей с модуля перпендикулярной фальцовки триммера.

### **Устранение застрявшей бумаги**

Ниже описана процедура устранения застрявшей бумаги или неисправностей и возобновления печати.

- 1. Следуйте инструкциям, отображаемым на экране аппарата.
- 2. При выводе на экран соответствующего указания откройте верхнюю левую крышку и верхнюю правую крышку модуля перпендикулярной фальцовки триммера.
- 3. Найдите в тракте бумаги модуля перпендикулярной фальцовки триммера застрявшие брошюры и удалите их.
- 4. Проверьте тракт бумаги на наличие обрывков бумаги и удалите их.

Модуль перпендикулярной фальцовки триммера

- 5. Закройте верхние левую и правую крышки.
- 6. Опустошите сборник отходов триммера.
- 7. Убедитесь в том, что сборник отходов триммера плотно закрыт.
- 8. Убедитесь в том, что все крышки модуля перпендикулярной фальцовки триммера закрыты.
- 9. Если на панели управления модуля перпендикулярной фальцовки триммера или на интерфейсе пользователя аппарата по-прежнему содержится сообщение о застревании, повторите проверки модуля (пункты 1–8).
- 10. При необходимости откройтефинишер, чтобыубедиться в отсутствии застрявшей бумаги/неисправностей в тракте финишера.
- 11. Для возобновления печати выполните указания, которые отображаются на интерфейсе пользователя аппарата.

## **Устранение застрявшей бумаги в участках E1/E2**

Ниже приведена процедура устранения застрявшей бумаги при включении индикаторов E1 и/или E2 на панели управления модуля перпендикулярной фальцовки.

1. Убедитесь, что аппарат выключен, затемнажмите кнопку на левой крышке блока триммера, чтобы открыть ее.

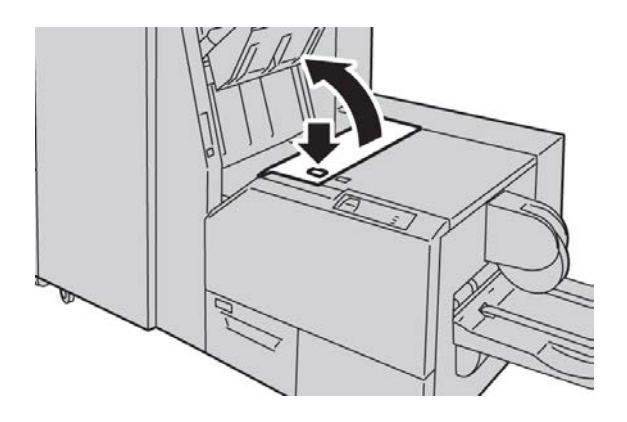

2. Извлеките застрявшую бумагу.

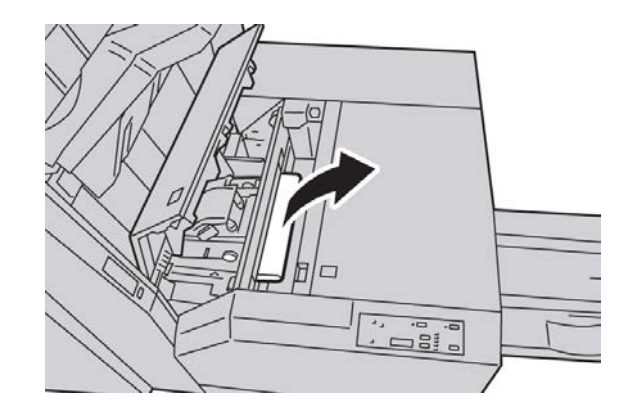

3. Если в действии 2 извлечь застрявшую бумагу не удалось, откройте правую крышку финишера.

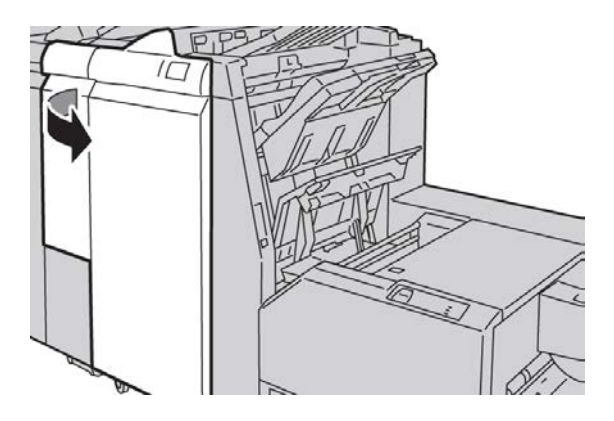

4. Поверните ручку 4a вправо, затем извлеките застрявшую бумагу.

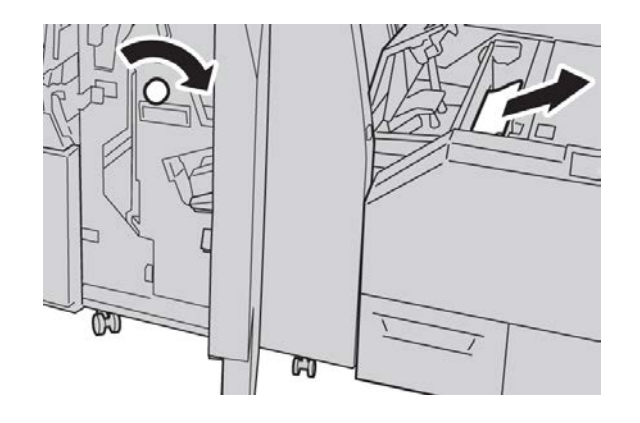

5. Закройте левую крышку блока триммера.

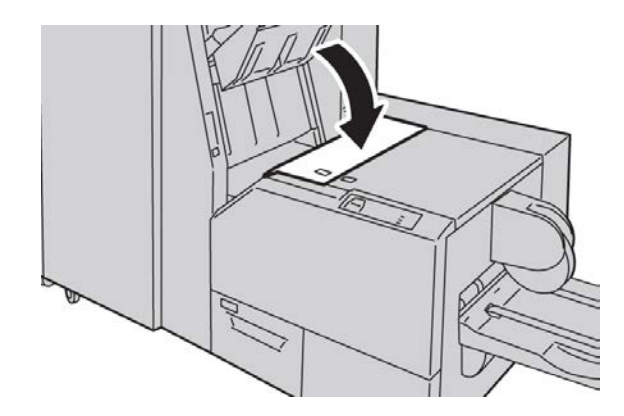

6. Если вы открывали правую крышку финишера (действие 3), закройте ее.

### **ПРИМЕЧАНИЕ**

Если правая крышка финишера закрыта неплотно, на экран будет выведено предупреждение и аппарат не будет функционировать.

### **Устранение застрявшей бумаги в участке E3**

Ниже приведена процедура устранения застрявшей бумаги при включении индикатора E3 на панели управления модуля перпендикулярной фальцовки.

1. Убедитесь, что аппарат выключен, затем нажмите кнопку на правой крышке блока триммера, чтобы открыть ее.

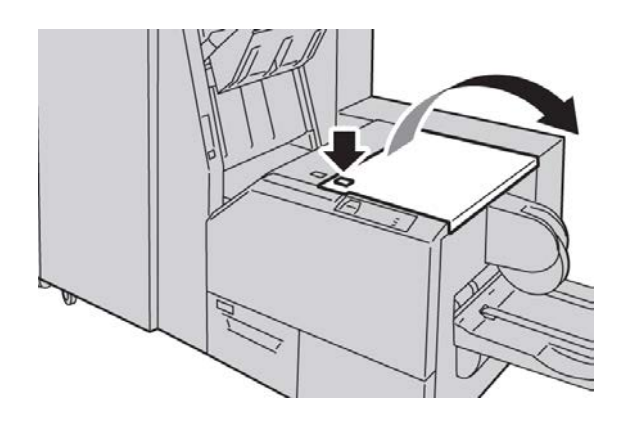

2. Извлеките застрявшую бумагу.

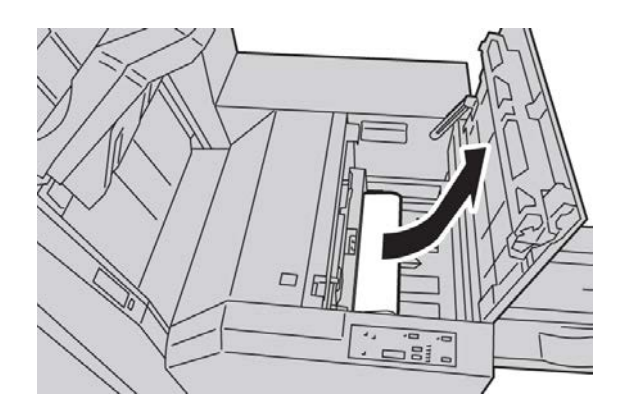

3. Закройте правую крышку блока триммера.

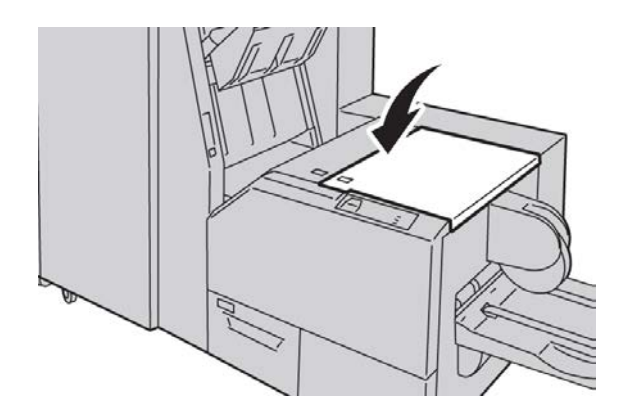

# Коды неисправностей

Если застревание или неисправность возникает в модуле перпендикулярной фальцовки триммера, на экране аппарата выводится соответствующее сообщение. В таблице ниже приведен список кодов ошибок для модуля перпендикулярной фальцовки триммера, а также список соответствующих кодов ошибок финишера.

Модуль перпендикулярной фальцовки триммера

### **ПРИМЕЧАНИЕ**

Верхние крышки нельзя открывать во время эксплуатации аппарата или при его нахождении в состоянии простоя. Крышки можно открывать, только когда загорается индикатор и возникает застревание/сбой в модуле перпендикулярной фальцовки триммера. Сведения об индикаторах приведеныв разделе с описанием панели управления выше.

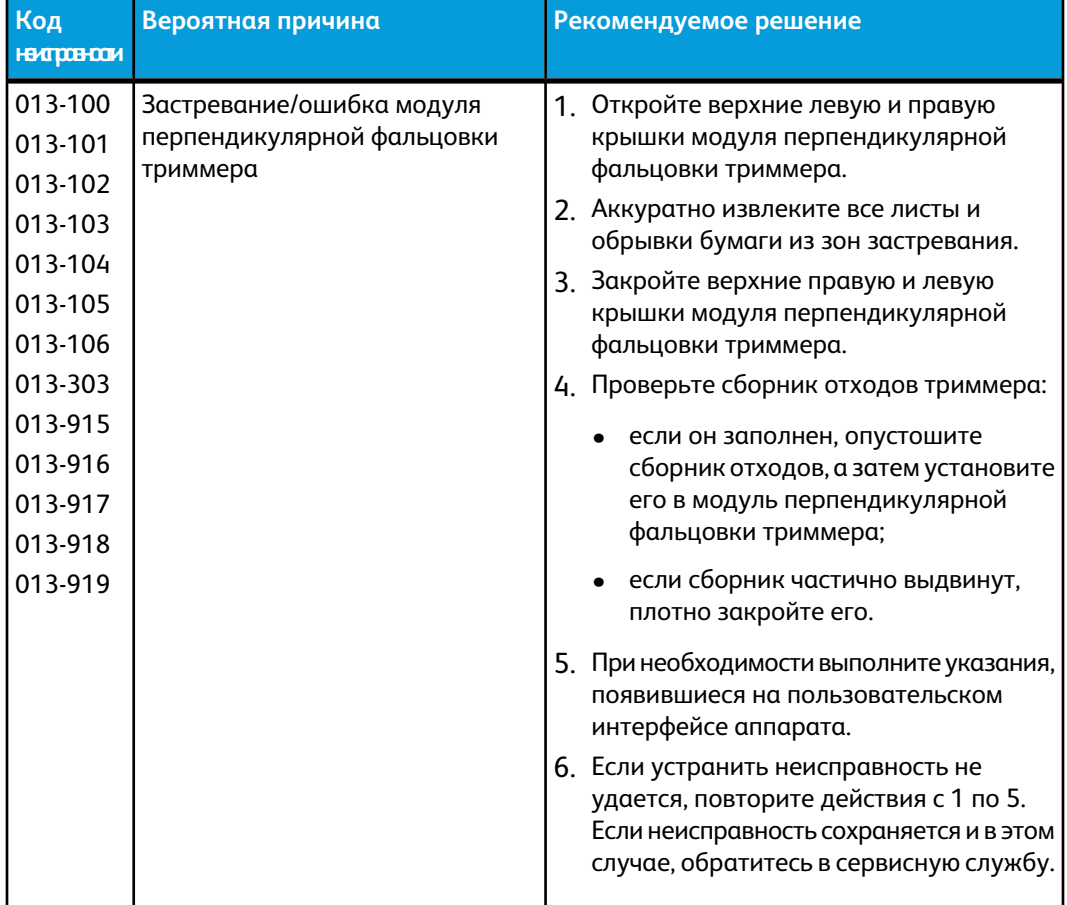

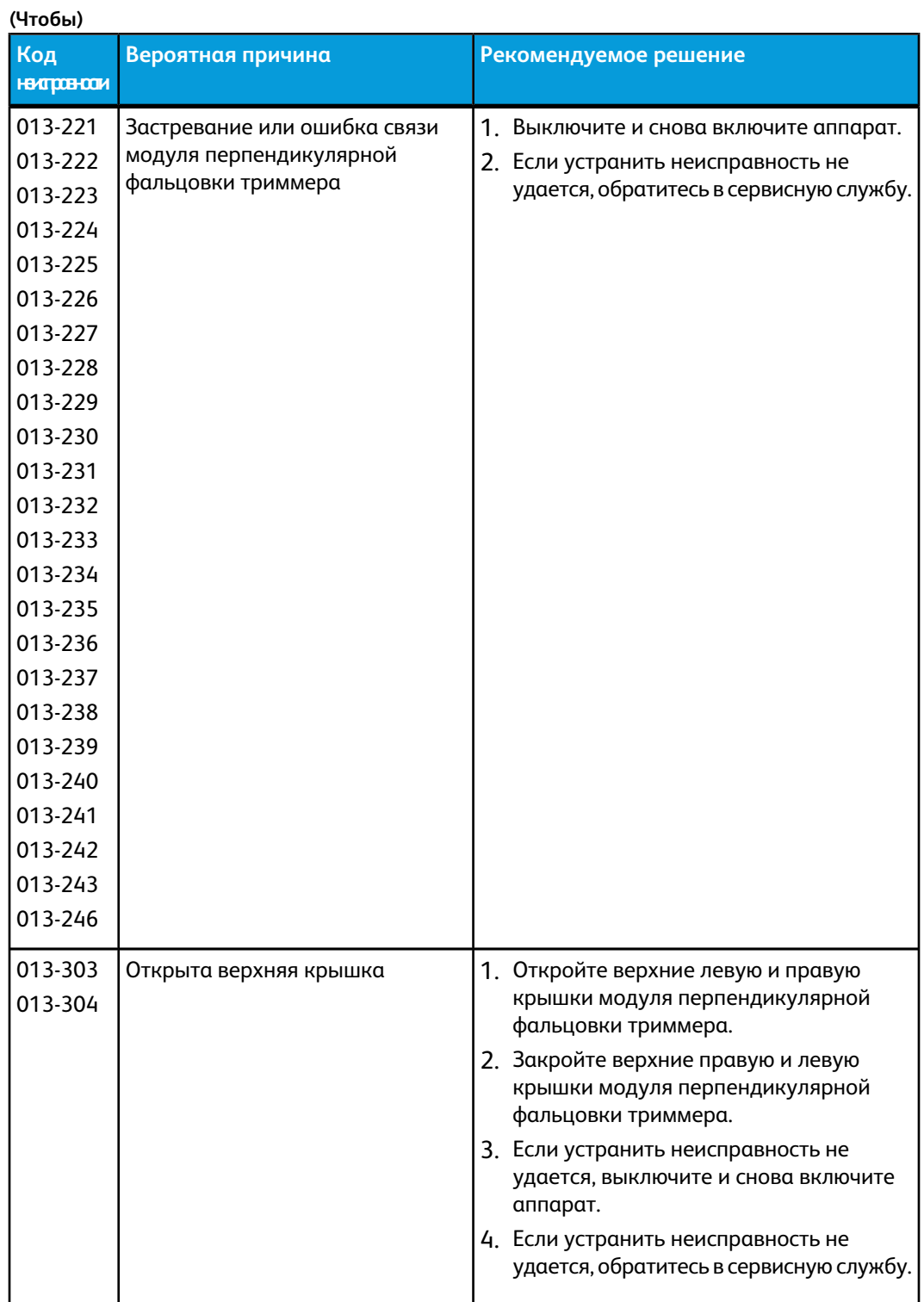

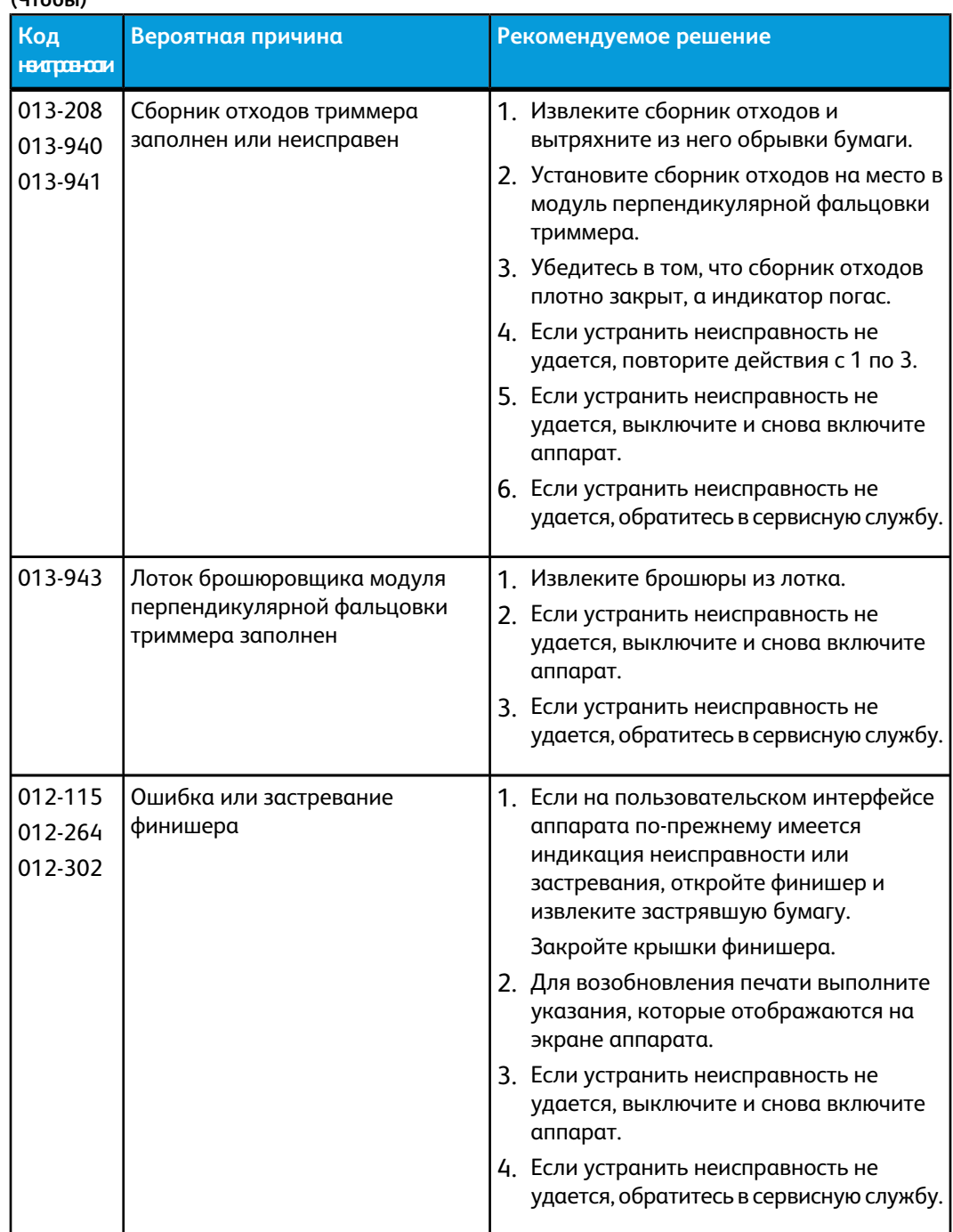

#### Модуль перпендикулярной фальцовки триммера **(Чтобы)**

# Технические данные

# Технические характеристики

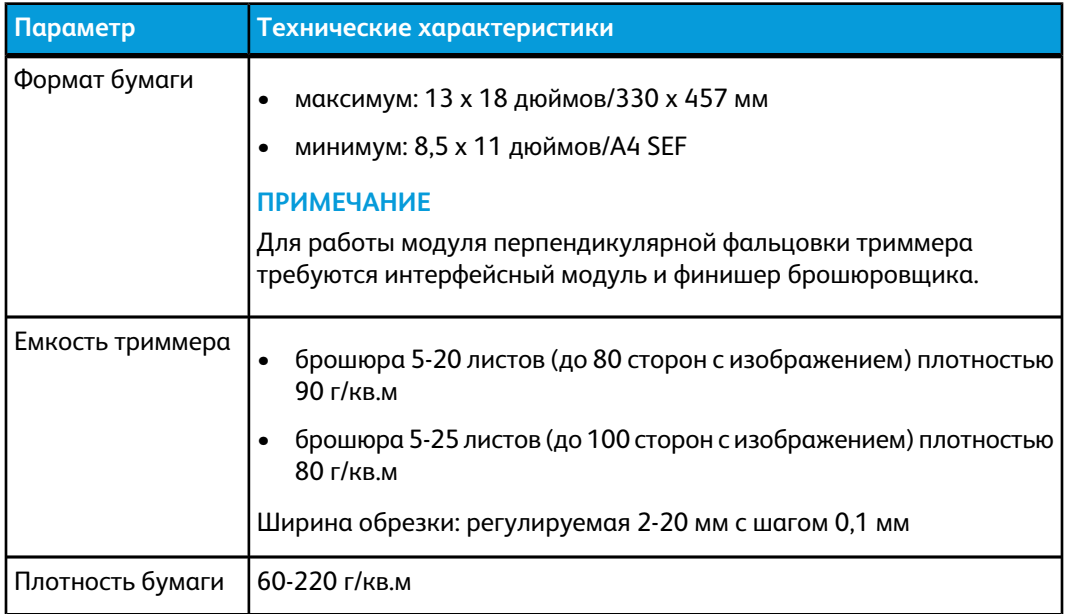

Модуль перпендикулярной фальцовки триммера

# 19 Стандартный финишер с дополнительными функциями

Стандартный финишер с дополнительными функциями служит устройством связи и трактом бумаги между печатающим устройством, обязательным интерфейсным модулем и сторонним DFA-устройством, подключенным к аппарату.

Стандартный финишер с дополнительными функциями способен работать с различными дополнительными устройствами послепечатной обработки — от простых офисных печатающих устройств до высокотехнологичного оборудования, использующего другие физические интерфейсы и способы подключения.

# Общее описание

### **ПРИМЕЧАНИЕ**

Стандартный финишер с дополнительными функциями требует наличия интерфейсного модуля.

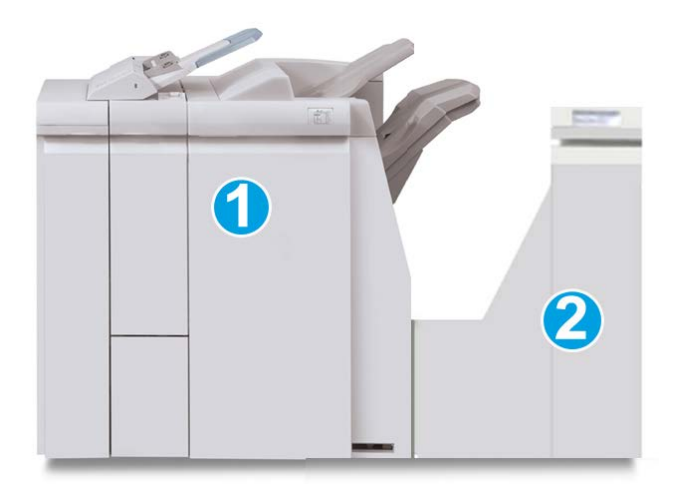

Стандартный финишер с дополнительными функциями состоит из следующих двух модулей:

Стандартный финишер с дополнительными функциями

- 1. Модуль финишера
- 2. Транспортер финишера

Готовые отпечатки подаются из аппарата (или любого другого дополнительного устройства послепечатной обработки) в модуль финишера. Транспортер финишера служит интерфейсом для передачи бумаги между модулем финишера и подключенным сторонним устройством вывода. Транспортер финишера перемещает бумагу из модуля финишера в один из трех выходов транспортера. Высота листа бумаги, заданная в стороннем DFA-устройстве, должна совпадать с размером выхода 1 или 2 транспортера финишера.

Транспортер финишера способен работать с различными дополнительными устройствами послепечатной обработки — от простых офисных печатающих устройств до высокотехнологичного оборудования, использующего другие физические интерфейсы и способы подключения.

# Модуль финишера

# Основные компоненты модуля финишера

Модуль финишера включает следующие компоненты.

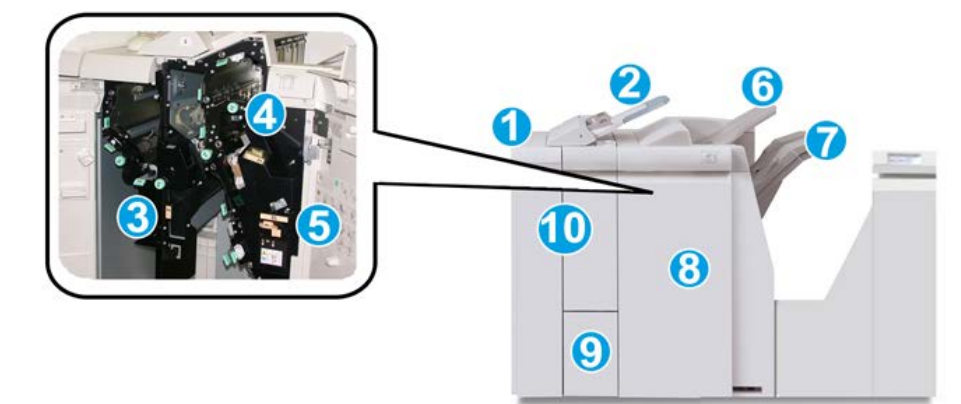

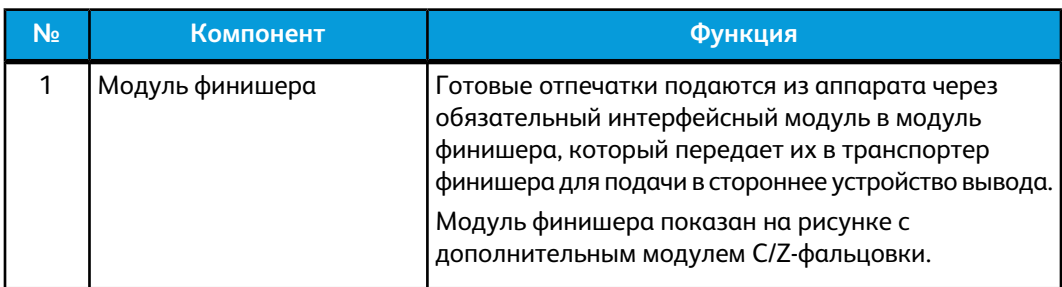

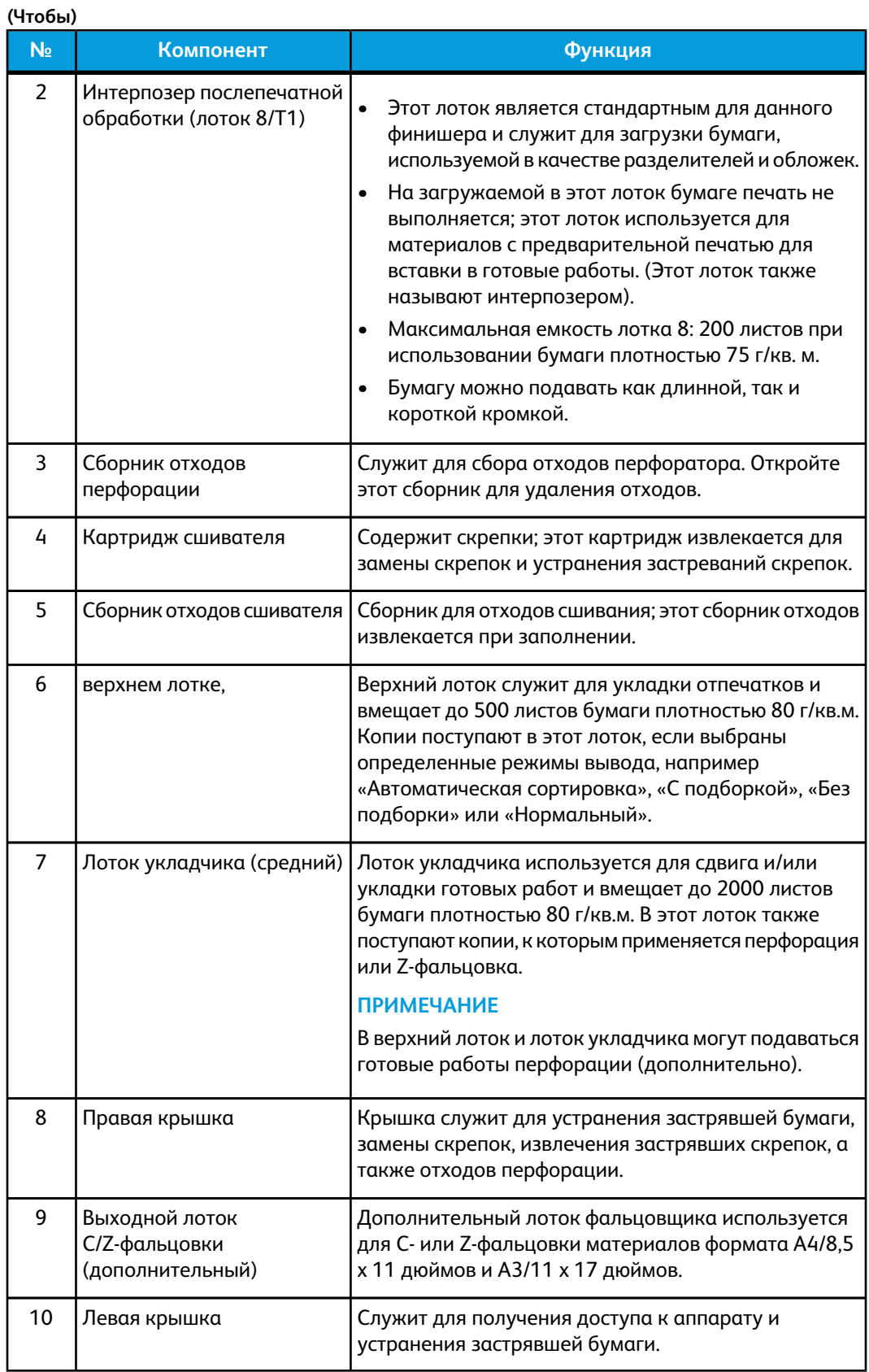

# Режим фальцовки

Если аппарат оборудован дополнительным блоком C/Z-фальцовки, к отпечаткам можно применять сложение. Эта функция выполняет фальцовку отпечатков в одно сложение (пополам) или в три сложения (C-фальцовка или Z-фальцовка). Опция фальцовки задается в драйвере принтера.

### **ПРИМЕЧАНИЕ**

Для использования опции фальцовки оригиналы необходимо подавать короткой кромкой (SEF). Необходимо выбрать лоток, который содержит материалы, подаваемые короткой кромкой.

### **Типы фальцовки**

Предусмотрены следующие типы фальцовки:

#### **Фальцовка в одно сложение**

При фальцовке в два сложения отпечаток сгибается один раз и делится на две части.

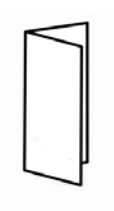

### **ПРИМЕЧАНИЕ**

Режим фальцовки в одно сложение доступен только при наличии финишера брошюровщика.

### **C-фальцовка**

При C-фальцовке отпечаток сгибается дважды и делится на три части.

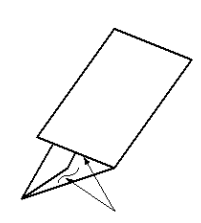

### **Z-фальцовка**

При Z-фальцовке отпечаток сгибается дваждыв противоположных направлениях, в результате чего получается подобие веера.

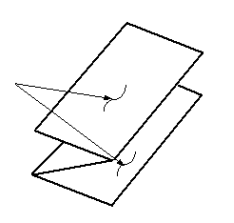

### **Z-фальцовка в пол-листа (здесь показана с перфорацией 3 отверстий)**

Как и при обычной Z-фальцовке, отпечаток сгибается дваждыв противоположных направлениях. Разница между обычной Z-фальцовкой и Z-фальцовкой в пол-листа состоит в том, что в последнем случае отпечаток сгибается дважды на неравные части. Благодаря этому при Z-фальцовке в пол-листа один край отпечатка получается длиннее, что позволяет выполнить на нем сшивание или перфорацию.

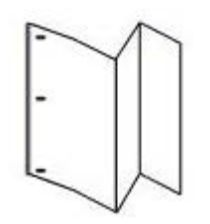

# Загрузка бумаги (бумаги с выступами) в лоток 8/T1 (интерпозер)

- 1. При необходимости извлеките материалы из лотка 8/T1.
- 2. Возьмитесь за направляющие для бумаги и сдвиньте их, задав нужный размер.

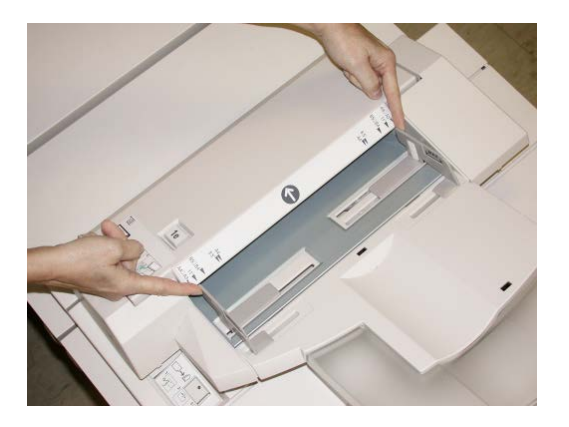

3. Вложите бумагу/бумагу с выступами, выравнивая ее по передней стороне лотка.

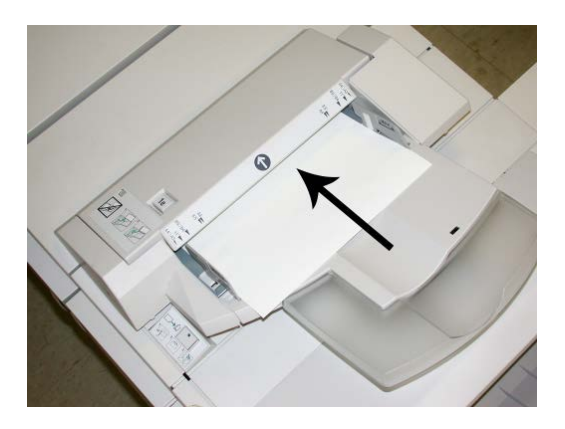

- a) Если загружается бумага с предварительной печатью, загрузите ее печатной стороной вверх.
- b) Если загружается материал с выступами, загружайте его так, чтобы сторона с выступами подавалась сначала (в направлении стрелки, как показано на рис. выше).
- 4. В окне Свойства лотка введите точные сведения о бумаге, включая формат, тип, плотность, и при необходимости укажите параметры разглаживания и/или выравнивания.

Если эта опция включена системным администратором, экран свойств лотка для бумаги может отображаться в интерфейсе пользователя.

5. Нажмите кнопку **OK**, чтобы сохранить настройки, и закройте окно Св-ва лотка.

# Транспортер финишера

# Основные компоненты транспортера финишера

Компоненты транспортера финишера

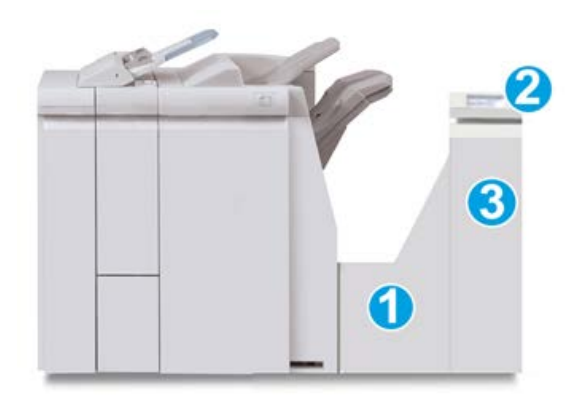

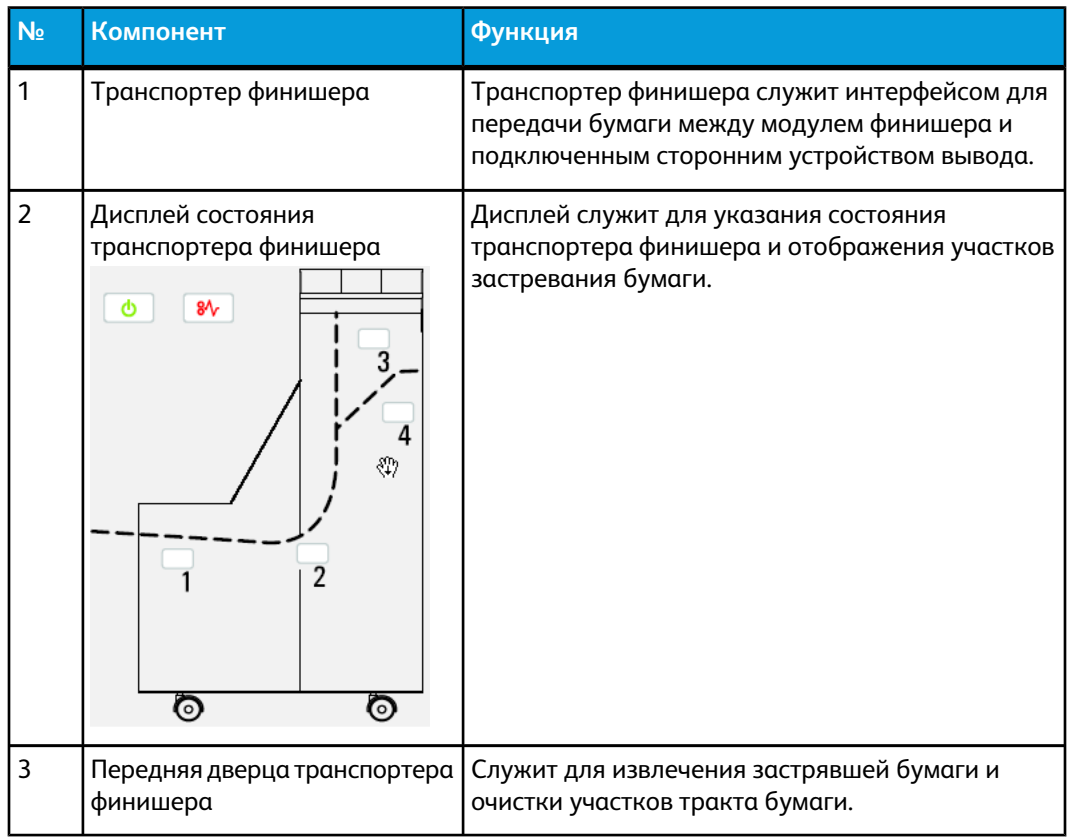

# Индикаторы состояния транспортера финишера

Дисплей с мнемосхемами служит для обозначения состояния транспортера финишера и участков застревания бумаги.

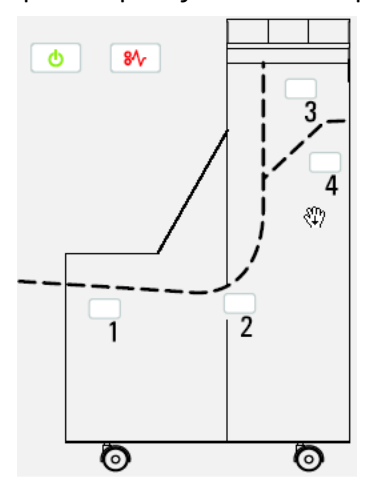

Подробные сведения о см. в таблице ниже.

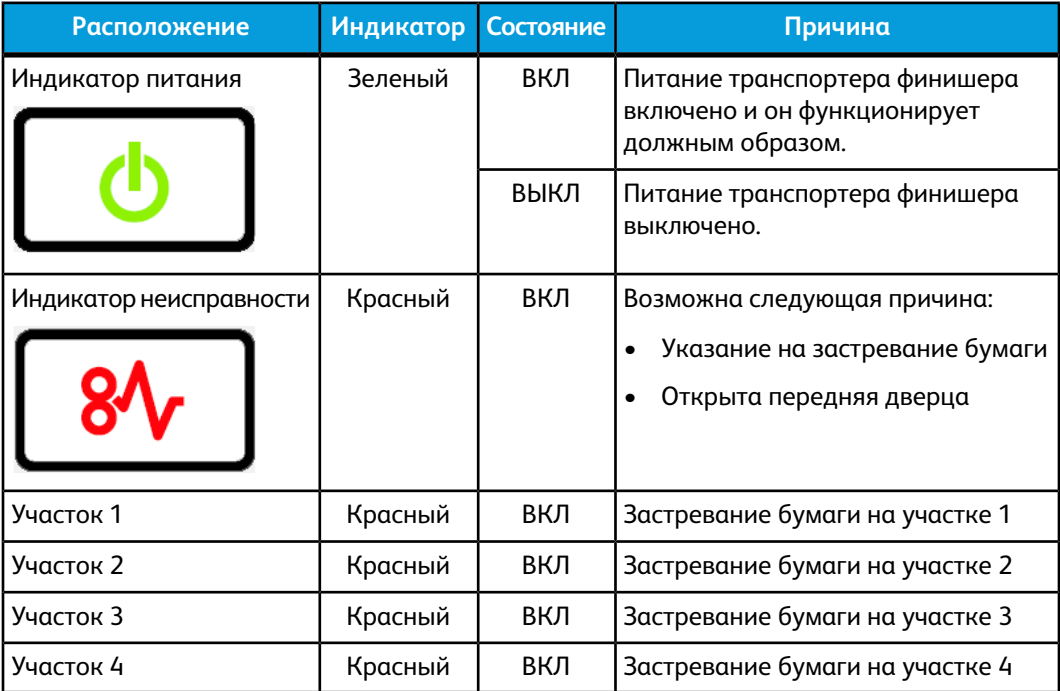

# Обслуживание стандартногофинишера с дополнительными функциями

## Расходные материалы стандартного финишера с дополнительными функциями

Расходные материалы, бумагу и другие материалы Xerox можно заказать на сайте [www.xerox.com,](http://www.xerox.com) щелкнув либо ссылку «Контакты», чтобы получить конкретную информацию/номера телефонов представителей в данном регионе, либо ссылку «Где купить», после чего потребуется ввести сведения об аппарате (семейство и номер модели).

### **ПРИМЕЧАНИЕ**

Коды модулей, заменяемых заказчиком (Consumable Replaceable Units), следует сверять на сайте [www.xerox.com](http://www.xerox.com).

Храните расходные материалы и запасные части Xerox в оригинальной упаковке в удобном месте.

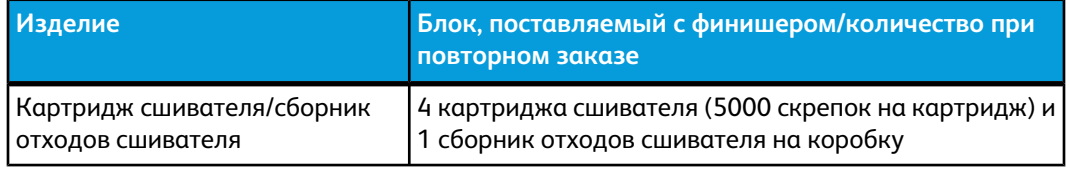

### Замена стандартного картриджа сшивателя

В интерфейсе пользователя отображается сообщение, уведомляющее о необходимости замены картриджа сшивателя.

- 1. Убедитесь в том, что аппарат прекратил печать.
- 2. Откройте правую крышку финишера.

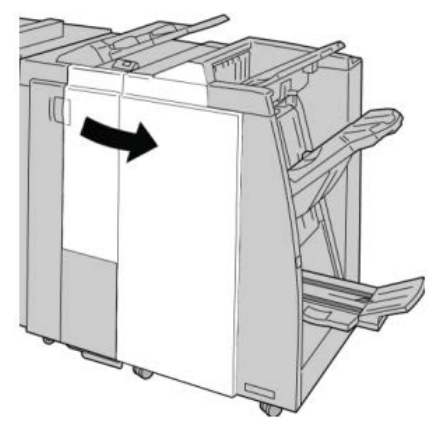

3. Возьмитесь за ручку картриджа сшивателя (участок **R1**) и извлеките картридж сшивателя из финишера.

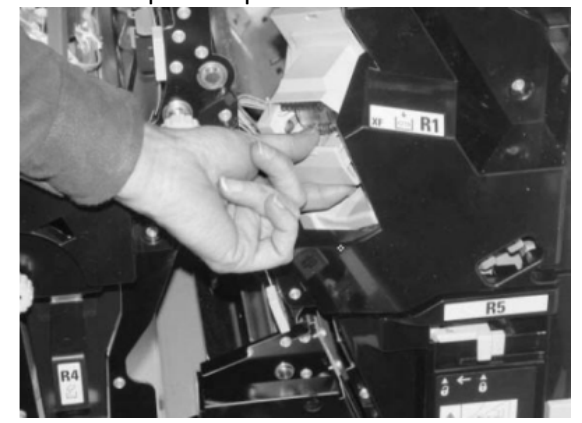

4. Возьмитесь за участки, указываемые стрелкой, и извлеките картриджсшивателя из блока.

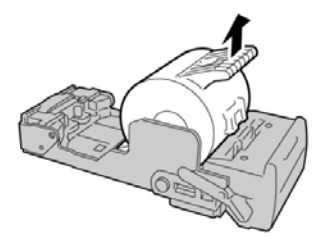

5. Вставьте новый картридж сшивателя в аппарат.

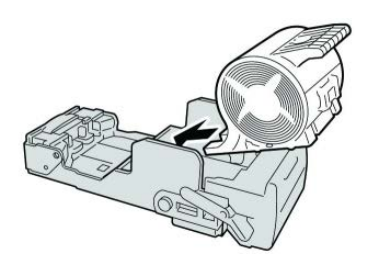

6. Установите картридж сшивателя на место.

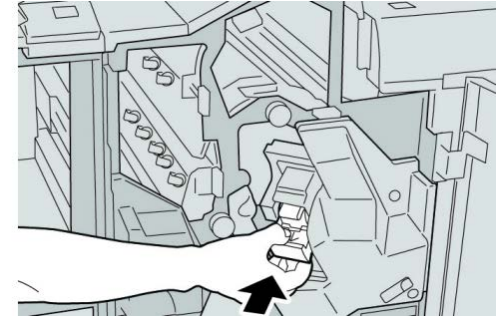

7. Закройте правую крышку финишера.

### **ПРИМЕЧАНИЕ**

Если правая крышка закрыта неплотно, на экран будет выведено предупреждение и аппарат не будет функционировать.

# Замена сборника отходов сшивателя на финишере

На экране аппарата отображается сообщение, уведомляющее о заполнении сборника отходов сшивателя. Процедура замены сборника отходов

- 1. Убедитесь в том, что аппарат прекратил печать.
- 2. Откройте правую крышку финишера.

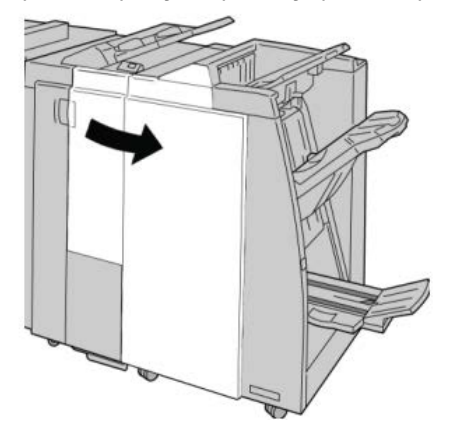

3. Найдите сборник отходов сшивателя (**R5**) в финишере и переведите стопорный рычажок в открытое положение.

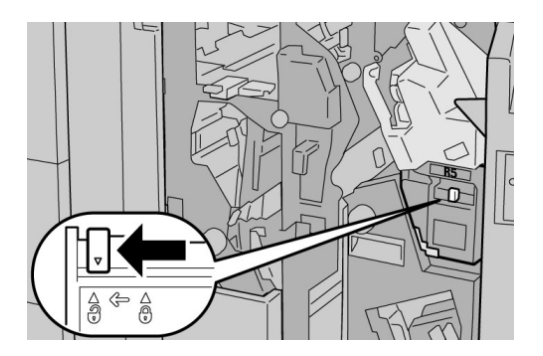

4. Удерживая R5, как показано на рисунке, извлеките сборник отходов сшивателя из аппарата.

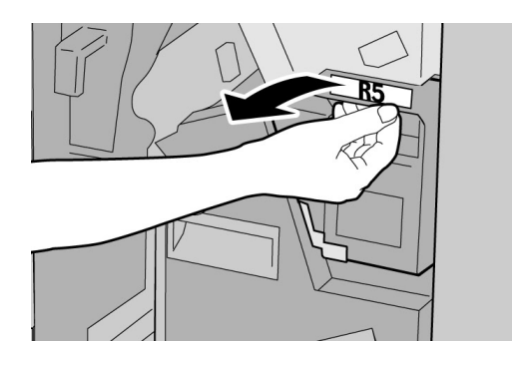

Стандартный финишер с дополнительными функциями

5. Поместите использованный сборник отходов сшивателя в пластиковый пакет, входящий в комплект поставки.

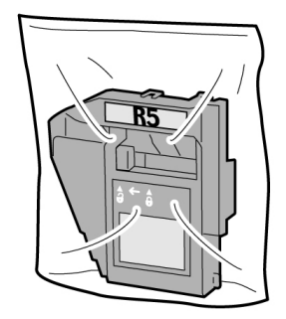

### **ПРИМЕЧАНИЕ**

Не возвращайте разобранный (б/у) сборник отходов в сервисный центр.

6. Удерживая новый сборник отходов сшивателя за ручку **R5**, задвиньте его в аппарат.

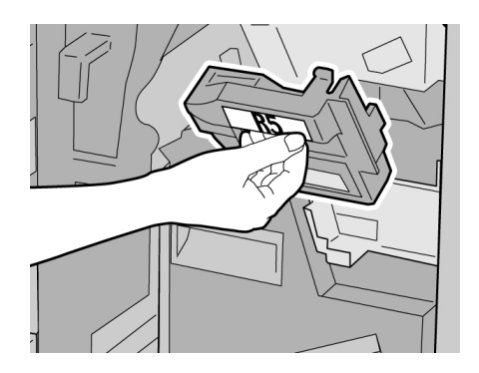

### **ПРИМЕЧАНИЕ**

Во избежание травм не держитесь за верхнюю часть контейнера.

7. Вставьте **R5** на место: стопорный рычажок должен перейти в закрытое положение.

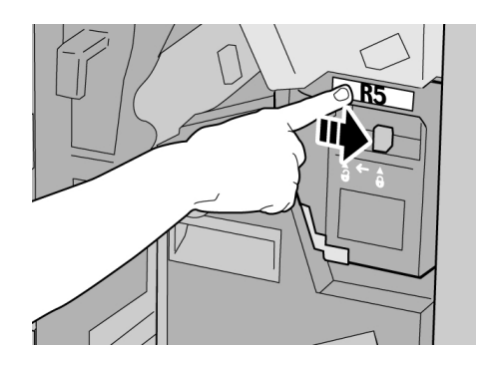

8. Закройте правую крышку финишера.

### **ПРИМЕЧАНИЕ**

Если правая крышка закрыта неплотно, на экран будет выведено предупреждение и аппарат не будет функционировать.

# Опорожнение сборника отходов перфорации

В интерфейсе пользователя отображается сообщение о необходимости очистки сборника отходов перфорации.

#### O **ВНИМАНИЕ!**

Снимать сборник отходов перфорации можно только при ВКЛЮЧЕННОМ питании системы. Если при опустошении сборника произойдет отключение питания, аппарат не сможет подтвердить, что сборник опустошен.

- 1. Убедитесь в том, что аппарат прекратил печать.
- 2. Откройте правую крышку финишера.

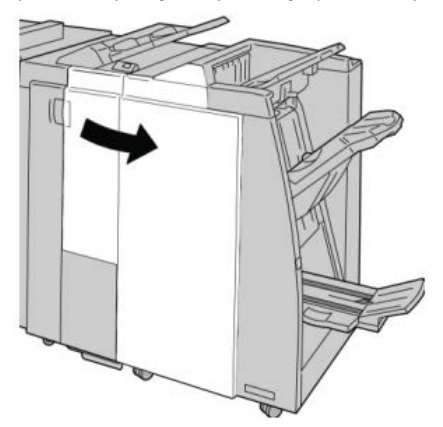

3. Извлеките сборник отходов из финишера (**R4**).

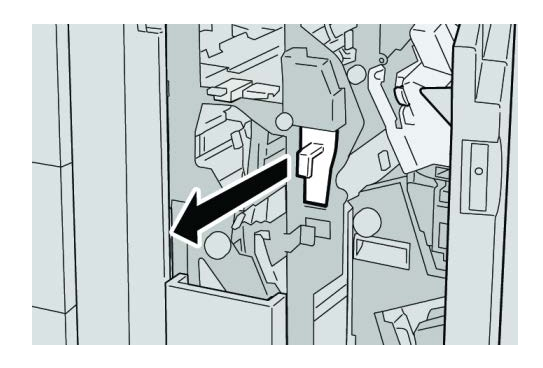

Стандартный финишер с дополнительными функциями

4. Вытряхните все отходы перфорации в соответствующую емкость.

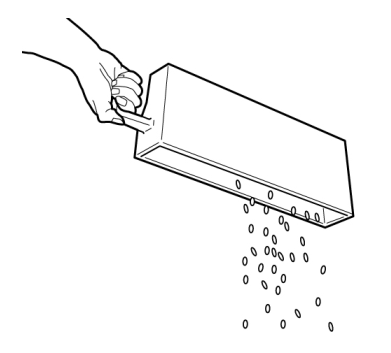

5. Установите пустой сборник отходов на место.

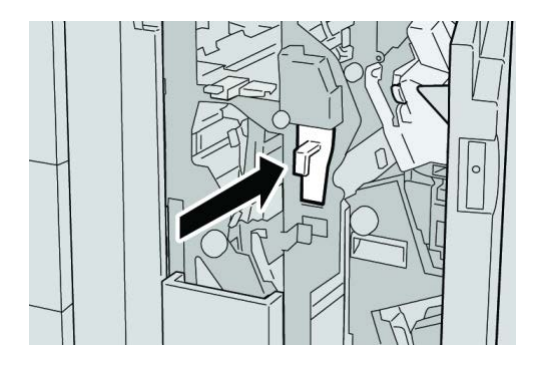

6. Закройте правую крышку финишера.

### **ПРИМЕЧАНИЕ**

Если правая крышка закрыта неплотно, на экран будет выведено предупреждение и аппарат не будет функционировать.

# Устранение неисправностей

# Застревание бумаги в модуле финишера

### **Застревание бумаги в лотке 8/T1 (интерпозер)**

1. Нажмите кнопку **крышки**.

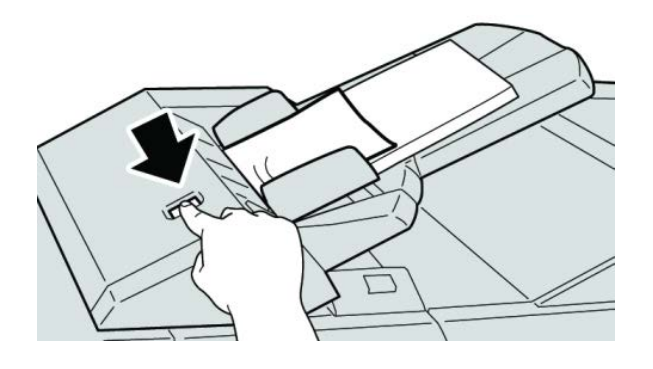

2. Откройте крышку **1e**, а затем извлеките застрявшую бумагу и всю бумагу, загруженную в лоток.

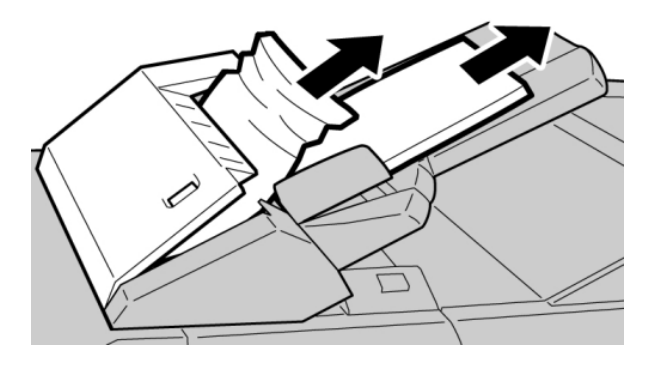

### **ПРИМЕЧАНИЕ**

Если бумага порвалась, извлеките ее изнутри аппарата.

3. Разведите извлеченную бумагу веером, убедившись в том, что все четыре угла аккуратно выровнены, затем загрузите ее повторно.

Стандартный финишер с дополнительными функциями

4. Нажмите на крышку **1e** до щелчка.

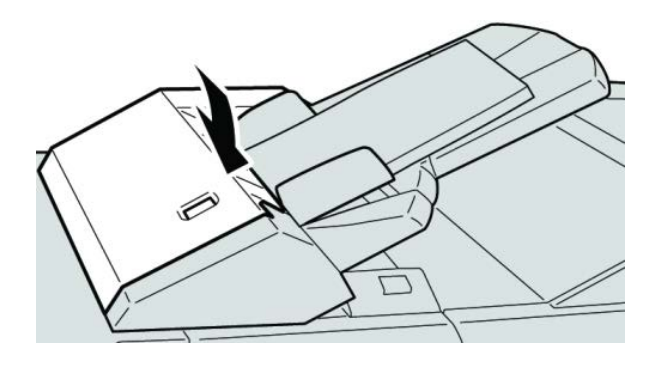

### **ПРИМЕЧАНИЕ**

Если крышка закрыта неплотно, на экран будет выведено предупреждение и аппарат не будет функционировать.

### **Застревание бумаги за левой крышкой финишера**

### **Застревание бумаги (рычажок 1a и ручка 1c)**

- 1. Убедитесь в том, что аппарат прекратил печать.
- 2. Откройте левую крышку финишера.

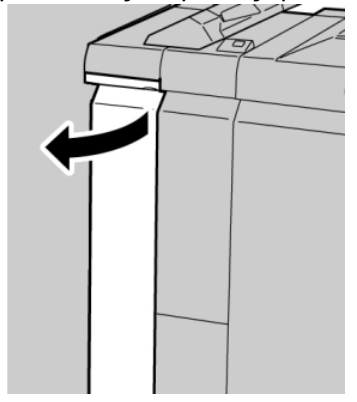

3. Переместите рычажок **1a** вниз и поверните ручку **1c** влево. Извлеките застрявшую бумагу.

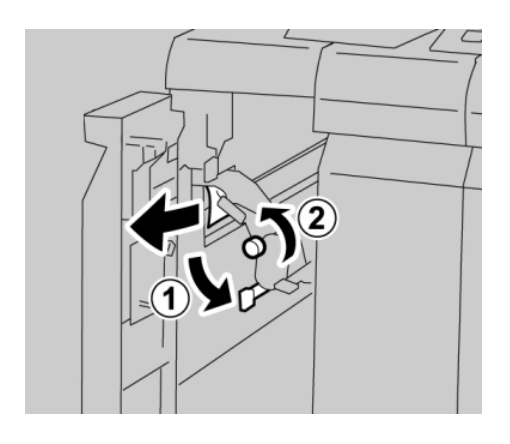

### **ПРИМЕЧАНИЕ**

Если бумага порвалась, извлеките ее изнутри аппарата.

4. Верните рычажок **1a** в исходное положение.

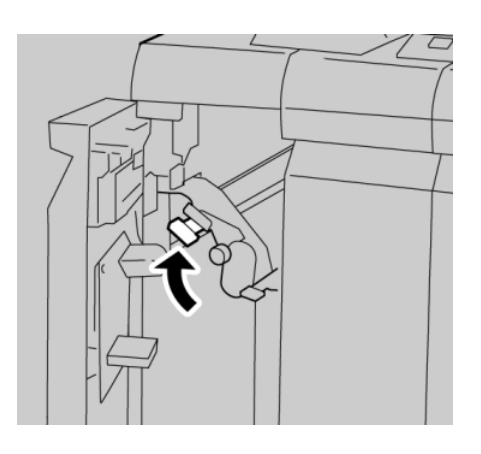

5. Плотно закройте левую крышку финишера.

### **ПРИМЕЧАНИЕ**

Если крышка закрыта неплотно, аппарат не будет функционировать.

### **Застревание бумаги (рычажок 1d)**

- 1. Убедитесь в том, что аппарат прекратил печать.
- 2. Откройте левую крышку финишера.

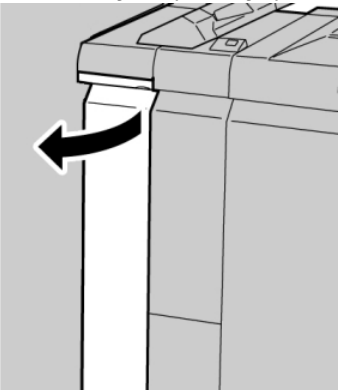

3. Поднимите рычажок **1d** вверх и извлеките застрявшую бумагу.

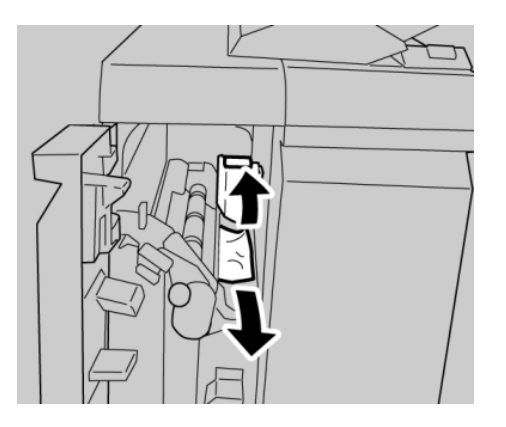

### **ПРИМЕЧАНИЕ**

Если бумага порвалась, извлеките ее изнутри аппарата.

4. Верните рычажок **1d** в исходное положение.

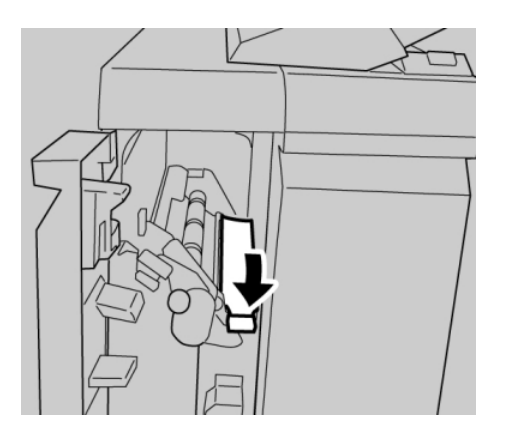

5. Плотно закройте левую крышку финишера.

### **ПРИМЕЧАНИЕ**

Если крышка закрыта неплотно, аппарат не будет функционировать.

### **Застревание бумаги (рычажок 1b)**

1. Убедитесь в том, что аппарат прекратил печать.

2. Откройте левую крышку финишера.

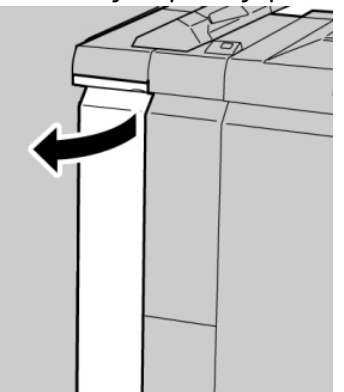

3. Переместите рычажок **1b** вправо и извлеките застрявшую бумагу.

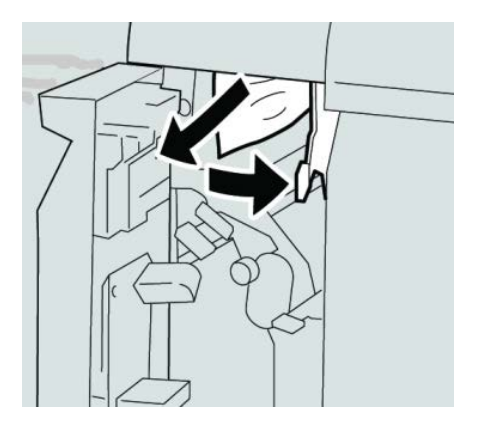

### **ПРИМЕЧАНИЕ**

Если бумага порвалась, извлеките ее изнутри аппарата.

4. Верните рычажок **1b** в исходное положение.

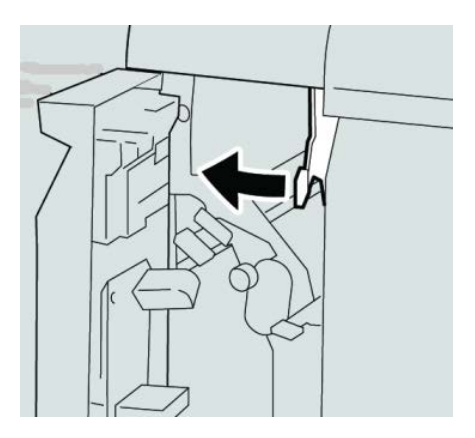

5. Плотно закройте левую крышку финишера.

### **ПРИМЕЧАНИЕ**

Если крышка закрыта неплотно, аппарат не будет функционировать.

### **Застревание бумаги под правой крышкой финишера**

### **Застревание бумаги (рычажки 3b и 3d)**

### **Совет**

Прежде чем приступать к выполнению работ печати, необходимо убедиться в отсутствии застрявшей бумаги, включая всевозможные обрывки.

- 1. Убедитесь в том, что аппарат прекратил печать.
- 2. Откройте правую крышку финишера.

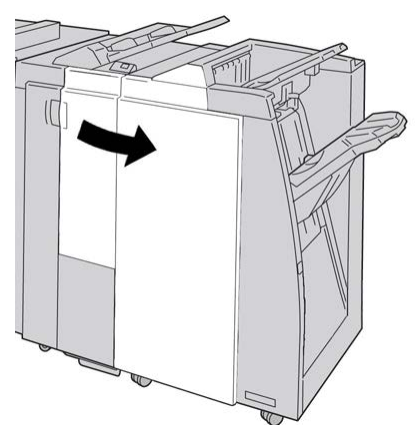

3. Сдвиньте рычажки **3b** и **3d**; извлеките застрявшую бумагу.

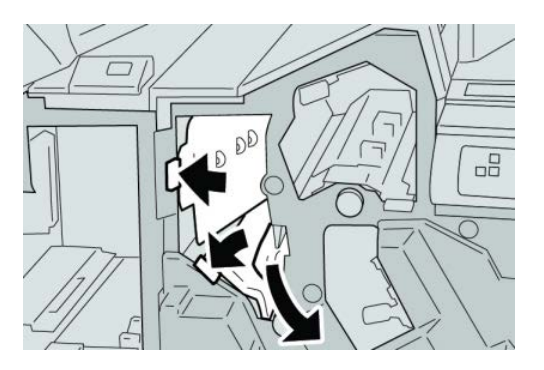

### **ПРИМЕЧАНИЕ**

Если бумага порвалась, извлеките ее изнутри аппарата.
4. Верните рычажки **3b** и **3d** в исходное положение.

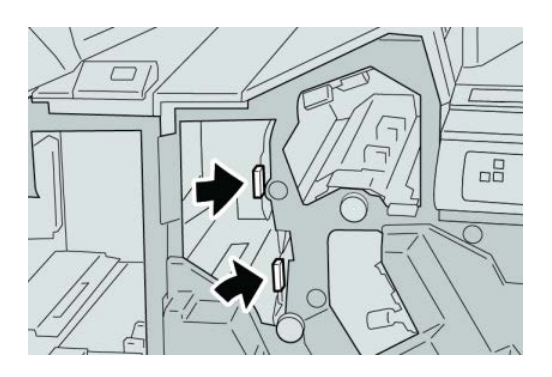

5. Закройте правую крышку финишера.

## **ПРИМЕЧАНИЕ**

Если правая крышка закрыта неплотно, на экран будет выведено предупреждение и аппарат не будет функционировать.

## **Застревание бумаги (рычажок 3e и ручка 3c)**

## **Совет**

Прежде чем приступать к выполнению работ печати, необходимо убедиться в отсутствии застрявшей бумаги, включая всевозможные обрывки.

- 1. Убедитесь в том, что аппарат прекратил печать.
- 2. Откройте правую крышку финишера.

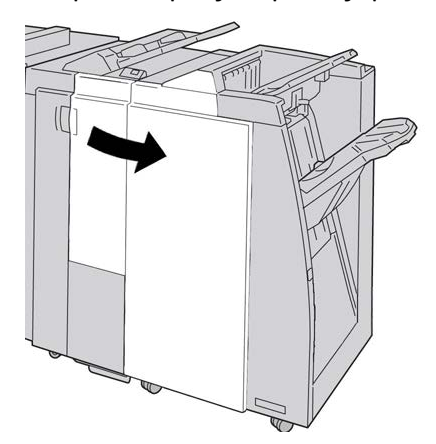

3. Переместите рычажок **3e** и поверните ручку **3c**; извлеките застрявшую бумагу.

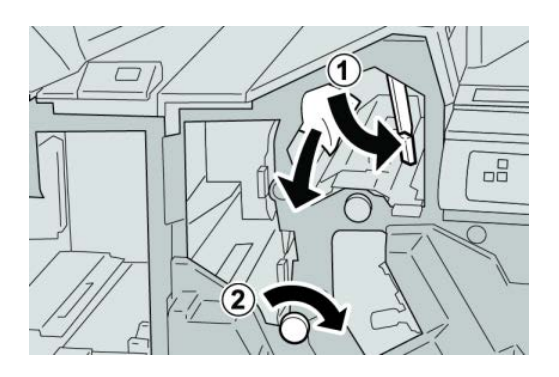

## **ПРИМЕЧАНИЕ**

Если бумага порвалась, извлеките ее изнутри аппарата.

4. Верните рычажок **3e** в исходное положение.

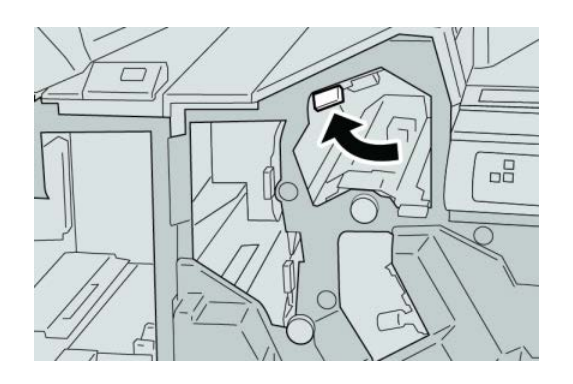

5. Закройте правую крышку финишера.

## **ПРИМЕЧАНИЕ**

Если правая крышка закрыта неплотно, на экран будет выведено предупреждение и аппарат не будет функционировать.

## **Застревание бумаги (рычажок 3g и ручка 3f)**

## **Совет**

Прежде чем приступать к выполнению работ печати, необходимо убедиться в отсутствии застрявшей бумаги, включая всевозможные обрывки.

1. Убедитесь в том, что аппарат прекратил печать.

2. Откройте правую крышку финишера.

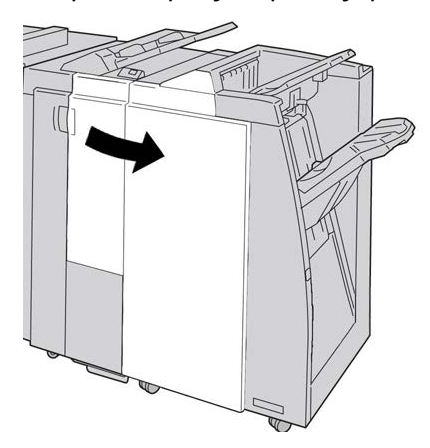

3. Переместите рычажок **3g** и поверните ручку **3f**; извлеките застрявшую бумагу.

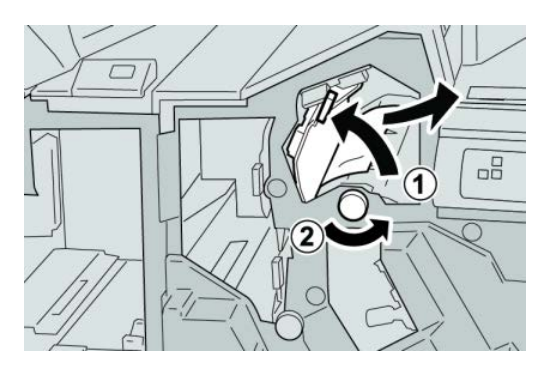

## **ПРИМЕЧАНИЕ**

Если бумага порвалась, извлеките ее изнутри аппарата.

4. Верните рычажок **3g** в исходное положение.

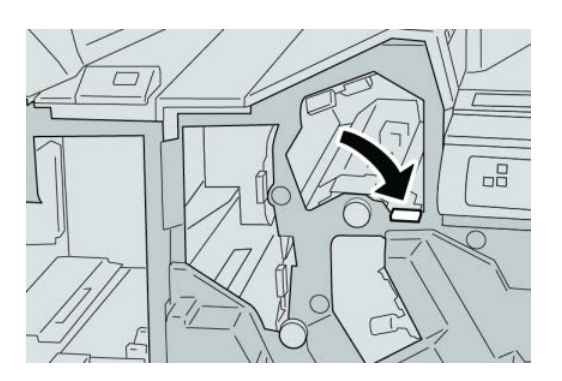

5. Закройте правую крышку финишера.

## **ПРИМЕЧАНИЕ**

Если правая крышка закрыта неплотно, на экран будет выведено предупреждение и аппарат не будет функционировать.

## **Застревание бумаги (рычажок 4b и ручка 3a)**

#### **Совет**

Прежде чем приступать к выполнению работ печати, необходимо убедиться в отсутствии застрявшей бумаги, включая всевозможные обрывки.

- 1. Убедитесь в том, что аппарат прекратил печать.
- 2. Откройте правую крышку финишера.

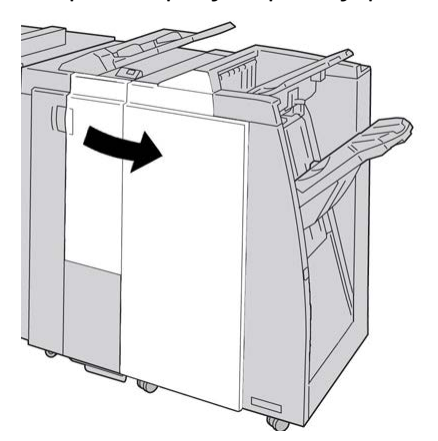

3. Переместите рычажок **4b** и поверните ручку **3a**; извлеките застрявшую бумагу.

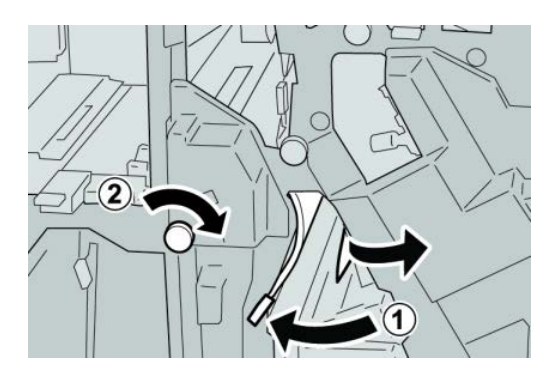

#### **ПРИМЕЧАНИЕ**

Если бумага порвалась, извлеките ее изнутри аппарата.

4. Верните рычажок **4b** в исходное положение.

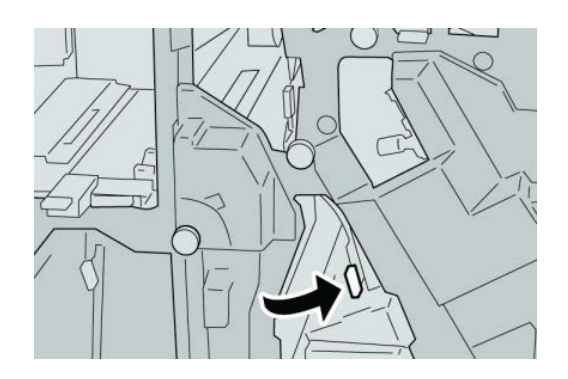

5. Закройте правую крышку финишера.

## **ПРИМЕЧАНИЕ**

Если правая крышка закрыта неплотно, на экран будет выведено предупреждение и аппарат не будет функционировать.

## **Застревание бумаги в дополнительном блоке C/Z-фальцовки**

## **Совет**

Прежде чем приступать к выполнению работ печати, необходимо убедиться в отсутствии застрявшей бумаги, включая всевозможные обрывки.

В этом разделе описываются процедуры устранения застреваний бумаги, возникших в следующих участках:

- Застревание бумаги (рычажок 2a и ручка 3a)
- Застревание бумаги (рычажок 2b и ручка 2c)
- Извлечение бумаги (ручка 2c, рычажки 2e и 2f и выходной лоток фальцовки (2d))
- Застревание бумаги в выходном лотке фальцовки (2d) и рычажке 2g

#### **ПРИМЕЧАНИЕ**

Способы извлечения бумаги зависят от участка, в котором произошло застревание. Для удаления застрявшей бумаги следуйте инструкциям, отображаемым на экране.

## **Застревание бумаги (рычажок 2a и ручка 3a)**

## **Совет**

Прежде чем приступать к выполнению работ печати, необходимо убедиться в отсутствии застрявшей бумаги, включая всевозможные обрывки.

- 1. Убедитесь в том, что аппарат прекратил печать.
- 2. Откройте правую крышку финишера.

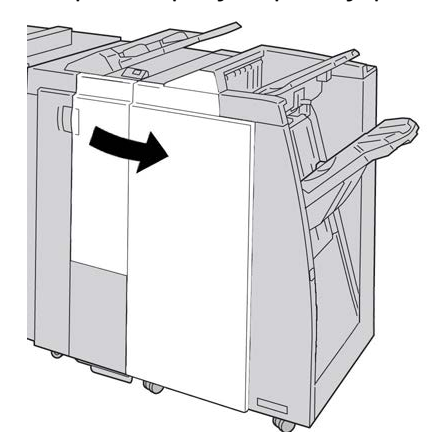

3. Переместите рычажок **2a** и поверните ручку **3a**; извлеките застрявшую бумагу.

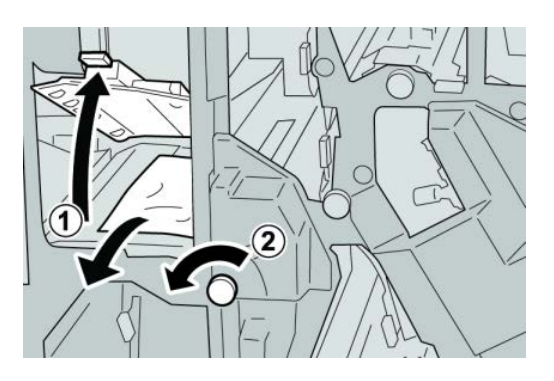

## **ПРИМЕЧАНИЕ**

Если бумага порвалась, извлеките ее изнутри аппарата.

4. Верните рычажок **2a** в исходное положение.

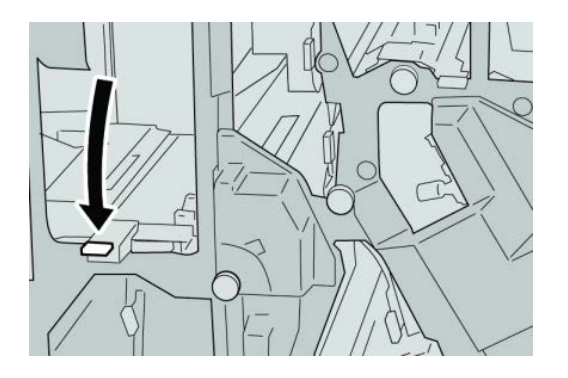

5. Закройте правую крышку финишера.

## **ПРИМЕЧАНИЕ**

Если правая крышка закрыта неплотно, на экран будет выведено предупреждение и аппарат не будет функционировать.

## **Застревание бумаги (рычажок 2b и ручка 2c)**

## **Совет**

Прежде чем приступать к выполнению работ печати, необходимо убедиться в отсутствии застрявшей бумаги, включая всевозможные обрывки.

1. Убедитесь в том, что аппарат прекратил печать.

2. Откройте правую крышку финишера.

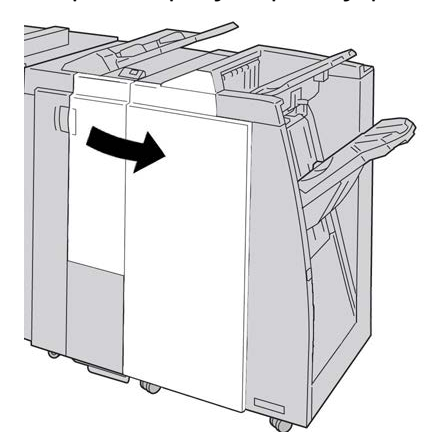

3. Переместите рычажок **2b** и поверните ручку **2c**; извлеките застрявшую бумагу.

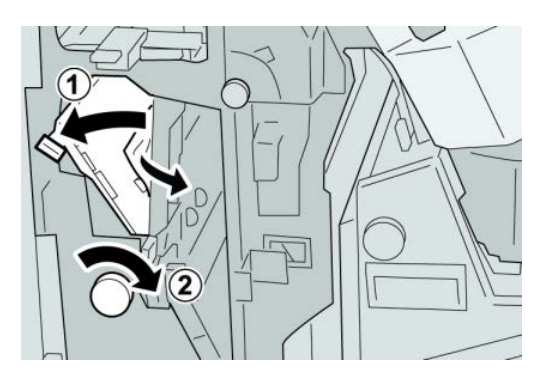

## **ПРИМЕЧАНИЕ**

Если бумага порвалась, извлеките ее изнутри аппарата.

4. Верните рычажок **2b** в исходное положение.

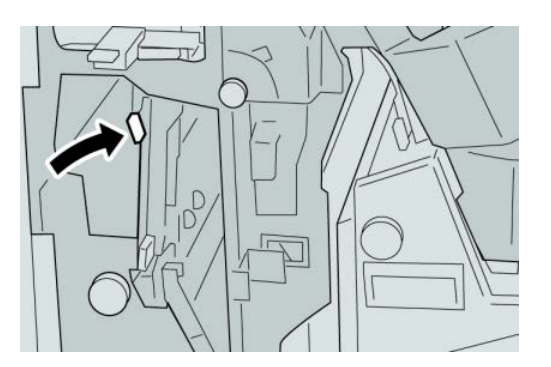

5. Закройте правую крышку финишера.

## **ПРИМЕЧАНИЕ**

Если правая крышка закрыта неплотно, на экран будет выведено предупреждение и аппарат не будет функционировать.

## **Застревание бумаги на участках 2c, 2e, 2f и 2d**

## **Совет**

Прежде чем приступать к выполнению работ печати, необходимо убедиться в отсутствии застрявшей бумаги, включая всевозможные обрывки.

- 1. Убедитесь в том, что аппарат прекратил печать.
- 2. Откройте правую крышку финишера.

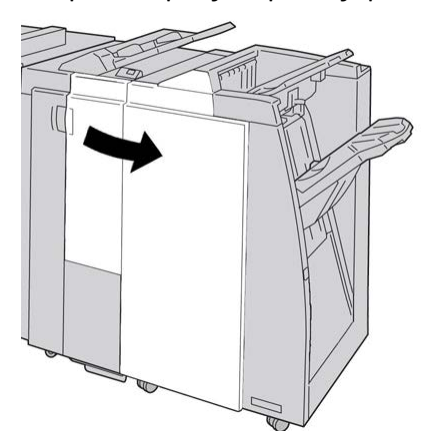

3. Выдвиньте выходной лоток фальцовки (**2d**), поверните рычажок **2e** вправо и извлеките застрявшую бумагу.

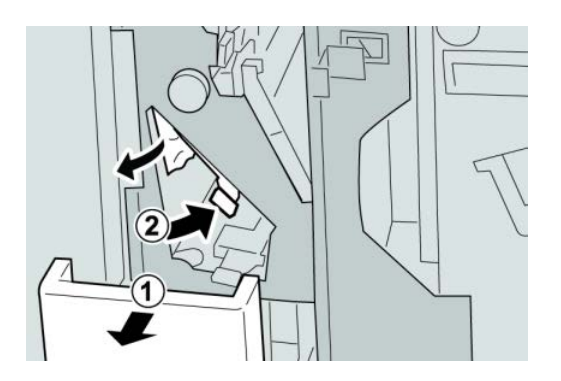

## **ПРИМЕЧАНИЕ**

Если бумага порвалась, извлеките ее изнутри аппарата.

4. Если бумагу извлечь не удается, верните рычажок **2e** в исходное положение. Поверните рычажок **2e**, поверните ручку **2c** вправо и извлеките застрявшую бумагу.

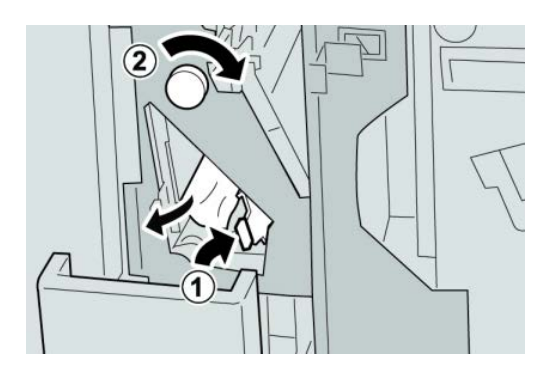

## **ПРИМЕЧАНИЕ**

Если бумага порвалась, извлеките ее изнутри аппарата.

5. Верните открытый рычажок (**2f**) или (**2e**) в исходное положение и закройте выходной лоток (**2d**).

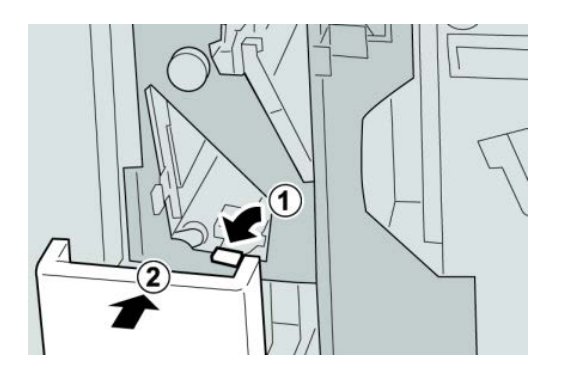

6. Закройте правую крышку финишера.

#### **ПРИМЕЧАНИЕ**

Если правая крышка закрыта неплотно, на экран будет выведено предупреждение и аппарат не будет функционировать.

## **Застревание бумаги (участок 2d и рычажок 2g)**

#### **Совет**

Прежде чем приступать к выполнению работ печати, необходимо убедиться в отсутствии застрявшей бумаги, включая всевозможные обрывки.

1. Убедитесь в том, что аппарат прекратил печать.

Стандартный финишер с дополнительными функциями

2. Откройте правую крышку финишера.

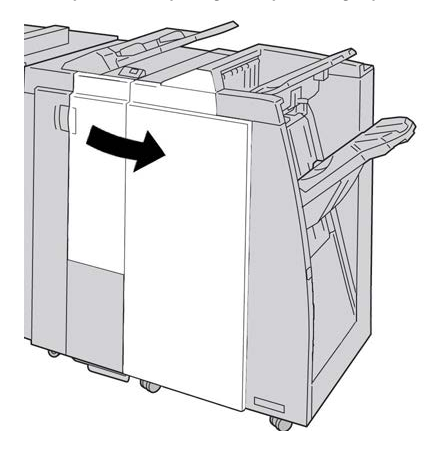

3. Выдвиньте выходной лоток фальцовки (**2d**), поверните рычажок **2g** и извлеките застрявшую бумагу.

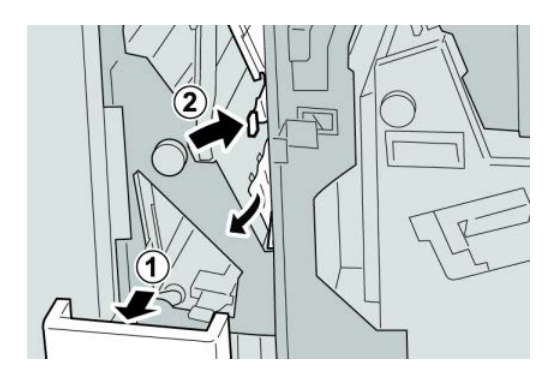

## **ПРИМЕЧАНИЕ**

Если бумага порвалась, извлеките ее изнутри аппарата.

4. Верните открытый рычажок (**2g**) в исходное положение и закройте выходной лоток (**2d**).

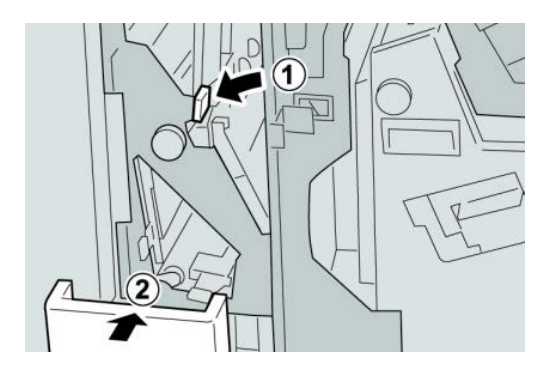

5. Закройте правую крышку финишера.

#### **ПРИМЕЧАНИЕ**

Если правая крышка закрыта неплотно, на экран будет выведено предупреждение и аппарат не будет функционировать.

## **Застревание на участках 4b и 4c**

#### **Совет**

Прежде чем приступать к выполнению работ печати, необходимо убедиться в отсутствии застрявшей бумаги, включая всевозможные обрывки.

- 1. Убедитесь в том, что аппарат прекратил печать.
- 2. Откройте правую крышку финишера.

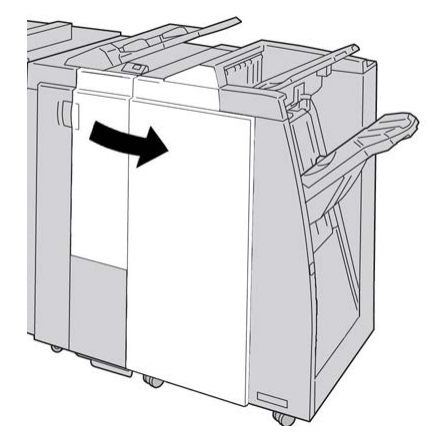

3. Переместите рычажки **4b** и **4c**; извлеките застрявшую бумагу.

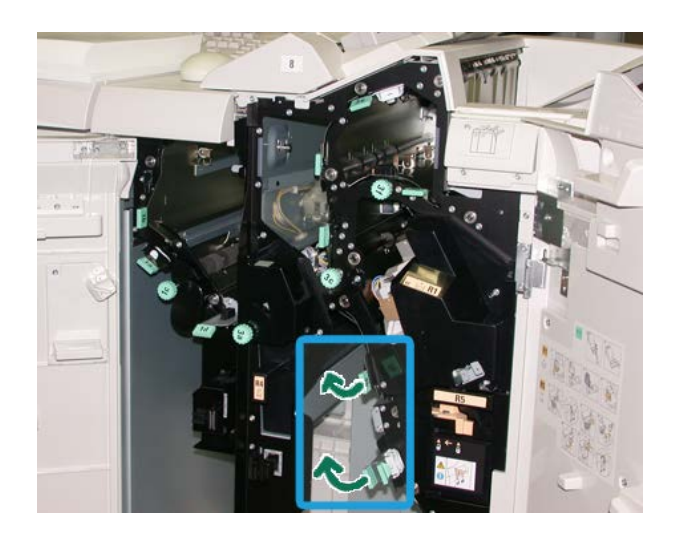

## **ПРИМЕЧАНИЕ**

Если бумага порвалась, извлеките ее изнутри аппарата.

4. Верните открытые рычажки (**4b** и **4c**) в исходное положение.

5. Закройте правую крышку финишера.

## **ПРИМЕЧАНИЕ**

Если правая крышка закрыта неплотно, на экран будет выведено предупреждение и аппарат не будет функционировать.

## **Застревание бумаги в зоне вывода финишера**

## **Совет**

Прежде чем приступать к выполнению работ печати, необходимо убедиться в отсутствии застрявшей бумаги, включая всевозможные обрывки.

В этомразделе описываются процедурыустранения застреваний бумаги, возникших в следующих участках:

- Застревание бумаги в верхнем лотке финишера
- Застревание бумаги в лотке укладчика финишера

#### **ПРИМЕЧАНИЕ**

Способы извлечения бумаги зависят от участка, в котором произошло застревание. Для удаления застрявшей бумаги следуйте инструкциям, отображаемым на экране.

## **Застревание бумаги в верхнем лотке финишера**

- 1. Убедитесь в том, что аппарат прекратил печать.
- 2. Извлеките застрявшую бумагу из верхнего лотка финишера.

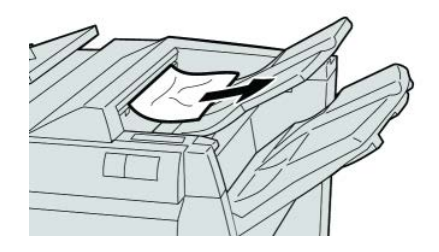

## **ПРИМЕЧАНИЕ**

Если бумага порвалась, извлеките ее изнутри аппарата.

3. Откройте и закройте правую крышку финишера.

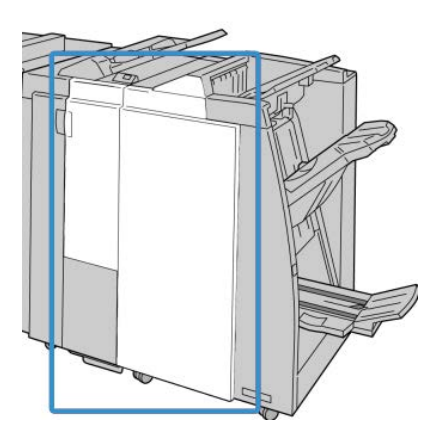

## **ПРИМЕЧАНИЕ**

Если крышка закрыта неплотно, аппарат не будет функционировать.

## **Застревание бумаги в лотке укладчика финишера**

- 1. Убедитесь в том, что аппарат прекратил печать.
- 2. Извлеките застрявшую бумагу из лотка укладчика финишера.

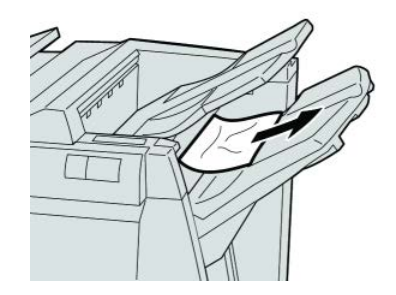

## **ПРИМЕЧАНИЕ**

Если бумага порвалась, извлеките ее изнутри аппарата.

Стандартный финишер с дополнительными функциями

3. Откройте и закройте правую крышку финишера.

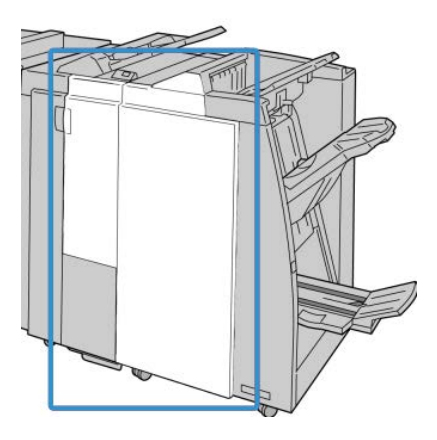

## **ПРИМЕЧАНИЕ**

Если крышка закрыта неплотно, аппарат не будет функционировать.

# Застревание бумаги в транспортере финишера

## **Застревание на участке 1**

Способы извлечения бумаги зависят от участка, в котором произошло застревание. Для удаления застрявшей бумаги следуйте инструкциям, отображаемымна экране.

## **Совет**

Прежде чем приступать к выполнению работ печати, необходимо убедиться в отсутствии застрявшей бумаги, включая всевозможные обрывки. Если бумага порвалась, извлеките ее из транспортера финишера.

1. Откройте переднюю дверцу транспортера финишера.

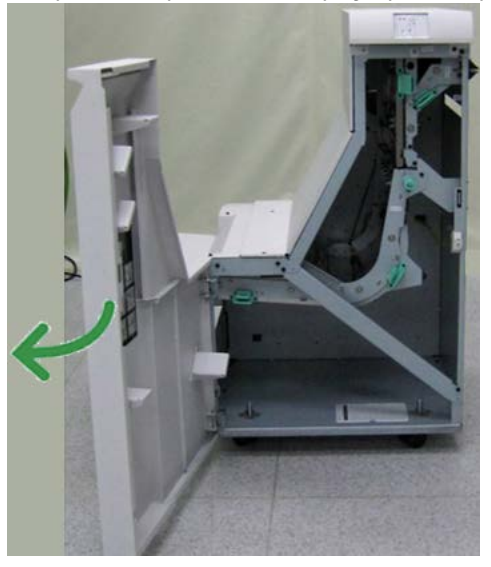

2. Возьмитесь за зеленую ручку **1** и переместите ее вниз.

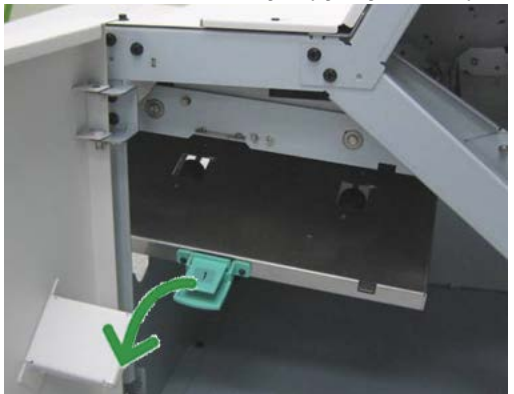

3. Извлеките застрявшую бумагу.

Если бумага застряла на выходе модуля финишера и на входе транспортера финишера, извлеките ее, потянув по направлению к транспортеру.

- 4. Верните зеленую ручку **1** в исходное положение.
- 5. Закройте переднюю дверцу транспортера финишера.
- 6. Убедитесь, что на дисплее состояния транспортера финишера погас индикатор застревания.
- 7. Для возобновления работы печати выполните инструкции, отображаемые в интерфейсе пользователя.

## **Застревание на участке 2**

Способы извлечения бумаги зависят от участка, в котором произошло застревание. Для удаления застрявшей бумаги следуйте инструкциям, отображаемым на экране.

#### **Совет**

Прежде чем приступать к выполнению работ печати, необходимо убедиться в отсутствии застрявшей бумаги, включая всевозможные обрывки. Если бумага порвалась, извлеките ее из транспортера финишера.

1. Откройте переднюю дверцу транспортера финишера.

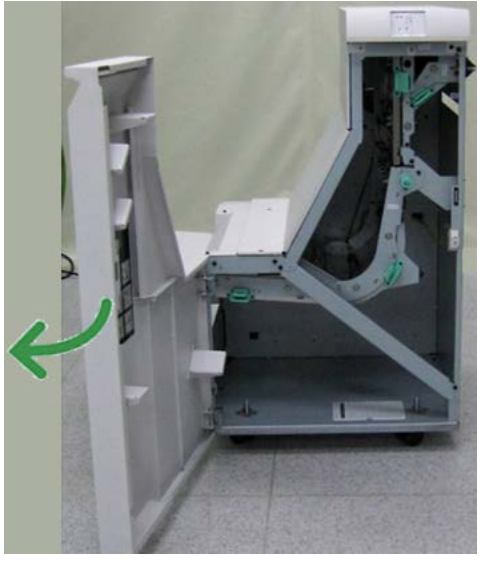

2. Возьмитесь за зеленую ручку **2** и осторожно переместите ее вниз и вправо.

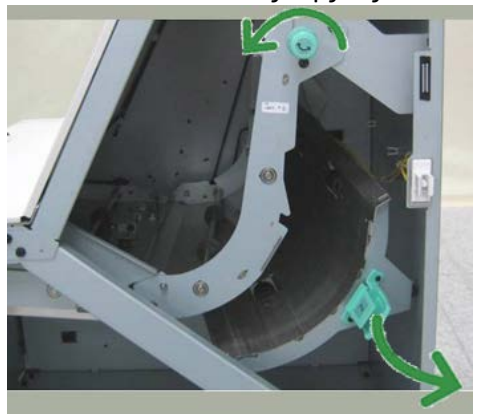

- 3. Извлеките застрявшую бумагу.
- 4. При необходимости поверните зеленую ручку в направлении, указанном на рисунке, чтобы извлечь бумагу, застрявшую на этом участке.
- 5. Верните зеленую ручку **2** в исходное положение.
- 6. Закройте переднюю дверцу транспортера финишера.
- 7. Убедитесь, что на дисплее состояния транспортера финишера погас индикатор застревания.

8. Для возобновления работы печати выполните инструкции, отображаемые в интерфейсе пользователя.

## **Застревание на участке 3**

Способы извлечения бумаги зависят от участка, в котором произошло застревание. Для удаления застрявшей бумаги следуйте инструкциям, отображаемым на экране.

#### **Совет**

Прежде чем приступать к выполнению работ печати, необходимо убедиться в отсутствии застрявшей бумаги, включая всевозможные обрывки. Если бумага порвалась, извлеките ее из транспортера финишера.

1. Откройте переднюю дверцу транспортера финишера.

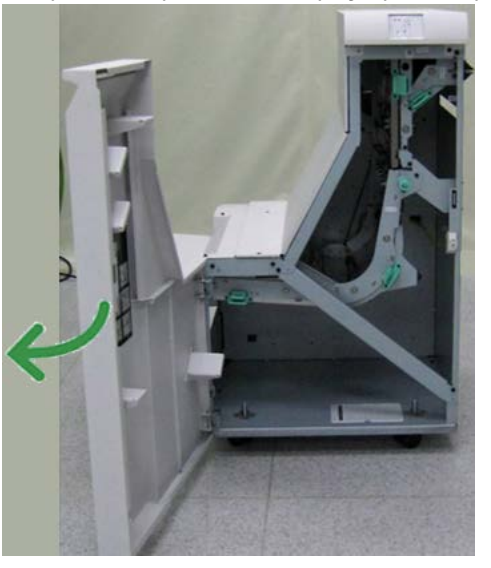

2. Возьмитесь за зеленую ручку **3** и осторожно переместите ее влево.

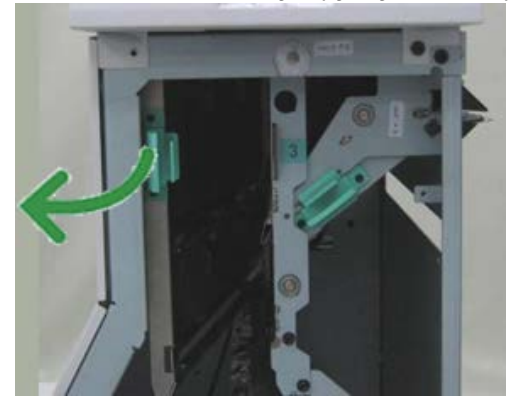

- 3. Извлеките застрявшую бумагу.
- 4. Верните зеленую ручку **3** в исходное положение.
- 5. Закройте переднюю дверцу транспортера финишера.
- 6. Убедитесь, что на дисплее состояния транспортера финишера погас индикатор застревания.

Стандартный финишер с дополнительными функциями

7. Для возобновления работы печати выполните инструкции, отображаемые в интерфейсе пользователя.

## **Застревание на участке 4**

Способы извлечения бумаги зависят от участка, в котором произошло застревание. Для удаления застрявшей бумаги следуйте инструкциям, отображаемым на экране.

#### **Совет**

Прежде чем приступать к выполнению работ печати, необходимо убедиться в отсутствии застрявшей бумаги, включая всевозможные обрывки. Если бумага порвалась, извлеките ее из транспортера финишера.

1. Откройте переднюю дверцу транспортера финишера.

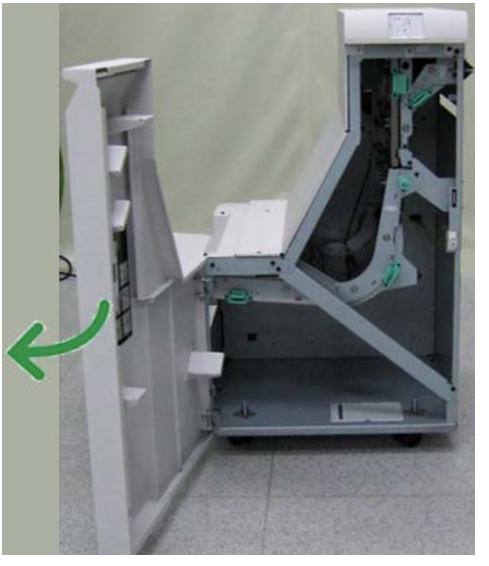

2. Возьмитесь за зеленую ручку **4** и осторожно переместите ее вправо.

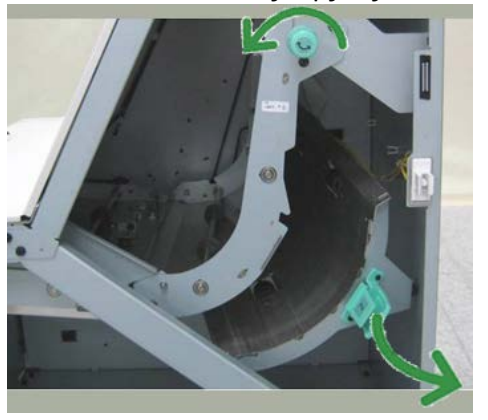

- 3. Извлеките застрявшую бумагу.
- 4. При наличии застрявшей бумаги на участке между выходом из транспортера финишера и входом подключенного стороннего устройства извлеките ее.
- 5. Верните зеленую ручку **4** в исходное положение.
- 6. Закройте переднюю дверцу транспортера финишера.
- 7. Убедитесь, что на дисплее состояния транспортера финишера погас индикатор застревания.
- 8. Для возобновления работы печати выполните инструкции, отображаемые в интерфейсе пользователя.

## Неисправности сшивателя

Если сшивание готовых копий не выполняется или выходят гнутые скрепки, выполните следующие действия. Если проблему не удается устранить с помощью описанной процедуры, обратитесь в сервисный центр Xerox. Неполадки сшивания на готовых копиях могут выглядеть примерно следующим образом (см. рисунок).

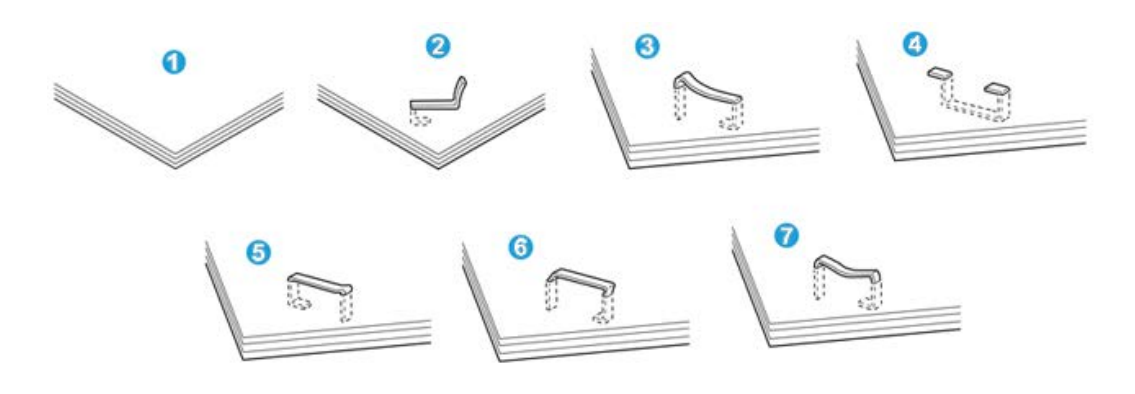

- 1. Нет скрепки
- 2. Скрепка погнулась
- 3. Одна сторона скрепки выше другой
- 4. Скрепка изогнулась в противоположном направлении
- 5. Расплющенная скрепка
- 6. Вся скрепка находится над поверхностью бумаги
- 7. Скрепка находится над поверхностью бумаги, центр вдавлен

Если отпечатки сшиваются, как показано на иллюстрации выше, обратитесь в сервисный центр.

#### **ПРИМЕЧАНИЕ**

В зависимости от типа сшиваемой бумаги может происходить сгибание скрепки. Если погнутые скрепки застревают внутри аппарата, онимогут вызвать застревание бумаги. Извлеките согнутые скрепки, открыв крышку картриджа сшивателя. Если не извлечь погнутые скрепки, это может привести к застреванию бумаги. Крышку картриджа сшивателя можно открывать только при извлечении гнутых скрепок.

## **Застревание скрепок в стандартном картридже сшивателя**

Для устранения застрявших скрепок в стандартномкартридже сшивателя выполните следующие действия.

#### **ПРИМЕЧАНИЕ**

Необходимо регулярно проверять финишер, чтобы в нем не оставались отдельные скрепки и их части.

- 1. Убедитесь в том, что аппарат прекратил печать.
- 2. Откройте правую крышку финишера.

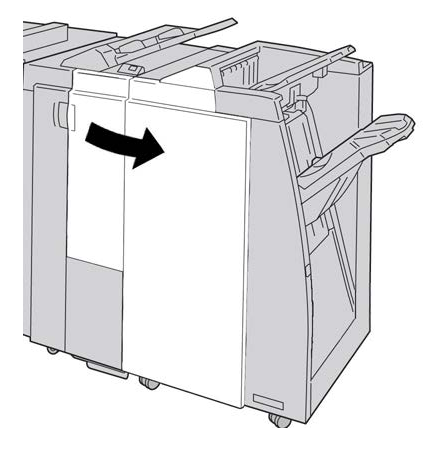

3. Возьмитесь за ручку картриджа сшивателя (участок **R1**) и извлеките картридж сшивателя из финишера.

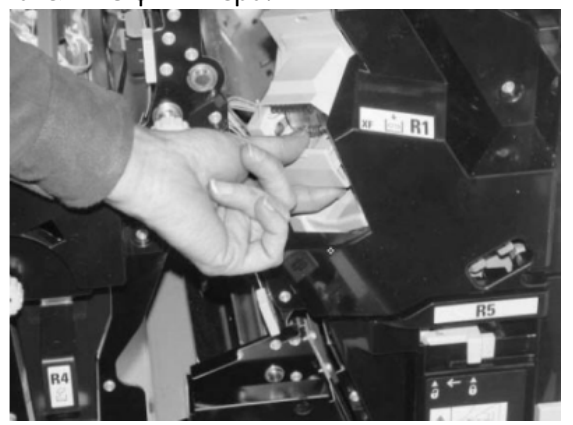

- 4. Убедитесь, что внутри финишера не остались скрепки, при необходимости удалите их.
- 5. Откройте блок картриджа сшивателя, как показано на рисунке, и извлеките застрявшие скрепки.

## **ПРЕДУПРЕЖДЕНИЕ**

При извлечении застрявших скрепок из картриджа соблюдайте осторожность, чтобы не поранить пальцы.

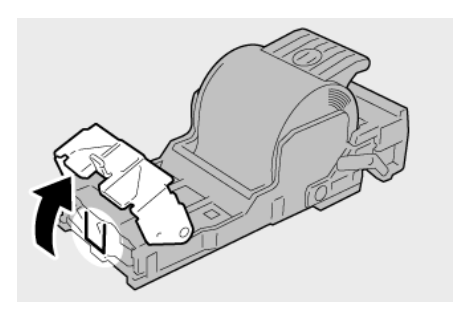

6. Установите картридж сшивателя на место.

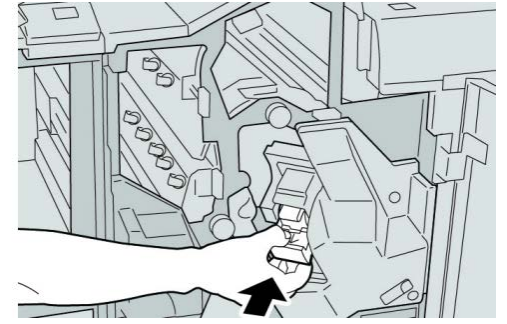

7. Закройте правую крышку финишера.

## **ПРИМЕЧАНИЕ**

Если правая крышка закрыта неплотно, на экран будет выведено предупреждение и аппарат не будет функционировать.

# Коды неисправностей стандартного финишера с дополнительными функциями

## **Коды неисправностей модуля финишера**

Если на экране отображается код ошибки, которого нет в таблице ниже, или ошибку не удается устранить, выполнив указанные далее действия, обратитесь в сервисный центр Xerox.

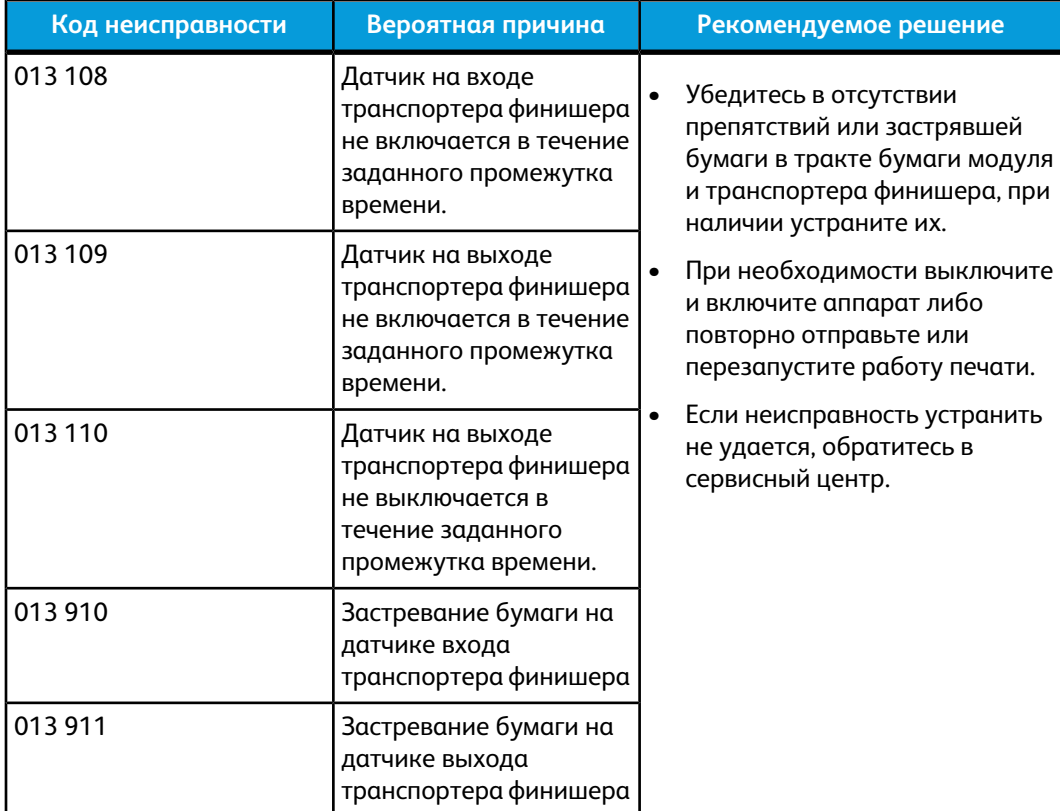

## **Коды неисправностей транспортера финишера**

Если на экране отображается код ошибки, которого нет в таблице ниже, или ошибку не удается устранить, выполнив указанные далее действия, обратитесь в сервисный центр Xerox.

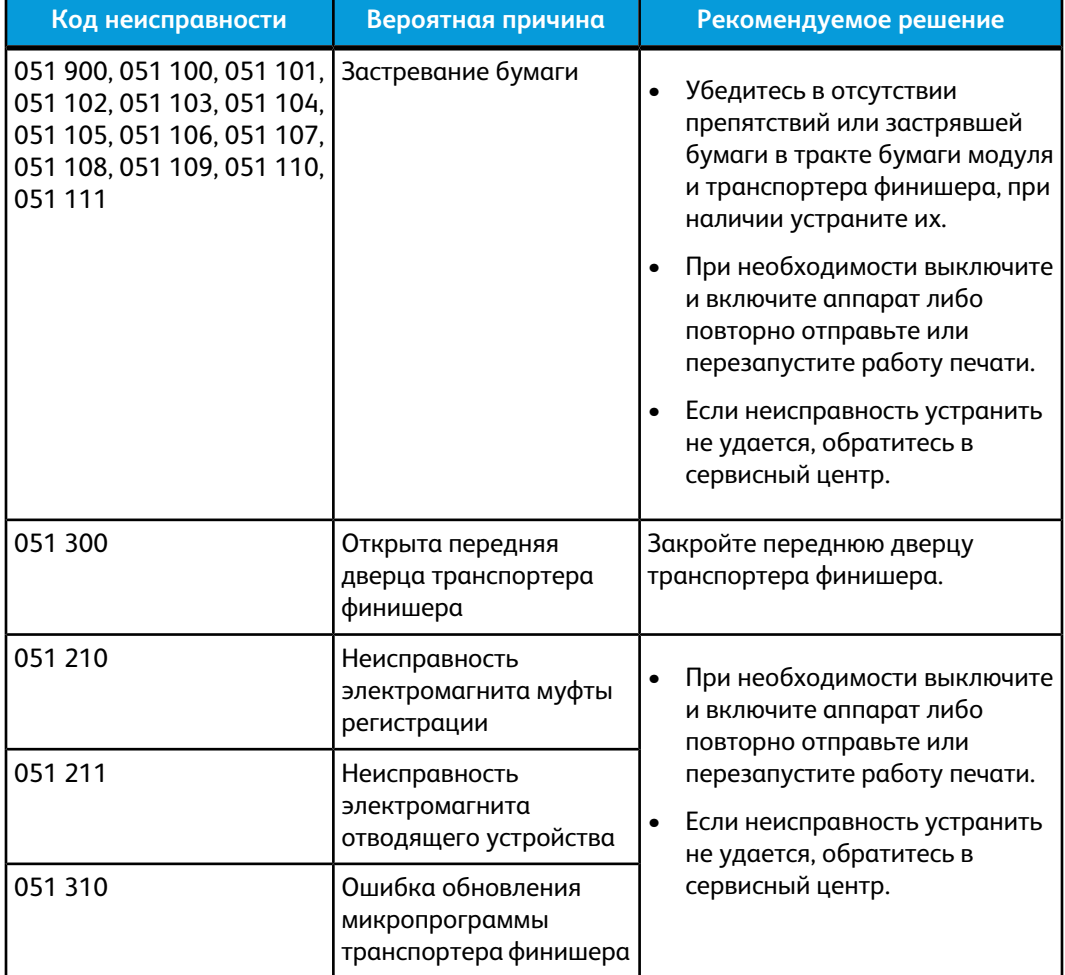

## **Коды неисправностей стороннего DFA-устройства**

В таблице ниже приведен список кодов неисправностей, которые указывают на возникновение застревания или неисправности в подключенном стороннем DFA-устройстве.

Если на экране отображается код ошибки, которого нет в таблице ниже, или ошибку не удается устранить, выполнив указанные далее действия, обратитесь в сервисный центр Xerox.

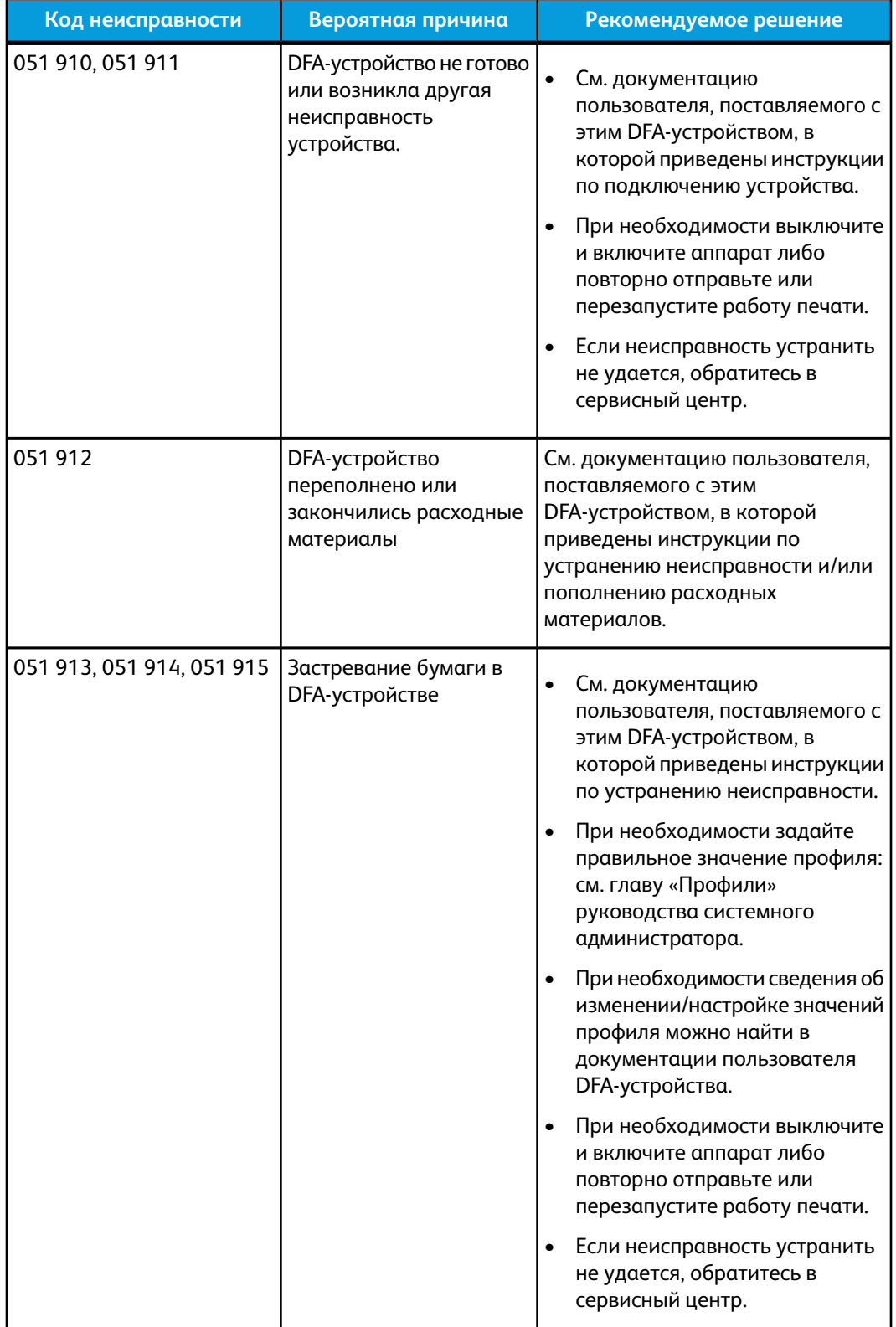

# Технические характеристики

В этом разделе приводятся технические характеристики стандартного финишера с дополнительными функциями.

# Технические характеристики модуля финишера

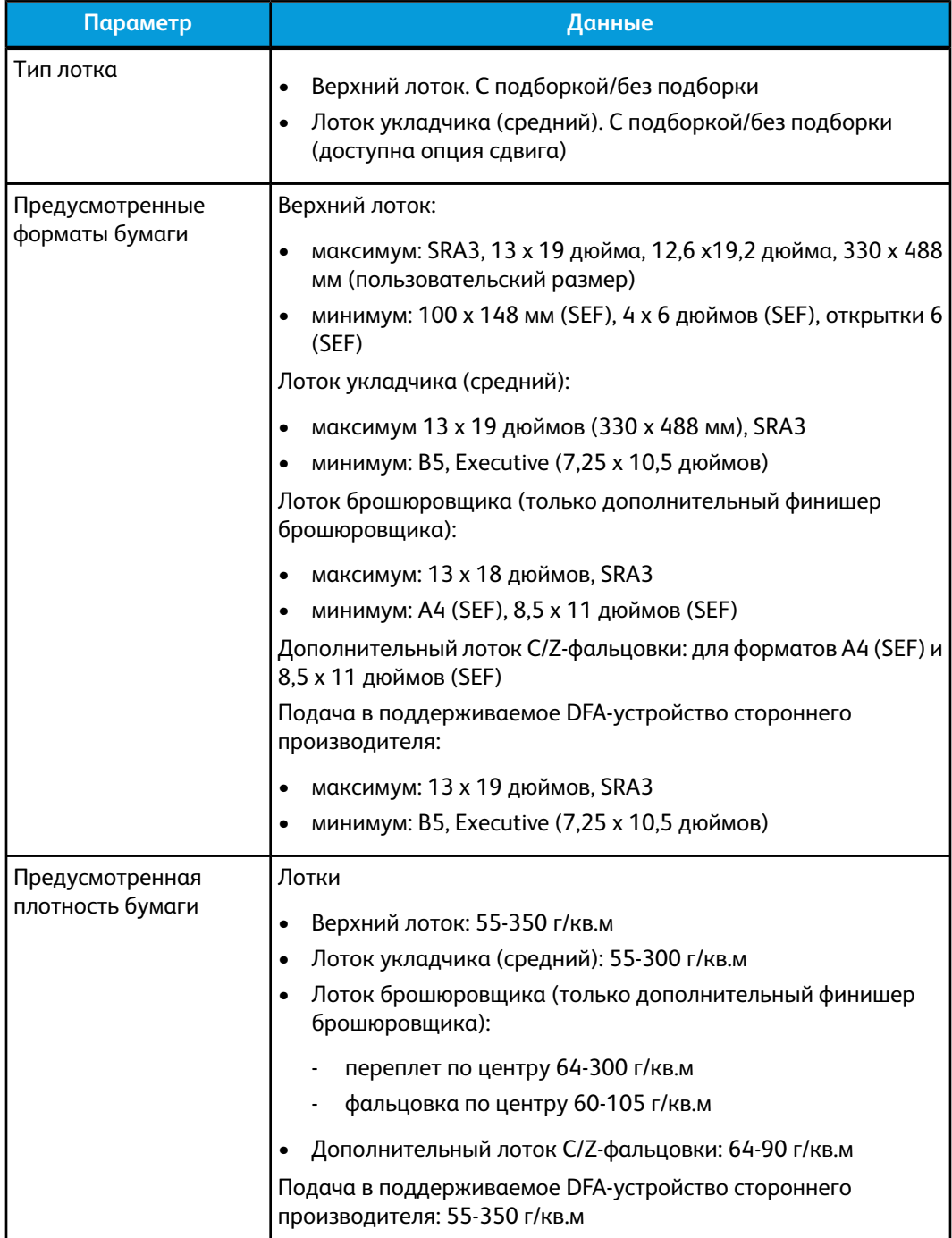

Стандартный финишер с дополнительными функциями **(Чтобы)**

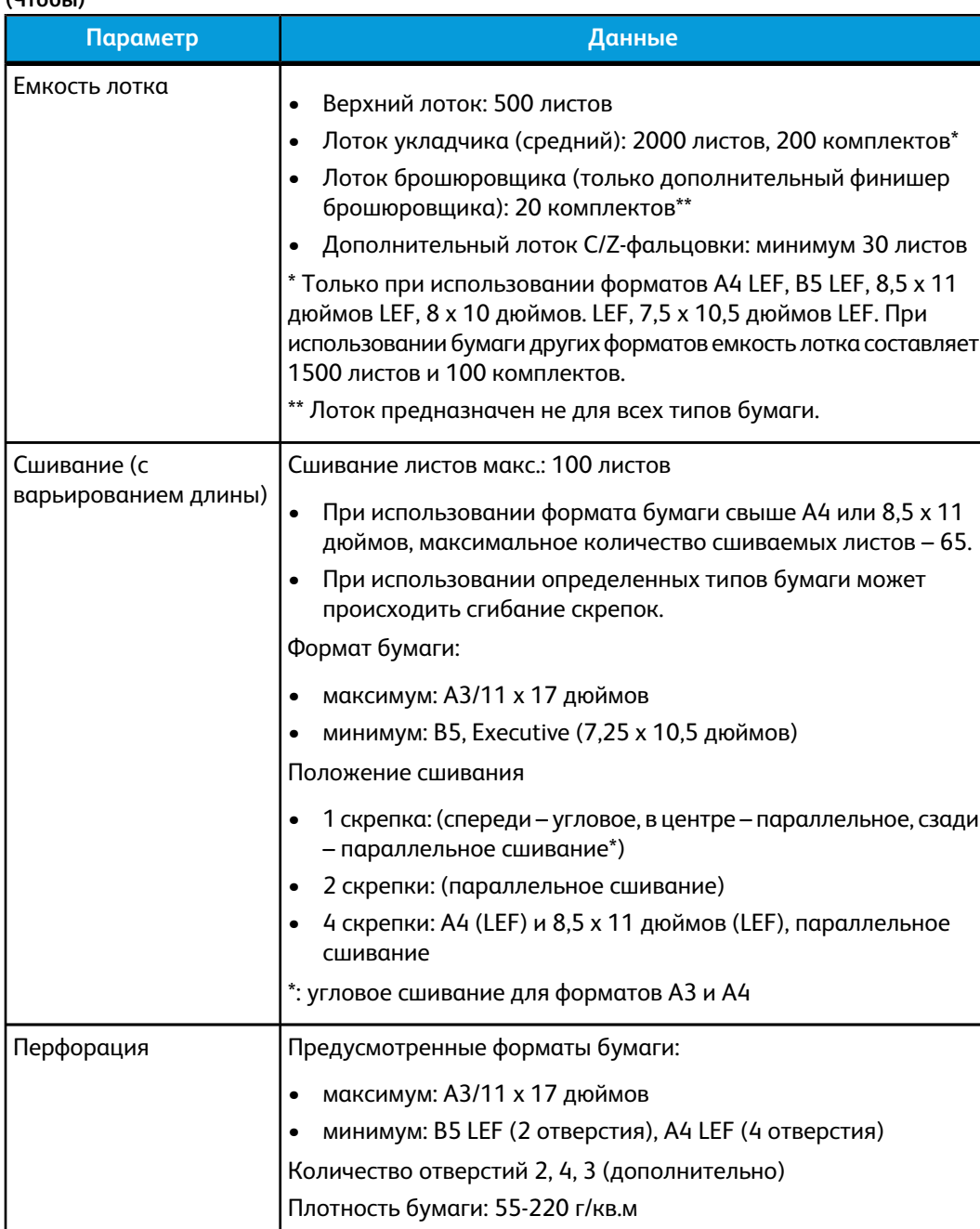

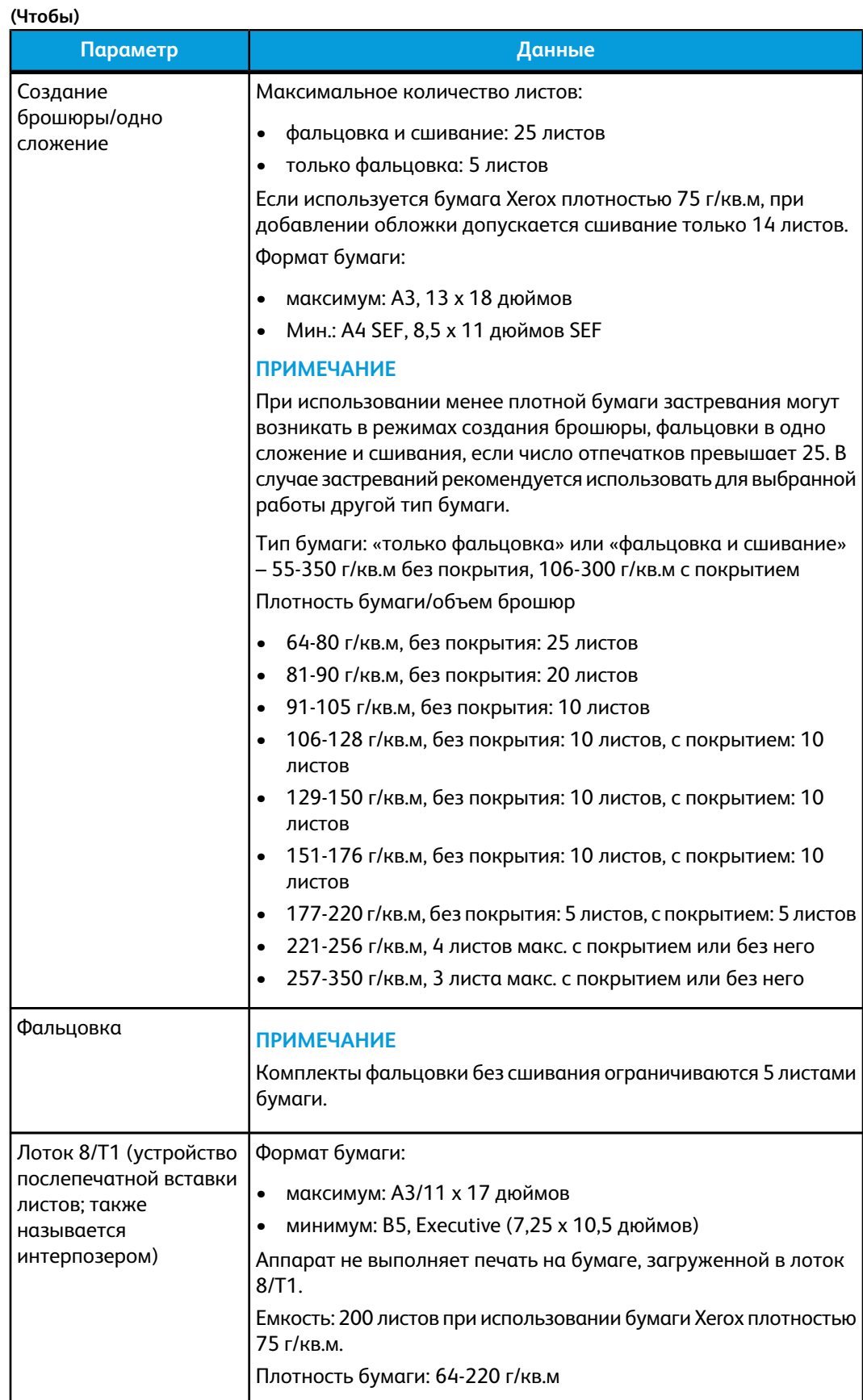

# **Дополнительный модуль C/Z-фальцовки**

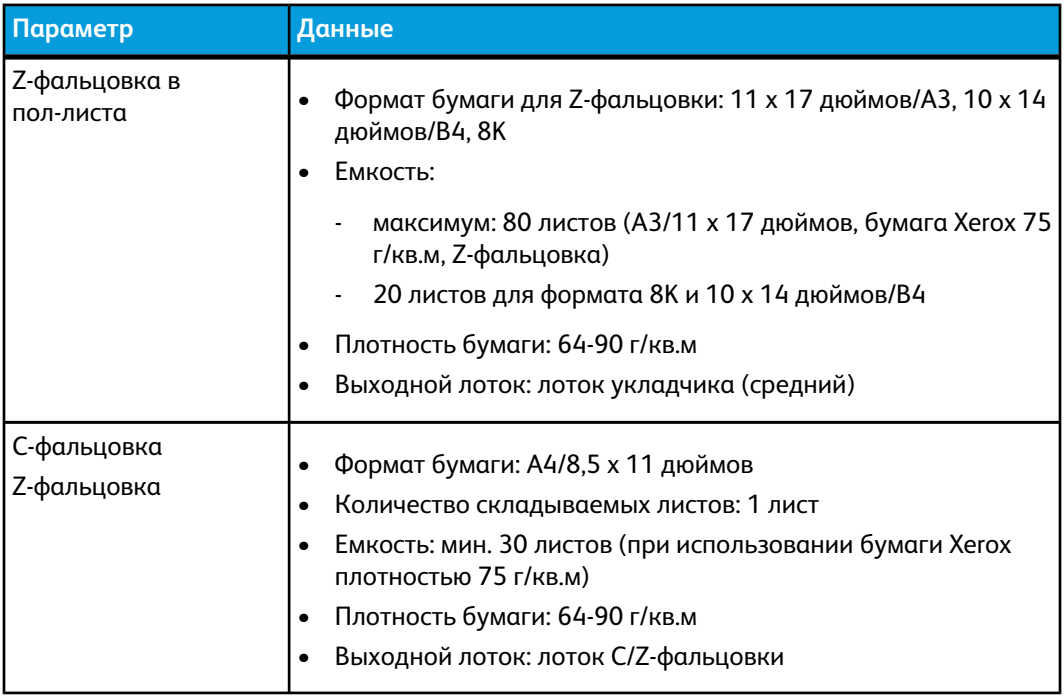

# Технические характеристики транспортера финишера

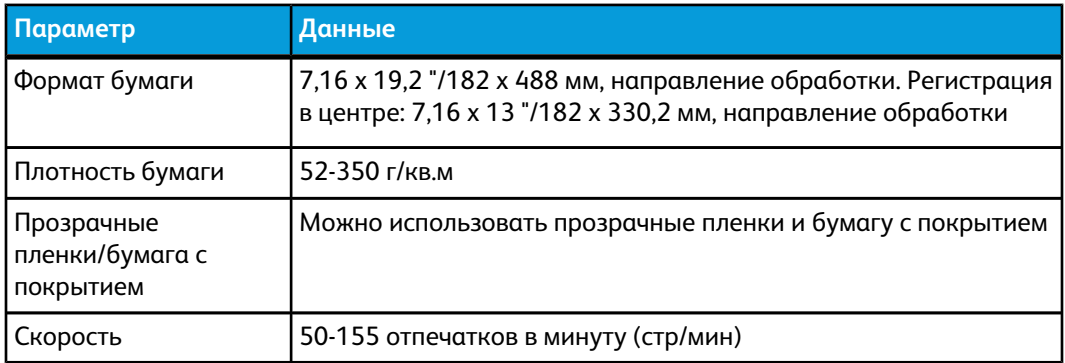

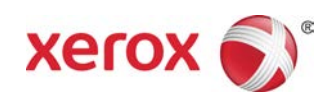